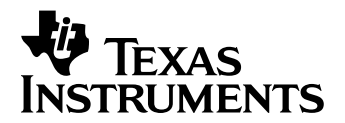

# **TMS320C28x™ MCU Workshop**

## *Workshop Guide and Lab Manual*

*C28xmdw Revision 7.2 February 2009*

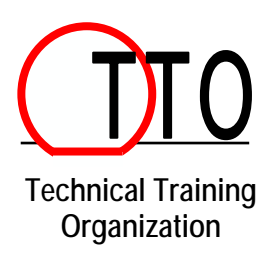

## **Important Notice**

Texas Instruments and its subsidiaries (TI) reserve the right to make changes to their products or to discontinue any product or service without notice, and advise customers to obtain the latest version of relevant information to verify, before placing orders, that information being relied on is current and complete. All products are sold subject to the terms and conditions of sale supplied at the time of order acknowledgment, including those pertaining to warranty, patent infringement, and limitation of liability.

TI warrants performance of its semiconductor products to the specifications applicable at the time of sale in accordance with TI's standard warranty. Testing and other quality control techniques are utilized to the extent TI deems necessary to support this warranty. Specific testing of all parameters of each device is not necessarily performed, except those mandated by government requirements.

Customers are responsible for their applications using TI components.

In order to minimize risks associated with the customer's applications, adequate design and operating safeguards must be provided by the customer to minimize inherent or procedural hazards.

TI assumes no liability for applications assistance or customer product design. TI does not warrant or represent that any license, either express or implied, is granted under any patent right, copyright, mask work right, or other intellectual property right of TI covering or relating to any combination, machine, or process in which such semiconductor products or services might be or are used. TI's publication of information regarding any third party's products or services does not constitute TI's approval, warranty or endorsement thereof.

Copyright © 2001 – 2009 Texas Instruments Incorporated

### **Revision History**

October 2001 – Revision 1.0 January 2002 – Revision 2.0 May 2002 – Revision 3.0 June 2002 – Revision 3.1 October 2002 – Revision 4.0 December 2002 – Revision 4.1 July 2003 – Revision 4.2 August 2003 – Revision 4.21 February 2004 – Revision 5.0 May 2004 – Revision 5.1

#### **Mailing Address**

Texas Instruments Training Technical Organization 7839 Churchill Way M/S 3984 Dallas, Texas 75251-1903

January 2005 – Revision 5.2 June 2005 – Revision 6.0 September 2005 – Revision 6.1 October 2005 – Revision 6.2 May 2006 – Revision 6.21 February 2007 – Revision 6.22 July 2008 – Revision 7.0 October 2008 – Revision 7.1 February 2009 – Revision 7.2

## **TMS320C28x™ MCU Workshop**

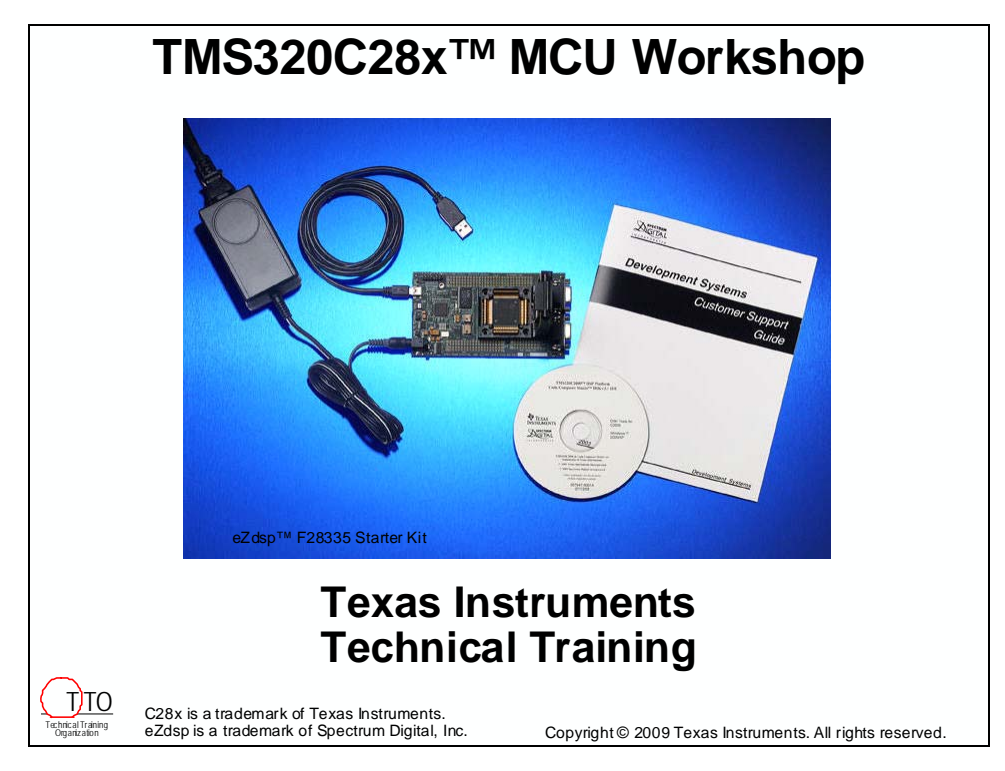

## **Introductions**

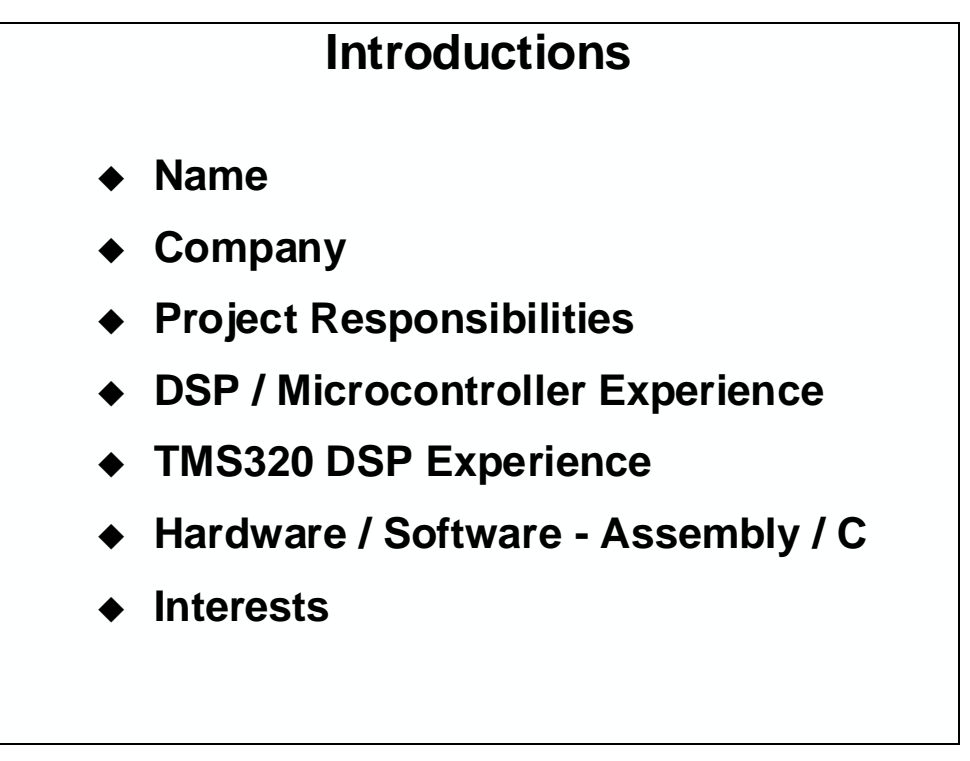

### **TMS320C28x™ MCU Workshop Outline**

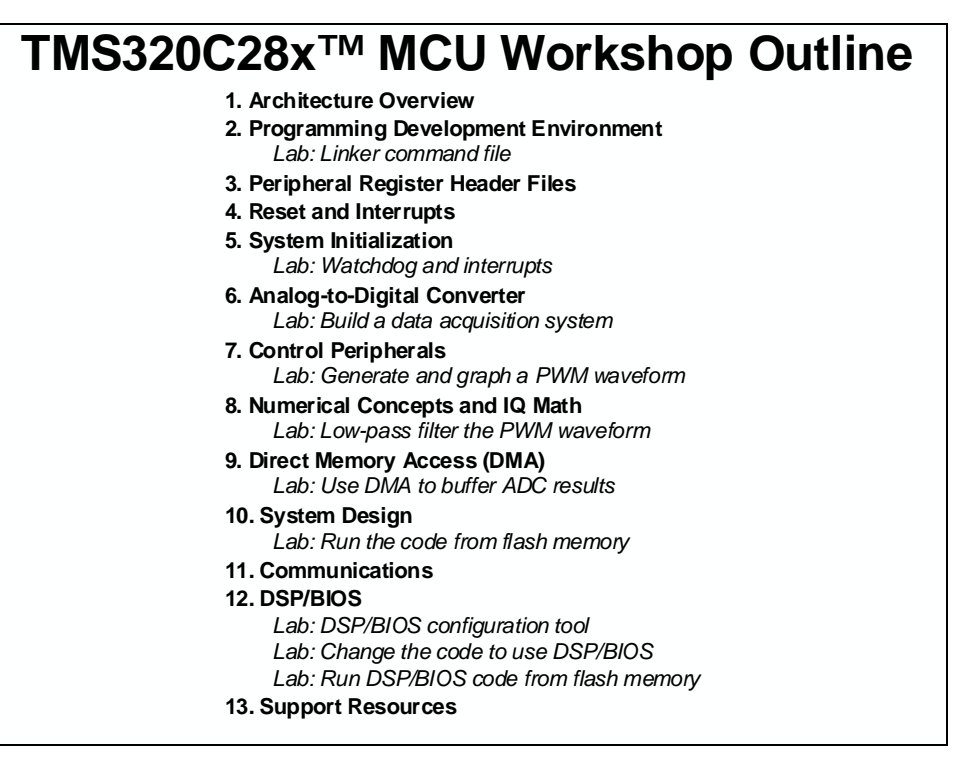

#### **eZdsp™ F28335 Hardware**

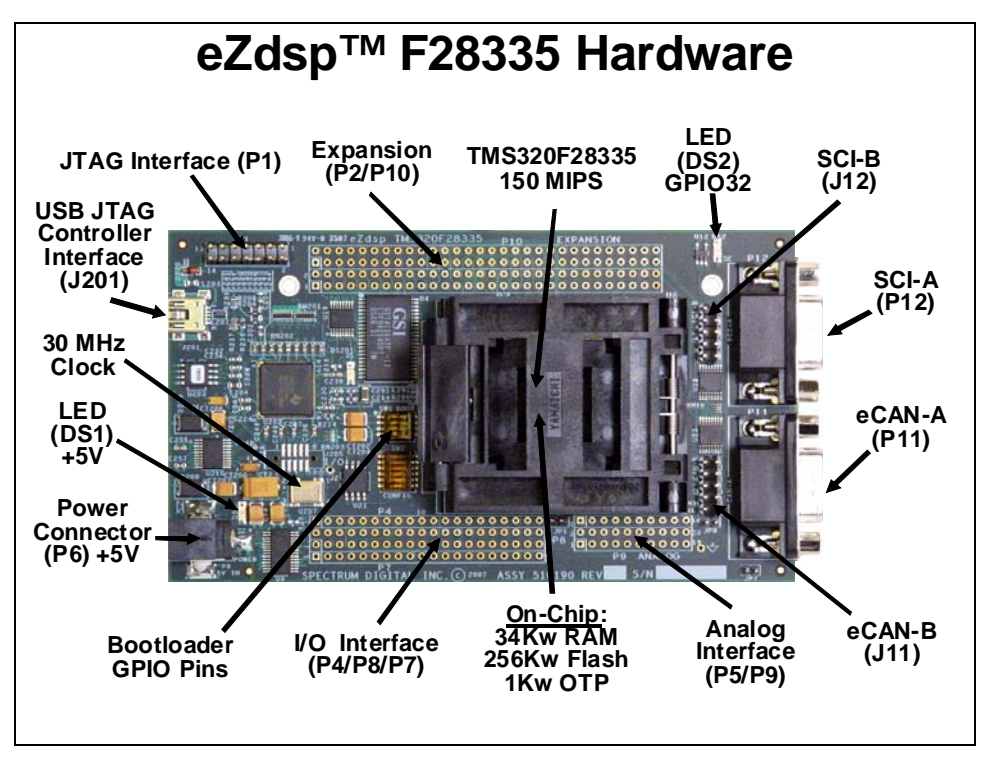

## <span id="page-4-0"></span>**Introduction**

This architecture overview introduces the basic architecture of the TMS320C28x (C28x) series of microcontrollers from Texas Instruments. The C28x series adds a new level of general purpose processing ability unseen in any previous DSP chips. The C28x is ideal for applications combining digital signal processing, microcontroller processing, efficient C code execution, and operating system tasks.

*Unless otherwise noted, the terms C28x and C2833x refer to TMS320F2833x (with FPU) and TMS320F2823x (without FPU) devices throughout the remainder of these notes. For specific details and differences please refer to the device data sheet and user's guide.*

## **Learning Objectives**

When this module is complete, you should have a basic understanding of the C28x architecture and how all of its components work together to create a high-end, uniprocessor control system.

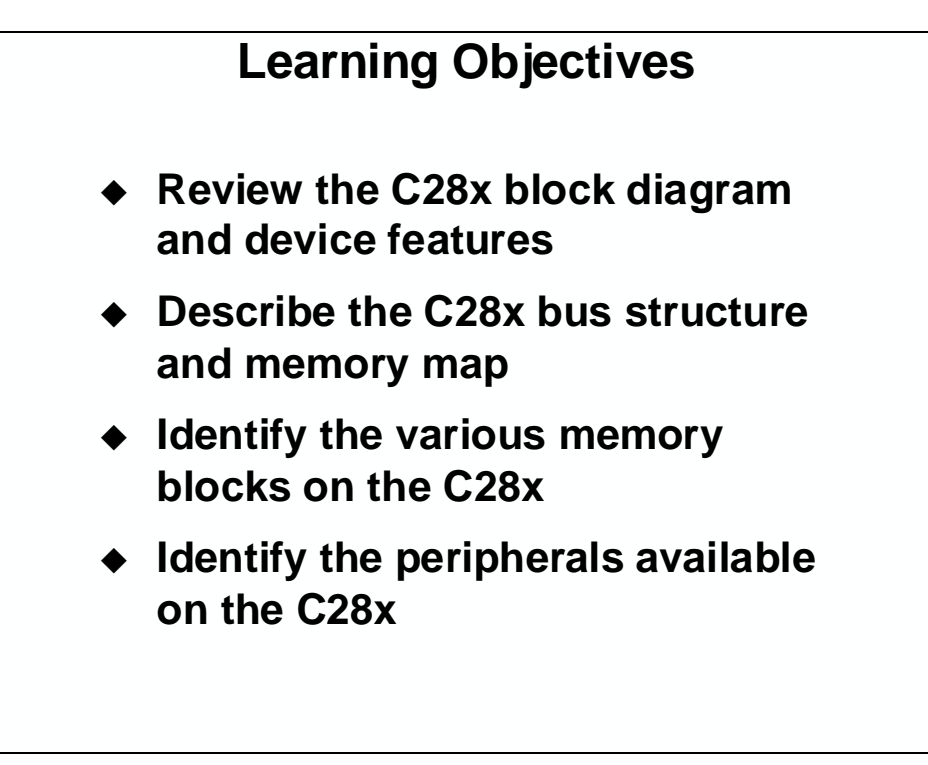

## <span id="page-5-0"></span>**Module Topics**

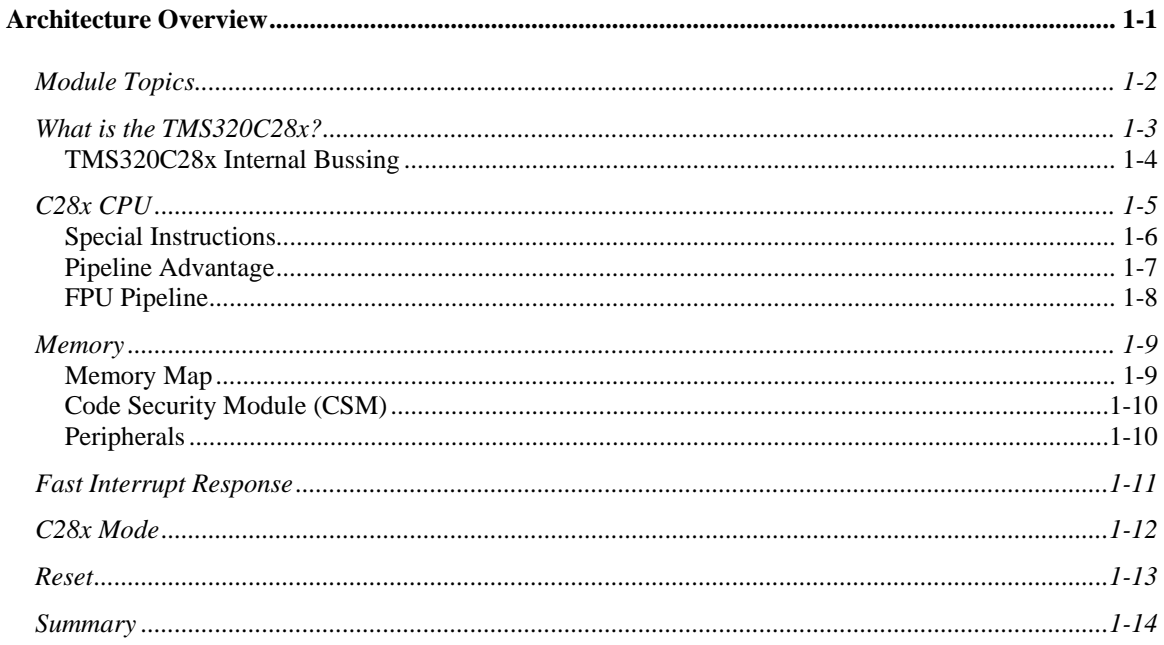

## <span id="page-6-0"></span>**What is the TMS320C28x?**

The TMS320C28x is a 32-bit fixed point microcontroller that specializes in high performance control applications such as, robotics, industrial automation, mass storage devices, lighting, optical networking, power supplies, and other control applications needing a single processor to solve a high performance application.

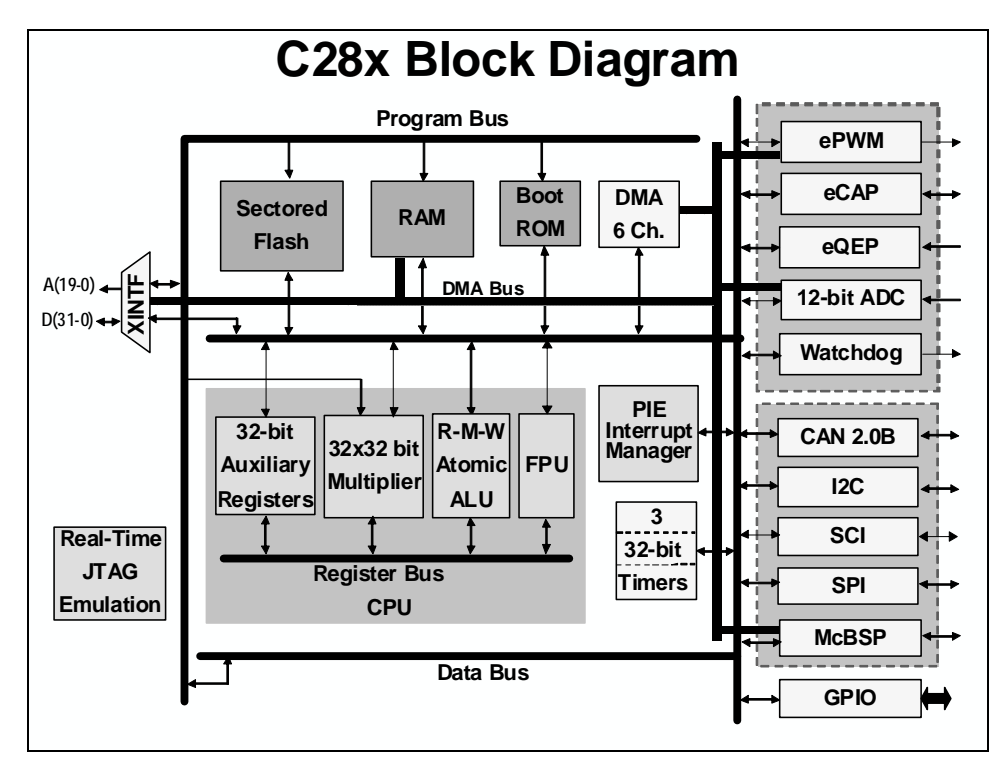

The C28x architecture can be divided into 3 functional blocks:

- CPU and busing
- **Memory**
- Peripherals

### <span id="page-7-0"></span>**TMS320C28x Internal Bussing**

As with many DSP-type devices, multiple busses are used to move data between the memories and peripherals and the CPU. The C28x memory bus architecture contains:

- A program read bus (22-bit address line and 32-bit data line)
- A data read bus (32-bit address line and 32-bit data line)
- A data write bus (32-bit address line and 32-bit data line)

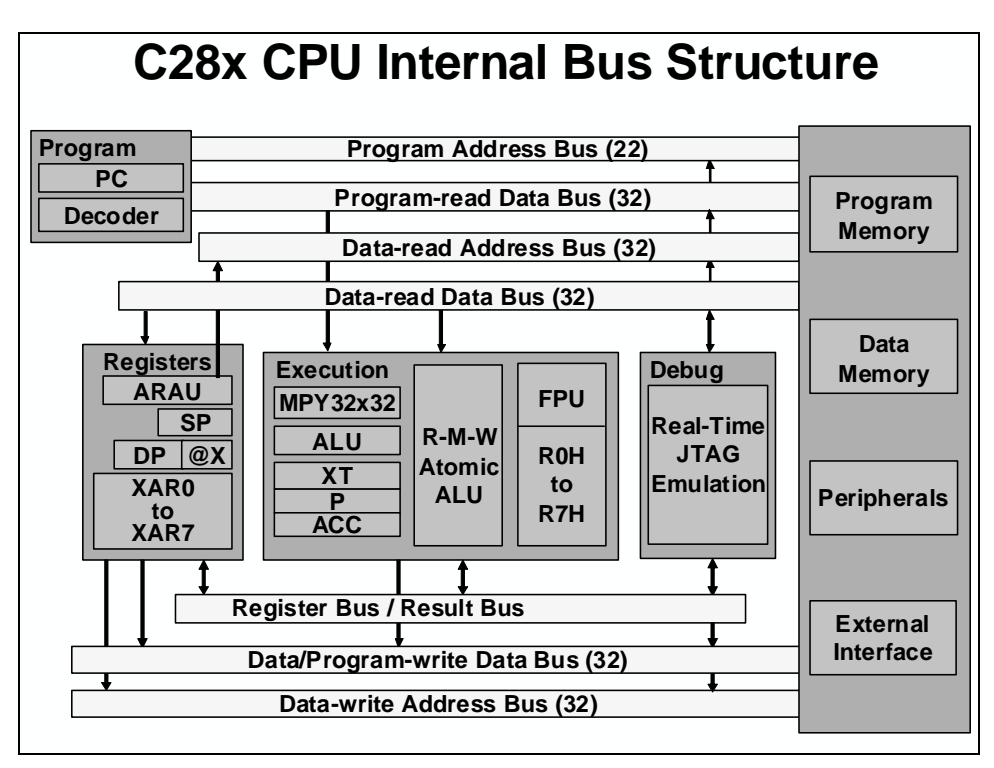

The 32-bit-wide data busses enable single cycle 32-bit operations. This multiple bus architecture, known as a Harvard Bus Architecture enables the C28x to fetch an instruction, read a data value and write a data value in a single cycle. All peripherals and memories are attached to the memory bus and will prioritize memory accesses.

## <span id="page-8-0"></span>**C28x CPU**

The C28x is a highly integrated, high performance solution for demanding control applications. The C28x is a cross between a general purpose microcontroller and a digital signal processor, balancing the code density of a RISC processor and the execution speed of a DSP with the architecture, firmware, and development tools of a microcontroller.

The DSP features include a modified Harvard architecture and circular addressing. The RISC features are single-cycle instruction execution, register-to-register operations, and a modified Harvard architecture. The microcontroller features include ease of use through an intuitive instruction set, byte packing and unpacking, and bit manipulation.

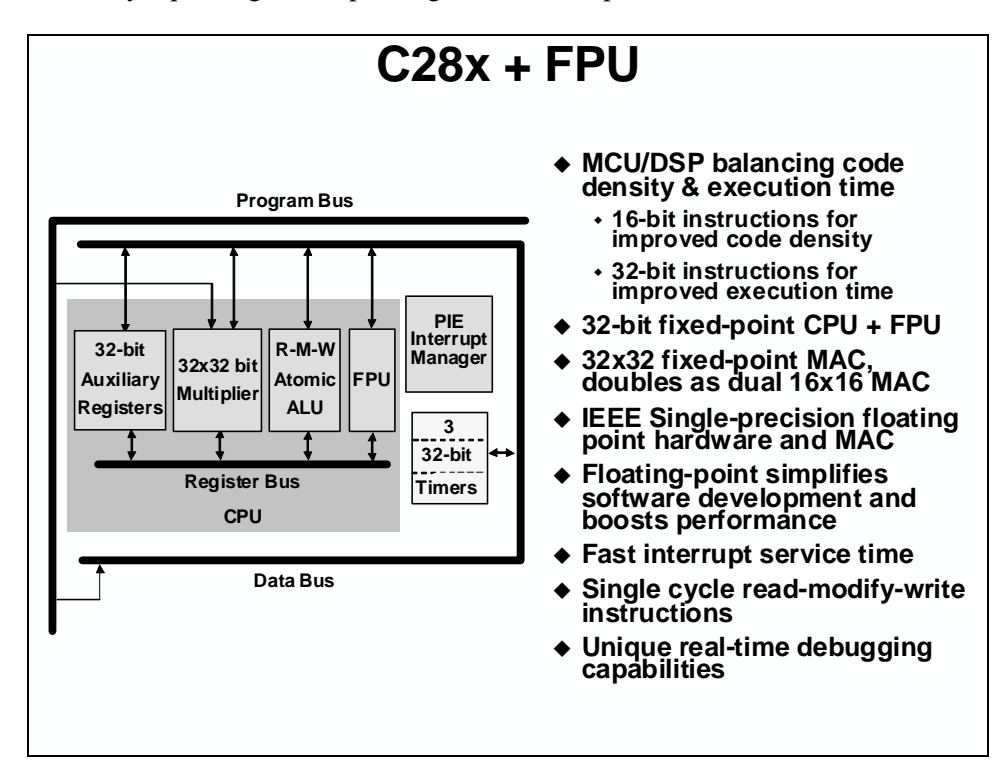

The C28x design supports an efficient C engine with hardware that allows the C compiler to generate compact code. Multiple busses and an internal register bus allow an efficient and flexible way to operate on the data. The architecture is also supported by powerful addressing modes, which allow the compiler as well as the assembly programmer to generate compact code that is almost one to one corresponded to the C code.

The C28x is as efficient in DSP math tasks as it is in system control tasks. This efficiency removes the need for a second processor in many systems. The 32 x 32-bit MAC capabilities of the C28x and its 64-bit processing capabilities, enable the C28x to efficiently handle higher numerical resolution problems that would otherwise demand a more expensive solution. Along with this is the capability to perform two  $16 \times 16$ -bit multiply accumulate instructions simultaneously or Dual MACs (DMAC). Also, some devices feature a floating-point unit.

The, C28x is source code compatible with the 24x/240x devices and previously written code can be reassembled to run on a C28x device, allowing for migration of existing code onto the C28x.

#### <span id="page-9-0"></span>**Special Instructions**

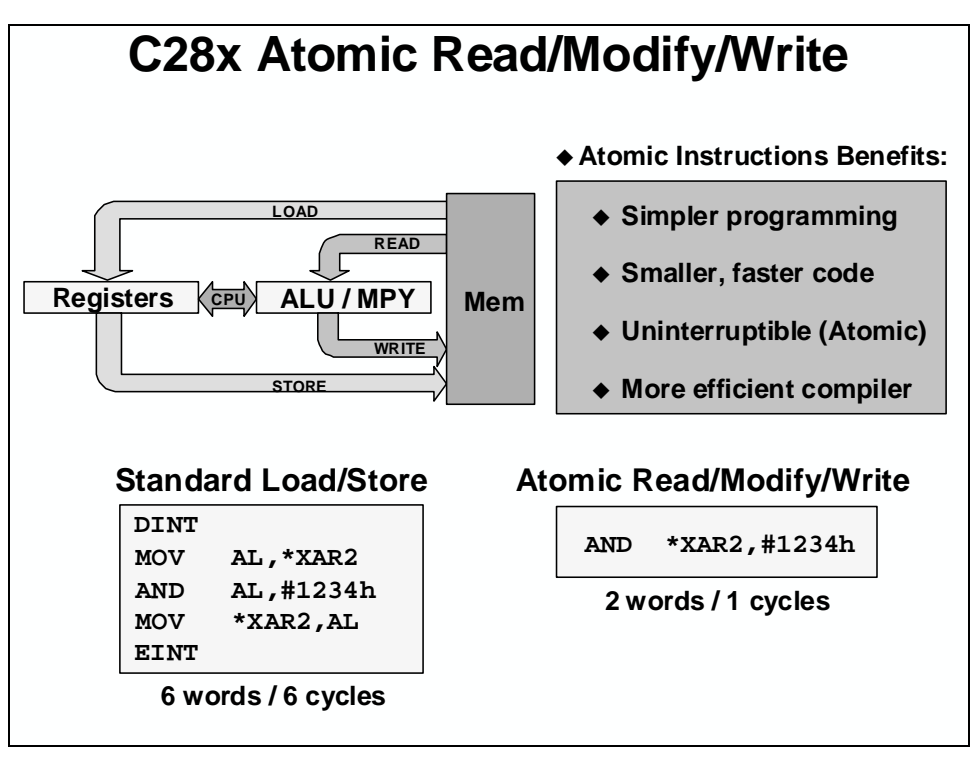

Atomics are small common instructions that are non-interuptable. The atomic ALU capability supports instructions and code that manages tasks and processes. These instructions usually execute several cycles faster than traditional coding.

#### <span id="page-10-0"></span>**Pipeline Advantage**

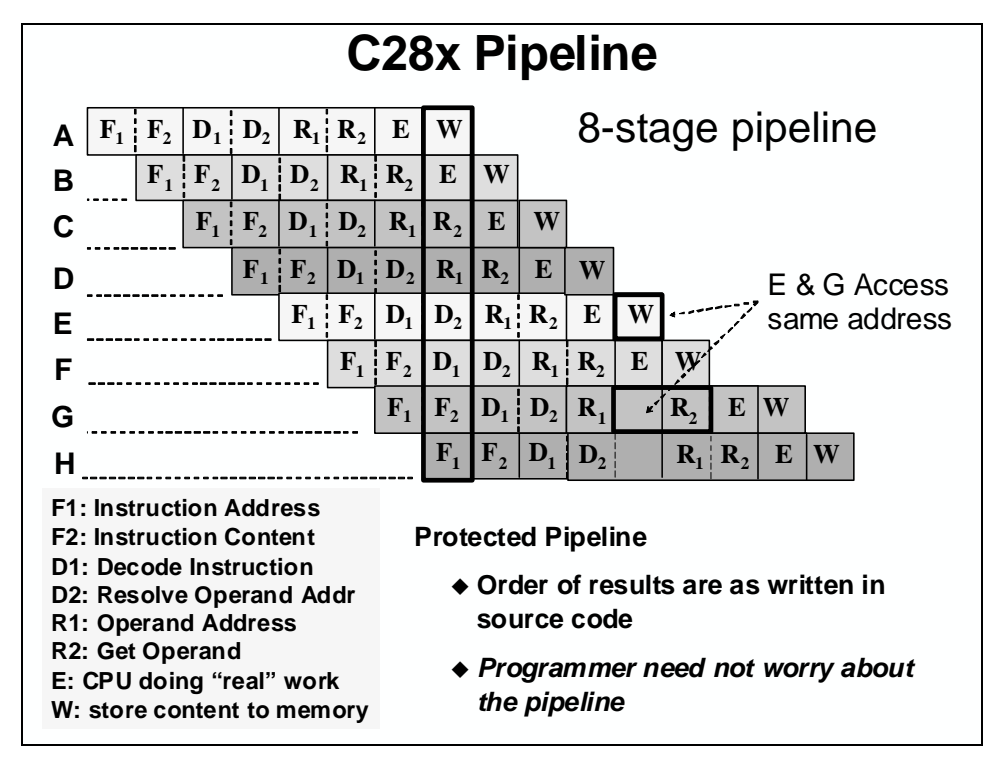

The C28x uses a special 8-stage protected pipeline to maximize the throughput. This protected pipeline prevents a write to and a read from the same location from occurring out of order.

This pipelining also enables the C28x to execute at high speeds without resorting to expensive high-speed memories. Special branch-look-ahead hardware minimizes the latency for conditional discontinuities. Special store conditional operations further improve performance.

### <span id="page-11-0"></span>**FPU Pipeline**

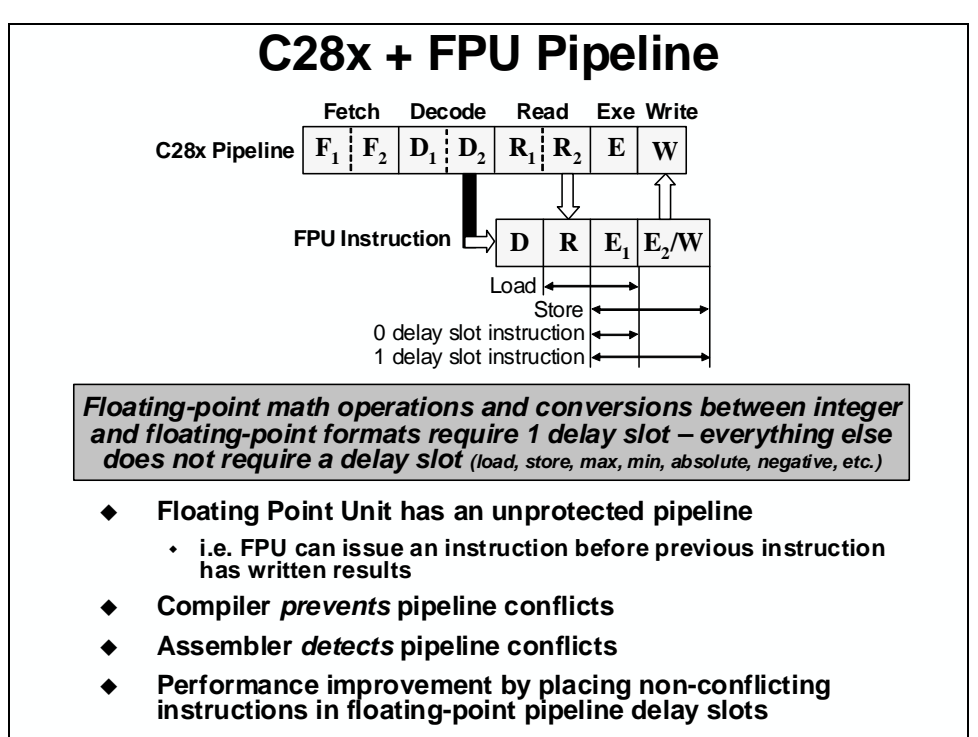

Floating-point operations are not pipeline protected. Some instructions require delay slots for the operation to complete. This can be accomplished by insert NOPs or other non-conflicting instructions between operations.

In the user's guide, instructions requiring delay slots have a 'p' after their cycle count. The 2p stands for 2 pipelined cycles. A new instruction can be started on each cycle. The result is valid only 2 instructions later.

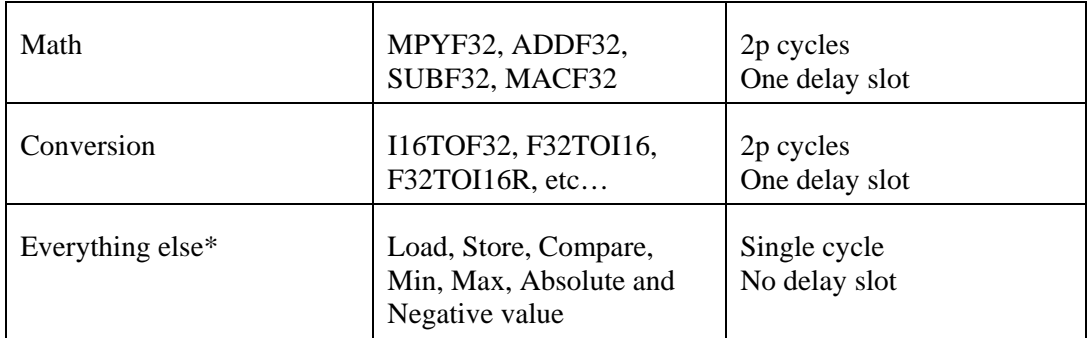

Three general guideslines for the FPU pipeline are:

\* Note: MOV32 between FPU and CPU registers is a special case.

## <span id="page-12-0"></span>**Memory**

The memory space on the C28x is divided into program memory and data memory. There are several different types of memory available that can be used as both program memory and data memory. They include the flash memory, single access RAM (SARAM), OTP, off-chip memory, and Boot ROM which is factory programmed with boot software routines or standard tables used in math related algorithms.

### **Memory Map**

The C28x CPU contains no memory, but can access memory both on and off the chip. The C28x uses 32-bit data addresses and 22-bit program addresses. This allows for a total address reach of 4G words (1 word = 16-bits) in data memory and 4M words in program memory. Memory blocks on all C28x designs are uniformly mapped to both program and data space.

This memory map shows the different blocks of memory available to the program and data space.

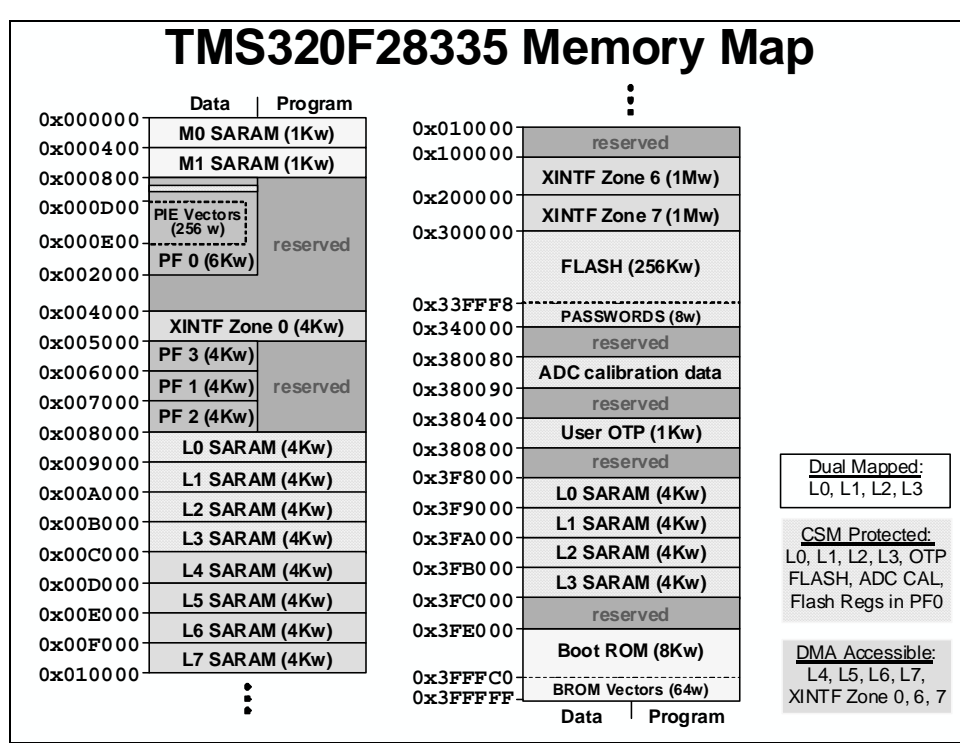

### <span id="page-13-0"></span>**Code Security Module (CSM)**

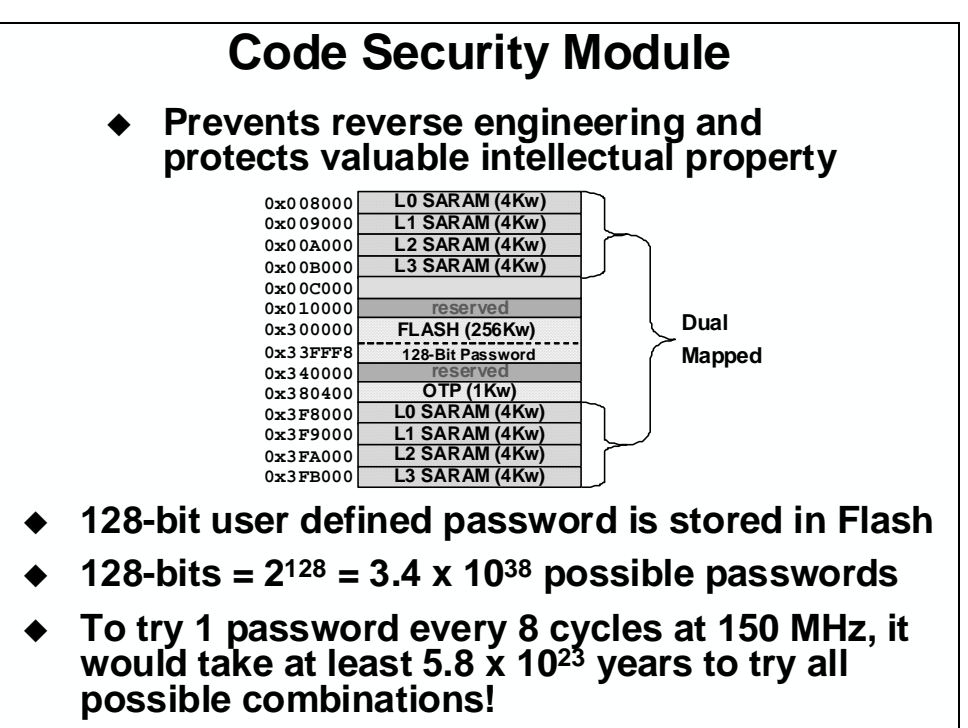

### **Peripherals**

The C28x comes with many built in peripherals optimized to support control applications. These peripherals vary depending on which C28x device you choose.

- ePWM SPI
- eCAP SCI
- $eQEP$  I2C
- Analog-to-Digital Converter CAN
- Watchdog Timer GPIO
	- McBSP DMA

## <span id="page-14-0"></span>**Fast Interrupt Response**

The fast interrupt response, with automatic context save of critical registers, resulting in a device that is capable of servicing many asynchronous events with minimal latency. C28x implements a zero cycle penalty to do 14 registers context saved and restored during an interrupt. This feature helps reduces the interrupt service routine overheads.

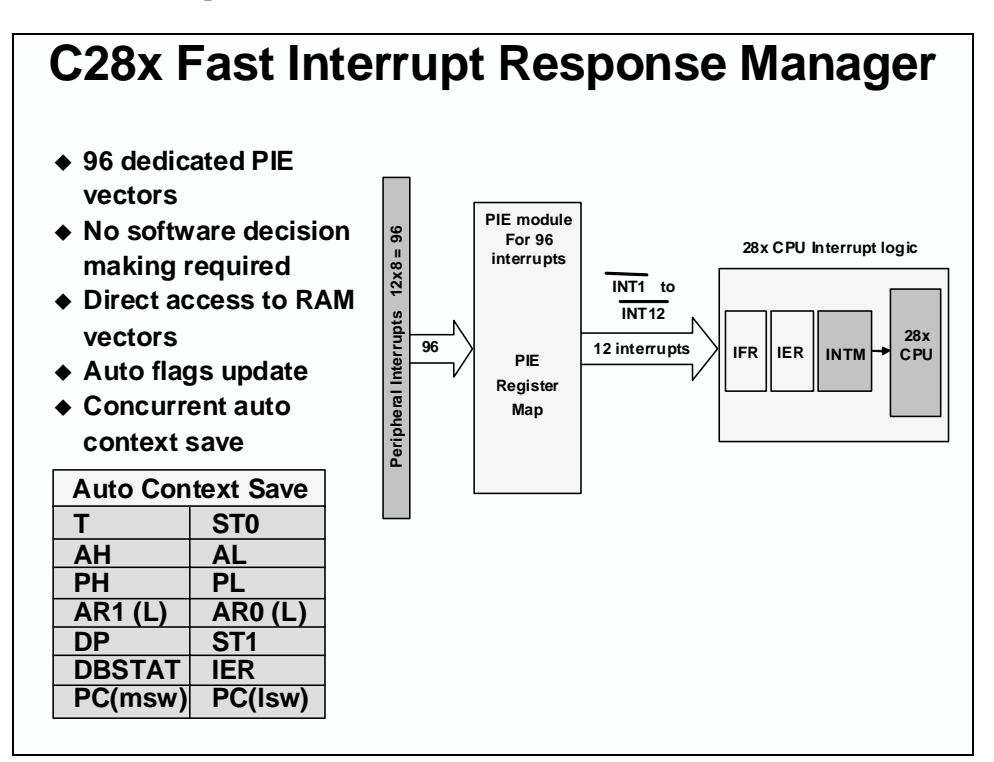

## <span id="page-15-0"></span>**C28x Mode**

The C28x is one of several members of the TMS320 digital signal controller/processors family. The C28x is source code compatable with the 24x/240x devices and previously written code can be reassembled to run on a C28x device. This allows for migration of existing code onto the C28x.

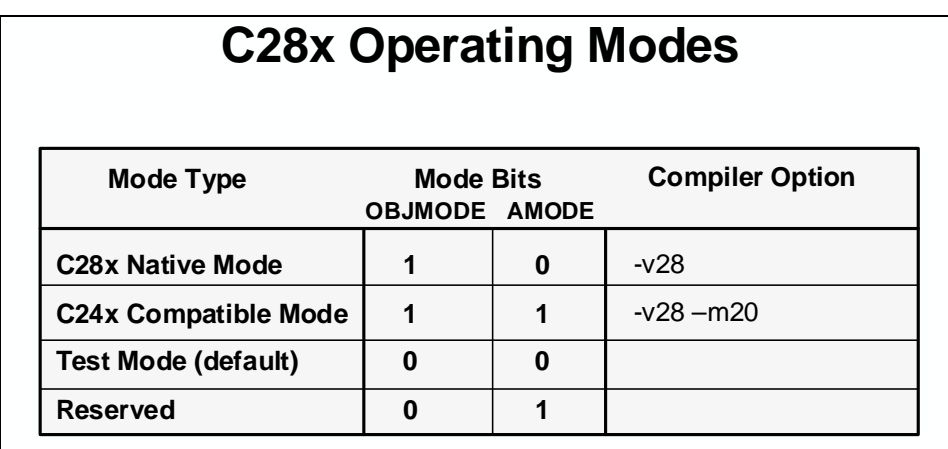

- **Almost all uses will run in C28x Native Mode**
- **The bootloader will automatically select C28x Native Mode after reset**
- **C24x compatible mode is mostly for backwards compatibility with an older processor family**

## <span id="page-16-0"></span>**Reset**

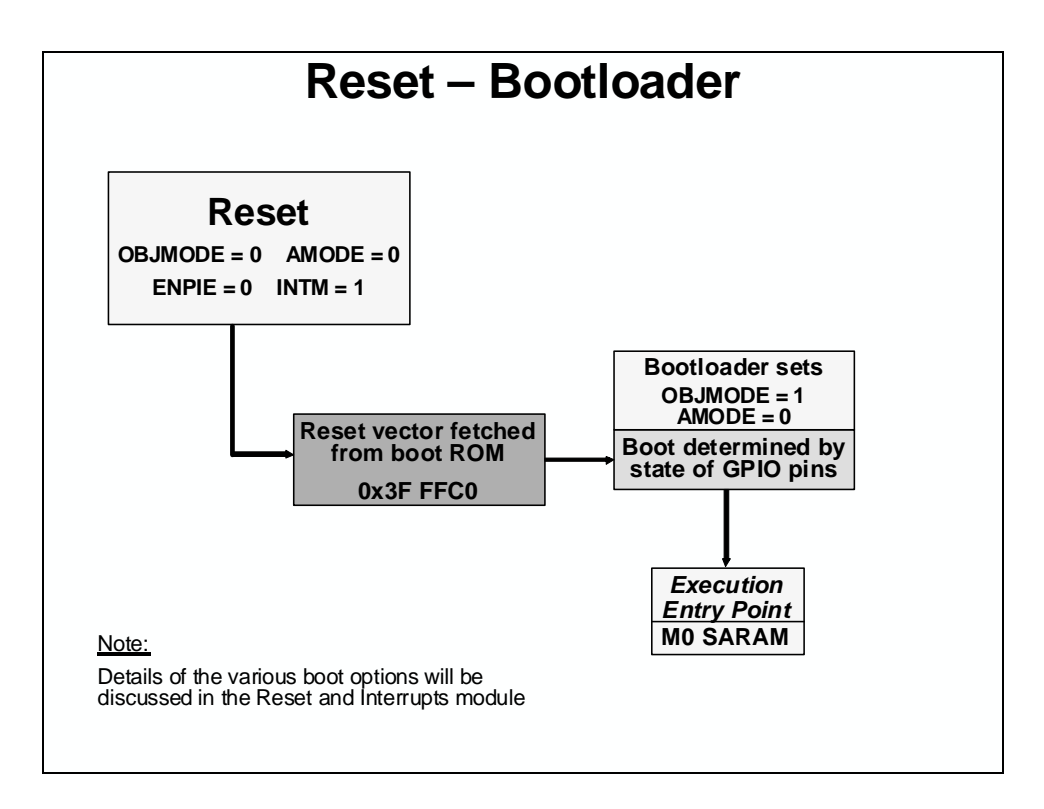

## <span id="page-17-0"></span>**Summary**

## **Summary**

- **High performance 32-bit DSP**
- **32x32 bit or dual 16x16 bit MAC**
- **IEEE single-precision floating point unit**
- **Atomic read-modify-write instructions**
- **Fast interrupt response manager**
- **256Kw on-chip flash memory**
- **Code security module (CSM)**
- **Control peripherals**
- **12-bit ADC module**
- **Up to 88 shared GPIO pins**
- **Watchdog timer**
- **DMA and external memory interface**
- **Communications peripherals**

# <span id="page-18-0"></span>**Programming Development Environment**

## **Introduction**

This module will explain how to use Code Composer Studio (CCS) integrated development environment (IDE) tools to develop a program. Creating projects and setting building options will be covered. Use and the purpose of the linker command file will be described.

## **Learning Objectives**

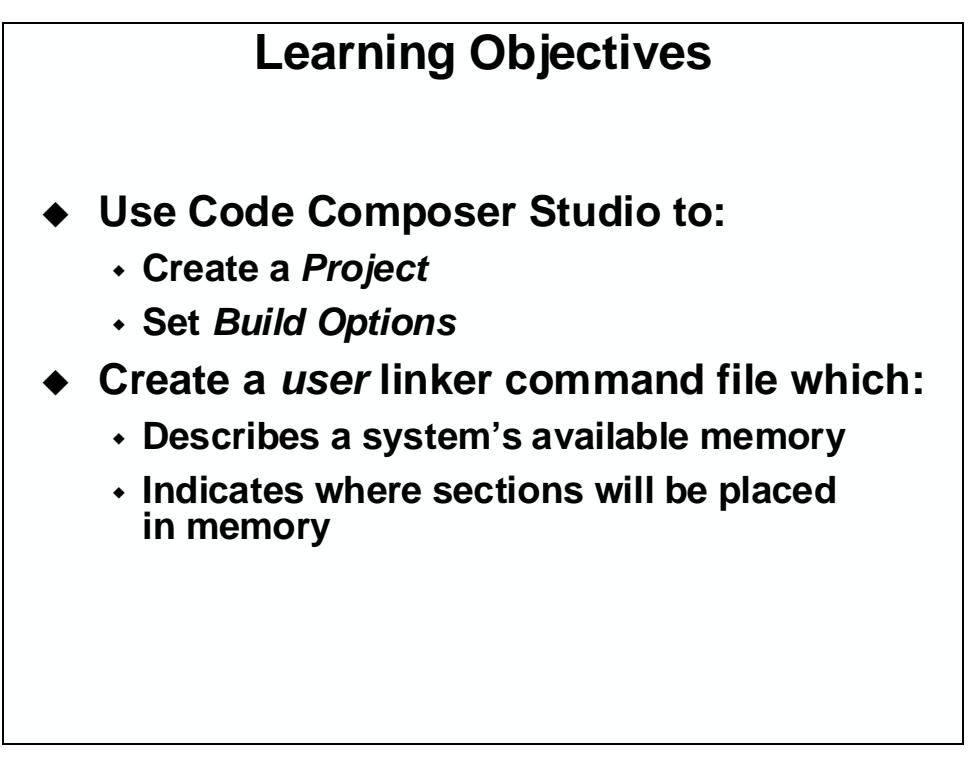

## <span id="page-19-0"></span>**Module Topics**

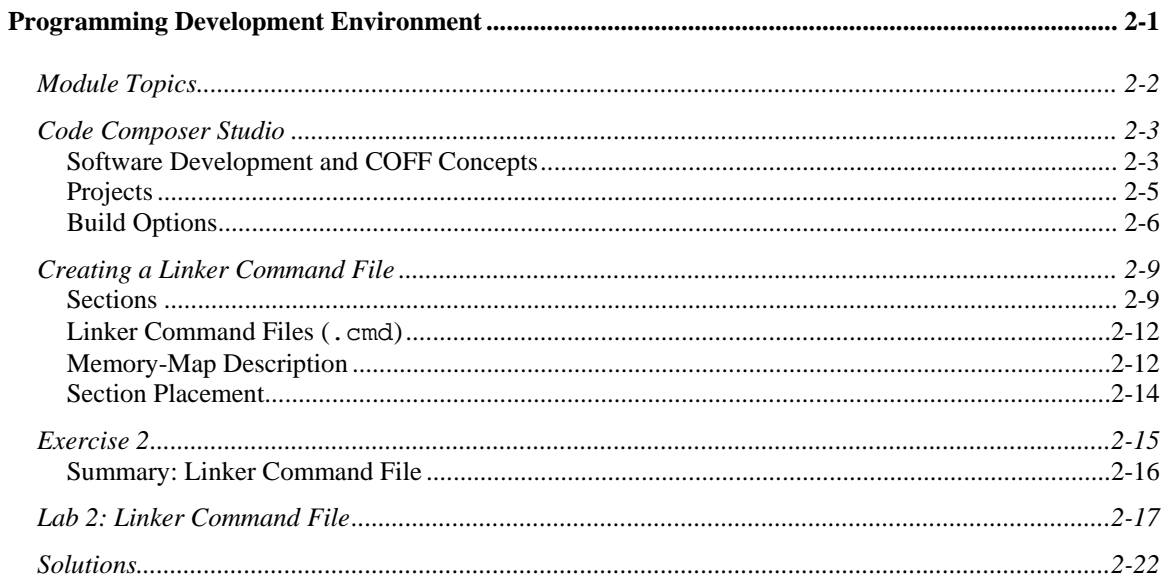

## <span id="page-20-0"></span>**Code Composer Studio**

## **Software Development and COFF Concepts**

In an effort to standardize the software development process, TI uses the Common Object File Format (COFF). COFF has several features which make it a powerful software development system. It is most useful when the development task is split between several programmers.

Each file of code, called a *module*, may be written independently, including the specification of all resources necessary for the proper operation of the module. Modules can be written using Code Composer Studio (CCS) or any text editor capable of providing a simple ASCII file output. The expected extension of a source file is .ASM for *assembly* and .C for *C programs*.

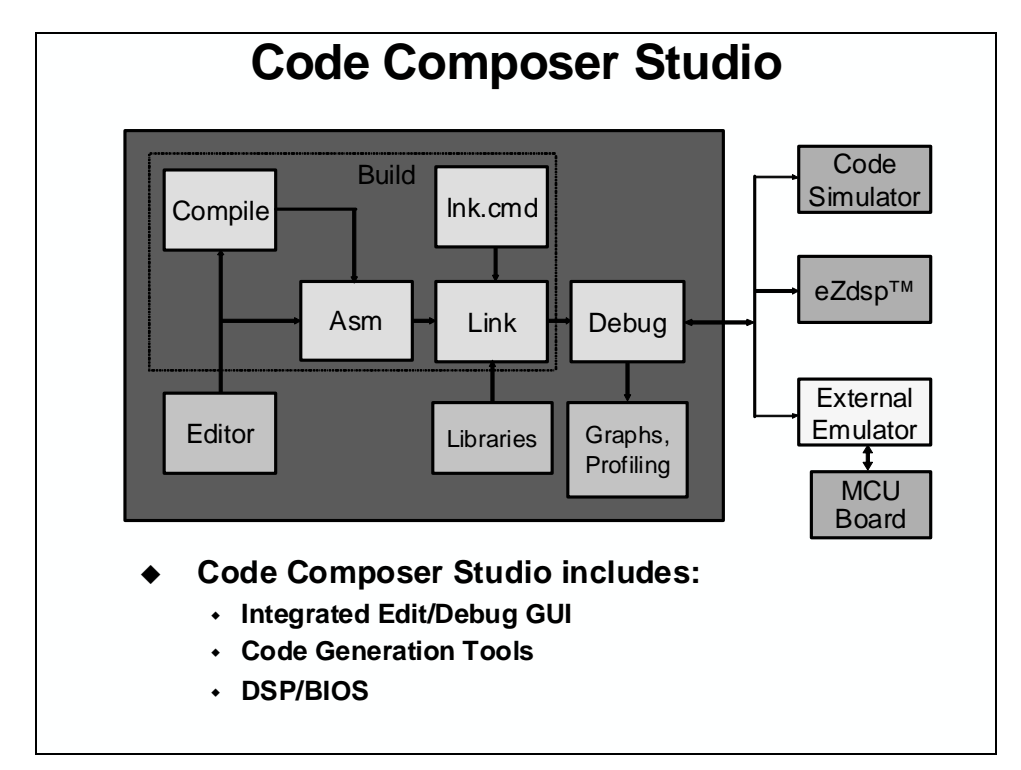

Code Composer Studio includes a built-in editor, compiler, assembler, linker, and an automatic build process. Additionally, tools to connect file input and output, as well as built-in graph displays for output are available. Other features can be added using the plug-ins capability

Numerous modules are joined to form a complete program by using the *linker*. The linker efficiently allocates the resources available on the device to each module in the system. The linker uses a command (.CMD) file to identify the memory resources and placement of where the various sections within each module are to go. Outputs of the linking process includes the linked object file (.OUT), which runs on the device, and can include a .MAP file which identifies where each linked section is located.

The high level of modularity and portability resulting from this system simplifies the processes of verification, debug and maintenance. The process of COFF development is presented in greater detail in the following paragraphs.

The concept of COFF tools is to allow modular development of software independent of hardware concerns. An individual assembly language file is written to perform a single task and may be linked with several other tasks to achieve a more complex total system.

Writing code in modular form permits code to be developed by several people working in parallel so the development cycle is shortened. Debugging and upgrading code is faster, since components of the system, rather than the entire system, is being operated upon. Also, new systems may be developed more rapidly if previously developed modules can be used in them.

Code developed independently of hardware concerns increases the benefits of modularity by allowing the programmer to focus on the code and not waste time managing memory and moving code as other code components grow or shrink. A linker is invoked to allocate systems hardware to the modules desired to build a system. Changes in any or all modules, when re-linked, create a new hardware allocation, avoiding the possibility of memory resource conflicts.

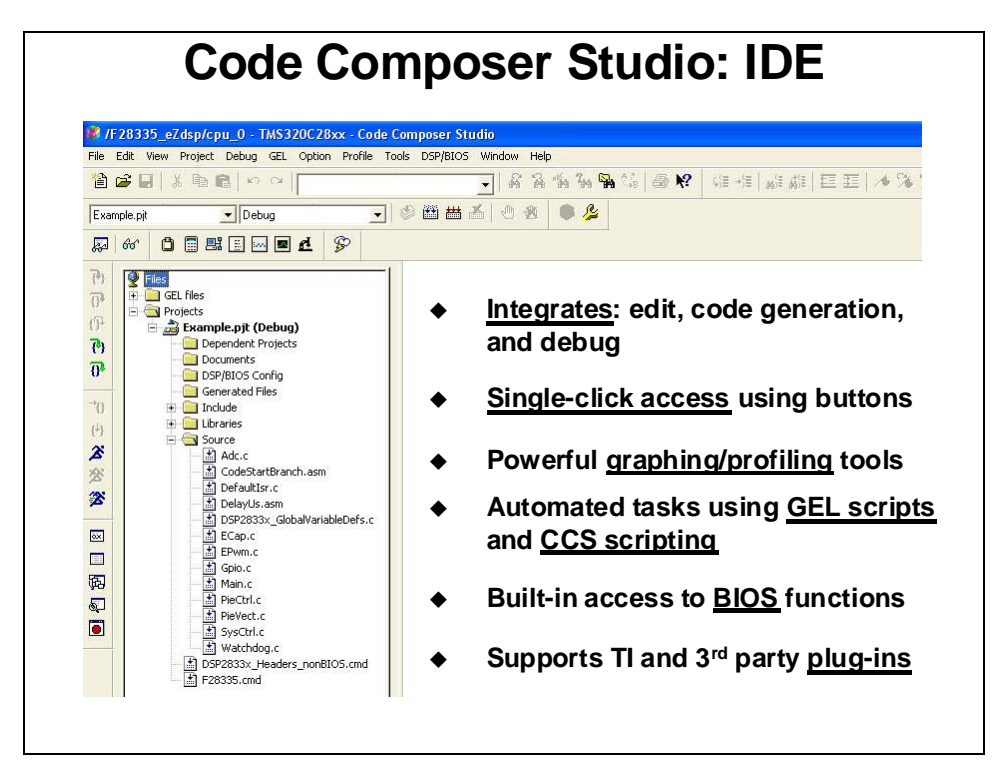

## <span id="page-22-0"></span>**Projects**

Code Composer works with a *project* paradigm. Essentially, within CCS you create a project for each executable program you wish to create. Projects store all the information required to build the executable. For example, it lists things like: the source files, the header files, the target system's memory-map, and program build options.

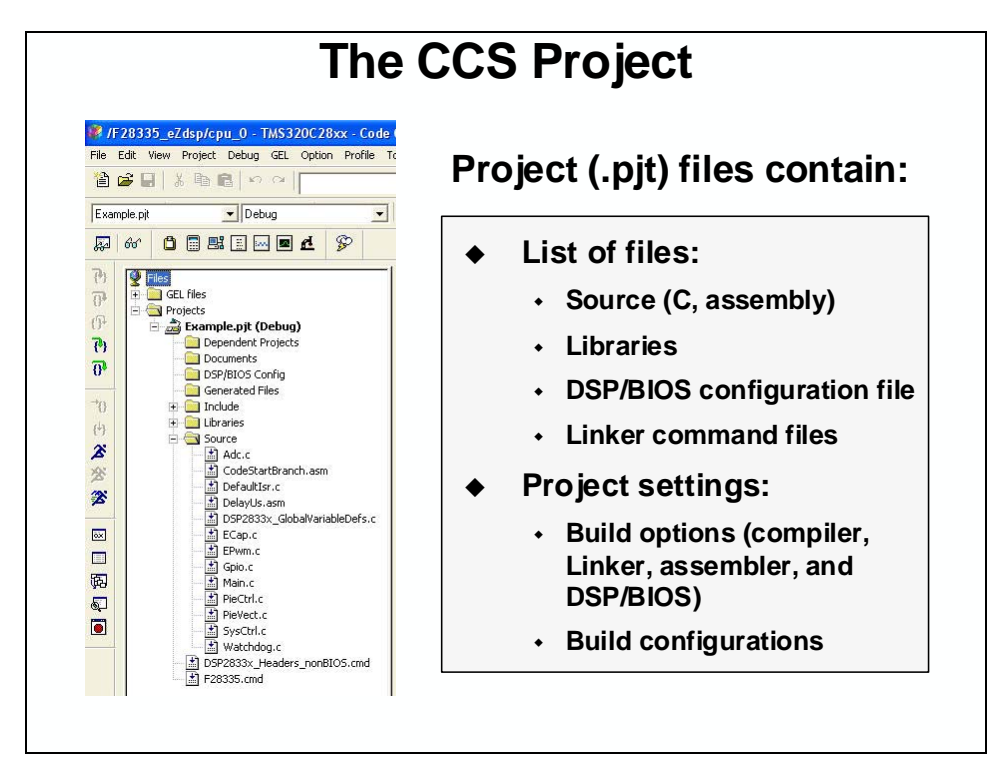

The project information is stored in a .PJT file, which is created and maintained by CCS. To create a new project, you need to select the **Project:New**… menu item.

Along with the main **Project** menu, you can also manage open projects using the right-click popup menu. Either of these menus allows you to **Add Files…** to a project. Of course, you can also drag-n-drop files onto the project from Windows Explorer.

## <span id="page-23-0"></span>**Build Options**

Project options direct the code generation tools (i.e. compiler, assembler, linker) to create code according to your system's needs. When you create a new project, CCS creates two sets of build options – called *Configurations*: one called *Debug*, the other *Release* (you might think of as Optimize).

To make it easier to choose build options, CCS provides a graphical user interface (GUI) for the various compiler options. Here's a sample of the *Debug* configuration options.

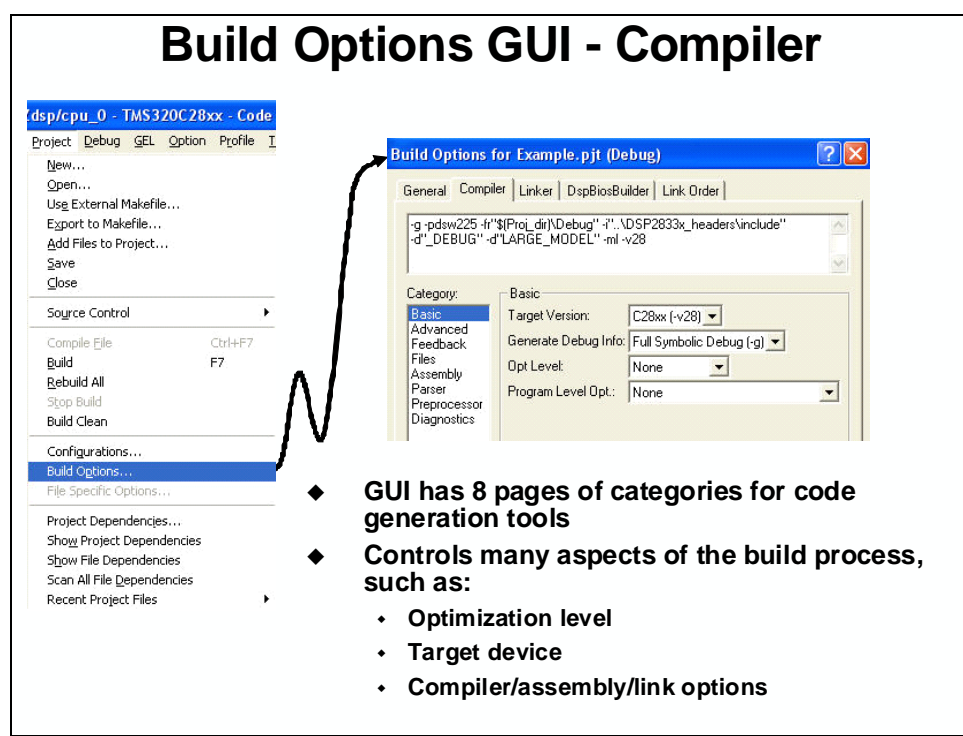

There is a one-to-one relationship between the items in the text box and the GUI check and dropdown box selections. Once you have mastered the various options, you can probably find yourself just typing in the options.

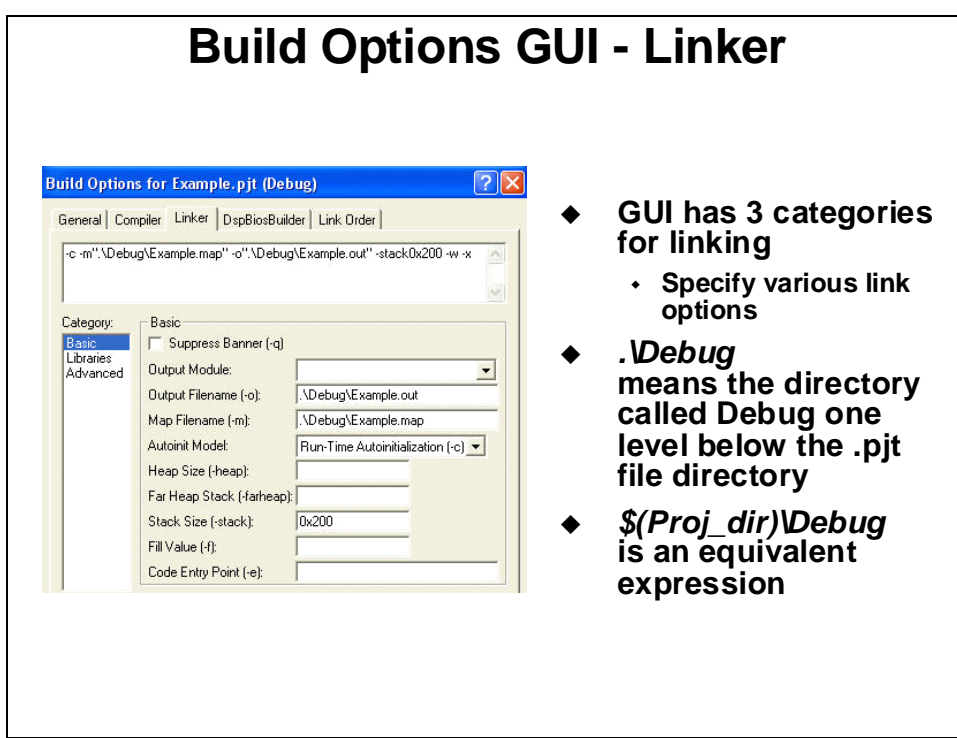

There are many linker options but these four handle all of the basic needs.

- -o <filename> specifies the output (executable) filename.
- -m <filename> creates a map file. This file reports the linker's results.
- -c tells the compiler to autoinitialize your global and static variables.
- $\bullet$  -x tells the compiler to exhaustively read the libraries. Without this option libraries are searched only once, and therefore backwards references may not be resolved.

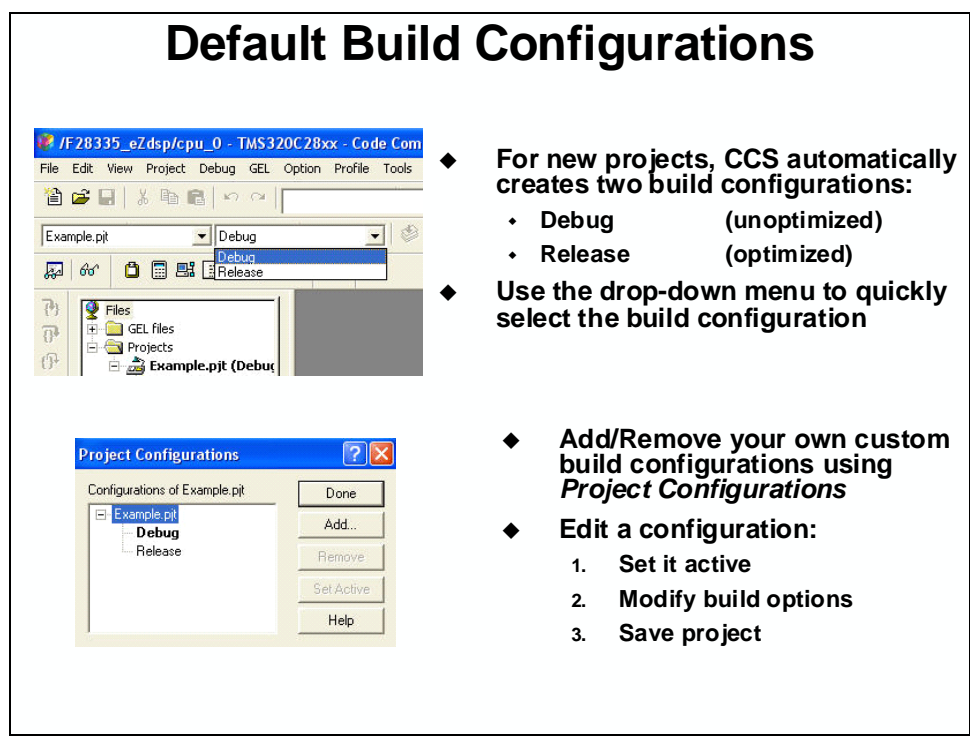

To help make sense of the many compiler options, TI provides two default sets of options (configurations) in each new project you create. The Release (optimized) configuration invokes the optimizer with –o3 and disables source-level, symbolic debugging by omitting –g (which disables some optimizations to enable debug).

## <span id="page-26-0"></span>**Creating a Linker Command File**

### **Sections**

Looking at a C program, you'll notice it contains both code and different kinds of data (global, local, etc.).

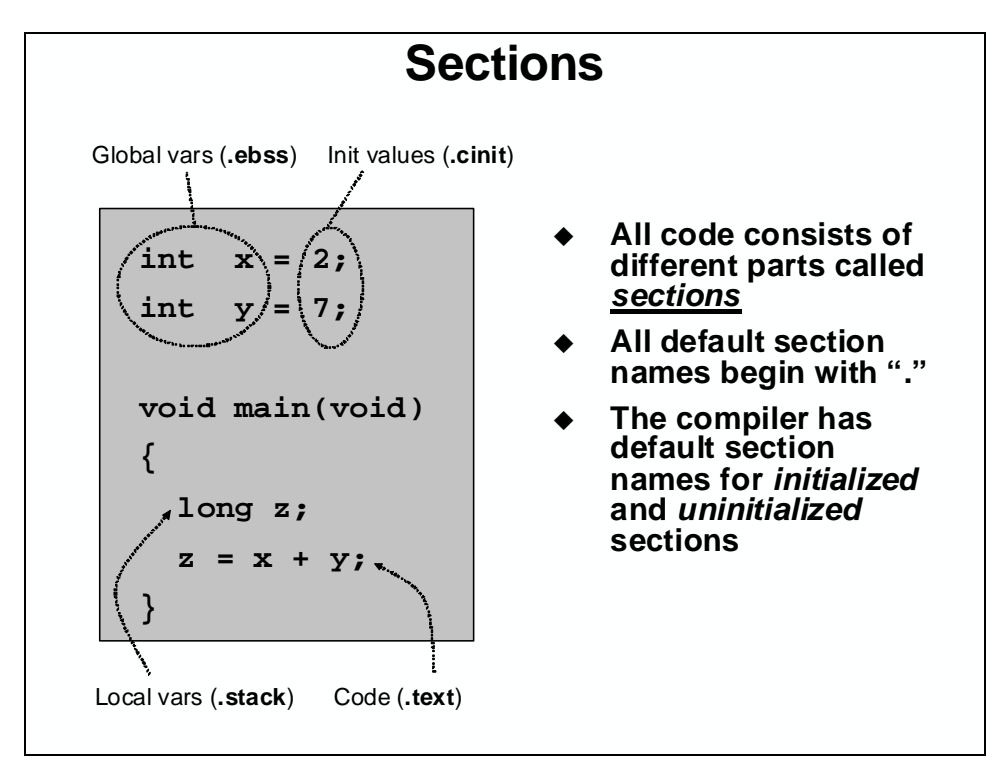

In the TI code-generation tools (as with any toolset based on the COFF – Common Object File Format), these various parts of a program are called *Sections*. Breaking the program code and data into various sections provides flexibility since it allows you to place code sections in ROM and variables in RAM. The preceding diagram illustrated four sections:

- Global Variables
- Initial Values for global variables
- Local Variables (i.e. the stack)
- Code (the actual instructions)

Following is a list of the sections that are created by the compiler. Along with their description, we provide the Section Name defined by the compiler.

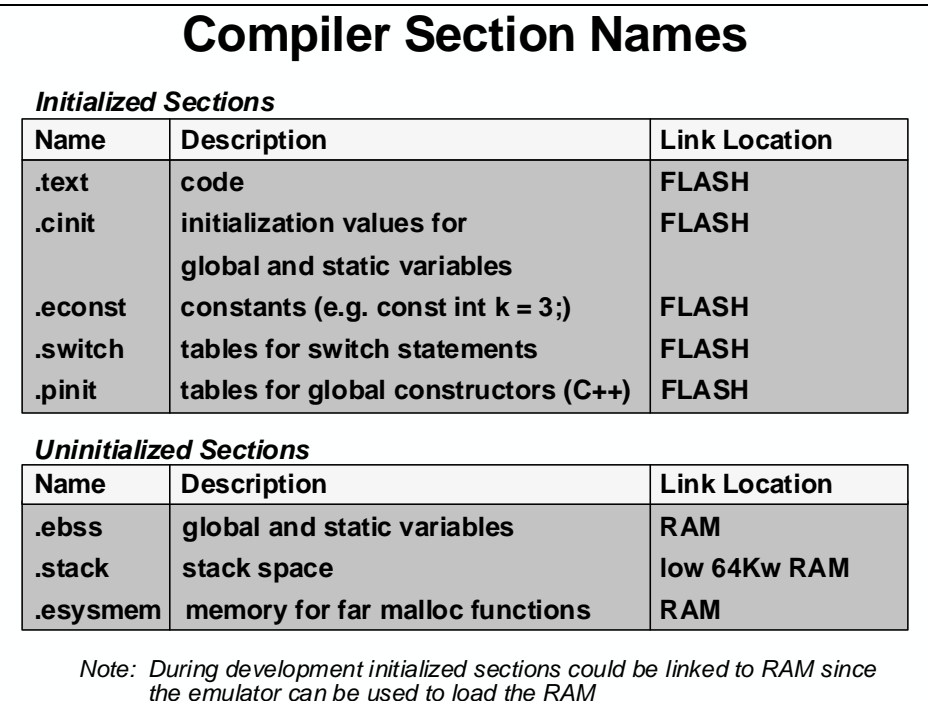

Sections of a C program must be located in different memories in your *target system*. This is the big advantage of creating the separate sections for code, constants, and variables. In this way, they can all be linked (located) into their proper memory locations in your target embedded system. Generally, they're located as follows:

#### **Program Code (.text)**

Program code consists of the sequence of instructions used to manipulate data, initialize system settings, etc. Program code must be defined upon system reset (power turn-on). Due to this basic system constraint it is usually necessary to place program code into non-volatile memory, such as FLASH or EPROM.

#### **Constants (.cinit – initialized data)**

Initialized data are those data memory locations defined at reset.It contains constants or initial values for variables. Similar to program code, constant data is expected to be valid upon reset of the system. It is often found in FLASH or EPROM (non-volatile memory).

#### **Variables (.ebss – uninitialized data)**

Uninitialized data memory locations can be changed and manipulated by the program code during runtime execution. Unlike program code or constants, uninitialized data or variables must reside in volatile memory, such as RAM. These memories can be modified and updated, supporting the way variables are used in math formulas, high-level languages, etc. Each variable must be declared with a directive to reserve memory to contain its value. By their nature, no value is assigned, instead they are loaded at runtime by the program

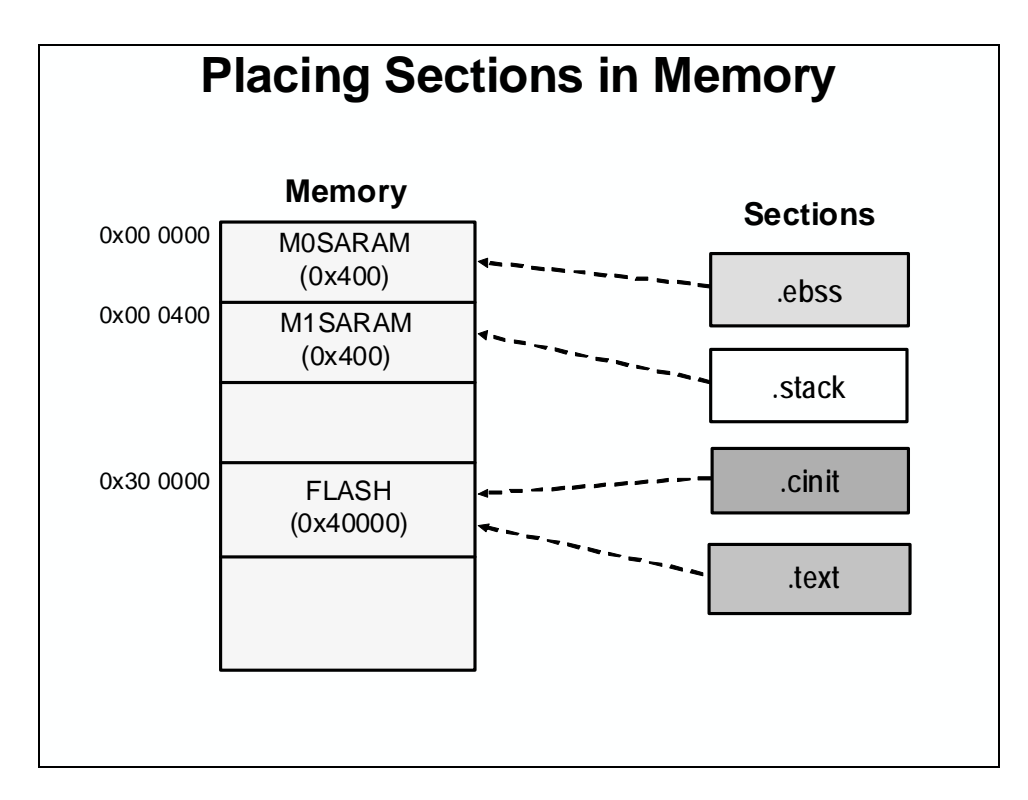

Linking code is a three step process:

- 1. Defining the various regions of memory (on-chip SARAM vs. FLASH vs. External Memory).
- 2. Describing what sections go into which memory regions
- 3. Running the linker with "build" or "rebuild"

## <span id="page-29-0"></span>**Linker Command Files (.cmd)**

The linker concatenates each section from all input files, allocating memory to each section based on its length and location as specified by the MEMORY and SECTIONS commands in the linker command file.

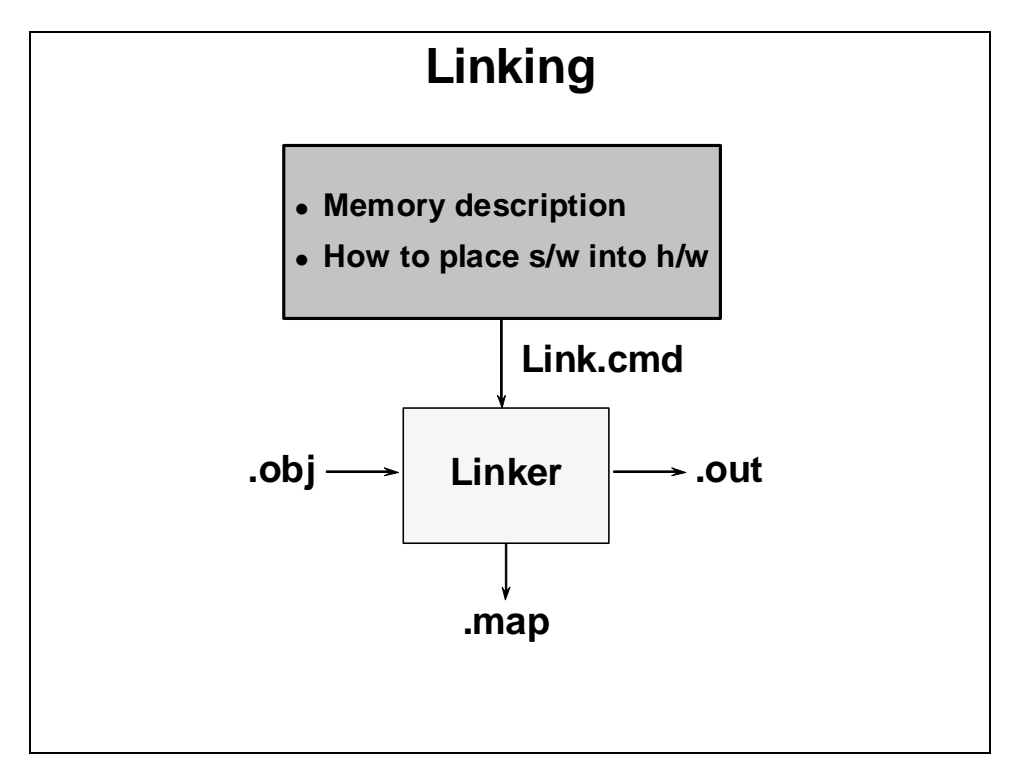

### **Memory-Map Description**

The MEMORY section describes the memory configuration of the target system to the linker.

The format is: *Name: origin = 0x????, length = 0x????*

For example, if you placed a 64Kw FLASH starting at memory location 0x3E8000, it would read:

```
MEMORY 
{ 
    FLASH: origin = 0x300000 , length = 0x040000 
}
```
Each memory segment is defined using the above format. If you added M0SARAM and M1SARAM, it would look like:

```
MEMORY 
{ 
    M0SARAM: origin = 0x000000 , length = 0x0400 
   M1SARAM: origin = 0x000400 , length = 0x0400 
}
```
Remember that the DSP has two memory maps: *Program*, and *Data*. Therefore, the MEMORY description must describe each of these separately. The loader uses the following syntax to delineate each of these:

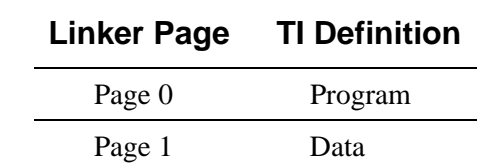

# **Linker Command File MEMORY {**  /\* Program Memory \*/ **FLASH: origin = 0x300000, length = 0x40000 PAGE 1: /\* Data Memory \*/ M0SARAM: origin = 0x000000, length = 0x400 M1SARAM: origin = 0x000400, length = 0x400 }**

#### <span id="page-31-0"></span>**Section Placement**

The SECTIONS section will specify how you want the sections to be distributed through memory. The following code is used to link the sections into the memory specified in the previous example:

```
SECTIONS 
{ 
    .text:> FLASH PAGE 0 
   .ebss:> M0SARAM PAGE 1 
   .cinit:> FLASH PAGE 0 
    .stack:> M1SARAM PAGE 1 
}
```
The linker will gather all the code sections from all the files being linked together. Similarly, it will combine all 'like' sections.

Beginning with the first section listed, the linker will place it into the specified memory segment.

```
Linker Command File
MEMORY
{ 
 PAGE 0: /* Program Memory */FLASH: origin = 0x300000, length = 0x40000
 PAGE 1: /* Data Memory */M0SARAM: origin = 0x000000, length = 0x400
  M1SARAM: origin = 0x000400, length = 0x400}
SECTIONS
{
  .text:> FLASH PAGE = 0
  .ebss:> M0SARAM PAGE = 1
  .cinit:> FLASH PAGE = 0
  .stack:> M1SARAM PAGE = 1
}
```
## <span id="page-32-0"></span>**Exercise 2**

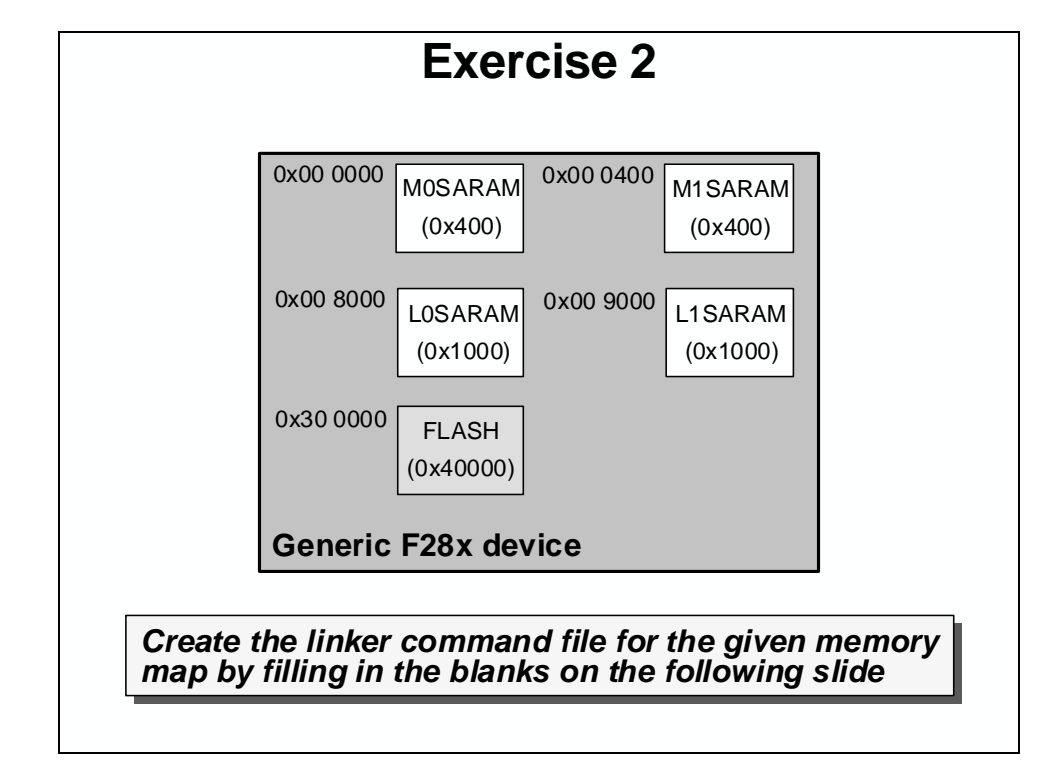

Looking at the following block diagram, and create a linker command file.

Fill in the blanks:

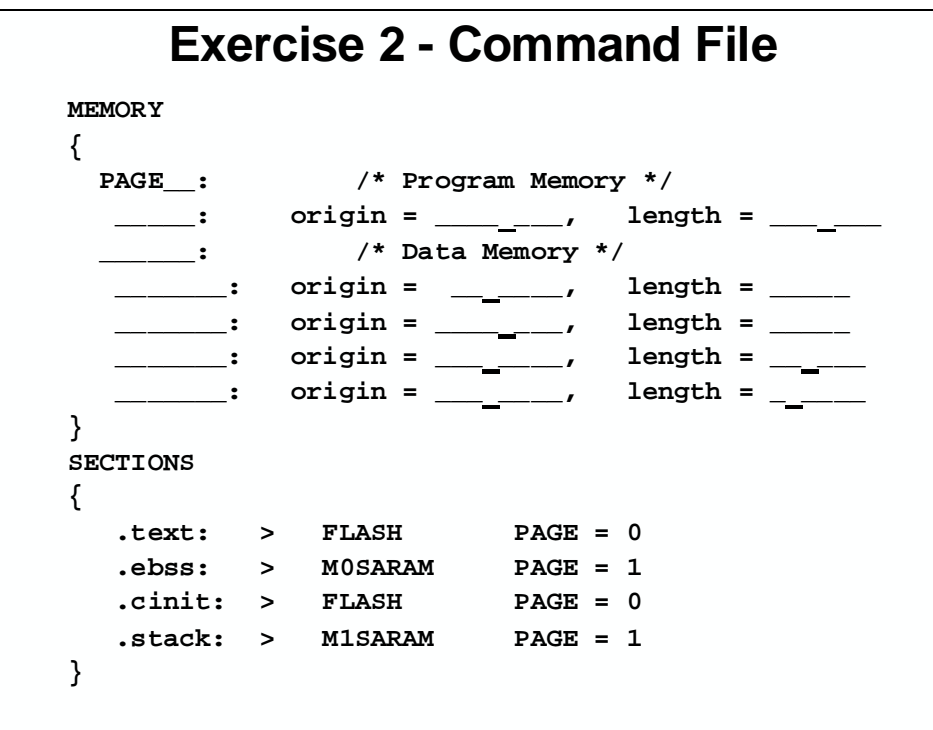

### <span id="page-33-0"></span>**Summary: Linker Command File**

The linker command file (.cmd) contains the inputs — commands — for the linker. This information is summarized below:

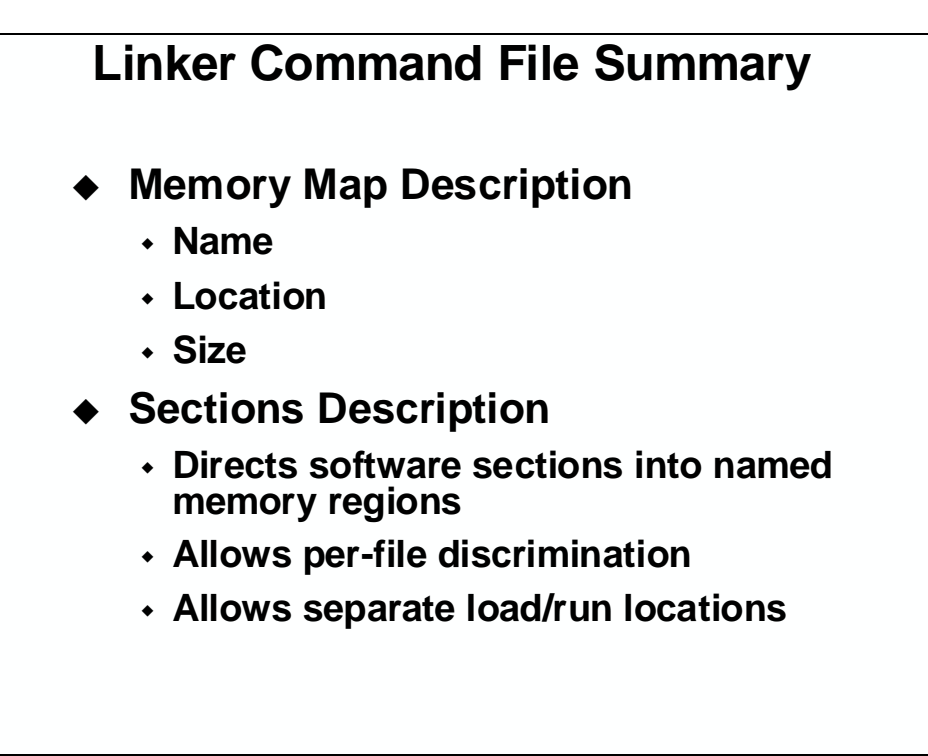

## <span id="page-34-0"></span>**Lab 2: Linker Command File**

#### ¾ **Objective**

Create a linker command file and link the C program file (Lab2.c) into the system described below.

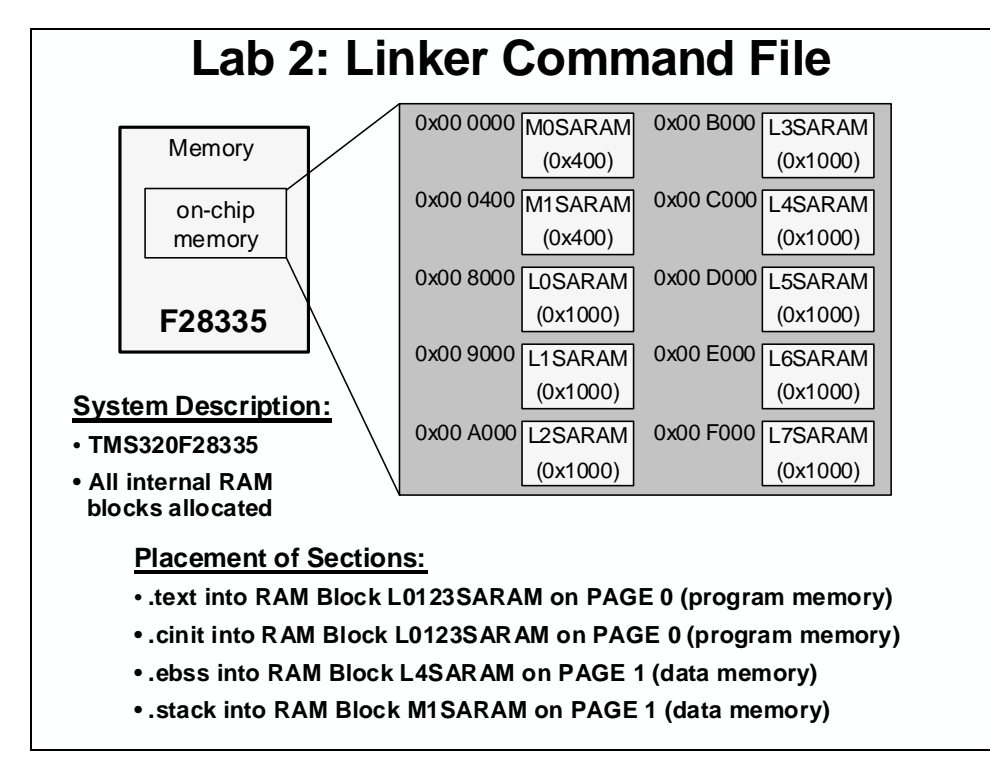

#### **System Description**

- TMS320F28335
- All internal RAM blocks allocated

#### **Placement of Sections:**

- .text into RAM Block L0123SARAM on PAGE 0 (program memory)
- .cinit into RAM Block L0123SARAM on PAGE 0 (program memory)
- .ebss into RAM Block L4SARAM on PAGE 1 (data memory)
- .stack into RAM Block M1SARAM on PAGE 1 (data memory)
- ¾ **Procedure**

#### **Create a New Project**

1. Double click on the Code Composer Studio icon on the desktop. Maximize Code Composer Studio to fill your screen. Code Composer Studio has a *Connect/Disconnect* feature which allows the target to be dynamically connected and disconnected. This will reset the JTAG link and also enable "hot swapping" a target board. Connect to the target. Click: Debug  $\rightarrow$  Connect

The menu bar (at the top) lists File ... Help. Note the horizontal tool bar below the menu bar and the vertical tool bar on the left-hand side. The window on the left is the project window and the large right-hand window is your workspace.

2. A *project* is all the files you will need to develop an executable output file (.out) which can be run on the DSP hardware. Let's create a new project for this lab. On the menu bar click:

```
Project \rightarrow New
```
type Lab2 in the project name field and make sure the save in location is: C:\C28x\Labs\Lab2, then click Finish. This will create a *.pjt* file which will invoke all the necessary tools (compiler, assembler, linker) to build your project. It will also create a debug folder that will hold immediate output files.

3. Add the C file to the new project. Click:

Project  $\rightarrow$  Add Files to Project...

and make sure you're looking in  $C:\C28x\Labs\Lab2$ . Change the "files of type" to view C source files  $(*\, c)$  and select Lab2.c and click OPEN. This will add the file Lab2.c to your newly created project.

- 4. Add Lab2.cmd to the project using the same procedure. This file will be edited during the lab exercise.
- 5. In the project window on the left, click the plus sign  $(+)$  to the left of Project. Now, click on the plus sign next to Lab2.pjt. Notice that the Lab2.cmd file is listed. Click on Source to see the current source file list (i.e. Lab2.c).

#### **Project Build Options**

6. There are numerous build options in the project. The default option settings are sufficient for getting started. We will inspect a couple of the default linker options at this time.

Click: Project  $\rightarrow$  Build Options...

- 7. Select the Linker tab. Notice that .out and .map files are being created. The .out file is the executable code that will be loaded into the DSP. The .map file will contain a linker report showing memory usage and section addresses in memory.
- 8. Set the Stack Size to 0x200.
- 9. Next, setup the compiler run-time support library. In the Libraries Category, find the Include Libraries (-l) box and enter: rts2800\_ml.lib. Select OK and the Build Options window will close.

#### **Edit the Linker Command File - Lab2a.cmd**

10. To open and edit Lab2.cmd, double click on the filename in the project window.
- 11. Edit the Memory{} declaration by describing the system memory shown on the "Lab2: Linker Command File" slide in the objective section of this lab exercise. Combine the memory blocks L0SARAM, L1SARAM, L2SARM, and L3SARAM into a single memory block called L0123SARAM. Place this combined memory block into program memory on page 0. Place the other memory blocks into data memory on page 1.
- 12. In the Sections{} area, notice that a section called .reset has already been allocated. The reset section is part of the rts2800\_ml.lib, and is not needed. By putting the TYPE  $=$ DSECT modifier after its allocation, the linker will ignore this section and not allocate it.
- 13. Place the sections defined on the slide into the appropriate memories via the Sections{} area. Save your work and close the file.

### **Build and Load the Project**

14. The top four buttons on the horizontal toolbar control code generation. Hover your mouse over each button as you read the following descriptions:

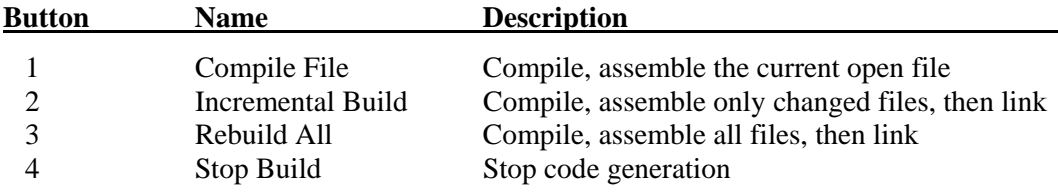

15. Code Composer Studio can automatically load the output file after a successful build. On the menu bar click: Option  $\rightarrow$  Customize... and select the "Program/Project/CIO" tab, check "Load Program After Build".

Also, Code Composer Studio can automatically connect to the target when started. Select the "Debug Properties" tab, check "Connect to the target at startup", then click OK.

- 16. Click the "Build" button and watch the tools run in the build window. Check for errors (we have deliberately put an error in  $Lab2.c$ ). When you get an error, scroll the build window at the bottom of the Code Composer Studio screen until you see the error message (in red), and simply double-click the error message. The editor will automatically open the source file containing the error, and position the mouse cursor at the correct code line.
- 17. Fix the error by adding a semicolon at the end of the " $z = x + y$ " statement. For future knowlege, realize that a single code error can sometimes generate multiple error messages at build time. This was not the case here.
- 18. Rebuild the project (there should be no errors this time). The output file should automatically load. The Program Counter should be pointing to  $\text{c}_\text{int}$  to  $\text{int}$  the Disassembly Window.
- 19. Under Debug on the menu bar click "Go Main". This will run through the Cenvironment initialization routine in the  $rts2800$  ml.lib and stop at main() in Lab2.c.

### **Debug Enviroment Windows**

It is standard debug practice to watch local and global variables while debugging code. There are various methods for doing this in Code Composer Studio. We will examine two of them here: memory windows, and watch windows.

20. Open a *memory window* to view the global variable "z".

Click: View  $\rightarrow$  Memory on the menu bar.

Type "&z" into the address field and then enter. Note that you must use the ampersand (meaning "address of") when using a symbol in a memory window address box. Also note that Code Composer Studio is case sensitive.

Set the properties format to "Hex 16 Bit – TI style" at the bottom of the window. This will give you more viewable data in the window. You can change the contents of any address in the memory window by double-clicking on its value. This is useful during debug.

21. Open the *watch window* to view the local variables x and y.

Click: View  $\rightarrow$  Watch Window on the menu bar.

Click the "Watch Locals" tab and notice that the local variables x and y are already present. The watch window will always contain the local variables for the code function currently being executed.

(Note that local variables actually live on the stack. You can also view local variables in a memory window by setting the address to "SP" after the code function has been entered).

22. We can also add global variables to the watch window if desired. Let's add the global variable "z".

Click the "Watch 1" tab at the bottom of the watch window. In the empty box in the "Name" column, type "z" and then enter. Note that you do not use an ampersand here. The watch window knows you are specifying a symbol.

Check that the watch window and memory window both report the same value for "z". Trying changing the value in one window, and notice that the value also changes in the other window.

### **Single-stepping the Code**

23. Click the "Watch Locals" tab at the bottom of the watch window. Single-step through main() by using the <F11> key (or you can use the Single Step button on the vertical toolbar). Check to see if the program is working as expected. What is the value for "z" when you get to the end of the program?

#### **End of Exercise**

# **Solutions**

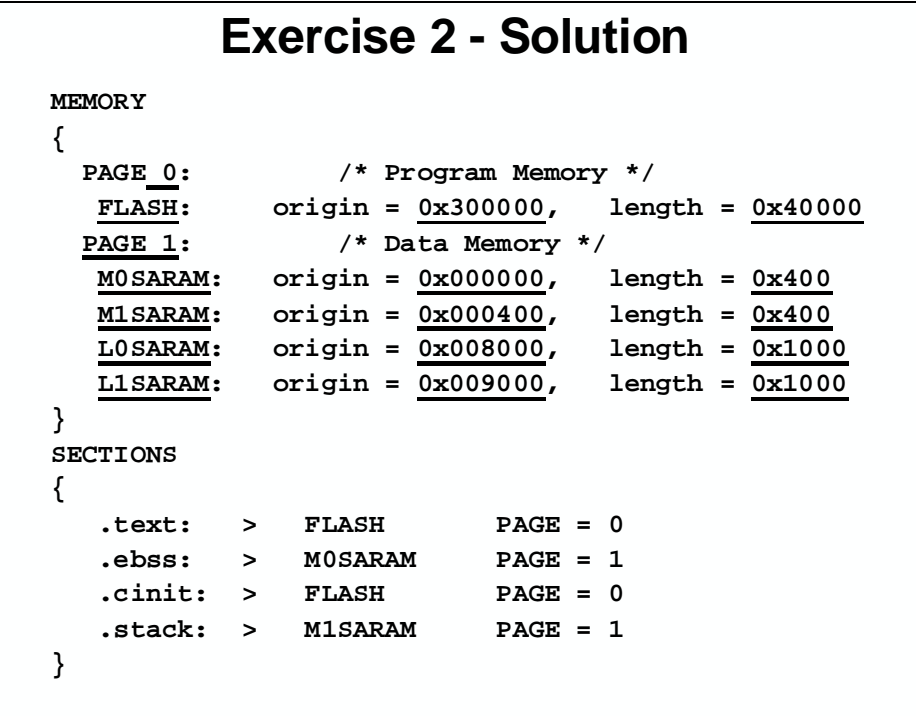

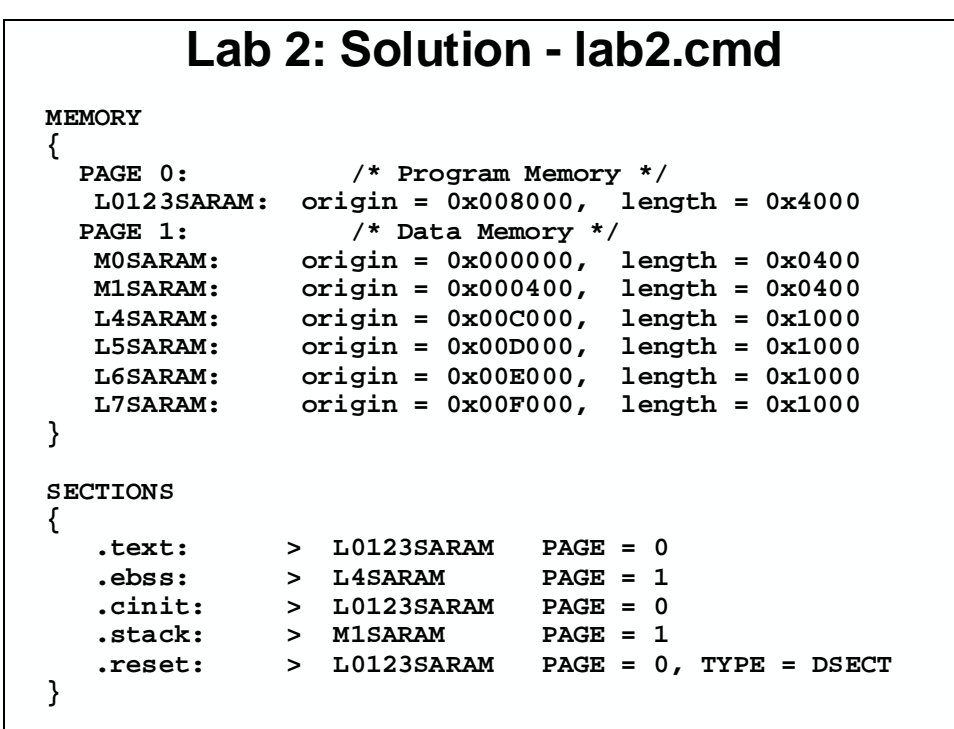

### <span id="page-40-0"></span>**Introduction**

The purpose of the DSP2833x C-code header files is to simplify the programming of the many peripherals on the C28x device. Typically, to program a peripheral the programmer needs to write the appropriate values to the different fields within a control register. In its simplest form, the process consists of writing a hex value (or masking a bit field) to the correct address in memory. But, since this can be a burdensome and repetitive task, the C-code header files were created to make this a less complicated task.

The DSP2833x C-code header files are part of a library consisting of C functions, macros, peripheral structures, and variable definitions. Together, this set of files is known as the 'header files.'

Registers and the bit-fields are represented by structures. C functions and macros are used to initialize or modify the structures (registers).

In this module, you will learn how to use the header files and C programs to facilitate programming the peripherals.

# **Learning Objectives**

# **Learning Objectives Understand the usage of the F2833x C-Code Header Files Be able to program peripheral registers Understand how the structures are mapped with the linker command file**

# <span id="page-41-0"></span>**Module Topics**

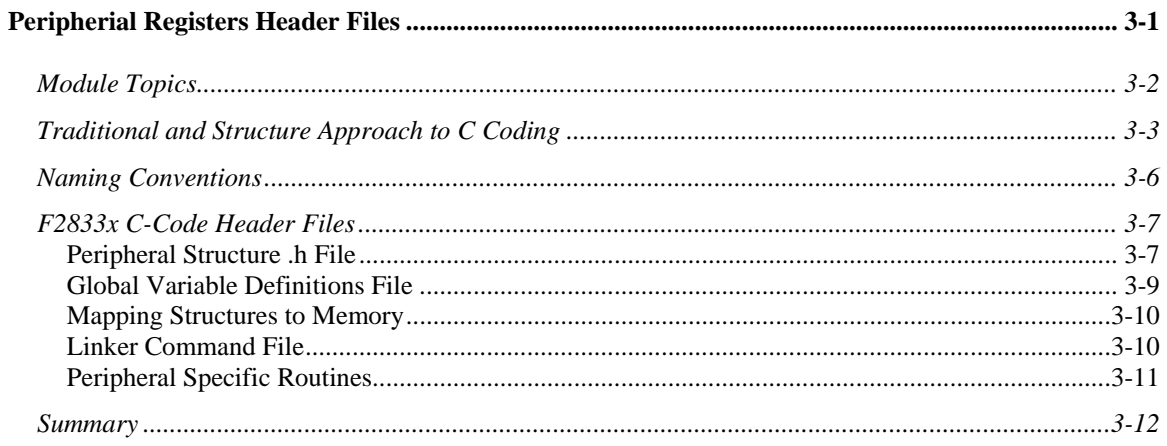

# <span id="page-42-0"></span>**Traditional and Structure Approach to C Coding**

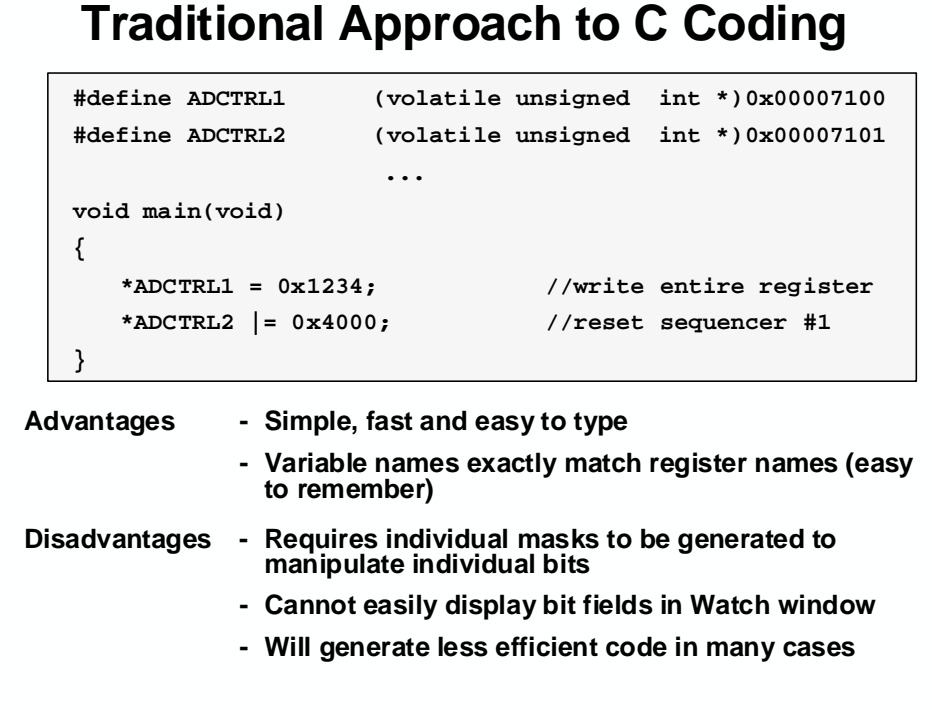

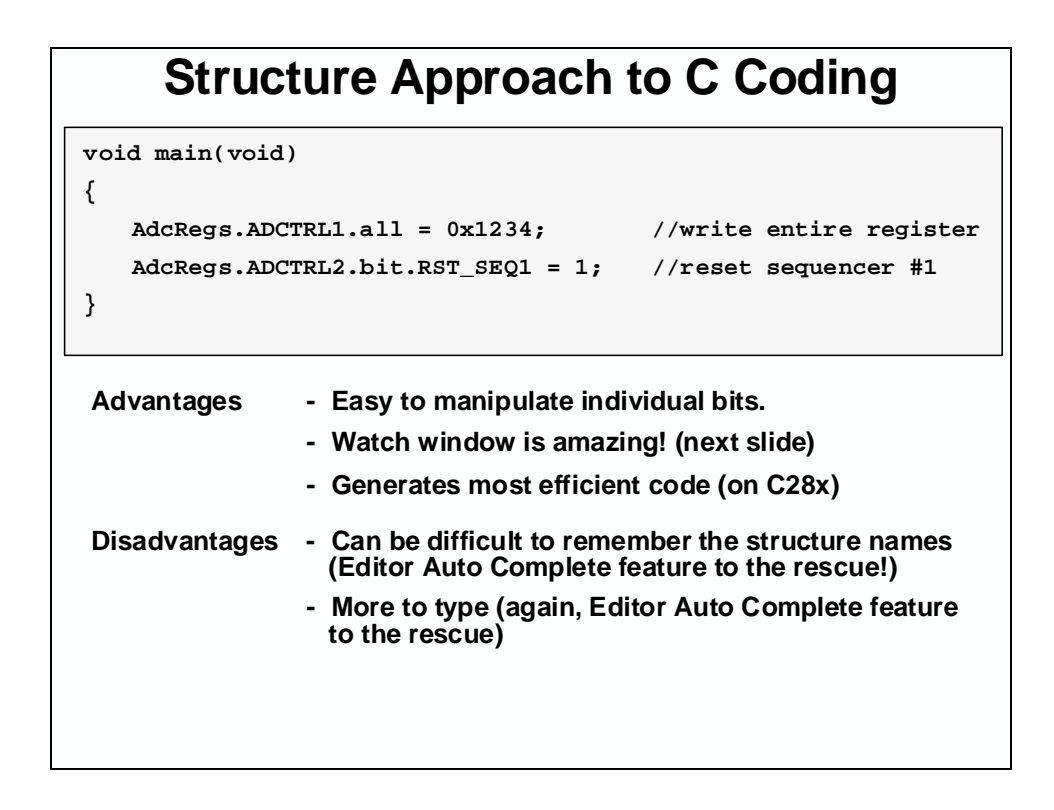

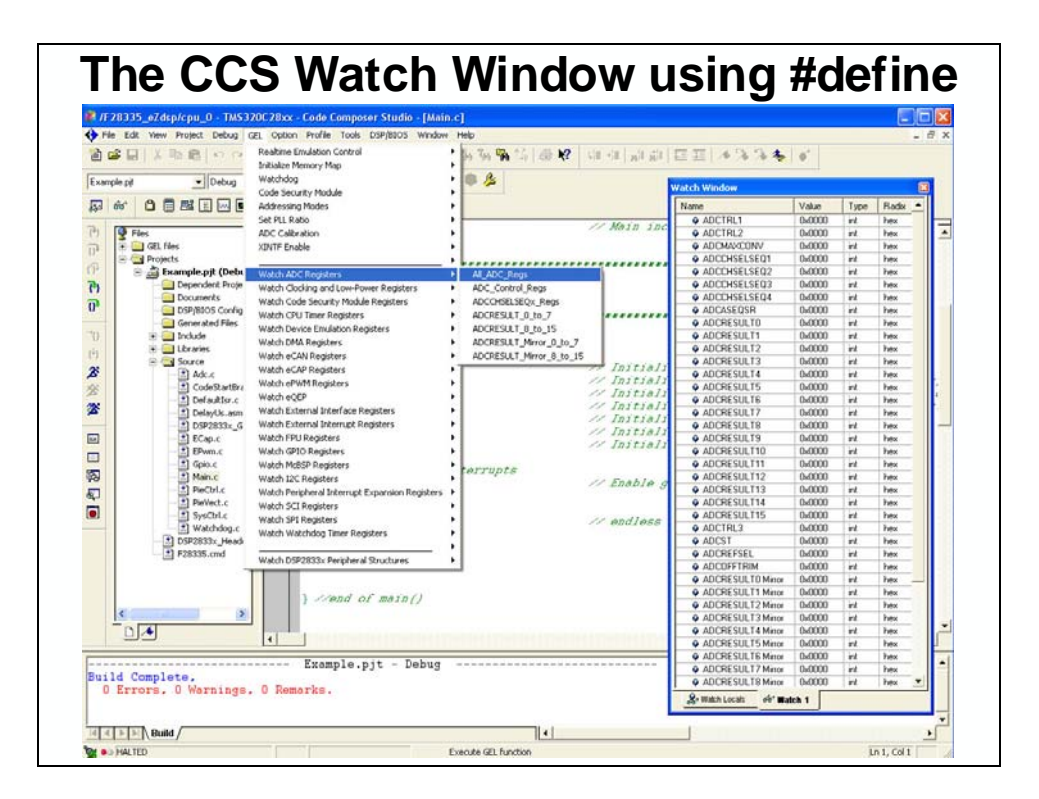

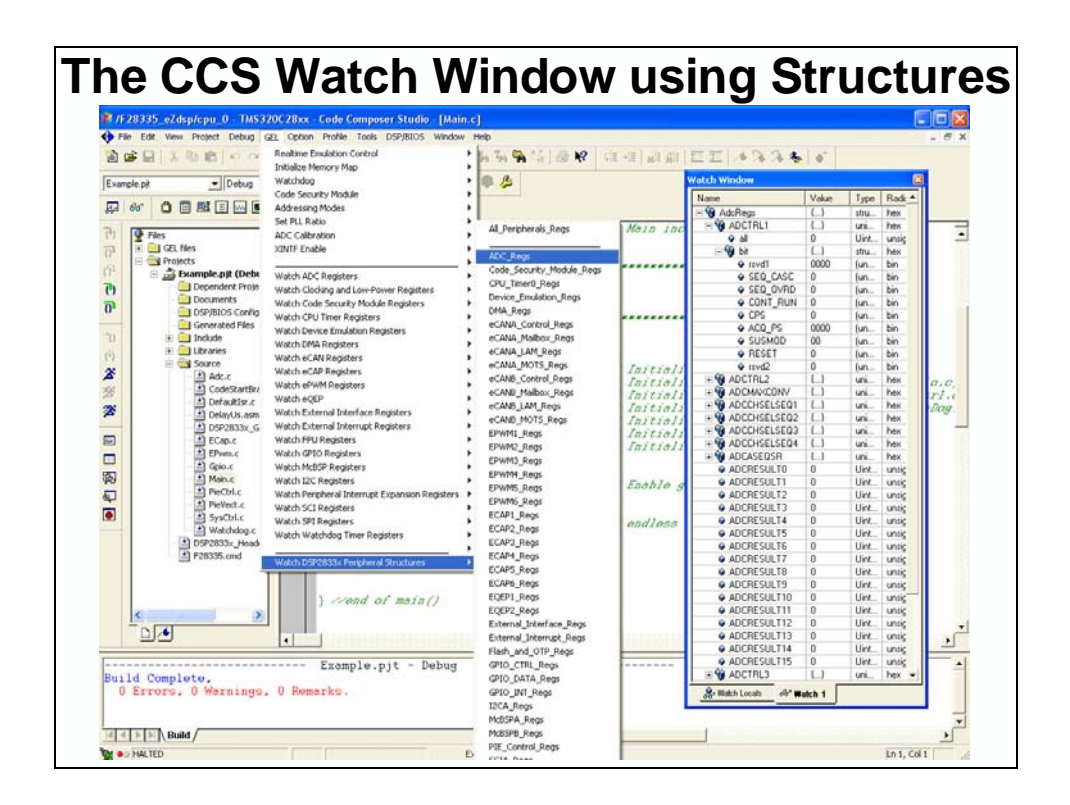

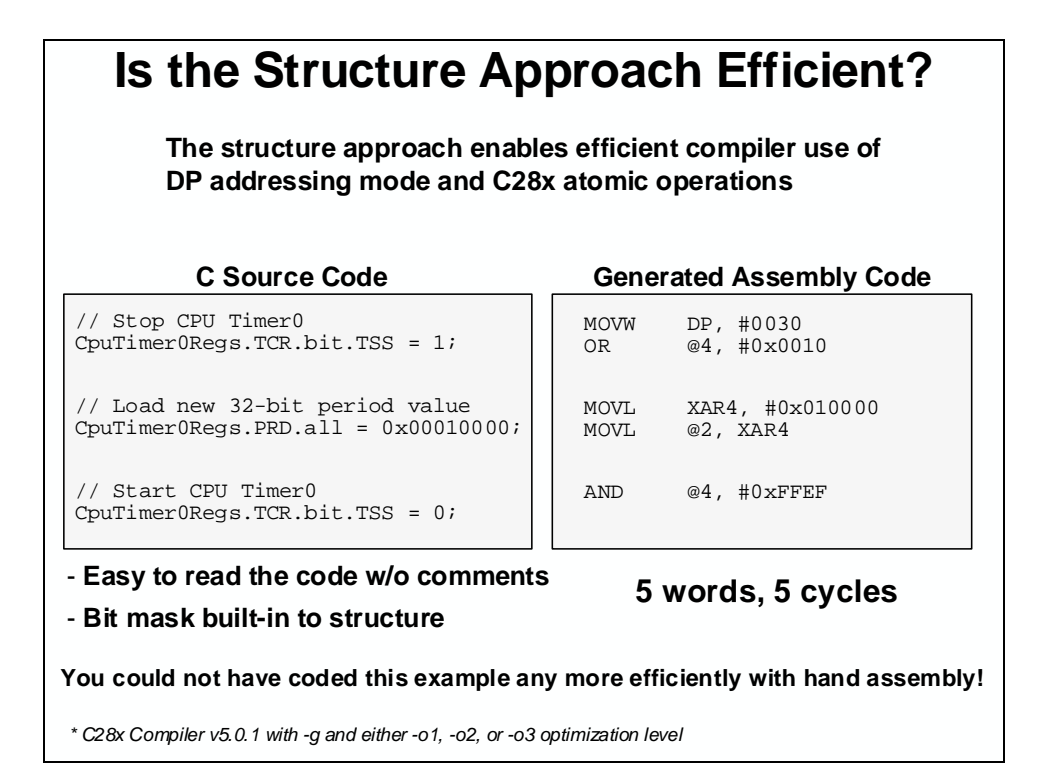

#### **Compare with the #define Approach The #define approach relies heavily on less-efficient pointers for random memory access, and often does not take advantage of C28x atomic operations C Source Code** // Stop CPU Timer0  $*$ TIMEROTCR  $| = 0 \times 0010;$ // Load new 32-bit period value  $*$ TIMER0TPRD32 = 0x00010000; // Start CPU Timer0 \*TIMER0TCR &= 0xFFEF; **Generated Assembly Code\*** MOV @AL, \*(0:0x0C04)<br>ORB AL, #0x10 ORB AL, #0x10<br>MOV \*(0:0x0C0  $*(0:0x0C04)$ , @AL MOVL XAR5, #0x010000<br>MOVL XAR4, #0x000C0A MOVL XAR4, #0x000C0A MOVL \*+XAR4[0], XAR5 MOV @AL, \*(0:0x0C04) AND @AL, #0xFFEF MOV \*(0:0x0C04), @AL **9 words, 9 cycles** - **Hard to read the code w/o comments** - **User had to determine the bit mask** *\* C28x Compiler v5.0.1 with -g and either -o1, -o2, or -o3 optimization level*

# <span id="page-45-0"></span>**Naming Conventions**

The header files use a familiar set of naming conventions. They are consistent with the Code Composer Studio configuration tool, and generated file naming conventions

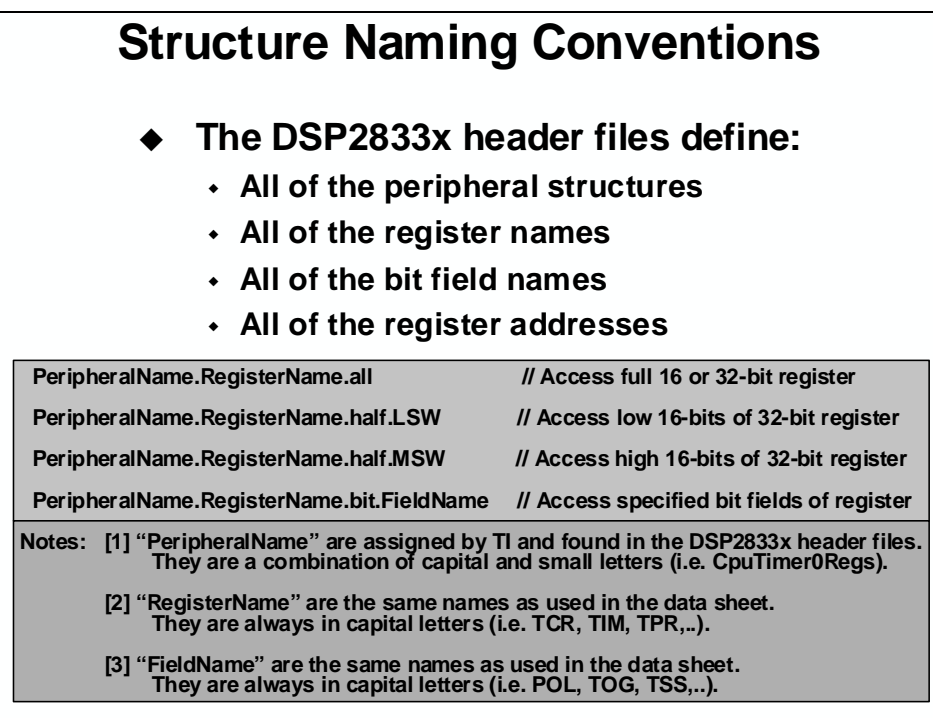

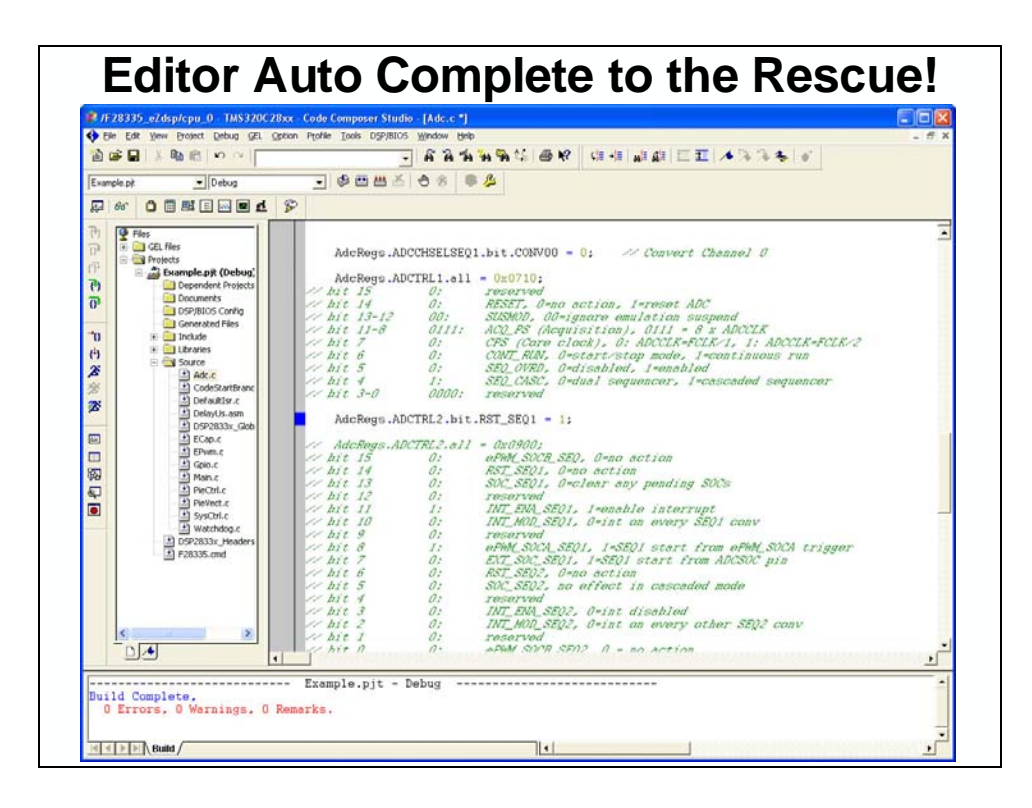

## <span id="page-46-0"></span>**F2833x C-Code Header Files**

The C-code header files consists of .h, c source files, linker command files, and other useful example programs, documentations and add-ins for Code Composer Studio.

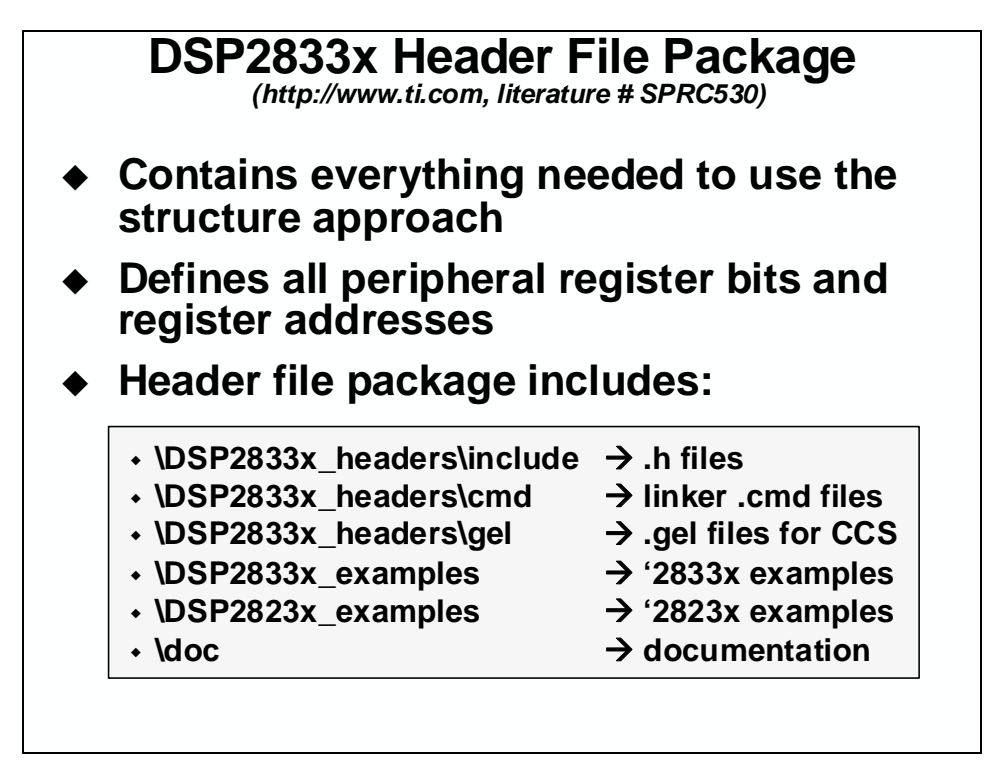

A peripheral is programmed by writing values to a set of registers. Sometimes, individual fields are written to as bits, or as bytes, or as entire words. Unions are used to overlap memory (register) so the contents can be accessed in different ways. The header files group all the registers belonging to a specific peripheral.

A DSP2833x\_Peripheral.gel GEL file can provide a pull down menu to load peripheral data structures into a watch window. Code Composer Studio can load a GEL file automatically. To include fuctions to the standard F28335.gel that is part of Code Composer Studio, add:

GEL\_LoadGel("base\_path/gel/DSP2833x\_Peripheral.gel")

The GEL file can also be loaded during a Code Composer Studio session by clicking:

File  $\rightarrow$  Load GEL...

### **Peripheral Structure .h File**

The DSP2833x\_Device.h header file is the main include file. By including this file in the .c source code, all of the peripheral specific .h header files are automatically included. Of course, each specific .h header file can included individually in an application that do not use all the header files, or you can comment out the ones you do not need. (Also includes typedef statements).

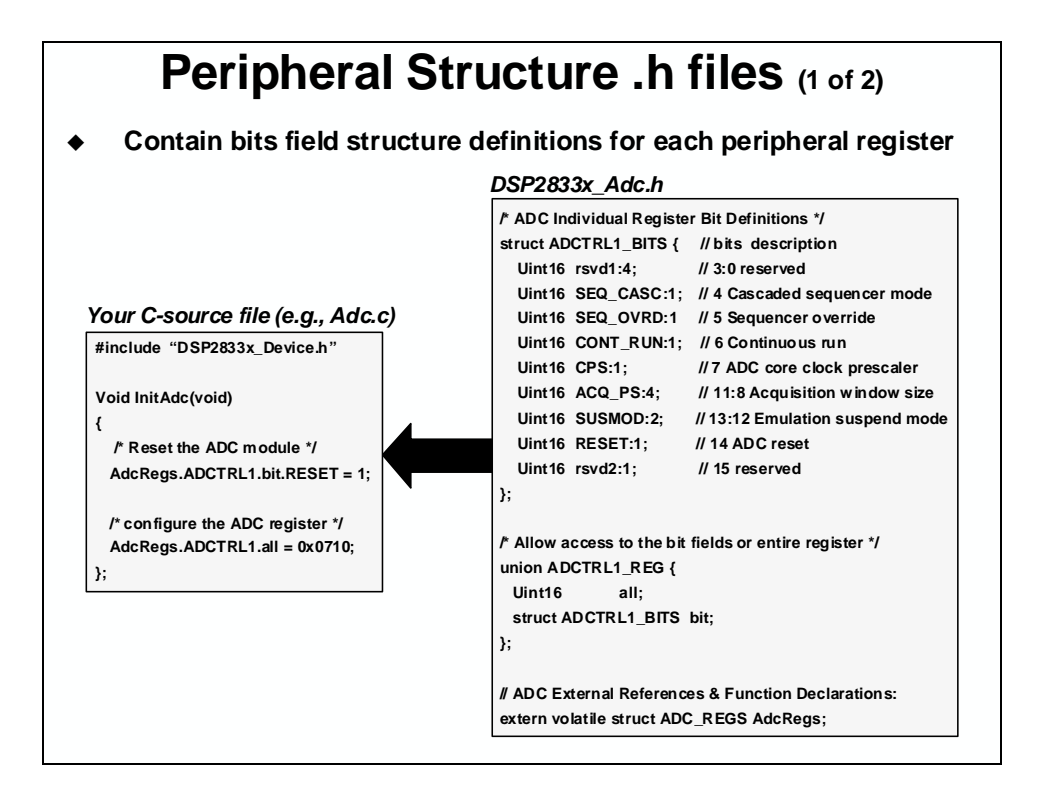

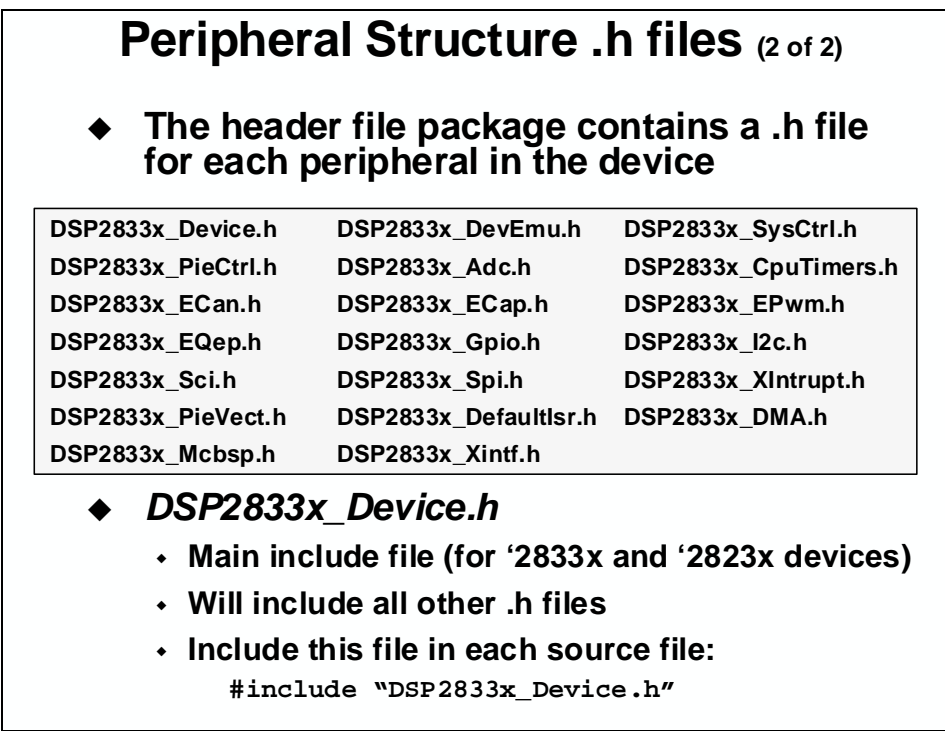

### <span id="page-48-0"></span>**Global Variable Definitions File**

With DSP2833x\_GlobalVariableDefs.c included in the project all the needed variable definitions are globally defined.

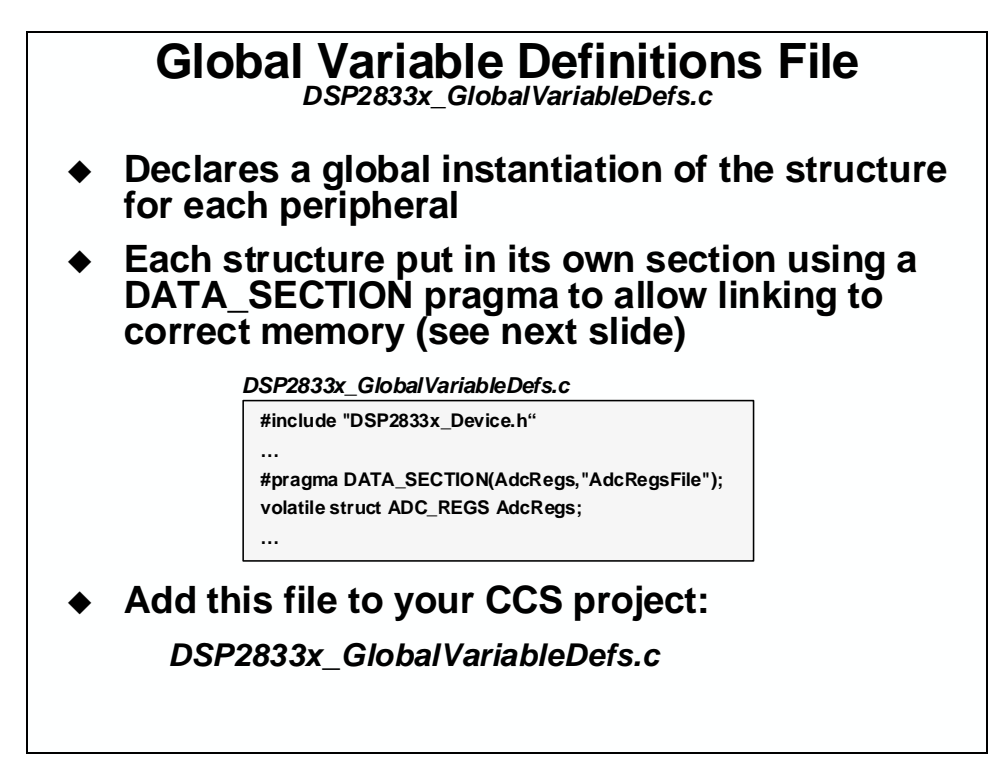

### <span id="page-49-0"></span>**Mapping Structures to Memory**

The data structures describe the register set in detail. And, each instance of the data type (i.e., register set) is unique. Each structure is associated with an address in memory. This is done by (1) creating a new section name via a DATA\_SECTION pragma, and (2) linking the new section name to a specific memory in the linker command file.

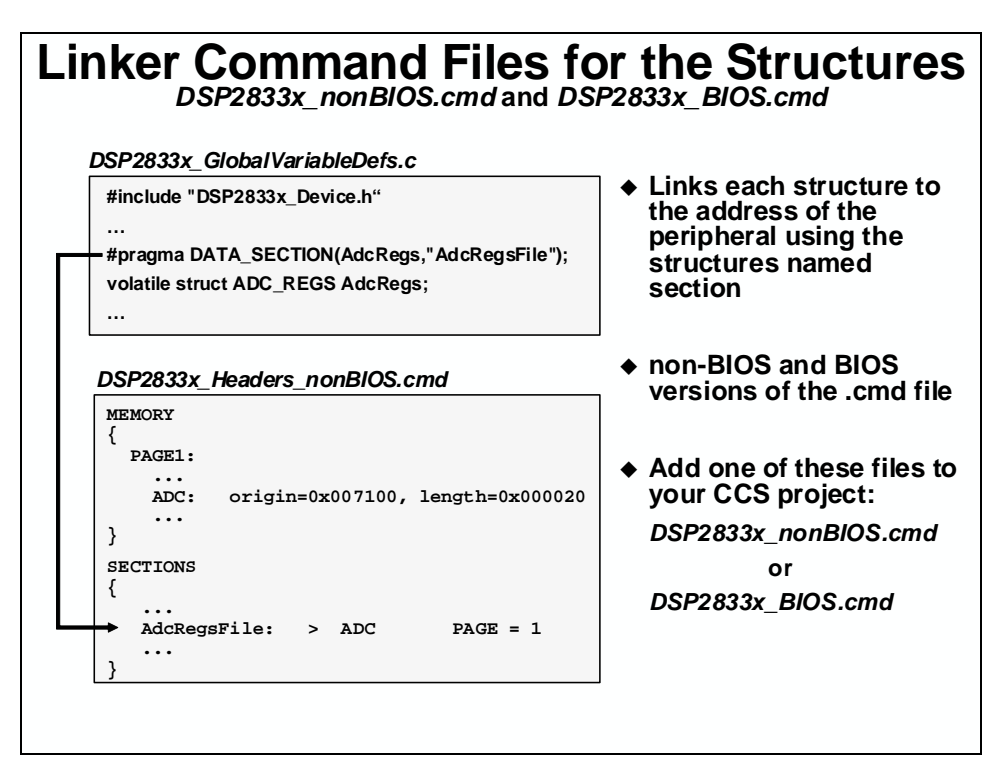

### **Linker Command File**

When using the header files, the user adds the MEMORY regions that correspond to the CODE\_SECTION and DATA\_SECTION pragmas found in the .h and global-definitons.c file.

The user can modify their own linker command file, or use the pre-configured linker command files such as EzDSP\_RAM\_lnk.cmd or F28335.cmd. These files have the peripheral memory regions defined and tied to the individual peripheral.

## <span id="page-50-0"></span>**Peripheral Specific Routines**

Peripheral Specific C functions are used to initialize the peripherals. They are used by adding the appropriate .c file to the project.

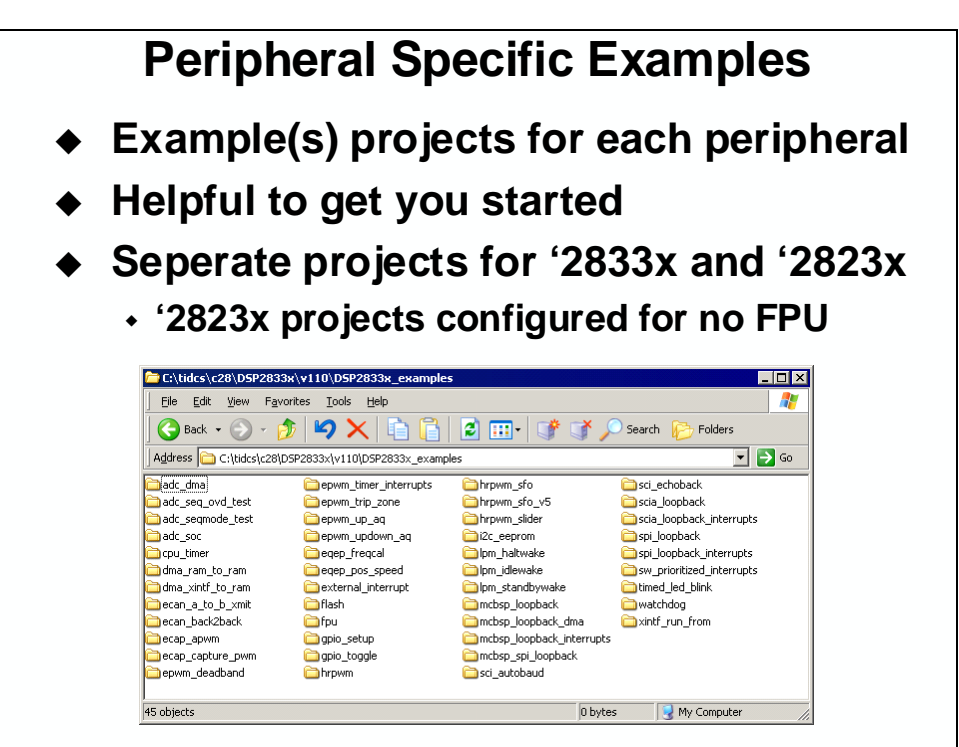

### <span id="page-51-0"></span>**Summary**

# **Peripheral Register Header Files Summary**

- **Easier code development**
- **Easy to use**
- **Generates most efficient code**
- **Increases effectiveness of CCS watch window**
- **TI has already done all the work!**
	- **Use the correct header file package for your device:**

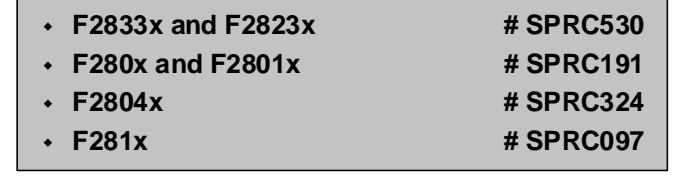

**Go to http://www.ti.com and enter the literature number in the keyword search box**

## <span id="page-52-0"></span>**Introduction**

This module describes the interrupt process and explains how the Peripheral Interrupt Expansion (PIE) works.

# **Learning Objectives**

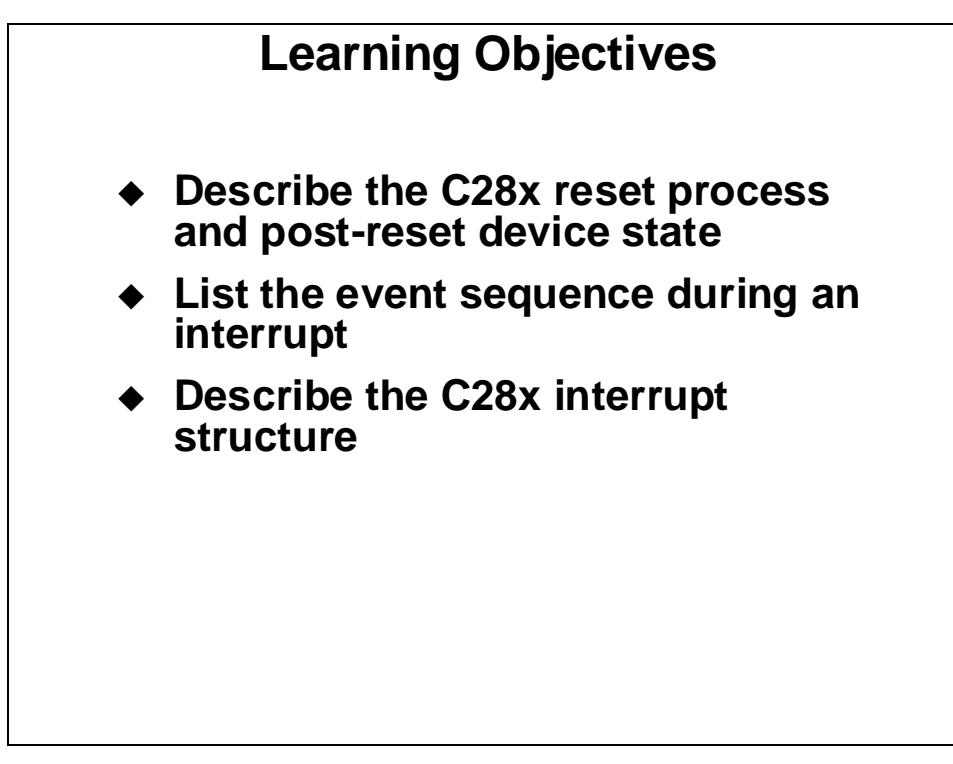

# <span id="page-53-0"></span>**Module Topics**

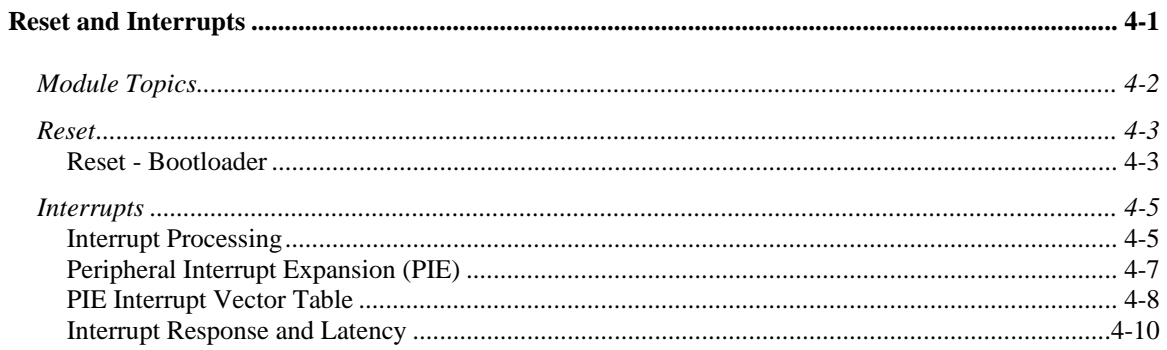

## <span id="page-54-0"></span>**Reset**

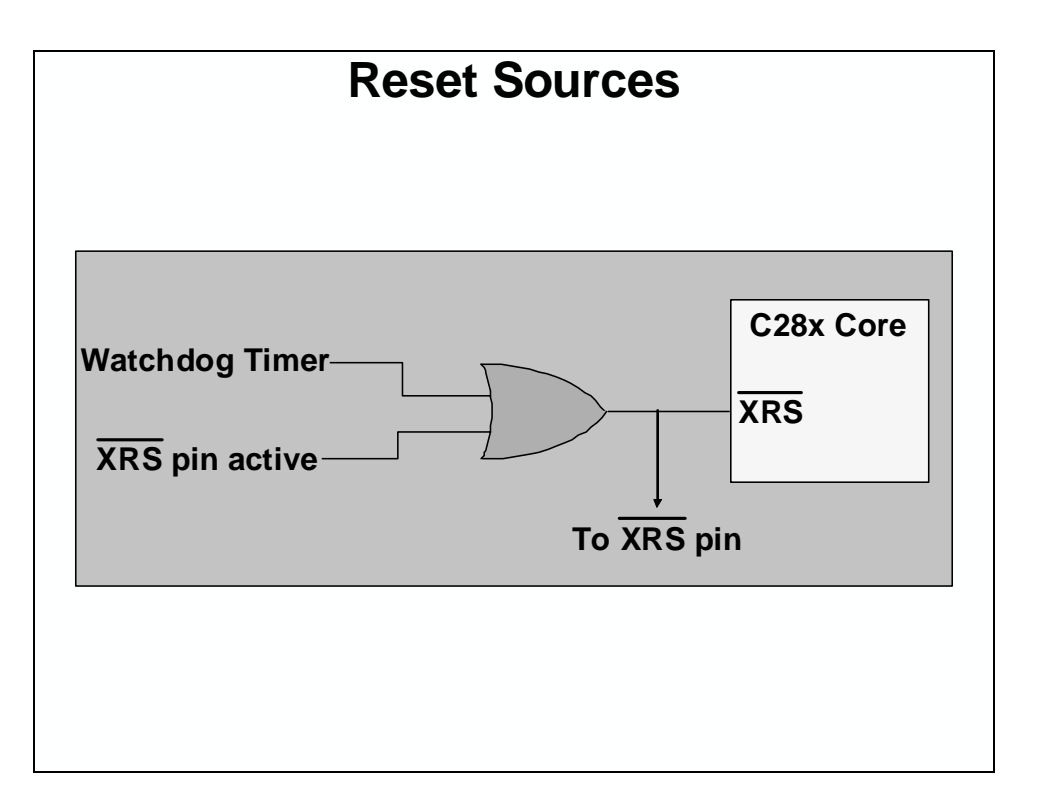

### **Reset - Bootloader**

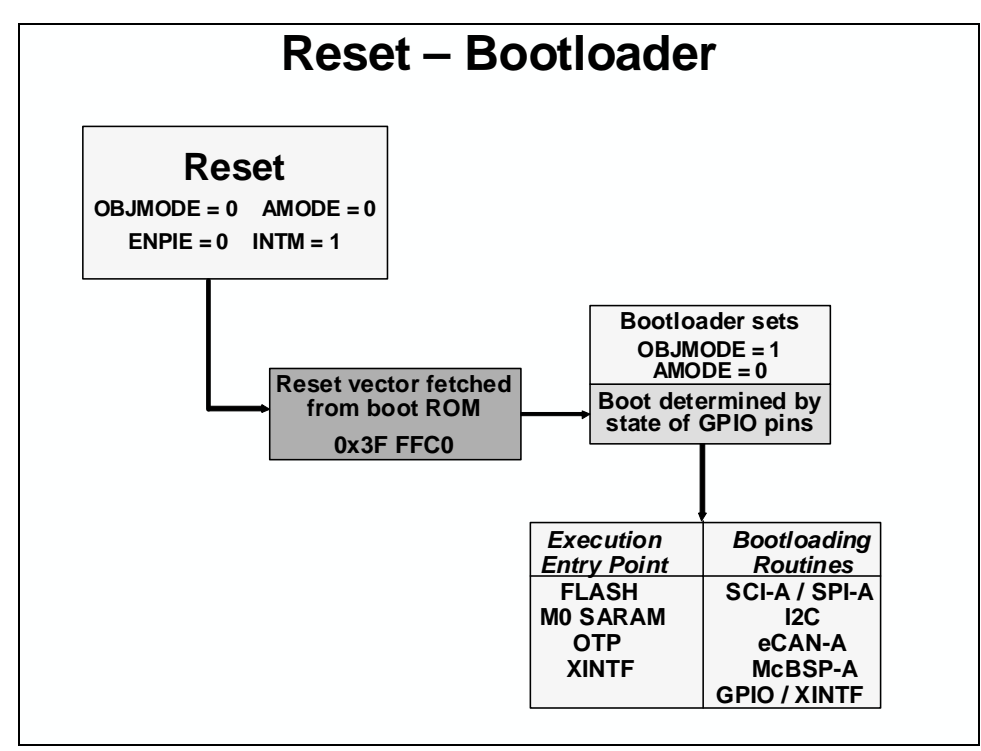

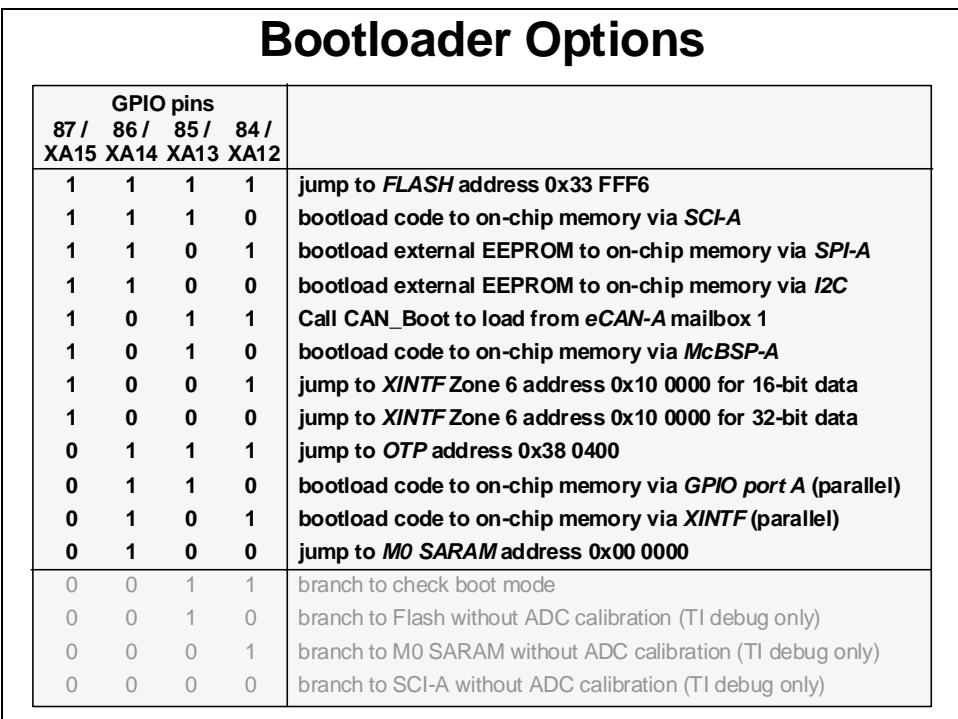

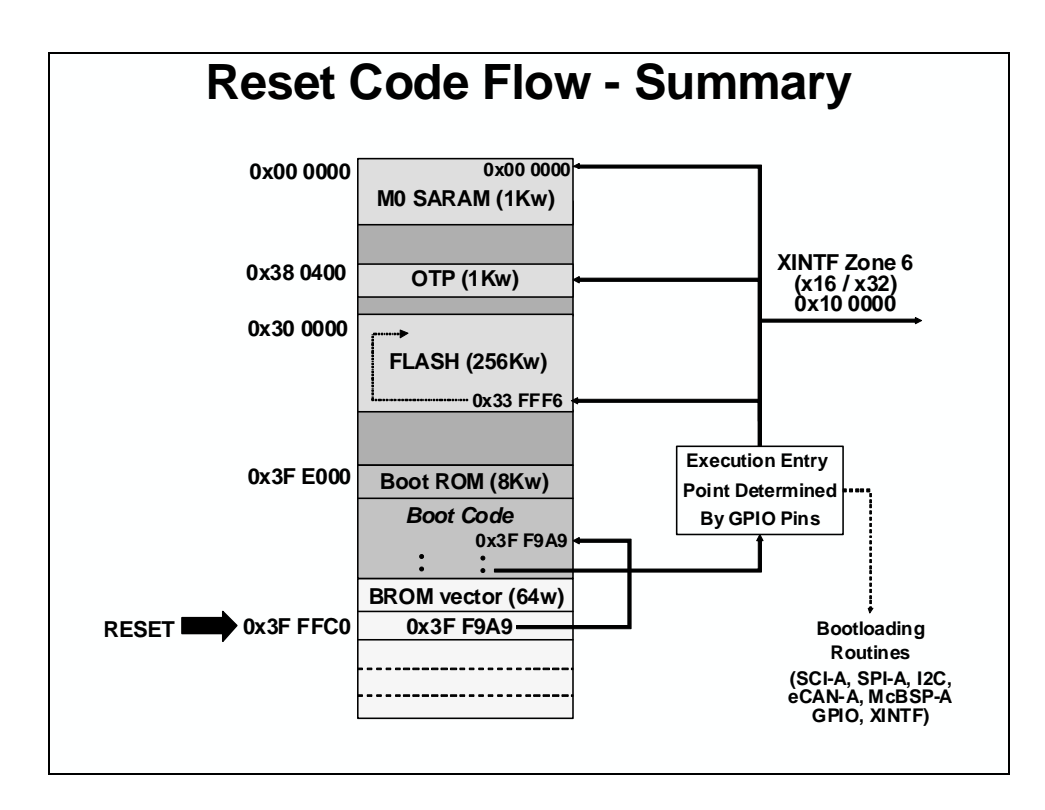

### <span id="page-56-0"></span>**Interrupts**

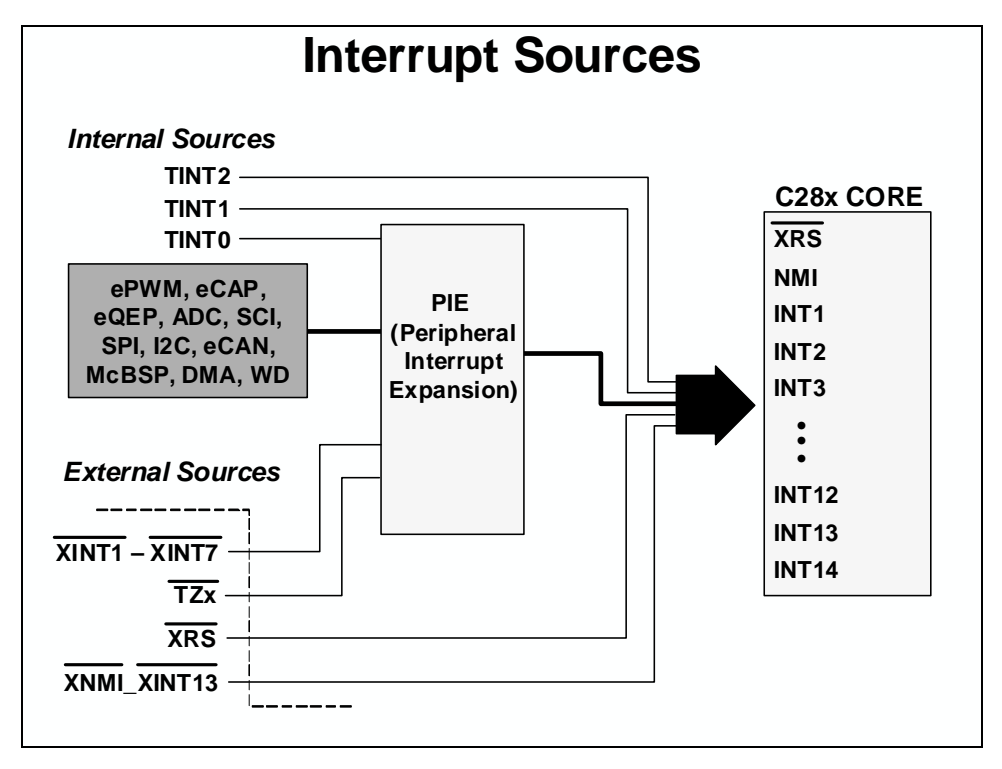

### **Interrupt Processing**

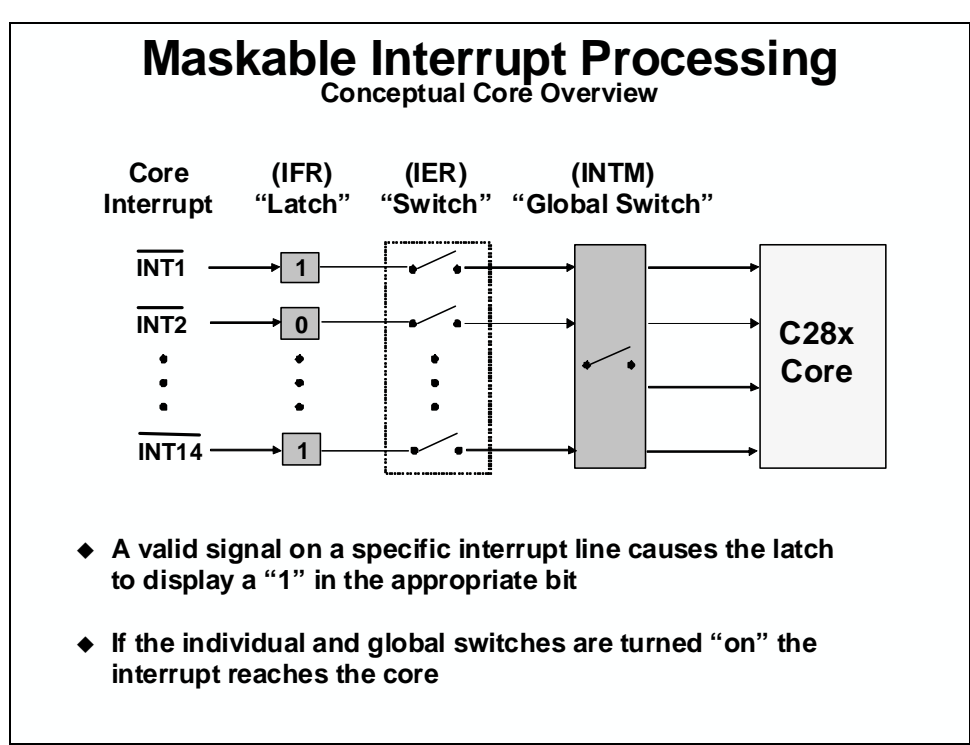

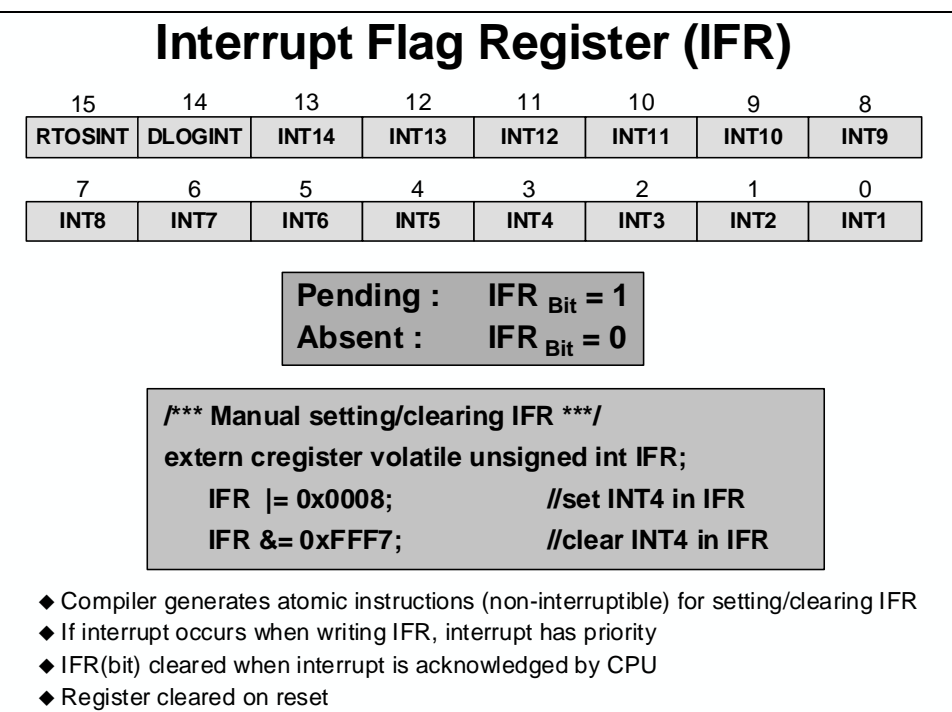

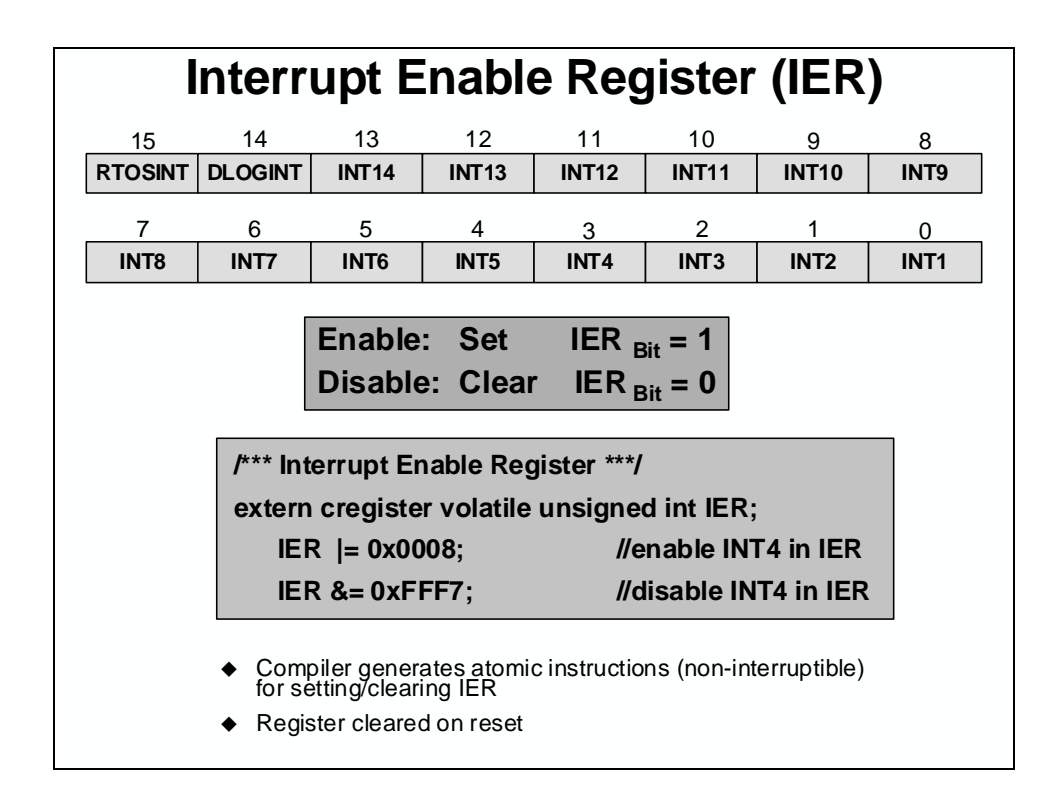

<span id="page-58-0"></span>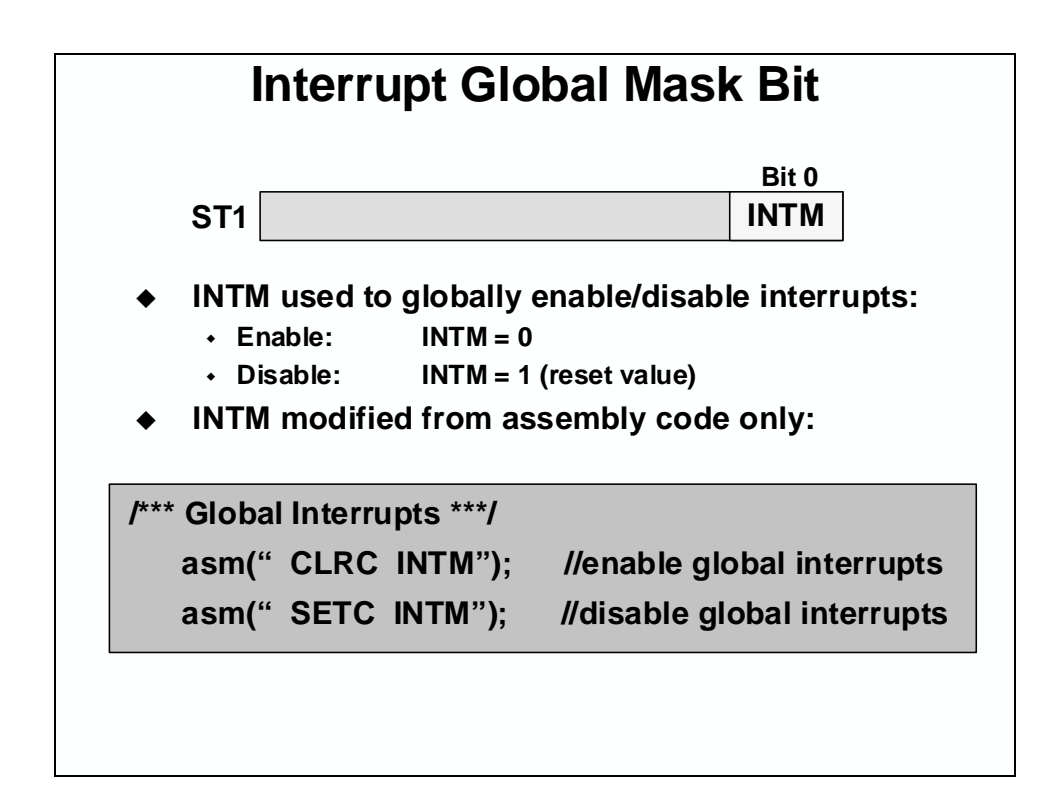

### **Peripheral Interrupt Expansion (PIE)**

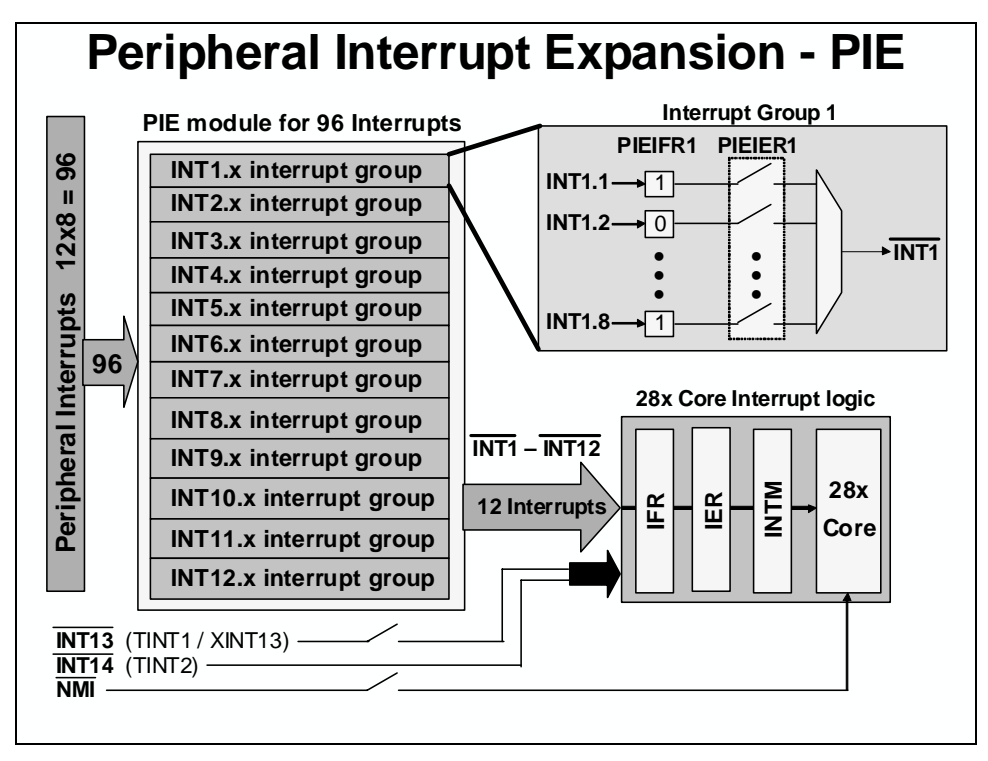

<span id="page-59-0"></span>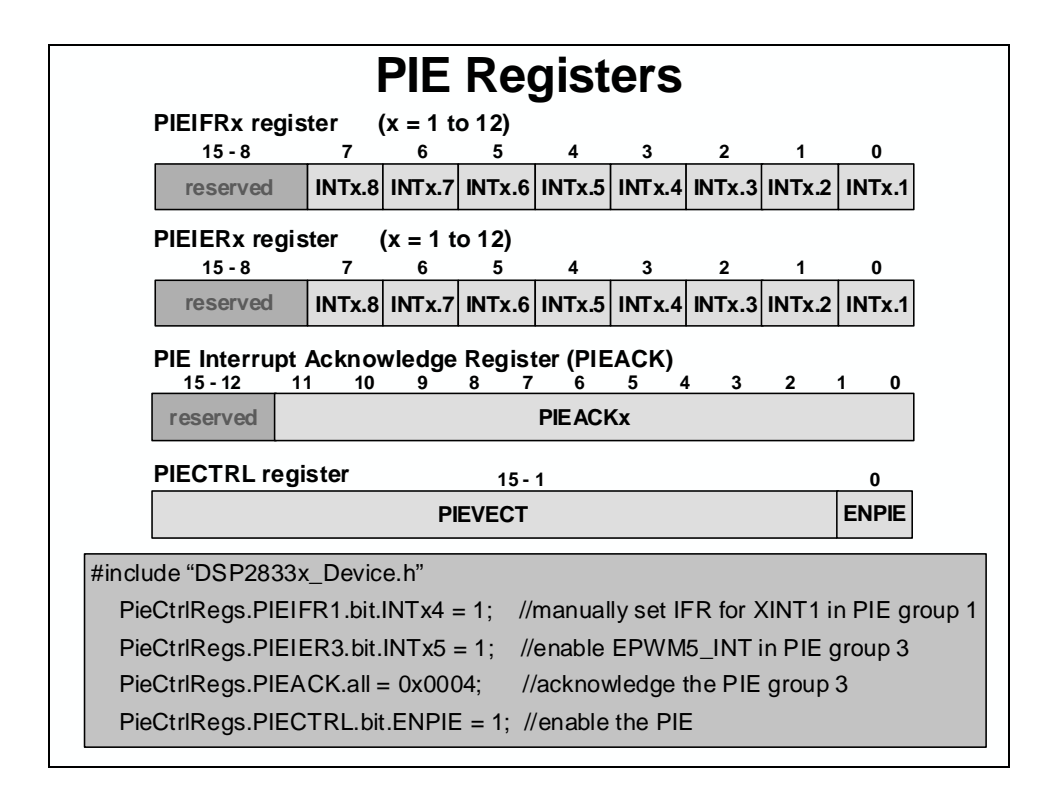

### **PIE Interrupt Vector Table**

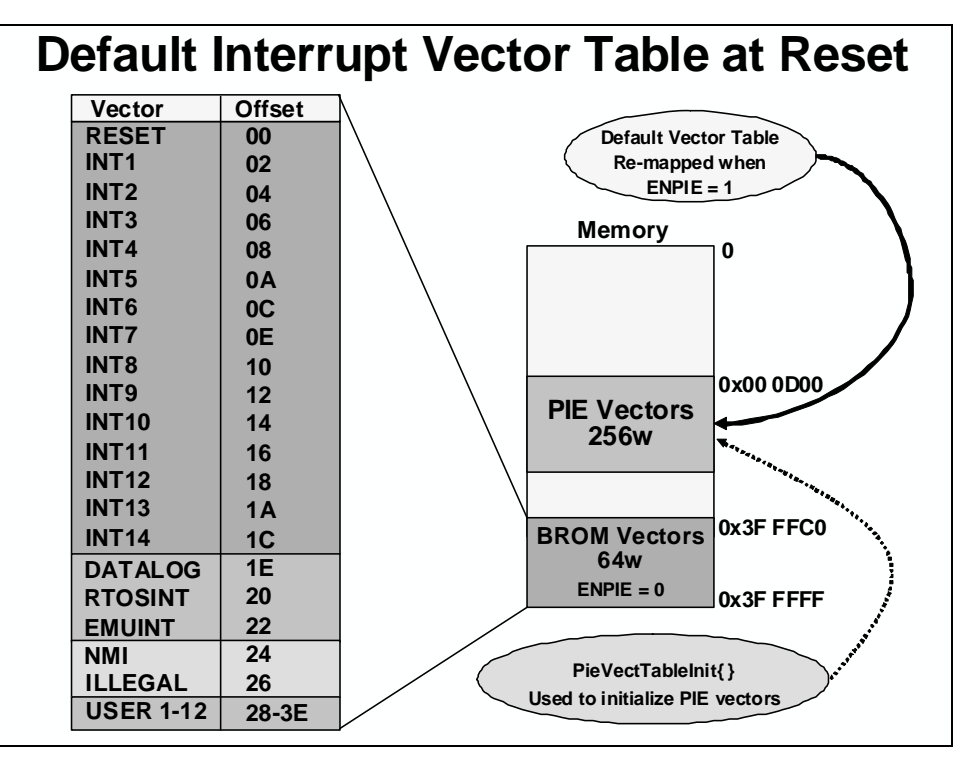

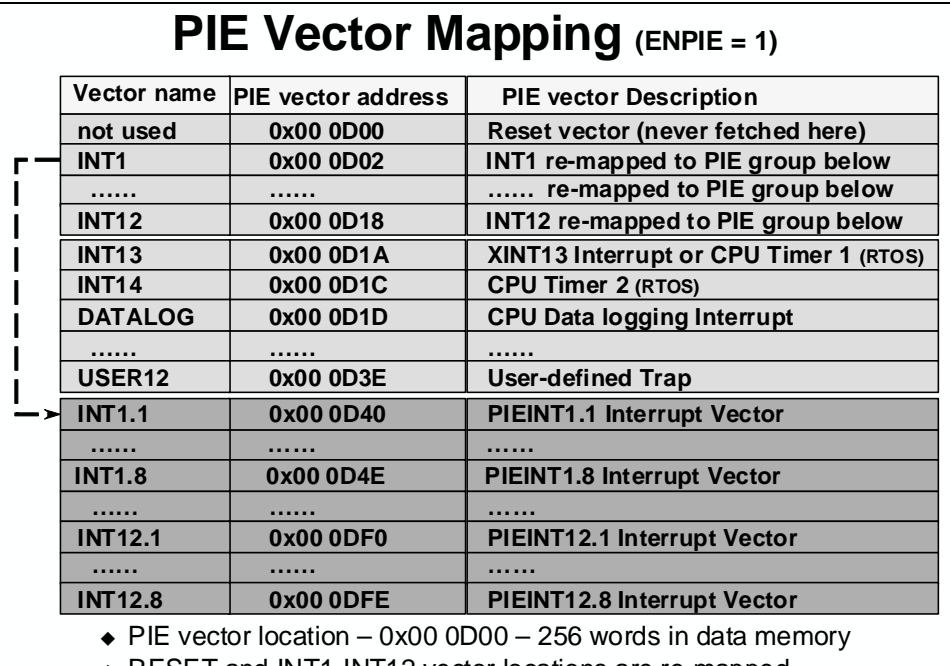

RESET and INT1-INT12 vector locations are re-mapped

CPU vectors are re-mapped to 0x00 0D00 in data memory

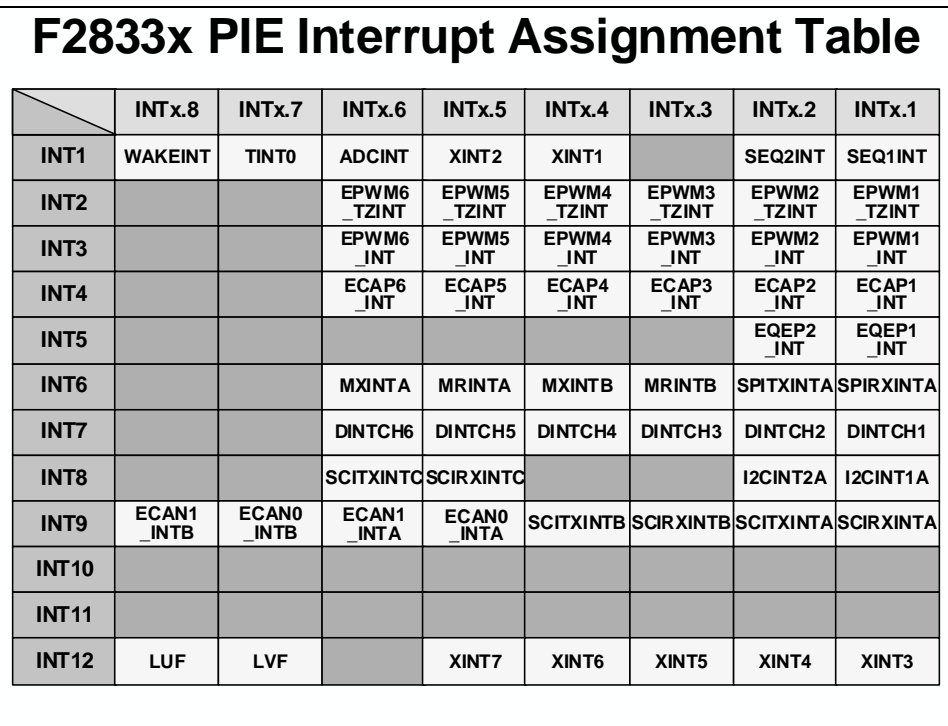

<span id="page-61-0"></span>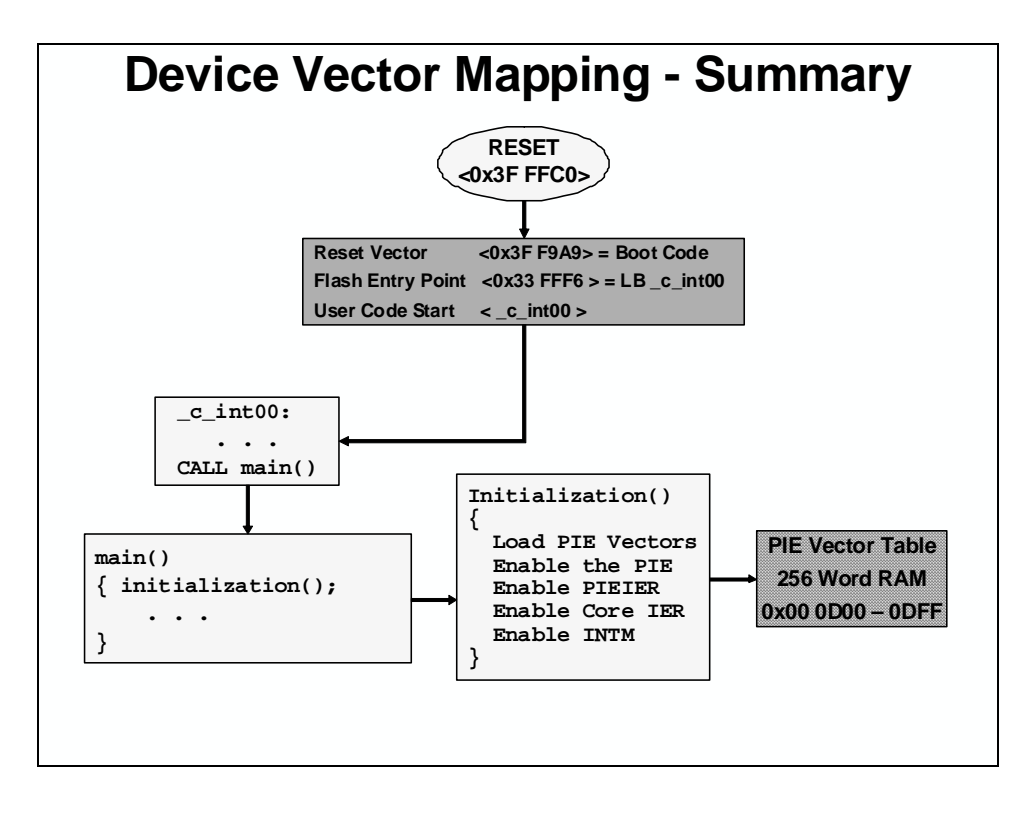

### **Interrupt Response and Latency**

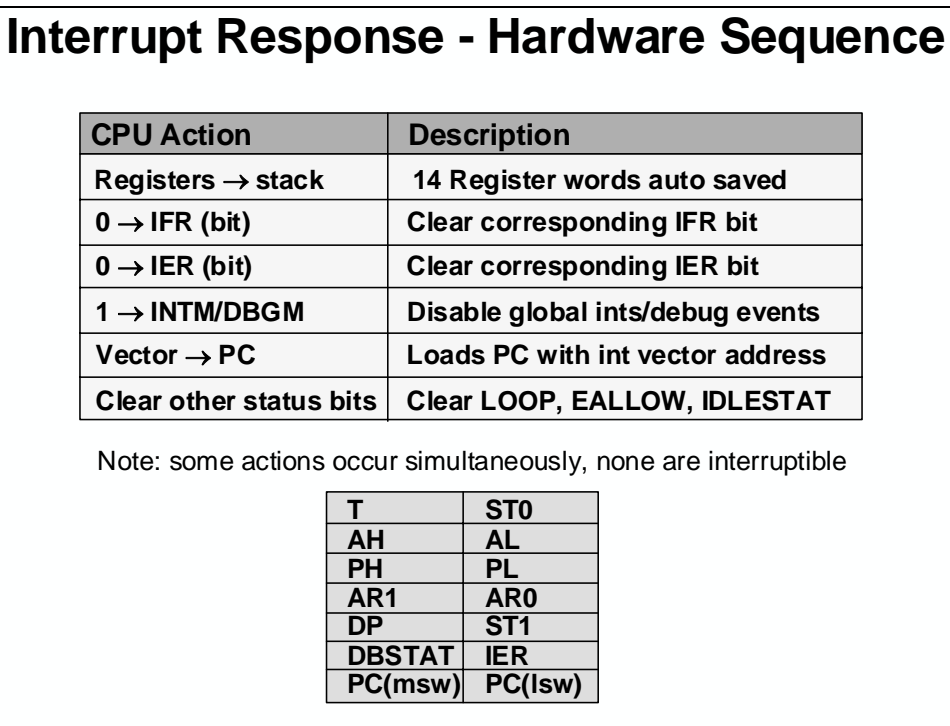

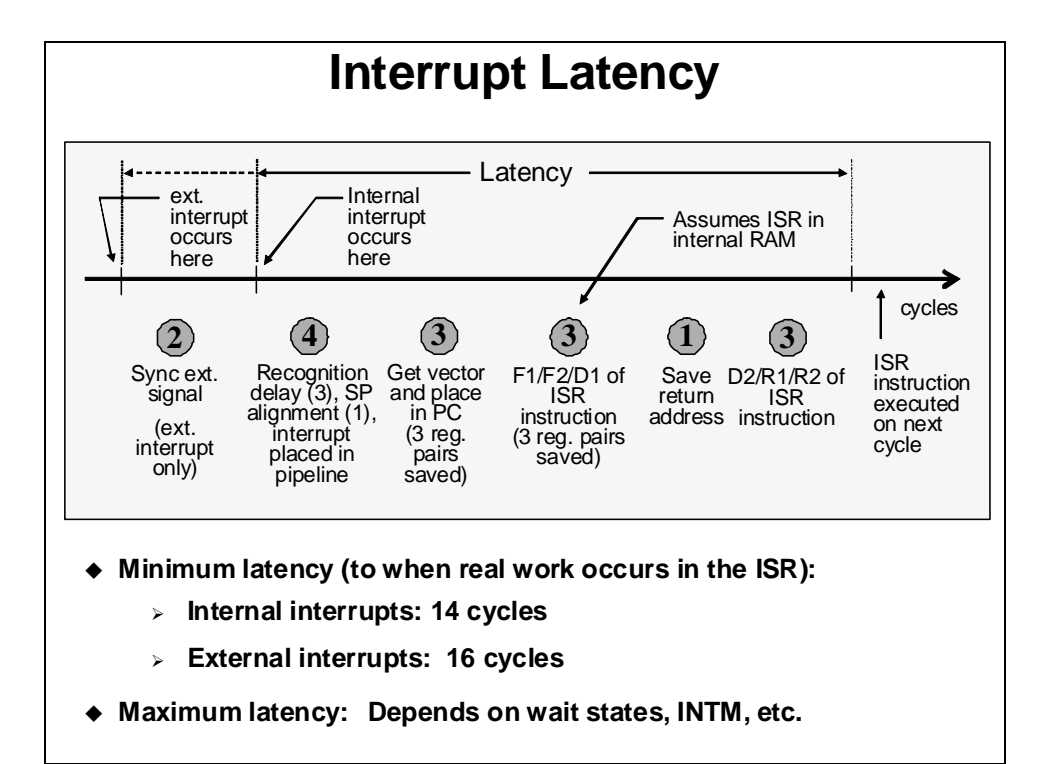

## <span id="page-64-0"></span>**Introduction**

This module discusses the operation of the OSC/PLL-based clock module and watchdog timer. Also, the general-purpose digital I/O ports, external interrups, various low power modes and the EALLOW protected registers will be covered.

# **Learning Objectives**

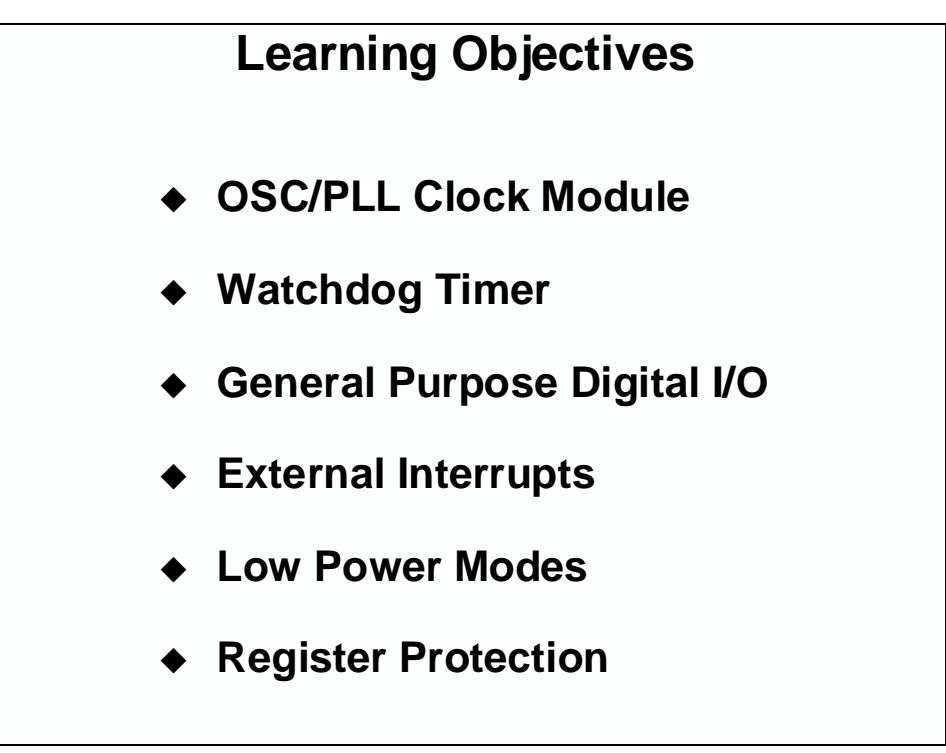

# <span id="page-65-0"></span>**Module Topics**

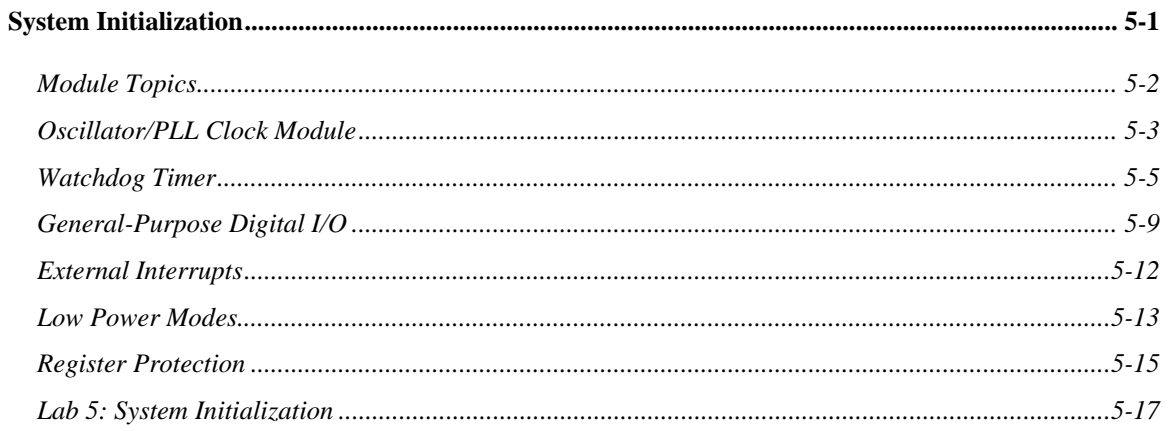

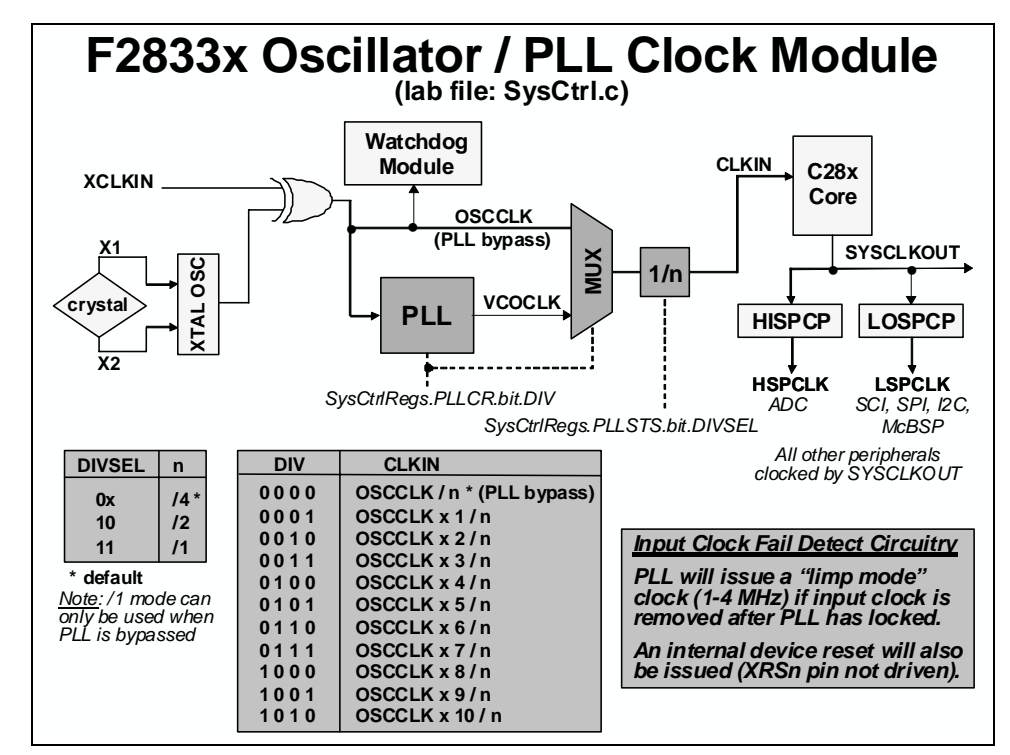

# <span id="page-66-0"></span>**Oscillator/PLL Clock Module**

The OSC/PLL clock module provides all the necessary clocking signals for C28x devices. The PLL has a 4-bit ratio control to select different CPU clock rates. Two modes of operation are supported – crystal operation, and external clock source operation. Crystal operation allows the use of an external crystal/resonator to provide the time base to the device. External clock source operation allows the internal oscillator to be bypassed, and the device clocks are generated from an external clock source input on the XCLKIN pin. The watchdog receives a clock signal from OSCCLK. The C28x core provides a SYSCLKOUT clock signal. This signal is prescaled to provide a clock source for some of the on-chip peripherals through the high-speed and low-speed peripheral clock prescalers. Other peripherals are clocked by SYSCLKOUT and use their own clock prescalers for operation.

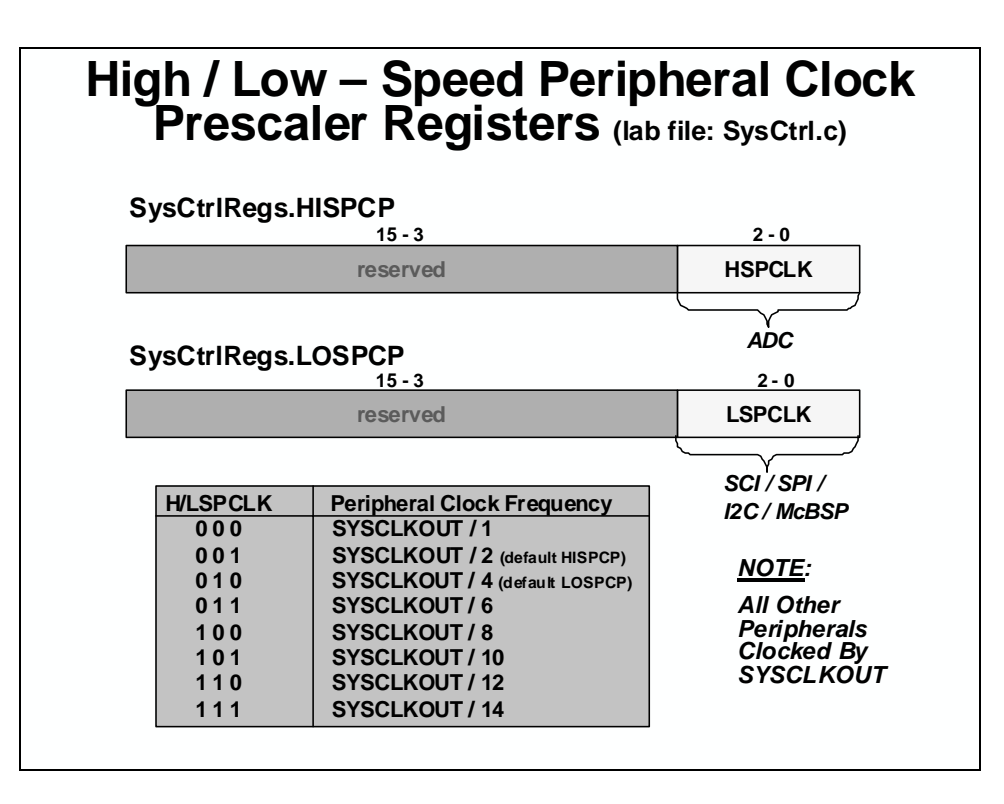

The peripheral clock control register allows individual peripheral clock signals to be enabled or disabled. If a peripheral is not being used, its clock signal could be disabled, thus reducing power consumption.

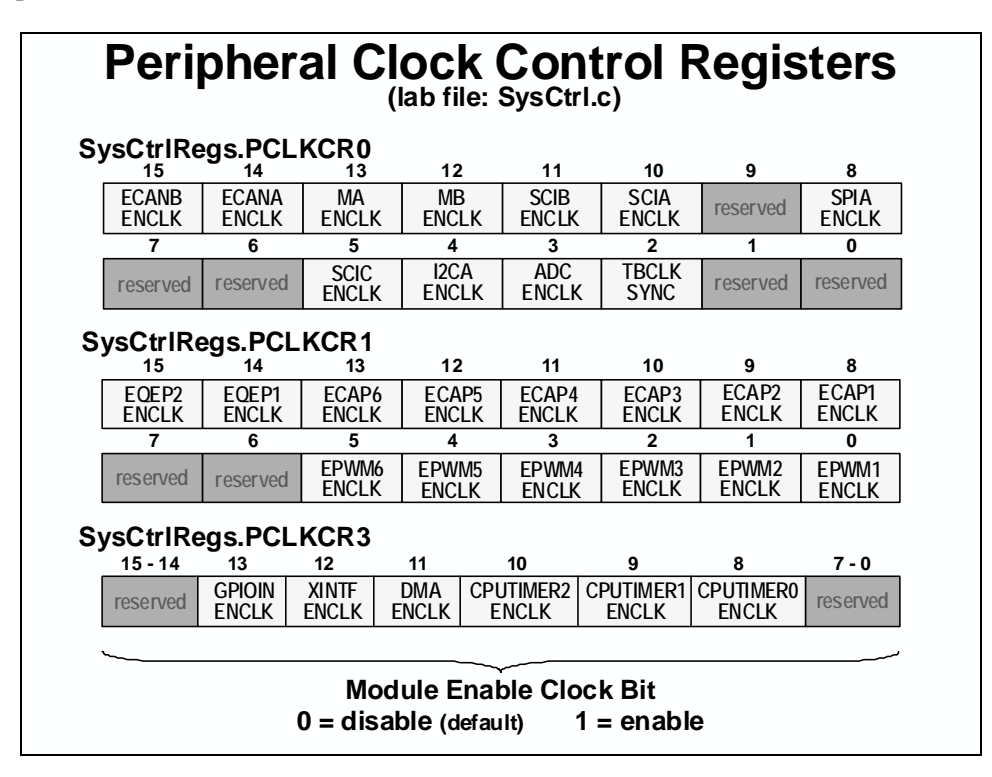

### <span id="page-68-0"></span>**Watchdog Timer**

# **Watchdog Timer**

- **Resets the C28x if the CPU crashes**
	- **Watchdog counter runs independent of CPU**
	- **If counter overflows, a reset or interrupt is triggered (user selectable)**
	- **CPU must write correct data key sequence to reset the counter before overflow**
- **Watchdog must be serviced or disabled within 131,072 instructions after reset**
- **This translates to 4.37 ms with a 30 MHz OSCCLK**

The watchdog timer provides a safeguard against CPU crashes by automatically initiating a reset if it is not serviced by the CPU at regular intervals. In motor control applications, this helps protect the motor and drive electronics when control is lost due to a CPU lockup. Any CPU reset will revert the PWM outputs to a high-impedance state, which should turn off the power converters in a properly designed system.

The watchdog timer is running immediately after system power-up/reset, and must be dealt with by software soon after. Specifically, you have 4.37ms (for a 150 MHz device) after any reset before a watchdog initiated reset will occur. This translates into 131,072 instruction cycles, which is a seemingly tremendous amount! Indeed, this is plenty of time to get the watchdog configured as desired and serviced. A failure of your software to properly handle the watchdog after reset could cause an endless cycle of watchdog initiated resets to occur.

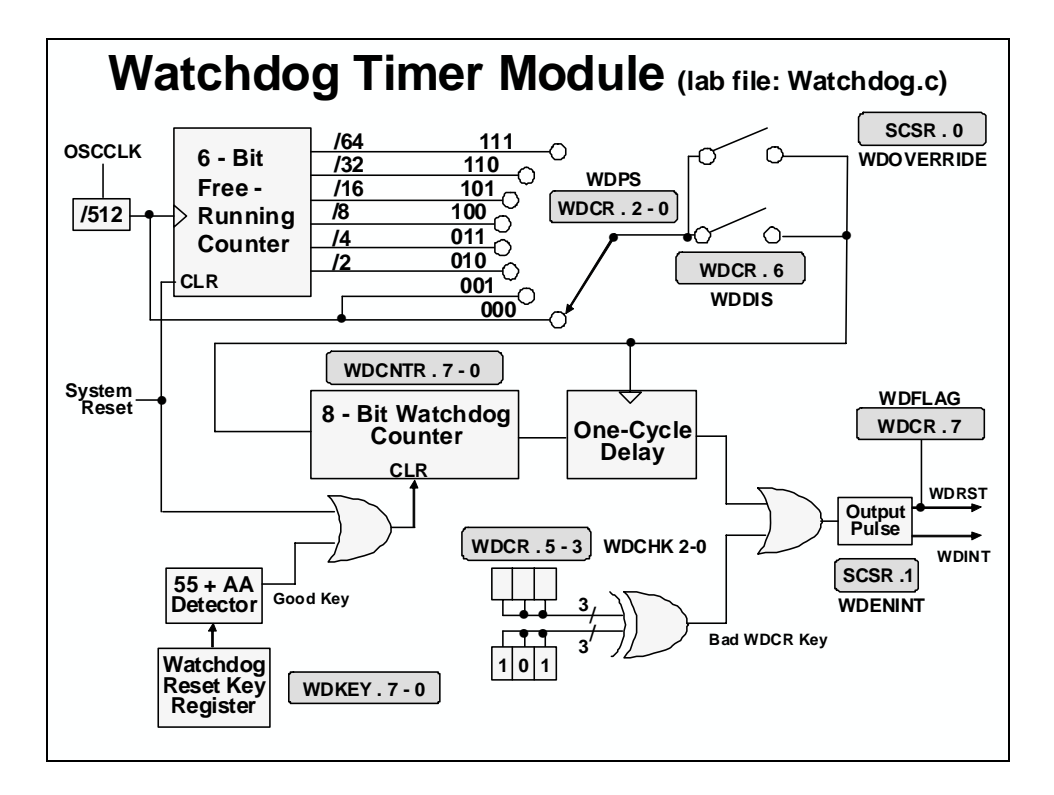

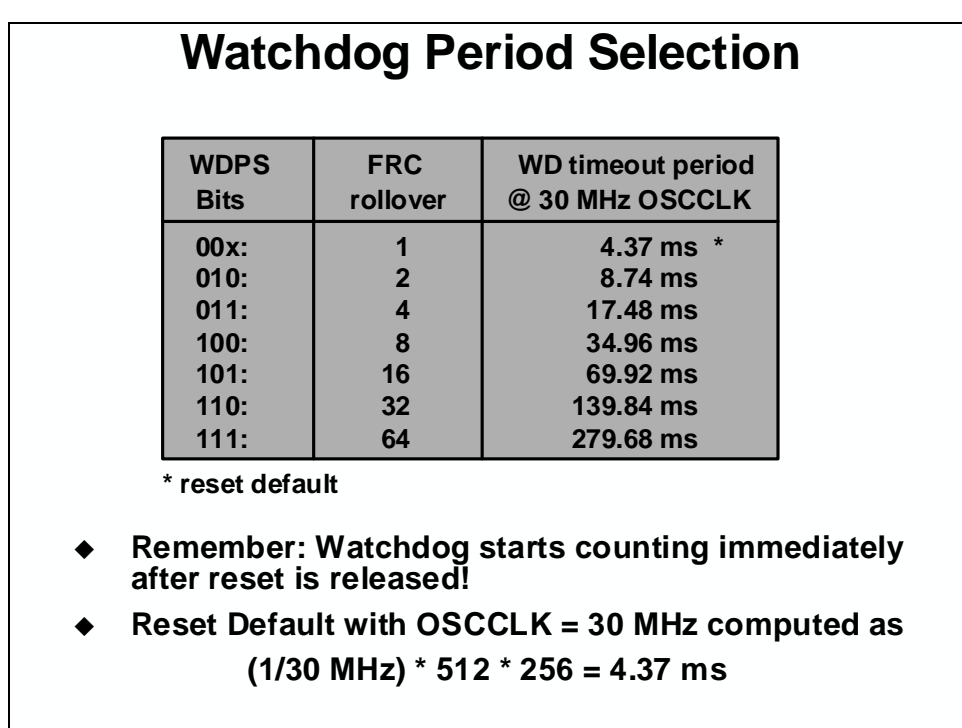

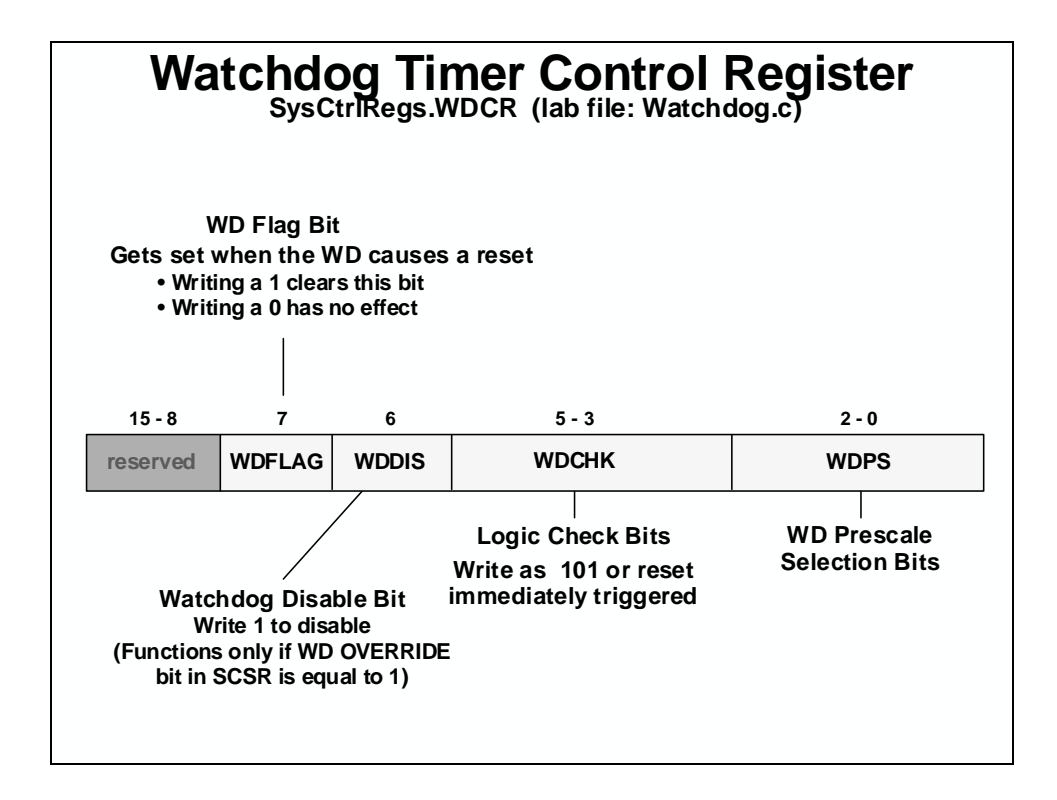

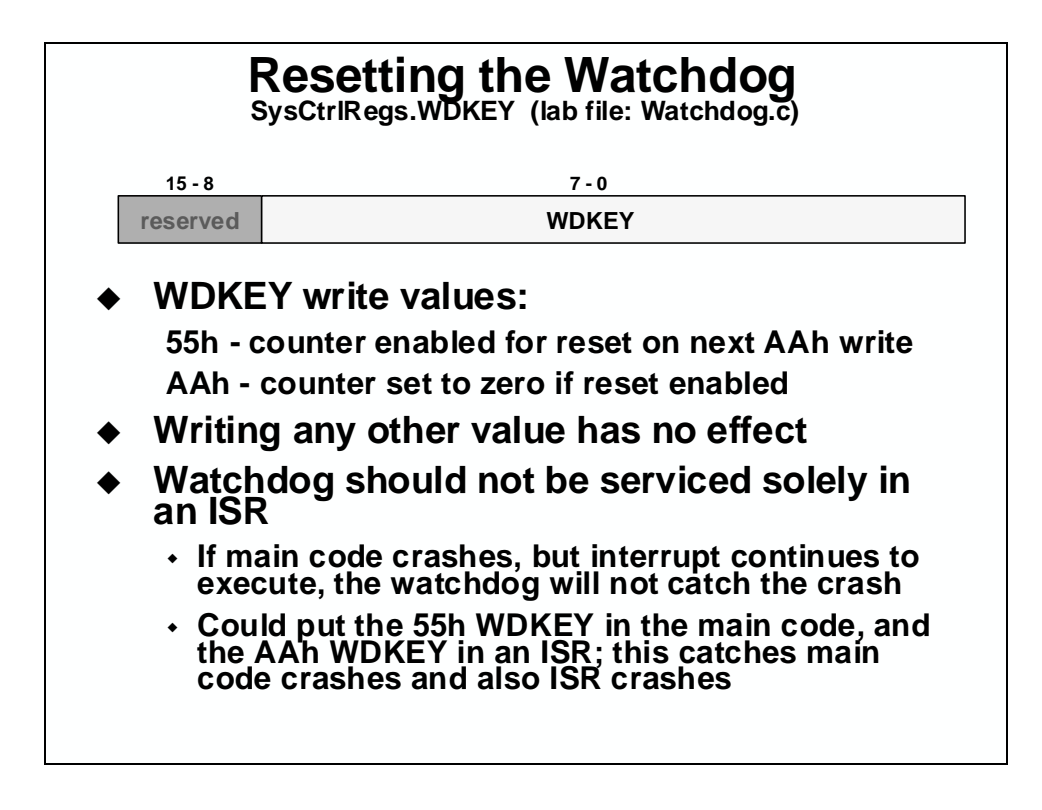

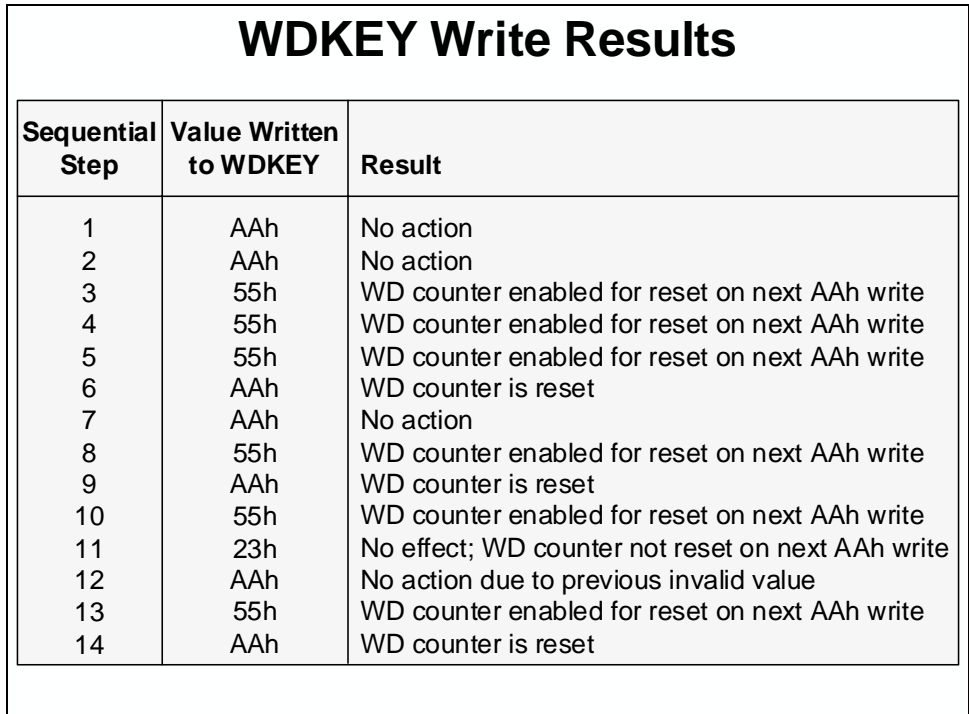

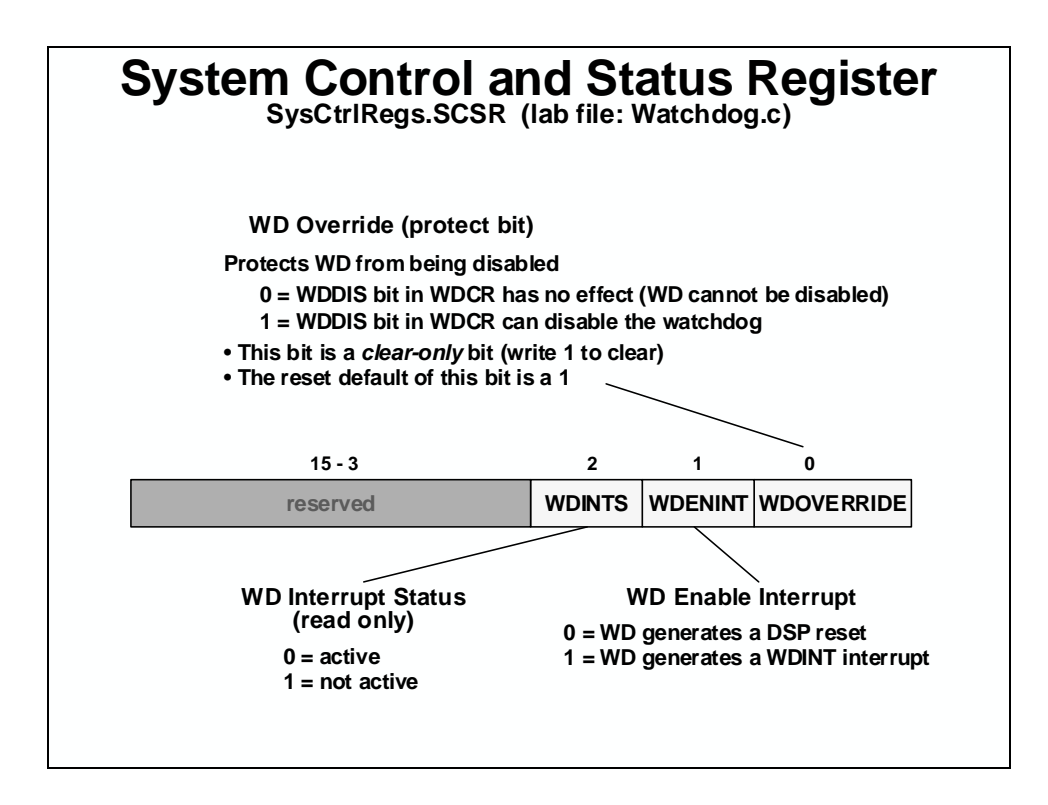
## **General-Purpose Digital I/O**

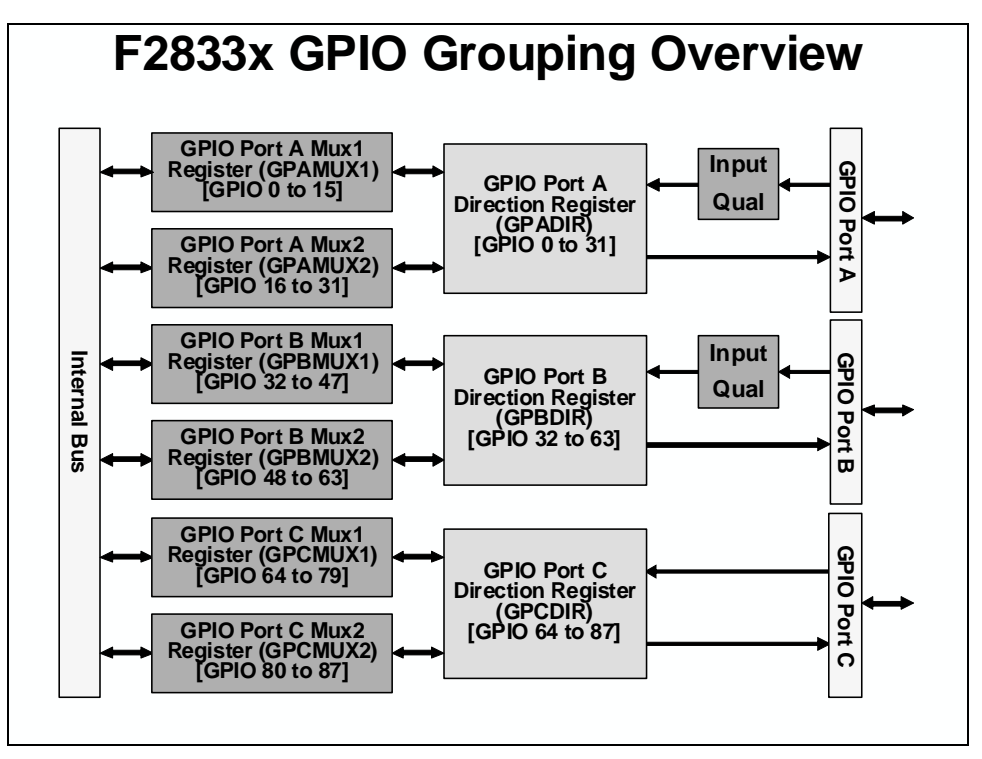

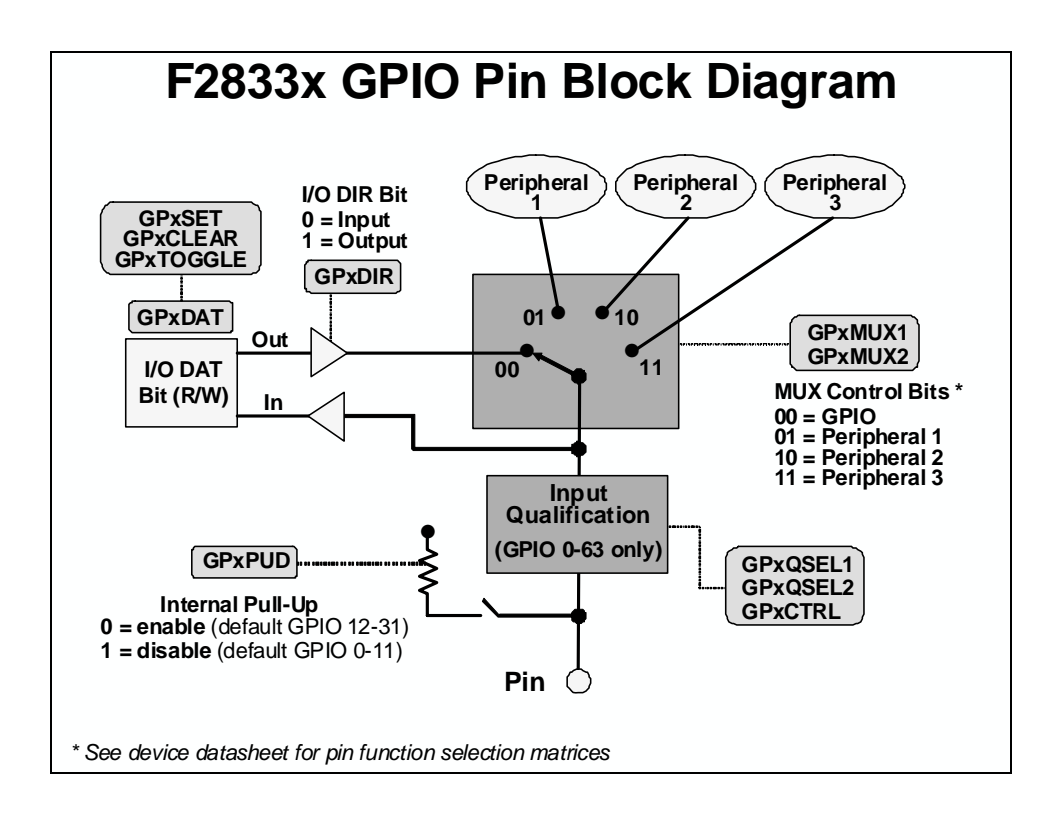

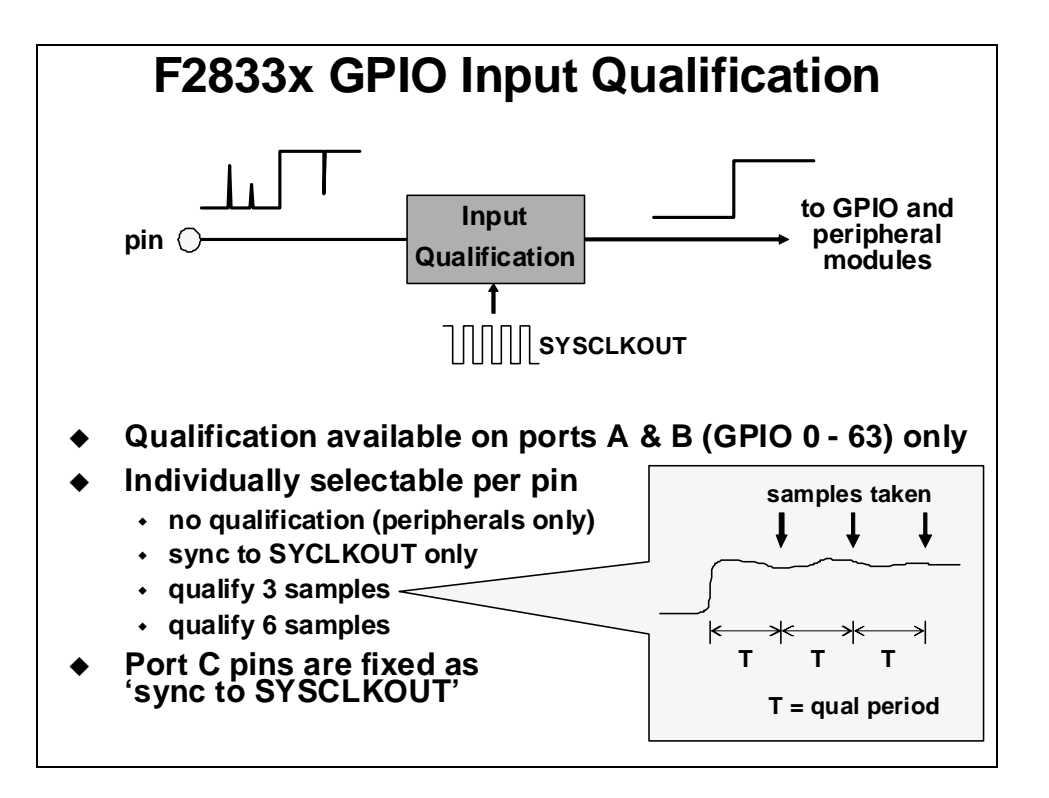

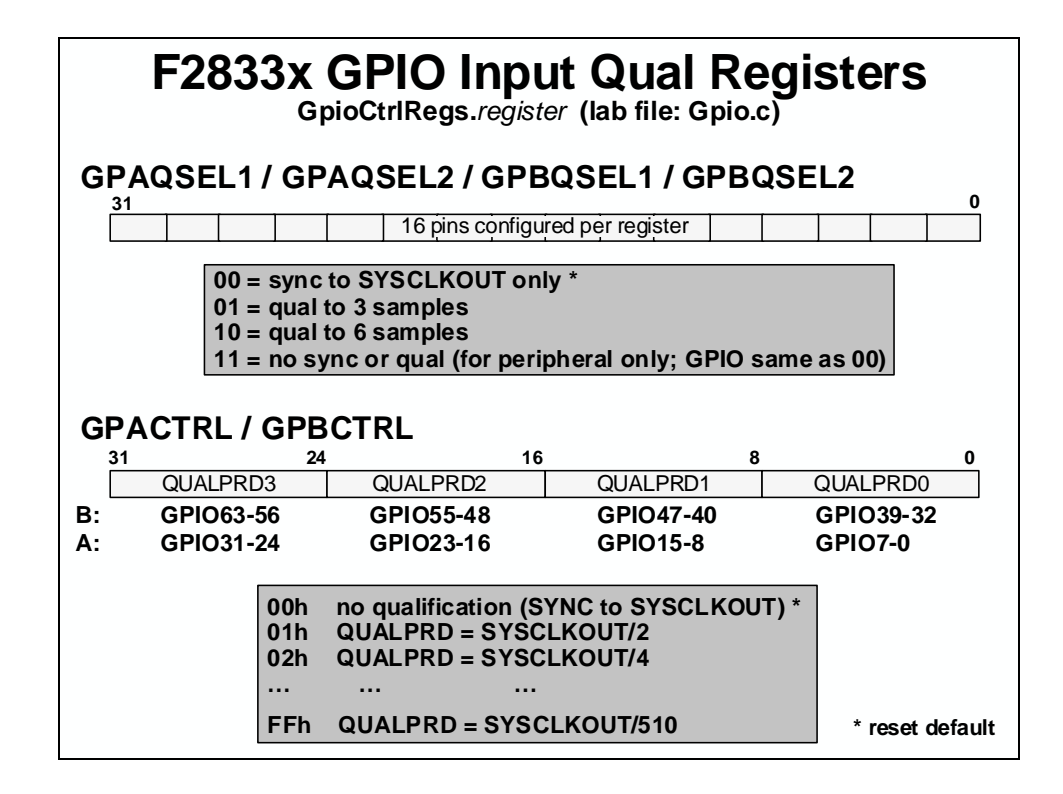

# **C2833x GPIO Control Registers GpioCtrlRegs.***register* **(lab file: Gpio.c)**

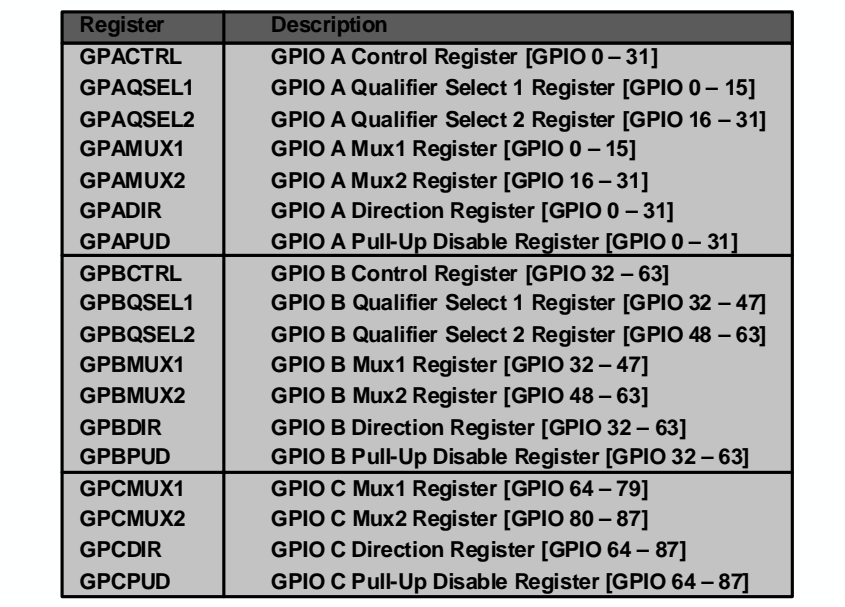

# **C2833x GPIO Data Registers GpioDataRegs.***register* **(lab file: Gpio.c)**

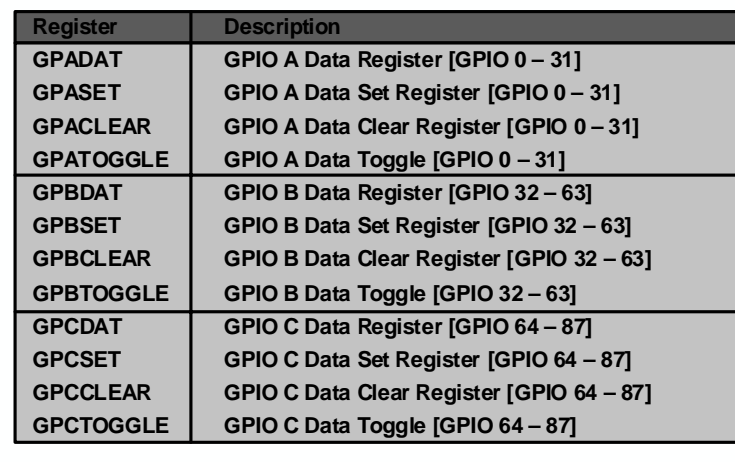

### **External Interrupts**

### **External Interrupts**

- **8 external interrupt signals: XNMI, XINT1-7**
- **The signals can be mapped to a variety of pins**
	- **XNMI, XINT1-2 can be mapped to any of GPIO0-31**
	- **XINT3-7 can be mapped to any of GPIO32-63**
- **The eCAP pins and their interrupts can be used as additional external interrupts if needed**
- **XNMI, XINT1, and XINT2 also each have a freerunning 16-bit counter that measures the elapsed time between interrupts**
	- **The counter resets to zero each time the interrupt occurs**

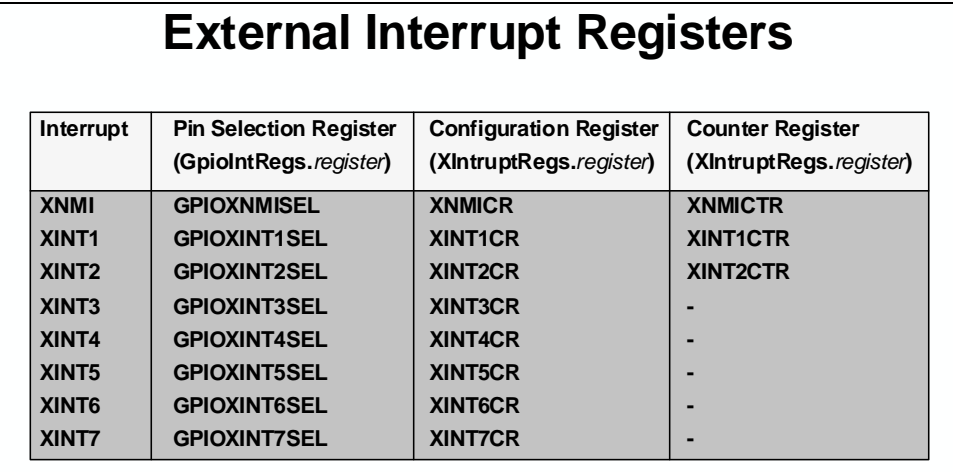

- **Pin Selection Register chooses which pin(s) the signal comes out on**
- **Configuration Register controls the enable/disable and polarity**
- **Counter Register holds the interrupt counter**

### **Low Power Modes**

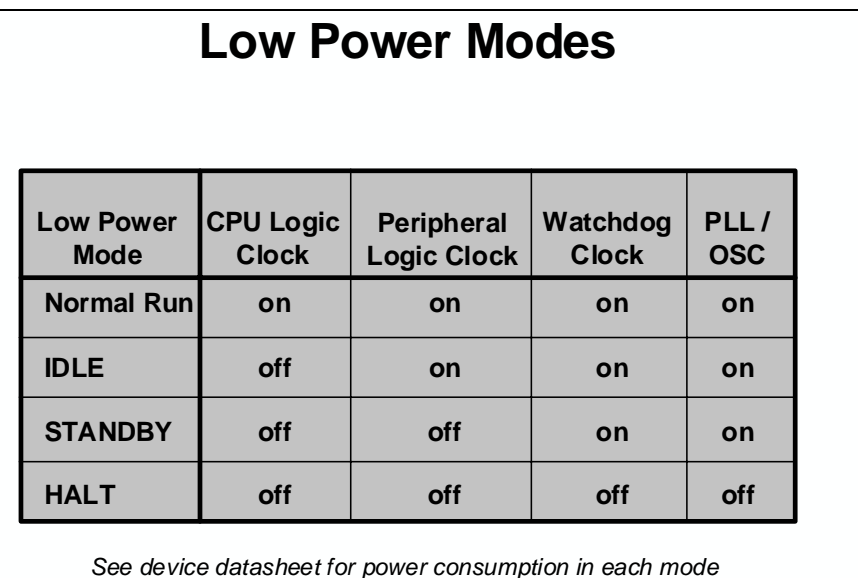

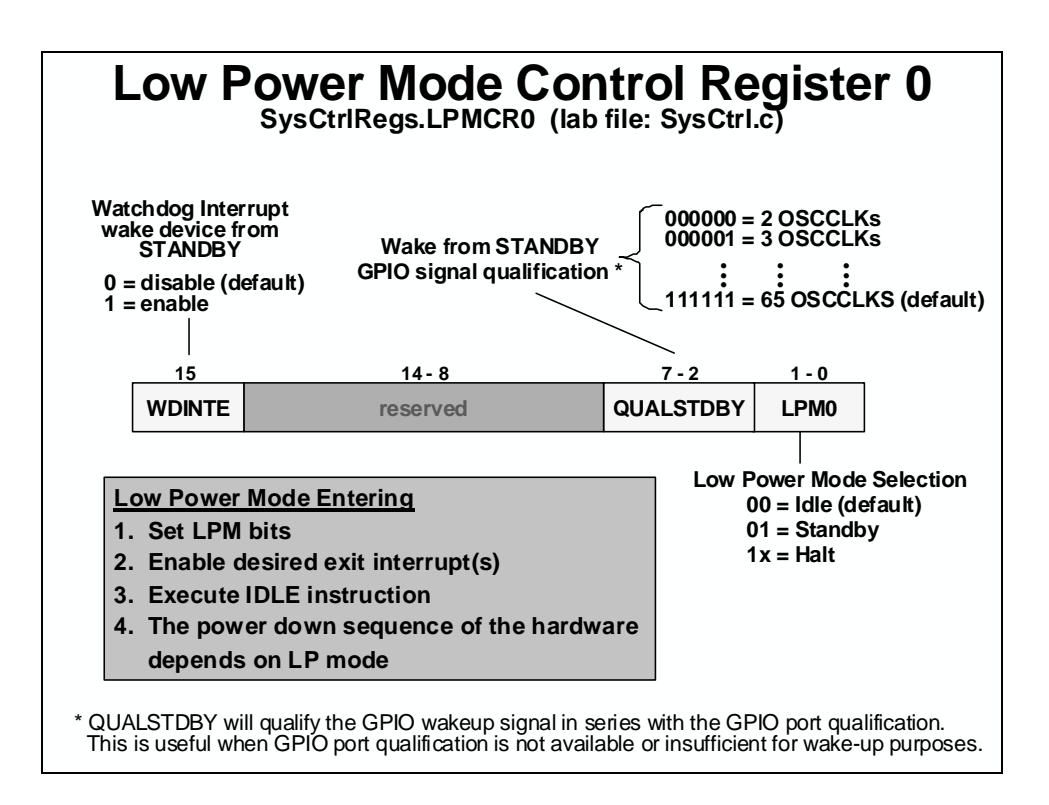

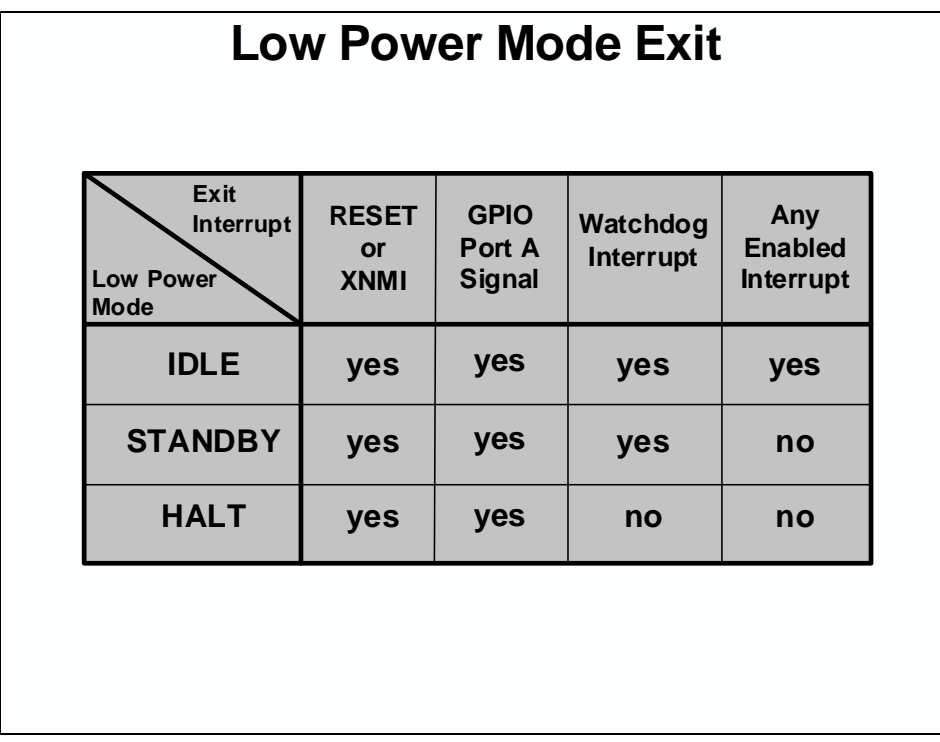

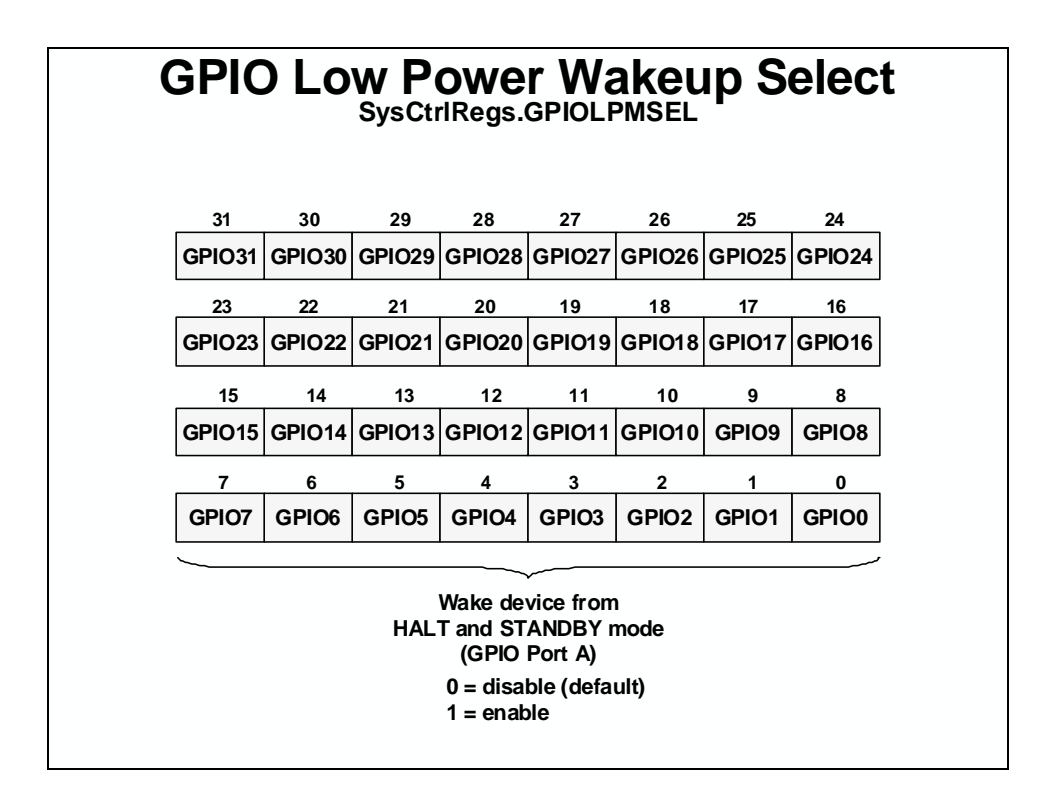

### **Register Protection**

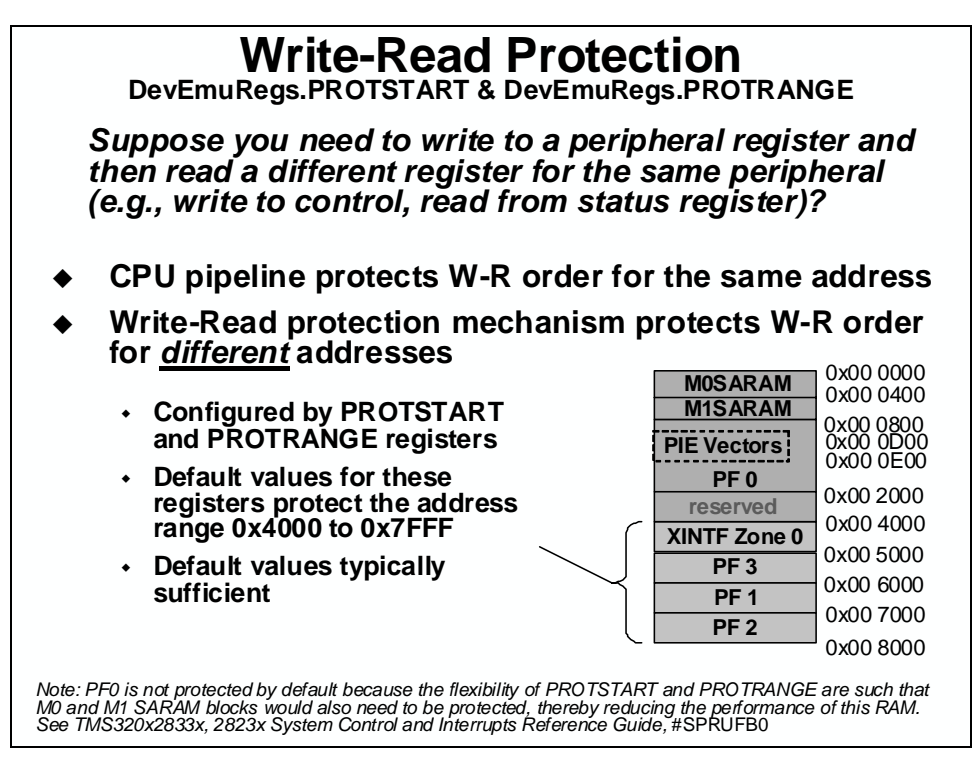

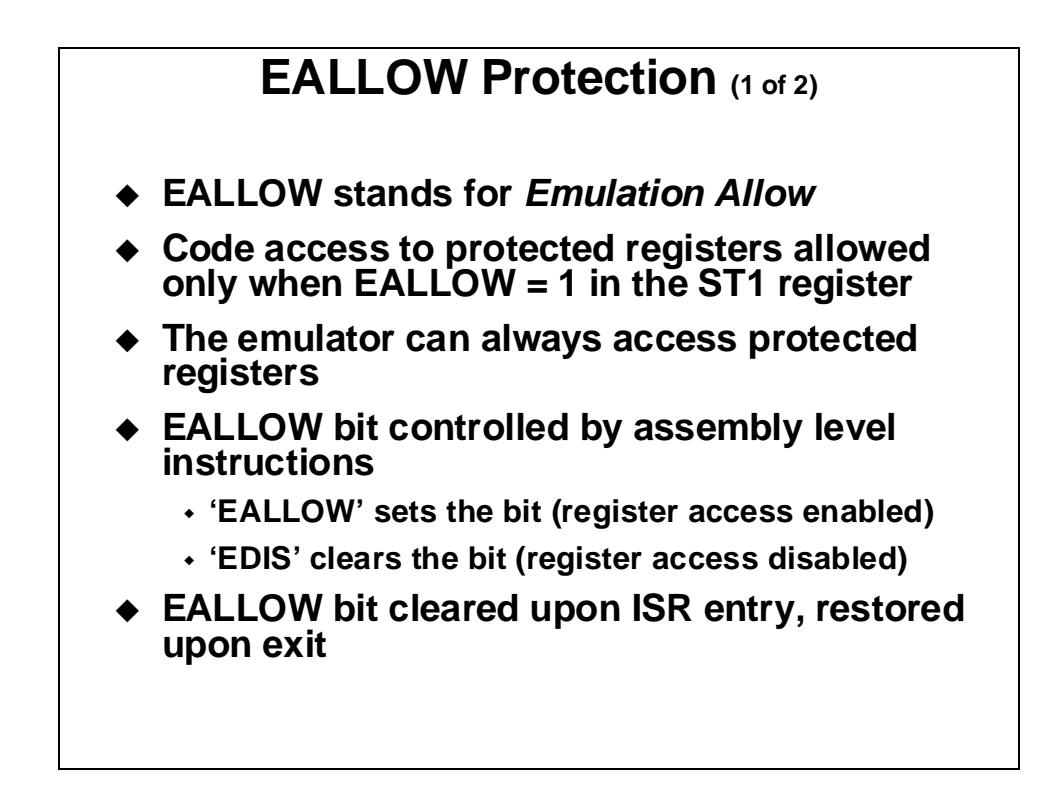

## **EALLOW Protection (2 of 2)**

**The following registers are protected:**

**Device Emulation**

**Flash**

**Code Security Module**

**PIE Vector Table**

**DMA (most registers)**

**eCANA/B (control registers only; mailbox RAM not protected)**

**ePWM1 - 6 (some registers)**

**GPIO (control registers only)**

**System Control**

*See device datasheet and peripheral users guides for detailed listings*

#### **EALLOW register access C-code example:**

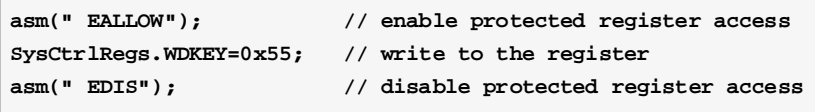

## **Lab 5: System Initialization**

#### ¾ **Objective**

The objective of this lab is to perform the processor system initialization by applying the information discussed in module 5. Additionally, the peripheral interrupt expansion (PIE) vectors will be initialized and tested using the information discussed in the previous module. This initialization process will be used again in all of the lab exercises throughout this workshop. The system initialization for this lab will consist of the following:

- Setup the clock module PLL, HISPCP =  $/1$ , LOSPCP =  $/4$ , low-power modes to default values, enable all module clocks
- Disable the watchdog clear WD flag, disable watchdog, WD prescale  $= 1$
- Setup watchdog system and control register DO NOT clear WD OVERRIDE bit, WD generate a DSP reset
- Setup shared I/O pins set all GPIO pins to GPIO function (e.g. a "00" setting for GPIO function, and a "01", "10", or "11" setting for a peripheral function.)

The first part of the lab exercise will setup the system initialization and test the watchdog operation by having the watchdog cause a reset. In the second part of the lab exercise the PIE vectors will be added and tested by using the watchdog to generate an interrupt. This lab will make use of the DSP2833x C-code header files to simplify the programming of the device, as well as take care of the register definitions and addresses. Please review these files, and make use of them in the future, as needed.

#### ¾ **Procedure**

### **Create Project File**

1. Create a new project called Lab5.pjt in  $C:\C28x\Labs\Lab5$  and add the following files to it:

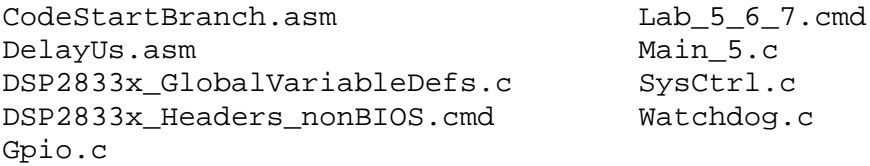

Note that include files, such as  $DSP2833x$  Device.h and Lab.h, are automatically added at project build time. (Also, DSP2833x\_DefaultIsr.h is automatically added and will be used with the interrupts in the second part of this lab exercise).

### **Project Build Options**

2. We need to setup the search path to include the peripheral register header files. Click:

```
Project \rightarrow Build Options...
```
Select the Compiler tab. In the Preprocessor Category, find the Include Search Path  $(-i)$  box and enter:

```
..\DSP2833x_headers\include
```
This is the path for the header files.

- 3. Select the Linker tab and set the Stack Size to 0x200.
- 4. Setup the compiler run-time support library. In the Libraries Category, find the Include Libraries (-l) box and enter: rts2800\_ml.lib. Select OK and the Build Options window will close.

### **Modify Memory Configuration**

5. Open and inspect the linker command file Lab\_5\_6\_7.cmd. Notice that the user defined section "codestart" is being linked to a memory block named BEGIN\_M0. The codestart section contains code that branches to the code entry point of the project. The bootloader must branch to the codestart section at the end of the boot process. Recall that the "Jump to M0 SARAM" bootloader mode branches to address 0x000000 upon bootloader completion.

Modify the linker command file Lab\_5\_6\_7.cmd to create a new memory block named BEGIN\_M0: origin =  $0x000000$ , length =  $0x0002$ , in program memory. You will also need to modify the existing memory block M0SARAM in data memory to avoid any overlaps with this new memory block.

### **Setup System Initialization**

- 6. Modify SysCtrl.c and Watchdog.c to implement the system initialization as described in the objective for this lab.
- 7. Open and inspect Gpio.c. Notice that the shared I/O pins have been set to the GPIO function. Save your work and close the modified files.

### **Build and Load**

- 8. Click the "Build" button and watch the tools run in the build window. The output file should automatically load.
- 9. Under Debug on the menu bar click "Reset CPU".
- 10. Under Debug on the menu bar click "Go Main". You should now be at the start of Main().

### **Run the Code – Watchdog Reset**

- 11. Place the cursor on the first line of code in main() and set a breakpoint by right clicking the mouse key and select Toggle Software Breakpoint. Notice that line is highlighted with a red dot indicating that the breakpoint has been set. Alternately, you can double-click in the gray field to the left of the code line to set the breakpoint. The breakpoint is set to prove that the watchdog is disabled. If the watchdog causes a reset, code execution will stop at this breakpoint.
- 12. Place the cursor in the "main loop" section (on the  $\sigma$ sm(" NOP"); instruction line) and right click the mouse key and select Run To Cursor. This is the same as setting a breakpoint on the selected line, running to that breakpoint, and then removing the breakpoint.
- 13. Run your code for a few seconds by using the <F5> key, or using the Run button on the vertical toolbar, or using Debug  $\rightarrow$  Run on the menu bar. After a few seconds halt your code by using Shift <F5>, or the Halt button on the vertical toolbar. Where did your code stop? Are the results as expected? If things went as expected, your code should be in the "main loop".
- 14. Modify the InitWatchdog() function to enable the watchdog (WDCR). This will enable the watchdog to function and cause a reset. Save the file and click the "Build" button. Then reset the CPU by clicking on Debug  $\rightarrow$  Reset CPU. Under Debug on the menu bar click "Go Main".
- 15. Single-step your code off of the breakpoint.
- 16. Run your code. Where did your code stop? Are the results as expected? If things went as expected, your code should stop at the breakpoint.

### **Setup PIE Vector for Watchdog Interrupt**

The first part of this lab exercise used the watchdog to generate a CPU reset. This was tested using a breakpoint set at the beginning of main(). Next, we are going to use the watchdog to generate an interrupt. This part will demonstrate the interrupt concepts learned in the previous module.

17. Add the following files to the project:

```
DefaultIsr_5.c 
PieCtrl_5_6_7_8_9_10.c 
PieVect_5_6_7_8_9_10.c
```
Check your files list to make sure the files are there.

18. In Main\_5.c, add code to call the InitPieCtrl() function. There are no passed parameters or return values, so the call code is simply:

```
InitPieCtrl();
```
19. Using the "PIE Interrupt Assignment Table" shown in the previous module find the location for the watchdog interrupt, "WAKEINT". This will be used in the next step.

PIE group #: # within group:

- 20. Modify main() to do the following:
	- Enable global interrupts (INTM bit)

Then modify InitWatchdog() to do the following:

- Enable the "WAKEINT" interrupt in the PIE (Hint: use the PieCtrlRegs structure)
- Enable the appropriate core interrupt in the IER register
- 21. In Watchdog.c modify the system control and status register (SCSR) to cause the watchdog to generate a WAKEINT rather than a reset.
- 22. Open and inspect  $DefaultIsr_5.c.$  This file contains interrupt service routines. The ISR for WAKEINT has been trapped by an emulation breakpoint contained in an inline assembly statement using "ESTOP0". This gives the same results as placing a breakpoint in the ISR. We will run the lab exercise as before, except this time the watchdog will generate an interrupt. If the registers have been configured properly, the code will be trapped in the ISR.
- 23. Open and inspect PieCtrl\_5\_6\_7\_8\_9\_10.c. This file is used to initialize the PIE RAM and enable the PIE. The interrupt vector table located in PieVect\_5\_6\_7\_8\_9\_10.c is copied to the PIE RAM to setup the vectors for the interrupts. Close the inspected files.

#### **Build and Load**

24. Save all changes to the files and click the "Build" button. Then reset the CPU, and then "Go Main".

#### **Run the Code – Watchdog Interrupt**

- 25. Place the cursor in the "main loop" section, right click the mouse key and select Run To Cursor.
- 26. Run your code. Where did your code stop? Are the results as expected? If things went as expected, your code should stop at the "ESTOP0" instruction in the WAKEINT ISR.

#### **End of Exercise**

**Note:** By default, the watchdog timer is enabled out of reset. Code in the file CodeStartBranch.asm has been configured to disable the watchdog. This can be important for large C code projects (ask your instructor if this has not already been explained). During this lab exercise, the watchdog was actually re-enabled (or disabled again) in the file Watchdog.c.

### <span id="page-84-0"></span>**Introduction**

This module explains the operation of the analog-to-digital converter. The system consists of a 12-bit analog-to-digital converter with 16 analog input channels. The analog input channels have a range from 0 to 3 volts. Two input analog multiplexers are used, each supporting 8 analog input channels. Each multiplexer has its own dedicated sample and hold circuit. Therefore, sequential, as well as simultaneous sampling is supported. Also, the ADC system features programmable auto sequence conversions with 16 results registers. Start of conversion (SOC) can be performed by an external trigger, software, or an ePWM event.

## **Learning Objectives**

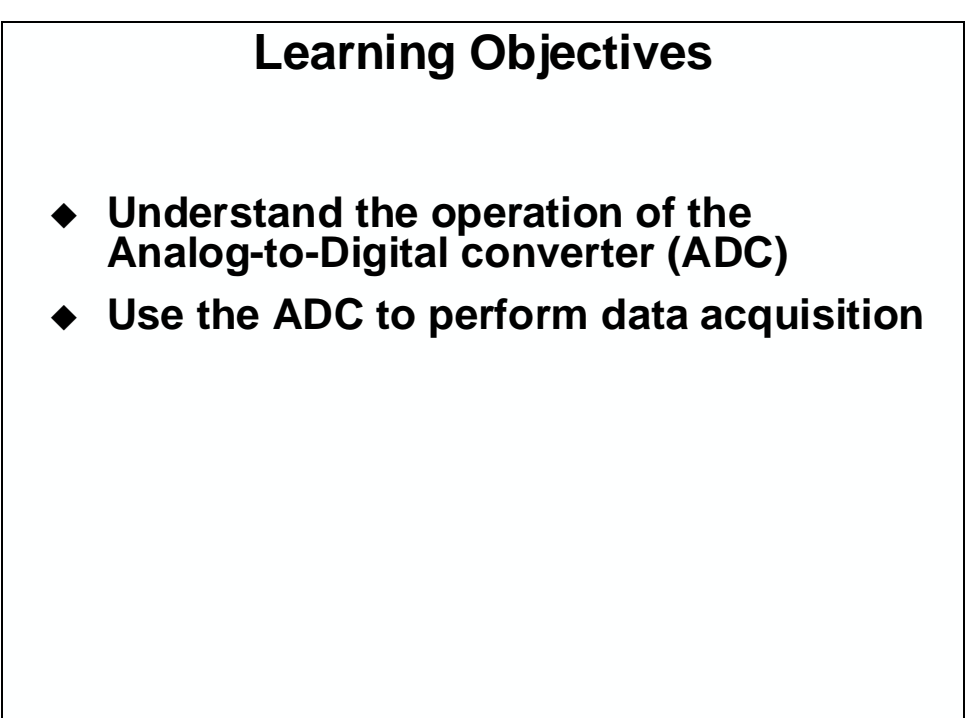

## <span id="page-85-0"></span>**Module Topics**

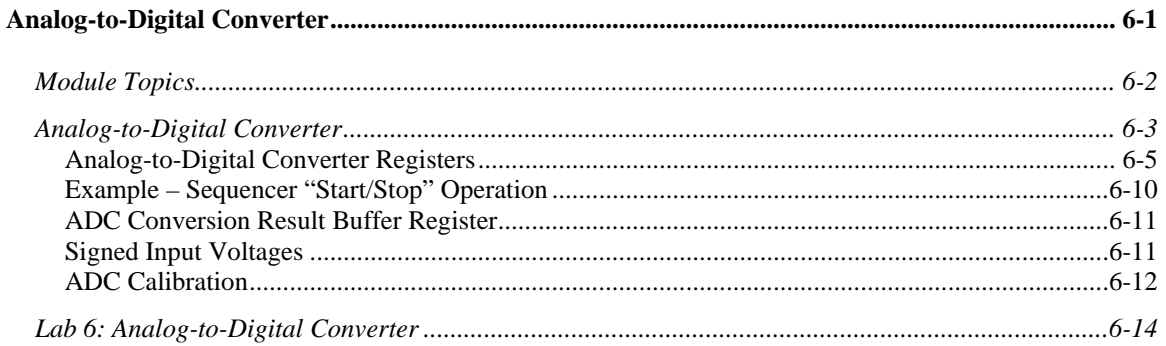

## <span id="page-86-0"></span>**Analog-to-Digital Converter**

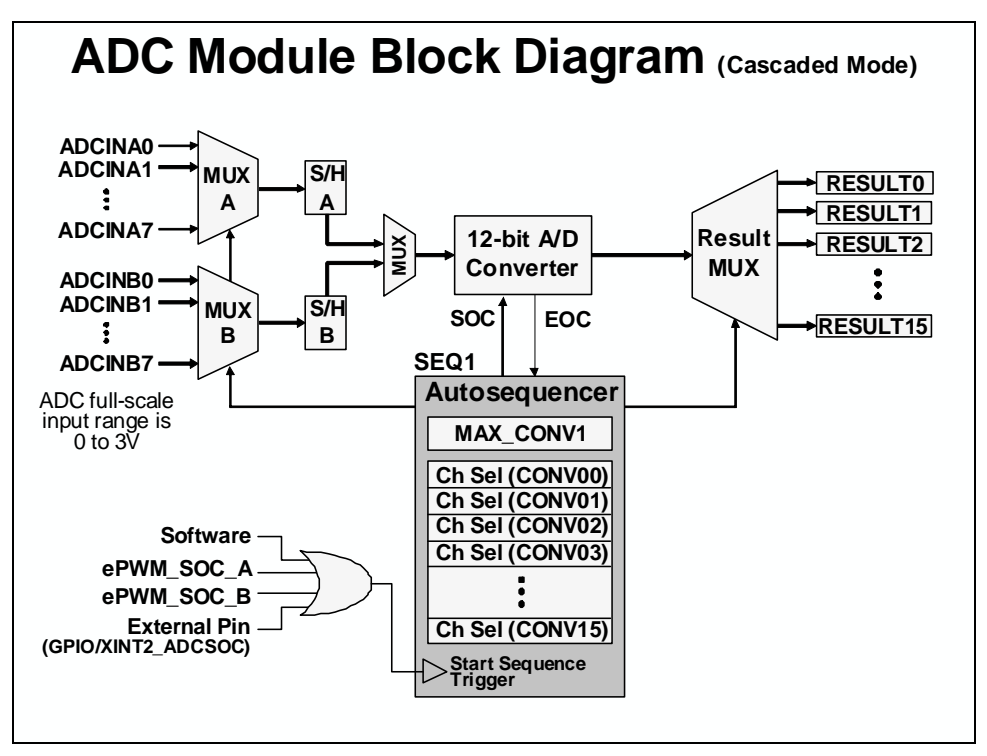

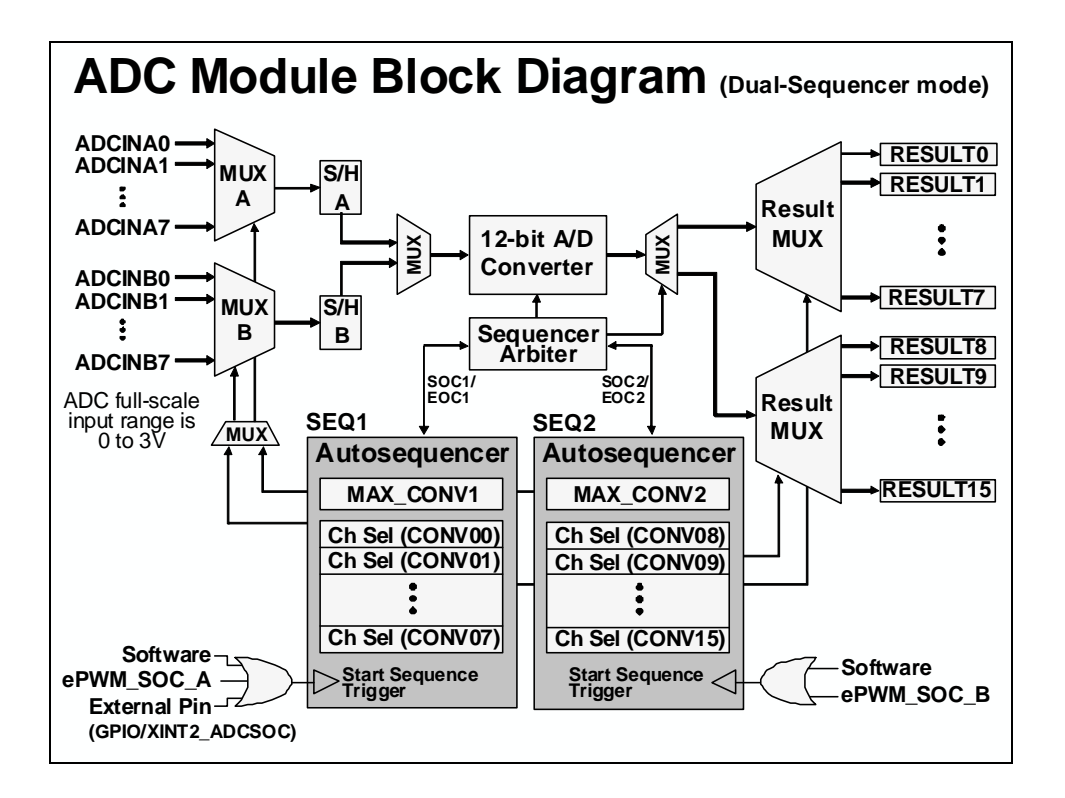

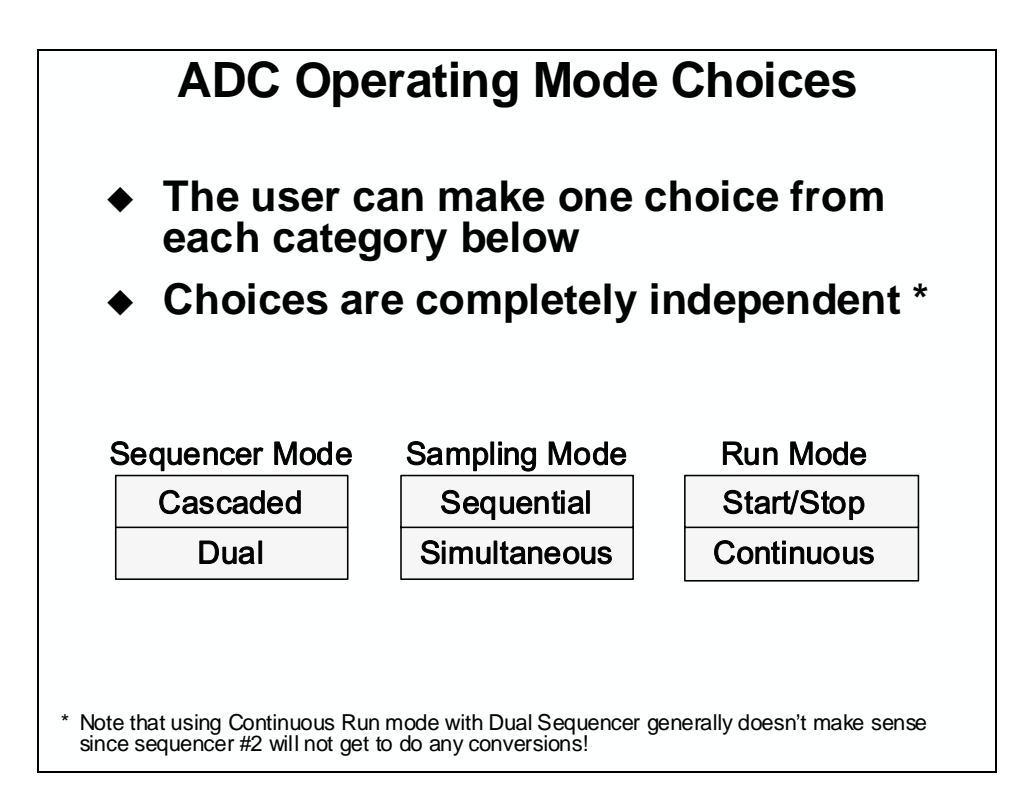

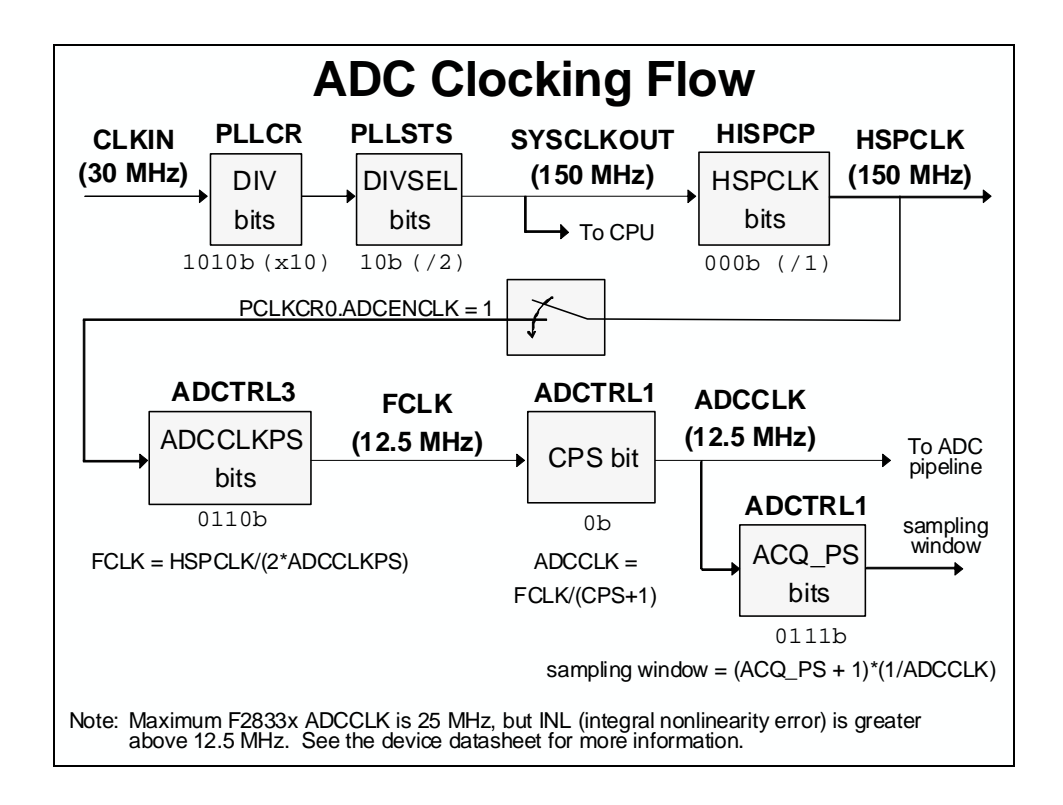

## <span id="page-88-0"></span>**Analog-to-Digital Converter Registers**

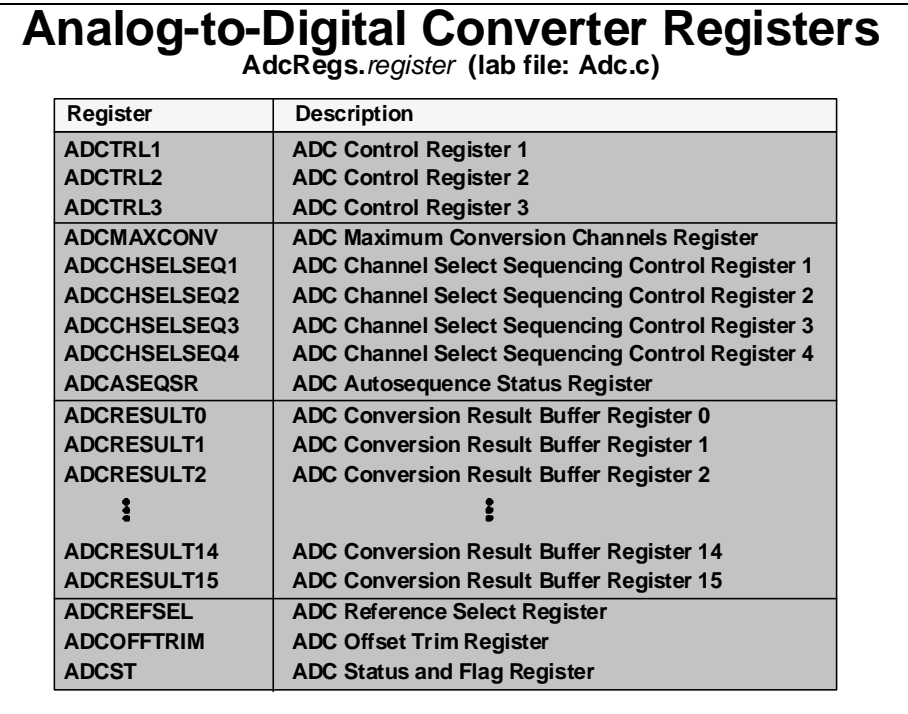

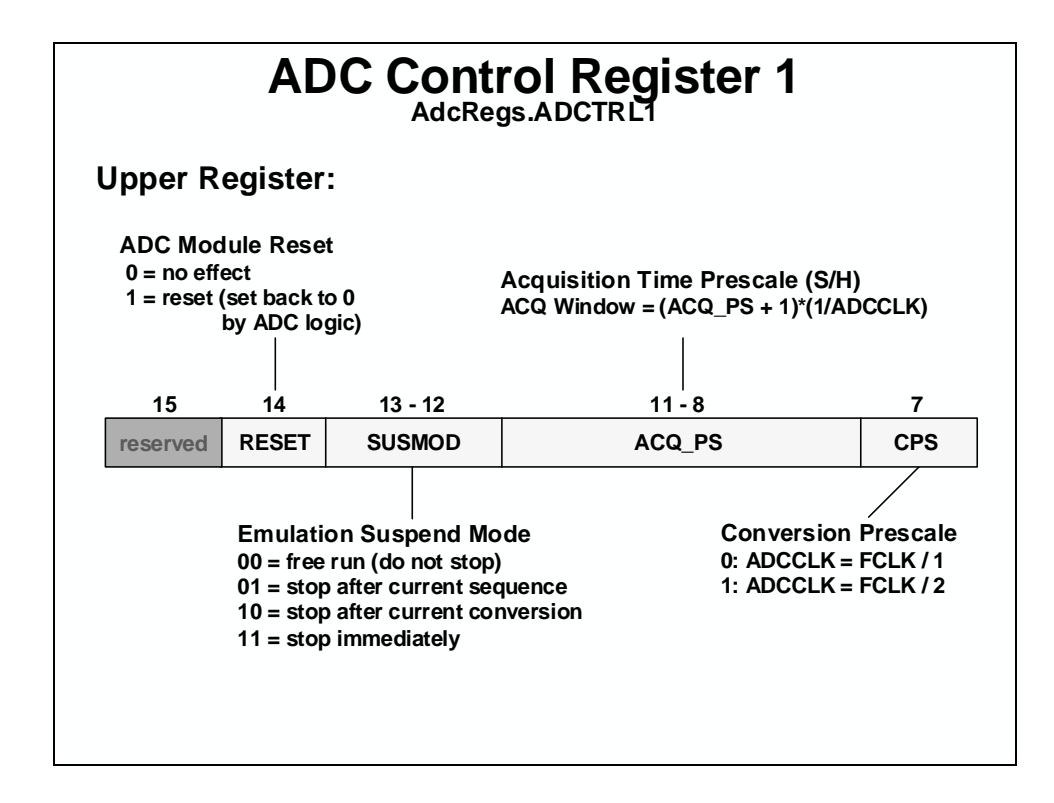

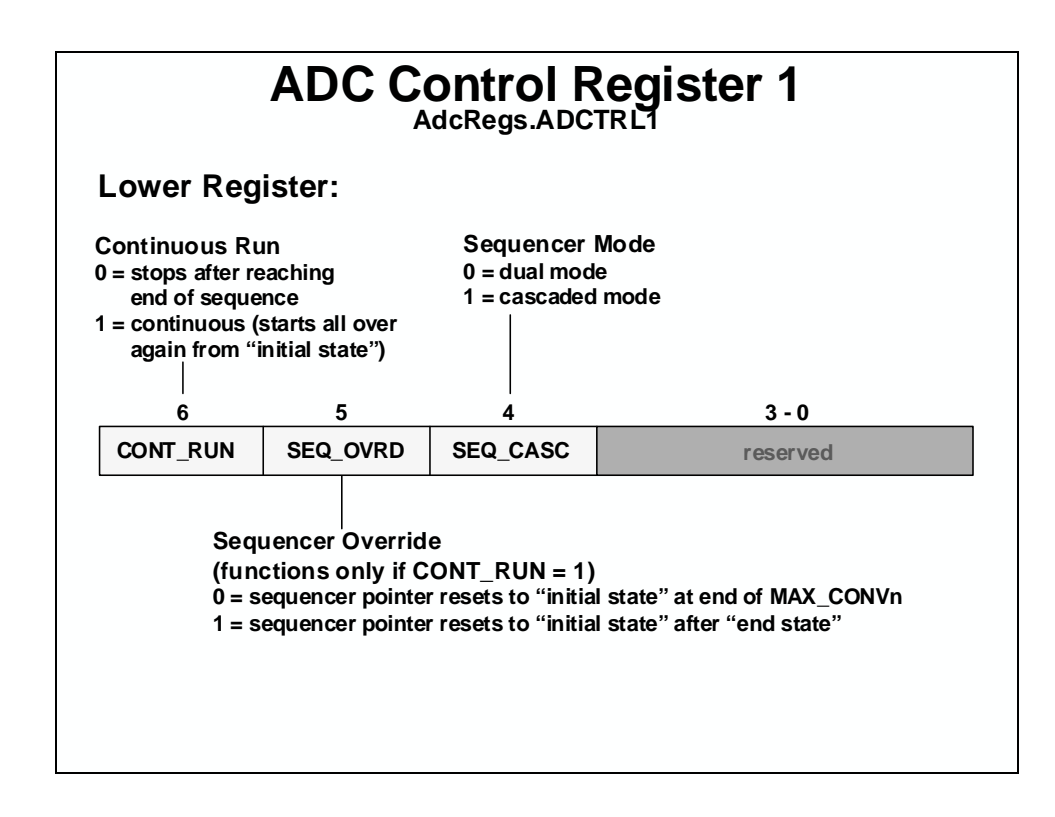

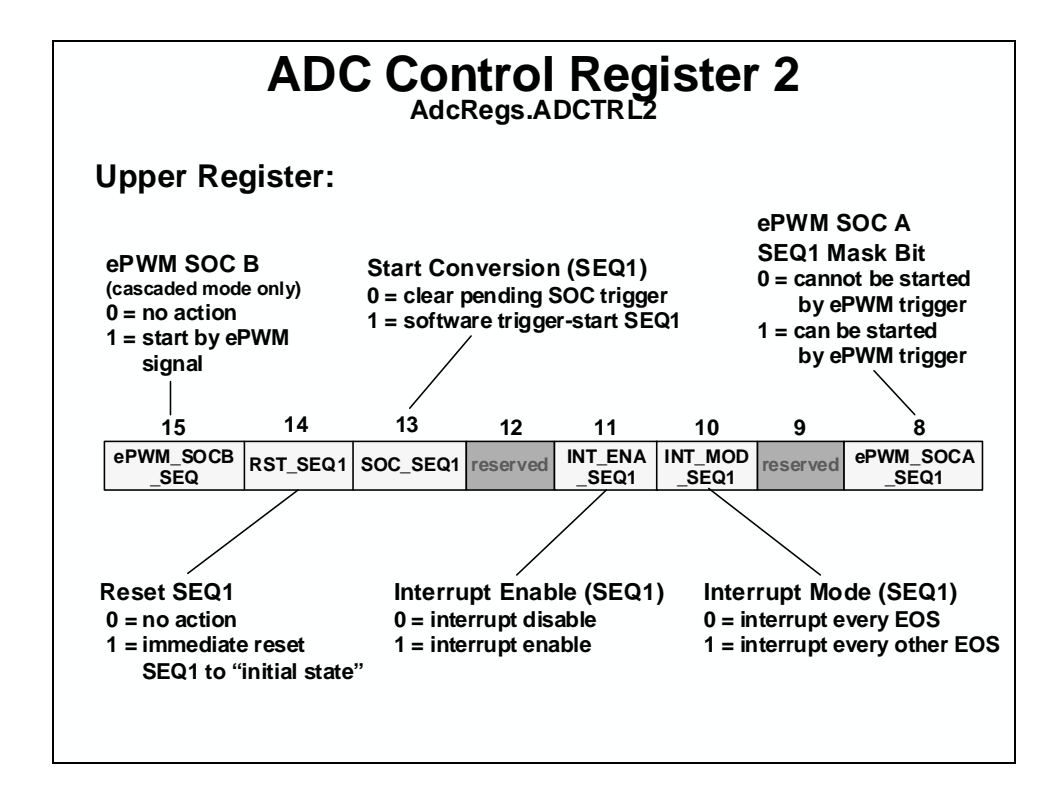

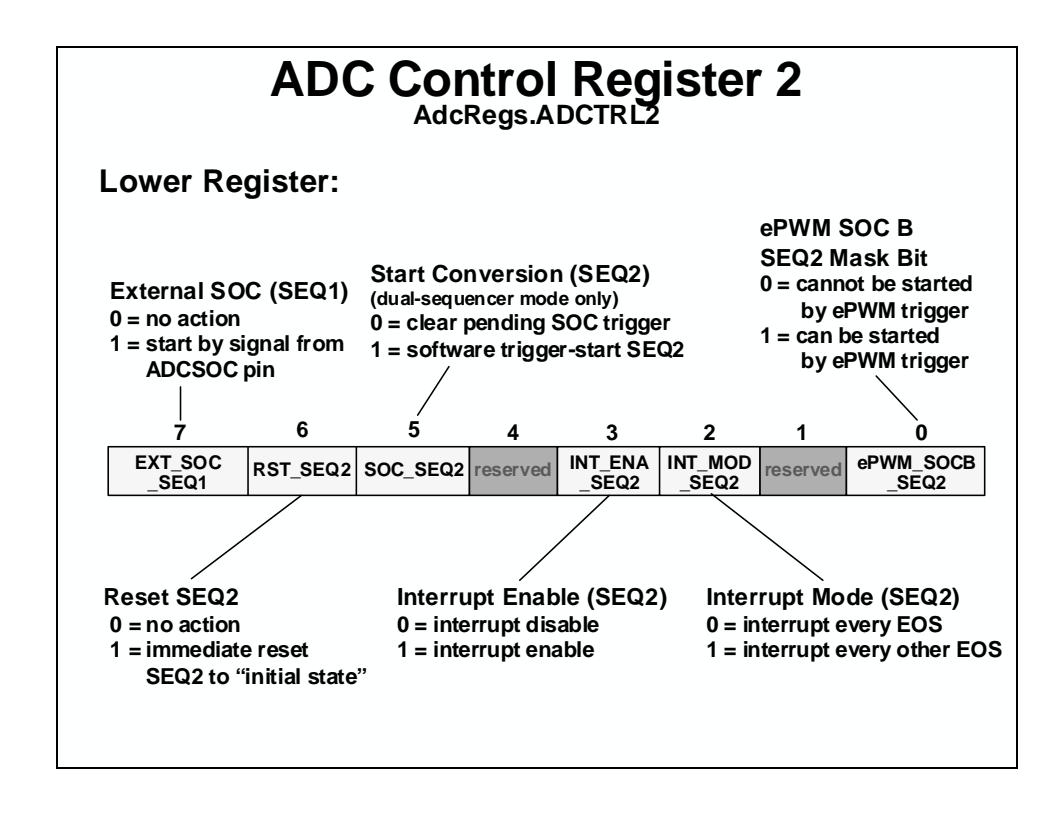

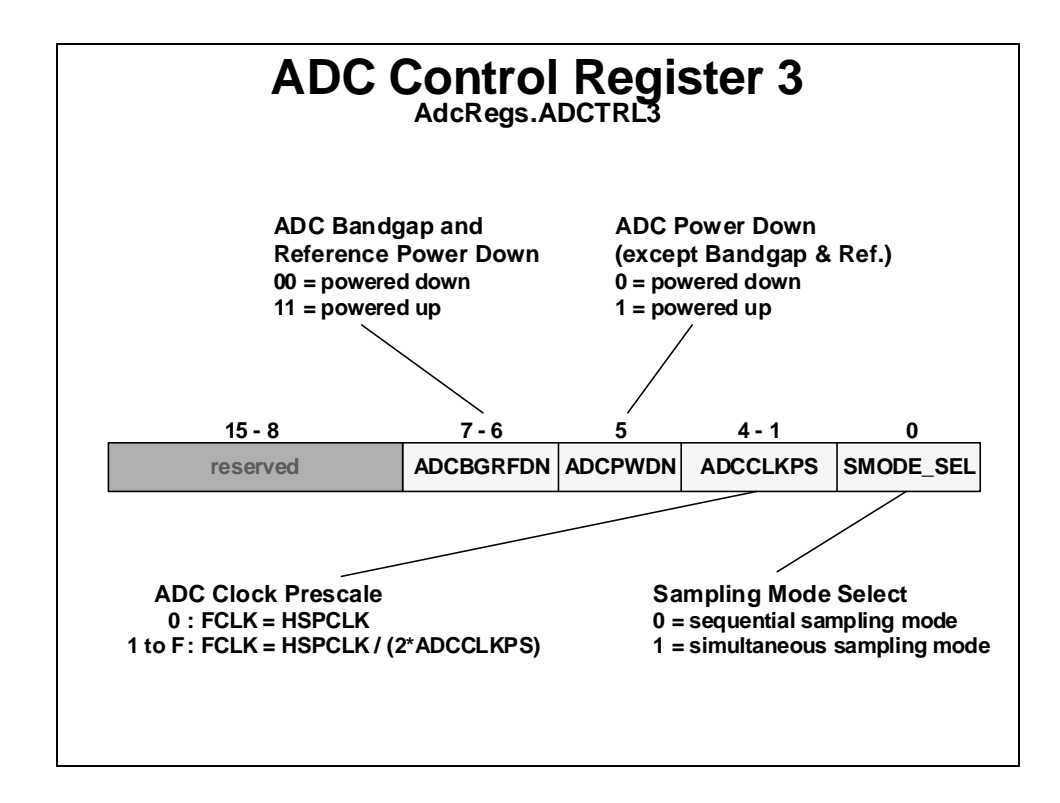

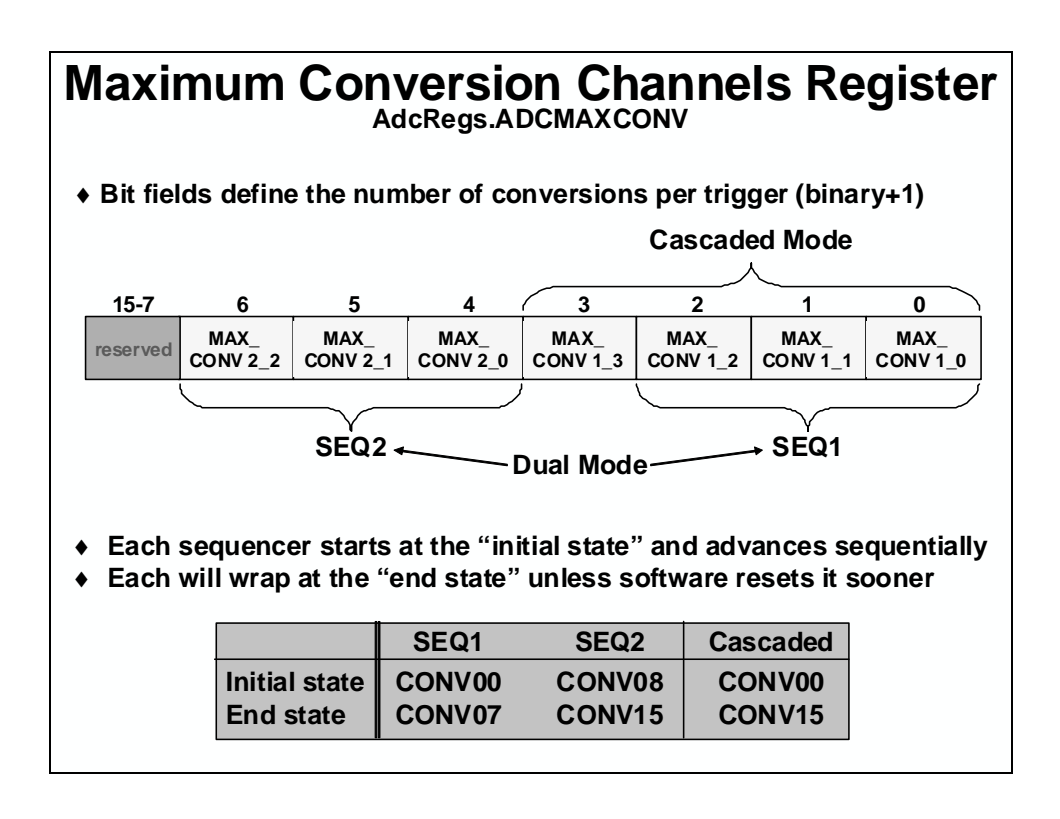

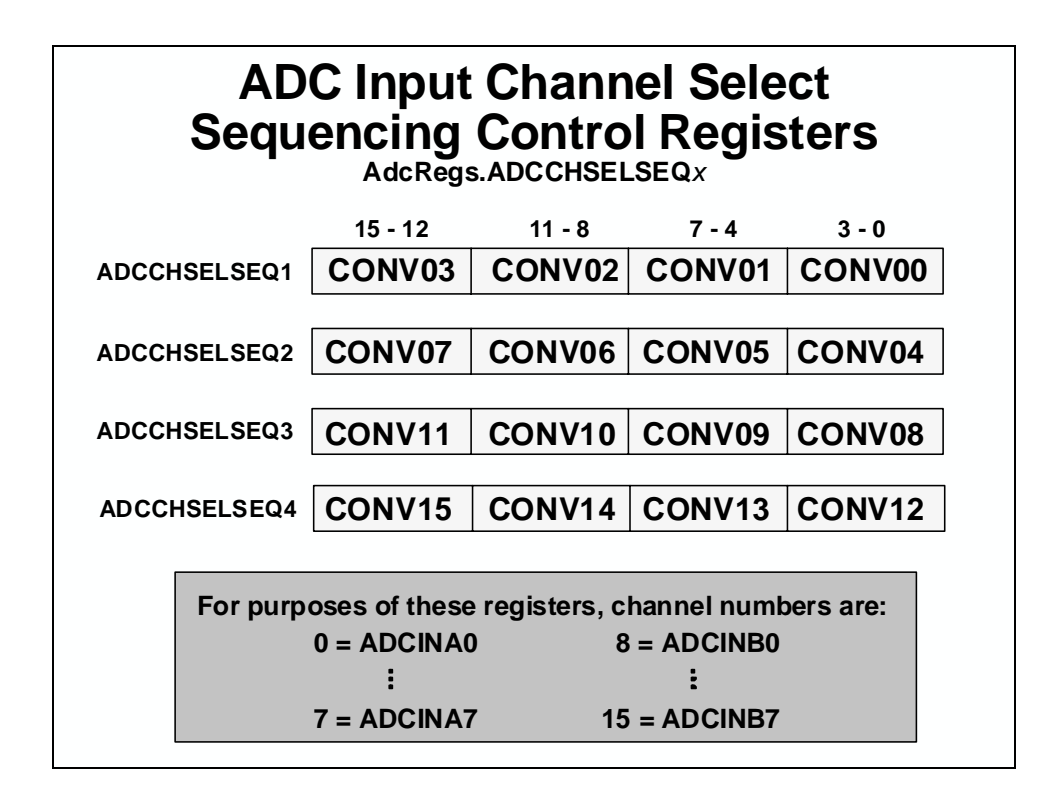

### <span id="page-93-0"></span>**Example – Sequencer "Start/Stop" Operation**

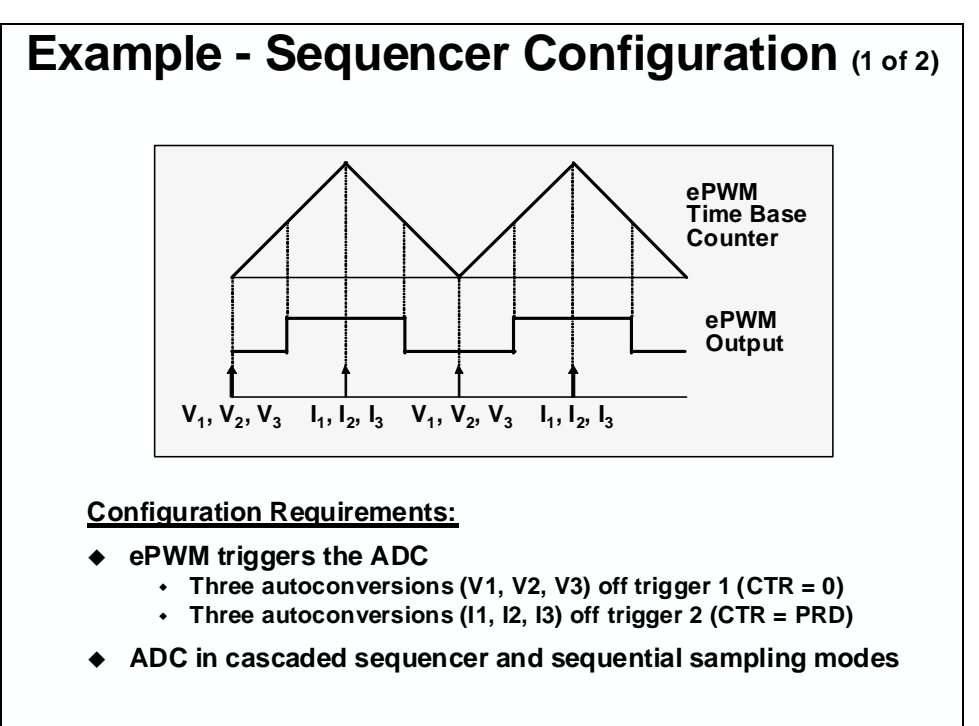

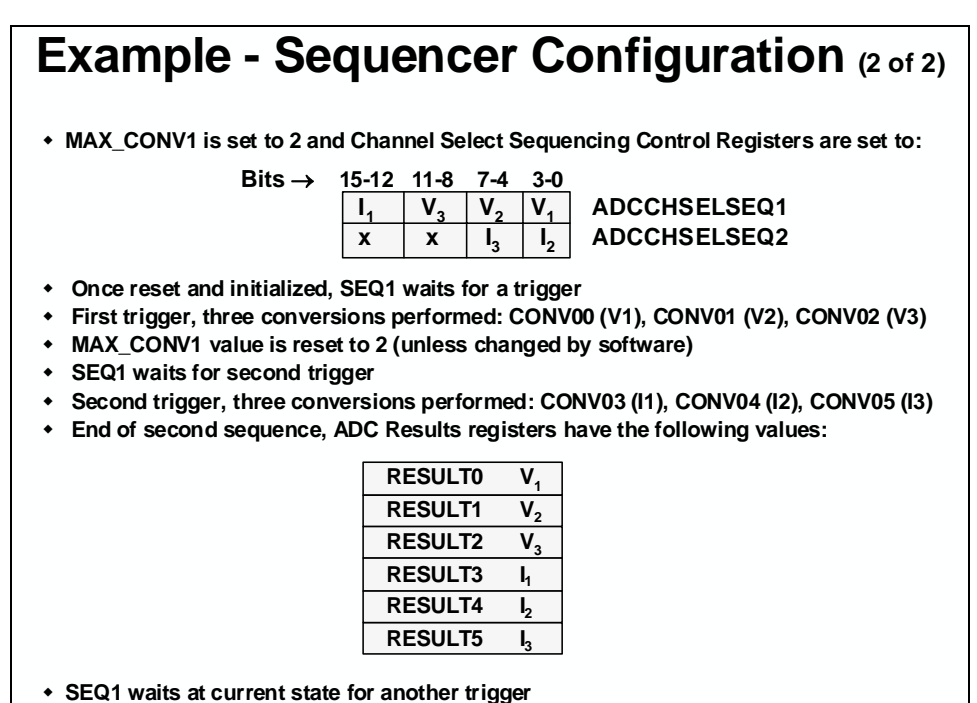

**User can reset SEQ1 by software to state CONV00 and repeat same trigger 1,2 session**

### <span id="page-94-0"></span>**ADC Conversion Result Buffer Register**

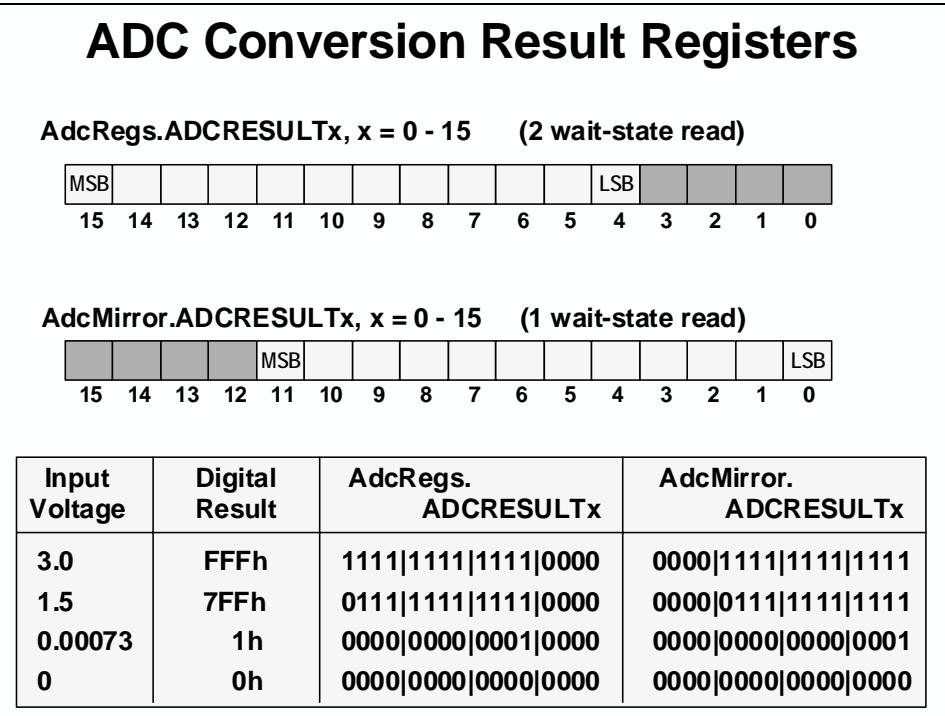

### **Signed Input Voltages**

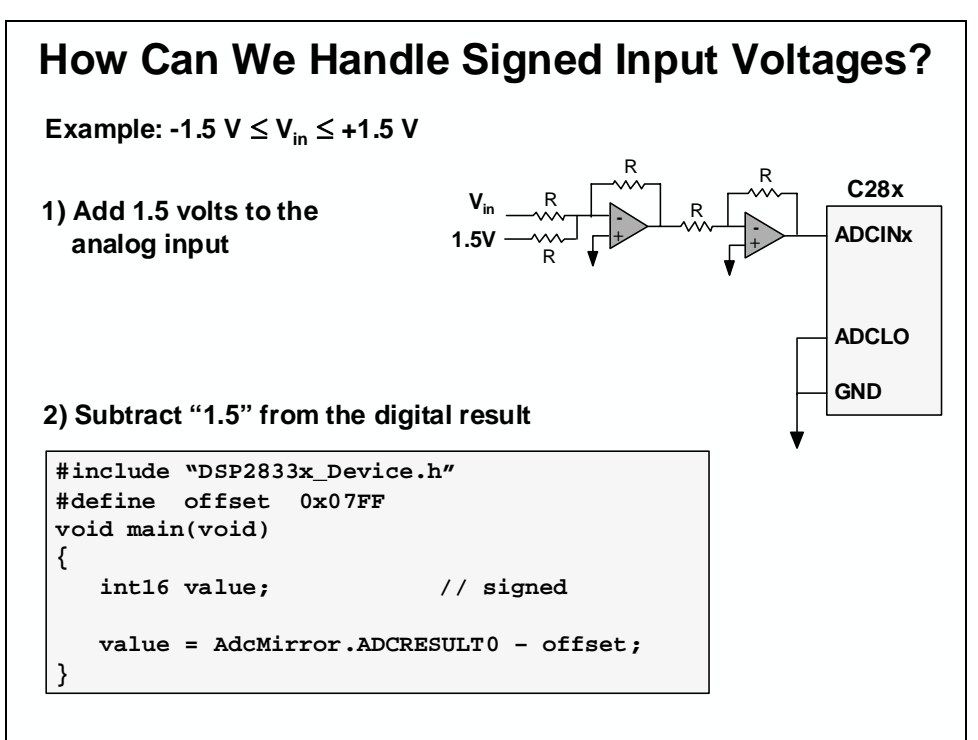

### <span id="page-95-0"></span>**ADC Calibration**

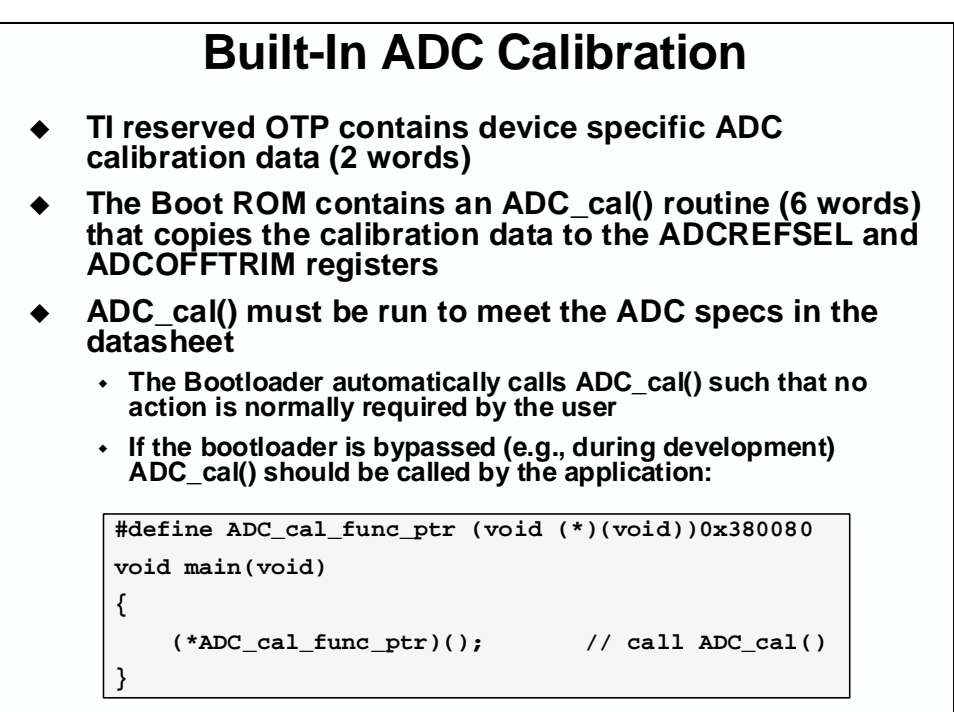

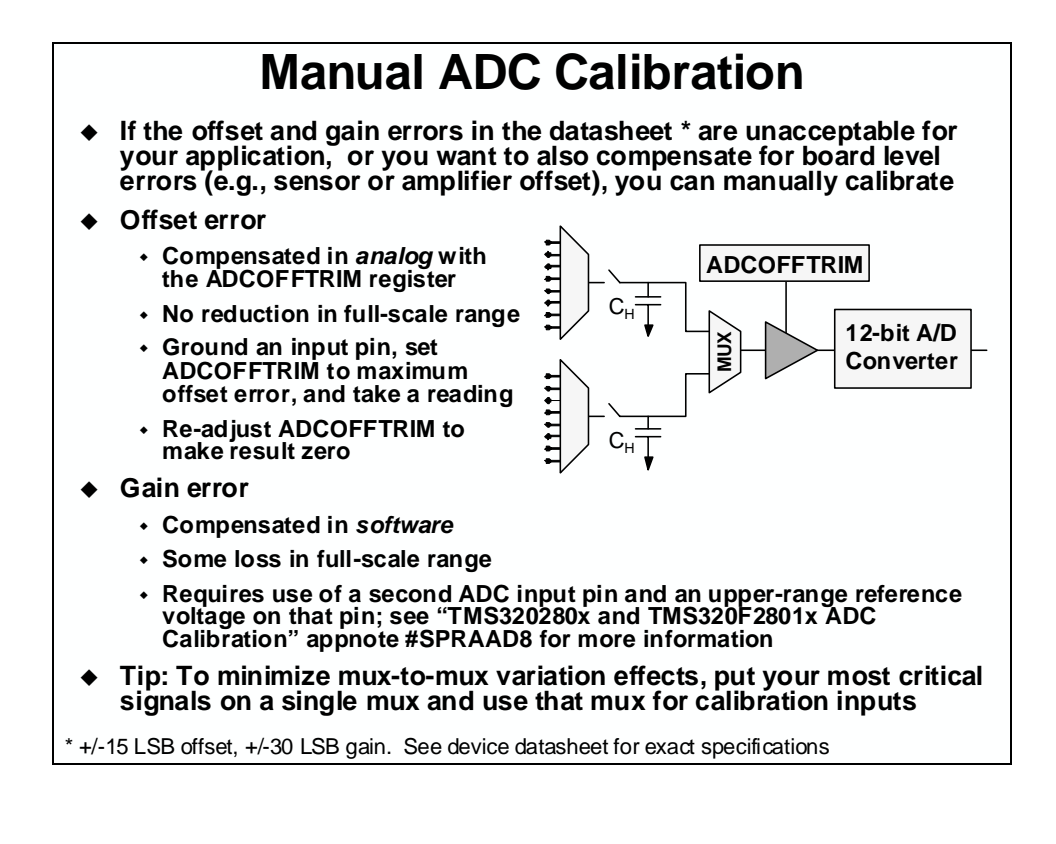

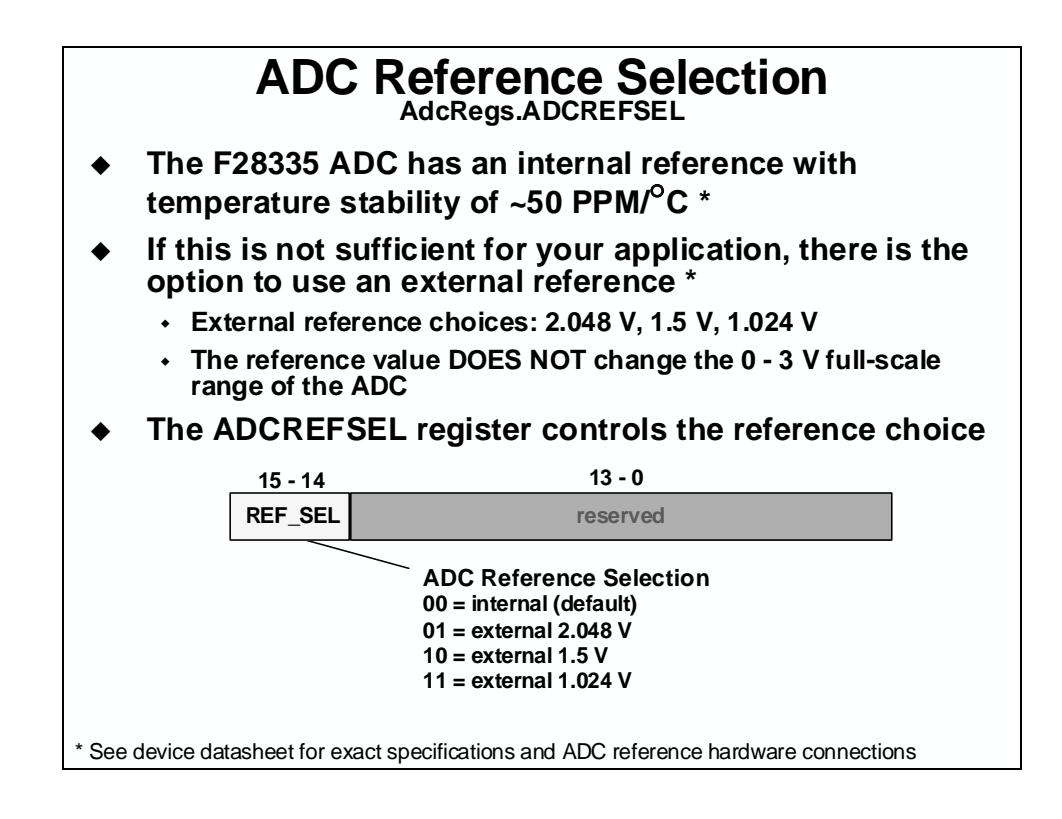

## <span id="page-97-0"></span>**Lab 6: Analog-to-Digital Converter**

#### ¾ **Objective**

The objective of this lab is to become familiar with the programming and operation of the on-chip analog-to-digital converter. The DSP will be setup to sample a single ADC input channel at a prescribed sampling rate and store the conversion result in a memory buffer. This buffer will operate in a circular fashion, such that new conversion data continuously overwrites older results in the buffer.

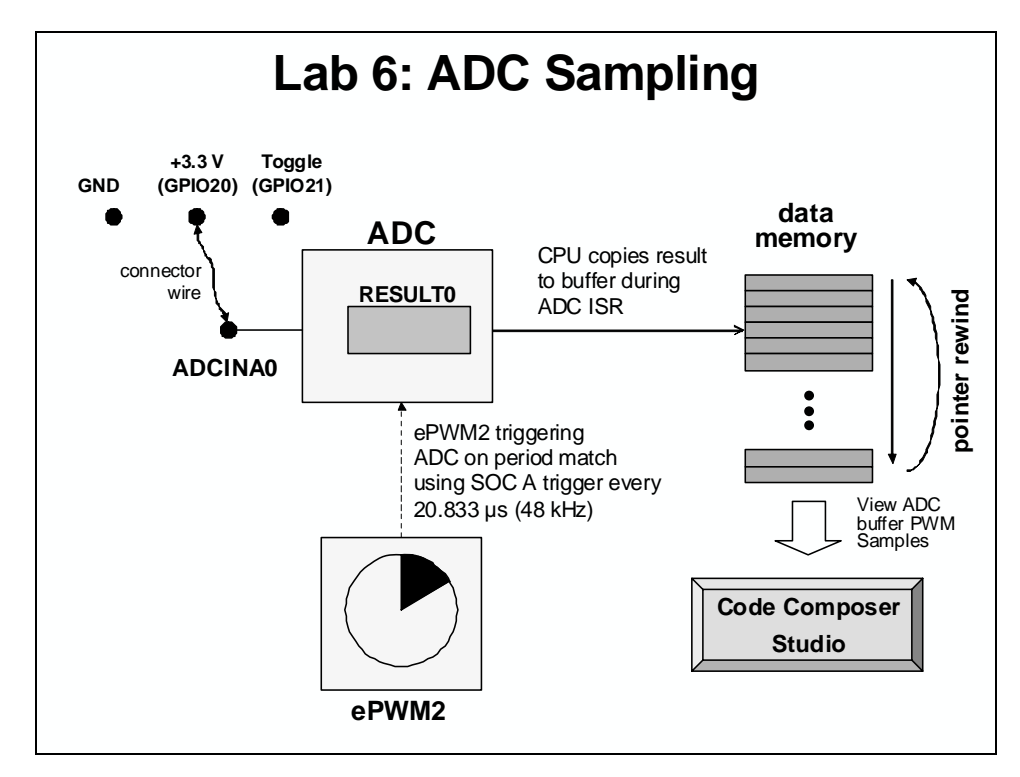

Recall that there are three basic ways to initiate an ADC start of conversion (SOC):

- 1. Using software
	- a. SOC\_SEQ1/SOC\_SEQ2 bit in ADCTRL2 causes an SOC upon completion of the current conversion (if the ADC is currently idle, an SOC occurs immediately)
- 2. Automatically triggered on user selectable ePWM conditions
	- a. ePWM underflow  $(CTR = 0)$
	- b. ePWM period match  $(CTR = PRD)$
	- c. ePWM compare match (CTRU/D = CMPA/B)
- 3. Externally triggered using a pin
	- a. ADCSOC pin

One or more of these methods may be applicable to a particular application. In this lab, we will be using the ADC for data acquisition. Therefore, one of the ePWMs (ePWM2) will be configured to automatically trigger the SOC A signal at the desired sampling rate (SOC method 2b above). The ADC end-of-conversion interrupt will be used to prompt the CPU to copy the results of the ADC conversion into a results buffer in memory. This buffer pointer will be managed in a circular fashion, such that new conversion results will continuously overwrite older conversion results in the buffer. In order to generate an interesting input signal, the code also alternately toggles a GPIO pin (GPIO21) high and low in the ADC interrupt service routine. The

ADC ISR will also toggle LED DS2 on the eZdsp<sup>TM</sup> as a visual indication that the ISR is running. This pin will be connected to the ADC input pin, and sampled. After taking some data, Code Composer Studio will be used to plot the results. A flow chart of the code is shown in the following slide.

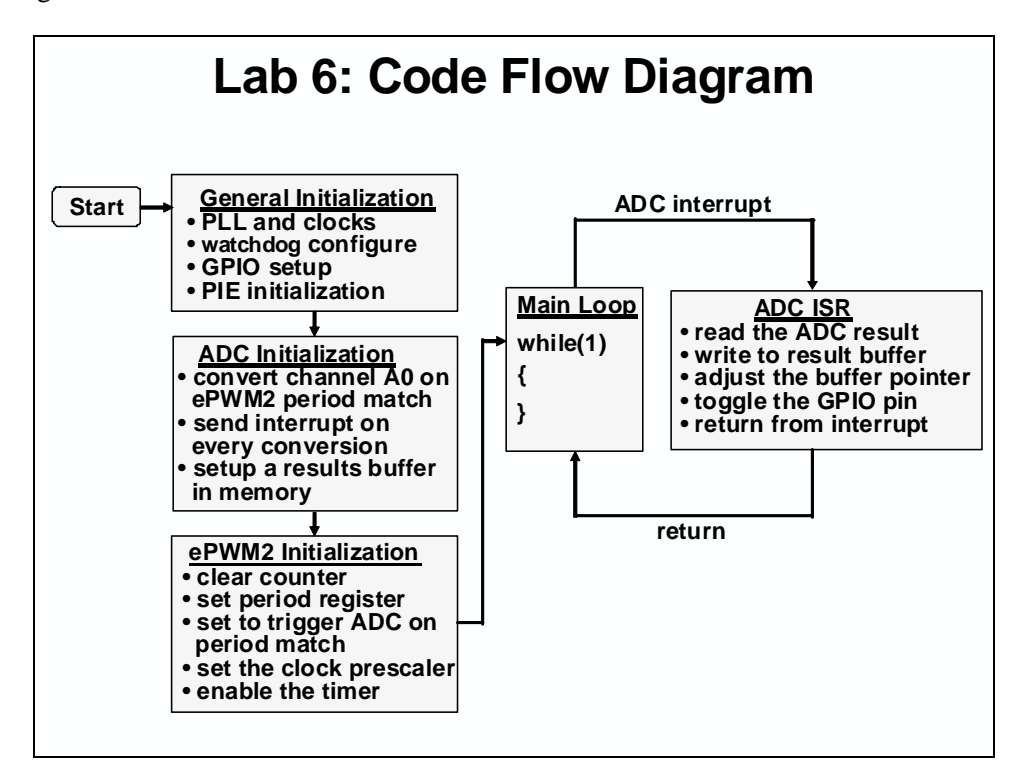

#### **Notes**

- Program performs conversion on ADC channel A0 (ADCINA0 pin)
- ADC conversion is set at a 48 kHz sampling rate
- ePWM2 is triggering the ADC on period match using SOC A trigger
- Data is continuously stored in a circular buffer
- GPIO21 pin is also toggled in the ADC ISR
- ADC ISR will also toggle the eZdsp<sup>™</sup> LED DS2 as a visual indication that it is running

#### ¾ **Procedure**

### **Project File**

1. A project named Lab6.pjt has been created for this lab. Open the project by clicking on Project  $\rightarrow$  Open... and look in C:\C28x\Labs\Lab6. All Build Options have been configured the same as the previous lab. The files used in this lab are:

```
Adc<sub>6</sub>7<sub>8</sub>.c Gpio.c
CodeStartBranch.asm Lab_5_6_7.cmd
DefaultIsr 6.c Main 6.c
DelayUs.asm PieCtrl_5_6_7_8_9_10.c
DSP2833x_GlobalVariableDefs.c PieVect_5_6_7_8_9_10.c
DSP2833x_Headers_nonBIOS.cmd SysCtrl.c
EPwm 6.c Watchdog.c
```
### **Setup ADC Initialization and Enable Core/PIE Interrupts**

- 2. In Main\_6.c add code to call InitAdc() and InitEPwm() functions. The InitEPwm() function is used to configure ePWM2 to trigger the ADC at a 48 kHz rate. Details about the ePWM and control peripherals will be discussed in the next module.
- 3. Edit Adc.c to implement the ADC initialization as described above in the objective for the lab by configuring the following registers: ADCTRL1, ADCTRL2, ADCMAXCONV and ADCCHSELSEQ1. (Set ADC for cascaded sequencer mode, CPS = CLK/1, and acquisition time prescale =  $8 * (1/ADCCLK)$ , ePWM2 triggering the ADC on period match using SOC A trigger).
- 4. Using the "PIE Interrupt Assignment Table" find the location for the ADC interrupt "ADCINT" and fill in the following information:

PIE group #:  $\frac{1}{2}$  =  $\frac{1}{2}$  =  $\frac{1}{2}$  + within group:  $\frac{1}{2}$ 

This information will be used in the next step.

- 5. Modify the end of Adc.c to do the following:
	- Enable the "ADCINT" interrupt in the PIE (Hint: use the PieCtrlRegs structure) - Enable the appropriate core interrupt in the IER register
- 6. Open and inspect  $DefaultIsr_6.c.$  This file contains the ADC interrupt service routine.

### **Build and Load**

- 7. Save all changes to the files and click the "Build" button.
- 8. Reset the CPU, and then "Go Main".

### **Run the Code**

- 9. In Main\_6.c place the cursor in the "main loop" section, right click on the mouse key and select Run To Cursor.
- 10. Open a memory window to view some of the contents of the ADC results buffer. The address label for the ADC results buffer is *AdcBuf*.
- **Note:** *Exercise care when connecting any wires, as the power to the eZdsp™ is on, and we do not want to damage the eZdsp™!* Details of pin assignments can be found in Appendix A.
	- 11. Using a connector wire provided, connect the ADCINA0 (pin # P9-2) to "GND" (pin #  $P9-1$ ) on the eZdsp<sup>TM</sup>. Then run the code again, and halt it after a few seconds. Verify that the ADC results buffer contains the expected value of 0x0000.
	- 12. Adjust the connector wire to connect the ADCINA0 (pin # P9-2) to "+3.3V" (pin # P4-7) on the eZdsp<sup>TM</sup>. (Note: pin # P4-7 / GPIO20 has been set to "1" in Gpio.c). Then run the code again, and halt it after a few seconds. Verify that the ADC results buffer contains the expected value of 0x0FFF.
	- 13. Adjust the connector wire to connect the ADCINA0 (pin # P9-2) to GPIO21 (pin # P4-8) on the eZdsp<sup>™.</sup> Then run the code again, and halt it after a few seconds. Examine the contents of the ADC results buffer (the contents should be alternating 0x0000 and 0x0FFF values). Are the contents what you expected?
	- 14. Open and setup a graph to plot a 48-point window of the ADC results buffer. Click: View  $\rightarrow$  Graph  $\rightarrow$  Time/Frequency... and set the following values:

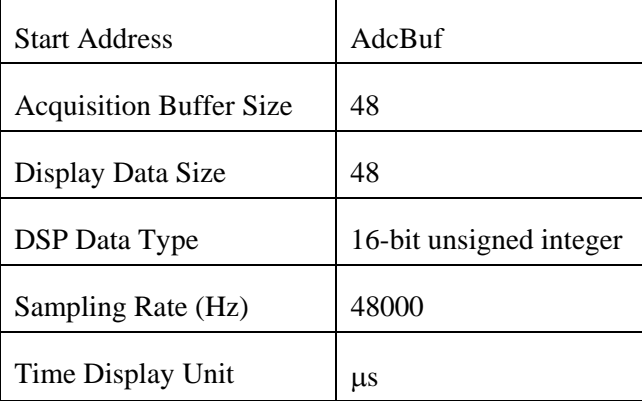

Select OK to save the graph options.

- 15. Recall that the code toggled the GPIO21 pin alternately high and low. (Also, the ADC ISR is toggling the LED DS2 on the eZdsp<sup>TM</sup> as a visual indication that the ISR is running). If you had an oscilloscope available to display GPIO21, you would expect to see a square-wave. Why does Code Composer Studio plot resemble a triangle wave? What is the signal processing term for what is happening here?
- 16. Recall that the program toggled the GPIO21 pin at a 48 kHz rate. Therefore, a complete cycle (toggle high, then toggle low) occurs at half this rate, or 24 kHz. We therefore expect the period of the waveform to be 41.667 μs. Confirm this by measuring the period of the triangle wave using the graph (you may want to enlarge the graph window using the mouse). The measurement is best done with the mouse. The lower left-hand corner of the graph window will display the  $X$  and  $Y$  axis values. Subtract the X-axis values taken over a complete waveform period.

### **Using Real-time Emulation**

Real-time emulation is a special emulation feature that offers two valuable capabilities:

- A. Windows within Code Composer Studio can be updated at up to a 10 Hz rate *while the DSP is running*. This not only allows graphs and watch windows to update, but also allows the user to change values in watch or memory windows, and have those changes affect the DSP behavior. This is very useful when tuning control law parameters on-the-fly, for example.
- B. It allows the user to halt the DSP and step through foreground tasks, while specified interrupts continue to get serviced in the background. This is useful when debugging portions of a realtime system (e.g., serial port receive code) while keeping critical parts of your system operating (e.g., commutation and current loops in motor control).

We will only be utilizing capability #1 above during the workshop. Capability #2 is a particularly advanced feature, and will not be covered in the workshop.

17. Reset the CPU, and then enable real-time mode by selecting:

Debug  $\rightarrow$  Real-time Mode

- 18. A message box *may* appear. Select YES to enable debug events. This will set bit 1 (DBGM bit) of status register 1 (ST1) to a "0". The DBGM is the debug enable mask bit. When the DBGM bit is set to "0", memory and register values can be passed to the host processor for updating the debugger windows.
- 19. The memory and graph windows displaying *AdcBuf* should still be open. The connector wire between ADCINA0 (pin # P9-2) and GPIO21 (pin # P4-8) should still be connected. In real-time mode, we would like to have our window continuously refresh. Click:

View  $\rightarrow$  Real-time Refresh Options...

and check "Global Continuous Refresh". Use the default refresh rate of 100 ms and select OK. Alternately, we could have right clicked on each window individually and selected "Continuous Refresh".

Note: "Global Continuous Refresh" causes all open windows to refresh at the refresh rate. This can be problematic when a large number of windows are open, as bandwidth over the emulation link is limited. Updating too many windows can cause the refresh frequency to bog down. In that case, either close some windows, or disable global refresh and selectively enable "Continuous Refresh" for individual windows of interest instead.

- 20. Run the code and watch the windows update in real-time mode. Are the values updating as expected?
- 21. Fully halting the DSP when in real-time mode is a two-step process. First, halt the processor with Debug  $\rightarrow$  Halt. Then uncheck the "Real-time mode" to take the DSP out of real-time mode (Debug  $\rightarrow$  Real-time Mode).
- 22. So far, we have seen data flowing from the DSP to the debugger in realtime. In this step, we will flow data from the debugger to the DSP.
	- Open and inspect DefaultIsr\_6.c. Notice that the global variable DEBUG TOGGLE is used to control the toggling of the GPIO21 pin. This is the pin being read with the ADC.
	- Highlight DEBUG\_TOGGLE with the mouse, right click and select "Add to Watch Window". The global variable DEBUG TOGGLE should now be in the watch window with a value of "1".
	- Run the code in real-time mode and change the value to "0". Are the results shown in the memory and graph window as expected? Change the value back to "1". As you can see, we are modifying data memory contents while the processor is running in real-time (i.e., we are not halting the DSP nor interfering with its operation in any way)! When done, fully halt the DSP.
- 23. Code Composer Studio includes GEL (General Extension Language) functions which automate entering and exiting real-time mode. Four functions are available:
	- Run\_Realtime\_with\_Reset *(reset DSP, enter real-time mode, run DSP)*
	- Run\_Realtime\_with\_Restart *(restart DSP, enter real-time mode, run DSP)*
	- Full\_Halt *(exit real-time mode, halt DSP)*
	- Full Halt with Reset *(exit real-time mode, halt DSP, reset DSP)*

These GEL functions can be executed by clicking:

GEL  $\rightarrow$  Realtime Emulation Control  $\rightarrow$  *GEL Function* 

In the remaining lab exercises we will be using the above GEL functions to run and halt the code in real-time mode. If you would like, try repeating the previous step using the following GEL functions:

```
GEL \rightarrow Realtime Emulation Control \rightarrow Run_Realtime_with_Reset
GEL \rightarrow Realtime Emulation Control \rightarrow Full Halt
```
#### **End of Exercise**

## <span id="page-104-0"></span>**Introduction**

This module explains how to generate PWM waveforms using the ePWM unit. Also, the eCAP unit, and eQEP unit will be discussed.

## **Learning Objectives**

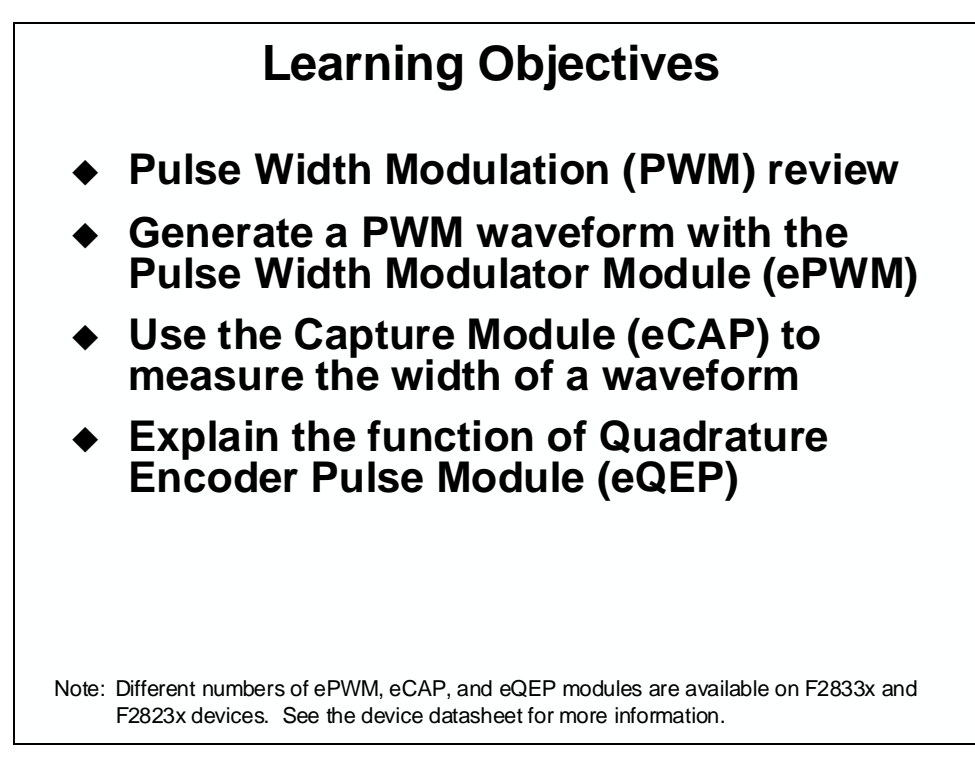

## <span id="page-105-0"></span>**Module Topics**

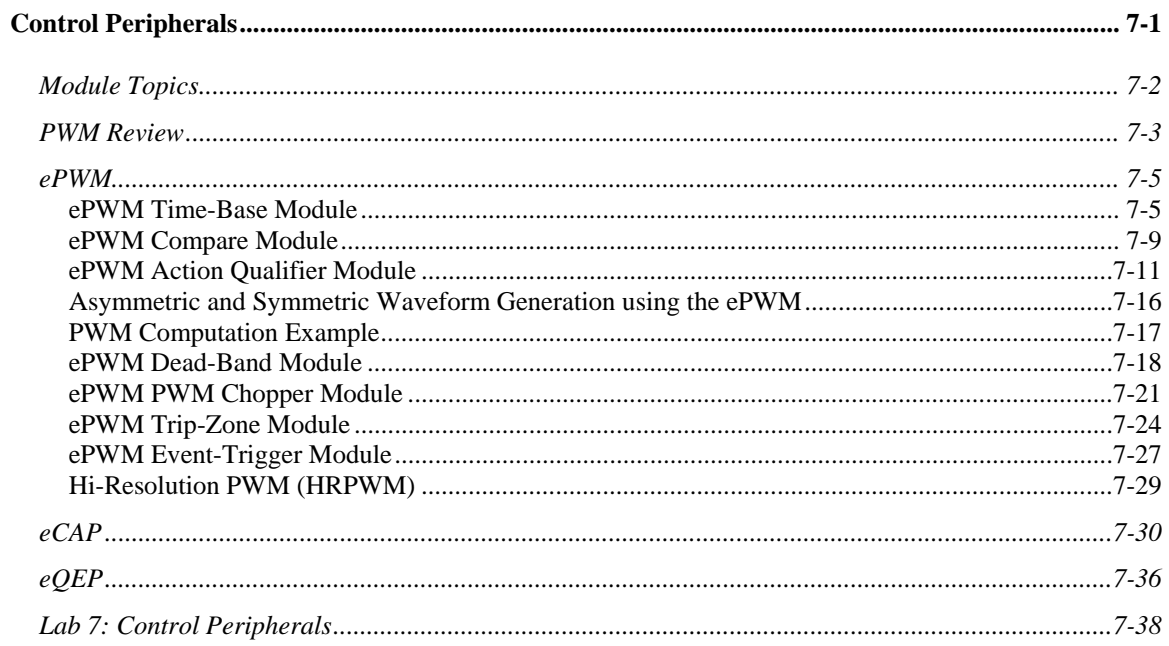

### <span id="page-106-0"></span>**PWM Review**

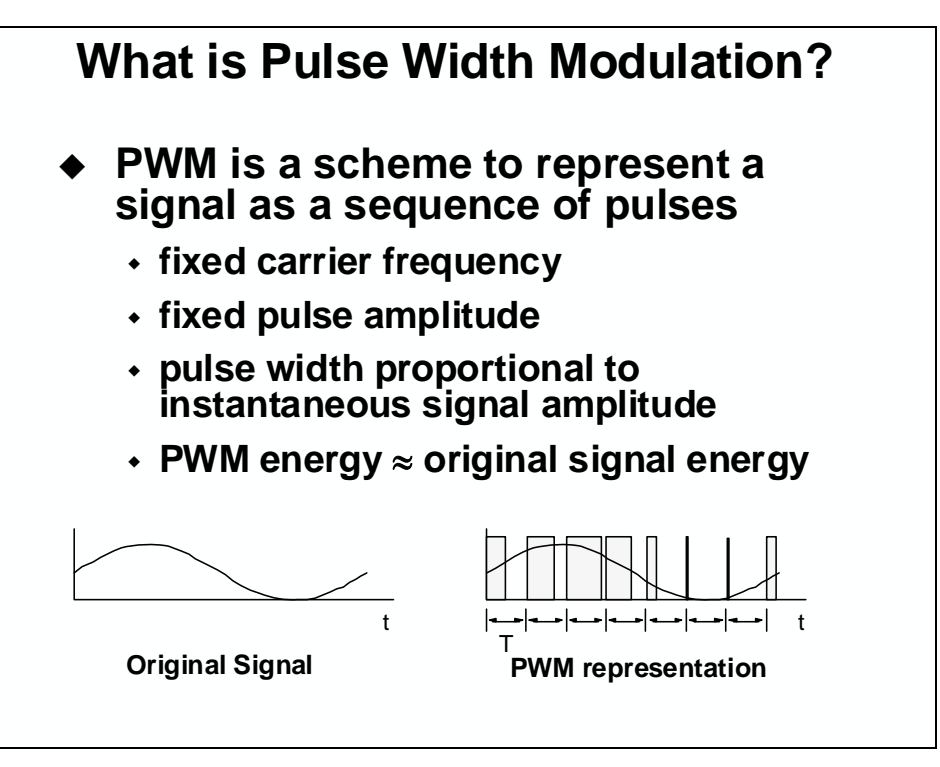

Pulse width modulation (PWM) is a method for representing an analog signal with a digital approximation. The PWM signal consists of a sequence of variable width, constant amplitude pulses which contain the same total energy as the original analog signal. This property is valuable in digital motor control as sinusoidal current (energy) can be delivered to the motor using PWM signals applied to the power converter. Although energy is input to the motor in discrete packets, the mechanical inertia of the rotor acts as a smoothing filter. Dynamic motor motion is therefore similar to having applied the sinusoidal currents directly.

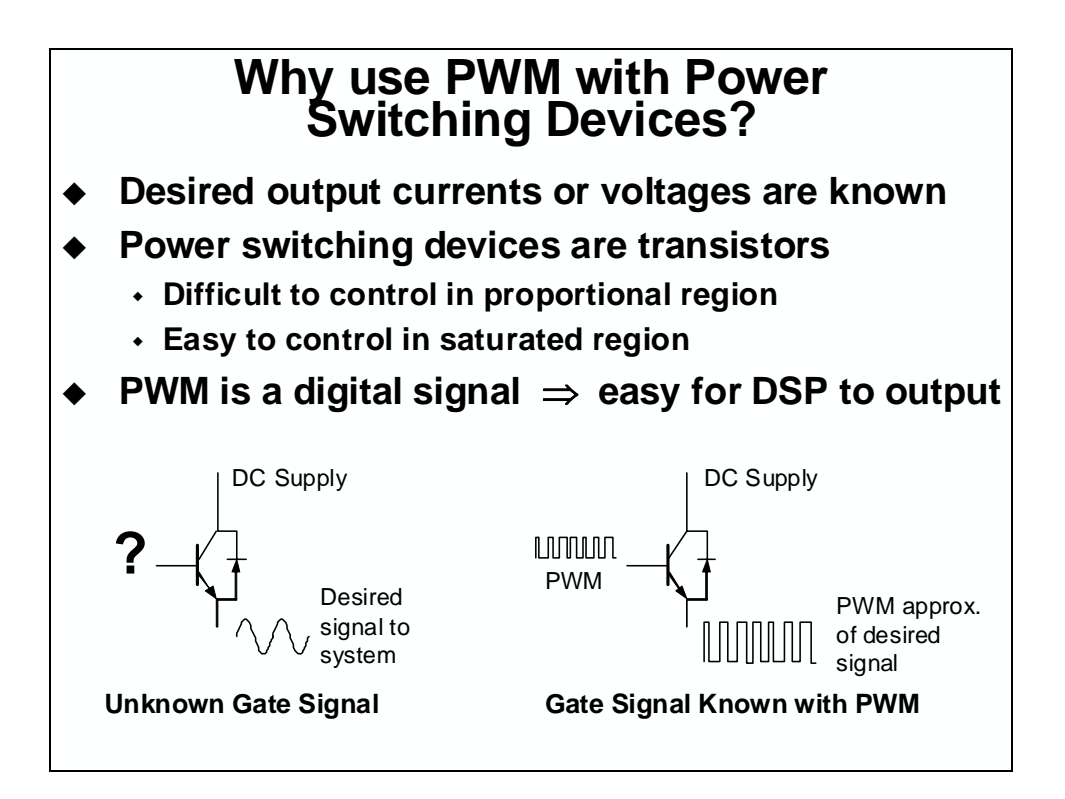
# **ePWM**

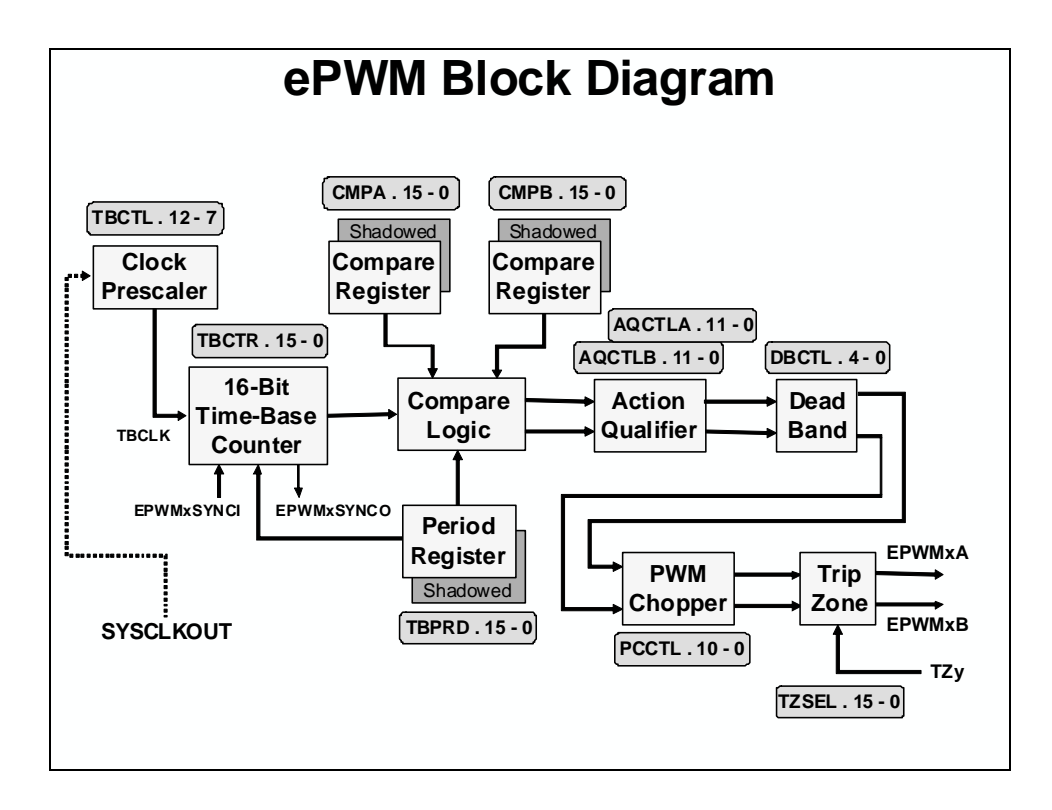

## **ePWM Time-Base Module**

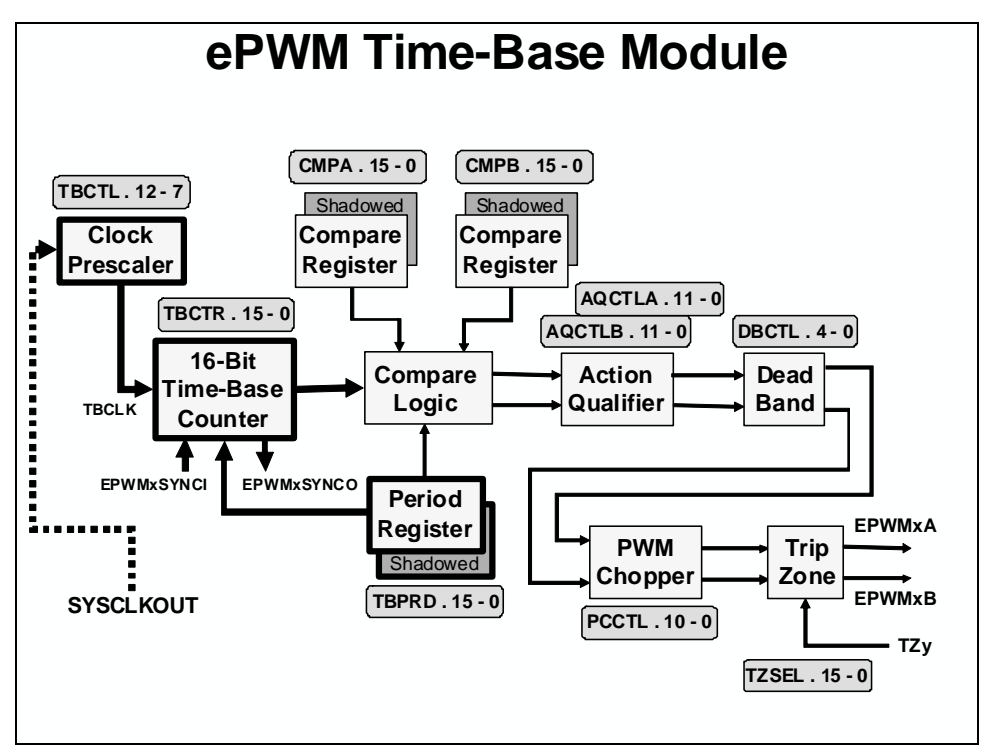

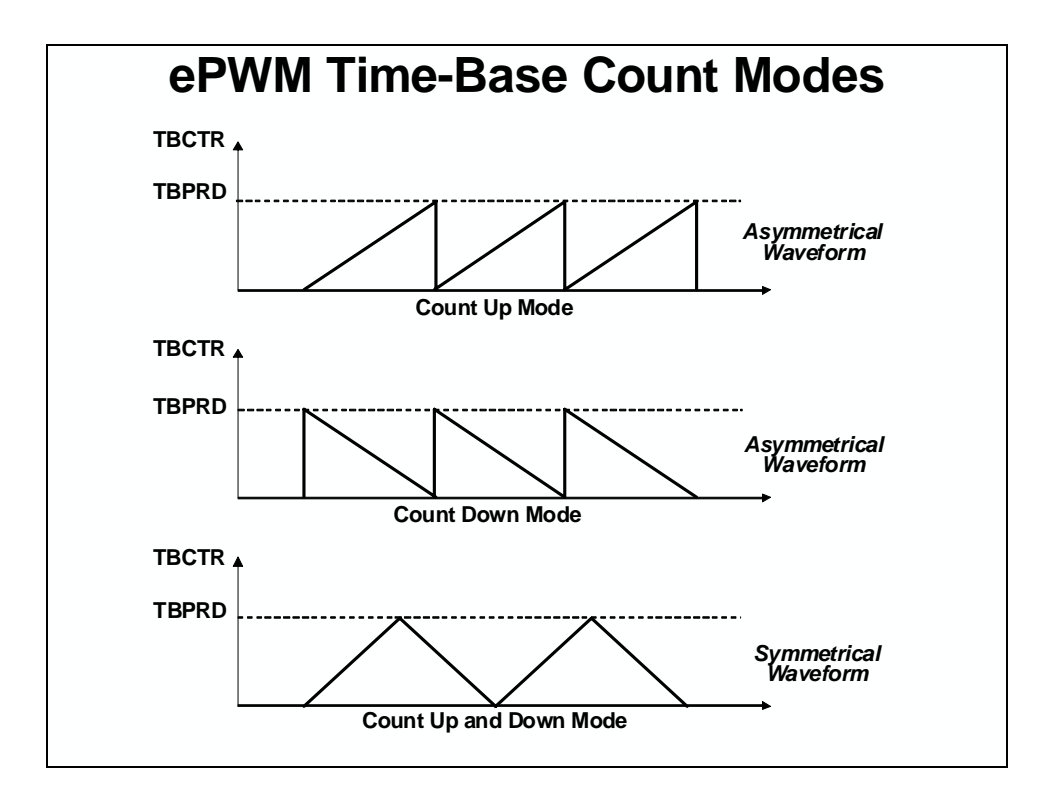

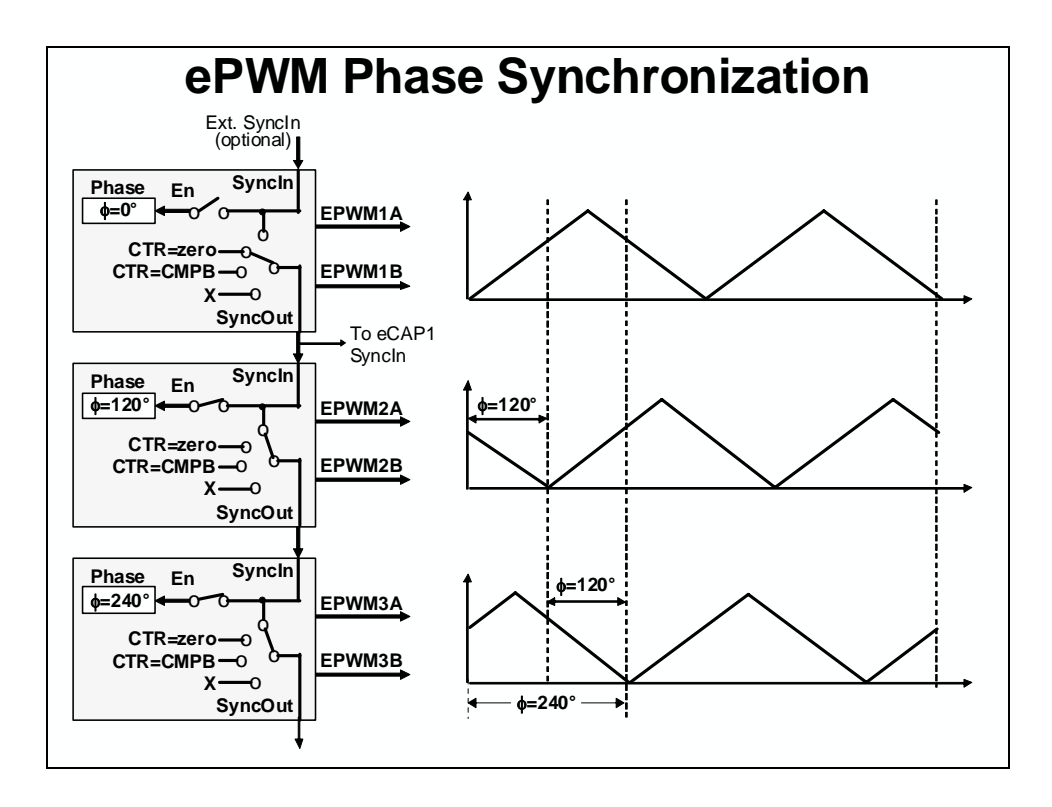

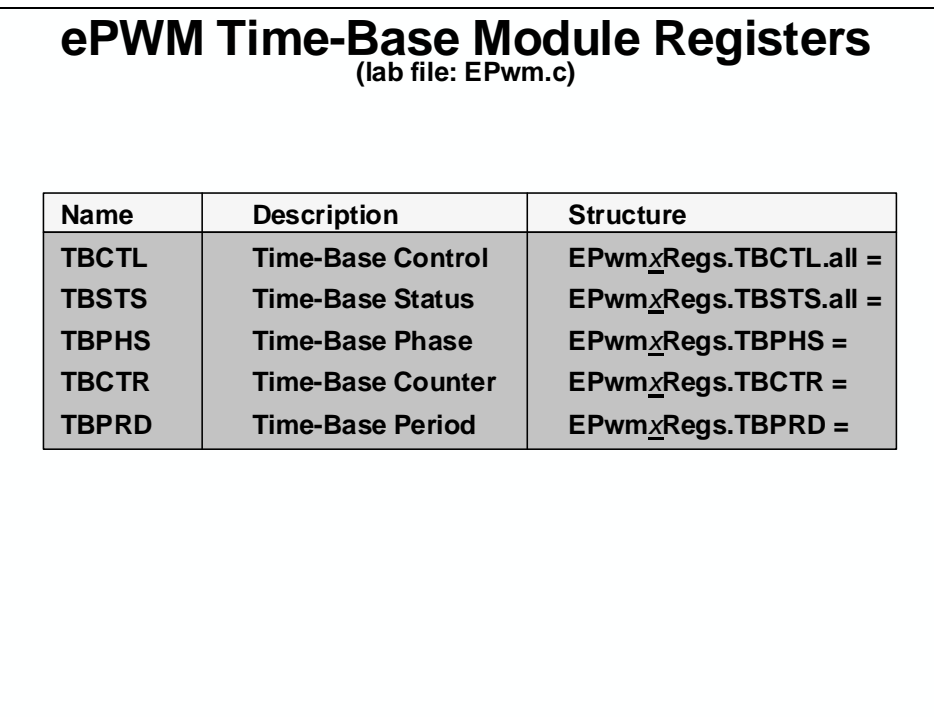

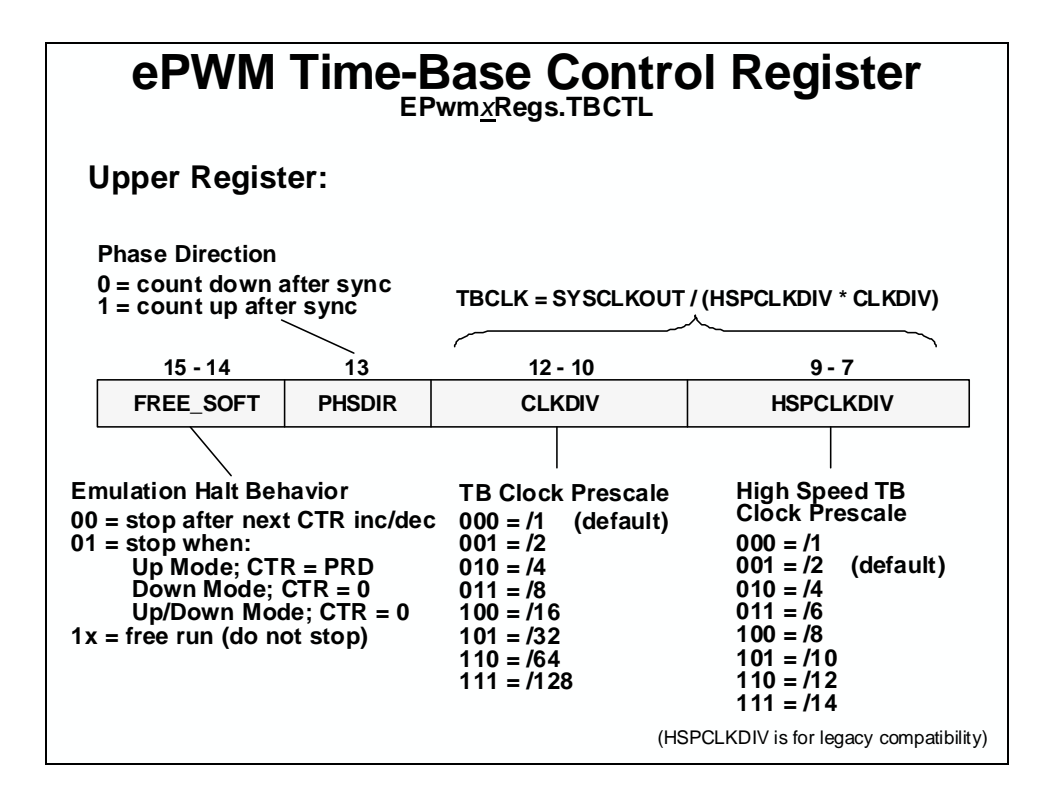

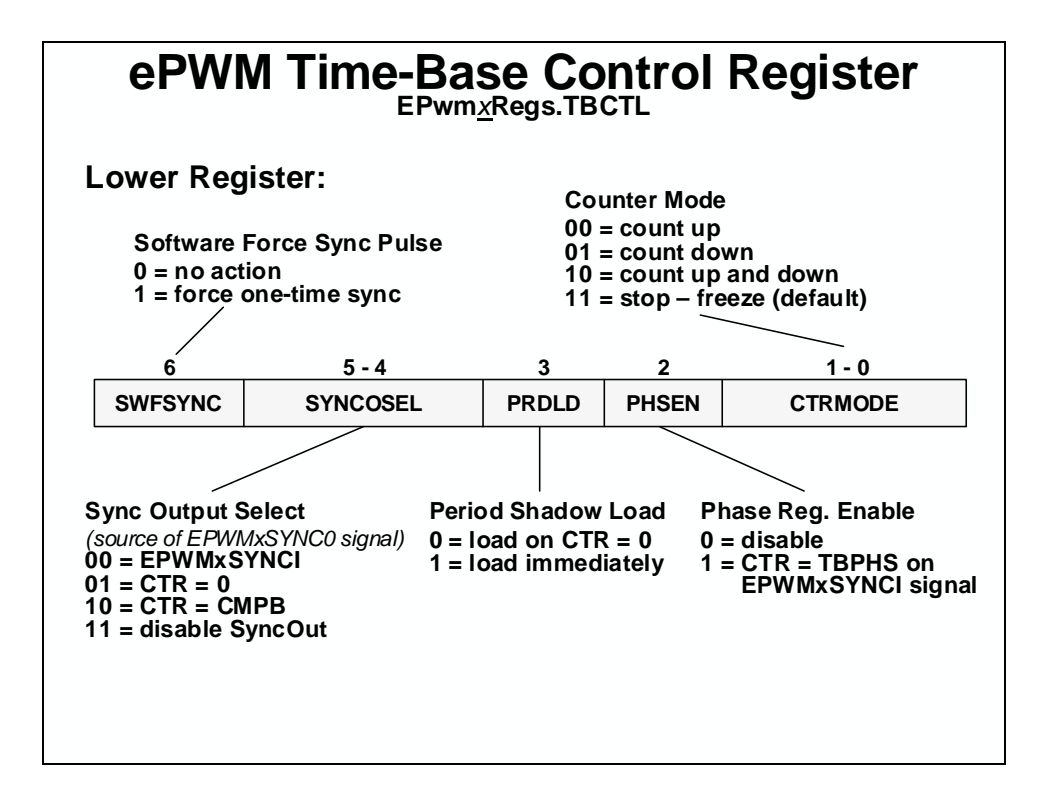

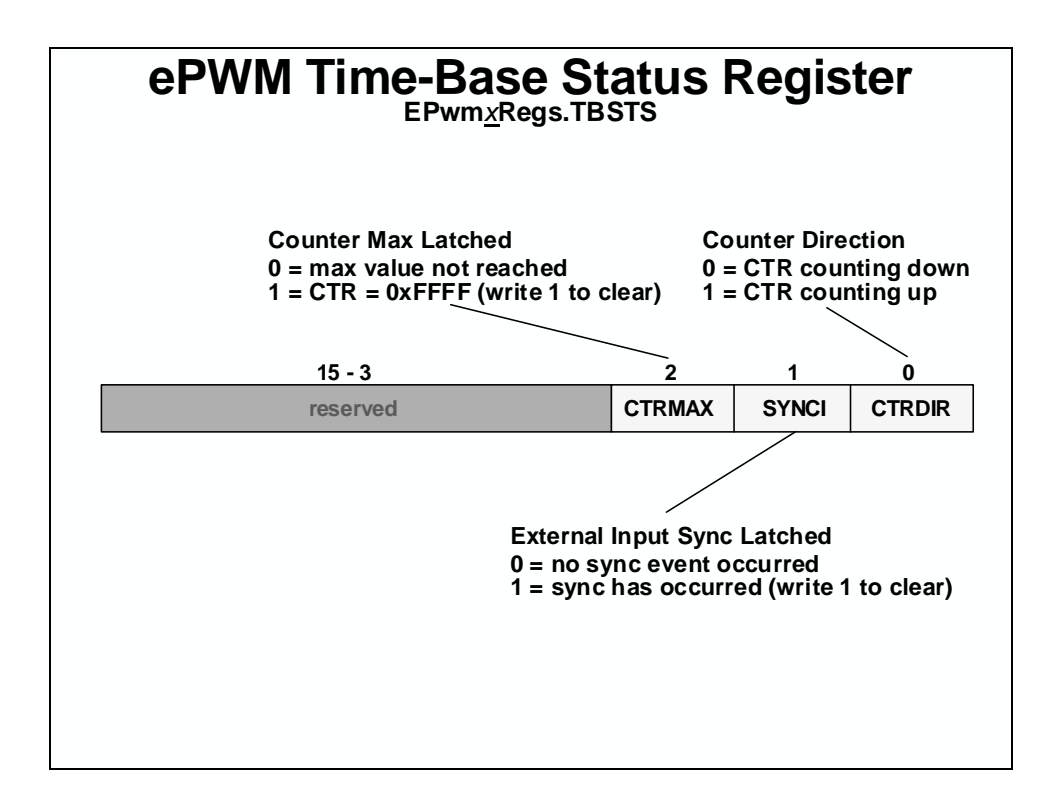

# **ePWM Compare Module**

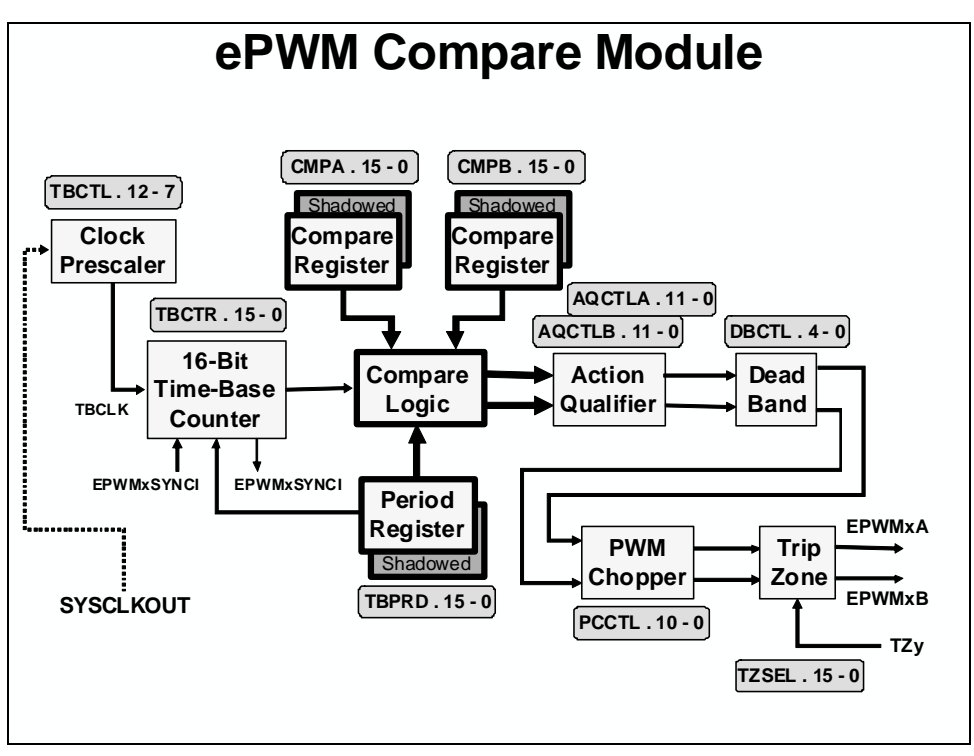

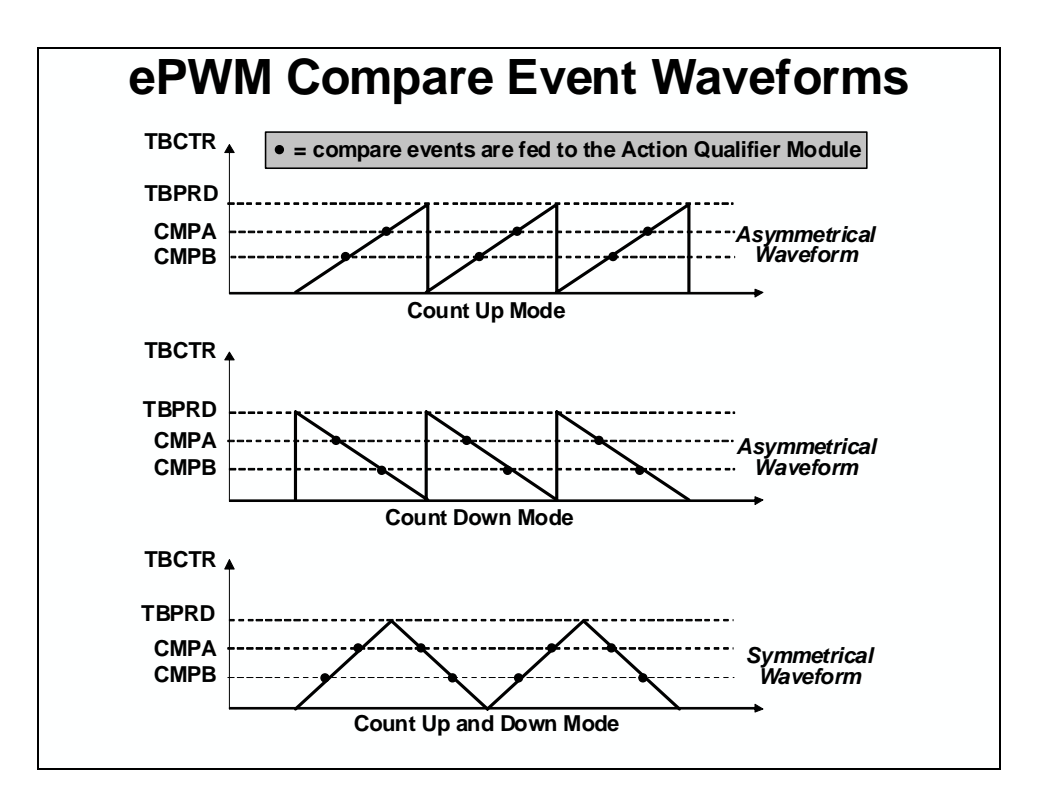

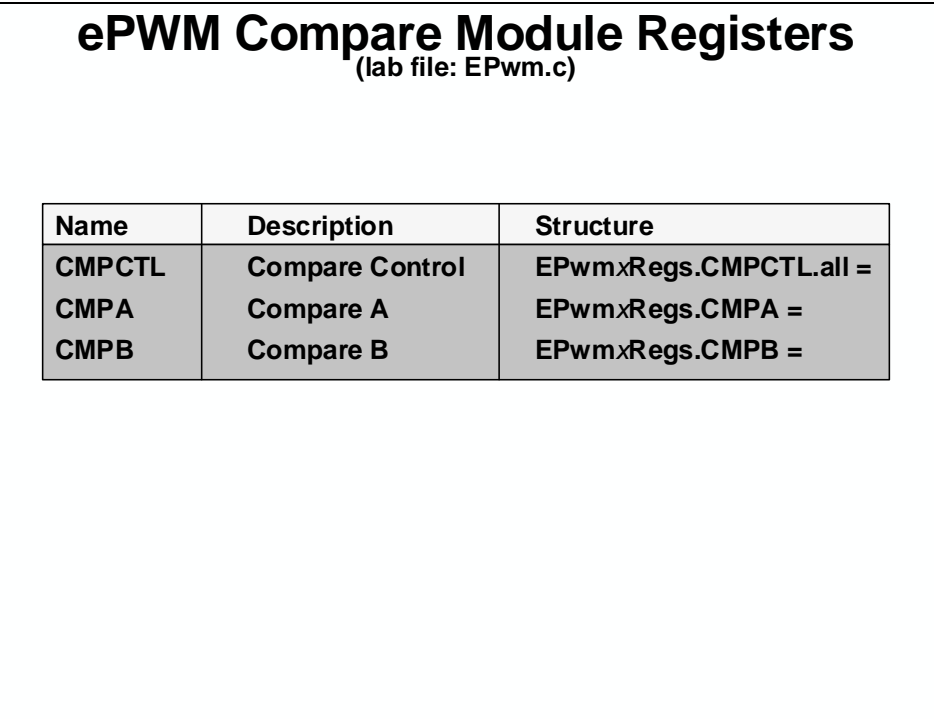

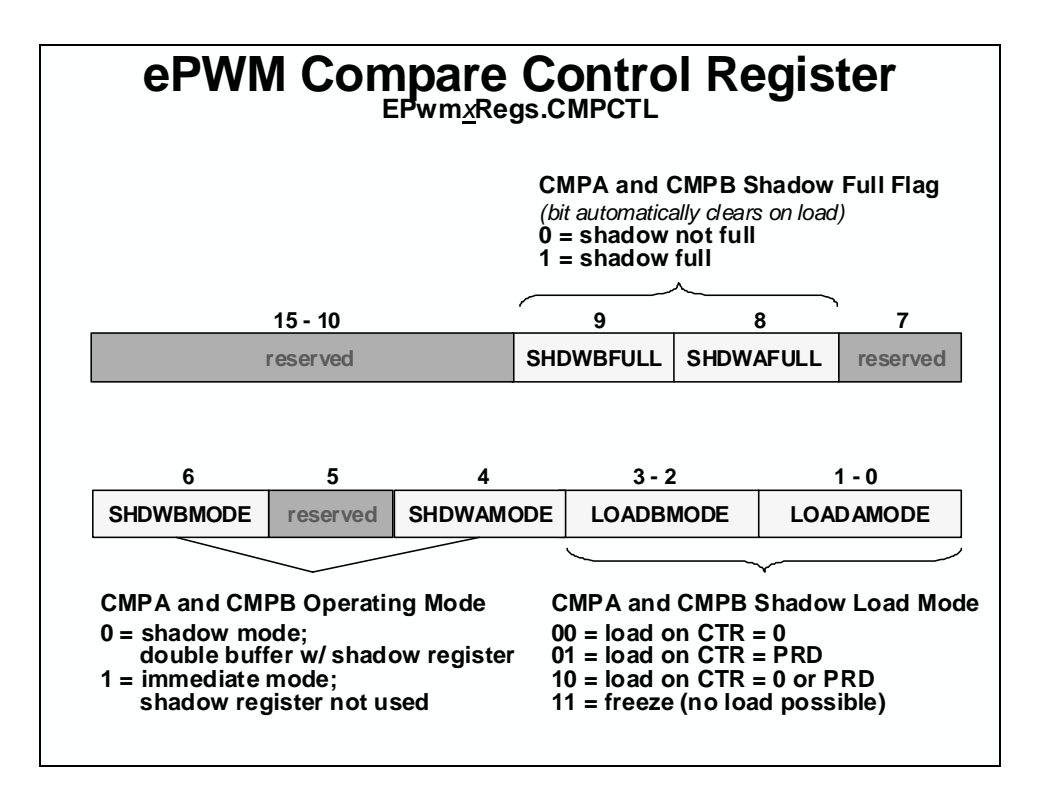

# **ePWM Action Qualifier Module**

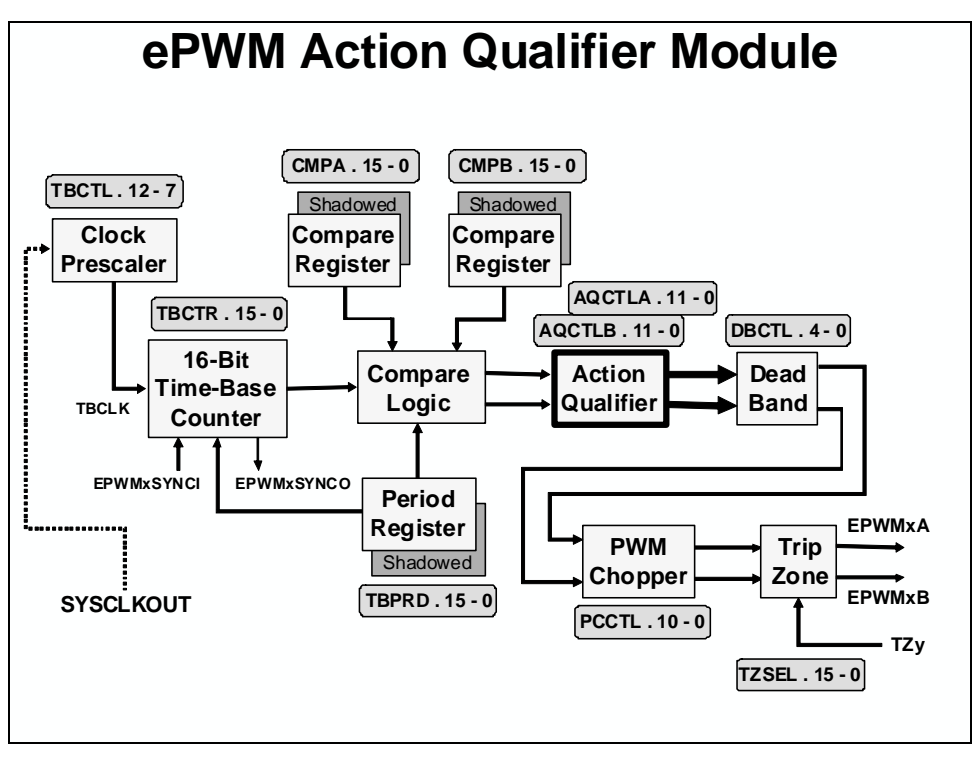

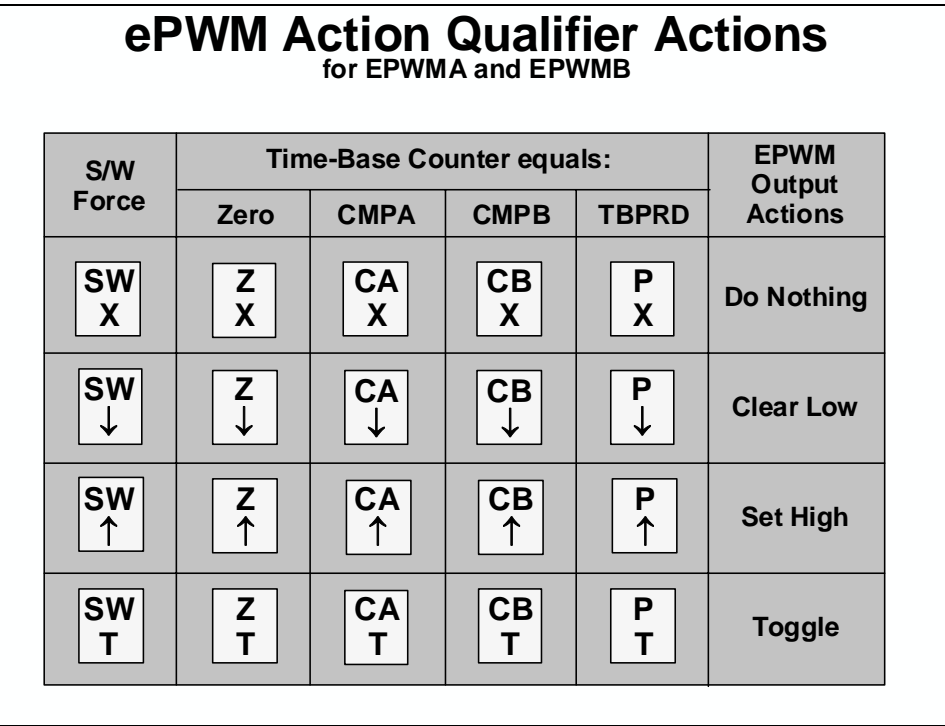

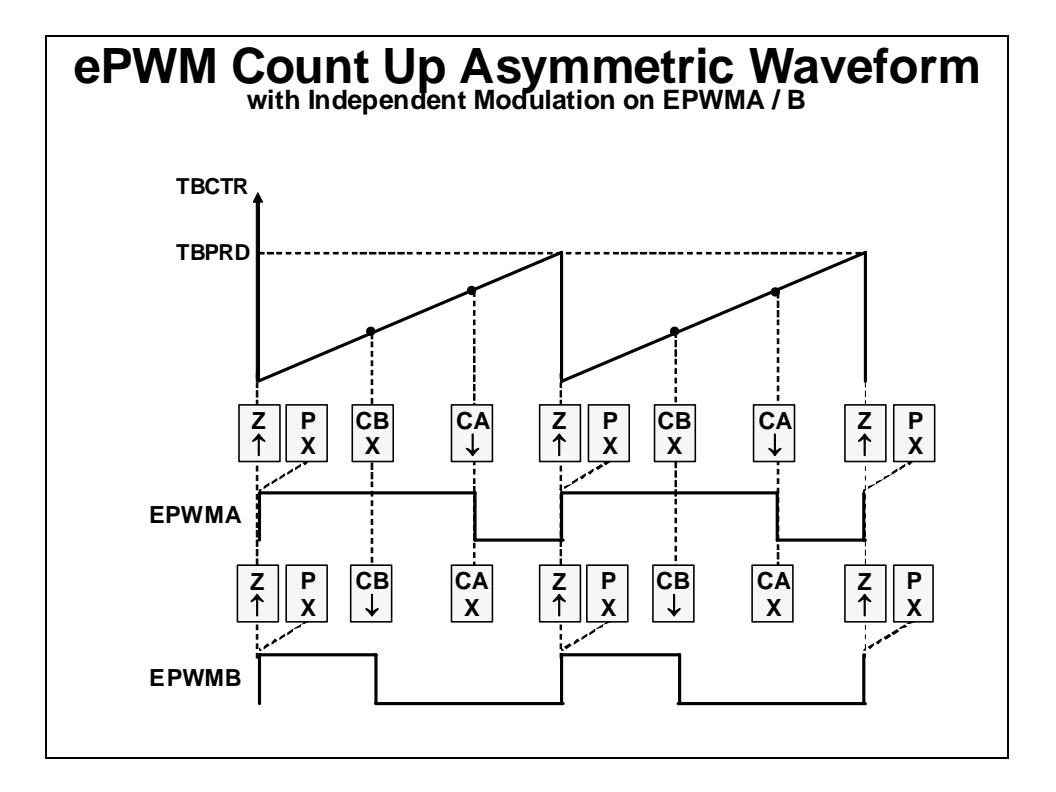

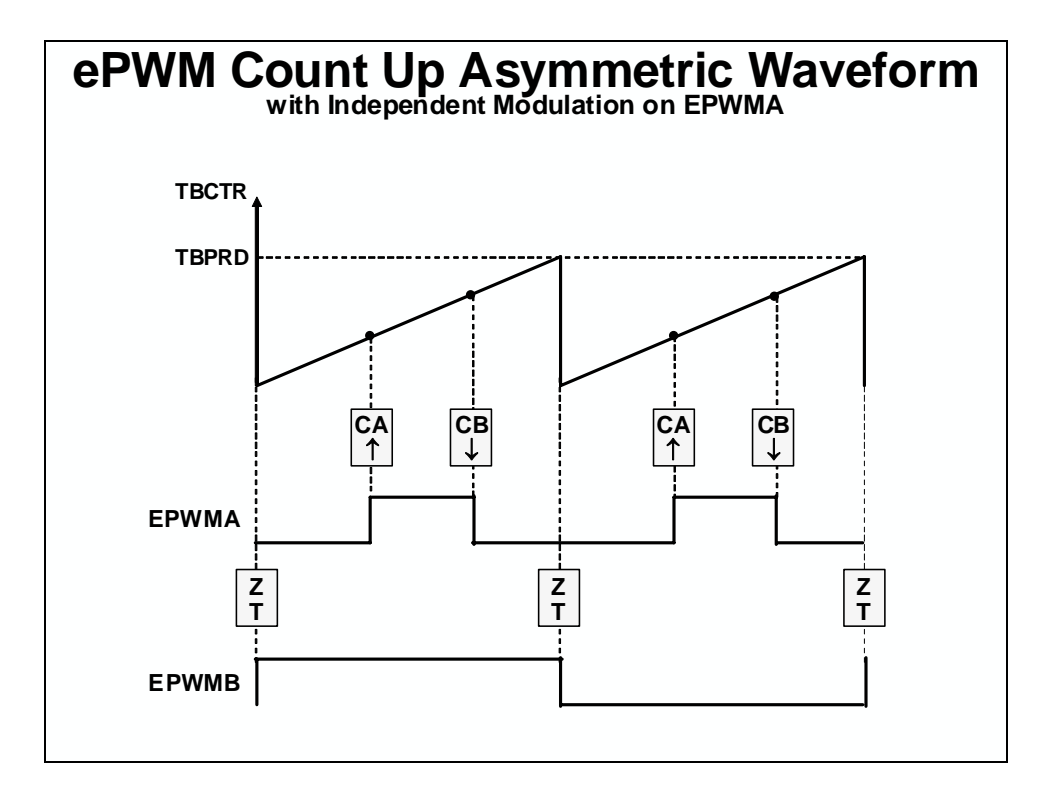

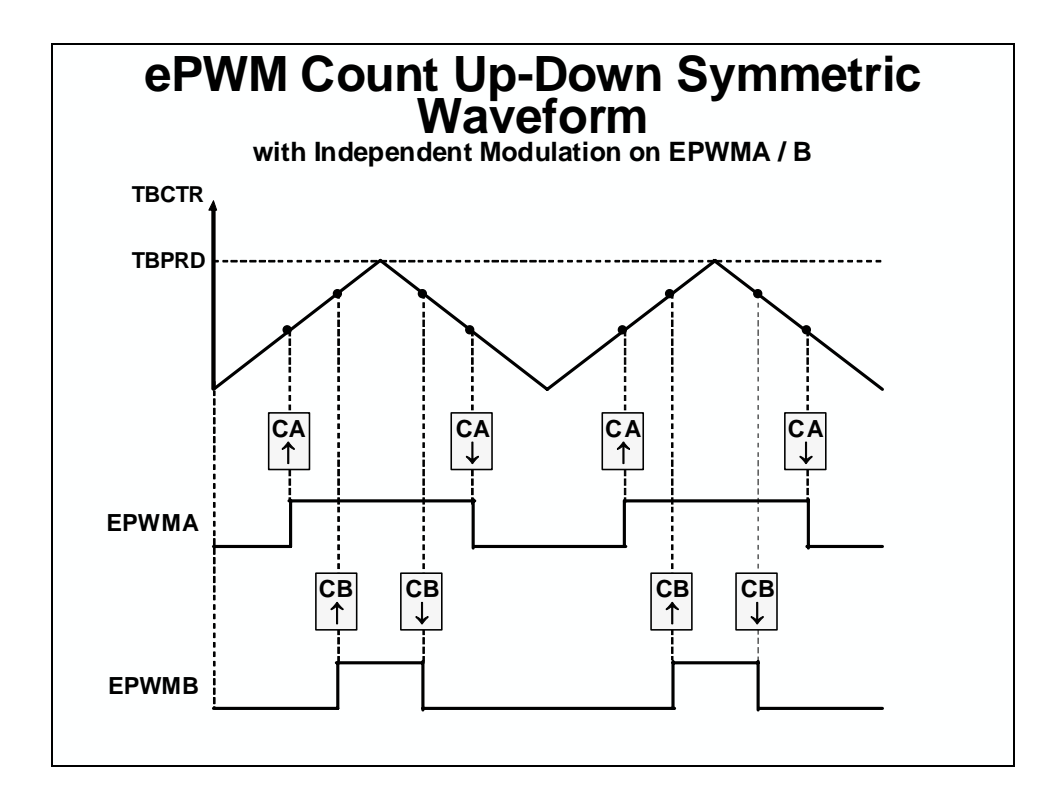

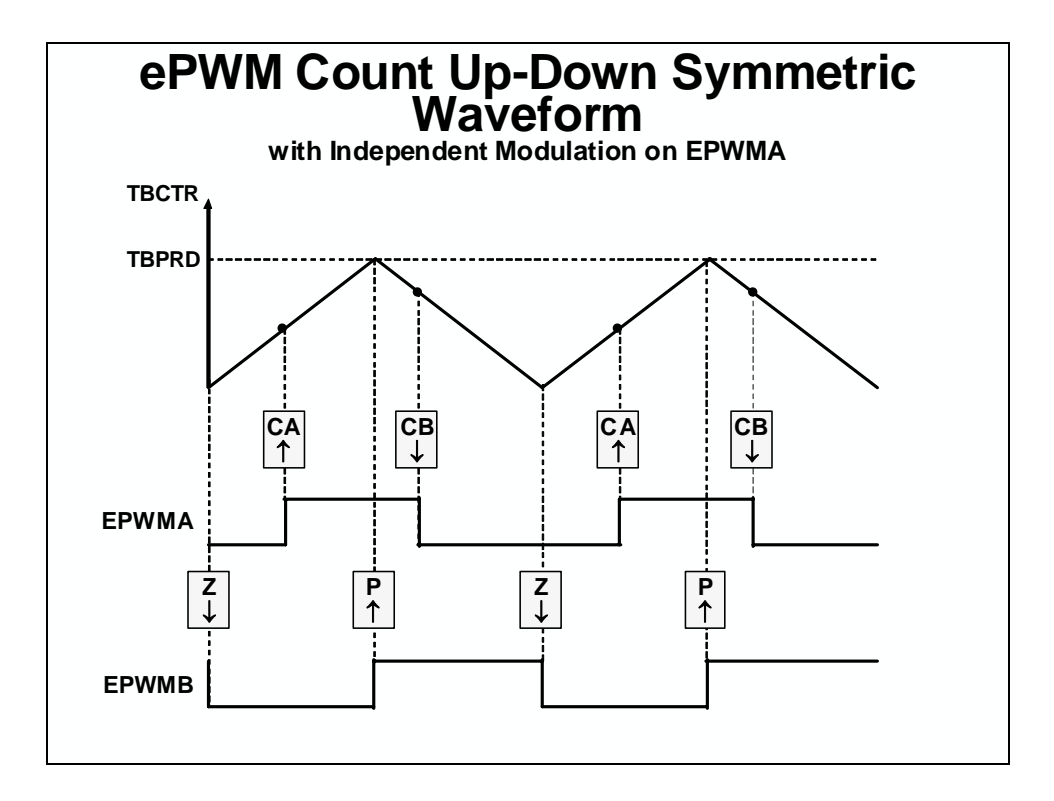

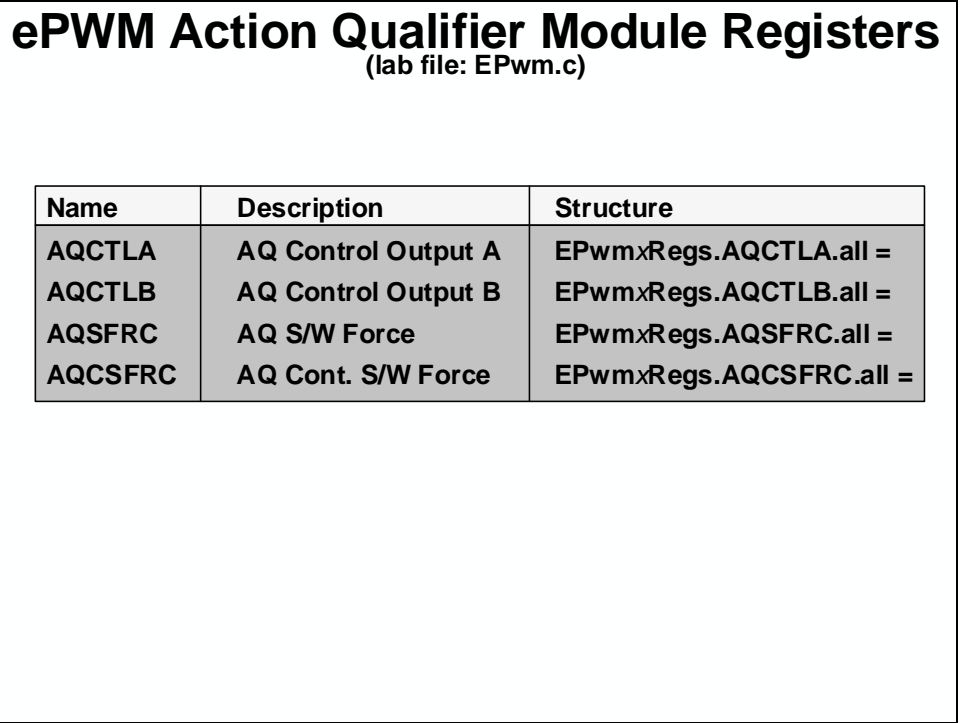

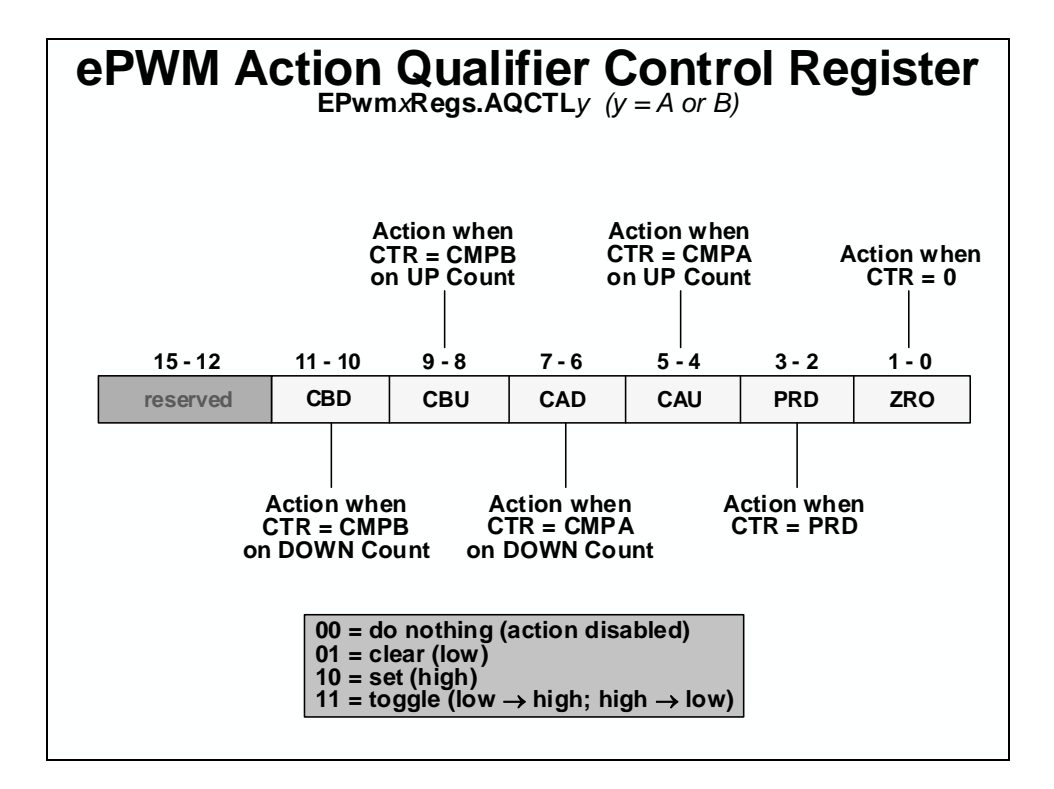

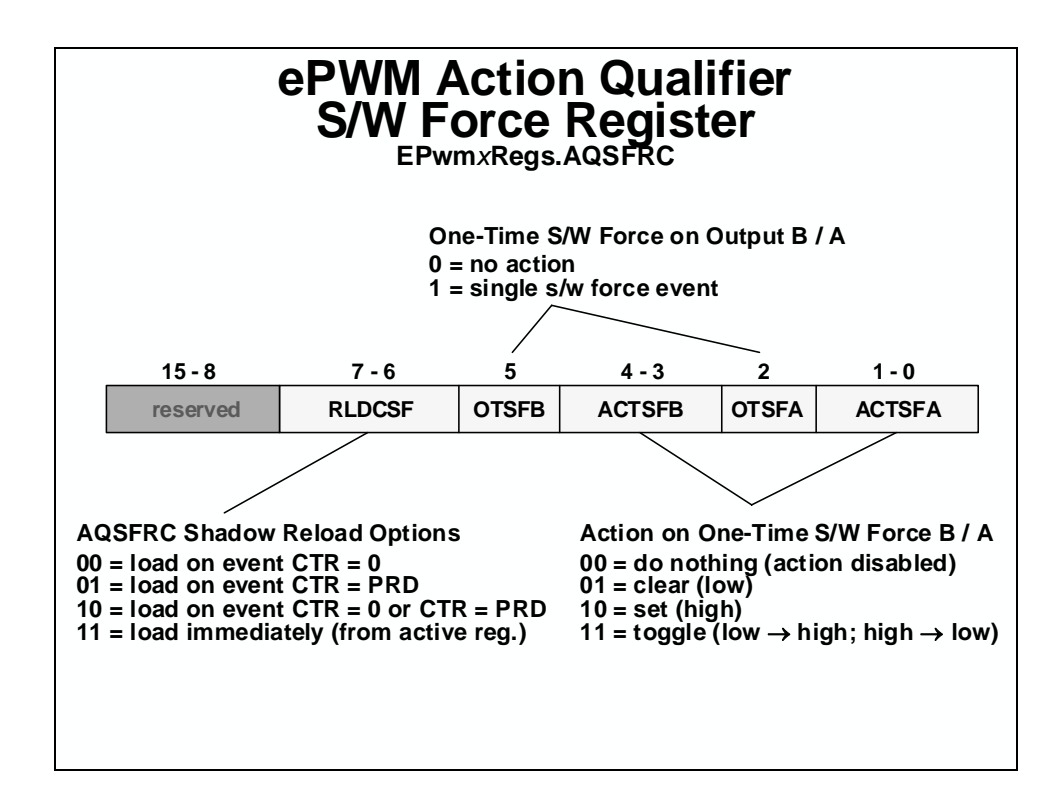

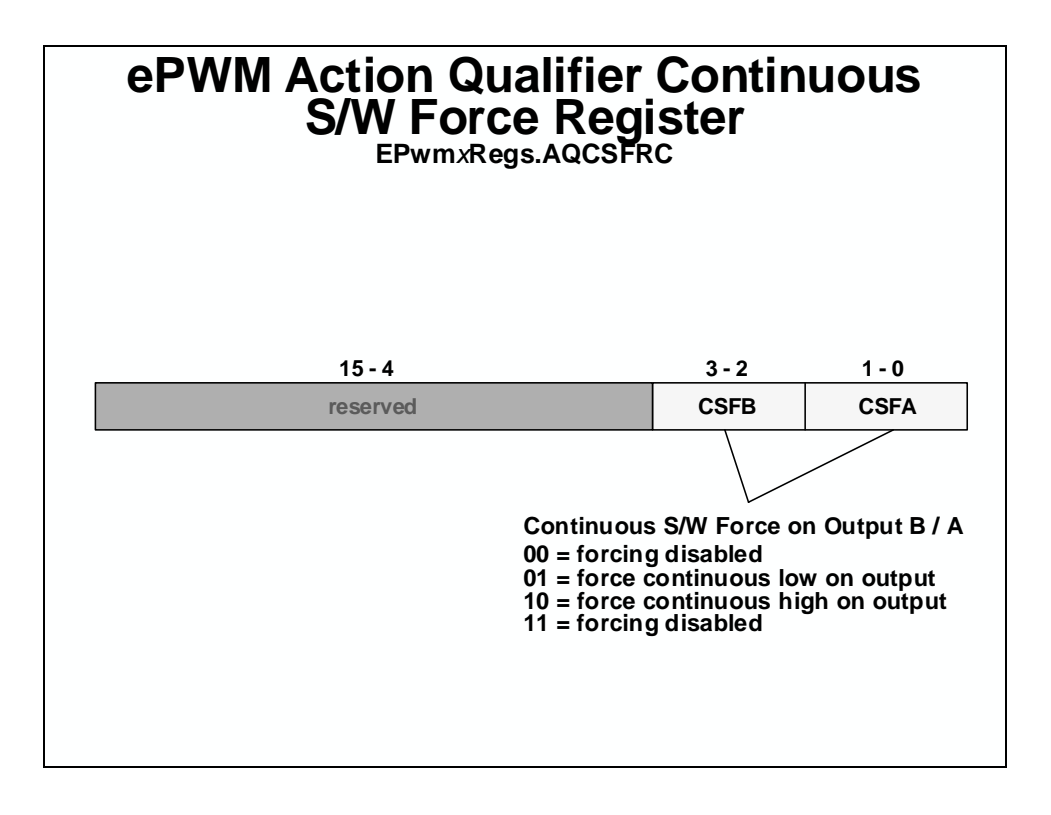

### **Asymmetric and Symmetric Waveform Generation using the ePWM**

### **PWM switching frequency:**

The PWM carrier frequency is determined by the value contained in the time-base period register, and the frequency of the clocking signal. The value needed in the period register is:

Asymmetric PWM: period register  $=$   $\frac{\frac{\text{switching}}{\text{p}}}{\frac{\text{output}}{\text{p}}}$   $\frac{|-1|}{\text{p}}$ period register =  $\left(\frac{\text{switching period}}{\text{timer period}}\right)$  – ⎠ ⎞  $\overline{\phantom{a}}$ ⎝  $=\n\begin{pmatrix}\n\end{pmatrix}$ 

Symmetric PWM: period register  $=$   $\frac{3 \times \text{terms}}{2(\text{timer period})}$ period register  $=\frac{\text{switching period}}{\text{min}}$ 

Notice that in the symmetric case, the period value is half that of the asymmetric case. This is because for up/down counting, the actual timer period is twice that specified in the period register (i.e. the timer counts up to the period register value, and then counts back down).

### **PWM resolution:**

The PWM compare function resolution can be computed once the period register value is determined. The largest power of 2 is determined that is less than (or close to) the period value. As an example, if asymmetric was 1000, and symmetric was 500, then:

Asymmetric PWM: approx. 10 bit resolution since  $2^{10} = 1024 \approx 1000$ 

Symmetric PWM: approx. 9 bit resolution since  $2^9 = 512 \approx 500$ 

### **PWM duty cycle:**

Duty cycle calculations are simple provided one remembers that the PWM signal is initially inactive during any particular timer period, and becomes active after the (first) compare match occurs. The timer compare register should be loaded with the value as follows:

Asymmetric PWM:  $TxCMPR = (100\% - duty cycle)*TxPR$ 

Symmetric PWM: TxCMPR =  $(100\% - \text{duty cycle}) * \text{TxPR}$ 

Note that for symmetric PWM, the desired duty cycle is only achieved if the compare registers contain the computed value for both the up-count compare and down-count compare portions of the time-base period.

# **PWM Computation Example**

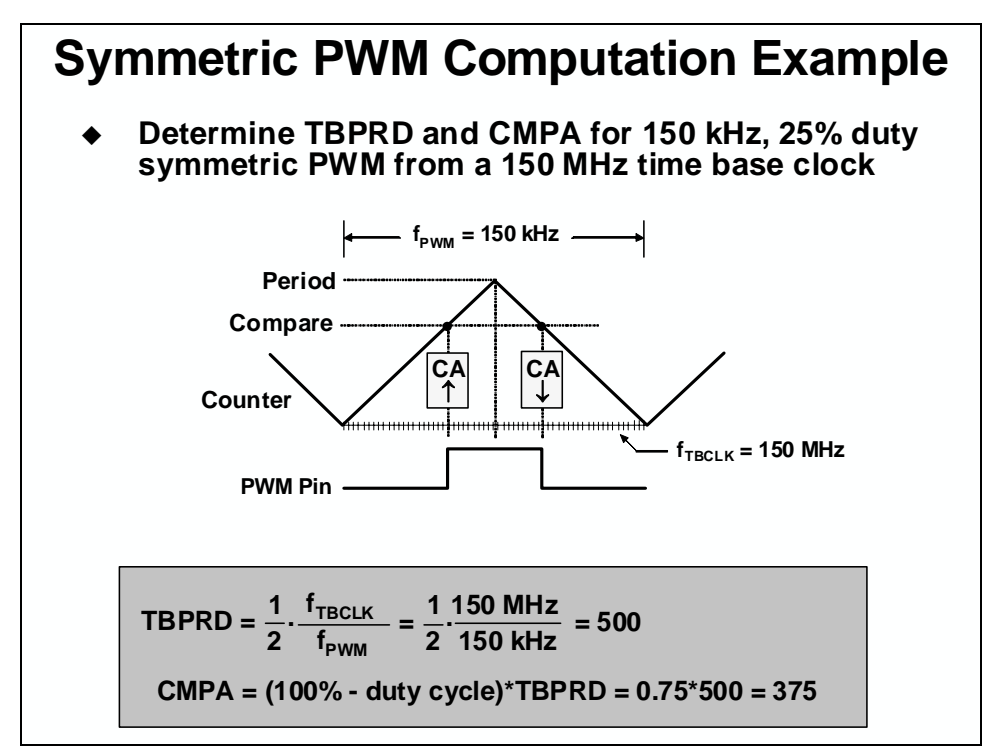

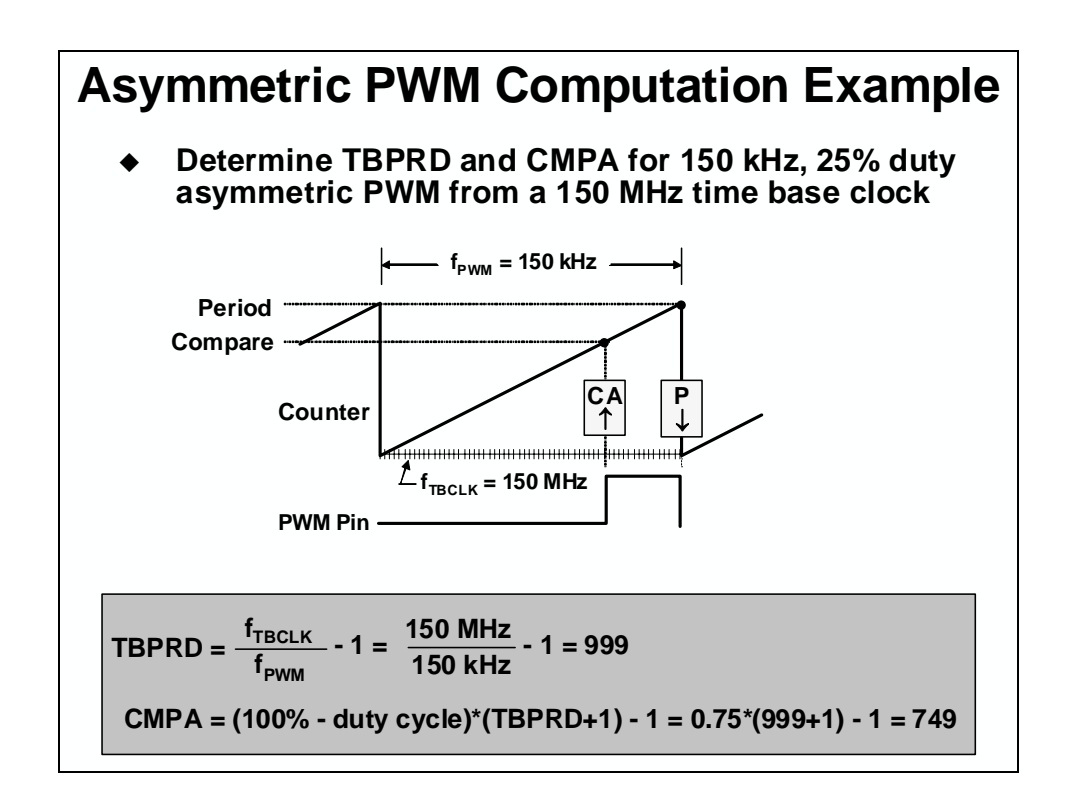

### **ePWM Dead-Band Module**

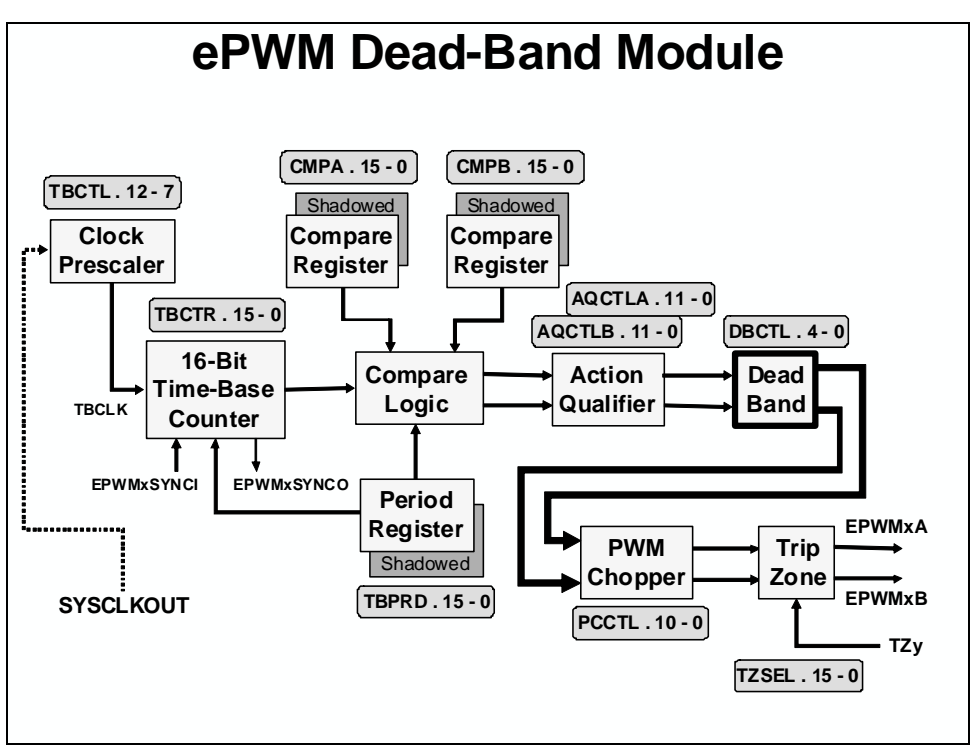

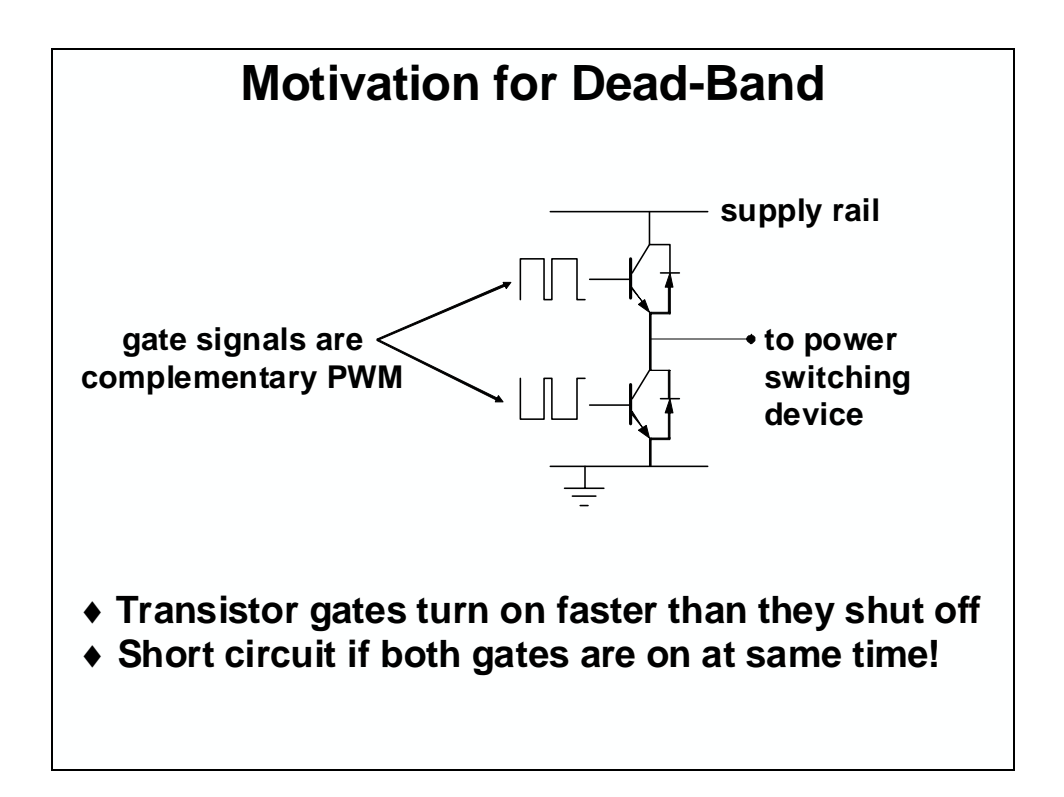

Dead-band control provides a convenient means of combating current shoot-through problems in a power converter. Shoot-through occurs when both the upper and lower gates in the same phase of a power converter are open simultaneously. This condition shorts the power supply and results in a large current draw. Shoot-through problems occur because transistors open faster than they close, and because high-side and low-side power converter gates are typically switched in a complimentary fashion. Although the duration of the shoot-through current path is finite during PWM cycling, (i.e. the closing gate will eventually shut), even brief periods of a short circuit condition can produce excessive heating and over stress in the power converter and power supply.

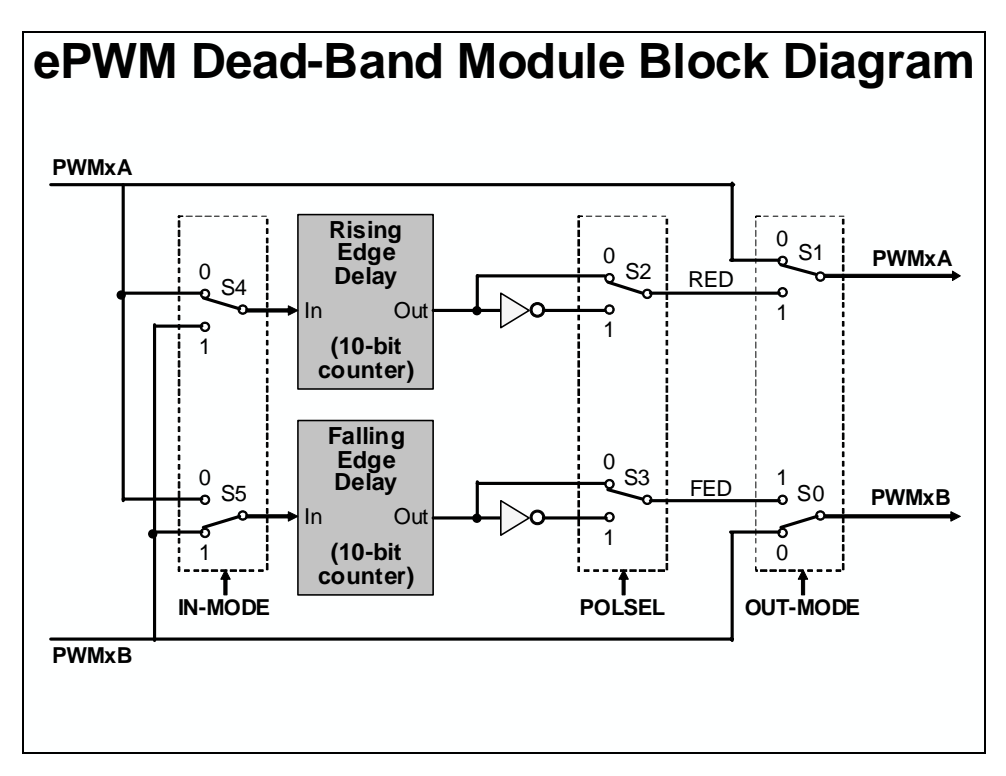

Two basic approaches exist for controlling shoot-through: modify the transistors, or modify the PWM gate signals controlling the transistors. In the first case, the opening time of the transistor gate must be increased so that it (slightly) exceeds the closing time. One way to accomplish this is by adding a cluster of passive components such as resistors and diodes in series with the transistor gate, as shown in the next figure.

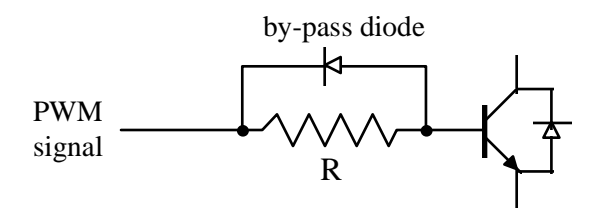

Shoot-through control via power circuit modification

The resistor acts to limit the current rise rate towards the gate during transistor opening, thus increasing the opening time. When closing the transistor however, current flows unimpeded from the gate via the by-pass diode and closing time is therefore not affected. While this passive approach offers an inexpensive solution that is independent of the control microprocessor, it is

imprecise, the component parameters must be individually tailored to the power converter, and it cannot adapt to changing system conditions.

The second approach to shoot-through control separates transitions on complimentary PWM signals with a fixed period of time. This is called dead-band. While it is possible to perform software implementation of dead-band, the C28x offers on-chip hardware for this purpose that requires no additional CPU overhead. Compared to the passive approach, dead-band offers more precise control of gate timing requirements. In addition, the dead time is typically specified with a single program variable that is easily changed for different power converters or adapted on-line.

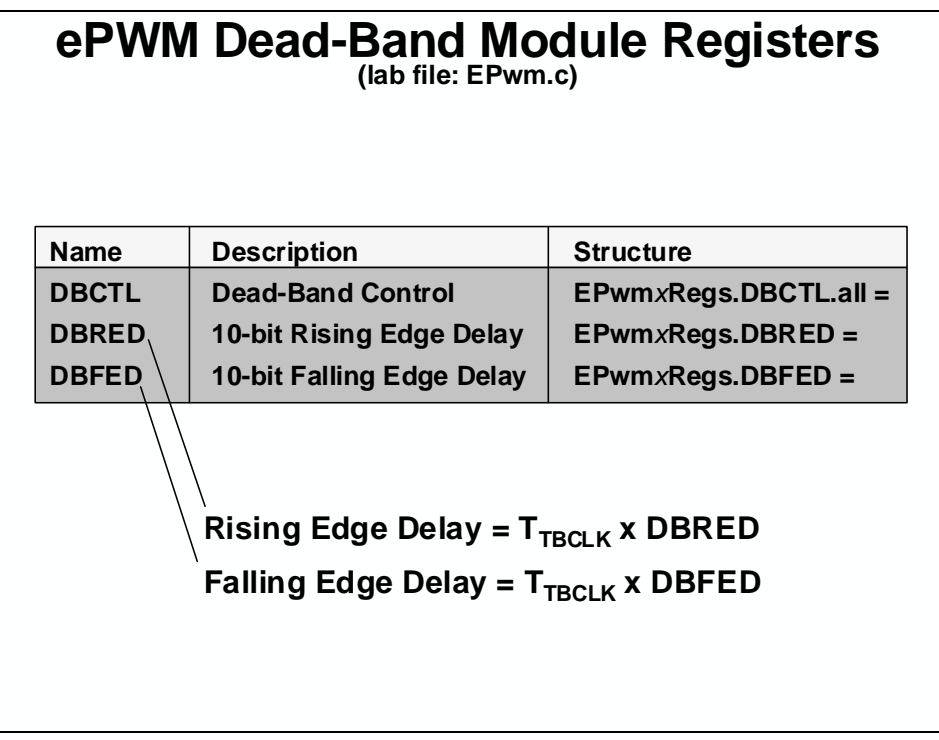

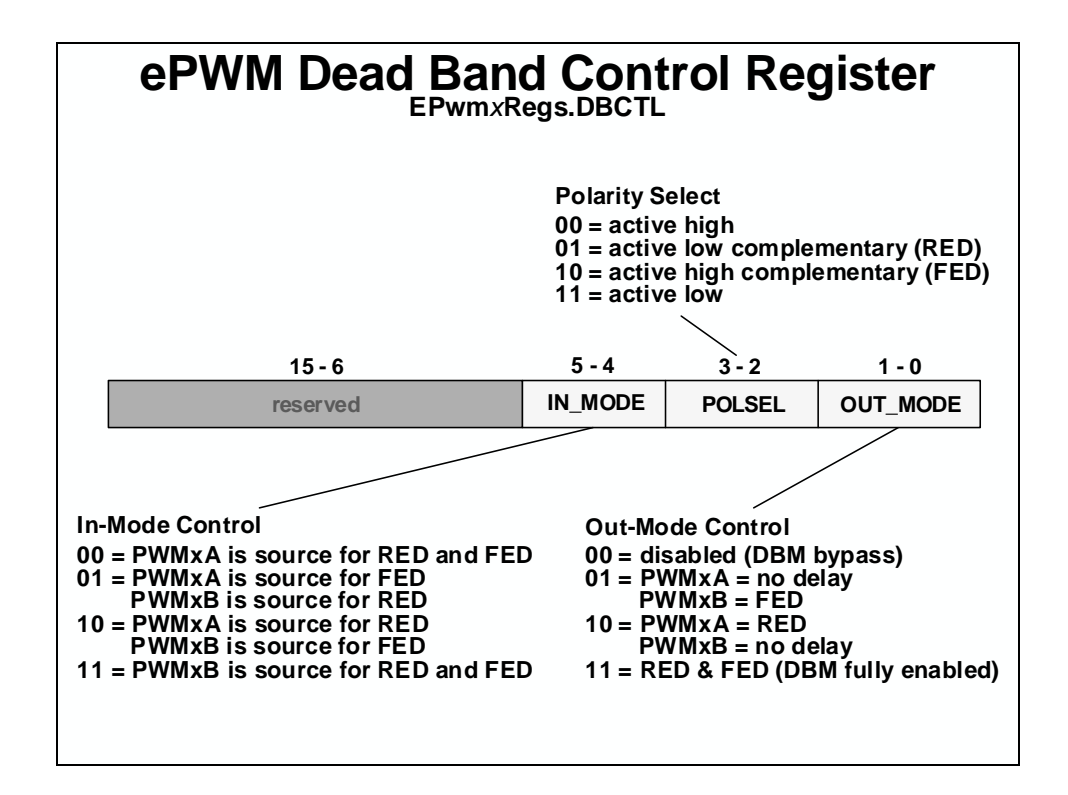

### **ePWM PWM Chopper Module**

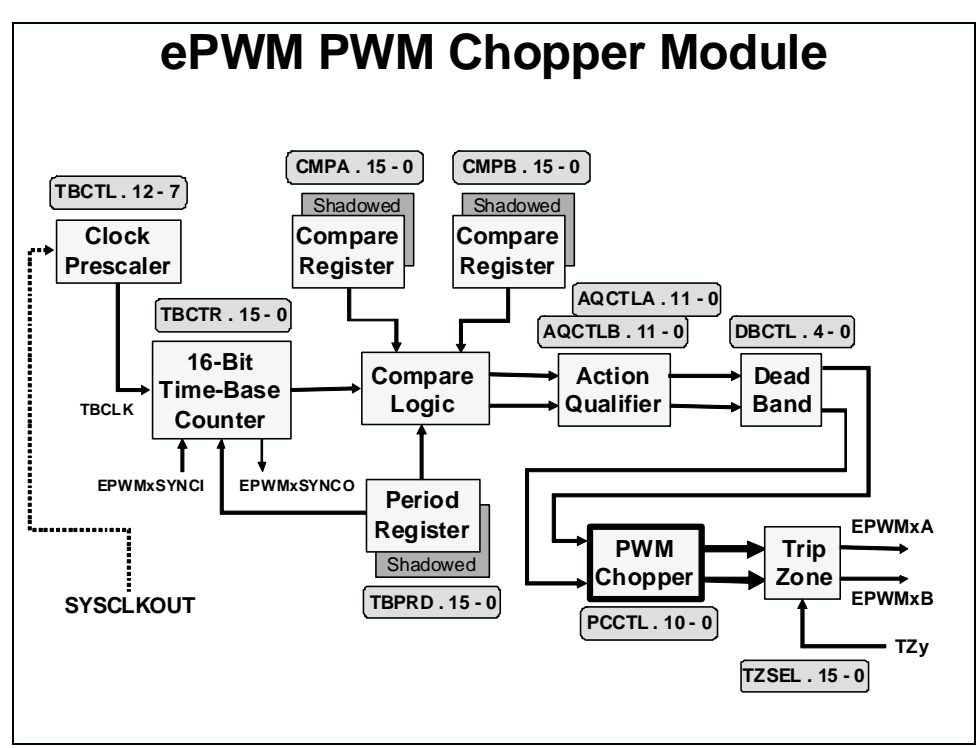

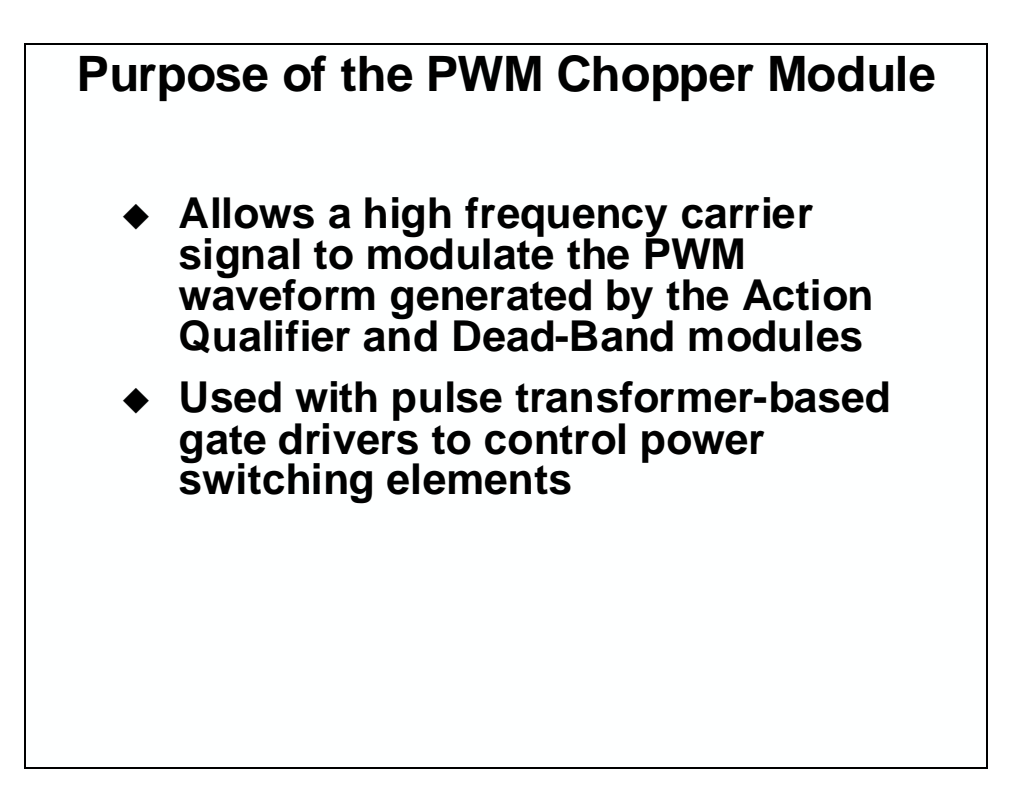

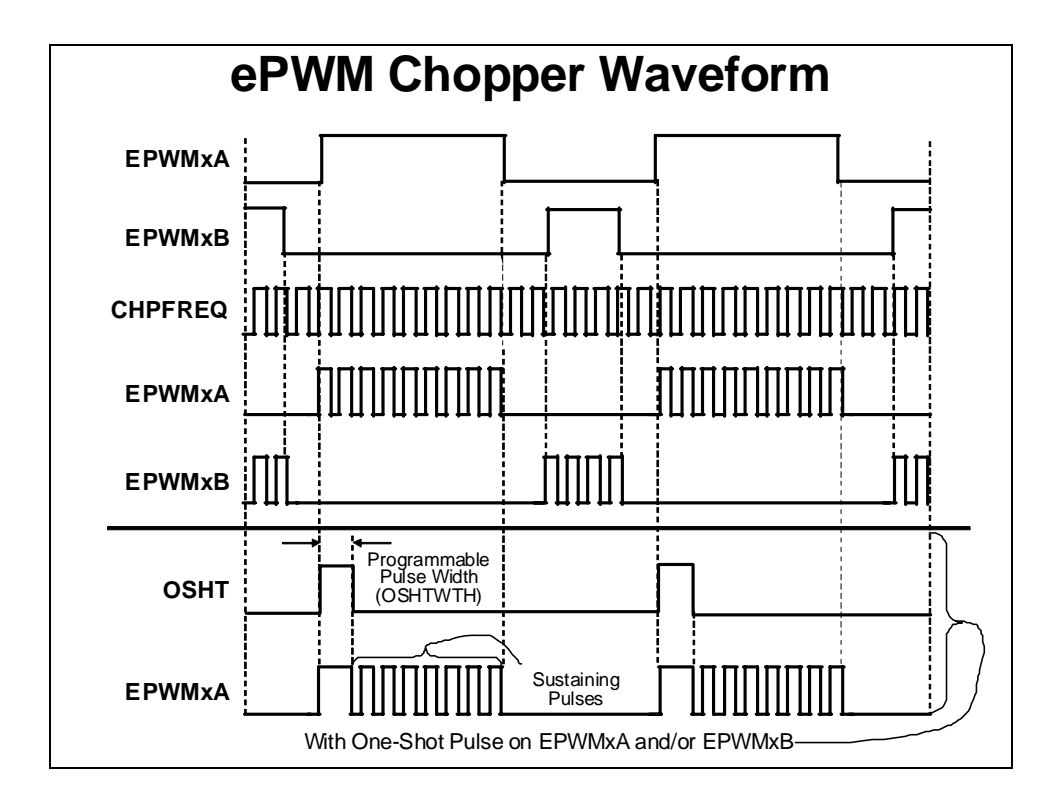

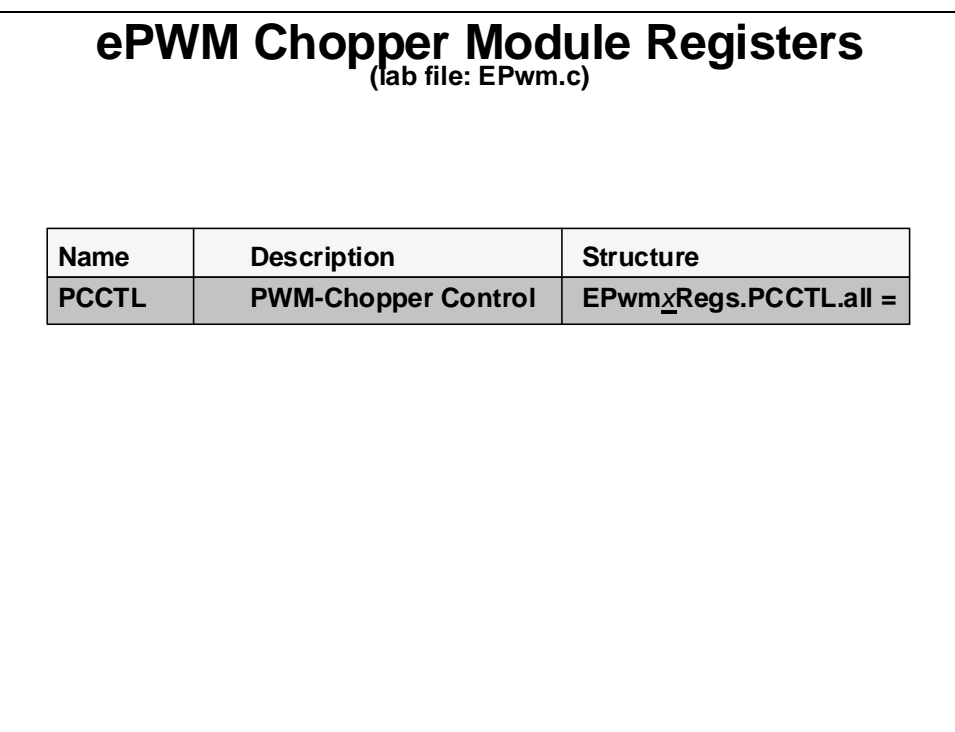

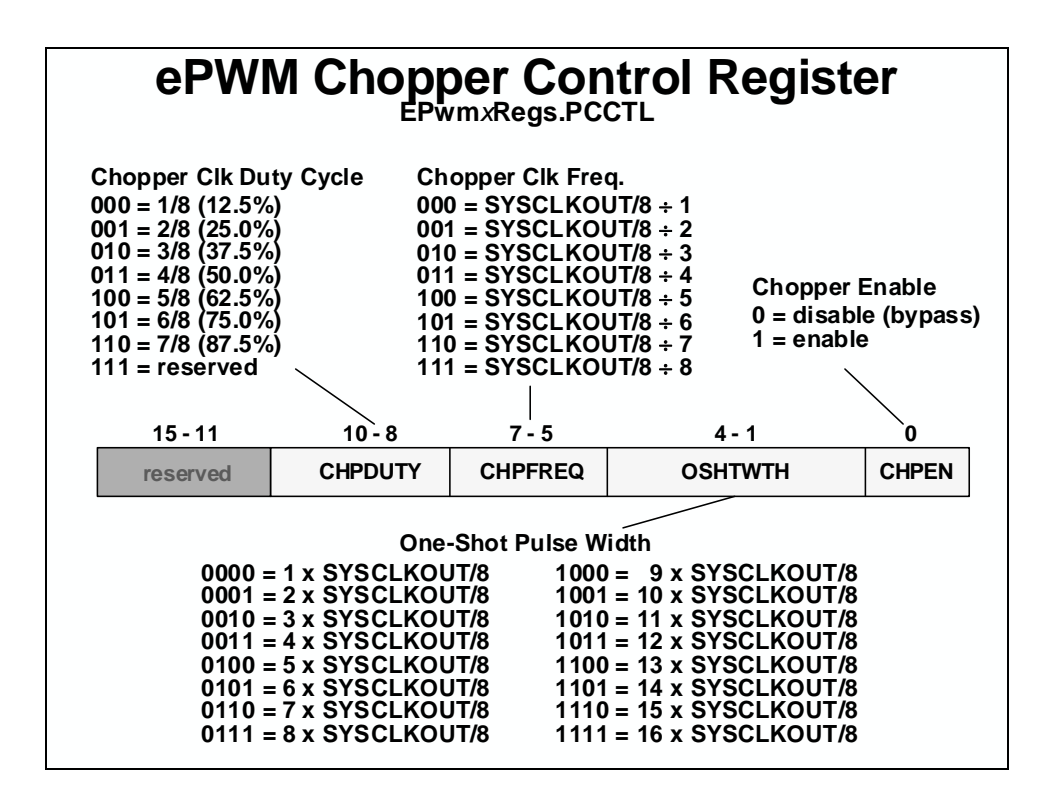

### **ePWM Trip-Zone Module**

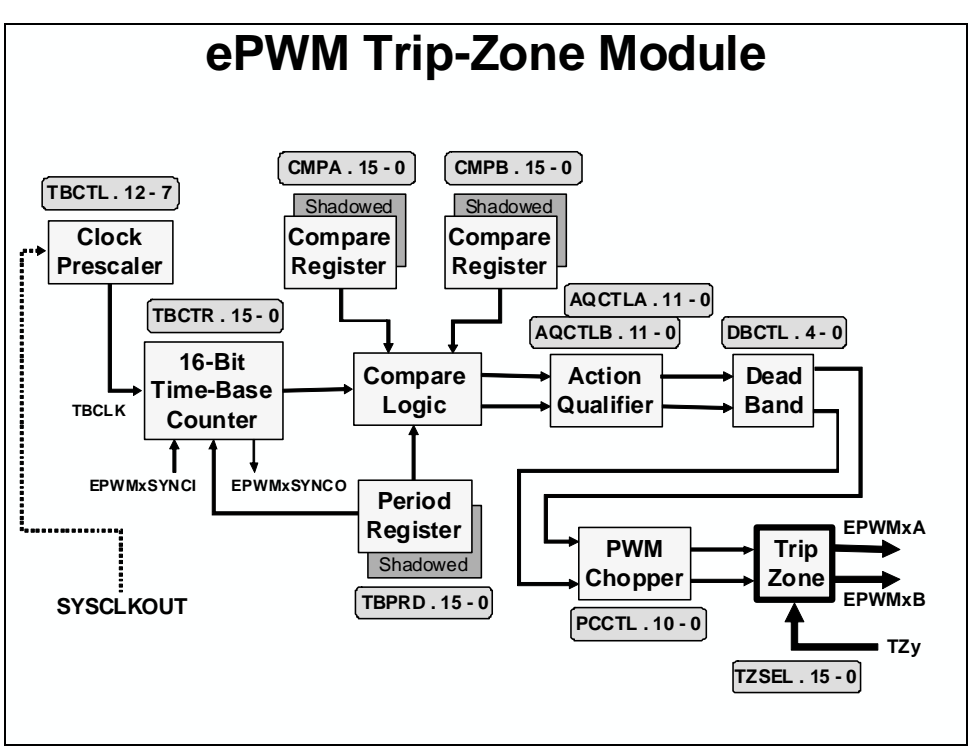

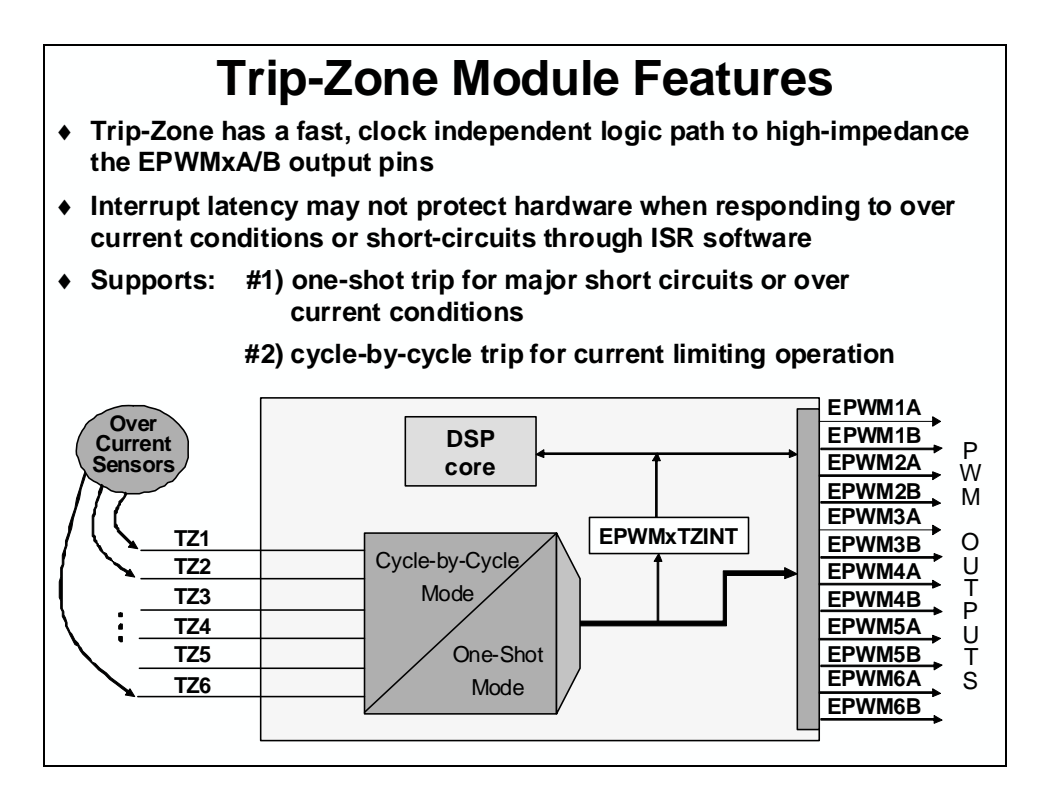

The power drive protection is a safety feature that is provided for the safe operation of systems such as power converters and motor drives. It can be used to inform the monitoring program of motor drive abnormalities such as over-voltage, over-current, and excessive temperature rise. If the power drive protection interrupt is unmasked, the PWM output pins will be put in the highimpedance state immediately after the pin is driven low. An interrupt will also be generated.

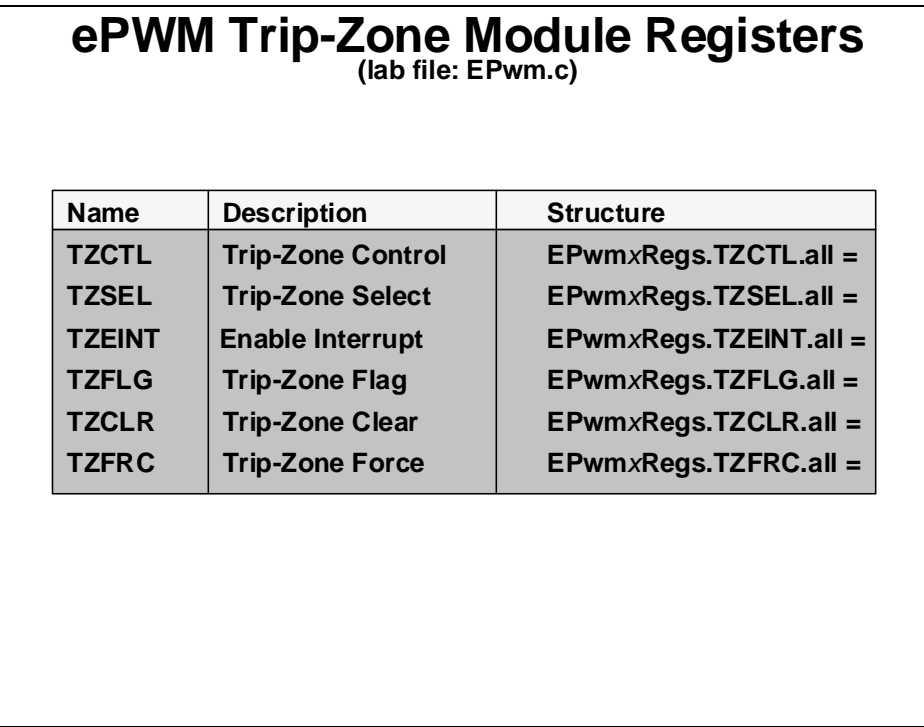

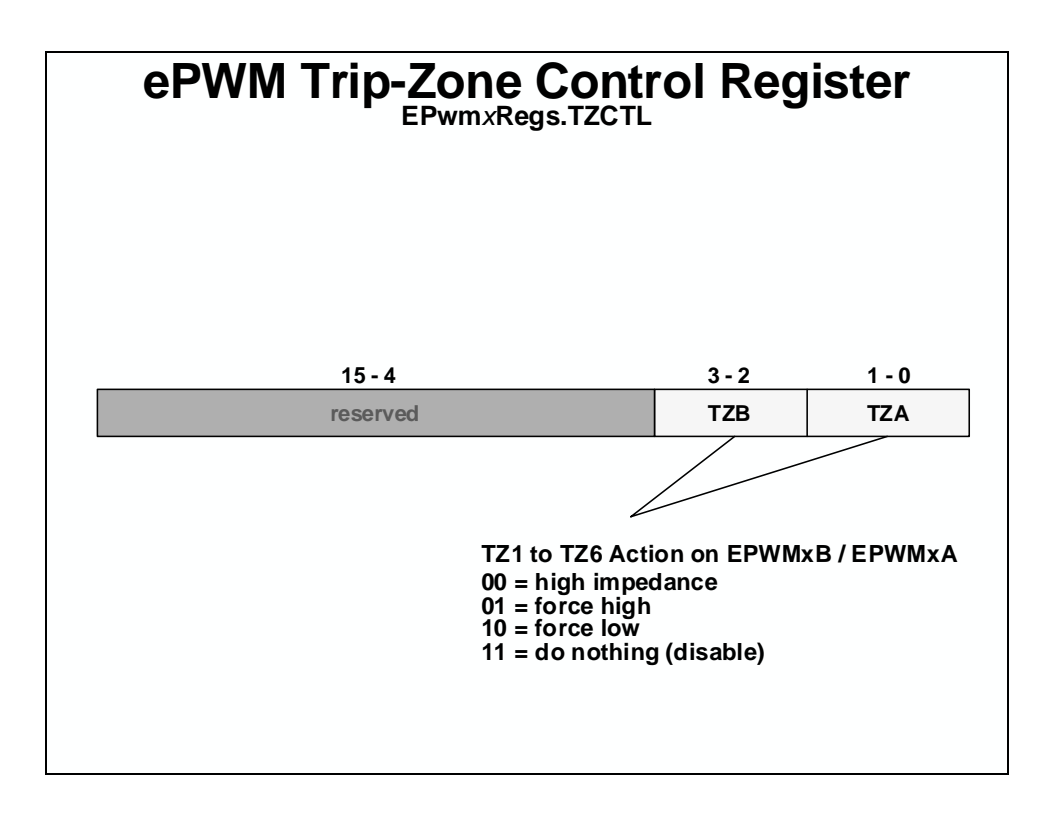

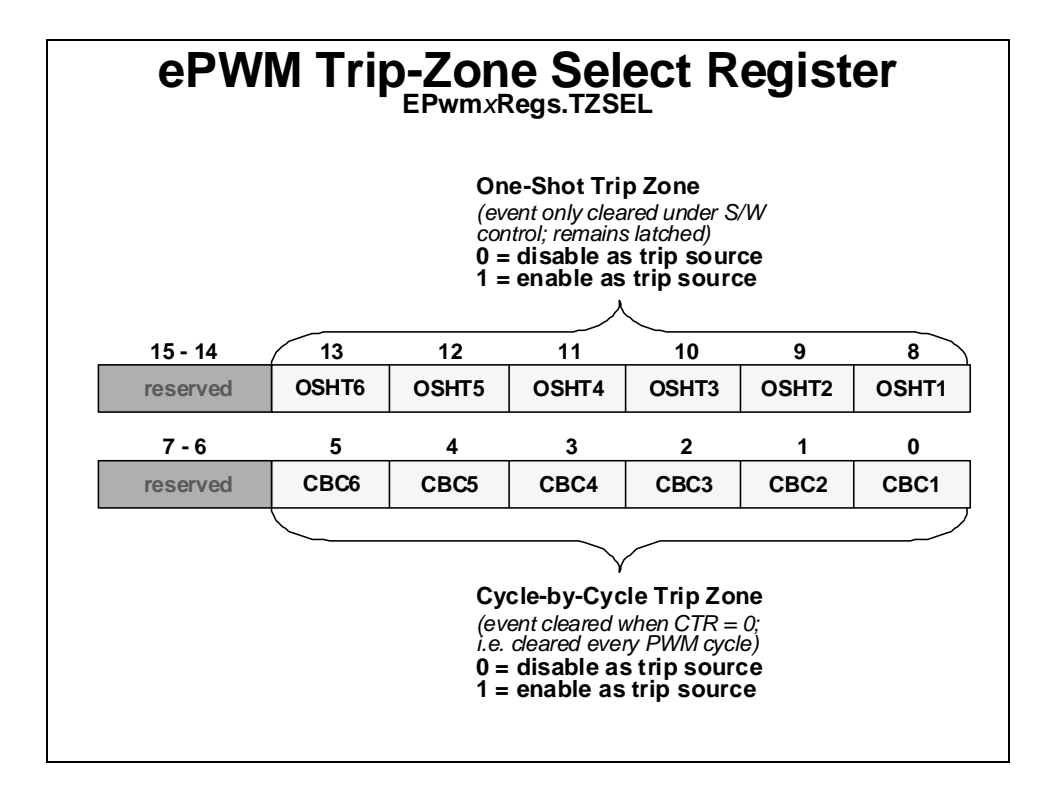

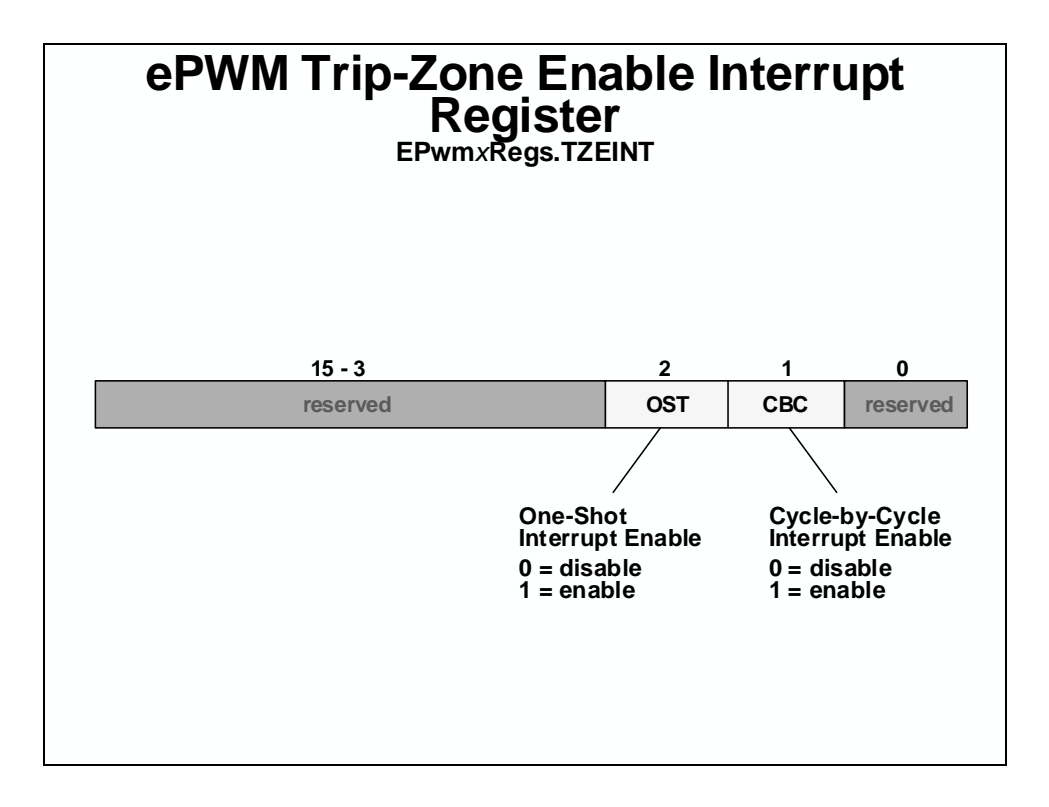

# **ePWM Event-Trigger Module**

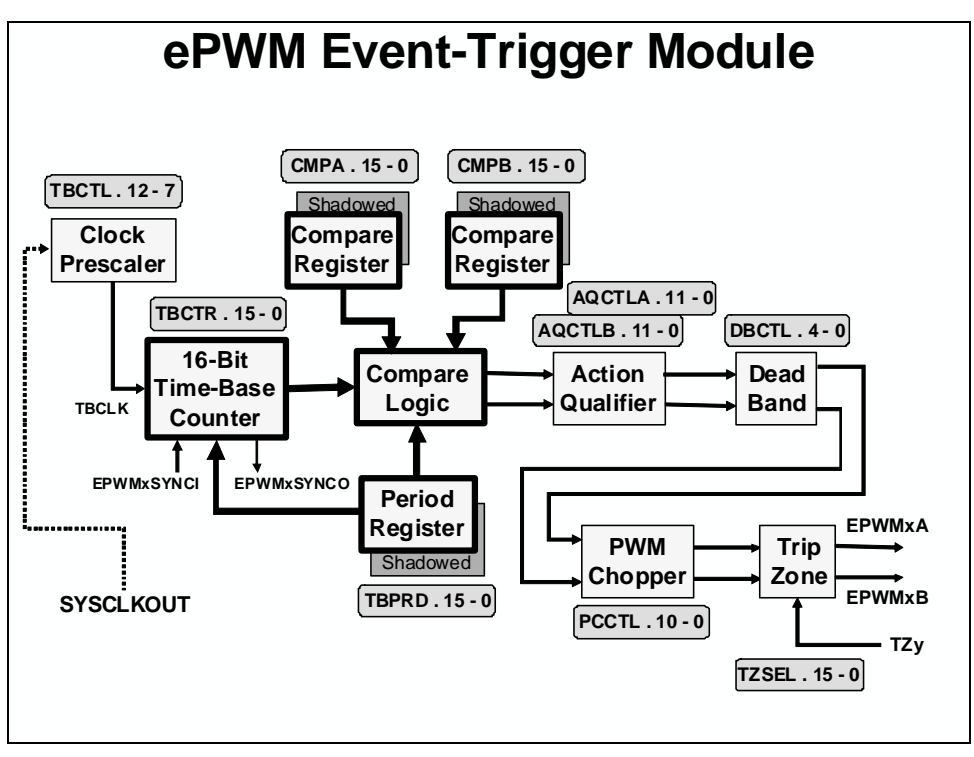

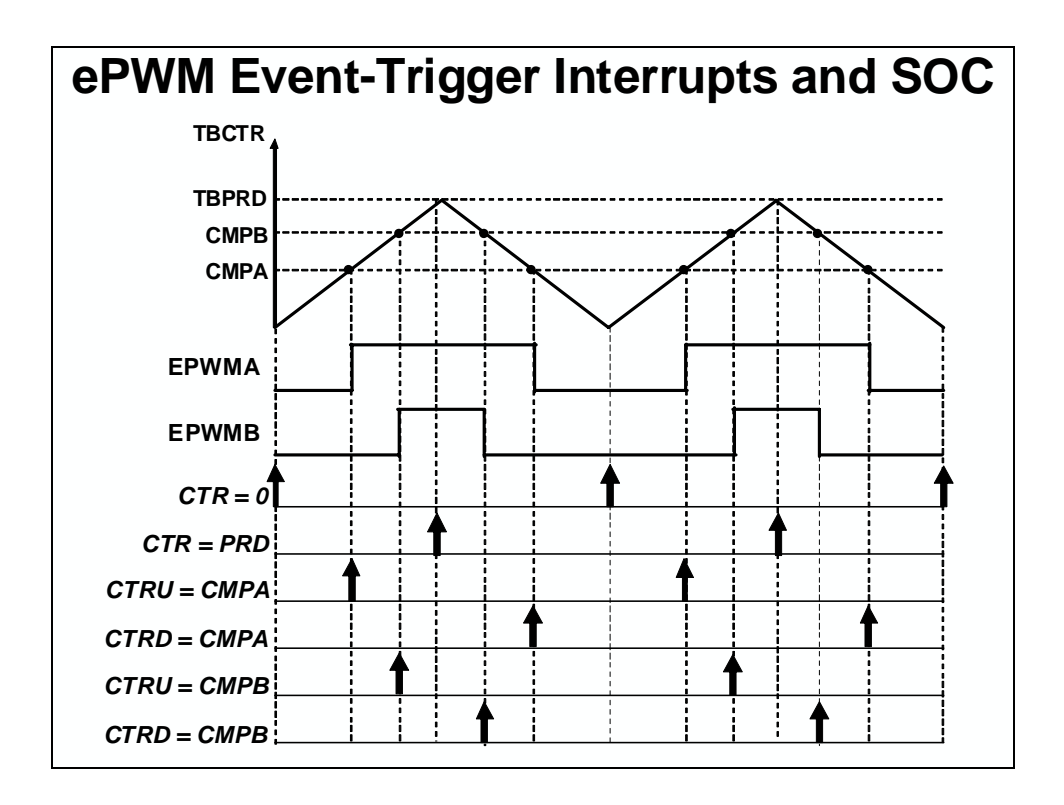

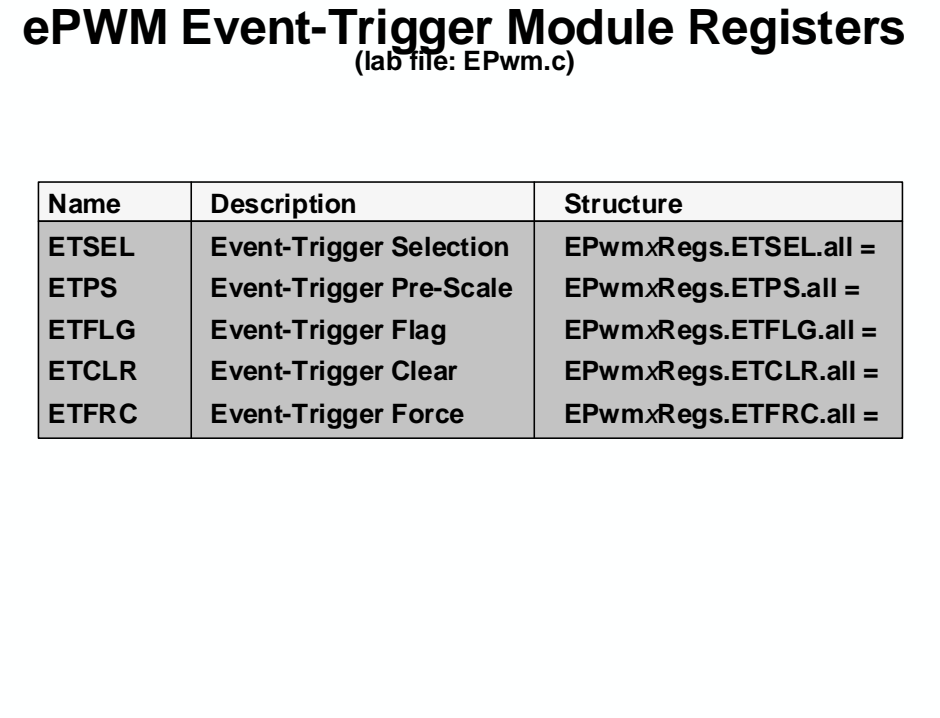

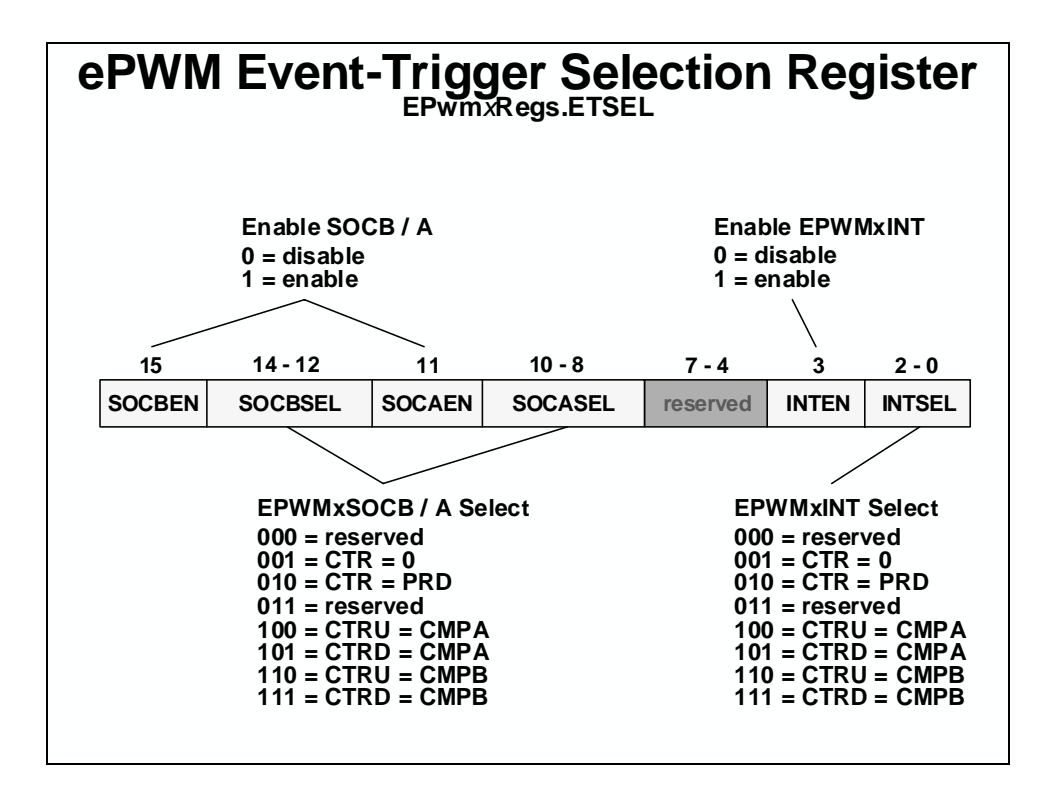

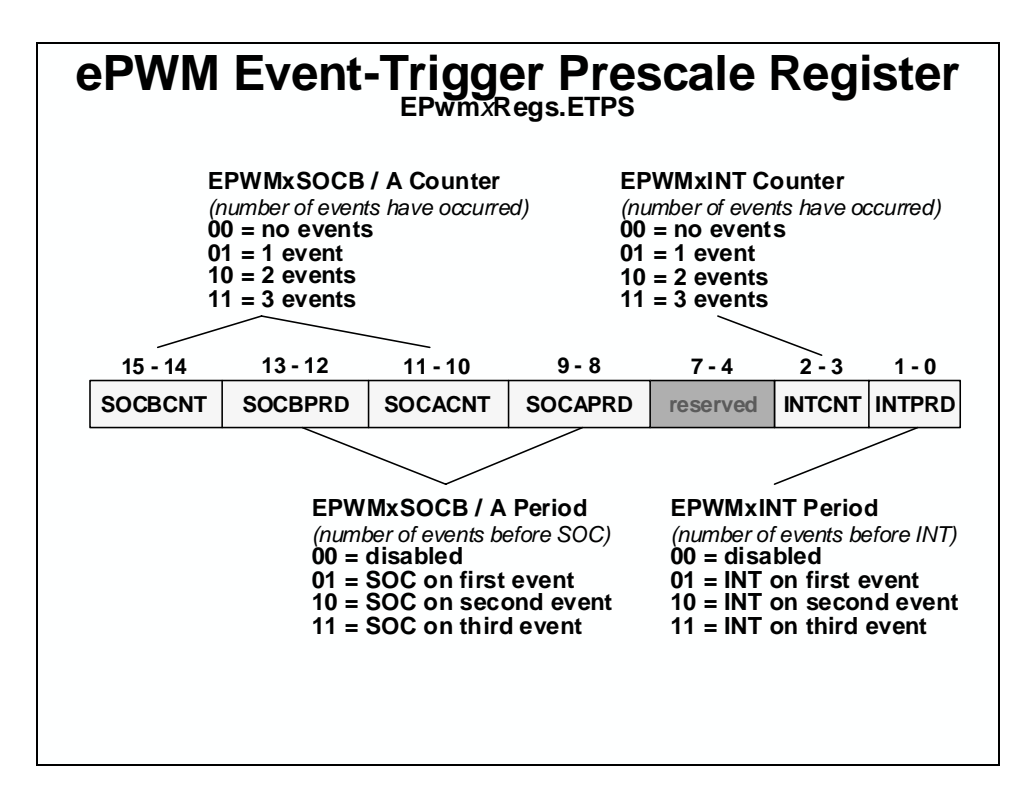

# **Hi-Resolution PWM (HRPWM)**

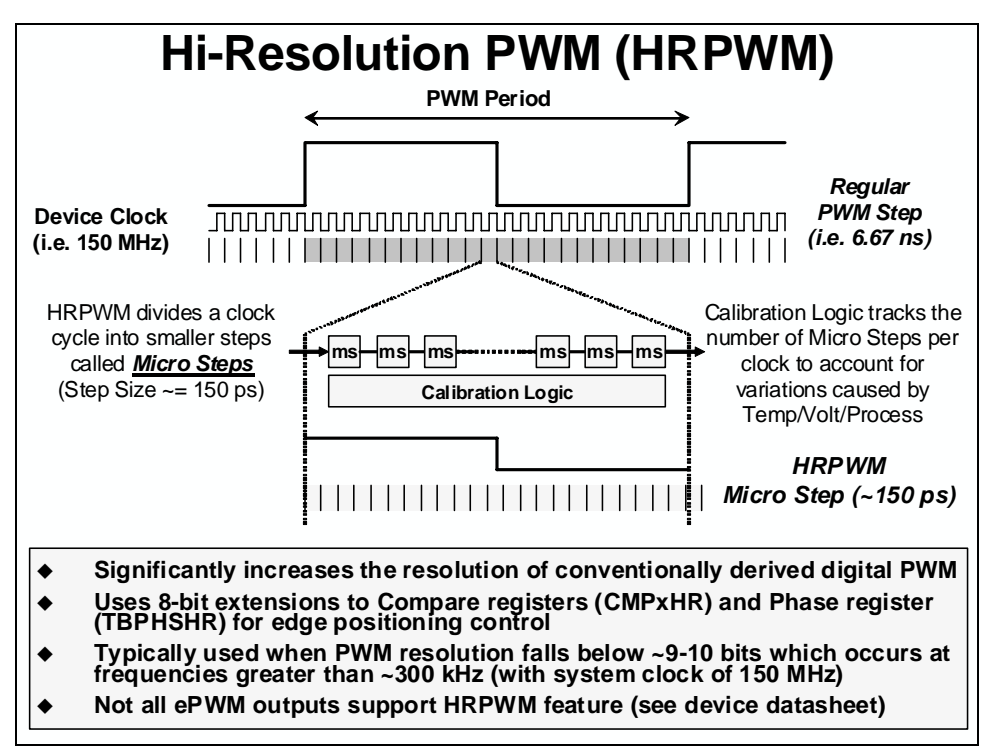

# **eCAP**

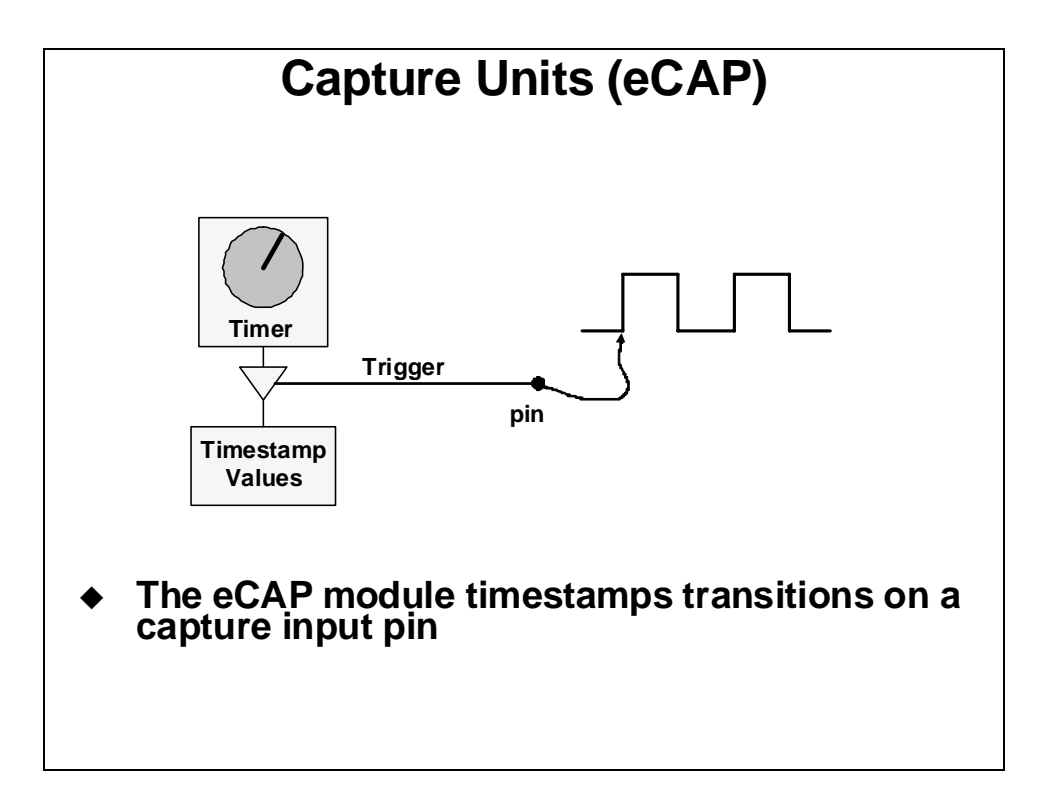

The capture units allow time-based logging of external TTL signal transitions on the capture input pins. The C28x has up to six capture units.

Capture units can be configured to trigger an A/D conversion that is synchronized with an external event. There are several potential advantages to using the capture for this function over the ADCSOC pin associated with the ADC module. First, the ADCSOC pin is level triggered, and therefore only low to high external signal transitions can start a conversion. The capture unit does not suffer from this limitation since it is edge triggered and can be configured to start a conversion on either rising edges or falling edges. Second, if the ADCSOC pin is held high longer than one conversion period, a second conversion will be immediately initiated upon completion of the first. This unwanted second conversion could still be in progress when a desired conversion is needed. In addition, if the end-of-conversion ADC interrupt is enabled, this second conversion will trigger an unwanted interrupt upon its completion. These two problems are not a concern with the capture unit. Finally, the capture unit can send an interrupt request to the CPU while it simultaneously initiates the A/D conversion. This can yield a time savings when computations are driven by an external event since the interrupt allows preliminary calculations to begin at the start-of-conversion, rather than at the end-of-conversion using the ADC end-of-conversion interrupt. The ADCSOC pin does not offer a start-of-conversion interrupt. Rather, polling of the ADCSOC bit in the control register would need to be performed to trap the externally initiated start of conversion.

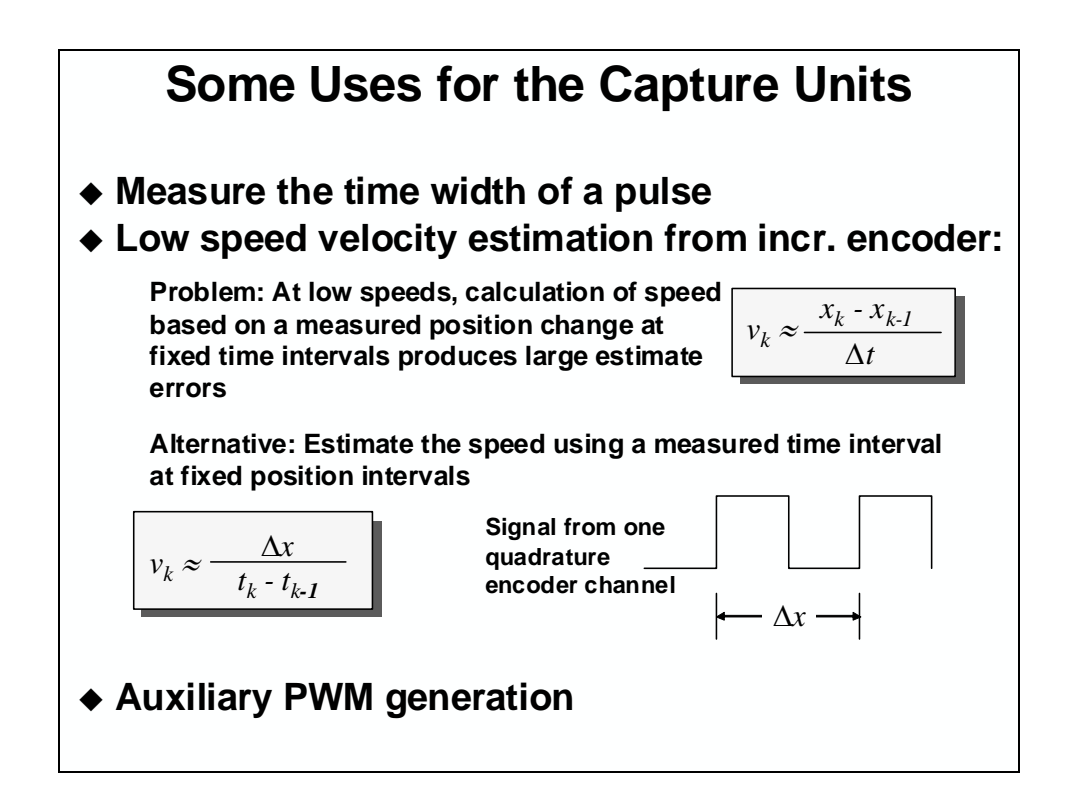

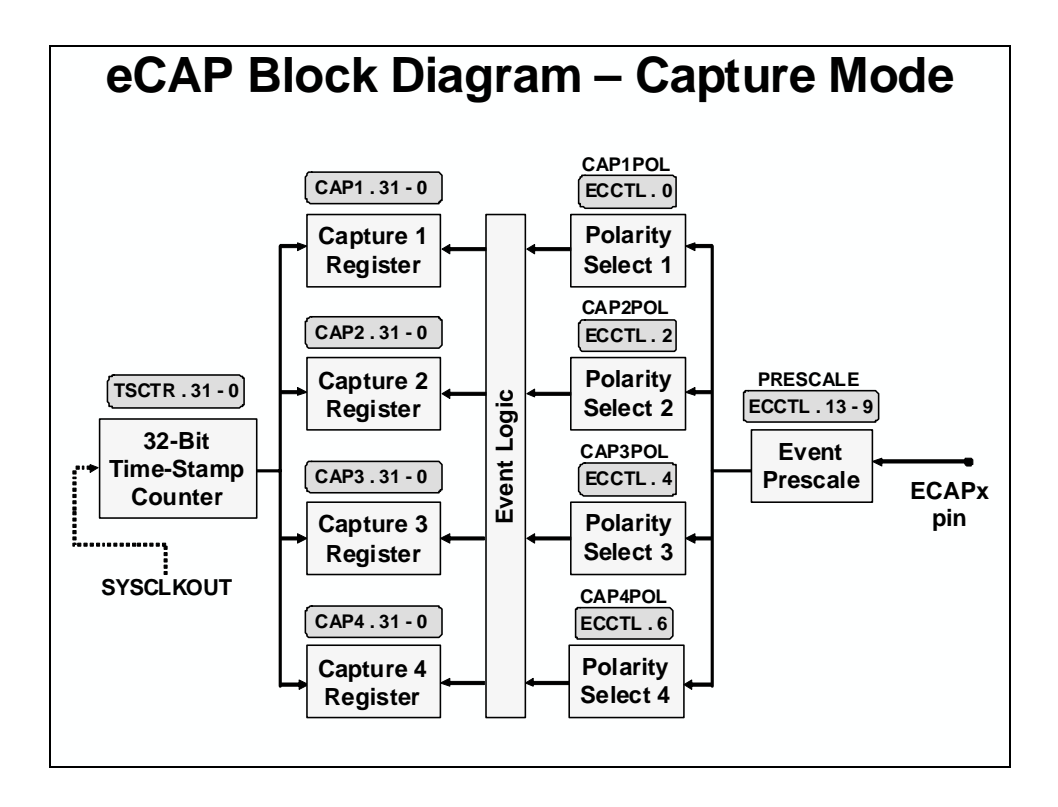

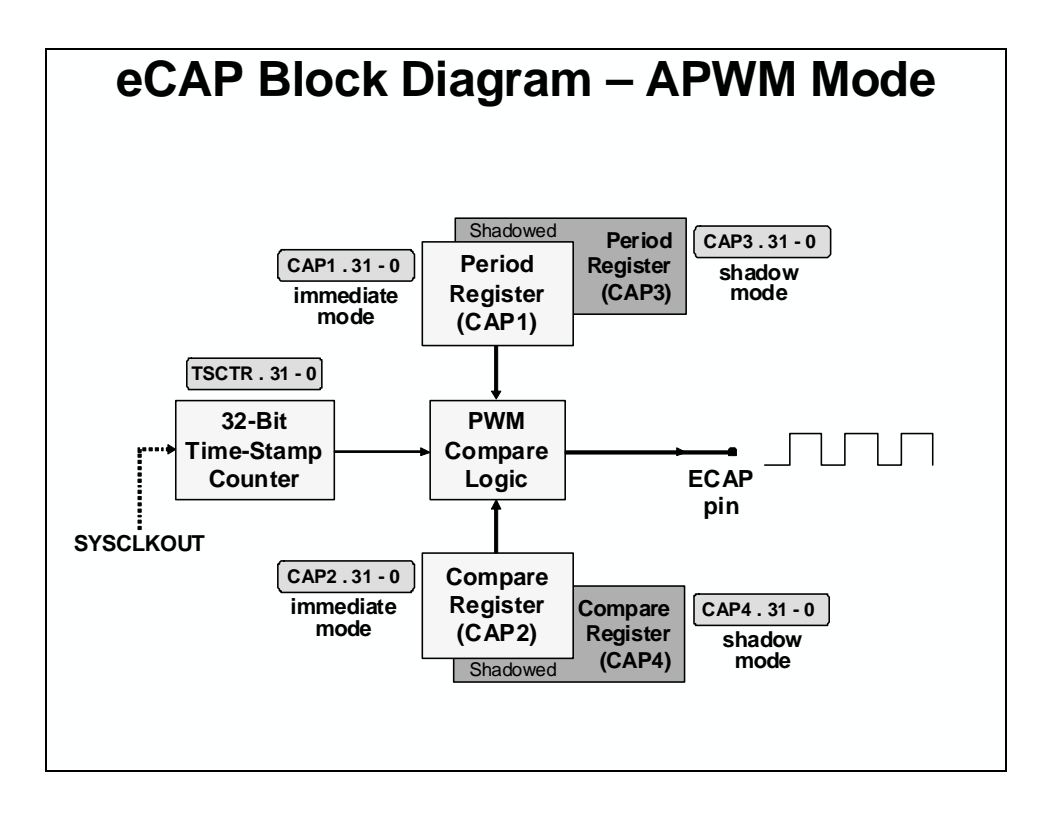

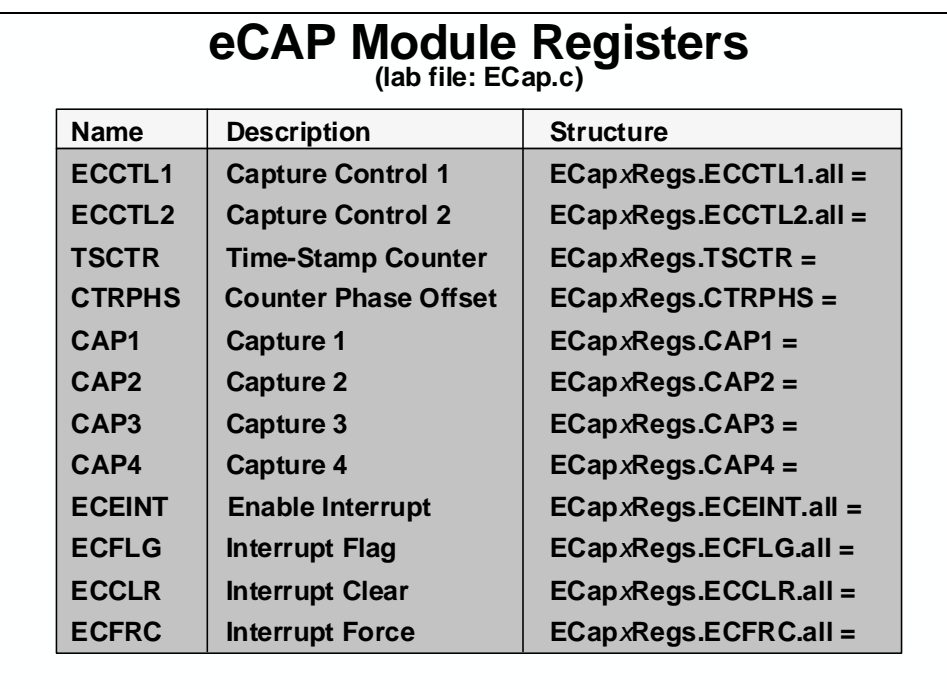

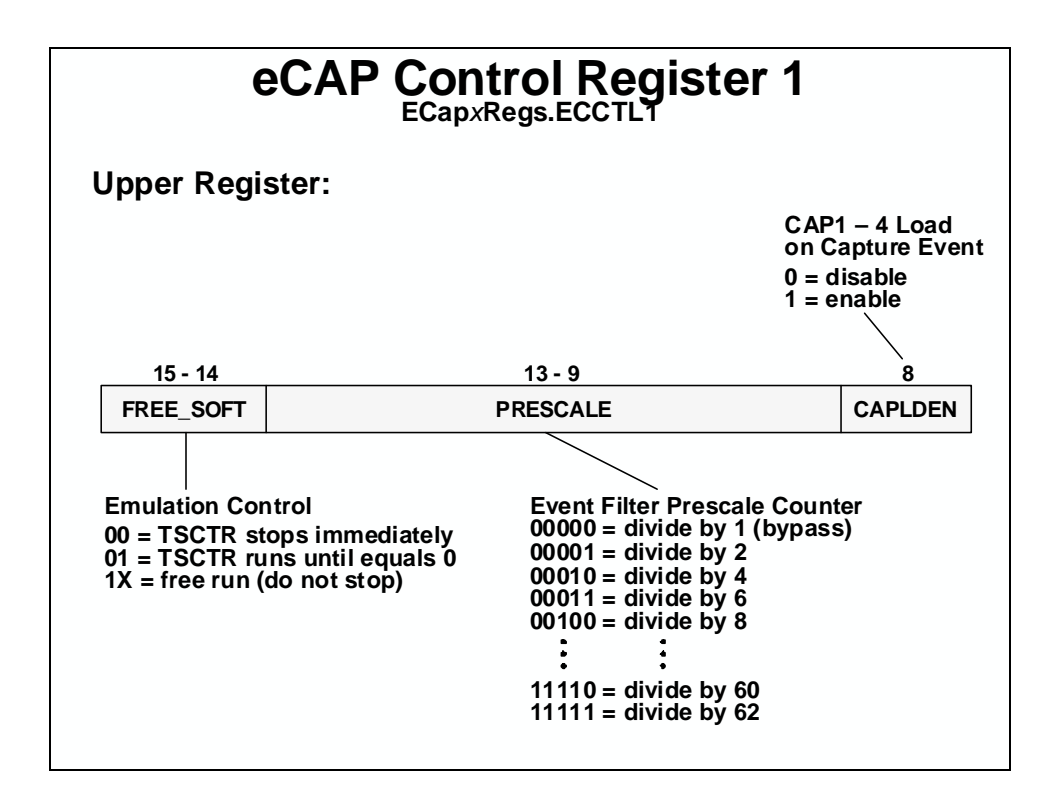

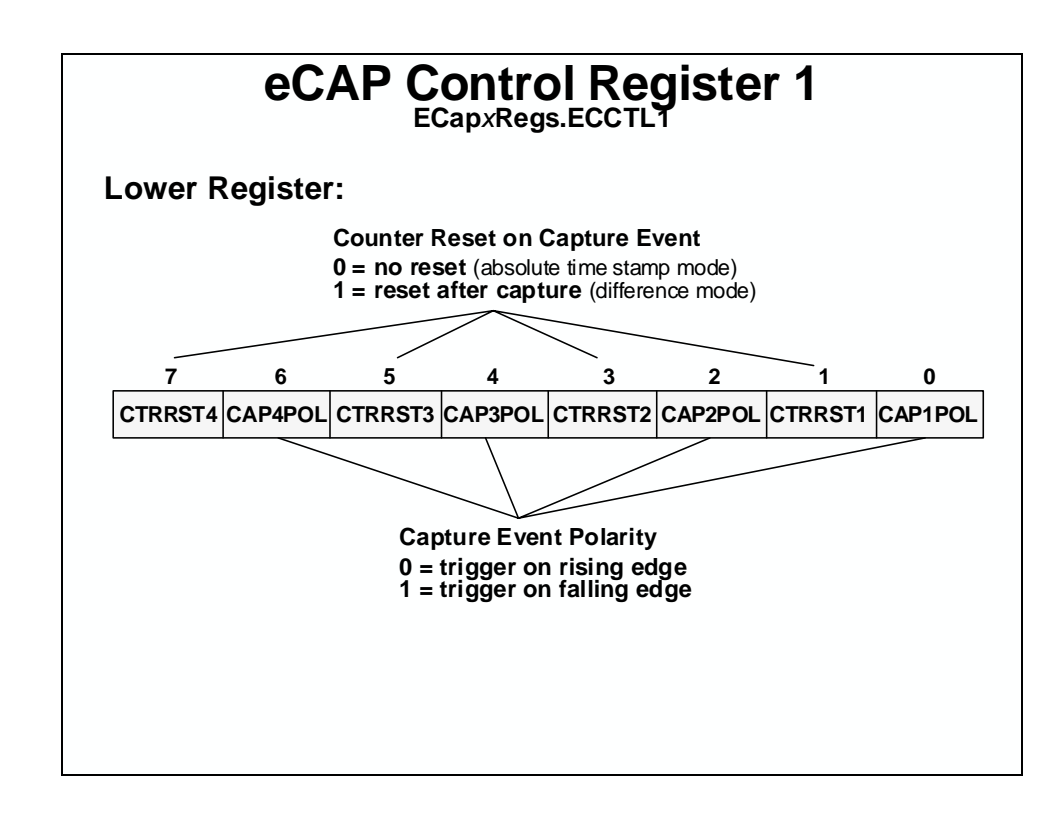

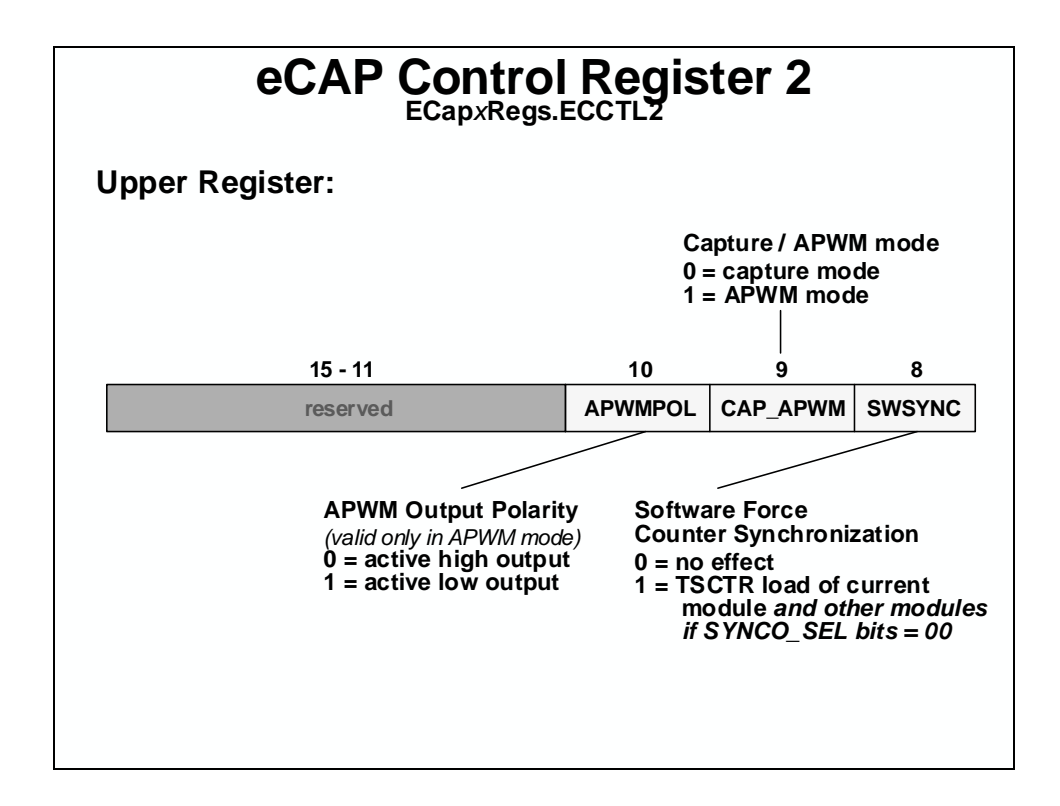

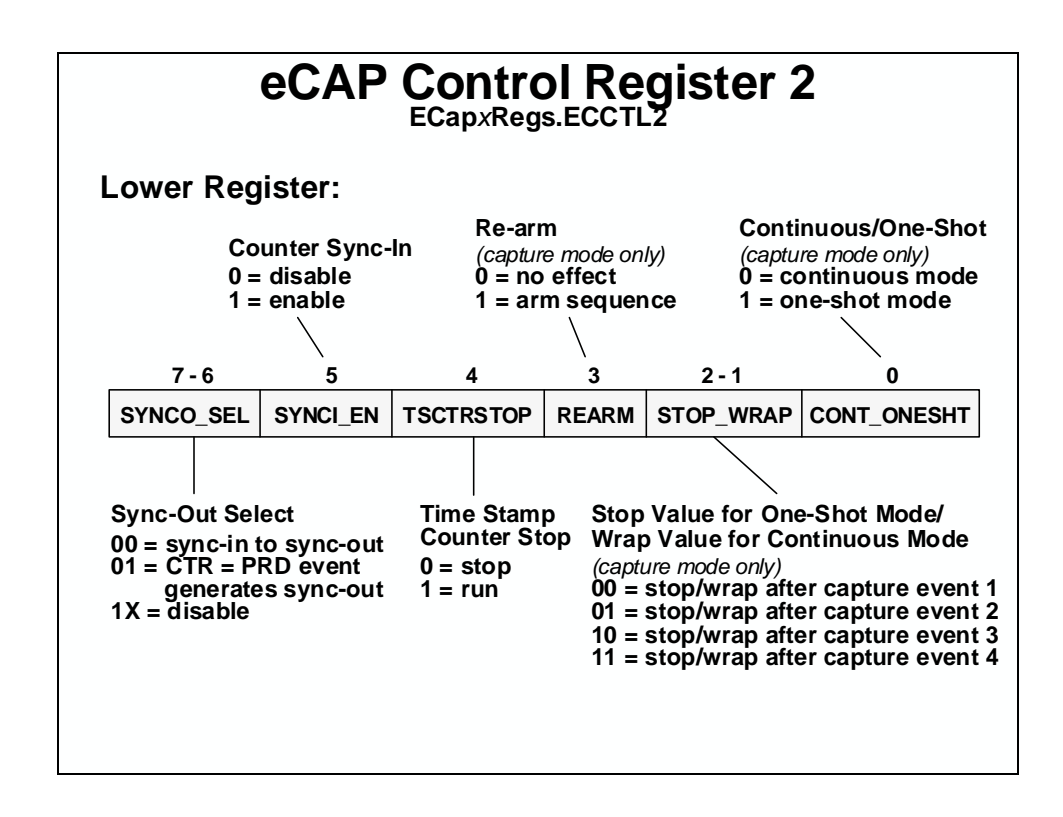

The capture unit interrupts offer immediate CPU notification of externally captured events. In situations where this is not required, the interrupts can be masked and flag testing/polling can be used instead. This offers increased flexibility for resource management. For example, consider a servo application where a capture unit is being used for low-speed velocity estimation via a pulsing sensor. The velocity estimate is not used until the next control law calculation is made, which is driven in real-time using a timer interrupt. Upon entering the timer interrupt service routine, software can test the capture interrupt flag bit. If sufficient servo motion has occurred since the last control law calculation, the capture interrupt flag will be set and software can proceed to compute a new velocity estimate. If the flag is not set, then sufficient motion has not occurred and some alternate action would be taken for updating the velocity estimate. As a second example, consider the case where two successive captures are needed before a computation proceeds (e.g. measuring the width of a pulse). If the width of the pulse is needed as soon as the pulse ends, then the capture interrupt is the best option. However, the capture interrupt will occur after each of the two captures, the first of which will waste a small number of cycles while the CPU is interrupted and then determines that it is indeed only the first capture. If the width of the pulse is not needed as soon as the pulse ends, the CPU can check, as needed, the capture registers to see if two captures have occurred, and proceed from there.

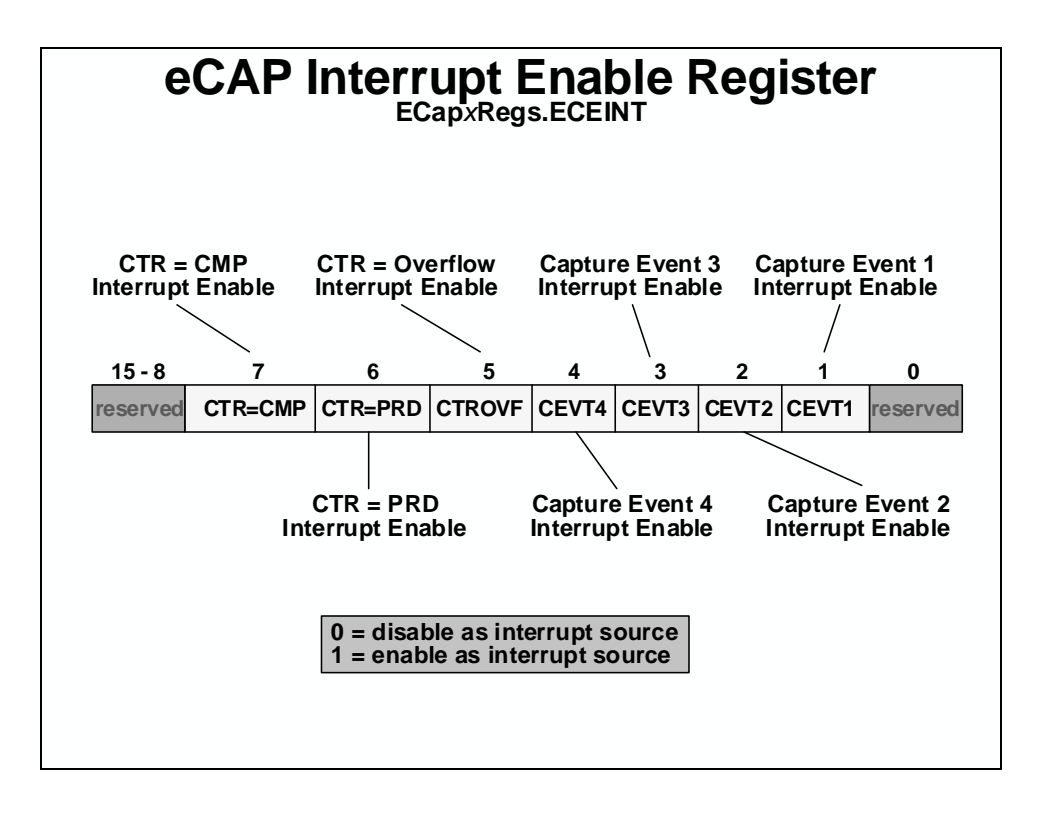

# **eQEP**

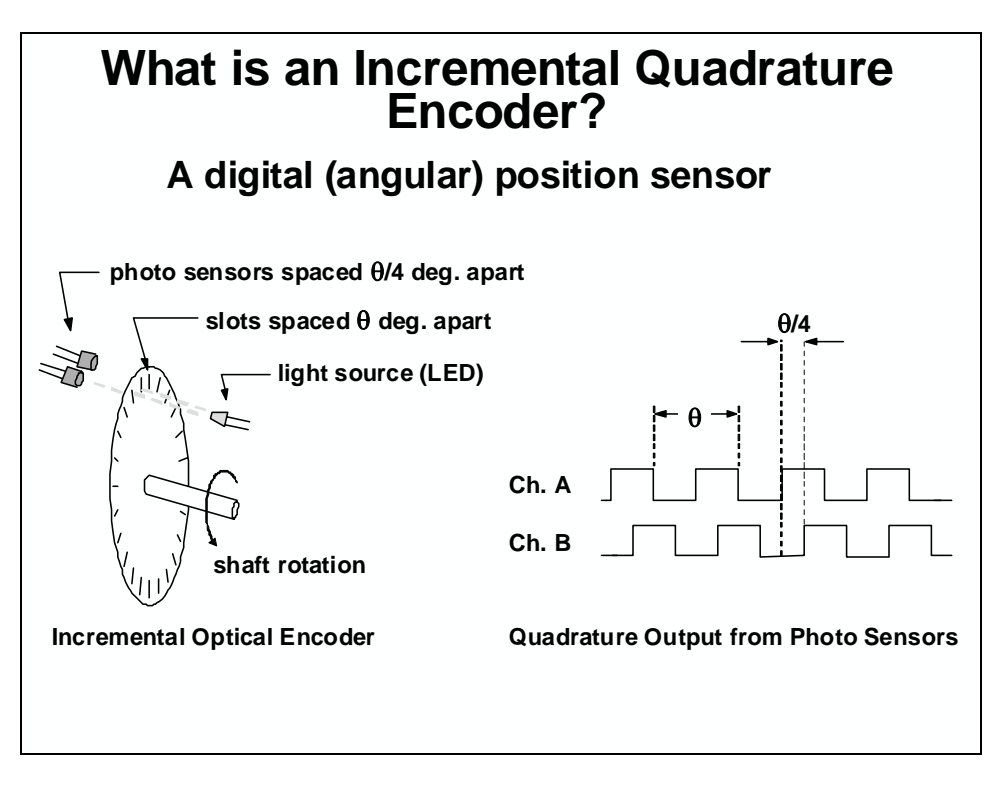

The eQEP circuit, when enabled, decodes and counts the quadrature encoded input pulses. The QEP circuit can be used to interface with an optical encoder to get position and speed information from a rotating machine.

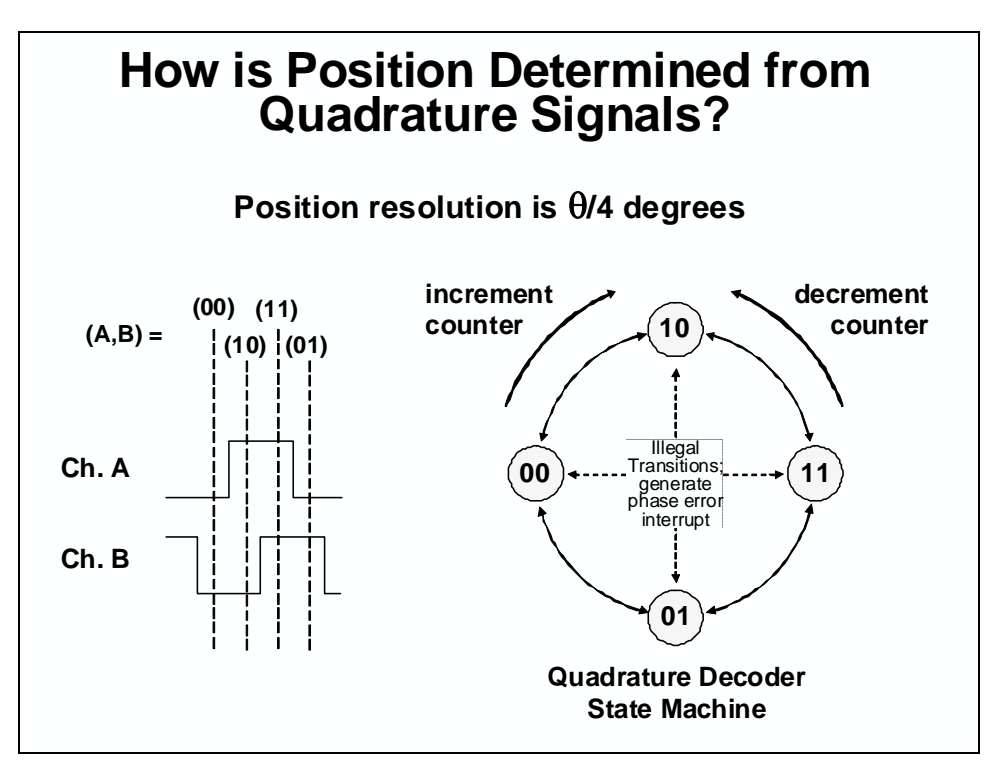

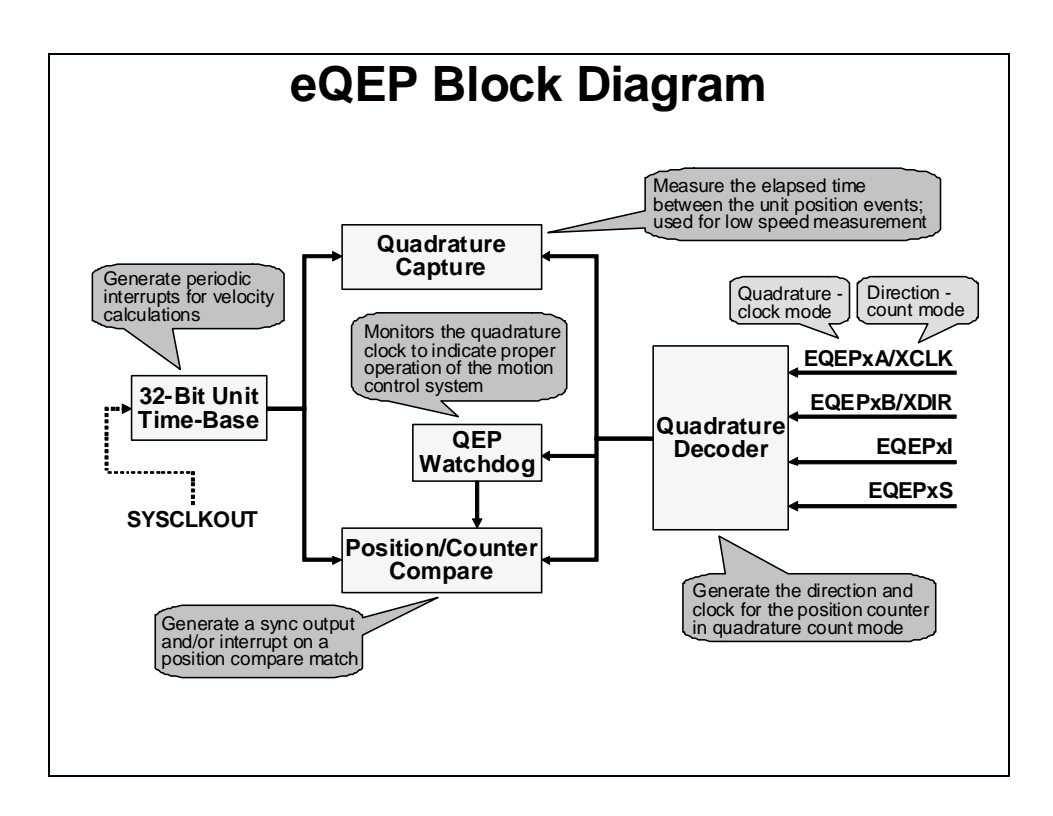

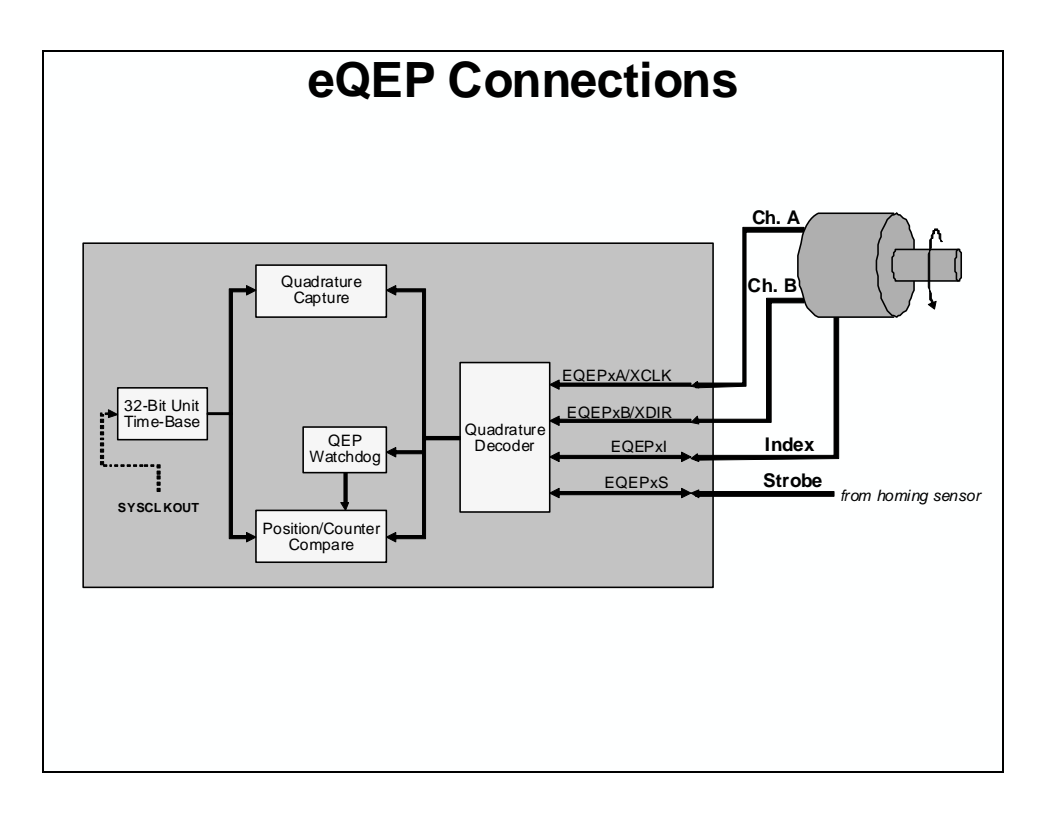

# **Lab 7: Control Peripherals**

#### ¾ **Objective**

The objective of this lab is to become familiar with the programming and operation of the control peripherals and their interrupts. ePWM1A will be setup to generate a 2 kHz, 25% duty cycle symmetric PWM waveform. The waveform will then be sampled with the on-chip analog-todigital converter and displayed using the graphing feature of Code Composer Studio. Next, eCAP1 will be setup to detect the rising and falling edges of the waveform. This information will be used to determine the width of the pulse and duty cycle of the waveform. The results of this step will be viewed numerically in a memory window.

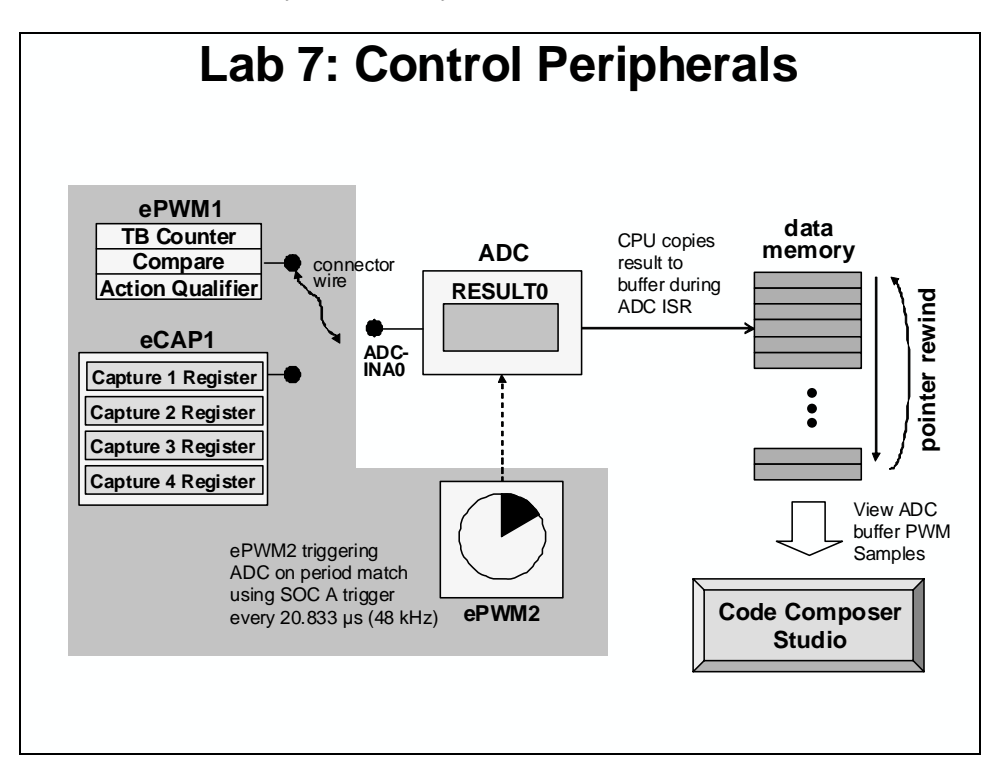

#### ¾ **Procedure**

### **Project File**

1. A project named Lab7.pjt has been created for this lab. Open the project by clicking on Project  $\rightarrow$  Open... and look in C:\C28x\Labs\Lab7. All Build Options have been configured the same as the previous lab. The files used in this lab are:

```
Adc_6_7_8.c Gpio.c
CodeStartBranch.asm Lab_5_6_7.cmd
DefaultIsr_7.c Main_7.c
DelayUs.asm PieCtrl_5_6_7_8_9_10.c
DSP2833x_GlobalVariableDefs.c PieVect_5_6_7_8_9_10.c
DSP2833x_Headers_nonBIOS.cmd SysCtrl.c
ECap_7_8_9_10_12.c Watchdog.c
EPwm_7_8_9_10_12.c
```
#### **Setup Shared I/O and ePWM1**

- 2. Edit Gpio.c and adjust the shared I/O pin in GPIO0 for the PWM1A function.
- 3. In EPwm\_7\_8\_9\_10\_12.c, setup ePWM1 to implement the PWM waveform as described in the objective for this lab. The following registers need to be modified: TBCTL (set clock prescales to divide-by-1, no software force, sync and phase disabled), TBPRD, CMPA, CMPCTL (load on 0 or PRD), and AQCTLA (set on up count and clear on down count for output A). Software force, deadband, PWM chopper and trip action has been disabled. (Hint – notice the last steps enable the timer count mode and enable the clock to the ePWM module). Either calculate the values for TBPRD and CMPA (as a challenge) or make use of the global variable names and values that have been set using #define in the beginning of Lab.h file. Notice that ePWM2 has been initialized earlier in the code for the ADC lab. Save your work.

#### **Build and Load**

4. Save all changes to the files and click the "Build" button to build and load the project.

#### **Run the Code – PWM Waveform**

- 5. Open a memory window to view some of the contents of the ADC results buffer. The address label for the ADC results buffer is *AdcBuf*. We will be running our code in realtime mode, and will have our window continuously refresh.
- 6. Using a connector wire provided, connect the PWM1A (pin # P8-9) to ADCINA0 (pin # P9-2) on the eZdsp™.
- 7. Run the code (real-time mode) using the GEL function: GEL  $\rightarrow$  Realtime Emulation Control  $\rightarrow$  Run\_Realtime\_with\_Reset. Watch the window update. Verify that the ADC result buffer contains the updated values.
- 8. Open and setup a graph to plot a 48-point window of the ADC results buffer. Click: View  $\rightarrow$  Graph  $\rightarrow$  Time/Frequency... and set the following values:

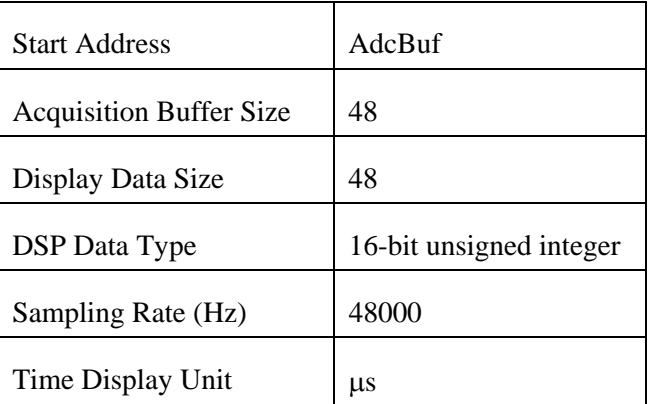

Select  $OK$  to save the graph options.

9. The graphical display should show the generated 2 kHz, 25% duty cycle symmetric PWM waveform. The period of a 2 kHz signal is 500 μs. You can confirm this by measuring the period of the waveform using the graph (you may want to enlarge the graph window using the mouse). The measurement is best done with the mouse. The lower left-hand corner of the graph window will display the X and Y-axis values. Subtract the X-axis values taken over a complete waveform period (you can use the PC calculator program found in Microsoft Windows to do this).

#### **Frequency Domain Graphing Feature of Code Composer Studio**

10. Code Composer Studio also has the ability to make frequency domain plots. It does this by using the PC to perform a Fast Fourier Transform (FFT) of the DSP data. Let's make a frequency domain plot of the contents in the ADC results buffer (i.e. the PWM waveform).

| Display Type                   | FFT Magnitude           |
|--------------------------------|-------------------------|
| Start Address                  | AdcBuf                  |
| <b>Acquisition Buffer Size</b> | 48                      |
| <b>FFT</b> Framesize           | 48                      |
| DSP Data Type                  | 16-bit unsigned integer |
| Sampling Rate (Hz)             | 48000                   |

Click: View  $\rightarrow$  Graph  $\rightarrow$  Time/Frequency... and set the following values:

Select OK to save the graph options.

- 11. On the plot window, left-click the mouse to move the vertical marker line and observe the frequencies of the different magnitude peaks. Do the peaks occur at the expected frequencies?
- 12. Fully halt the DSP (real-time mode) by using the GEL function: GEL  $\rightarrow$  Realtime Emulation Control  $\rightarrow$  Full\_Halt.

#### **Setup eCAP1 to Measure Width of Pulse**

The first part of this lab exercise generated a 2 kHz, 25% duty cycle symmetric PWM waveform which was sampled with the on-chip analog-to-digital converter and displayed using the graphing feature of Code Composer Studio. Next, eCAP1 will be setup to detect the rising and falling edges of the waveform. This information will be used to determine the period and duty cycle of the waveform. The results of this step will be viewed numerically in a memory window and can be compared to the results obtained using the graphing features of Code Composer Studio.

13. Add the following file to the project:

```
ECap_7_8_9_10_12.c
```
Check your files list to make sure the file is there.

14. In Main\_7.c, add code to call the InitECap() function. There are no passed parameters or return values, so the call code is simply:

InitECap();

- 15. Edit Gpio.c and adjust the shared I/O pin in GPIO5 for the ECAP1 function.
- 16. Open and inspect the eCAP1 interrupt service routine (ECAP1\_INT\_ISR) in the file DefaultIsr\_7.c. Notice that PwmDuty is calculated by CAP2 – CAP1 (rising to falling edge) and that PwmPeriod is calculated by CAP3 – CAP1 (rising to rising edge).
- 17. In ECap\_7\_8\_9\_10\_12.c, setup eCAP1 to calculate PWM\_duty and PWM\_period. The following registers need to be modified: ECCTL2 (continuous mode, re-arm disable, and sync disable), ECCTL1 (set prescale to divide-by-1, configure capture event polarity without reseting the counter), and ECEINT (enable desired eCAP interrupt).
- 18. Using the "PIE Interrupt Assignment Table" find the location for the eCAP1 interrupt "ECAP1\_INT" and fill in the following information:

PIE group #: # within group:

This information will be used in the next step.

- 19. Modify the end of ECap\_7\_8\_9\_10\_12.c to do the following:
	- Enable the "ECAP1\_INT" interrupt in the PIE (Hint: use the PieCtrlRegs structure) - Enable the appropriate core interrupt in the IER register

#### **Build and Load**

20. Save all changes to the files and click the "Build" button.

#### **Run the Code – Pulse Width Measurement**

- 21. Open a memory window to view the address label *PwmPeriod*. (Type *&PwmPeriod* in the address box). The address label *PwmDuty* (address *&PwmDuty*) should appear in the same memory window.
- 22. Set the memory window properties format to "32-Bit UnSigned Int". Click OK.
- 23. Using the connector wire provided, connect the PWM1A (pin # P8-9) to ECAP1 (pin # P8-14) on the eZdsp<sup>™</sup>.
- 24. Run the code (real-time mode) by using the GEL function: GEL  $\rightarrow$  Realtime Emulation Control  $\rightarrow$  Run\_Realtime\_with\_Reset. Notice the values for *PwmDuty* and *PwmPeriod*.
- 25. Fully halt the DSP (real-time mode) by using the GEL function: GEL  $\rightarrow$  Realtime Emulation Control  $\rightarrow$  Full\_Halt.

#### **Questions:**

- How do the captured values for *PwmDuty* and *PwmPeriod* relate to the compare register CMPA and time-base period TBPRD settings for ePWM1A?
- What is the value of *PwmDuty* in memory?
- What is the value of *PwmPeriod* in memory?
- How does it compare with the expected value?

#### **End of Exercise**

### <span id="page-146-0"></span>**Introduction**

In this module, numerical concepts will be explored. One of the first considerations concerns multiplication – how does the user store the results of a multiplication, when the process of multiplication creates results larger than the inputs. A similar concern arises when considering accumulation – especially when long summations are performed. Next, floating-point concepts will be explored and IQmath will be described as a technique for implementing a "virtual floatingpoint" system to simplify the design process.

The IQmath Library is a collection of highly optimized and high precision mathematical functions used to seamlessly port floating-point algorithms into fixed-point code. These C/C++ routines are typically used in computationally intensive real-time applications where optimal execution speed and high accuracy is needed. By using these routines a user can achieve execution speeds considerable faster than equivalent code written in standard ANSI C language. In addition, by incorporating the ready-to-use high precision functions, the IQmath library can shorten significantly a DSP application development time. (The IQmath user's guide is included in the application zip file, and can be found in the /docs folder once the file is extracted and installed).

## **Learning Objectives**

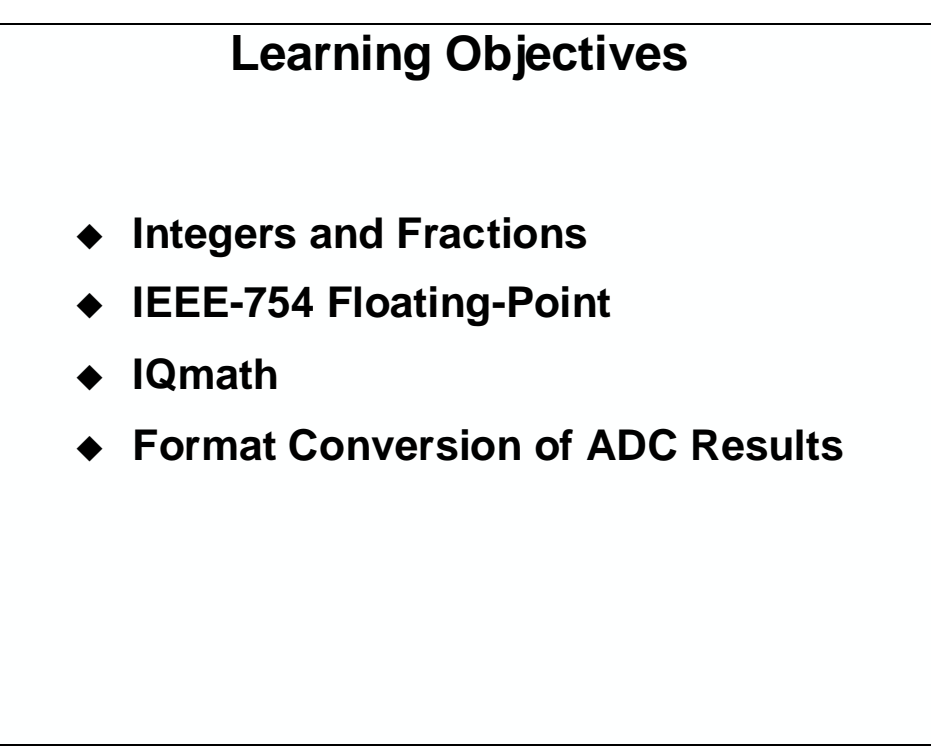

# <span id="page-147-0"></span>**Module Topics**

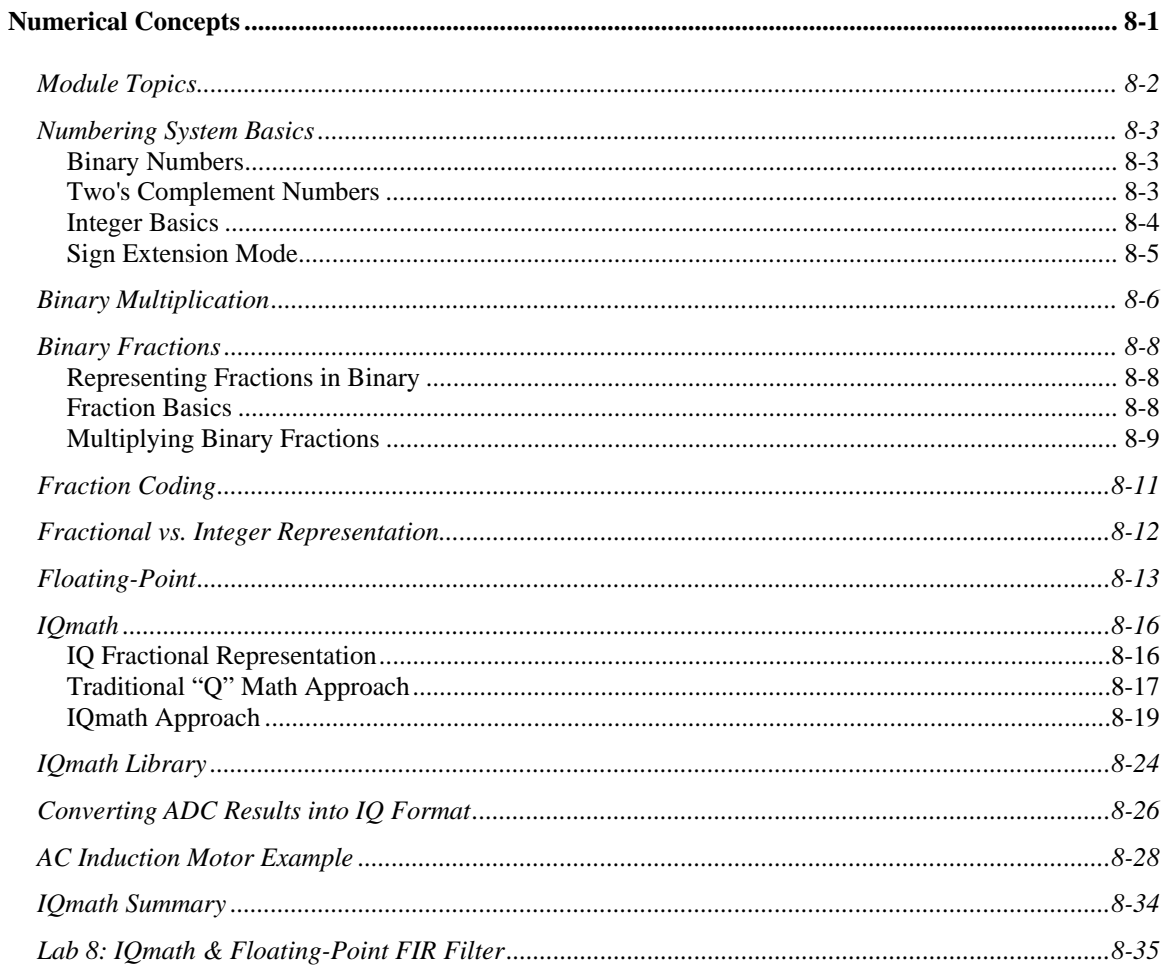

### <span id="page-148-0"></span>**Numbering System Basics**

Given the ability to perform arithmetic processes (addition and multiplication) with the C28x, it is important to understand the underlying mathematical issues which come into play. Therefore, we shall examine the numerical concepts which apply to the C28x and, to a large degree, most processors.

#### **Binary Numbers**

The binary numbering system is the simplest numbering scheme used in computers, and is the basis for other schemes. Some details about this system are:

- It uses only two values: 1 and 0
- Each binary digit, commonly referred to as a bit, is one "place" in a binary number and represents an increasing power of 2.
- The least significant bit (LSB) is to the right and has the value of 1.
- Values are represented by setting the appropriate 1's in the binary number.
- The number of bits used determines how large a number may be represented.

### *Examples:*

 $0110_2 = (0 * 8) + (1 * 4) + (1 * 2) + (0 * 1) = 6_{10}$  $11110_2 = (1 * 16) + (1 * 8) + (1 * 4) + (1 * 2) + (0 * 1) = 30_{10}$ 

#### **Two's Complement Numbers**

Notice that binary numbers can only represent **positive** numbers. Often it is desirable to be able to represent both positive and negative numbers. The two's complement numbering system modifies the binary system to include negative numbers by making the most significant bit (MSB) **negative**. Thus, two's complement numbers:

- Follow the binary progression of simple binary except that the MSB is negative  $\overline{\phantom{a}}$  in addition to its magnitude
- Can have any number of bits more bits allow larger numbers to be represented

#### *Examples:*

```
0110_2 = (0 * -8) + (1 * 4) + (1 * 2) + (0 * 1) = 6_{10}11110<sub>2</sub> = (1 * -16) + (1 * 8) + (1 * 4) + (1 * 2) + (0 * 1) = -2<sub>10</sub>
```
The same binary values are used in these examples for two's complement as were used above for binary. Notice that the decimal value is the same when the MSB is 0, but the decimal value is quite different when the MSB is 1.

Two operations are useful in working with two's complement numbers:

- The ability to obtain an additive inverse of a value
- The ability to load small numbers into larger registers (by sign extending)

### <span id="page-149-0"></span>*To load small two's complement numbers into larger registers:*

The MSB of the original number must carry to the MSB of the number when represented in the larger register.

- 1. Load the small number "right justified" into the larger register.
- 2. Copy the sign bit (the MSB) of the original number to all unfilled bits to the left in the register (sign extension).

Consider our two previous values, copied into an 8-bit register:

### *Examples:*

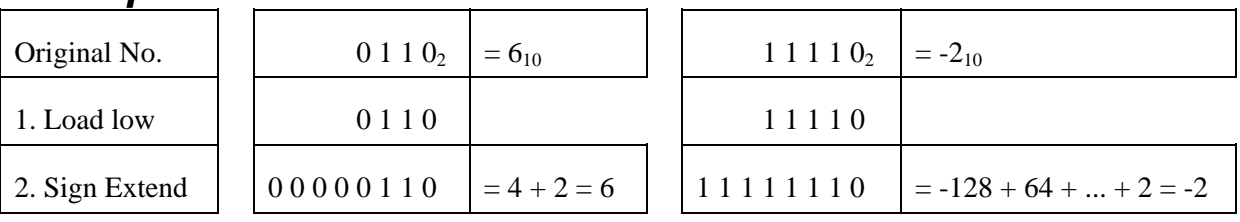

### **Integer Basics**

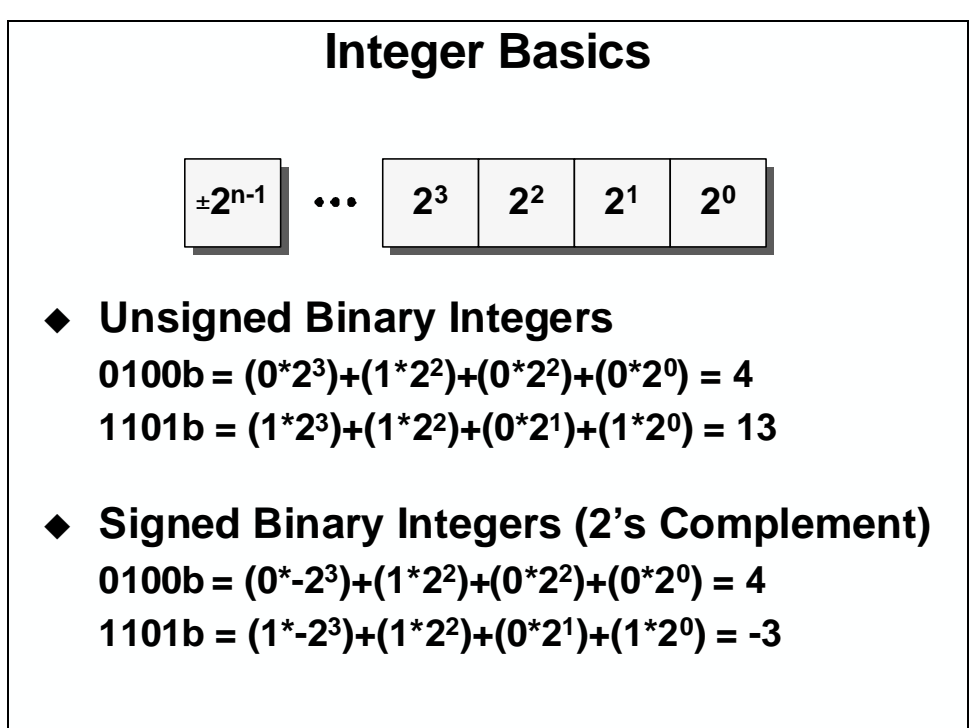

### <span id="page-150-0"></span>**Sign Extension Mode**

The C28x can operate on either unsigned binary or two's complement operands. The "Sign Extension Mode" (SXM) bit, present within a status register of the C28x, identifies whether or not the sign extension process is used when a value is brought into the accumulator. It is good programming practice to always select the desired SXM at the beginning of a module to assure the proper mode.

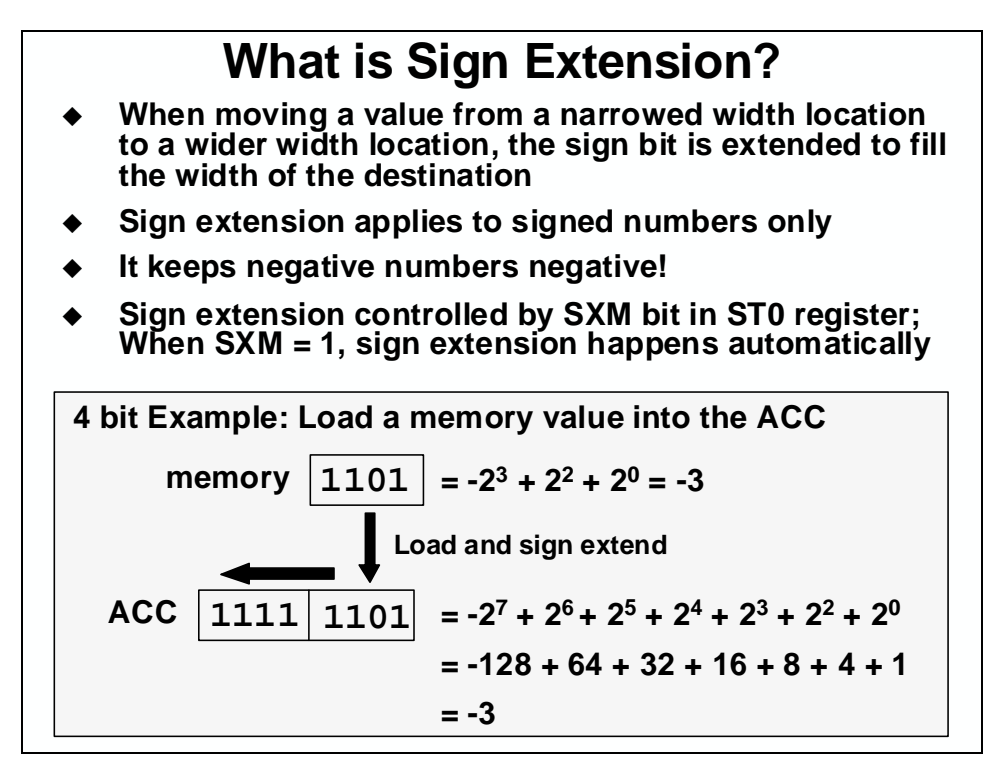

### <span id="page-151-0"></span>**Binary Multiplication**

Now that you understand two's complement numbers, consider the process of multiplying two two's complement values. As with "long hand" decimal multiplication, we can perform binary multiplication one "place" at a time, and sum the results together at the end to obtain the total product.

Note: This is not the method the C28x uses in multiplying numbers — it is merely a way of observing how binary numbers work in arithmetic processes.

The C28x uses 16-bit operands and a 32-bit accumulator. For the sake of clarity, consider the example below where we shall investigate the use of 4-bit values and an 8-bit accumulation:

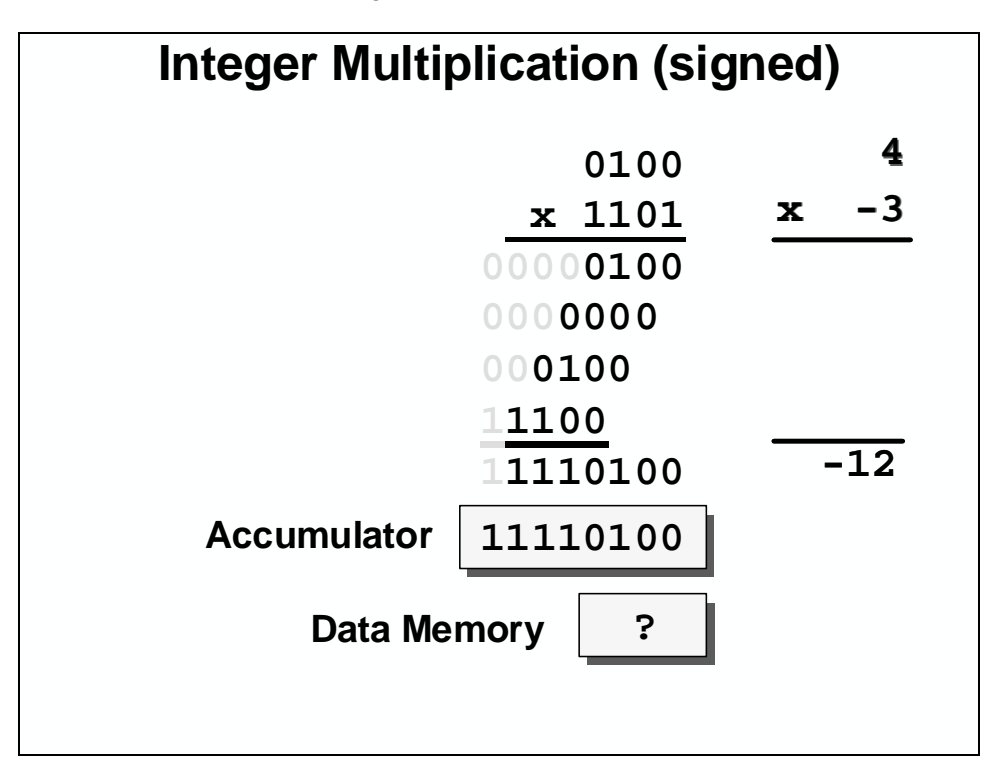

In this example, consider the following:

- What are the two input values, and the expected result?
- Why are the "partial products" shifted left as the calculation continues?
- Why is the final partial product "different" than the others?
- What is the result obtained when adding the partial products?
- How shall this result be loaded into the accumulator?
- How shall we fill the remaining bit? Is this value still the expected one?
- How can the result be stored back to memory? What problems arise?

**Note:** With two's complement multiplication, the leading "1" in the second multiplicand is a sign bit. If the sign bit is "1", then take the 2's complement of the first multiplicand. Additionally, each partial product must be sign-extended for correct computation.

**Note:** All of the above questions except the final one are addressed in this module. The last question may have several answers:

- Store the lower accumulator to memory. What problem is apparent using this method in this example?
- Store the upper accumulator back to memory. Wouldn't this create a loss of precision, and a problem in how to interpret the results later?
- Store **both** the upper and lower accumulator to memory. This solves the above problems, but creates some new ones:
	- − Extra code space, memory space, and cycle time are used
	- − How can the result be used as the input to a subsequent calculation? Is such a condition likely (consider any "feedback" system)?

From this analysis, it is clear that integers do not behave well when multiplied. Might some other type of number system behave better? Is there a number system where the results of a multiplication are bounded?

## <span id="page-153-0"></span>**Binary Fractions**

Given the problems associated with integers and multiplication, consider the possibilities of using **fractional** values. Fractions do not grow when multiplied, therefore, they remain representable within a given word size and solve the problem. Given the benefit of fractional multiplication, consider the issues involved with using fractions:

- How are fractions represented in two's complement?
- What issues are involved when multiplying two fractions?

### **Representing Fractions in Binary**

In order to represent both positive and negative values, the two's complement process will again be used. However, in the case of fractions, we will not set the LSB to 1 (as was the case for integers). When one considers that the range of fractions is from  $-1$  to  $-+1$ , and that the only bit which conveys negative information is the MSB, it seems that the MSB must be the "negative ones position." Since binary representation is based on powers of two, it follows that the next bit would be the "one-halves" position, and that each following bit would have half the magnitude again. Considering, as before, a 4-bit model, we have the representation shown in the following example.

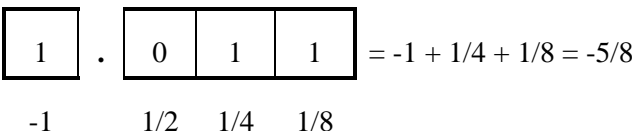

#### **Fraction Basics**

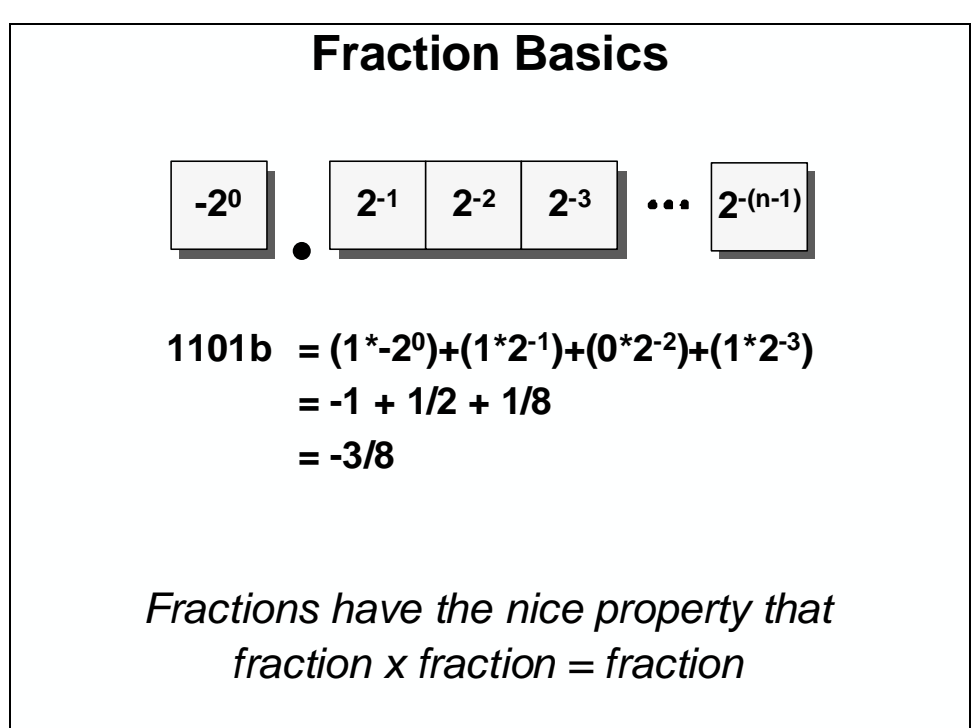

### <span id="page-154-0"></span>**Multiplying Binary Fractions**

When the C28x performs multiplication, the process is identical for all operands, integers or fractions. Therefore, the user must determine how to interpret the results. As before, consider the 4-bit multiply example:

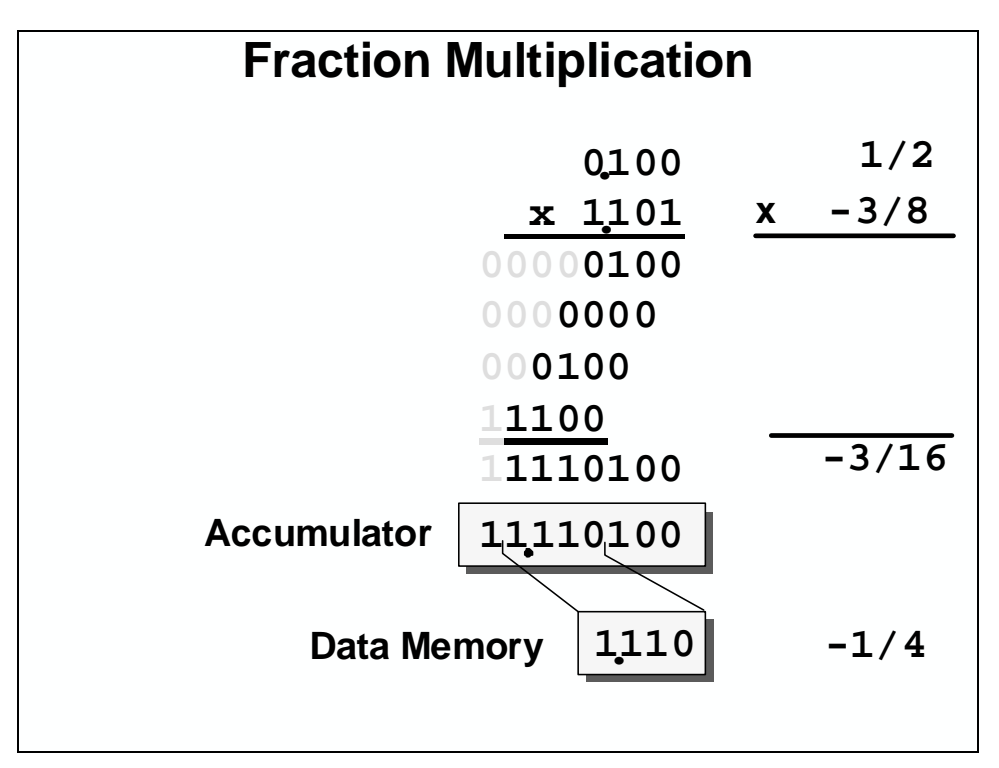

As before, consider the following:

- What are the two input values and the expected result?
- As before, "partial products" are shifted left and the final is negative.
- How is the result (obtained when adding the partial products) read?
- How shall this result be loaded into the accumulator?
- How shall we fill the remaining bit? Is this value still the expected one?
- How can the result be stored back to memory? What problems arise?

To "read" the results of the fractional multiply, it is necessary to locate the binary point (the base 2 equivalent of the base 10 decimal point). Start by identifying the location of the binary point in the input values. The MSB is an integer and the next bit is 1/2, therefore, the binary point would be located between them. In our example, therefore, we would have three bits to the right of the binary point in each input value. For ease of description, we can refer to these as "Q3" numbers, where Q refers to the number of places to the right of the point.

When multiplying numbers, the Q values **add**. Thus, we would (mentally) place a binary point above the sixth LSB. We can now calculate the "Q6" result more readily.

As with integers, the results are loaded low and the MSB is a sign extension of the seventh bit. If this value were loaded into the accumulator, we could store the results back to memory in a variety of ways:

- Store both low and high accumulator values back to memory. This offers maximum detail, but has the same problems as with integer multiply.
- Store only the high (or low) accumulator back to memory. This creates a potential for a memory littered with varying Q-types.
- Store the upper accumulator shifted to the left by 1. This would store values back to memory in the same Q format as the input values, and with equal precision to the inputs. How shall the left shift be performed? Here's three methods:
	- − Explicit shift (C or assembly code)
	- − Shift on store (assembly code)
	- − Use Product Mode shifter (assembly code)

## <span id="page-156-0"></span>**Fraction Coding**

Although COFF tools **recognize** values in integer, hex, binary, and other forms, they **understand** only integer, or non-fractional values. To use fractions within the C28x, it is necessary to describe them as though they were integers. This turns out to be a very simple trick. Consider the following number lines:

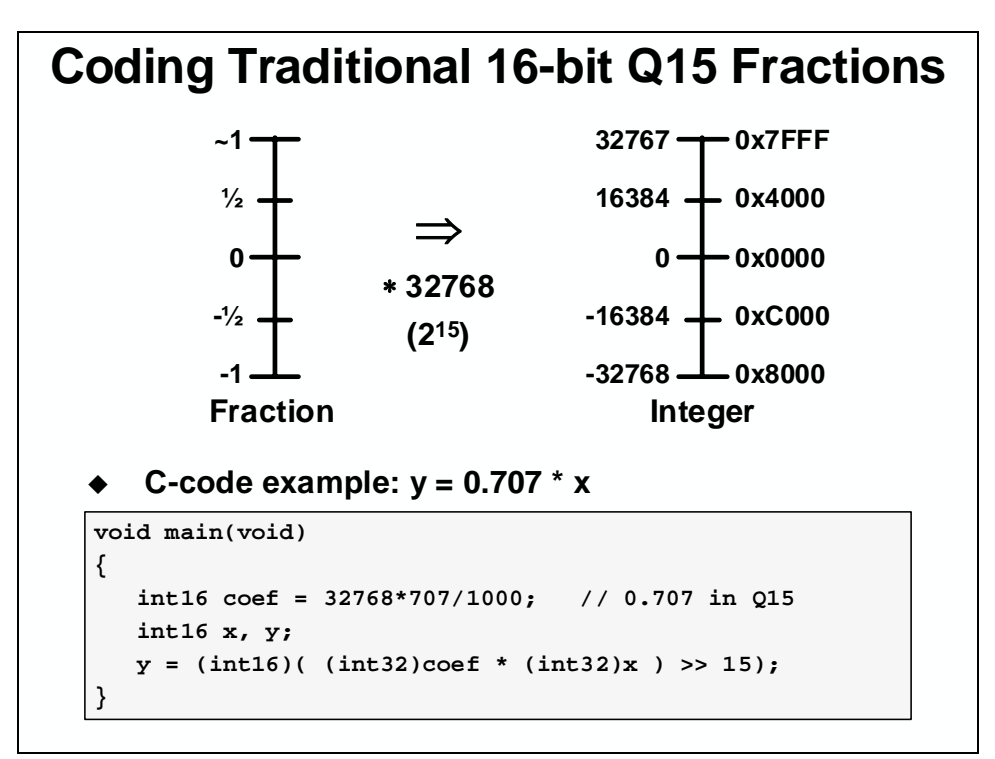

By multiplying a fraction by 32K (32768), a normalized fraction is created, which can be passed through the COFF tools as an integer. Once in the C28x, the normalized fraction looks and behaves exactly as a fraction. Thus, when using fractional constants in a C28x program, the coder first multiplies the fraction by 32768, and uses the resulting integer (rounded to the nearest whole value) to represent the fraction.

The following is a simple, but effective method for getting fractions past the assembler:

- 1. Express the fraction as a decimal number (drop the decimal point).
- 2. Multiply by 32768.
- 3. Divide by the proper multiple of 10 to restore the decimal position.

#### ¾ **Examples:**

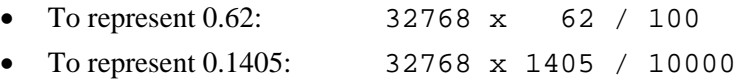

This method produces a valid number accurate to 16 bits. You will not need to do the math yourself, and changing values in your code becomes rather simple.

<span id="page-157-0"></span>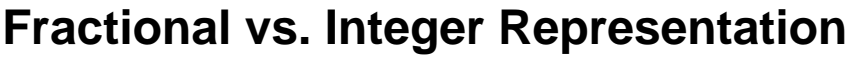

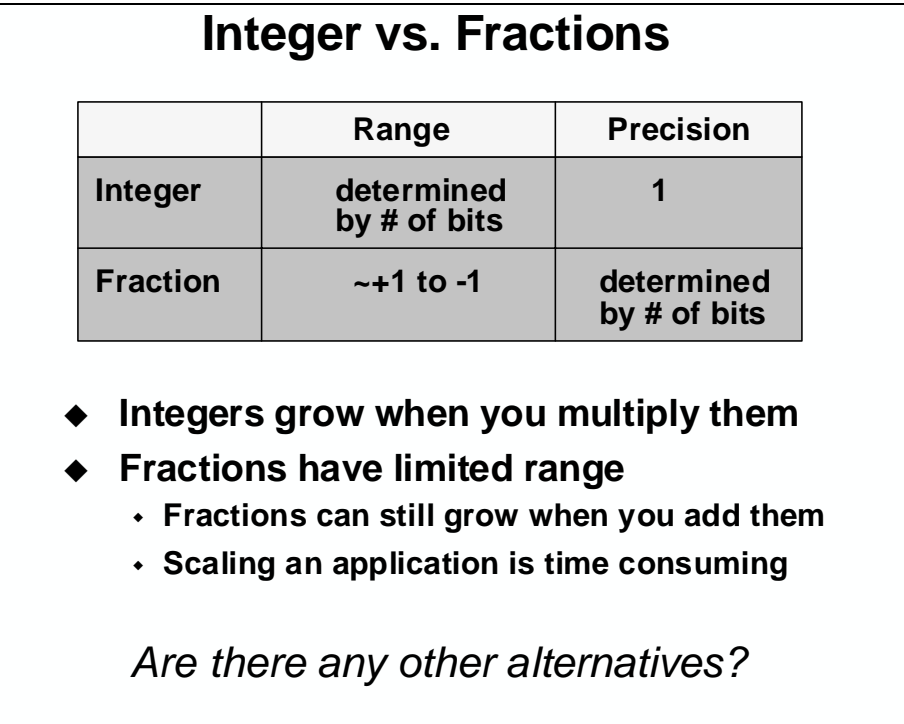

The C28x accumulator, a 32-bit register, adds extra range to integer calculations, but this becomes a problem in storing the results back to 16-bit memory.

Conversely, when using fractions, the extra accumulator bits increase precision, which helps minimize accumulative errors. Since any number is accurate (at best) to  $\pm$  one-half of a LSB, summing two of these values together would yield a worst case result of 1 LSB error. Four summations produce two LSBs of error. By 256 summations, eight LSBs are "noisy." Since the accumulator holds 32 bits of information, and fractional results are stored from the **high** accumulator, the extra range of the accumulator is a major benefit in noise reduction for long sum-of-products type calculations.

### <span id="page-158-0"></span>**Floating-Point**

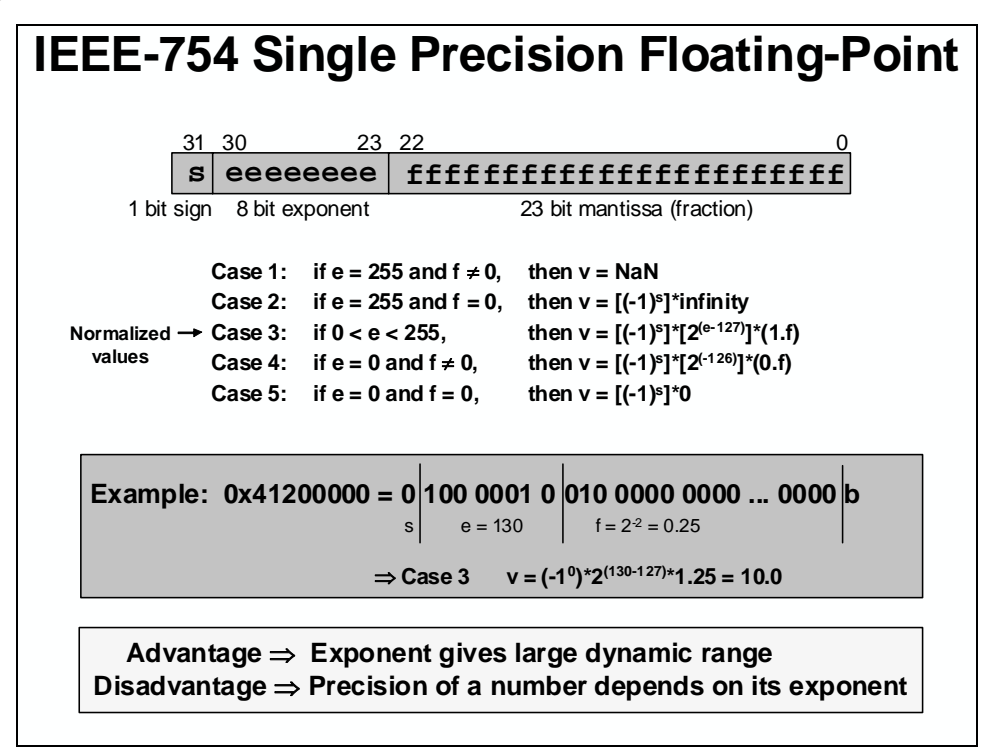

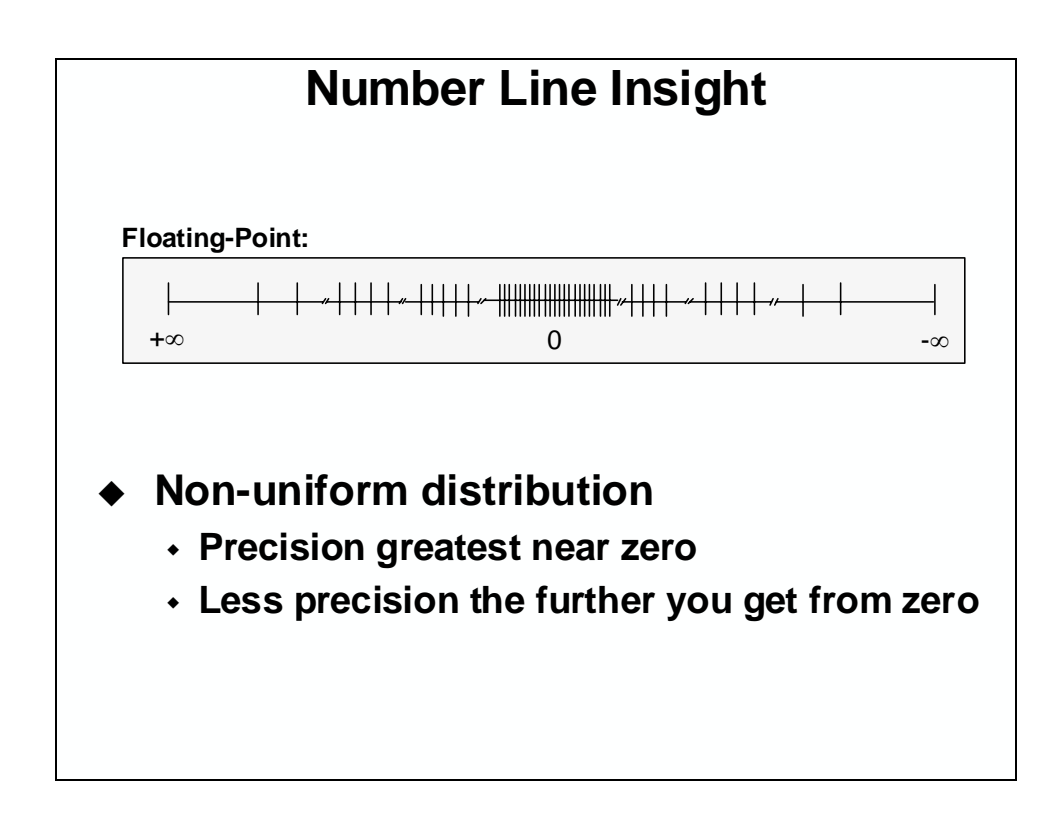

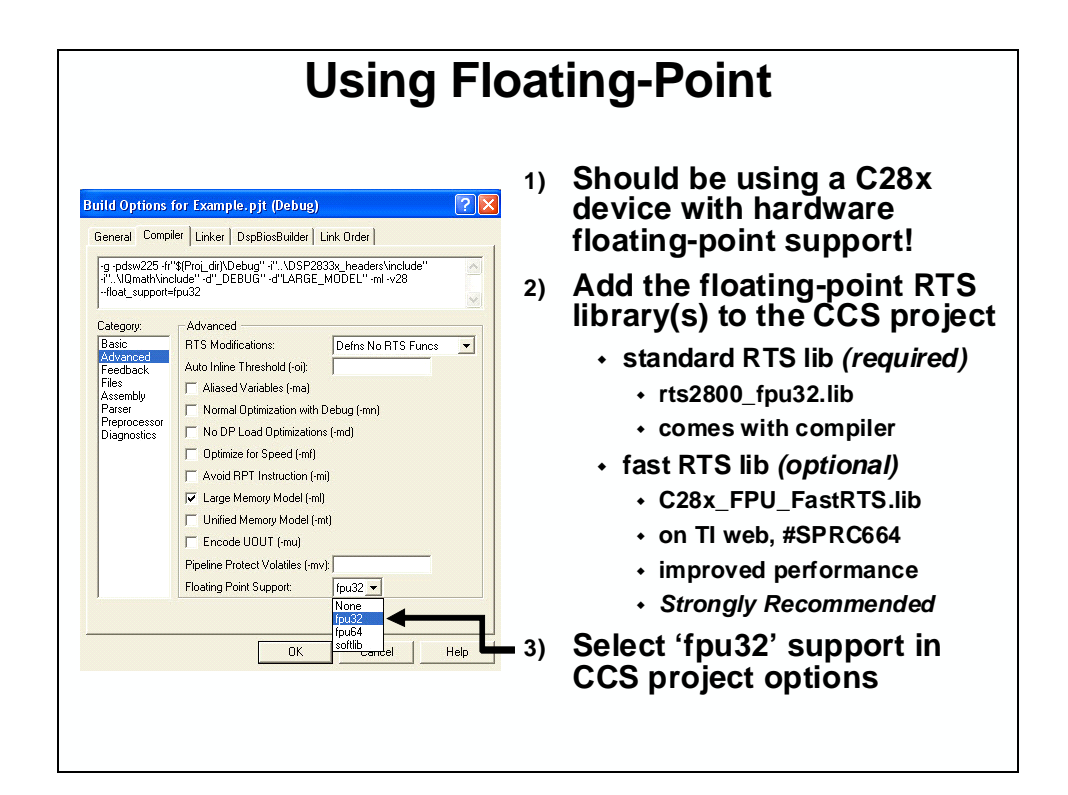

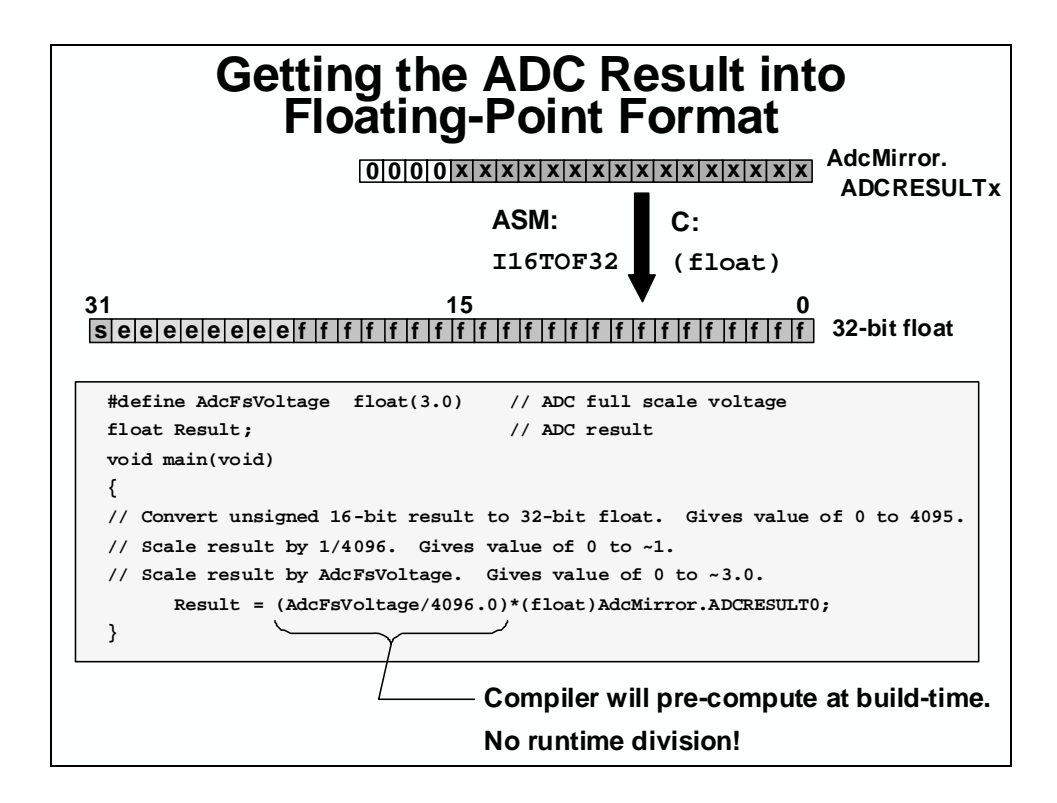

### **Floating-Point Pros and Cons**

- **Advantages**
	- **Easy to write code**
	- **No scaling required**
- **Disadvantages**
	- **Somewhat higher device cost**
	- **May offer insufficient precision for some calculations due to 23 bit mantissa and the influence of the exponent**

*What if you don't have the luxury of using a floating-point C28x device?*

### <span id="page-161-0"></span>**IQmath**

Implementing complex digital control algorithms on a Digital Signal Processor (DSP), or any other DSP capable processor, typically come across the following issues:

- Algorithms are typically developed using floating-point math
- Floating-point devices are more expensive than fixed-point devices
- Converting floating-point algorithms to a fixed-point device is very time consuming
- Conversion process is one way and therefore backward simulation is not always possible

The design may initially start with a simulation (i.e. MatLab) of a control algorithm, which typically would be written in floating-point math ( $C$  or  $C_{++}$ ). This algorithm can be easily ported to a floating-point device, however because of cost reasons most likely a 16-bit or 32-bit fixedpoint device would be used in many target systems.

The effort and skill involved in converting a floating-point algorithm to function using a 16-bit or 32-bit fixed-point device is quite significant. A great deal of time (many days or weeks) would be needed for reformatting, scaling and coding the problem. Additionally, the final implementation typically has little resemblance to the original algorithm. Debugging is not an easy task and the code is not easy to maintain or document.

### **IQ Fractional Representation**

A new approach to fixed-point algorithm development, termed "IQmath", can greatly simplify the design development task. This approach can also be termed "virtual floating-point" since it looks like floating-point, but it is implemented using fixed-point techniques.

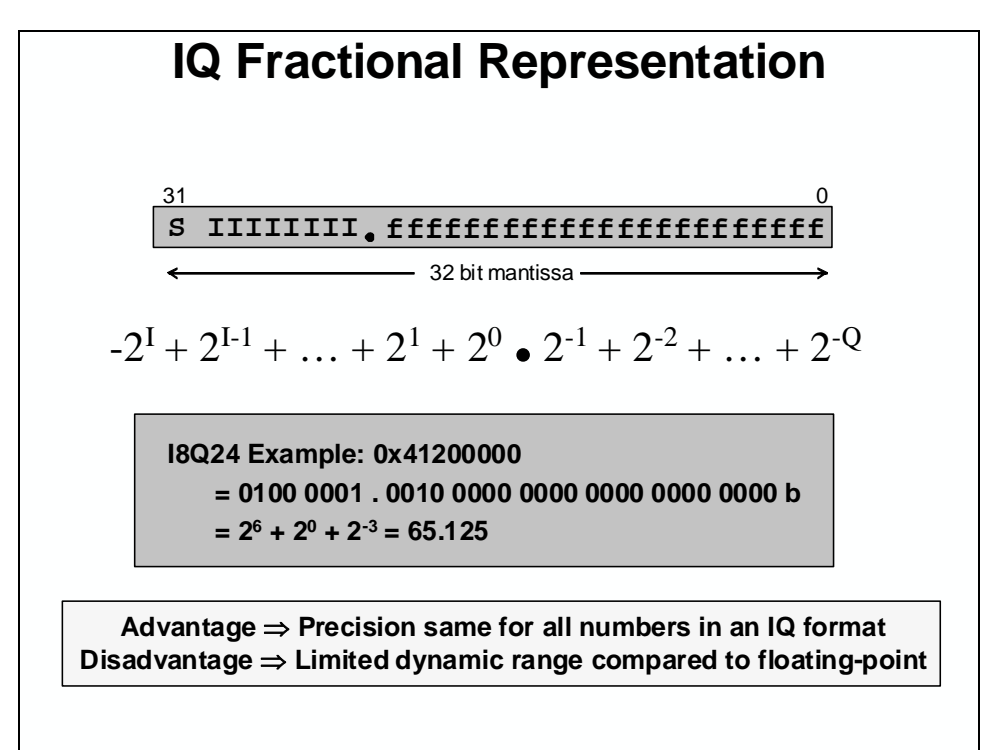

<span id="page-162-0"></span>The IQmath approach enables the seamless portability of code between fixed and floating-point devices. This approach is applicable to many problems that do not require a large dynamic range, such as motor or digital control applications.

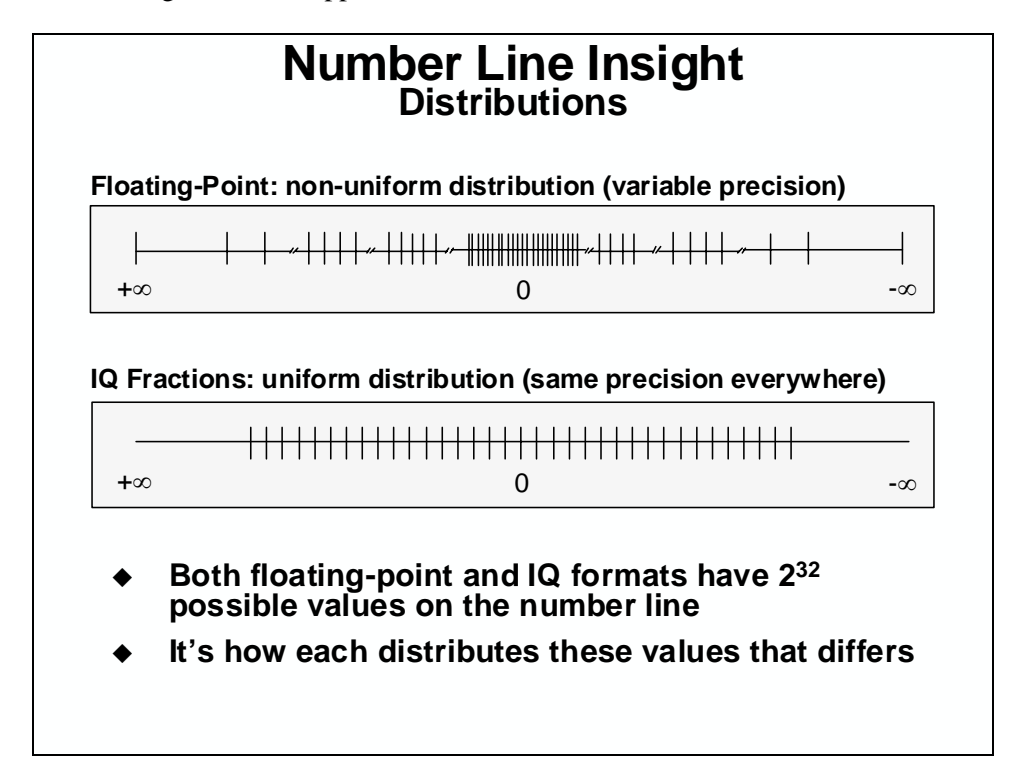

### **Traditional "Q" Math Approach**

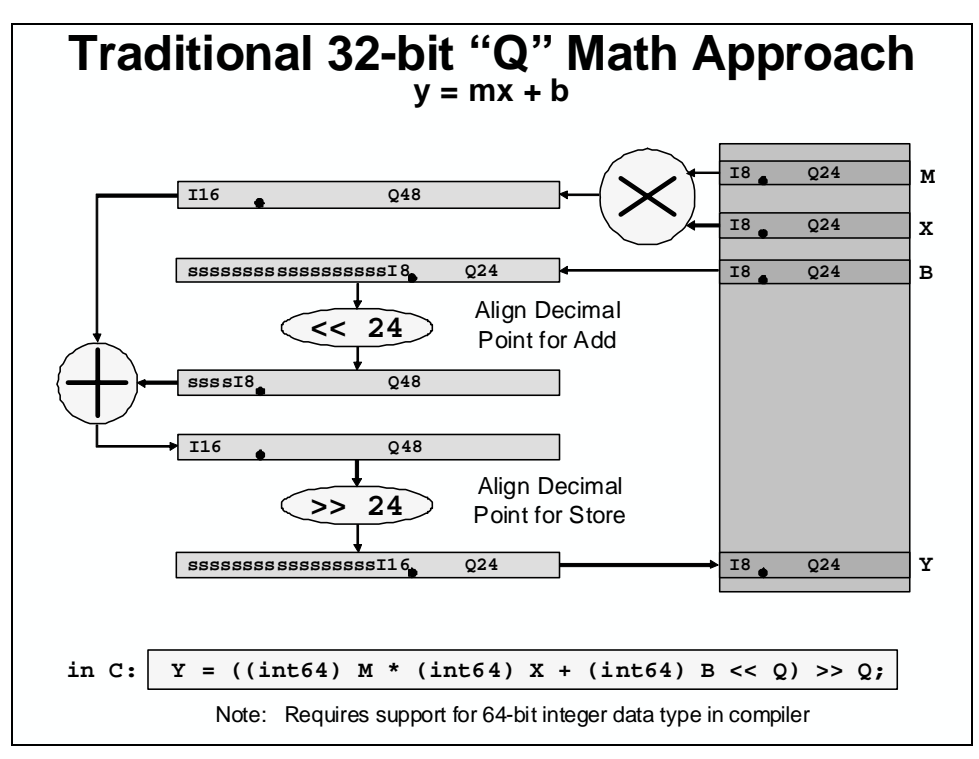

The traditional approach to performing math operations, using fixed-point numerical techniques can be demonstrated using a simple linear equation example. The floating-point code for a linear equation would be:

```
float Y, M, X, B; 
Y = M * X + B;
```
For the fixed-point implementation, assume all data is 32-bits, and that the "Q" value, or location of the binary point, is set to 24 fractional bits (Q24). The numerical range and resolution for a 32-bit Q24 number is as follows:

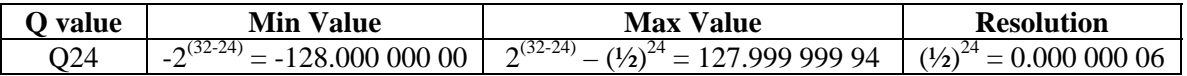

The C code implementation of the linear equation is:

int32 Y, M, X, B; // numbers are all Q24  $Y = ((int64) M * (int64) X + (int64) B << 24) >> 24;$ 

Compared to the floating-point representation, it looks quite cumbersome and has little resemblance to the floating-point equation. It is obvious why programmers prefer using floating-point math.

The slide shows the implementation of the equation on a processor containing hardware that can perform a 32x32 bit multiplication, 64-bit addition and 64-bit shifts (logical and arithmetic) efficiently.

The basic approach in traditional fixed-point "Q" math is to align the binary point of the operands that get added to or subtracted from the multiplication result. As shown in the slide, the multiplication of M and X (two Q24 numbers) results in a Q48 value that is stored in a 64-bit register. The value B (Q24) needs to be scaled to a Q48 number before addition to the  $M^*X$  value (low order bits zero filled, high order bits sign extended). The final result is then scaled back to a Q24 number (arithmetic shift right) before storing into Y (Q24). Many programmers may be familiar with 16-bit fixed-point "Q" math that is in common use. The same example using 16-bit numbers with 15 fractional bits (Q15) would be coded as follows:

```
int16 Y, M, X, B; // numbers are all Q15 
Y = ((int32) M * (int32) X + (int32) B << 15) >> 15;
```
In both cases, the principal methodology is the same. The binary point of the operands that get added to or subtracted from the multiplication result must be aligned.

#### <span id="page-164-0"></span>**IQmath Approach**

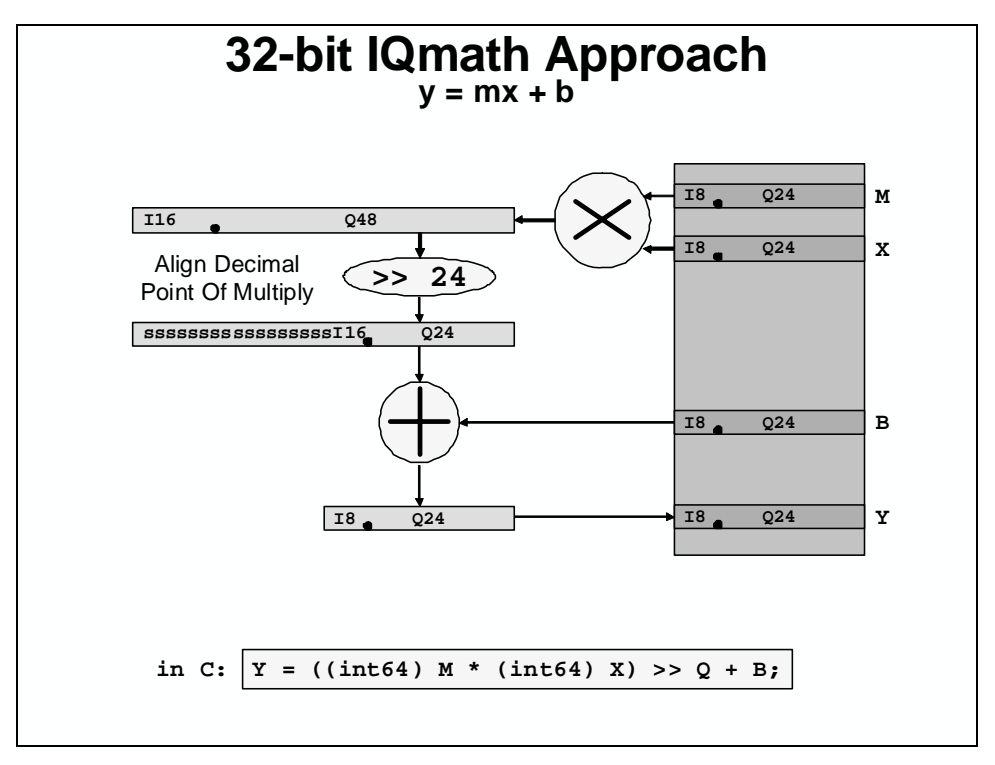

In the "IQmath" approach, rather then scaling the operands, which get added to or subtracted from the multiplication result, we do the reverse. The multiplication result binary point is scaled back such that it aligns to the operands, which are added to or subtracted from it. The C code implementation of this is given by linear equation below:

int32 Y, M, X, B;  $Y = ((int64) M * (int64) X) >> 24 + B$ ;

The slide shows the implementation of the equation on a processor containing hardware that can perform a 32x32 bit multiply, 32-bit addition/subtraction and 64-bit logical and arithmetic shifts efficiently.

The key advantage of this approach is shown by what can then be done with the C and  $C_{++}$  compiler to simplify the coding of the linear equation example.

Let's take an additional step and create a multiply function in C that performs the following operation:

```
int32 \text{ mpy(int32 M, int32 X)} { return ((int64) M * (int64) X) >> 24; }
```
The linear equation can then be written as follows:

 $Y = \angle IQ24mpy(M, X) + B$ ;

Already we can see a marked improvement in the readability of the linear equation.

Using the operator overloading features of C++, we can overload the multiplication operand "\*" such that when a particular data type is encountered, it will automatically implement the scaled multiply operation. Let's define a data type called "iq" and assign the linear variables to this data type:

```
iq Y, M, X, B // numbers are all Q24
```
The overloading of the multiply operand in C++ can be defined as follows:

iq operator\*(const iq &M, const iq &X){return((int64)M\*(int64) X) >> 24;}

Then the linear equation, in C++, becomes:

 $Y = M * X + B;$ 

This final equation looks identical to the floating-point representation. It looks "natural". The four approaches are summarized in the table below:

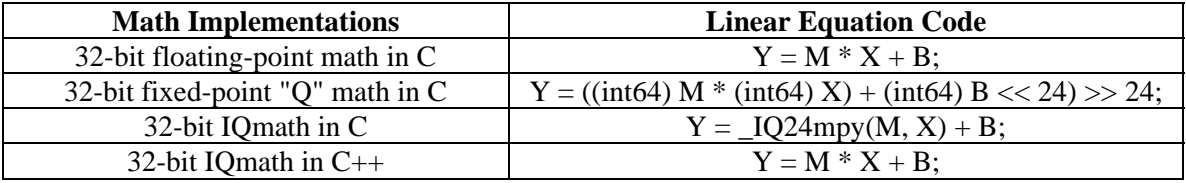

Essentially, the mathematical approach of scaling the multiplier operand enables a cleaner and a more "natural" approach to coding fixed-point problems. For want of a better term, we call this approach "IQmath" or can also be described as "virtual floating-point".

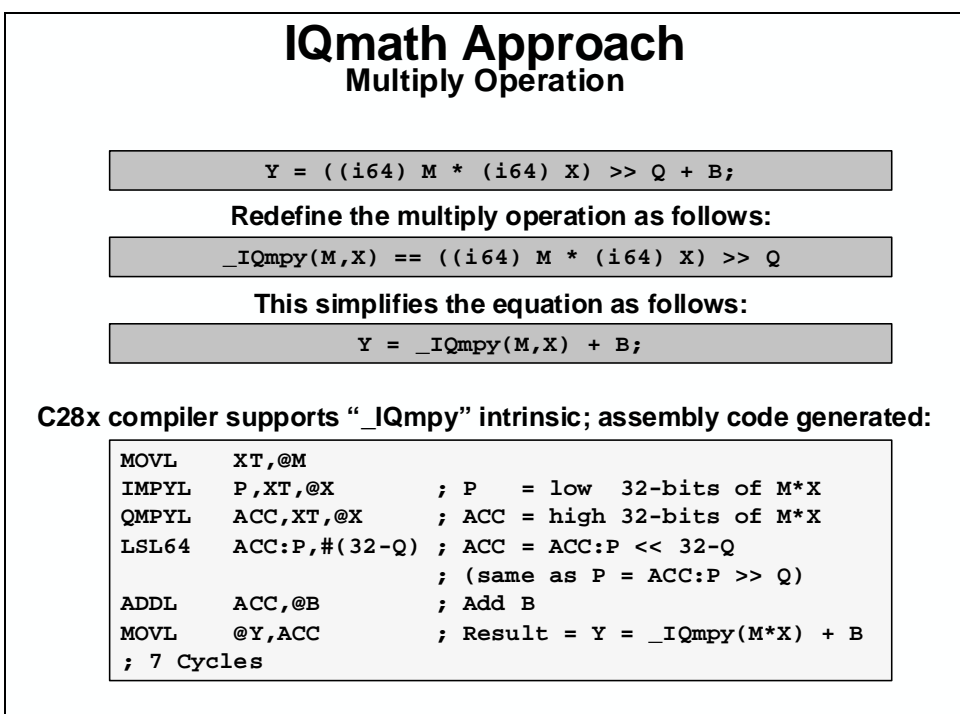

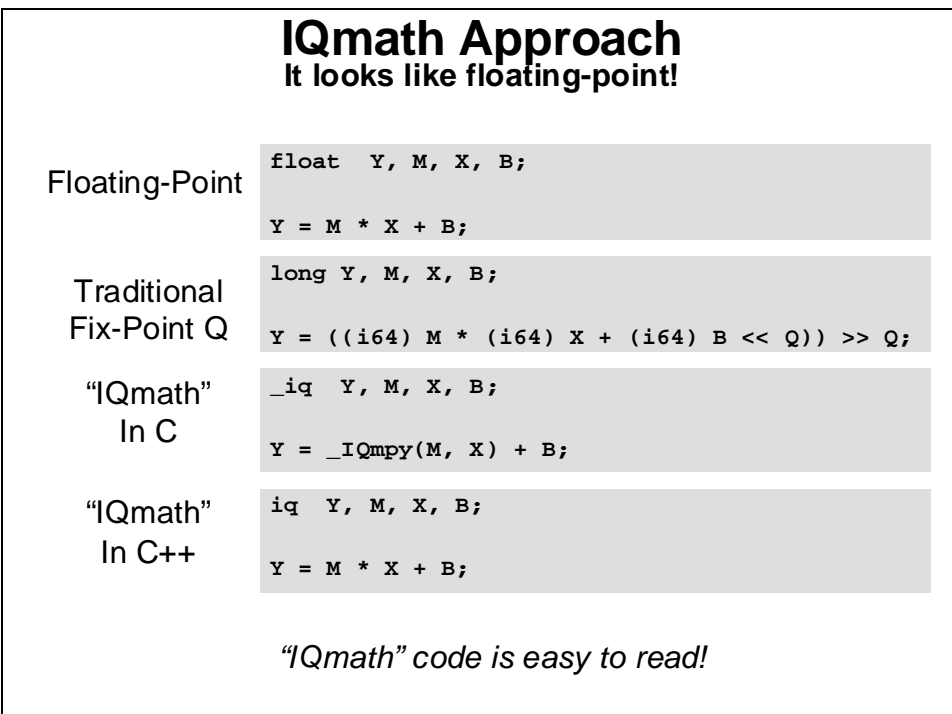

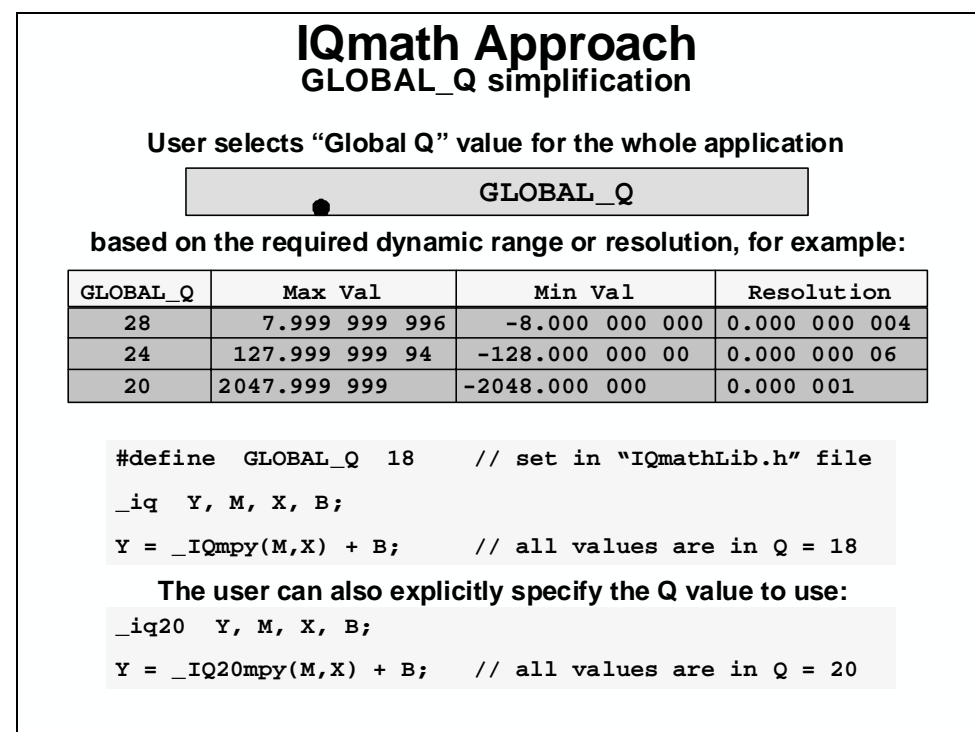

The basic "IQmath" approach was adopted in the creation of a standard math library for the Texas Instruments TMS320C28x DSP fixed-point processor. This processor contains efficient hardware for performing 32x32 bit multiply, 64-bit shifts (logical and arithmetic) and 32-bit add/subtract operations, which are ideally suited for 32 bit "IQmath".

Some enhancements were made to the basic "IQmath" approach to improve flexibility. They are:

*Setting of GLOBAL\_Q Parameter Value:* Depending on the application, the amount of numerical resolution or dynamic range required may vary. In the linear equation example, we used a Q value of 24 (Q24). There is no reason why any value of Q can't be used. In the "IQmath" library, the user can set a GLOBAL\_Q parameter, with a range of 1 to 30 (Q1 to Q30). All functions used in the program will use this GLOBAL\_Q value. For example:

```
#define GLOBAL_Q 18 
Y = \text{IQmpy}(M, X) + B; // all values use GLOBAL Q = 18
```
If, for some reason a particular function or equation requires a different resolution, then the user has the option to implicitly specify the Q value for the operation. For example:

 $Y = \lfloor Q23mpy(M,X) + B$ ; // all values use  $Q23$ , including B and Y

The Q value must be consistent for all expressions in the same line of code.

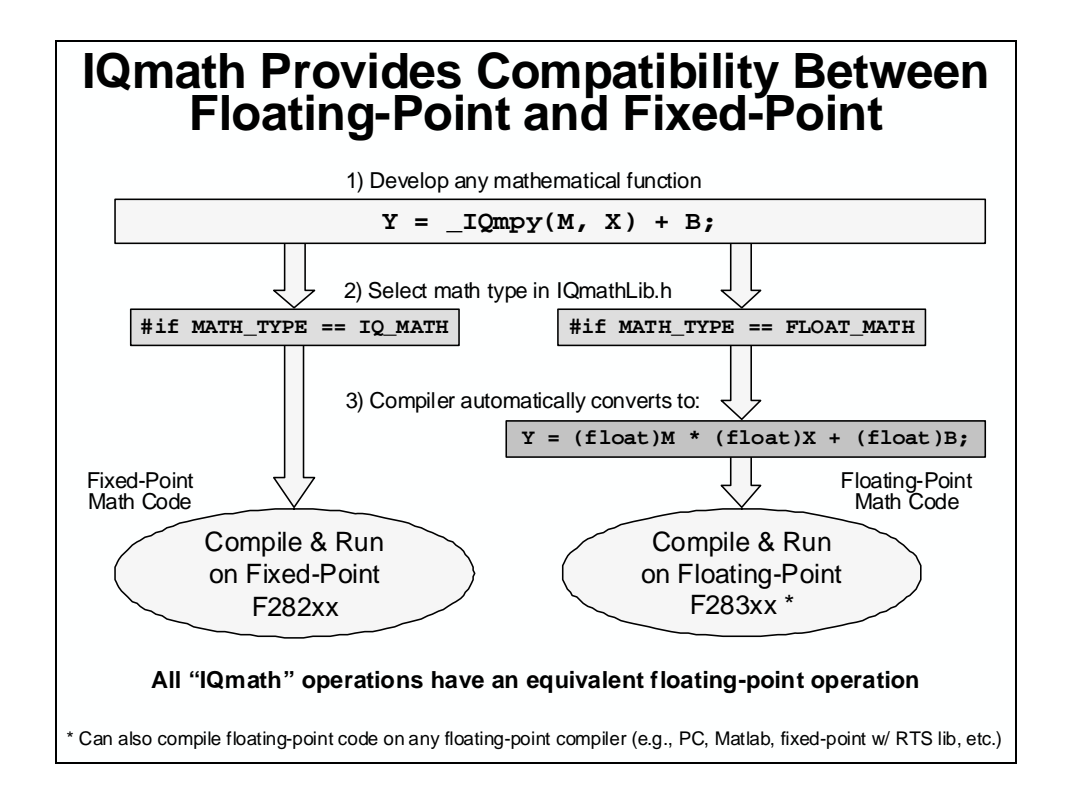

*Selecting FLOAT\_MATH or IQ\_MATH Mode:*As was highlighted in the introduction, we would ideally like to be able to have a single source code that can execute on a floating-point or fixedpoint target device simply by recompiling the code. The "IQmath" library supports this by setting a mode, which selects either IQ\_MATH or FLOAT\_MATH. This operation is performed by simply redefining the function in a header file. For example:

```
#if MATH TYPE == IO MATH
#define _IQmpy(M , X) _IQmpy(M , X) 
#elseif MATH_TYPE == FLOAT_MATH 
#define _IQmpy(M , X) (float) M * (float) X 
#endif
```
Essentially, the programmer writes the code using the "IQmath" library functions and the code can be compiled for floating-point or "IQmath" operations.

# <span id="page-169-0"></span>**IQmath Library**

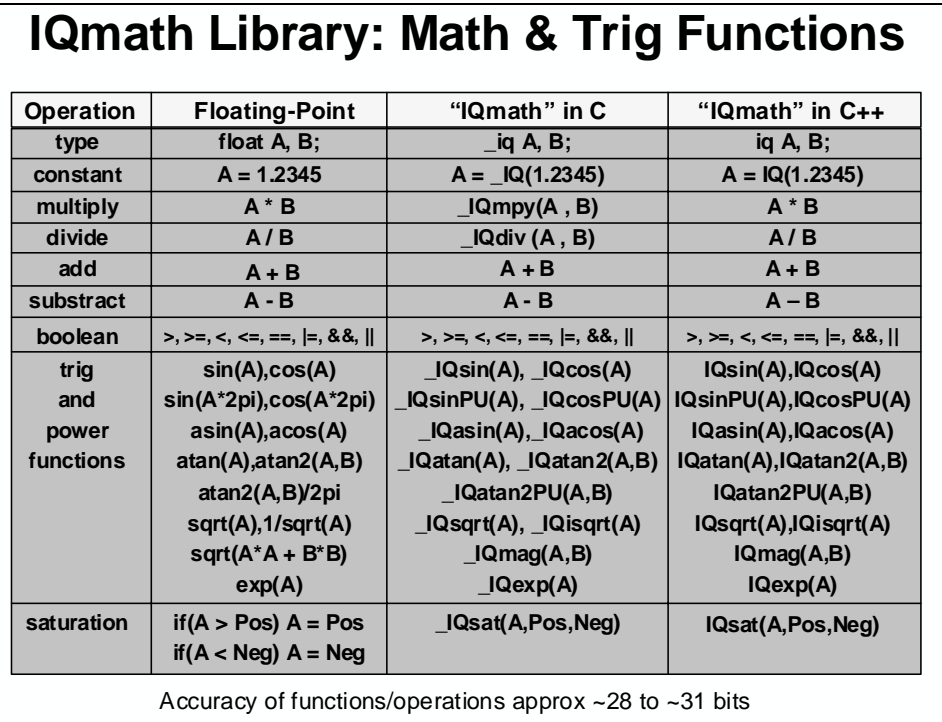

Additionally, the "IQmath" library contains DSP library modules for filters (FIR & IIR) and Fast Fourier Transforms (FFT & IFFT).

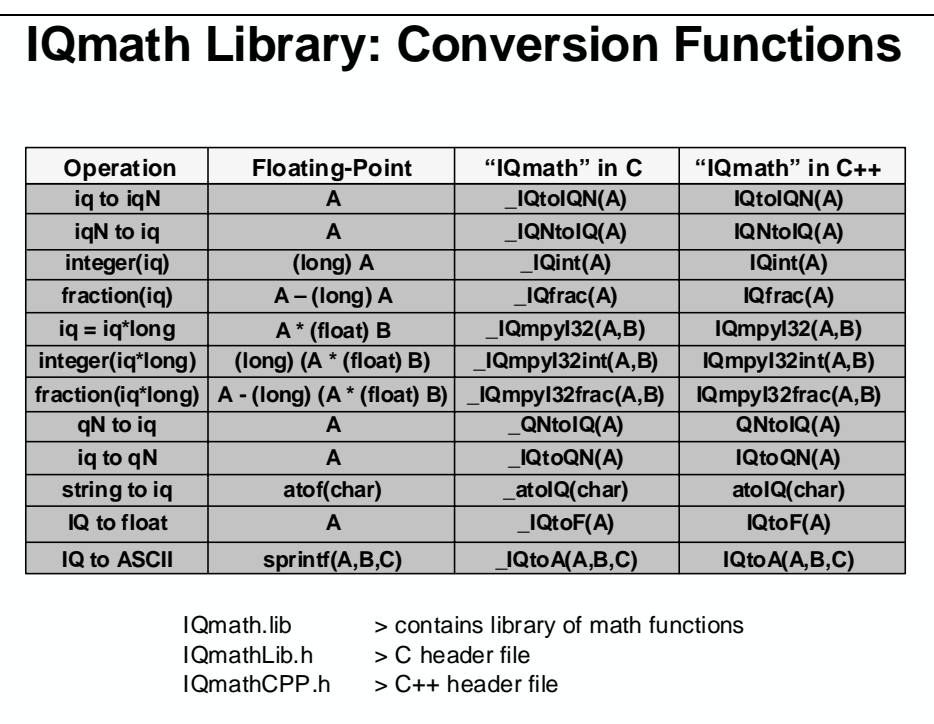

#### **16 vs. 32 Bits**

The "IQmath" approach could also be used on 16-bit numbers and for many problems, this is sufficient resolution. However, in many control cases, the user needs to use many different "Q" values to accommodate the limited resolution of a 16-bit number.

With DSP devices like the TMS320C28x processor, which can perform 16-bit and 32-bit math with equal efficiency, the choice becomes more of productivity (time to market). Why bother spending a whole lot of time trying to code using 16-bit numbers when you can simply use 32-bit numbers, pick one value of "Q" that will accommodate all cases and not worry about spending too much time optimizing.

Of course there is a concern on data RAM usage if numbers that could be represented in 16 bits all use 32 bits. This is becoming less of an issue in today's processors because of the finer technology used and the amount of RAM that can be cheaply integrated. However, in many cases, this problem can be mitigated by performing intermediate calculations using 32-bit numbers and converting the input from 16 to 32 bits and converting the output back to 16 bits before storing the final results. In many problems, it is the intermediate calculations that require additional accuracy to avoid quantization problems.

## <span id="page-171-0"></span>**Converting ADC Results into IQ Format**

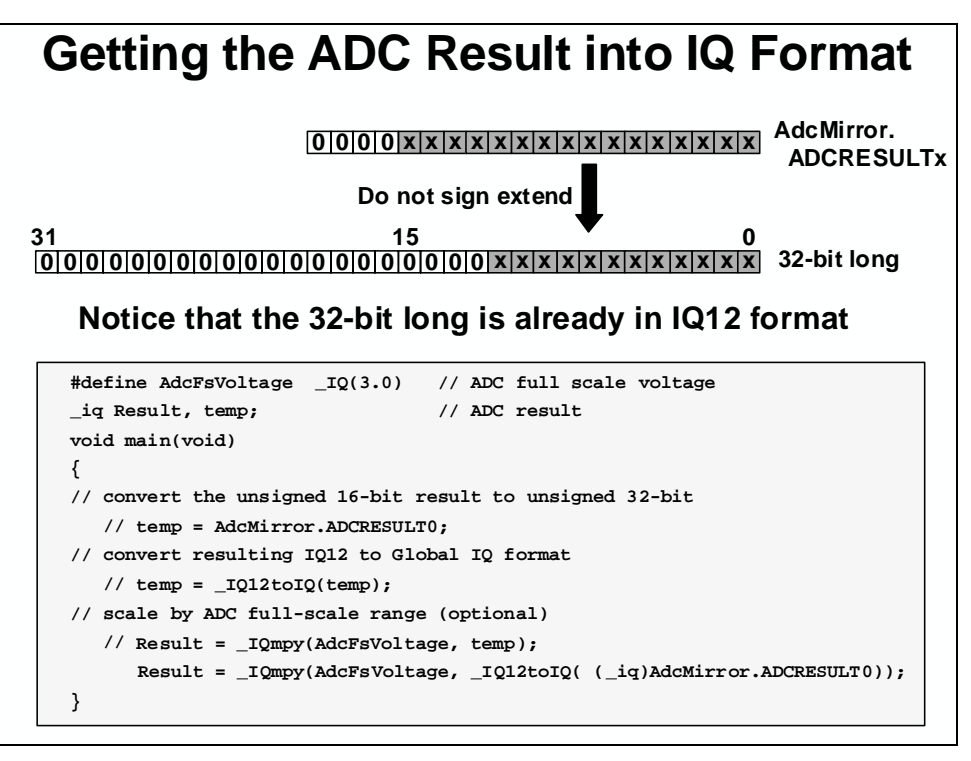

As you may recall, the converted values of the ADC can be placed in the upper 12 bit of the RESULT0 register (*when not using AdcMirror register*). Before these values are filtered using the IQmath library, they need to to be put into the IQ format as a 32-bit long. For uni-polar ADC inputs (i.e., 0 to 3 V inputs), a conversion to global IQ format can be achieved with:

 $\verb|IQresult\_unipolar = \_IQmpy(\_IQ(3.0), \_IQ12toIQ((\_iq) \ \verb|AdCRegs.ADCRESULT0|)|;$ 

How can we modify the above to recover bi-polar inputs, for example +-1.5 volts? One could do the following to offset the  $+1.5V$  analog biasing applied to the ADC input:

```
IQresult_bipolar = 
_IQmpy(I_1Q(3.0),IQ12toIQ((Iiq)  AdcRegs.ADCRESULT0)) - IQ(1.5);
```
However, one can see that the largest intermediate value the equation above could reach is 3.0. This means that it cannot be used with an IQ data type of IQ30 (IQ30 range is  $-2 < x < -2$ ). Since the IQmath library supports IQ types from IQ1 to IQ30, this could be an issue in some applications.

The following clever approach supports IQ types from IQ1 to IQ30:

```
IQresult_bipolar = 
_I2mpy(I_1G(1.5), IQ15toIQ((iq) (int16) (AdcRegs.ADCRESULT0 ^ 0x8000))))
```
The largest intermediate value that this equation could reach is 1.5. Therefore, IQ30 is easily supported.

### **Can a Single ADC Interface Code Line be Written for IQmath and Floating-Point?**

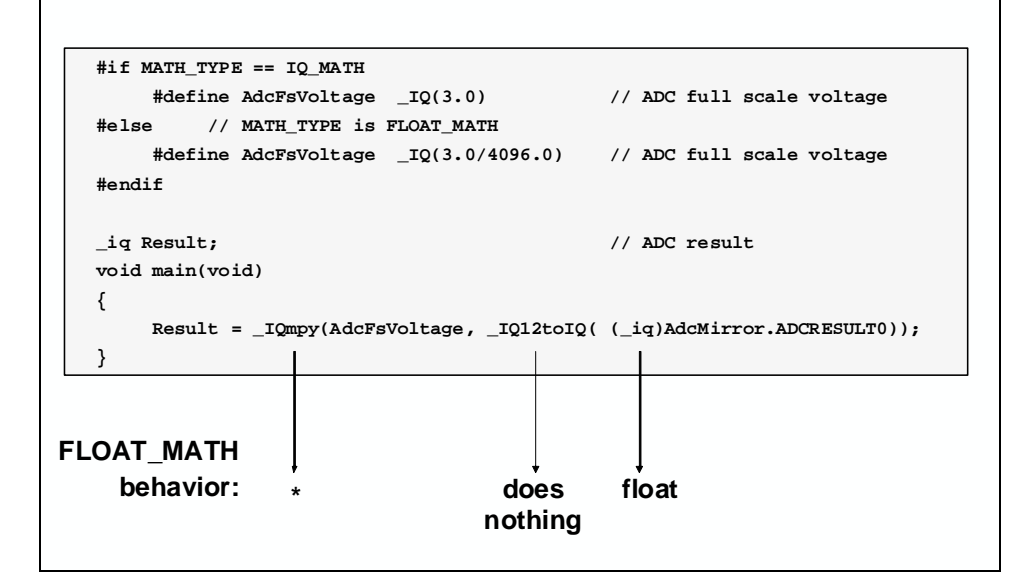

## <span id="page-173-0"></span>**AC Induction Motor Example**

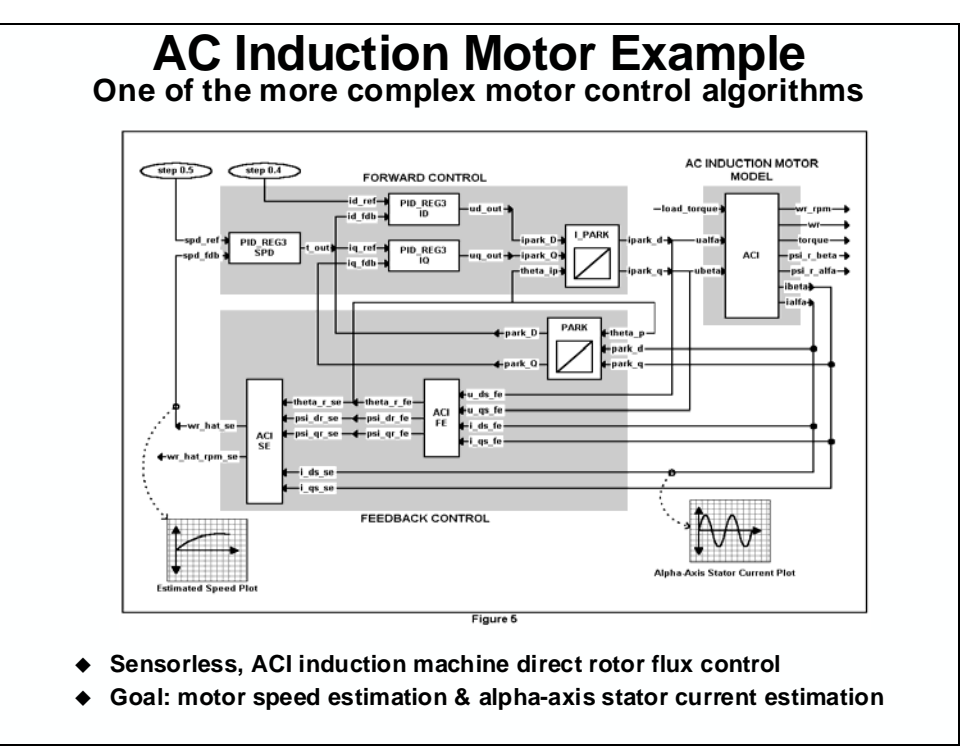

The "IQmath" approach is ideally suited for applications where a large numerical dynamic range is not required. Motor control is an example of such an application (audio and communication algorithms are other applications). As an example, the IQmath approach has been applied to the sensor-less direct field control of an AC induction motor. This is probably one of the most challenging motor control problems and as will be shown later, requires numerical accuracy greater then 16-bits in the control calculations.

The above slide is a block diagram representation of the key control blocks and their interconnections. Essentially this system implements a "Forward Control" block for controlling the d-q axis motor current using PID controllers and a "Feedback Control" block using back emf's integration with compensated voltage from current model for estimating rotor flux based on current and voltage measurements. The motor speed is simply estimated from rotor flux differentiation and openloop slip computation. The system was initially implemented on a "Simulator Test Bench" which uses a simulation of an "AC Induction Motor Model" in place of a real motor. Once working, the system was then tested using a real motor on an appropriate hardware platform.

Each individual block shown in the slide exists as a stand-alone C/C++ module, which can be interconnected to form the complete control system. This modular approach allows reusability and portability of the code. The next few slides show the coding of one particular block, PARK Transform, using floating-point and "IQmath" approaches in C:

```
AC Induction Motor Example Park Transform – floating-point C code
#include "math.h"
#define TWO_PI 6.28318530717959
void park_calc(PARK *v)
{
    float cos_ang , sin_ang;
     sin_ang = sin(TWO_PI * v->ang);
     cos_ang = cos(TWO_PI * v->ang);
     v->de = (v->ds * cos_ang) + (v->qs * sin_ang);
     v->qe = (v->qs * cos_ang) - (v->ds * sin_ang);
}
```

```
AC Induction Motor Example Park Transform - converting to "IQmath" C code
#include "math.h"
#define TWO_PI 6.28318530717959
_IQ(6.28318530717959)
void park_calc(PARK *v)
{
       float cos_ang , sin_ang;
_iq
       sin_ang = sin(TWO_PI * v->ang);
_IQsin(_IQmpy(TWO_PI , v->ang));
       cos_ang = cos(TWO_PI * v->ang);
_IQcos(_IQmpy(TWO_PI , v->ang));
       v->de = _IQmpy(v->ds , cos_ang) + _IQmpy(v->qs , sin_ang);
       v->qe = (v->qs * cos_ang) - (v->ds * sin_ang);
_IQmpy(v->qs , cos_ang) - _IQmpy(v->ds , sin_ang);
}
#include "IQmathLib.h"
```
The complete system was coded using "IQmath". Based on analysis of coefficients in the system, the largest coefficient had a value of 33.3333. This indicated that a minimum dynamic range of 7 bits  $(+/-64$  range) was required. Therefore, this translated to a GLOBAL\_Q value of 32-7 = 25  $(Q25)$ . Just to be safe, the initial simulation runs were conducted with GLOBAL\_Q = 24 (Q24)

value. The plots start from a step change in reference speed from 0.0 to 0.5 and 1024 samples are taken.

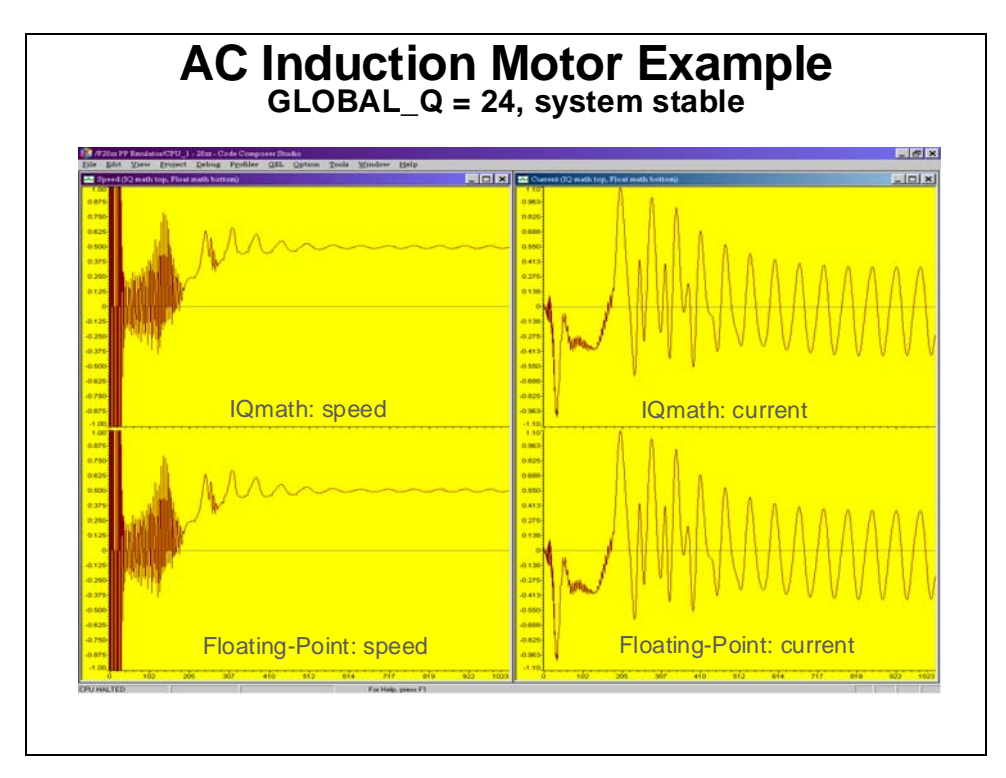

The speed eventually settles to the desired reference value and the stator current exhibits a clean and stable oscillation. The block diagram slide shows at which points in the control system the plots are taken from.

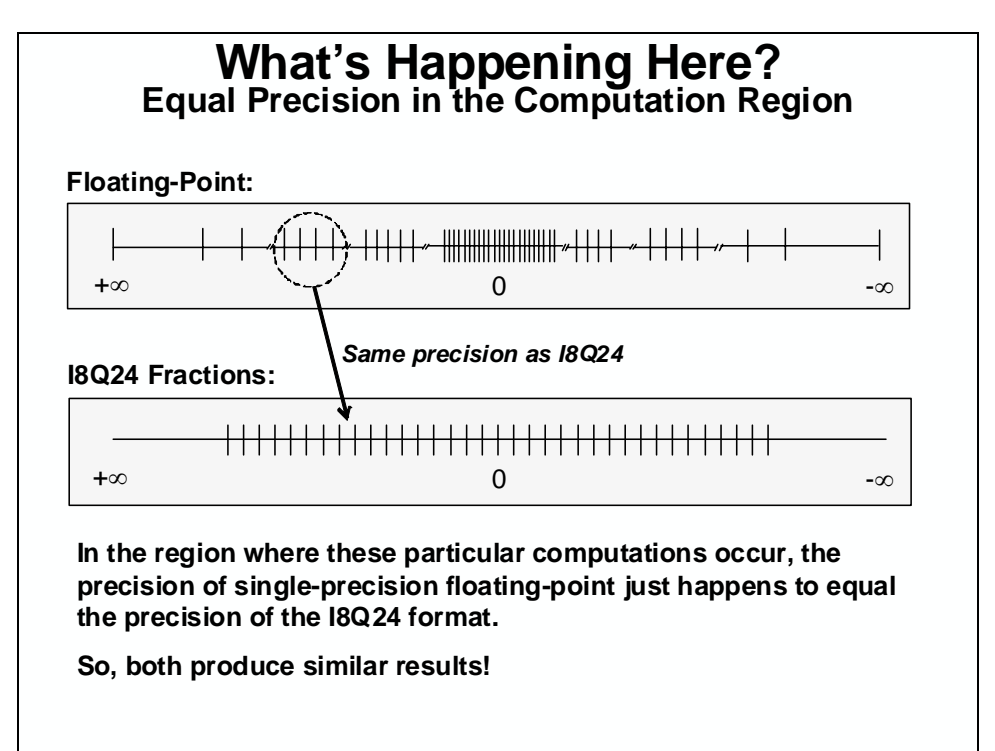

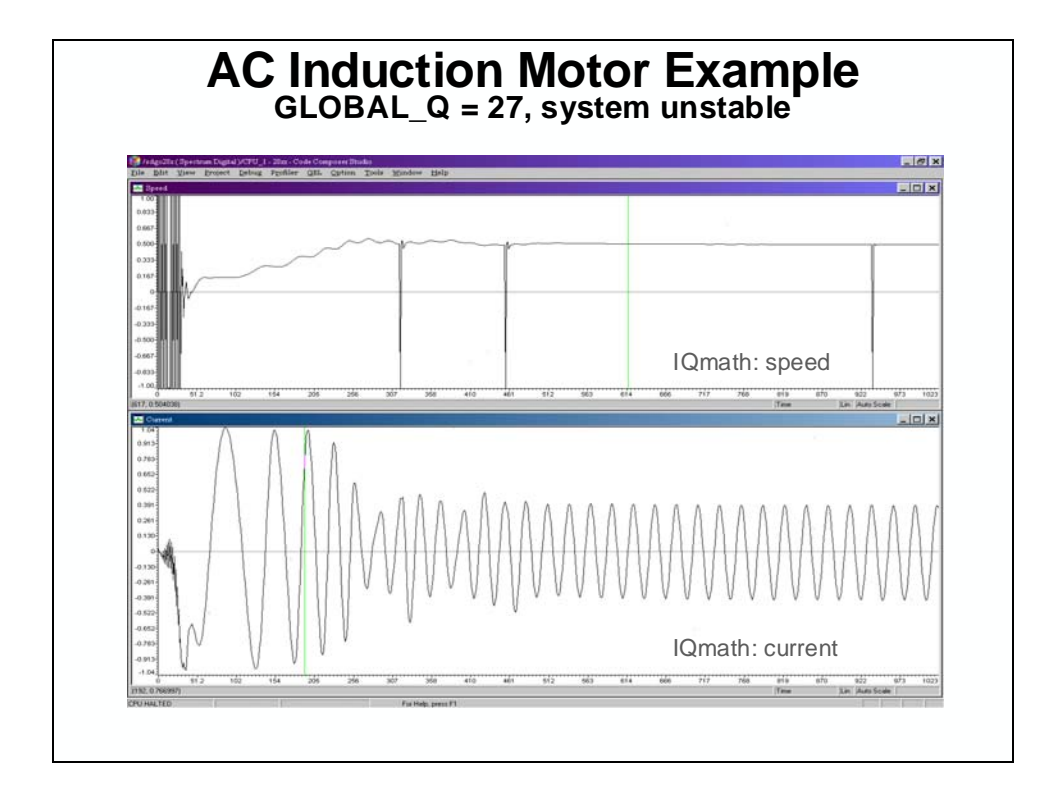

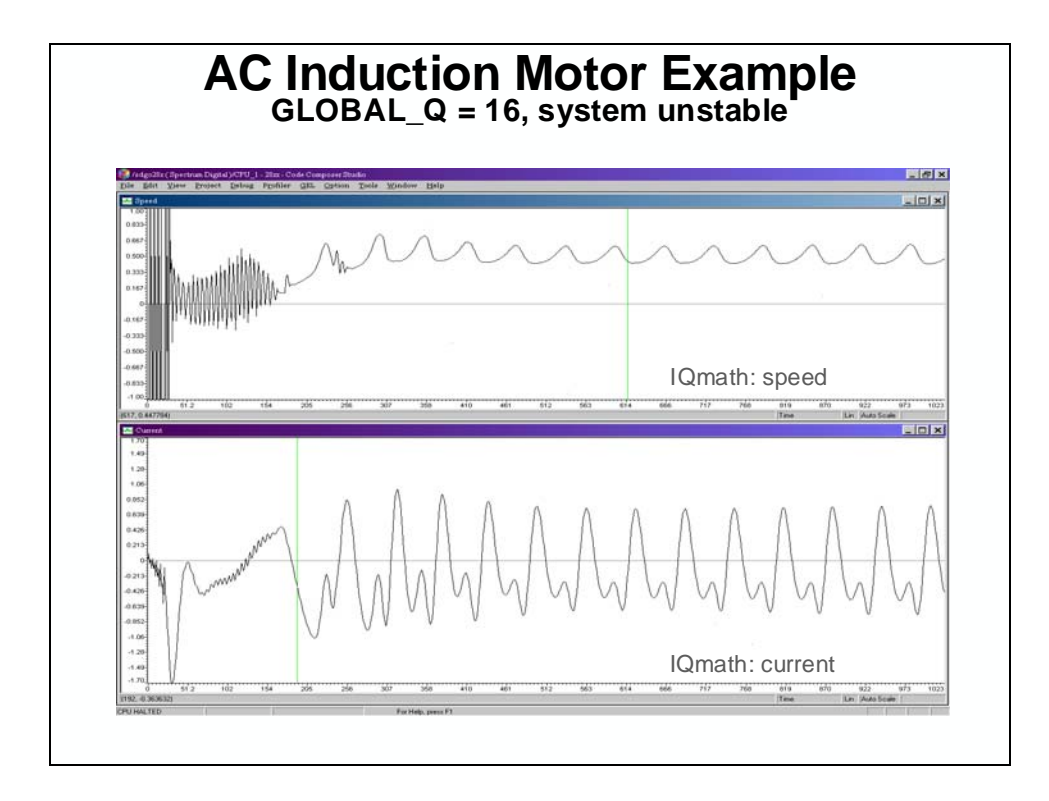

With the ability to select the GLOBAL\_Q value for all calculations in the "IQmath", an experiment was conducted to see what maximum and minimum Q value the system could tolerate before it became unstable. The results are tabulated in the slide below:

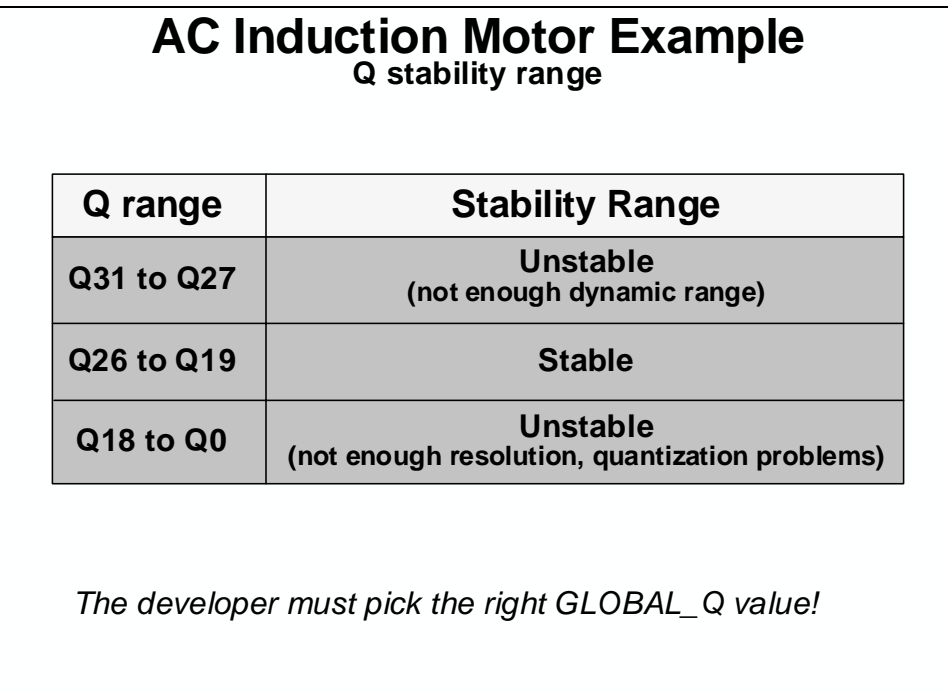

The above indicates that, the AC induction motor system that we simulated requires a minimum of 7 bits of dynamic range  $(+/-64)$  and requires a minimum of 19 bits of numerical resolution  $(+/-64)$ 0.000002). This confirms our initial analysis that the largest coefficient value being 33.33333 required a minimum dynamic range of 7 bits. As a general guideline, users using IQmath should examine the largest coefficient used in the equations and this would be a good starting point for setting the initial GLOBAL\_Q value. Then, through simulation or experimentation, the user can reduce the GLOBAL\_Q until the system resolution starts to cause instability or performance degradation. The user then has a maximum and minimum limit and a safe approach is to pick a midpoint.

What the above analysis also confirms is that this particular problem does require some calculations to be performed using greater then 16 bit precision. The above example requires a minimum of  $7 + 19 = 26$  bits of numerical accuracy for some parts of the calculations. Hence, if one was implementing the AC induction motor control algorithm using a 16 bit fixed-point DSP, it would require the implementation of higher precision math for certain portions. This would take more cycles and programming effort.

The great benefit of using GLOBAL\_Q is that the user does not necessarily need to go into details to assign an individual Q for each variable in a whole system, as is typically done in conventional fixed-point programming. This is time consuming work. By using 32-bit resolution and the "IQmath" approach, the user can easily evaluate the overall resolution and quickly implement a typical digital motor control application without quantization problems.

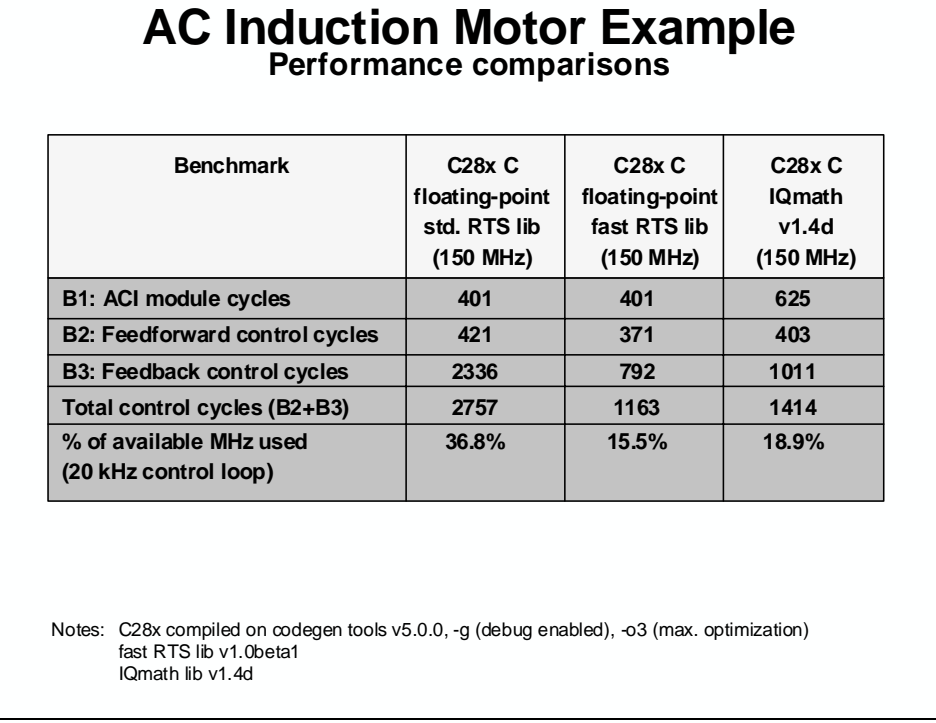

Using the profiling capabilities of the respective DSP tools, the table above summarizes the number of cycles and code size of the forward and feedback control blocks.

The MIPS used is based on a system sampling frequency of 20 kHz, which is typical of such systems.

## <span id="page-179-0"></span>**IQmath Summary**

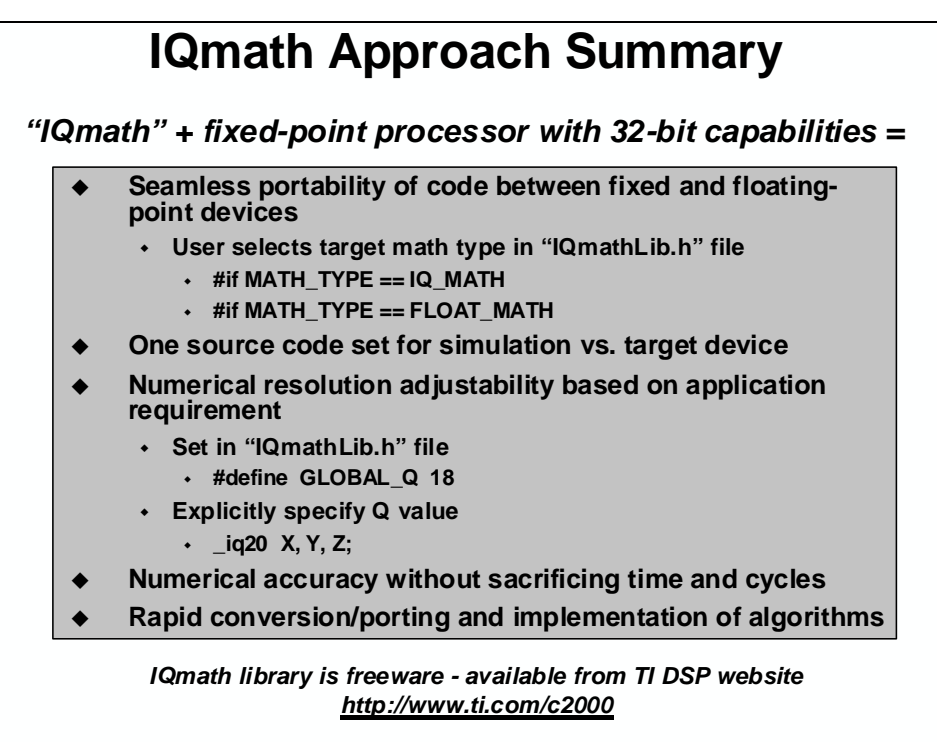

The IQmath approach, matched to a fixed-point processor with 32x32 bit capabilities enables the following:

- Seamless portability of code between fixed and floating-point devices
- Maintenance and support of one source code set from simulation to target device
- Adjustability of numerical resolution (Q value) based on application requirement
- Implementation of systems that may otherwise require floating-point device
- Rapid conversion/porting and implementation of algorithms
# **Lab 8: IQmath & Floating-Point FIR Filter**

## ¾ **Objective**

The objective of this lab is to become familiar with IQmath and floating-point programming. In the previous lab, ePWM1A was setup to generate a 2 kHz, 25% duty cycle symmetric PWM waveform. The waveform was then sampled with the on-chip analog-to-digital converter. In this lab the sampled waveform will be passed through an FIR filter and displayed using the graphing feature of Code Composer Studio. The filter math type (IQmath and floating-point) will be selected in the "IQmathLib.h" file.

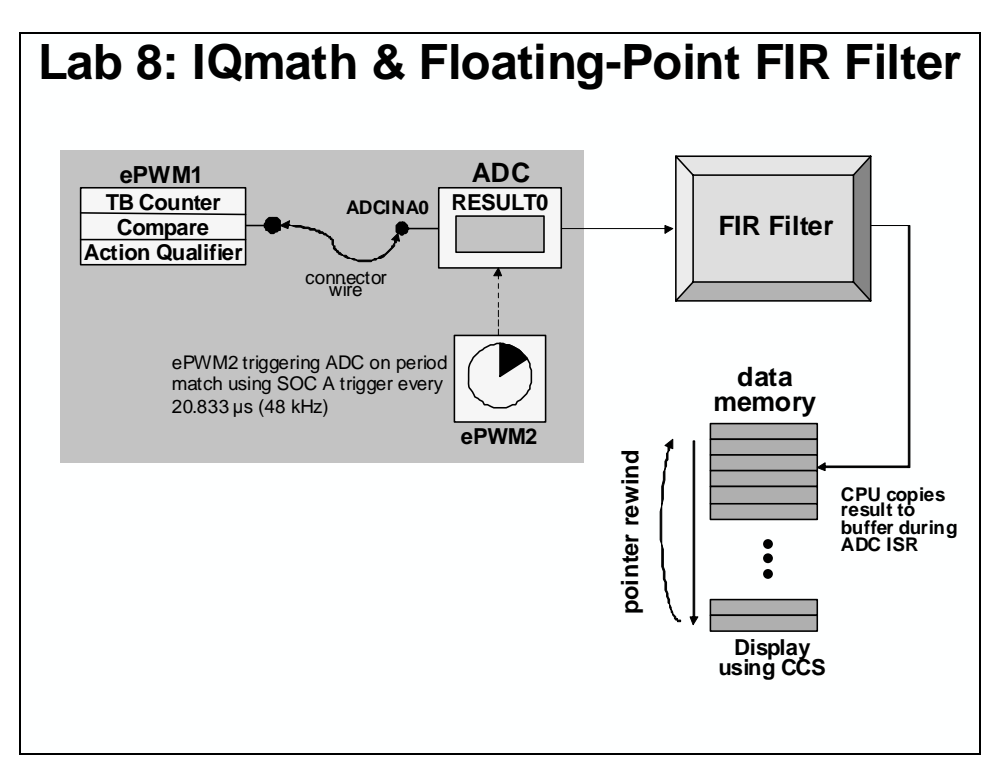

## ¾ **Procedure**

## **Project File**

1. A project named Lab<sub>8</sub>. pjt has been created for this lab. Open the project by clicking on Project  $\rightarrow$  Open... and look in C:\C28x\Labs\Lab8. All Build Options have been configured the same as the previous lab. The files used in this lab are:

```
Adc 6 7 8.c Filter.c
CodeStartBranch.asm Gpio.c
DefaultIsr_8.c Lab_8.cmd
DelayUs.asm Main_8.c<br>DSP2833x_GlobalVariableDefs.c PieCtrl_5_6_7_8_9_10.c
DSP2833x GlobalVariableDefs.c
DSP2833x_Headers_nonBIOS.cmd PieVect_5_6_7_8_9_10.c 
ECap_7_8_9_10_12.c SysCtrl.c 
EPwm_7_8_9_10_12.c Watchdog.c
```
## **Project Build Options**

2. Setup the include search path to include the IQmath header file. Open the Build Options and select the Compiler tab. In the Preprocessor Category, find the Include Search Path  $(-i)$  box and add to the end of the line (preceeded with a semicolon to append this directory to the existing search path):

;..\IQmath\include

3. Setup the library search path to include the IQmath library. Select the Linker tab.

a. In the Libraries Category, find the Search Path (-i) box and enter:

..\IQmath\lib

b. In the Include Libraries  $(-1)$  box add to the end of the line (preceeded with a semicolon to append this library to the existing library):

;IQmath.lib

Then select OK to save the Build Options.

## **Include IQmathLib.h**

4. In the CCS project window left click the plus sign (+) to the left of the Include folder. Edit Lab.h to *uncomment* the line that includes the IQmathLib.h header file. Next, in the Function Prototypes section, *uncomment* the function prototype for IQssfir(), the IQ math single-sample FIR filter function. In the Global Variable References section *uncomment* the four \_iq references, and *comment out* the reference to AdcBuf[ADC\_BUF\_LEN]. Save the changes and close the file.

## **Inspect Lab\_8.cmd**

5. Open and inspect Lab  $8$ .cmd. First, notice that a section called "IQmath" is being linked to L0123SARAM. The IQmath section contains the IQmath library functions (code). Second, notice that a section called "IQmathTables" is being linked to the IQTABLES with a TYPE = NOLOAD modifier after its allocation. The IQmath tables are used by the IQmath library functions. The NOLOAD modifier allows the linker to resolve all addresses in the section, but the section is not actually placed into the .out file. This is done because the section is already present in the device ROM (you cannot load data into ROM after the device is manufactured!). The tables were put in the ROM by TI when the device was manufactured. All we need to do is link the section to the addresses where it is known to already reside (the tables are the very first thing in the BOOT ROM, starting at address 0x3FE000).

## **Select a Global IQ value**

6. Use File  $\rightarrow$  Open... to open c:\C28x\Labs\IQmath\include\IQmathLib.h. Confirm that the GLOBAL\_Q type (near beginning of file) is set to a value of 24. If it is not, modify as necessary:

#define GLOBAL\_Q 24

Recall that this Q type will provide 8 integer bits and 24 fractional bits. Dynamic range is therefore  $-128 < x < +128$ , which is sufficient for our purposes in the workshop.

## **IQmath Single-Sample FIR Filter**

7. Open and inspect DefaultIsr<sub>\_8</sub>.c. Notice that the ADCINT\_ISR calls the IQmath single-sample FIR filter function, IQssfir(). The filter coefficients have been defined in the beginning of Main\_8.c. Also, as discussed in the lecture for this module, the ADC results are read with the following instruction:

```
*AdcBufPtr = _IQmpy(ADC_FS_VOLTAGE, 
                         _IQ12toIQ((_iq)AdcMirror.ADCRESULT0));
```
The value of ADC\_FS\_VOLTAGE will be discussed in the next lab step.

8. Open and inspect Lab.h. Notice that, as discussed in the lecture for this module, ADC FS VOLTAGE is defined as:

```
#if MATH TYPE == IO MATH
    #define ADC FS VOLTAGE 10(3.0)
  #else // MATH_TYPE is FLOAT_MATH 
    #define ADC FS VOLTAGE IO(3.0/4096.0)#endif
```
9. Open and inspect the IQssfir() function in Filter.c. This is a simple, non-optimized coding of a basic IQmath single-sample FIR filter. Close the inspected files.

## **Build and Load**

10. Click the "Build" button to build and load the project.

## **Run the Code – Filtered Waveform**

11. Open a memory window to view some of the contents of the filtered ADC results buffer. The address label for the filtered ADC results buffer is *AdcBufFiltered*. Set the Format to *32-Bit Signed Integer*. Open the memory window Property Window by clicking on the icon in the lower left corner. Set the Q-Value to *24* (which matches the IQ format being used for this variable) and then enter. We will be running our code in real-time mode, and will have our window continuously refresh.

- **Note:** For the next step, check to be sure that the jumper wire connecting PWM1A (pin # P8-9) to ADCINA0 (pin # P9-2) is in place on the eZdsp<sup>TM</sup>.
	- 12. Run the code in real-time mode using the GEL function: GEL  $\rightarrow$  Realtime Emulation Control  $\rightarrow$  Run\_Realtime\_with\_Reset, and watch the memory window update. Verify that the ADC result buffer contains updated values.
	- 13. Open and setup a dual-time graph to plot a 48-point window of the filtered and unfiltered ADC results buffer. Click: View  $\rightarrow$  Graph  $\rightarrow$  Time/Frequency... and set the following values:

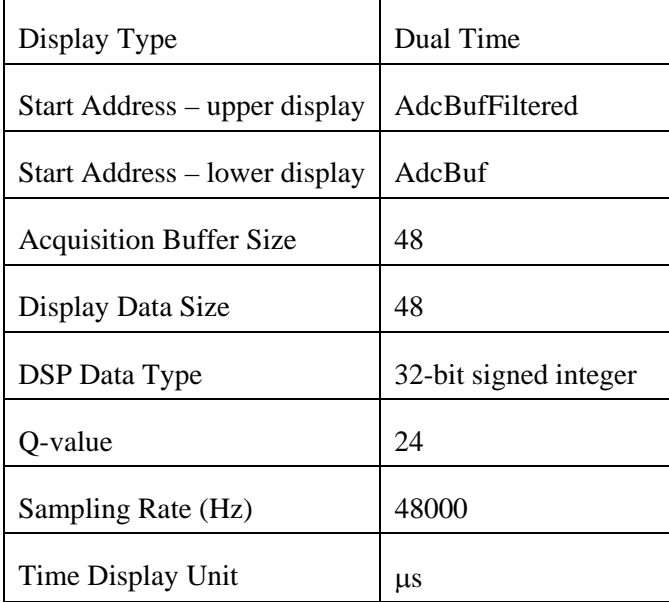

Select OK to save the graph options.

- 14. The graphical display should show the generated FIR filtered 2 kHz, 25% duty cycle symmetric PWM waveform in the upper display and the unfiltered waveform generated in the previous lab exercise in the lower display. Notice the shape and phase differences between the waveform plots (the filtered curve has rounded edges, and lags the unfiltered plot by several samples). The amplitudes of both plots should run from 0 to 3.0.
- 15. Open and setup two (2) frequency domain plots one for the filtered and another for the unfiltered ADC results buffer. Click: View  $\rightarrow$  Graph  $\rightarrow$  Time/Frequency... and set the following values:

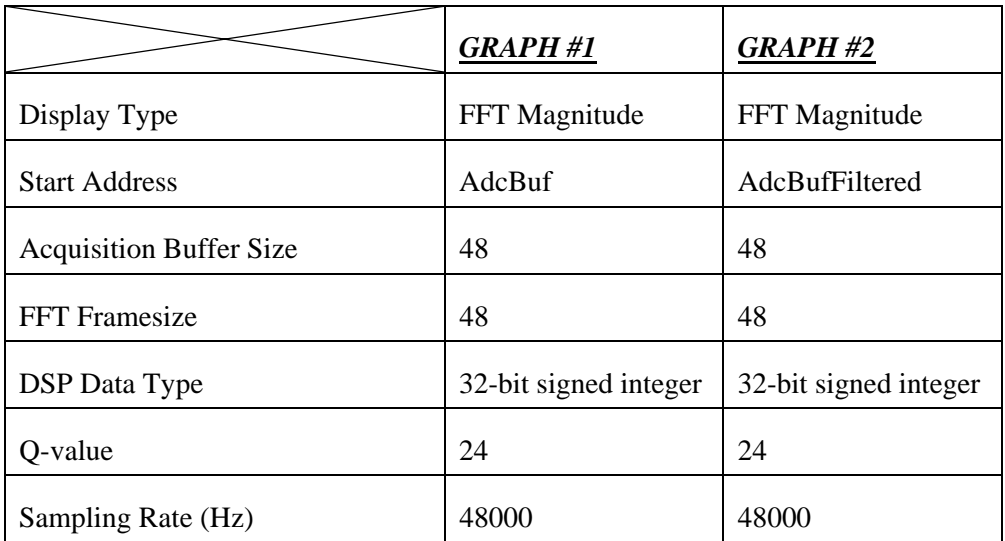

Select OK to save the graph options.

- 16. The graphical displays should show the frequency components of the filtered and unfiltered 2 kHz, 25% duty cycle symmetric PWM waveforms. Notice that the higher frequency components are reduced using the Low-Pass FIR filter in the filtered graph as compared to the unfiltered graph.
- 17. Fully halt the DSP (real-time mode) by using the GEL function: GEL  $\rightarrow$  Realtime Emulation Control  $\rightarrow$  Full\_Halt.

## **Changing Math Type to Floating-Point**

18. In the CCS project window left click the plus sign (+) to the left of the Include folder. Edit IQmathLib.h to define the math type as floating-point. Change #define

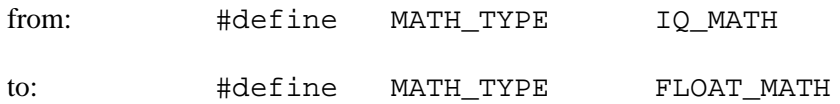

Save the change to the IQmathLib.h and close the file.

- 19. Open the Build Options and select the Compiler tab. In the Advanced Category set the Floating Point Support to fpu32.
- 20. In the Build Options now select the Linker tab. In the Libraries Category change from rts2800\_ml.lib to rts2800\_fpu32.lib. This library is required for floatingpoint support. Select OK to save the Build Options.

## **Build and Load**

21. Click the "Build" button to build and load the project.

## **Run the Code – Floating-Point Filtered Waveform**

- 22. Change the dual time and FFT Magnitude graphs to display 32-bit floating-point rather than 32-bit signed integer. Right click on the dual-time graph, select Properties… and change the DSP Data Type to 32-bit floating-point. Next, right click on each FFT Magnitude graph and change the DSP Data Type to 32-bit floating-point.
- 23. Run the code in real-time mode using the GEL function: GEL  $\rightarrow$  Realtime Emulation Control  $\rightarrow$  Run\_Realtime\_with\_Reset.
- 24. The dual time graphical display should show the generated FIR filtered 2 kHz, 25% duty cycle symmetric PWM waveform in the upper display and the unfiltered waveform generated lower display. The FFT Magnitude graphical displays should show the frequency components of the filtered and unfiltered 2 kHz, 25% duty cycle symmetric PWM waveforms.
- 25. Fully halt the DSP (real-time mode) by using the GEL function: GEL  $\rightarrow$  Realtime Emulation Control  $\rightarrow$  Full Halt.

#### **End of Exercise**

## **Lab 8 Reference: Low-Pass FIR Filter**

Bode Plot of Digital Low-Pass FIR Filter

Coefficients: [1/16, 4/16, 6/16, 4/16, 1/16]

Sample Rate: 48 kHz

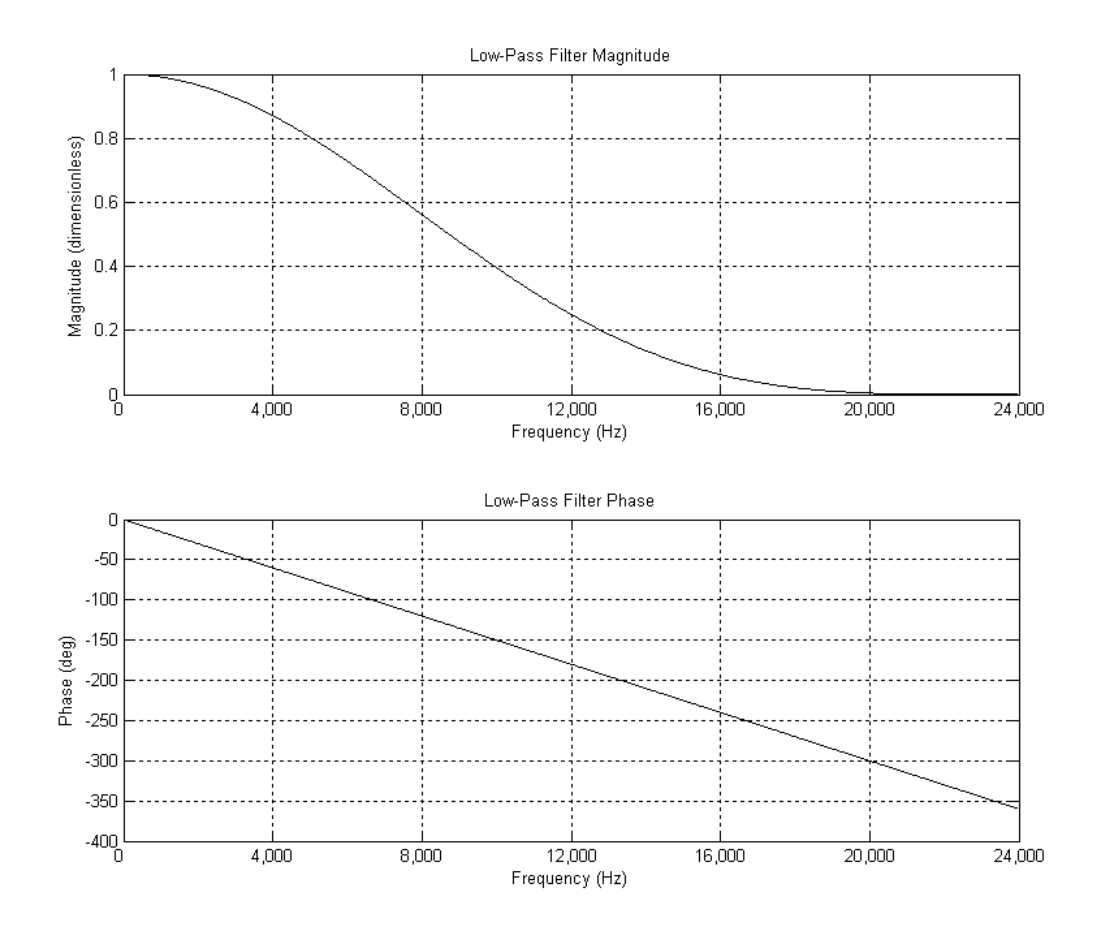

# **Direct Memory Access Controller**

## <span id="page-188-0"></span>**Introduction**

This module explains the operation of the direct memory access (DMA) controller. The DMA provides a hardware method of transferring data between peripherals and/or memory without intervention from the CPU, thus freeing up bandwidth for other system functions. The DMA has six channels with independent PIE interrupts.

# **Learning Objectives**

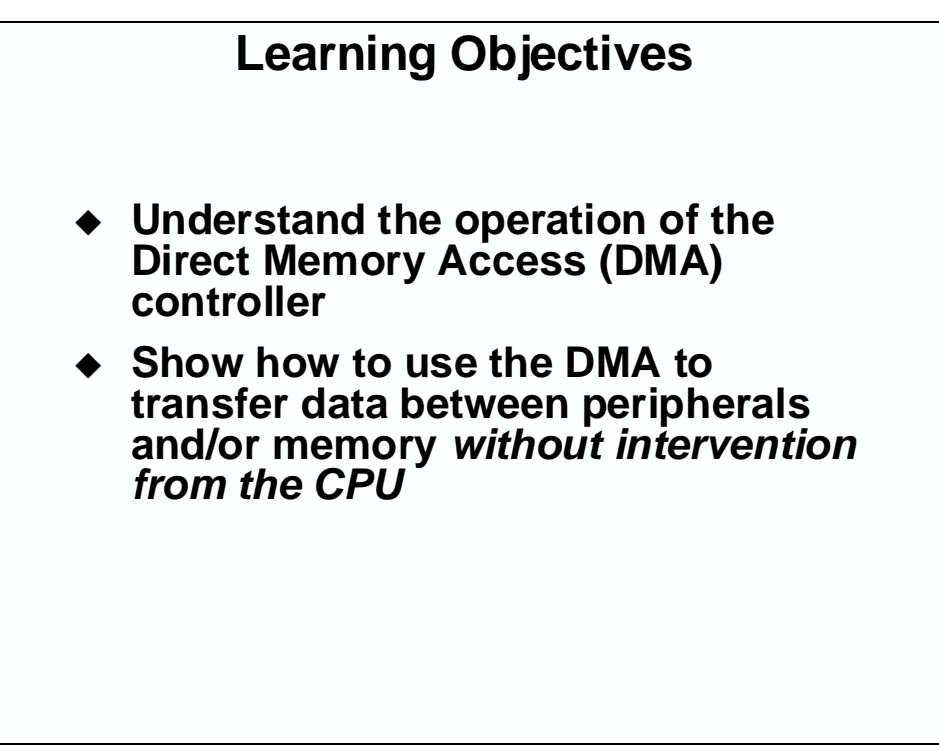

# <span id="page-189-0"></span>**Module Topics**

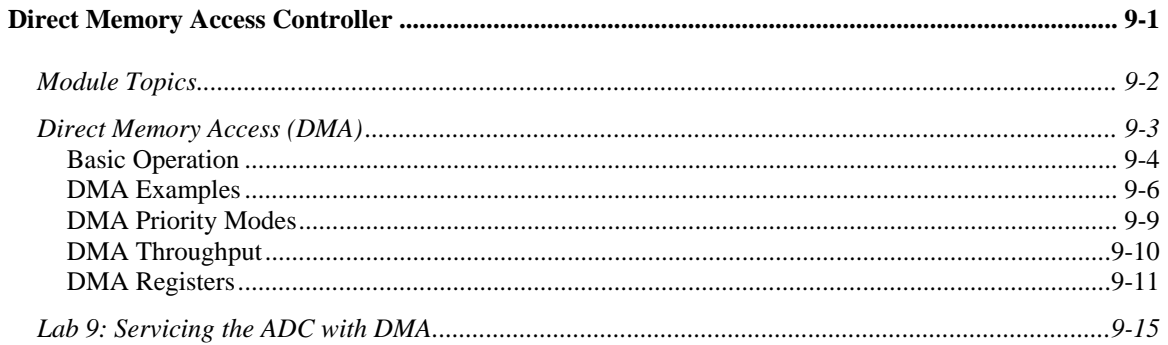

# <span id="page-190-0"></span>**Direct Memory Access (DMA)**

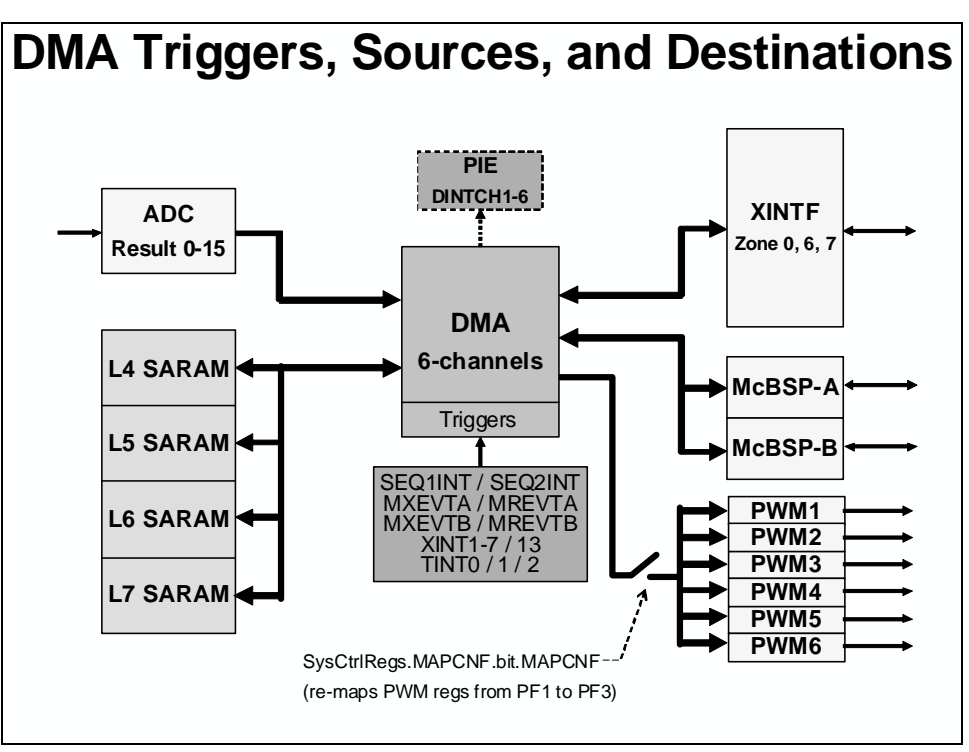

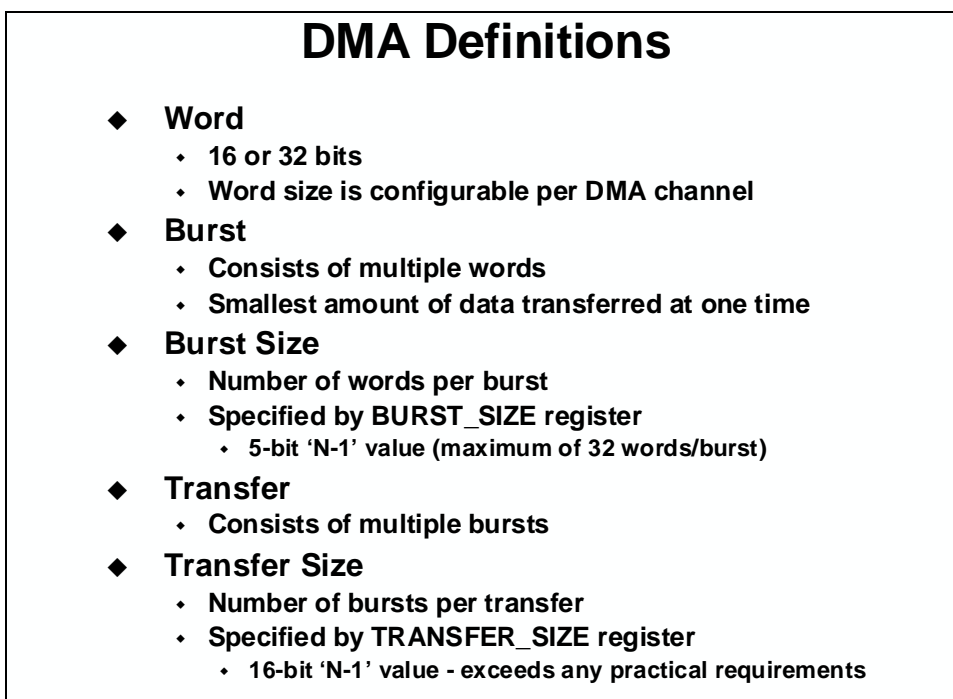

## <span id="page-191-0"></span>**Basic Operation**

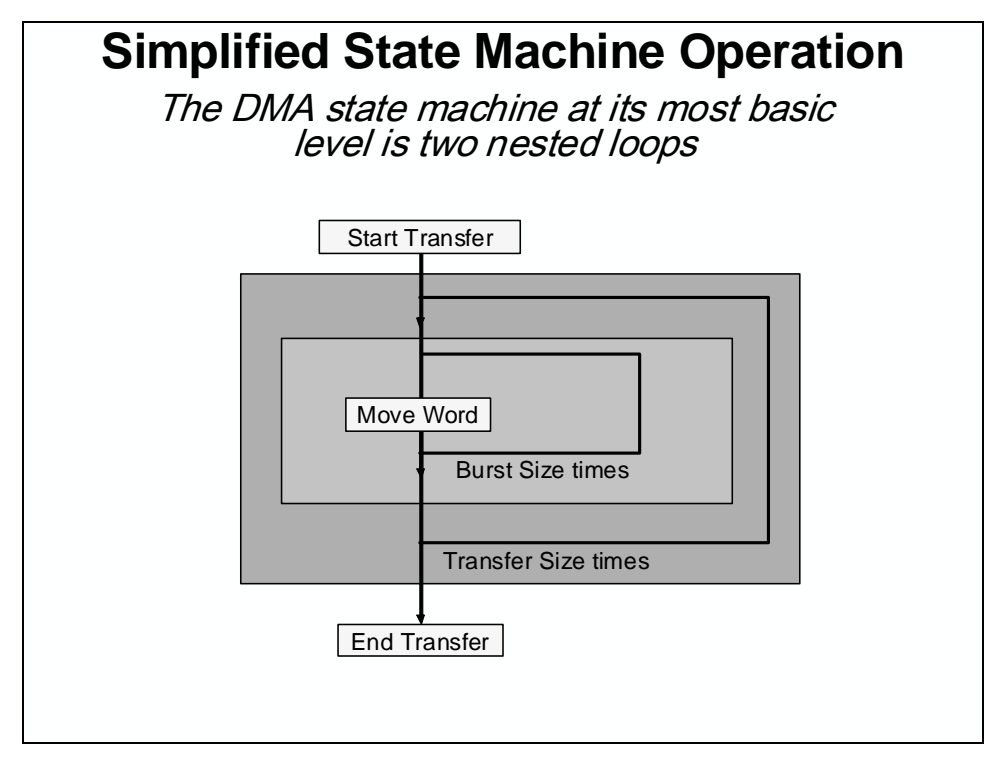

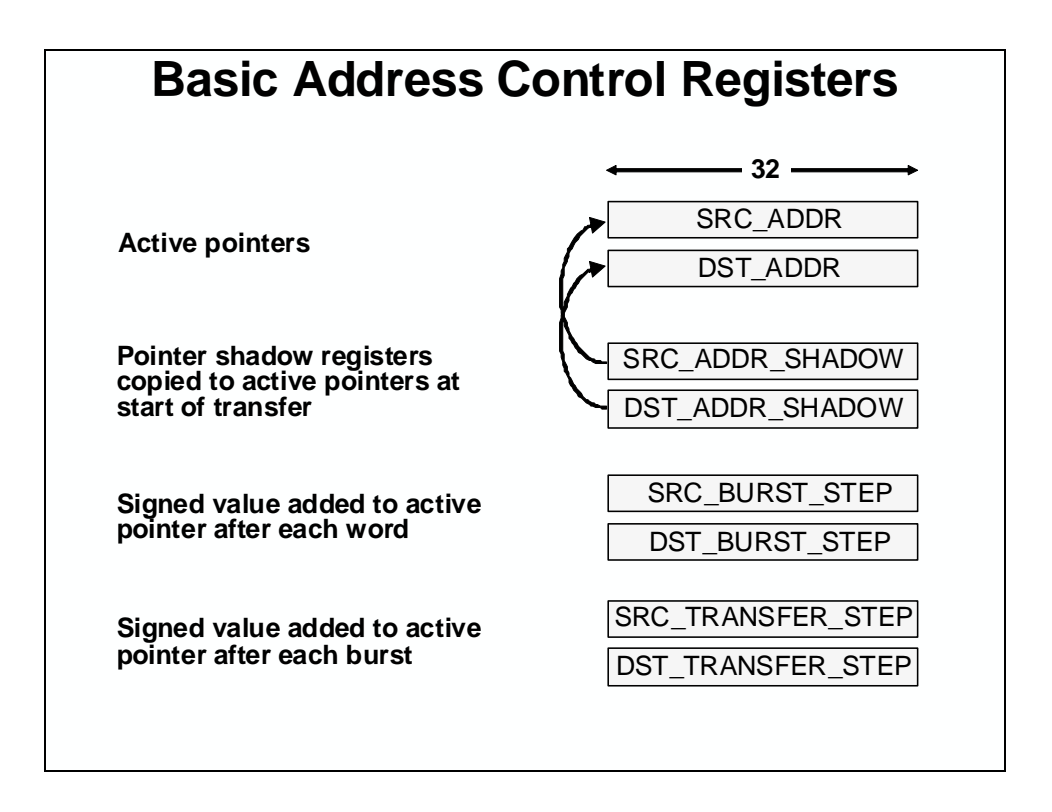

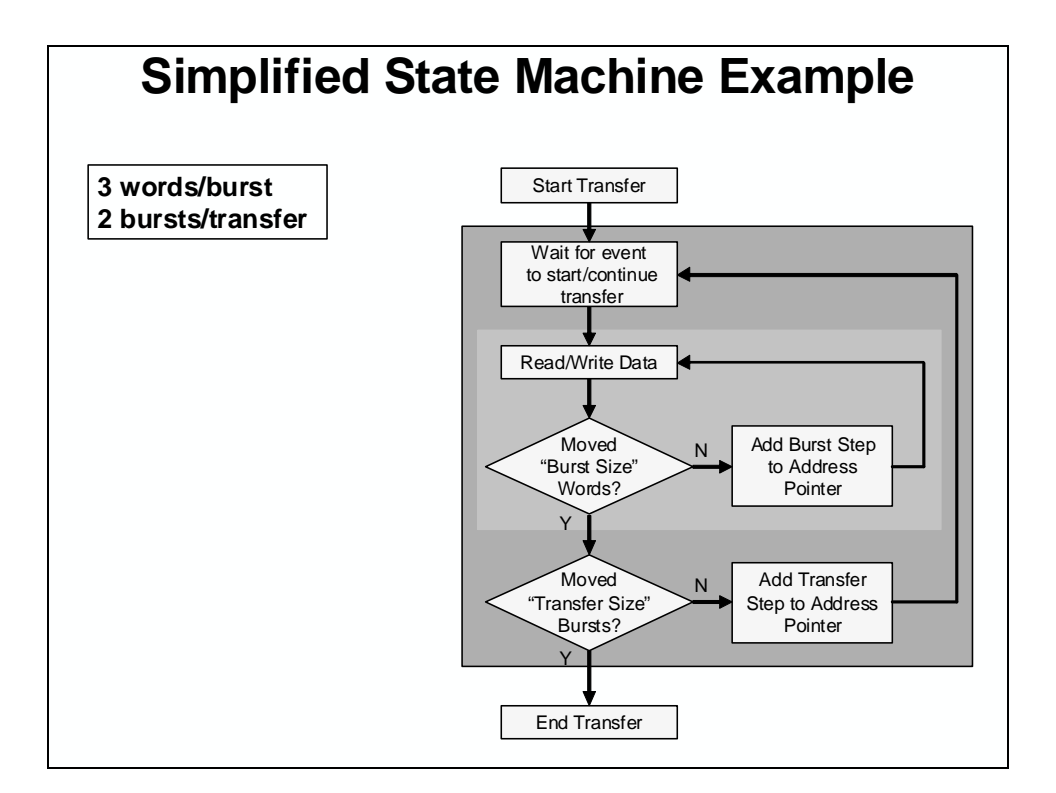

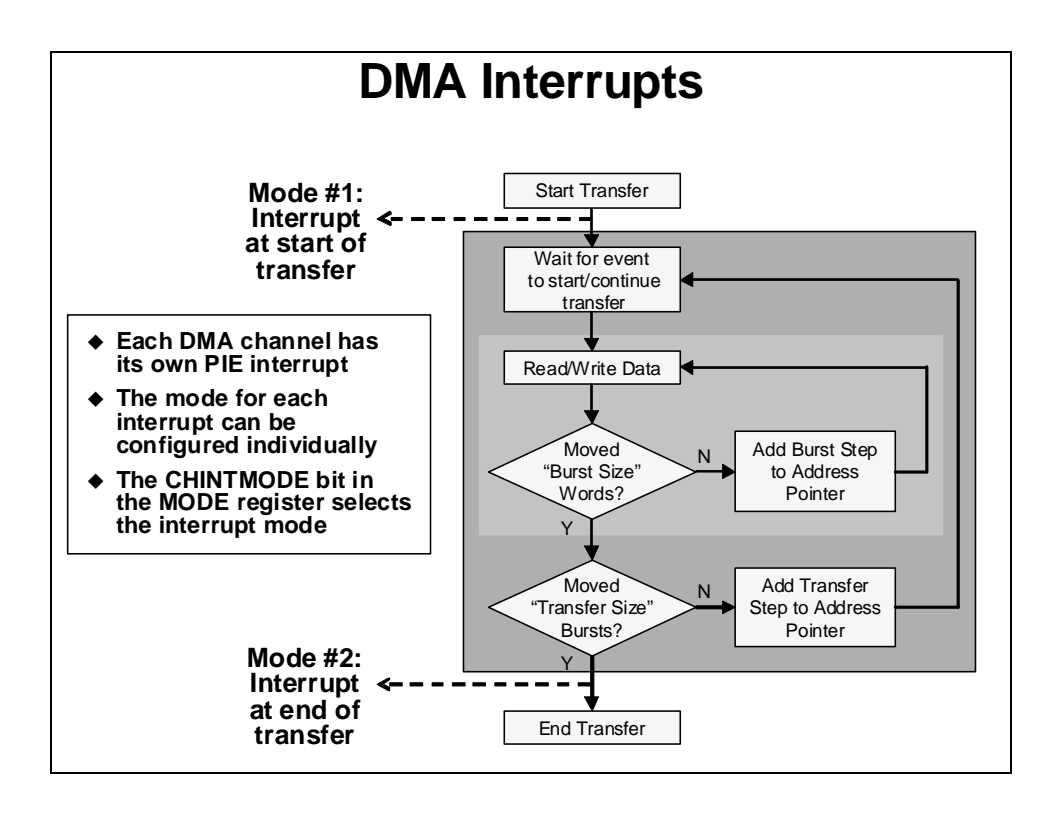

## <span id="page-193-0"></span>**DMA Examples**

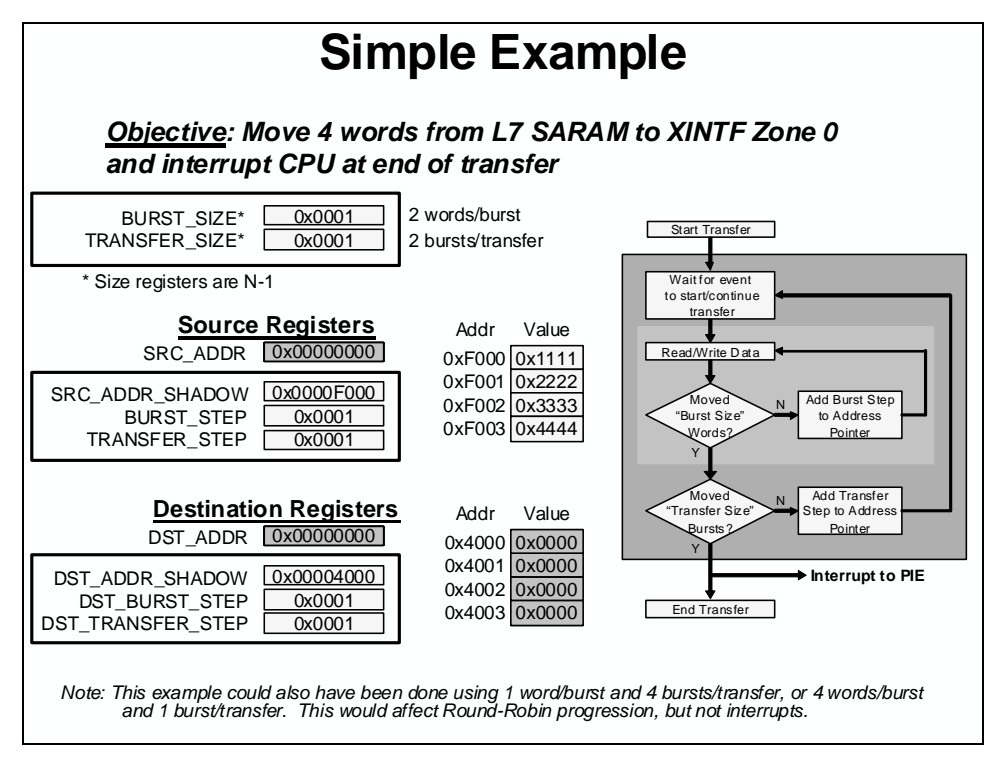

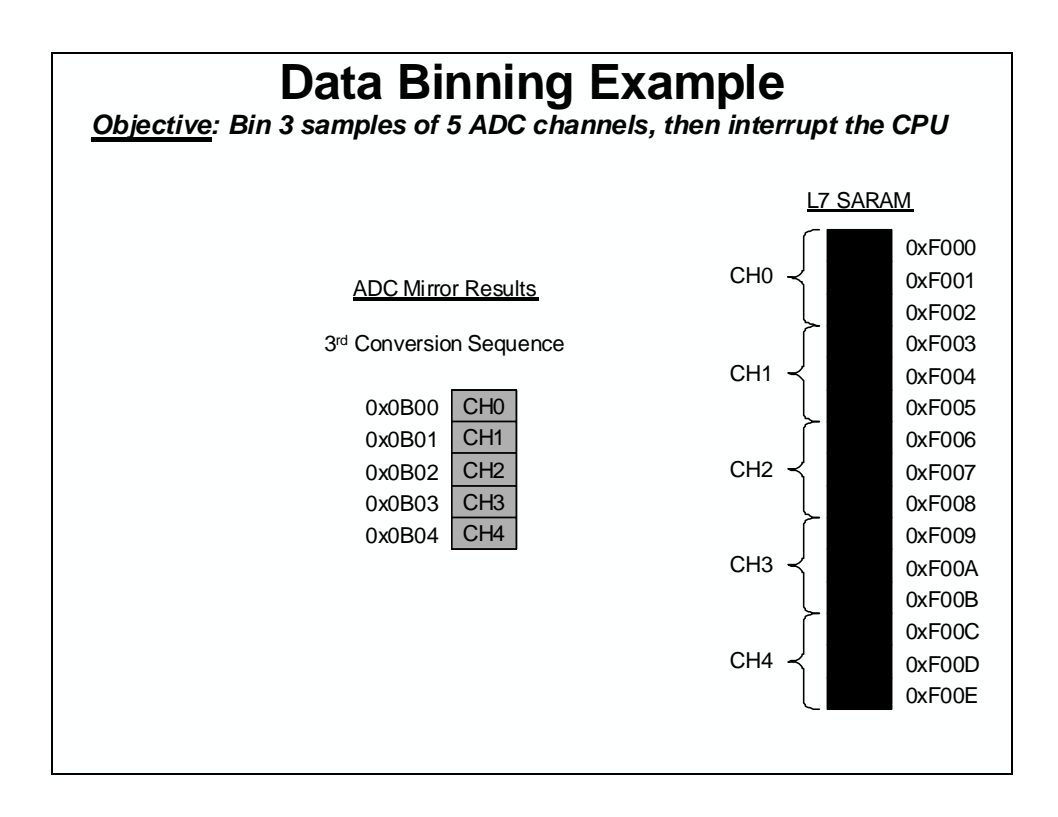

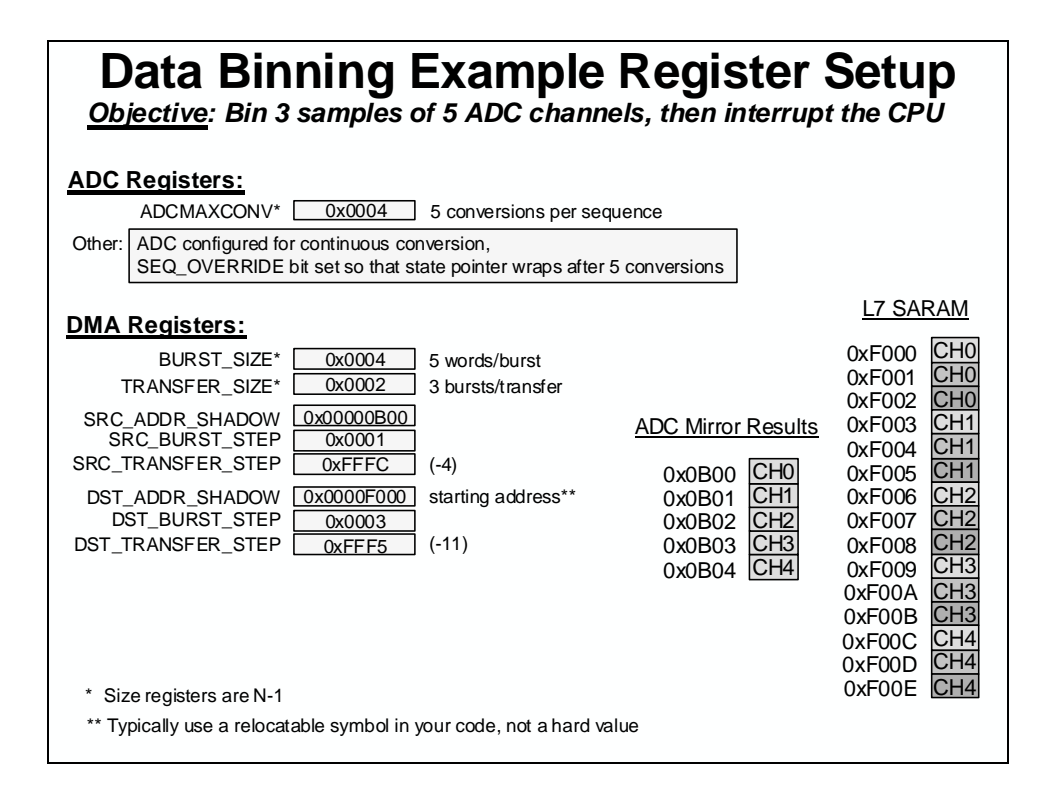

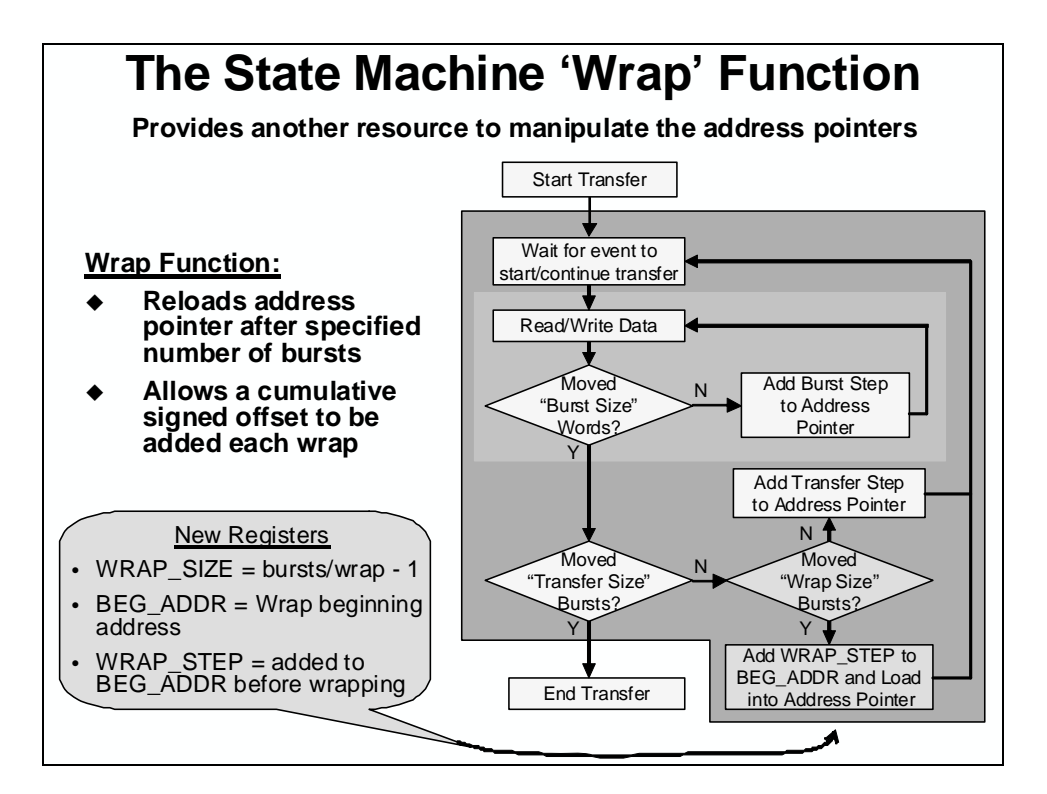

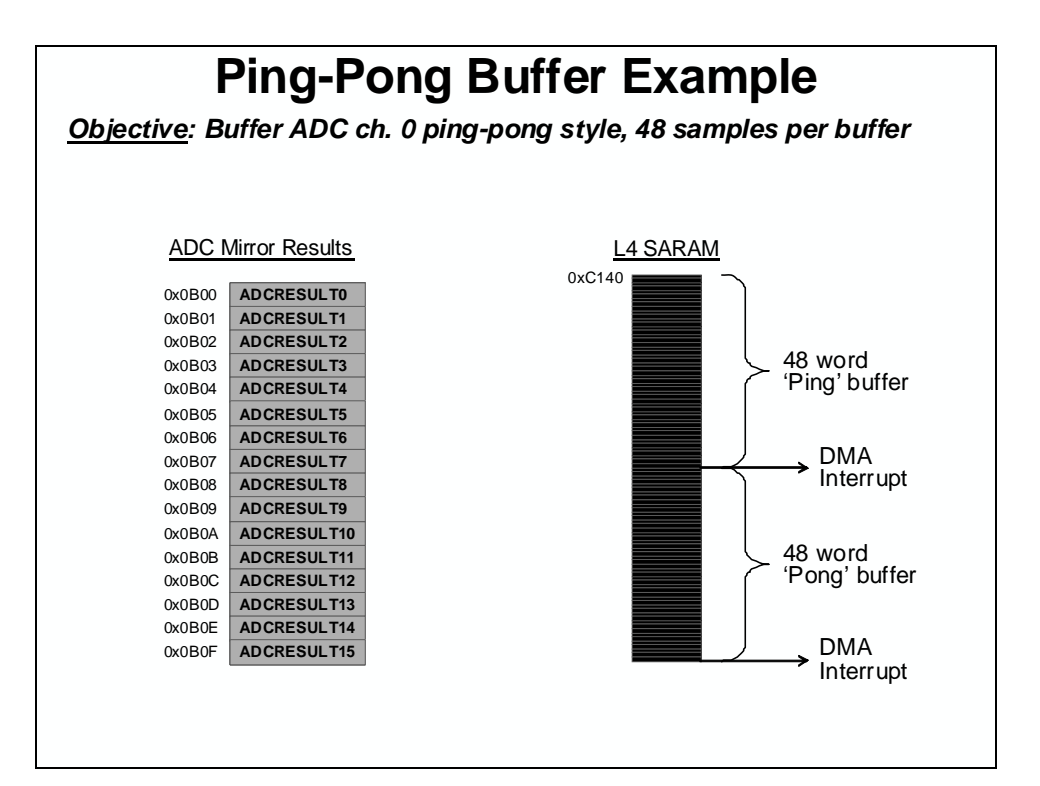

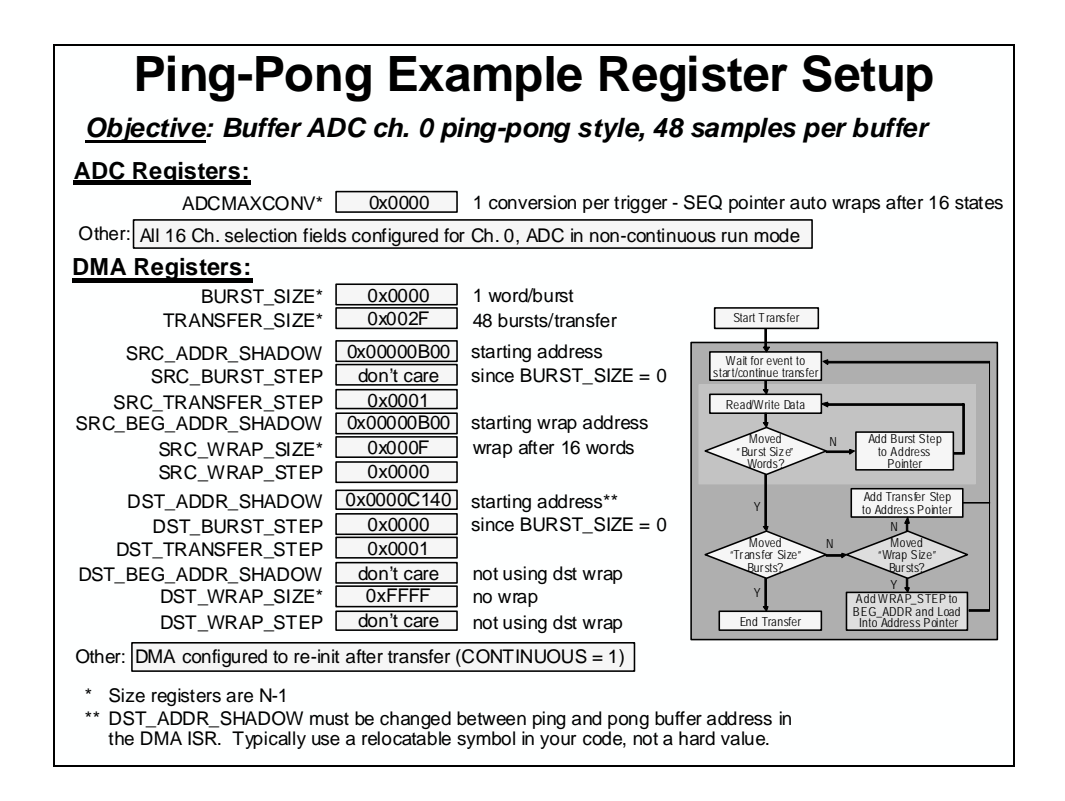

## <span id="page-196-0"></span>**DMA Priority Modes**

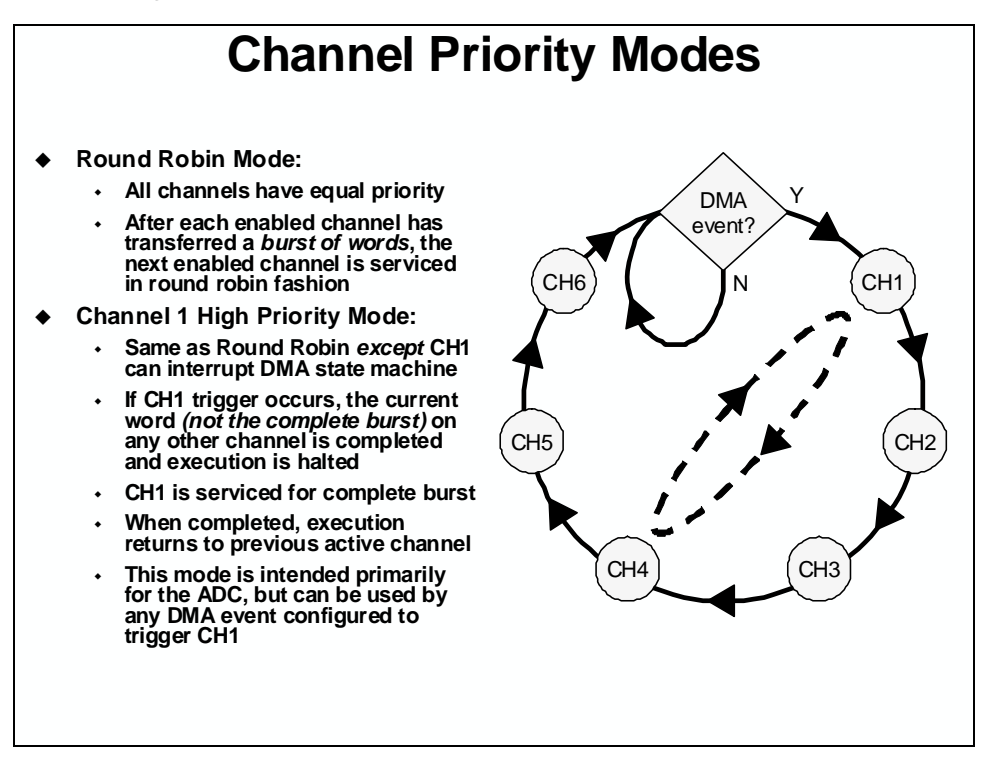

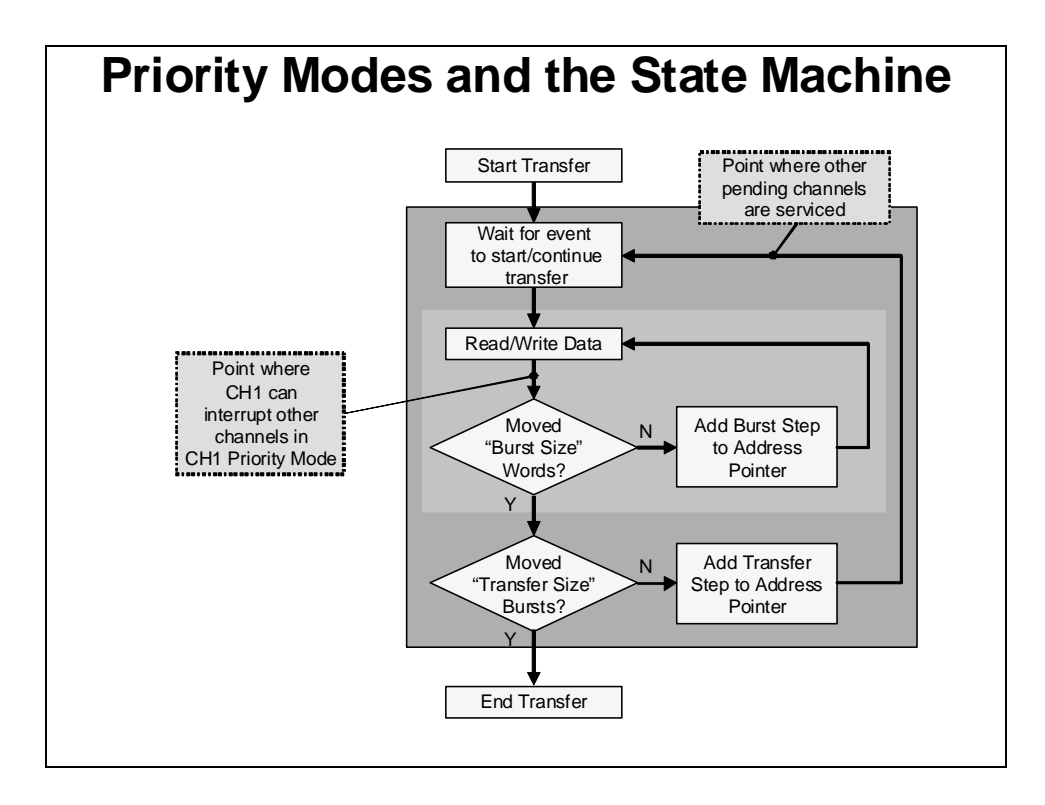

## <span id="page-197-0"></span>**DMA Throughput**

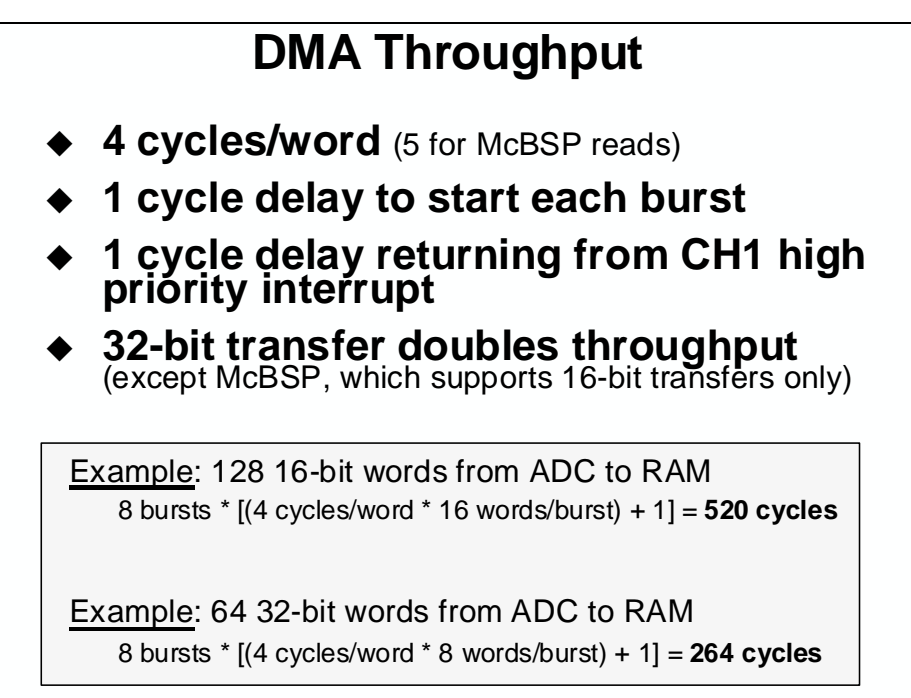

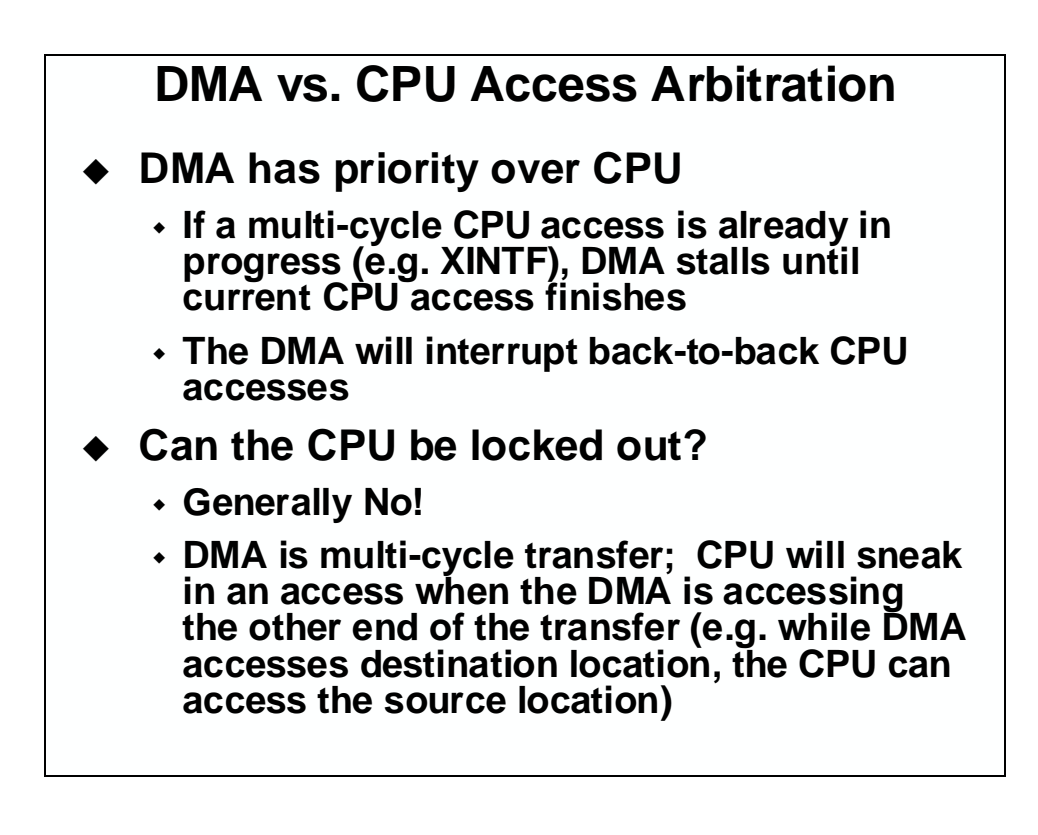

## <span id="page-198-0"></span>**DMA Registers**

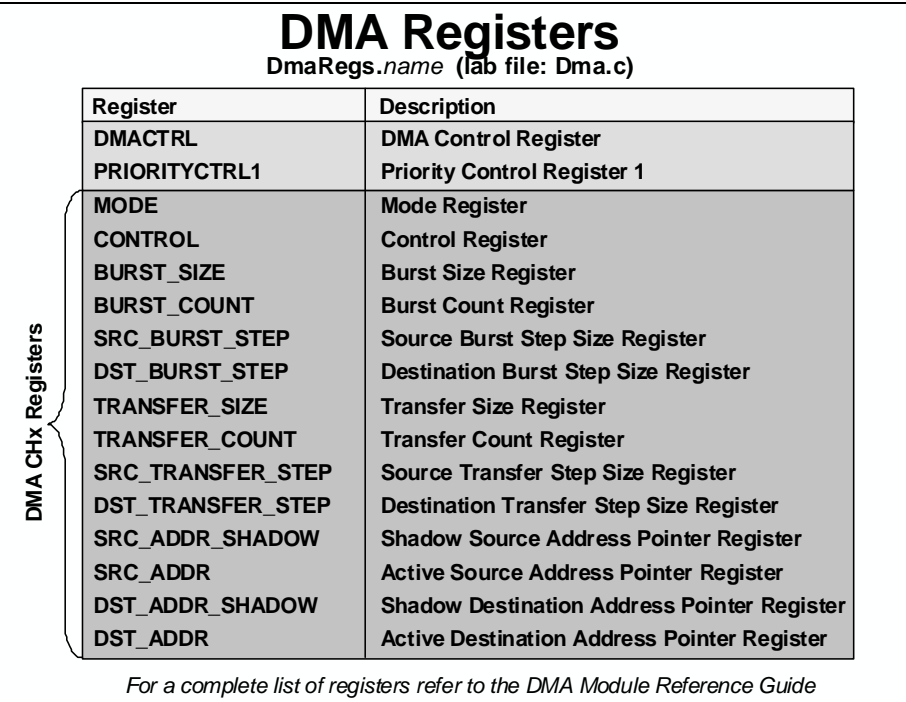

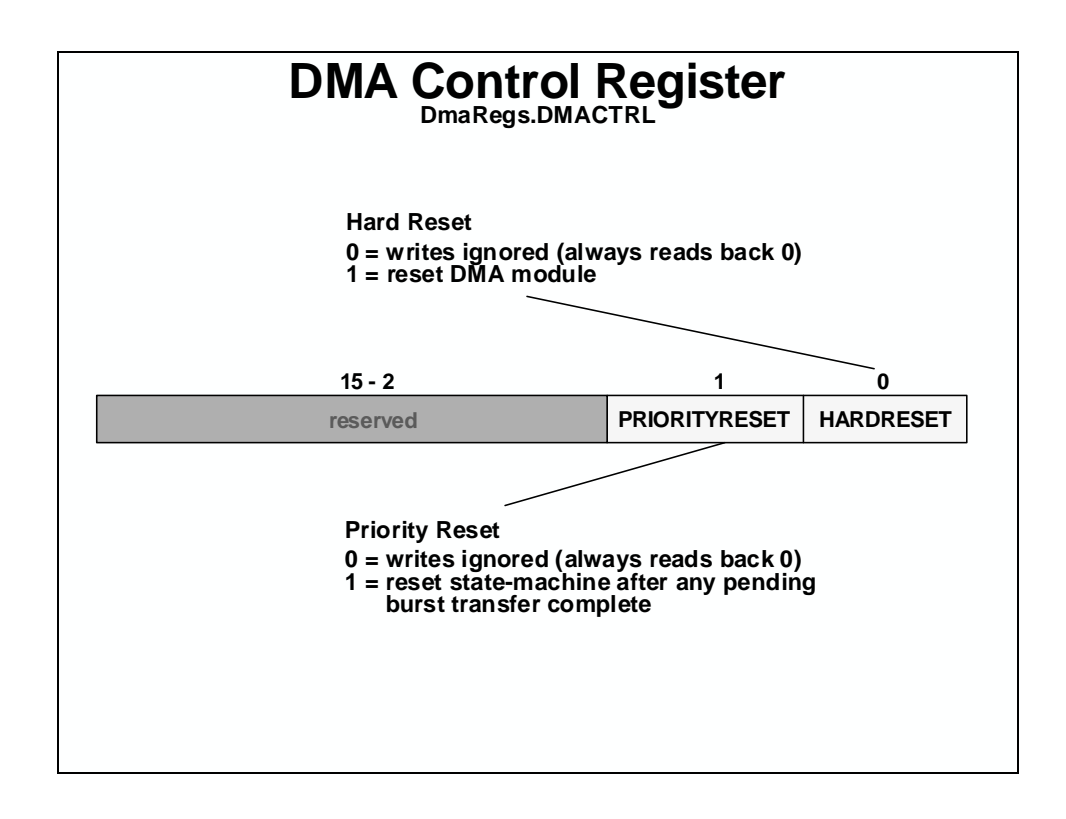

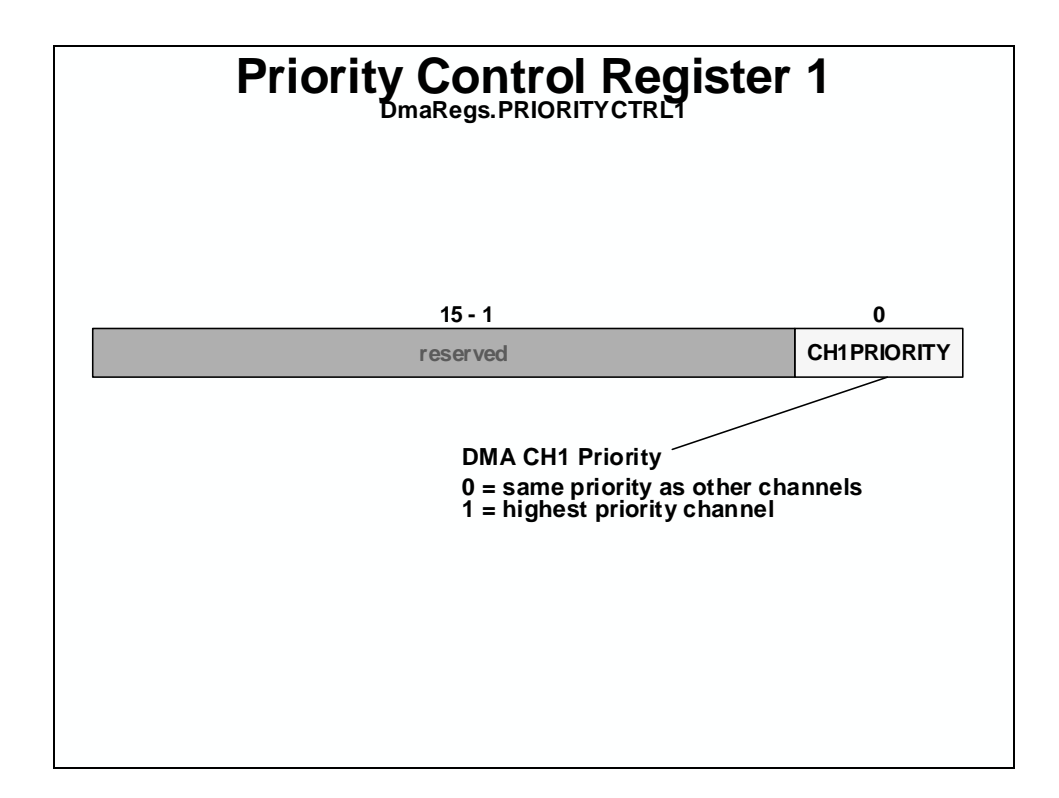

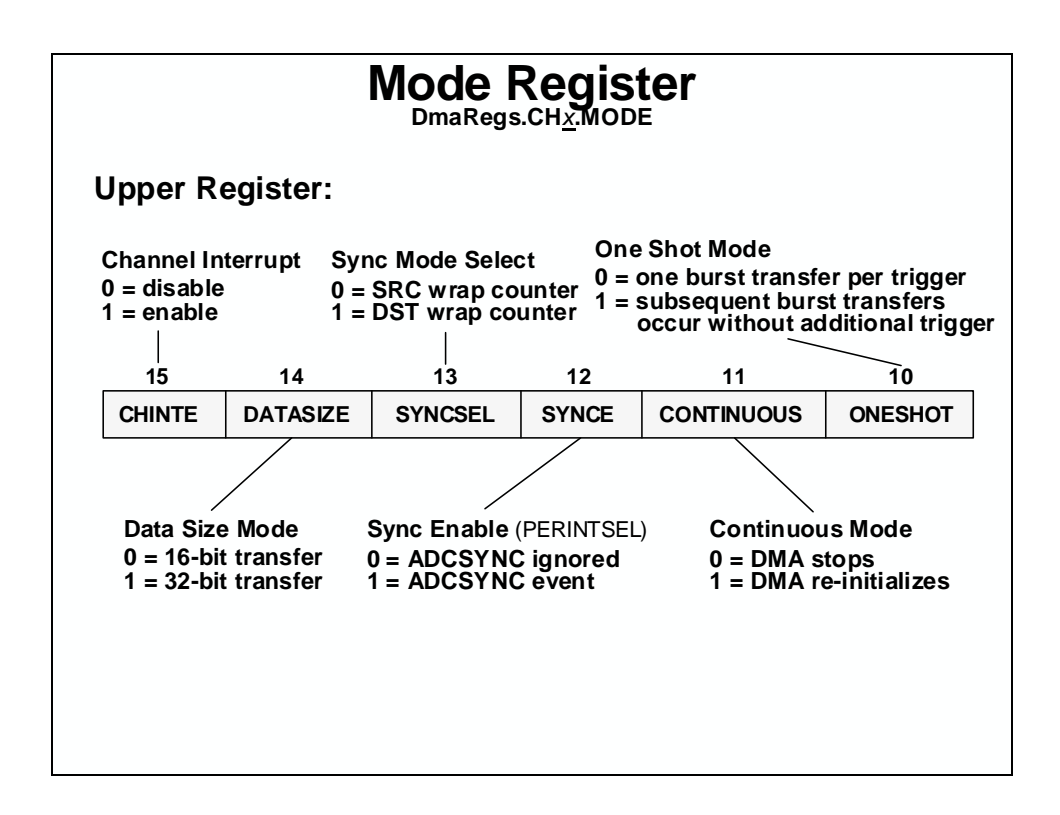

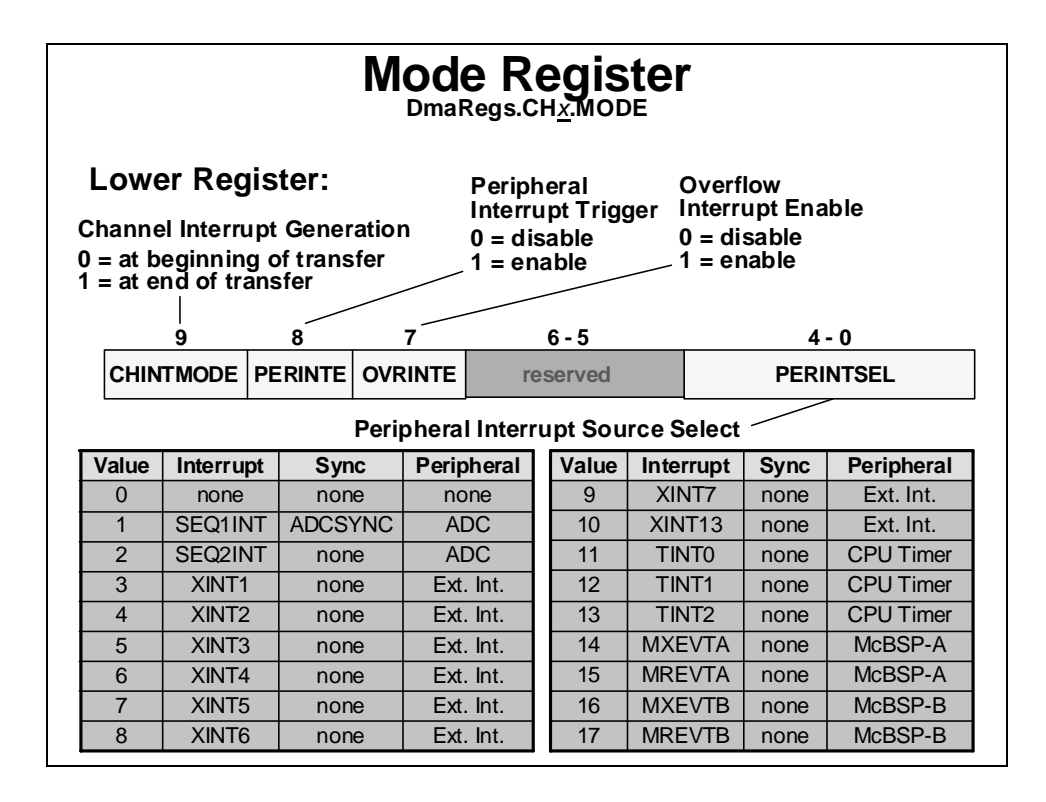

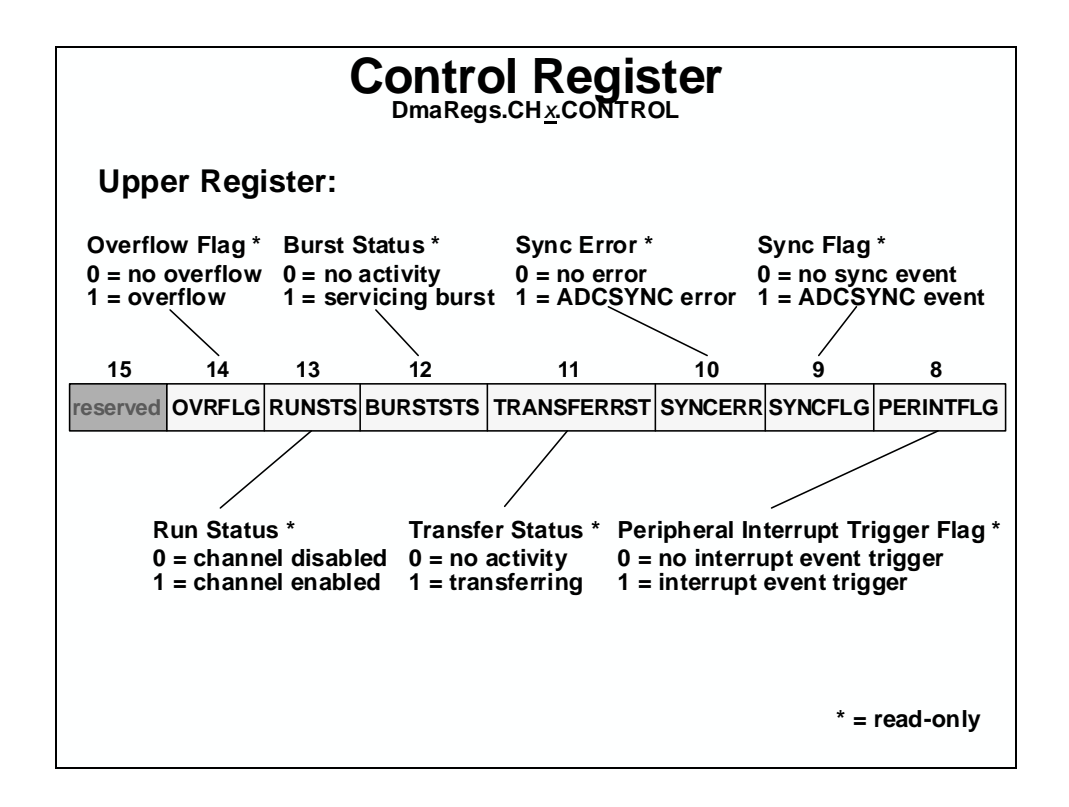

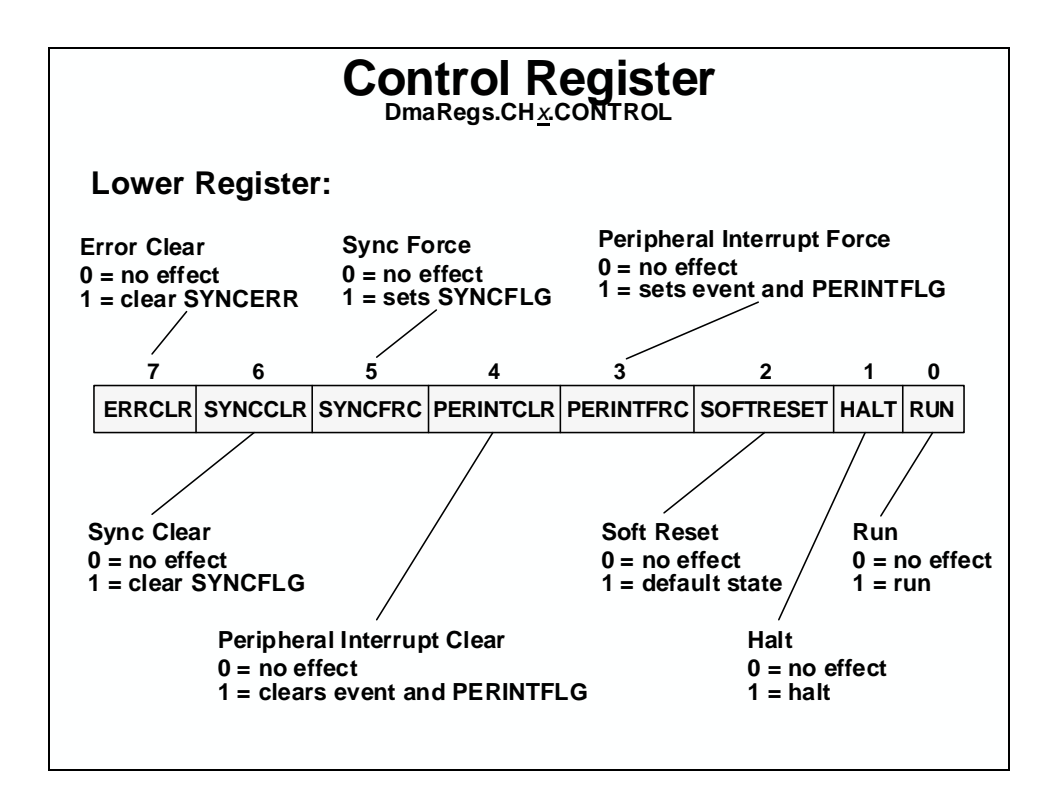

# <span id="page-202-0"></span>**Lab 9: Servicing the ADC with DMA**

## ¾ **Objective**

The objective of this lab is to become familiar with operation of the DMA. In the previous lab, the CPU was used to store the ADC conversion result in the memory buffer during the ADC ISR. In this lab the DMA will be configured to transfer the results directly from the ADC result registers to the memory buffer. ADC channel A0 will be buffered ping-pong style with 48 samples per buffer. As an operational test, the filtered 2 kHz, 25% duty cycle symmetric PWM waveform (ePWM1A) will be displayed using the graphing feature of Code Composer Studio.

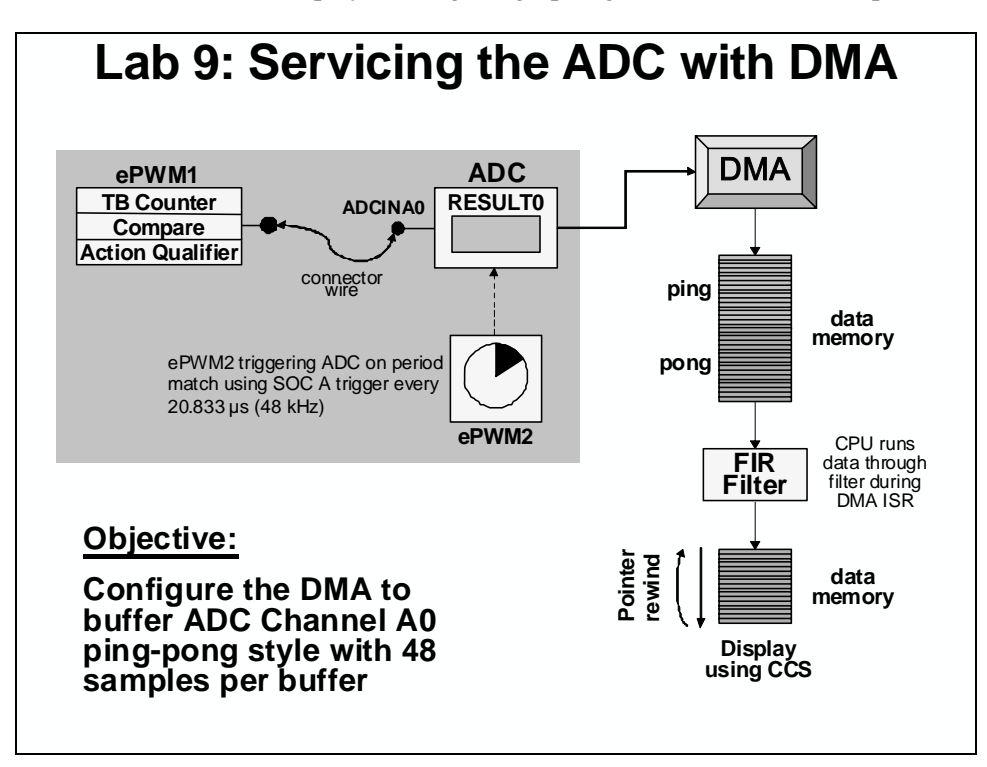

#### ¾ **Procedure**

## **Project File**

1. A project named Lab $9.$ pjt has been created for this lab. Open the project by clicking on Project  $\rightarrow$  Open... and look in C:\C28x\Labs\Lab9. All Build Options have been configured the same as the previous lab. The files used in this lab are:

```
Adc_9_10_12.c Filter.c
CodeStartBranch.asm Gpio.c
DefaultIsr_9_10_12a.c Lab_9.cmd
DelayUs.asm Main 9.c
Dma.c PieCtrl_5_6_7_8_9_10.c
DSP2833x_GlobalVariableDefs.c PieVect_5_6_7_8_9_10.c
DSP2833x_Headers_nonBIOS.cmd SysCtrl.c
ECap_7_8_9_10_12.c Watchdog.c
EPwm_7_8_9_10_12.c
```
#### **Inspect Lab\_9.cmd**

2. Open and inspect Lab\_9.cmd. Notice that a section called "dmaMemBufs" is being linked to L4SARAM. This section links the destination buffer for the DMA transfer to a DMA accessible memory space.

## **Setup DMA Initialization**

The DMA controller needs to be configured to buffer ADC channel A0 ping-pong style with 48 samples per buffer. All 16 input channel selection sequences in the autosequencer need to be set to channel A0. One conversion will be performed per trigger with the ADC operating in noncontinuous run mode. The autosequencer pointer will automatically wrap after 16 conversions.

- 3. Open  $\text{Adc}_9$  = 10  $\text{12.c}$  and notice that the ADCMAXCONV register has been set to perform one conversion per trigger. Also, the ADC input channel select sequencing control registers (ADCCHSELSEQx) have all been set to convert channel A0.
- 4. Edit Dma.c to implement the DMA operation as described in the objective for this lab exercise. Configure the DMA Channel 1 Mode Register (MODE) so that the ADC SEQ1INT is the peripheral interrupt source. Enable the channel interrupt and interrupt trigger with the interrupt generation at the start of transfer. Configure for 16-bit data transfers with one burst per trigger and auto re-initialization at the end of the transfer. Disable the ADC sync. In the DMA Channel 1 Control Register (CONTROL) clear the error, sync and peripheral interrupt bits and enable the channel to run.

## **Setup PIE Interrupt for DMA**

Recall that ePWM2 is triggering the ADC at a 48 kHz rate. In the previous lab exercise, the ADC generated an interrupt to the CPU, and the CPU implemented the FIR filter in the ADC ISR. For this lab exercise, the ADC is instead triggering the DMA, and the DMA will generate an interrupt to the CPU. The CPU will implement the FIR filter in the DMA ISR.

- 5. Edit Adc\_9\_10\_12.c to *comment out* the code used to enable the ADC interrupt. This is no longer being used. The DMA interrupt will be used instead.
- 6. Using the "PIE Interrupt Assignment Table" find the location for the DMA Channel 1 interrupt "DINTCH1" and fill in the following information:

PIE group #:  $\qquad \qquad \qquad$  # within group:

This information will be used in the next step.

- 7. Modify the end of Dma.c to do the following:
	- Enable the "DINTCH1" interrupt in the PIE (Hint: use the PieCtrlRegs structure) - Enable the appropriate core interrupt in the IER register
- 8. Open and inspect DefaultIsr 9\_10\_12a.c. Notice that this file contains the DMA interrupt service routine. Save and close all modified files.

## **Build and Load**

9. Click the "Build" button to build and load the project.

## **Run the Code – Test the DMA Operation**

Note: For the next step, check to be sure that the jumper wire connecting PWM1A (pin # P8-9) to ADCINA0 (pin # P9-2) is in place on the eZdsp<sup>TM</sup>.

- 10. Run the code in real-time mode using the GEL function: GEL  $\rightarrow$  Realtime Emulation Control  $\rightarrow$  Run\_Realtime\_with\_Reset, and watch the memory window update. Verify that the ADC result buffer contains updated values.
- 11. Setup a dual-time graph of the filtered and unfiltered ADC results buffer. Click: View  $\rightarrow$  Graph  $\rightarrow$  Time/Frequency... and set the following values:

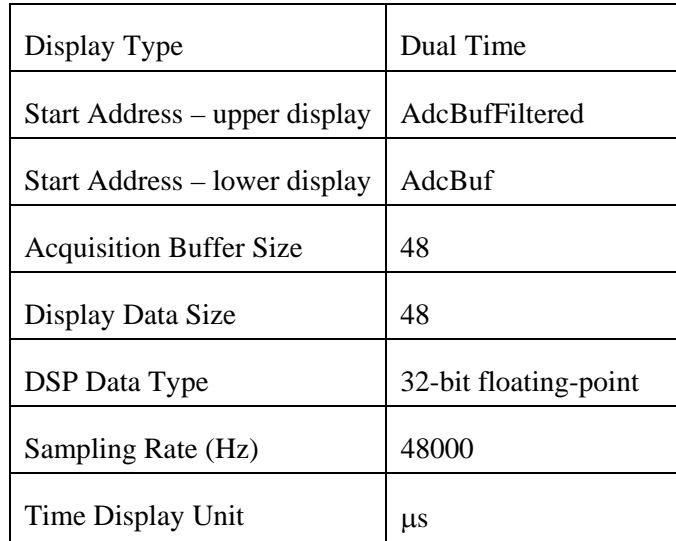

- 12. The graphical display should show the generated FIR filtered 2 kHz, 25% duty cycle symmetric PWM waveform in the upper display and the unfiltered waveform in the lower display. You should see that the results match the previous lab exercise.
- 13. Fully halt the DSP (real-time mode) by using the GEL function: GEL  $\rightarrow$  Realtime Emulation Control  $\rightarrow$  Full Halt.

#### **End of Exercise**

## <span id="page-206-0"></span>**Introduction**

This module discusses various aspects of system design. Details of the emulation and analysis block along with JTAG will be explored. Flash memory programming and the Code Security Module will be described.

# **Learning Objectives**

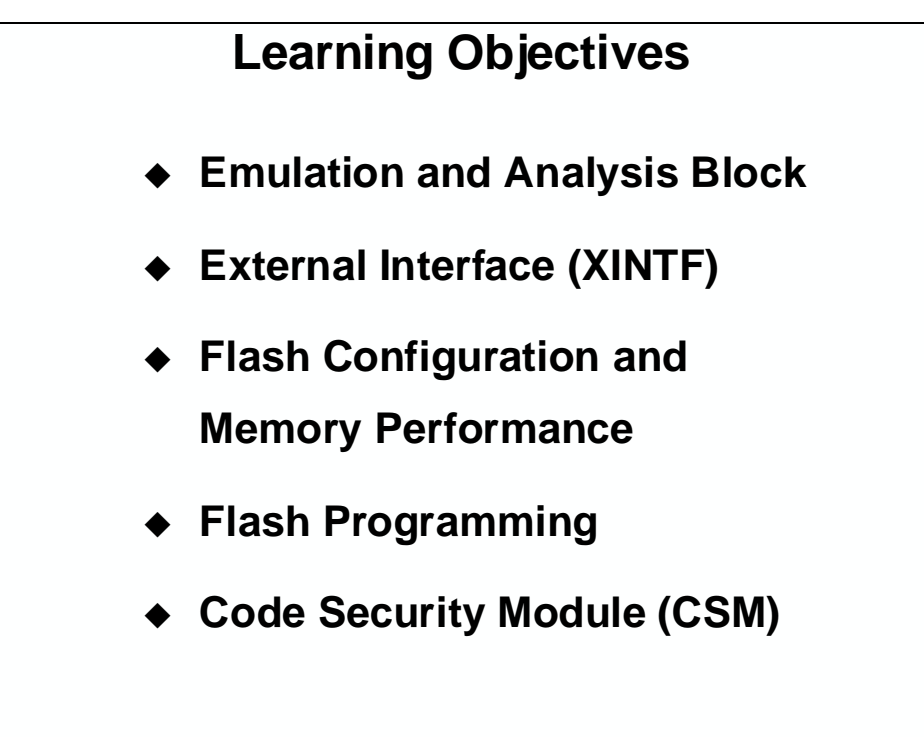

# <span id="page-207-0"></span>**Module Topics**

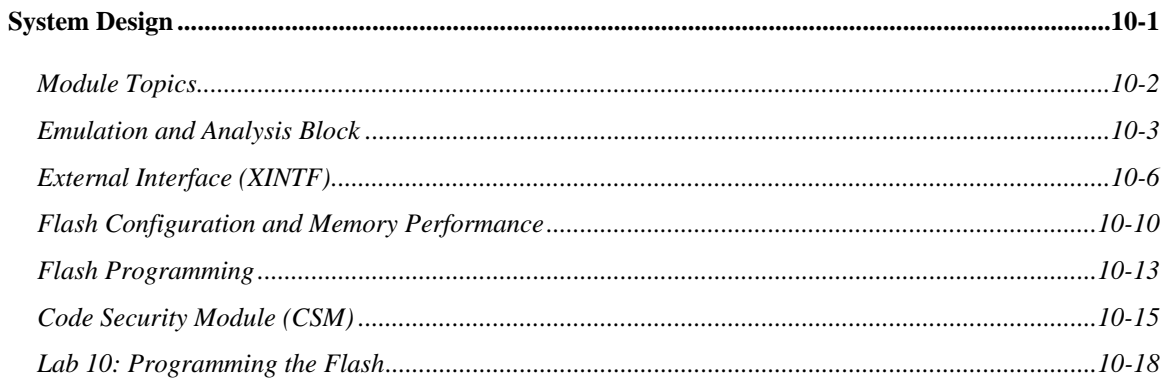

# <span id="page-208-0"></span>**Emulation and Analysis Block**

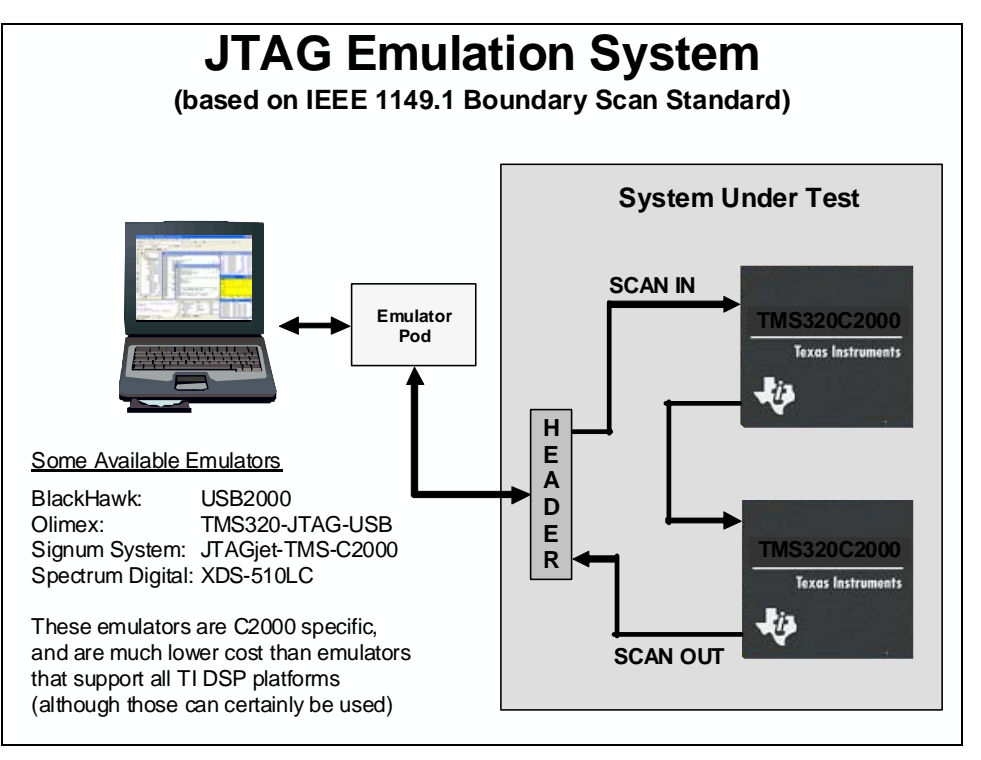

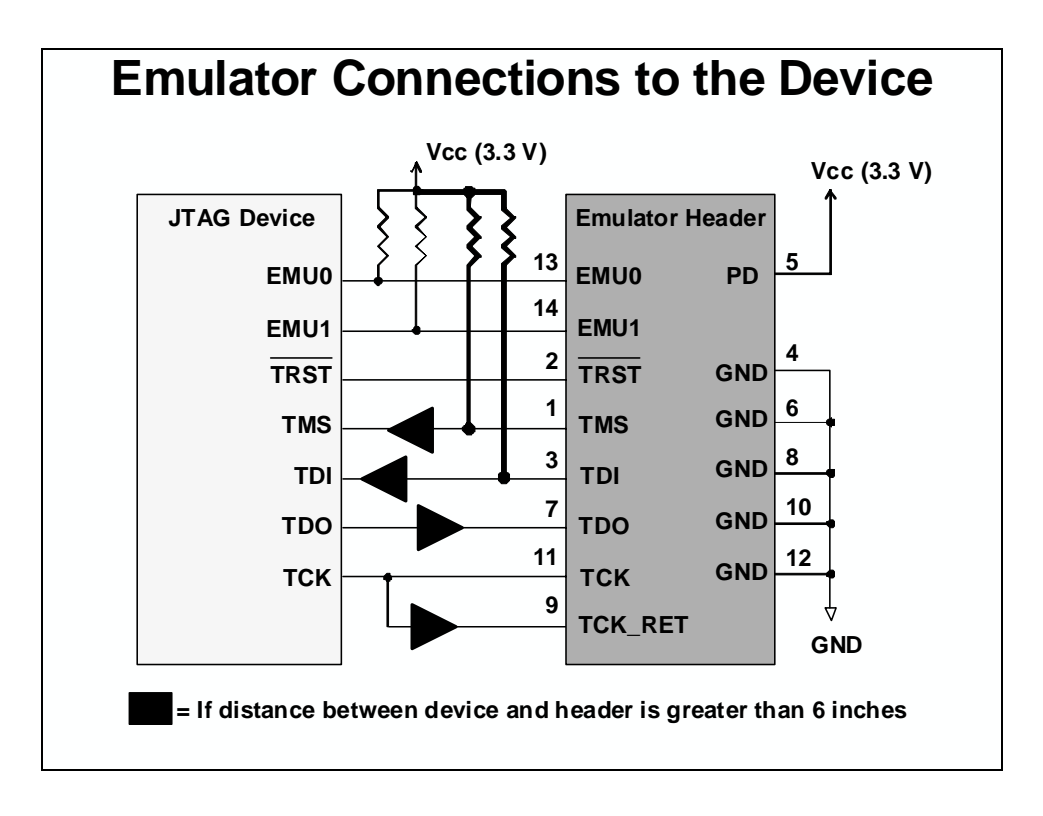

# **On-Chip Emulation Analysis Block: Capabilities**

**Two hardware analysis units can be configured to provide any one of the following advanced debug features:**

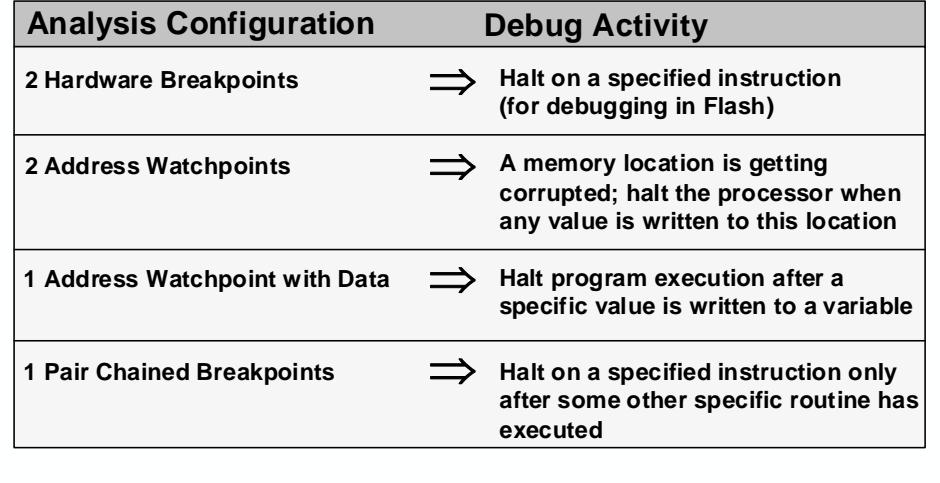

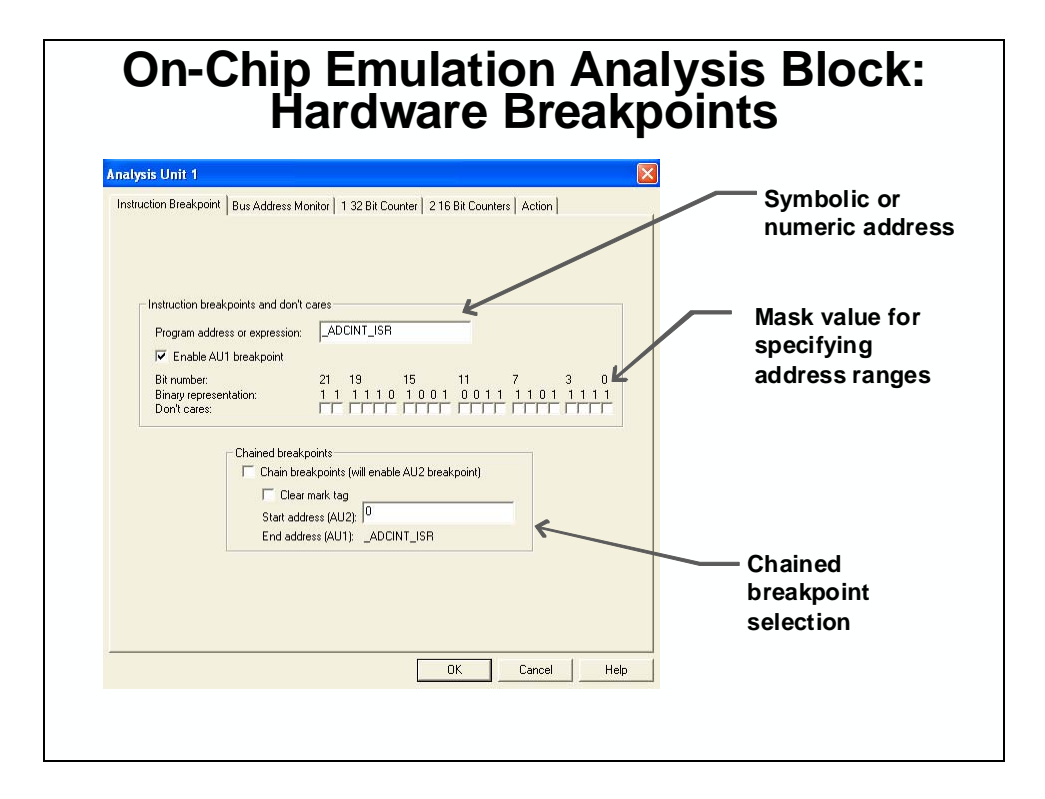

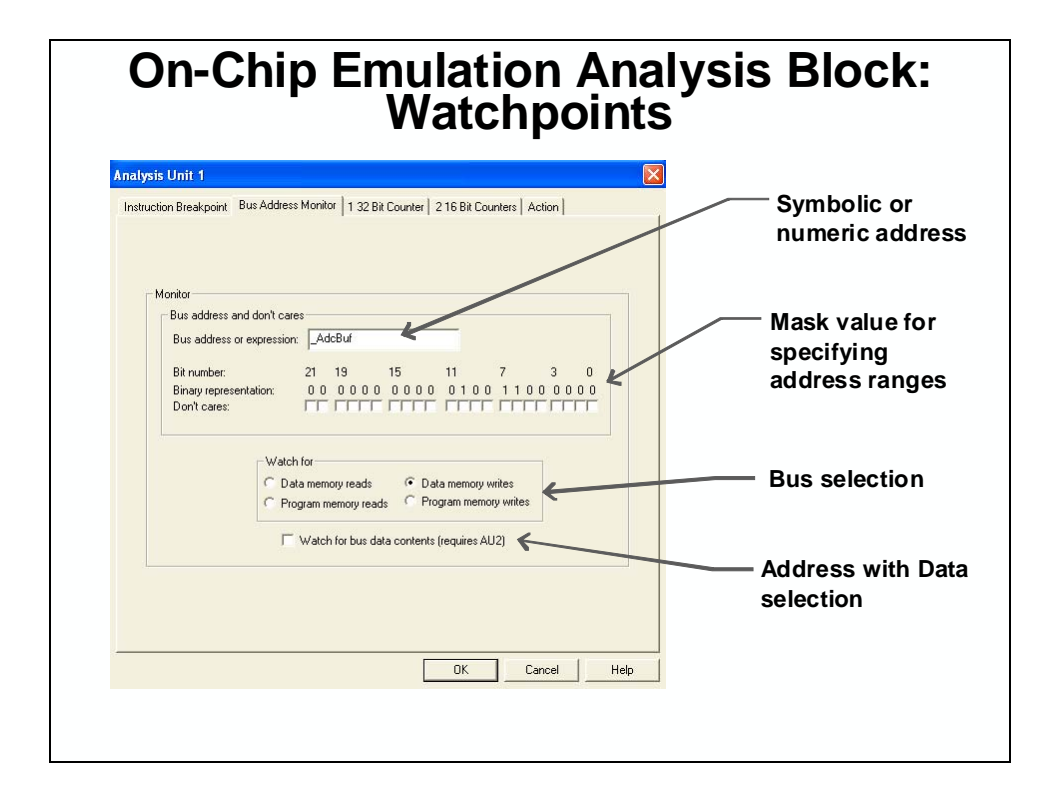

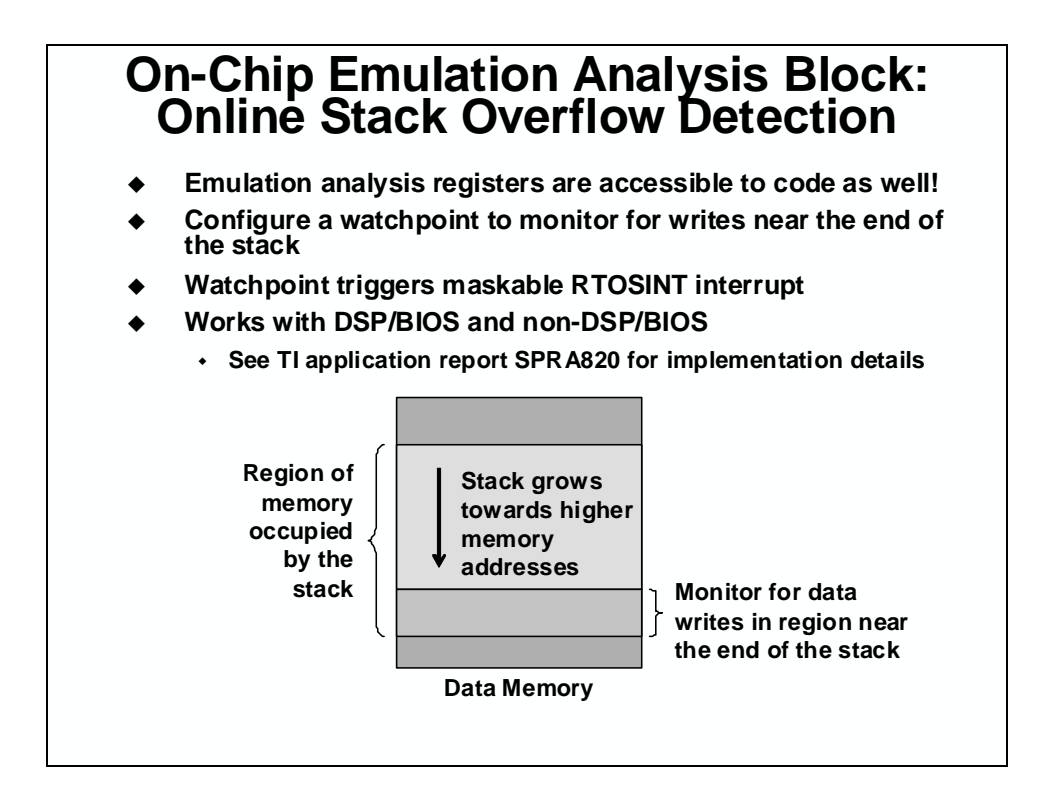

*TMS320C28x MCU Workshop - System Design 10 - 5* 

# <span id="page-211-0"></span>**External Interface (XINTF)**

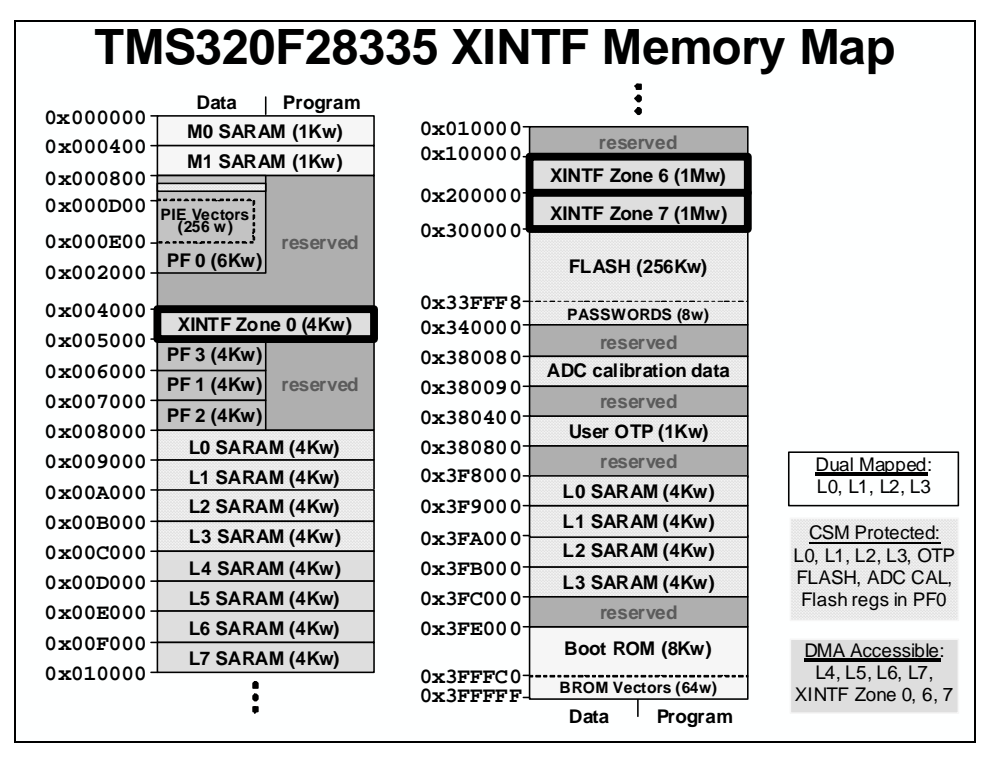

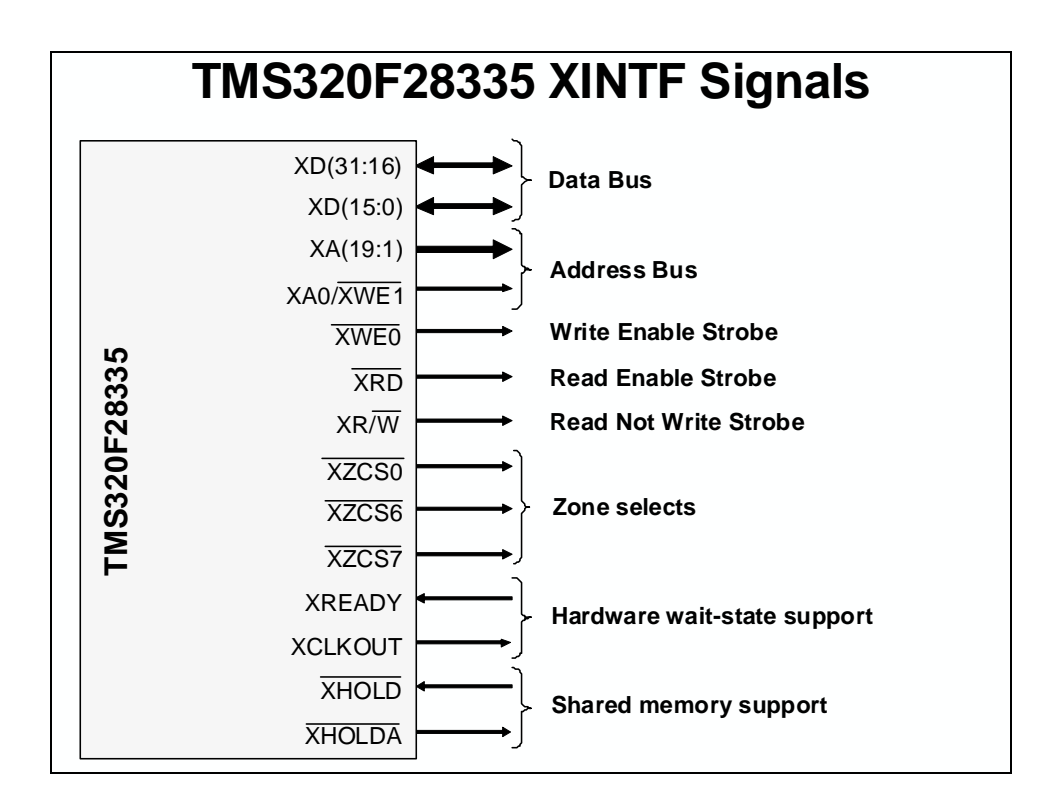

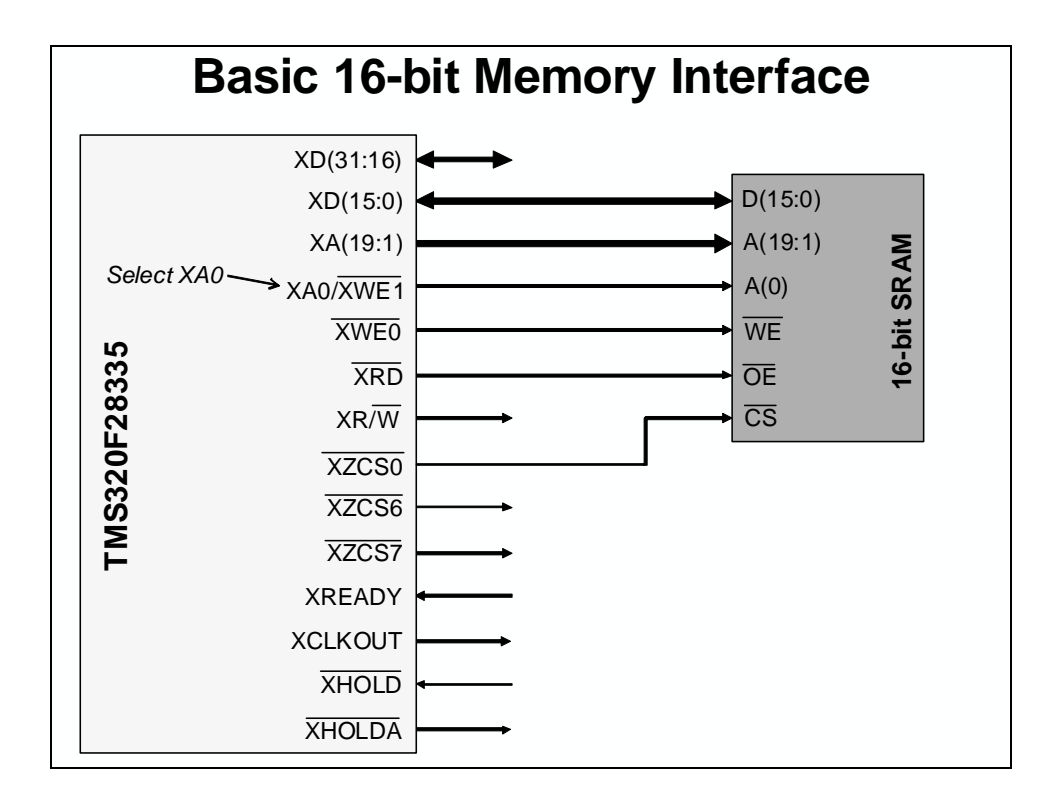

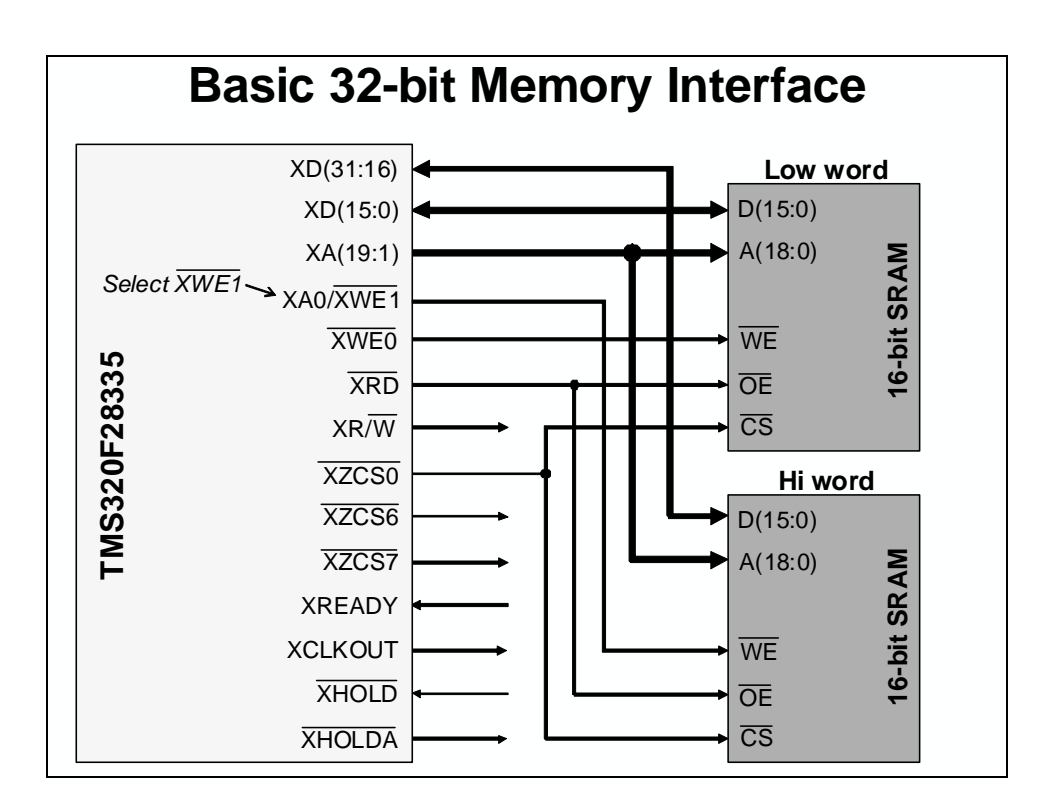

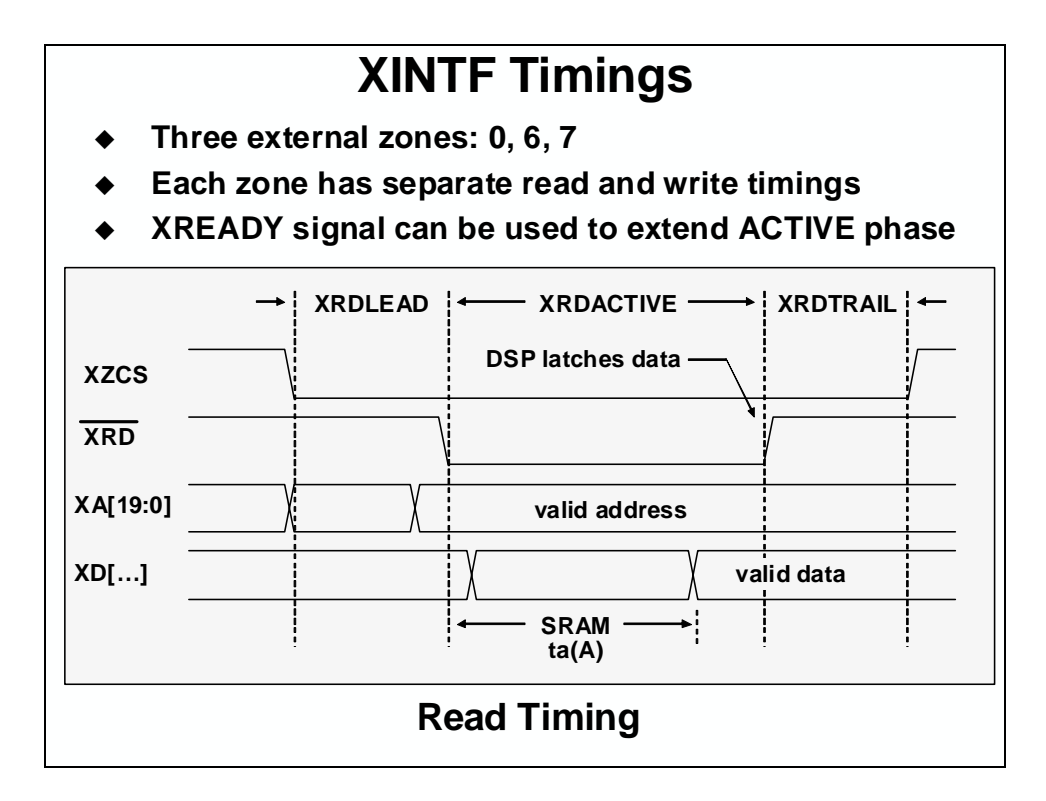

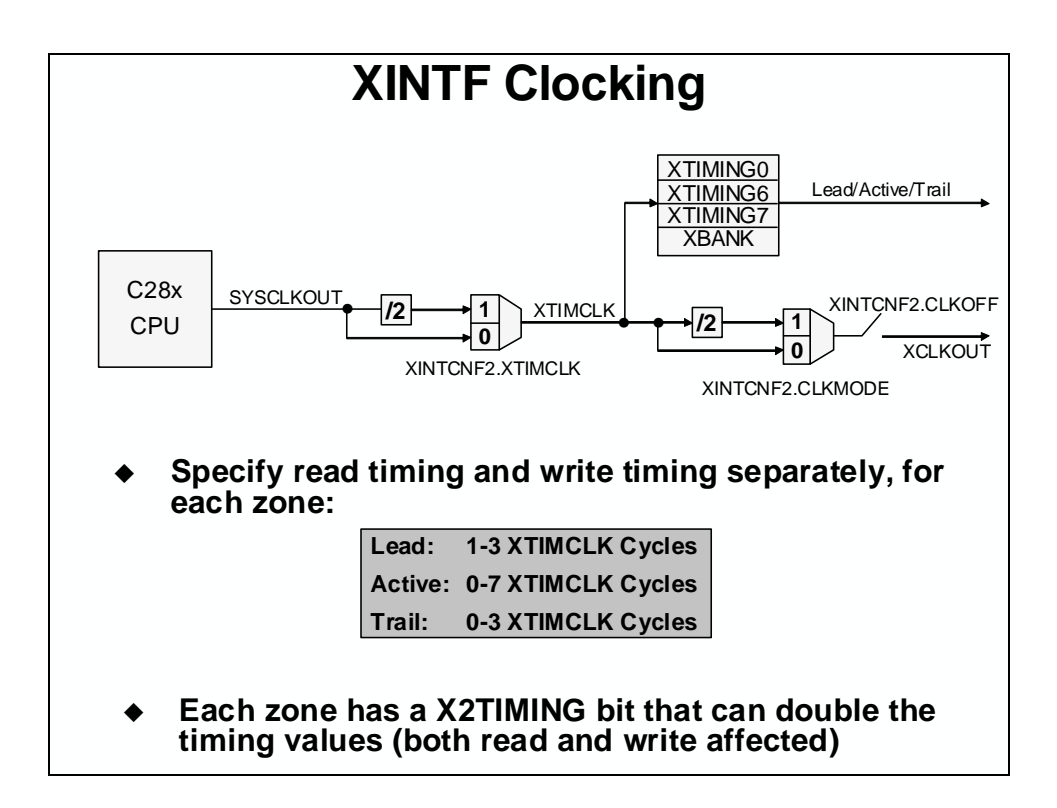

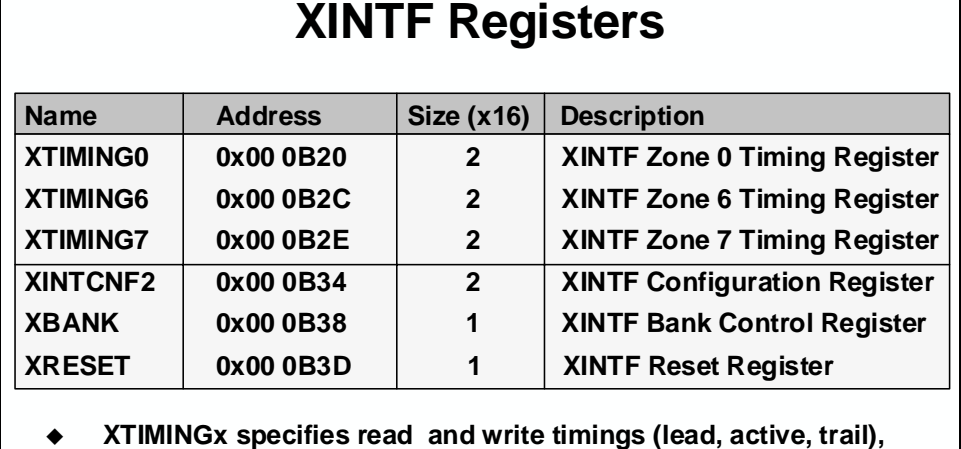

## **XINTF Registers**

- **interface size (16 or 32 bit), X2TIMING, XREADY usage**
- **XINTCNF2 selects SYSCLKOUT/1 or SYSCLKOUT/2 as fundamental clock speed XTIMCLK (for lead, active, trail), XHOLD control, write buffer control**
- **XBANK specifies the number of XTIMCLK cycles to add between two specified zone (bank switching)**
- **XRESET used to do a hard reset in case where CPU detects a stuck XREADY during a DMA transfer**

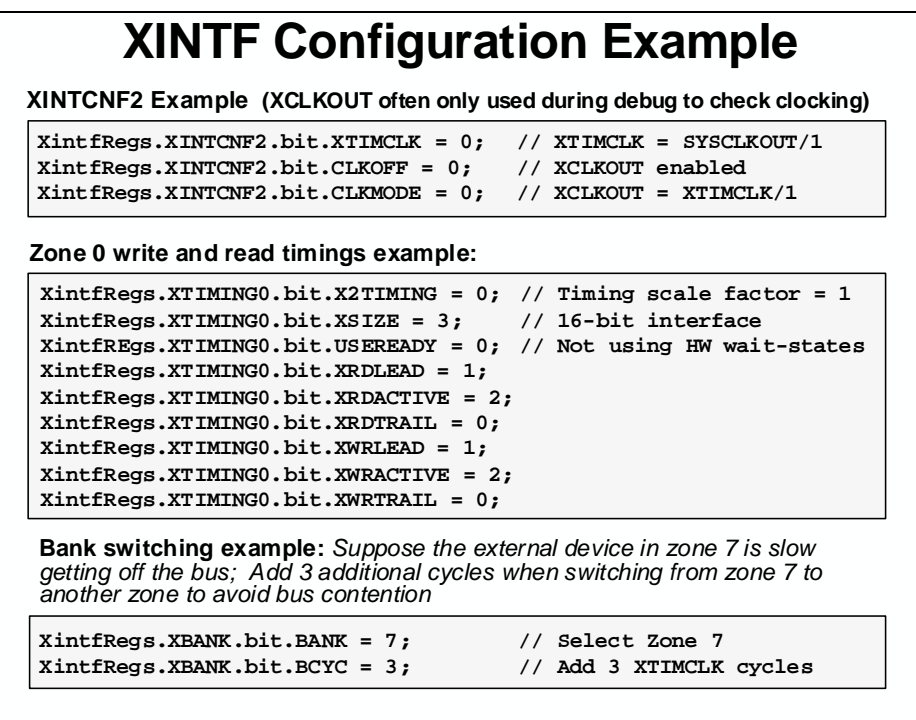

# <span id="page-215-0"></span>**Flash Configuration and Memory Performance**

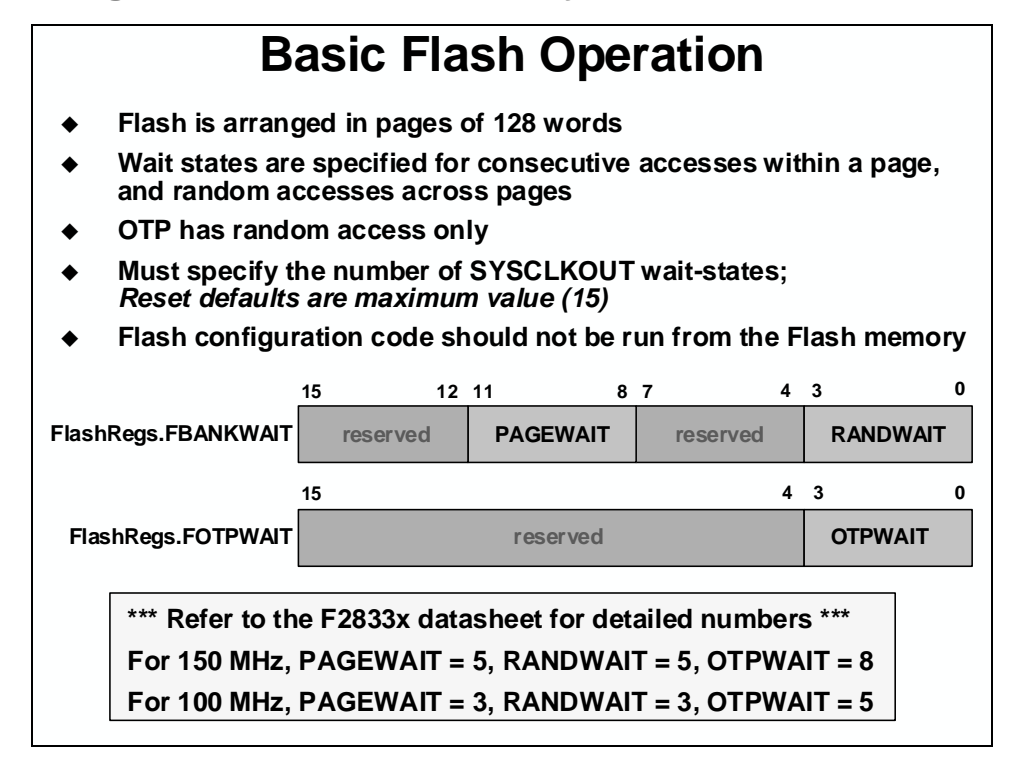

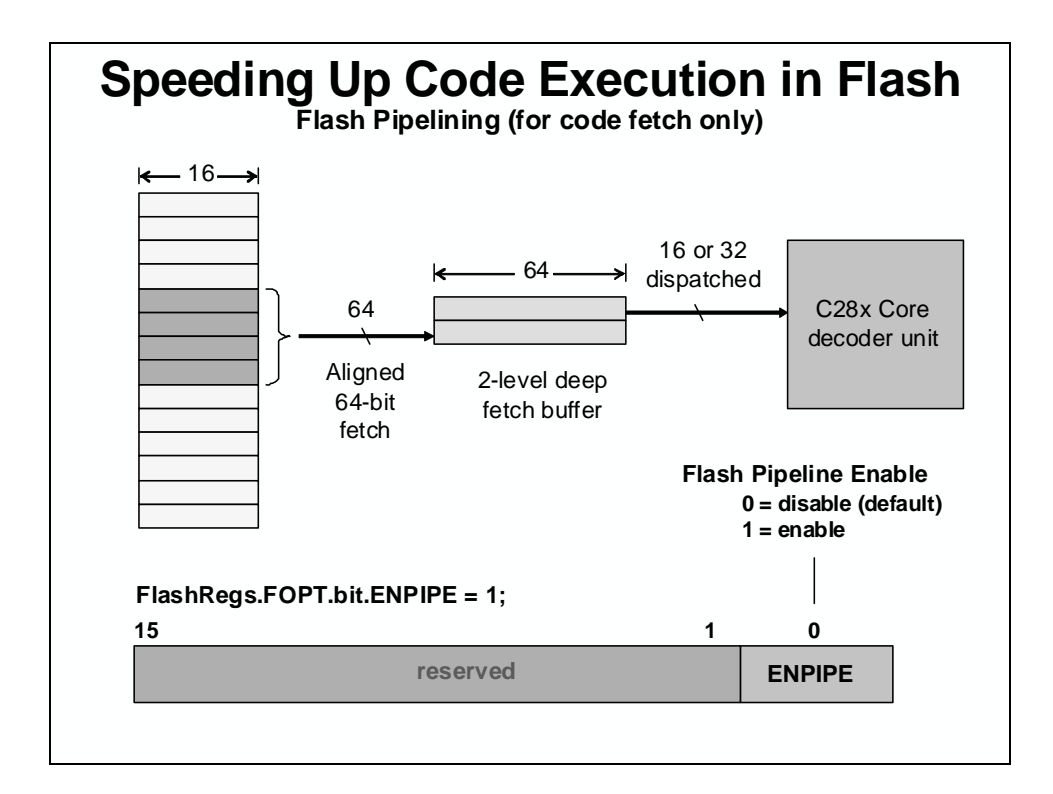
## **Code Execution Performance**

 *Assume 150 MHz SYSCLKOUT, 16-bit instructions (80% of instructions are 16 bits wide – Rest are 32 bits)*

#### **Internal RAM: 150 MIPS**

Fetch up to 32-bits every cycle  $\rightarrow$  1 instruction/cycle \* 150 MHz = 150 MIPS

#### **Flash (w/ pipelining): 100 MIPS**

 $RANDWAIT = 5$ 

Fetch 64 bits every 6 cycles  $\rightarrow$  4 instructions/6 cycles \* 150 MHz = 100 MIPS RPT will increase this; PC discontinuity will degrade this

#### **32-bit External SRAM (10 or 12 ns): 75 MIPS**

XRDLEAD=1, XRDACTIVE=2, XRDTRAIL=0 Fetch 32 bits every 4 cycles  $\rightarrow$  2 instructions/4 cycles \* 150 MHz = 75 MIPS RPT will increase this

#### **16-bit External SRAM (10 or 12 ns): 37.5 MIPS**

XRDLEAD=1, XRDACTIVE=2, XRDTRAIL=0 Fetch 16 bits every 4 cycles  $\rightarrow$  1 instruction/4 cycles \* 150 MHz = 37.5 MIPS RPT will increase this

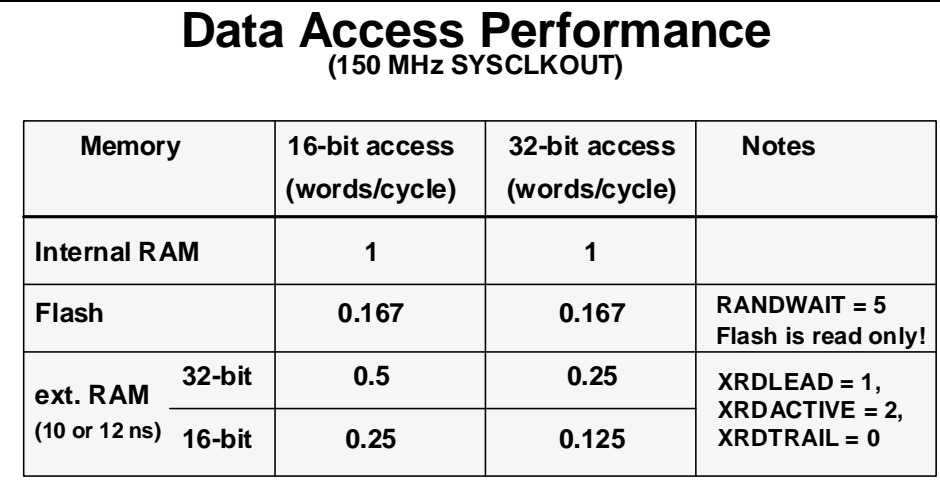

- **Internal RAM has best data performance put time critical data here**
- **External RAM can generally outperform the flash for data access, but increases cost and power consumption**
- **Flash performance usually sufficient for most constants and tables**
- **Note that the flash instruction fetch pipeline will also stall during a flash data access**

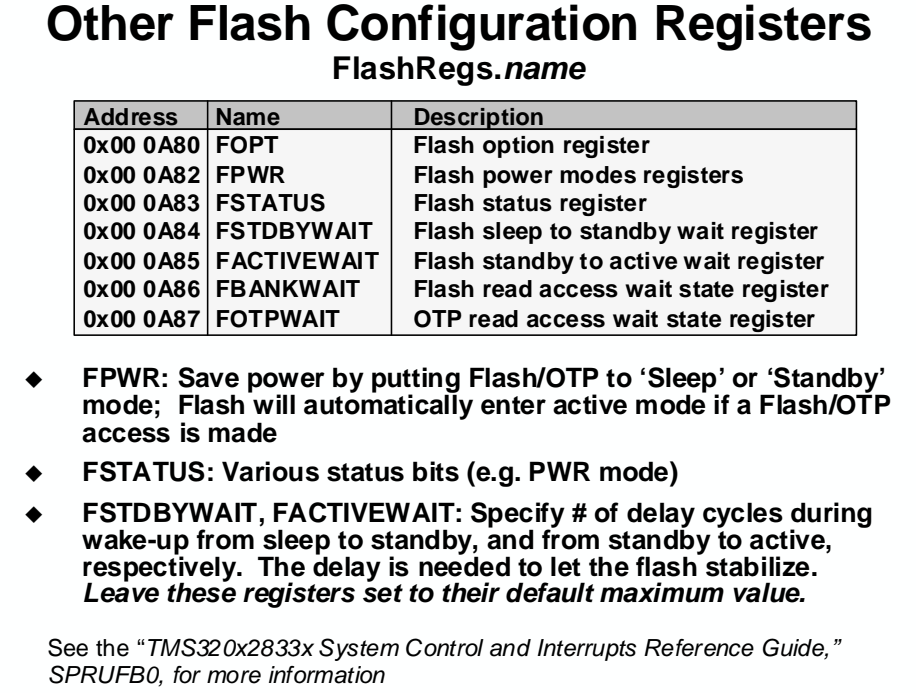

## **Flash Programming**

## **Flash Programming Basics**

- **The DSP CPU itself performs the flash programming**
- **The CPU executes Flash utility code from RAM that reads the Flash data and writes it into the Flash**
- **We need to get the Flash utility code and the Flash data into RAM**

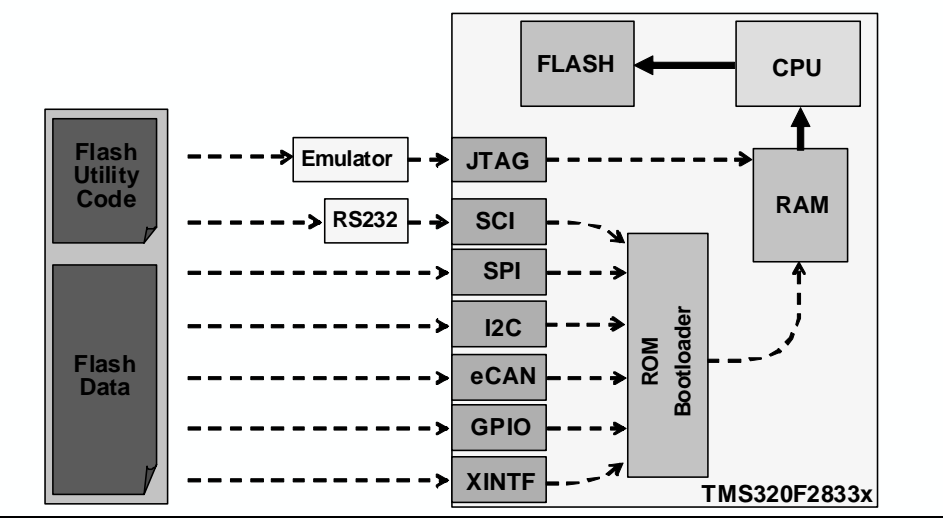

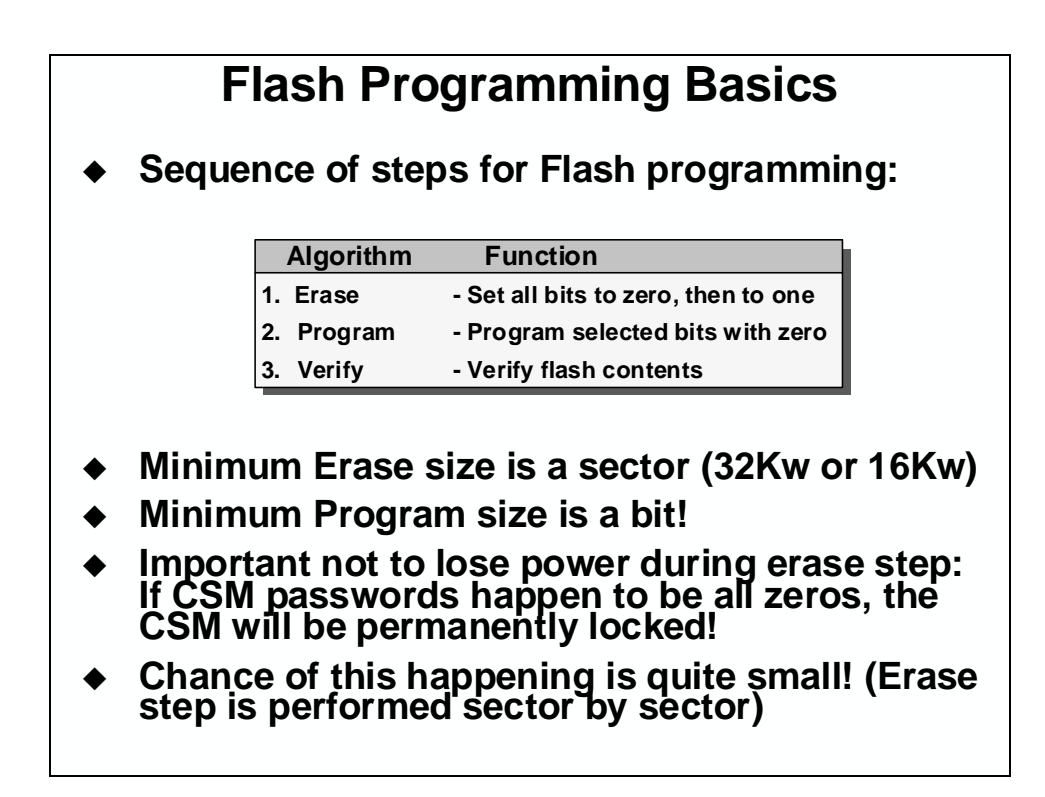

## **Flash Programming Utilities**

- **Code Composer Studio Plug-in (uses JTAG)**
- **Third-party JTAG utilities**
	- **SDFlash JTAG from Spectrum Digital (requires SD emulator)**
	- **Signum System Flash utilities (requires Signum emulator)**
	- **BlackHawk Flash utilities (requires Blackhawk emulator)**
- **SDFlash Serial utility (uses SCI boot)**
- **Gang Programmers (use GPIO boot)**
	- **BP Micro programmer**
	- **Data I/O programmer**
- **Build your own custom utility**
	- **Use a different ROM bootloader method than SCI**
	- **Embed flash programming into your application**
	- **Flash API algorithms provided by TI**

**\* TI web has links to all utilities (http://www.ti.com/c2000)**

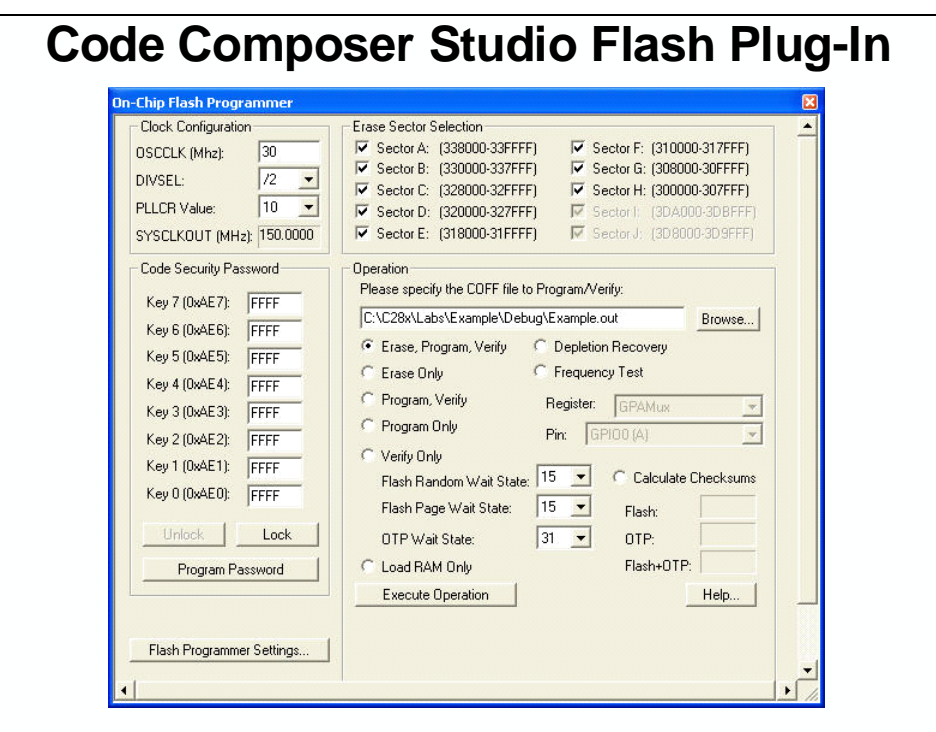

## **Code Security Module (CSM)**

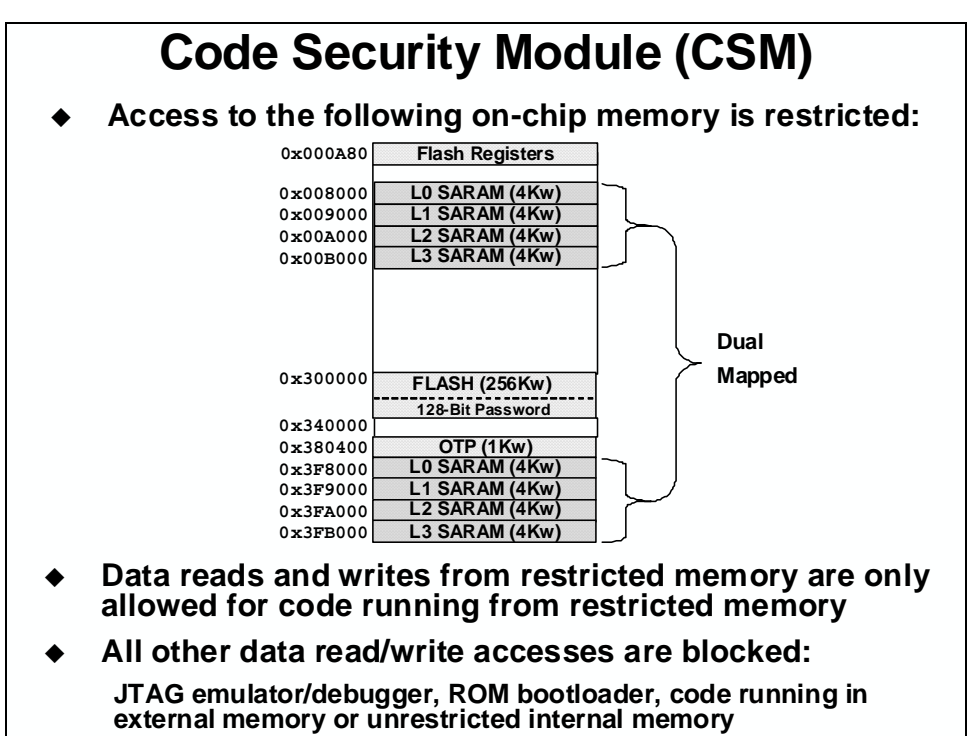

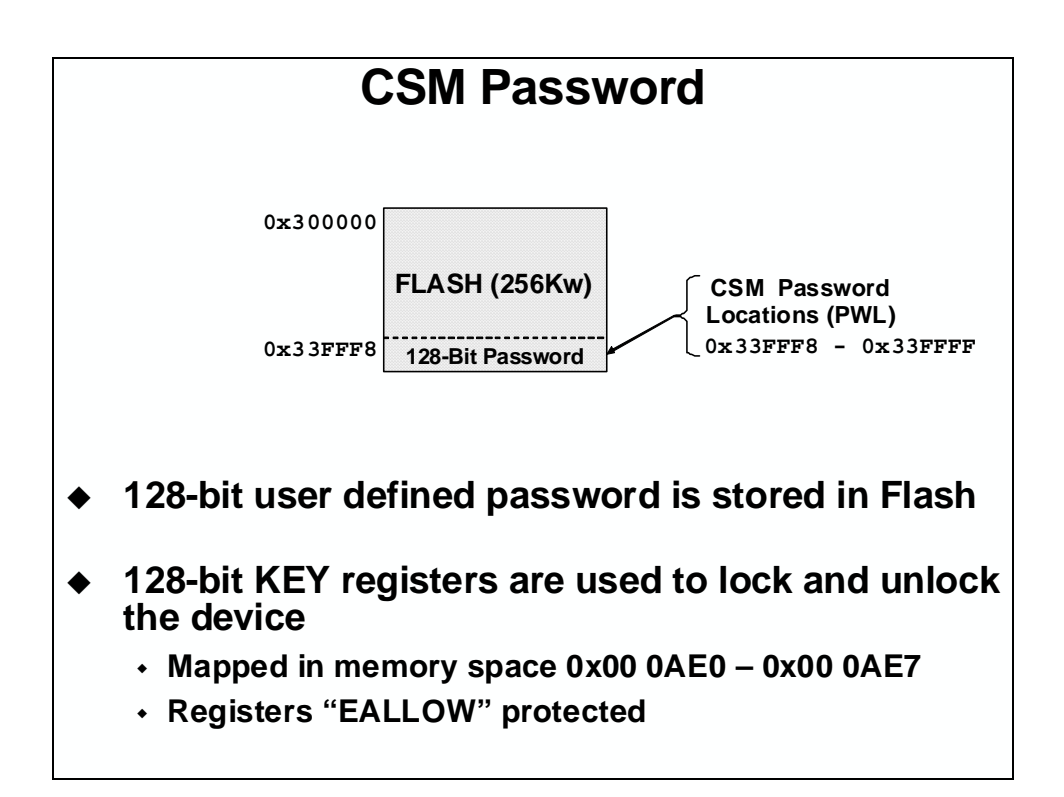

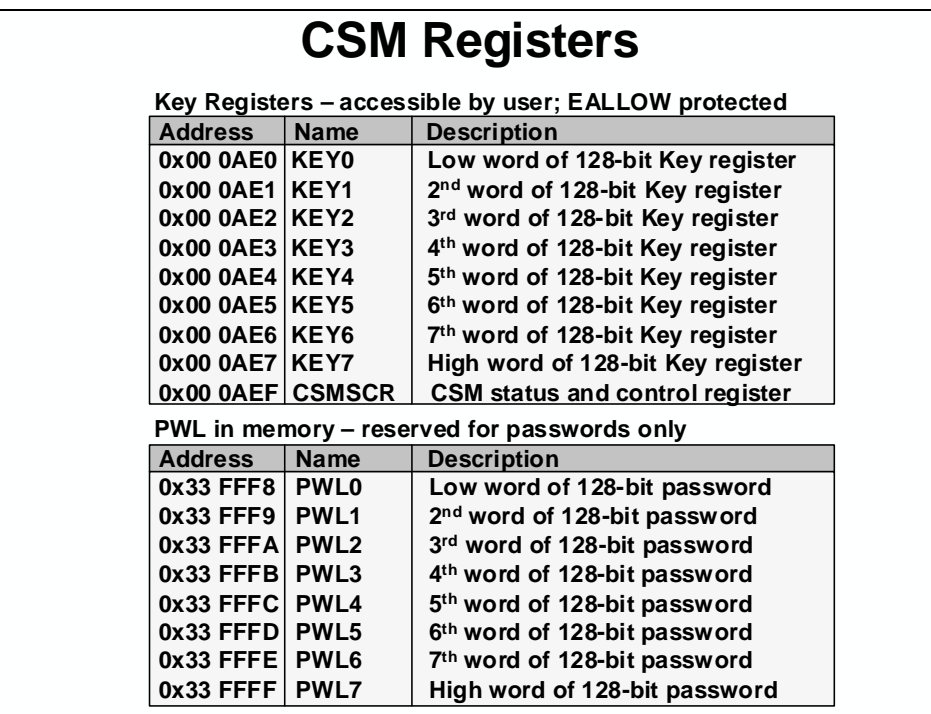

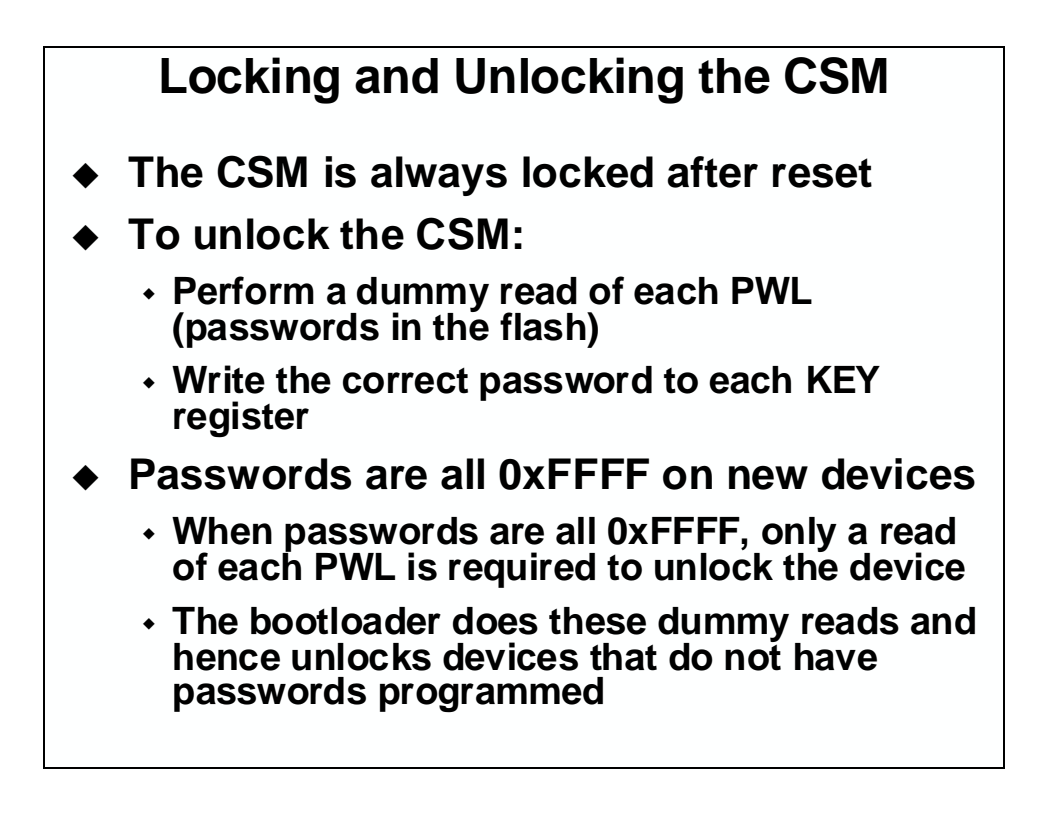

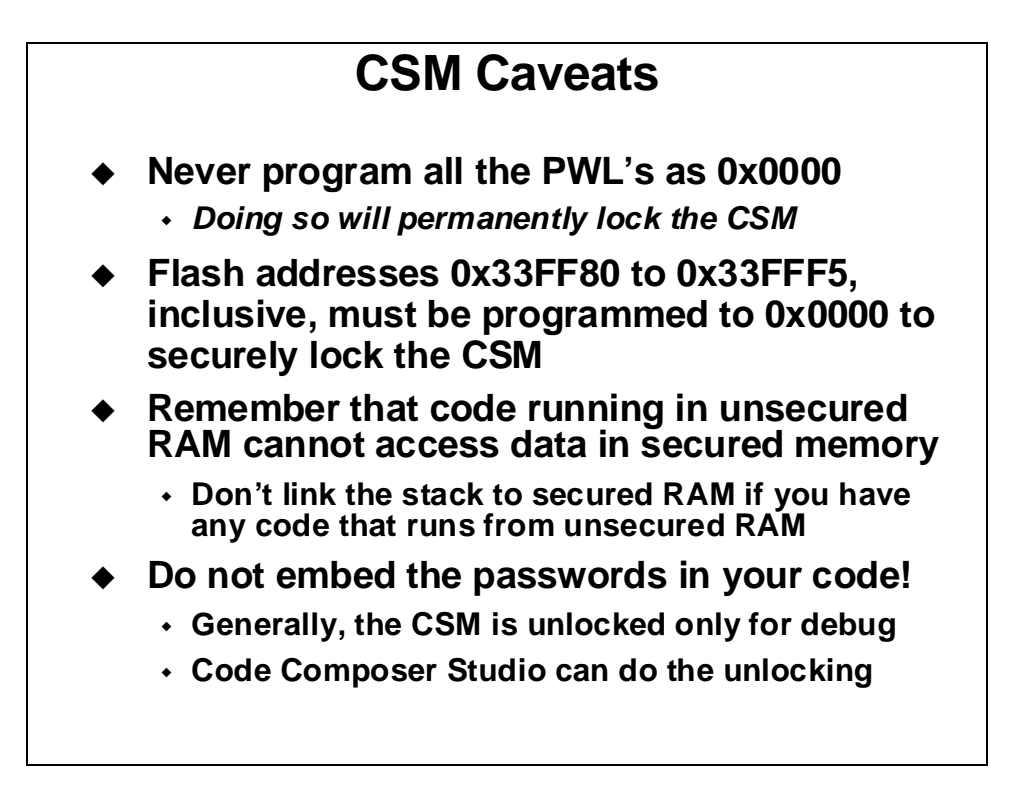

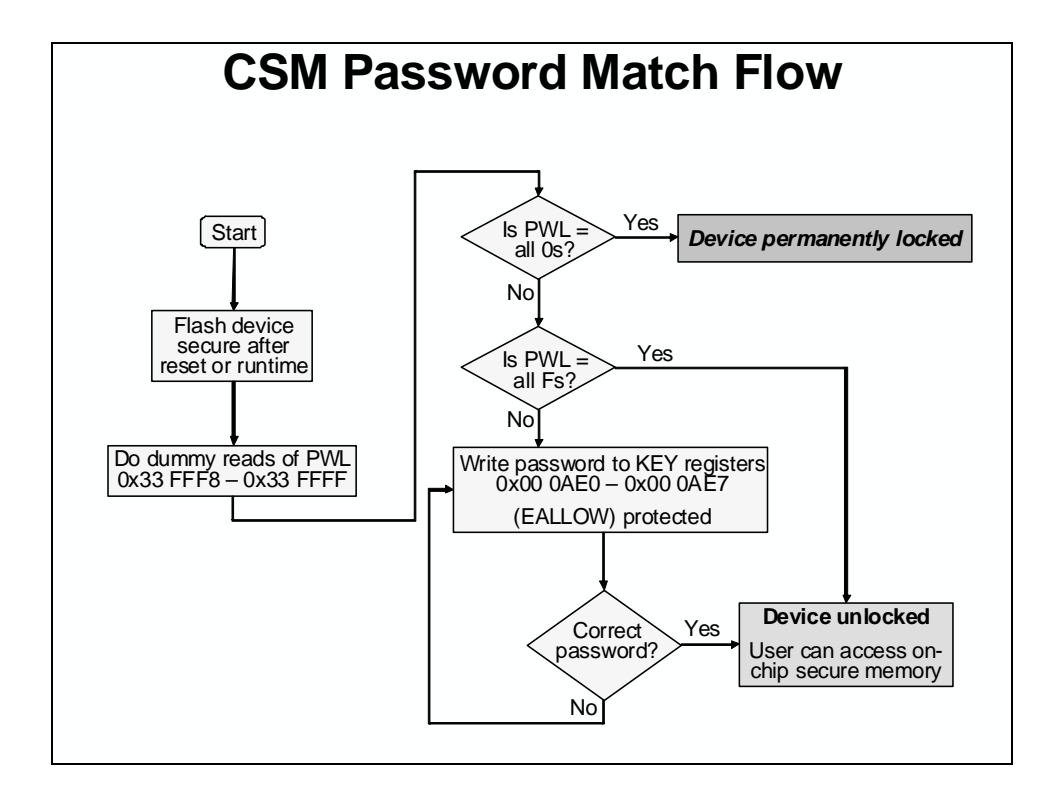

# **Lab 10: Programming the Flash**

#### ¾ **Objective**

The objective of this lab is to program and execute code from the on-chip flash memory. The TMS320F28335 device has been designed for standalone operation in an embedded system. Using the on-chip flash eliminates the need for external non-volatile memory or a host processor from which to bootload. In this lab, the steps required to properly configure the software for execution from internal flash memory will be covered.

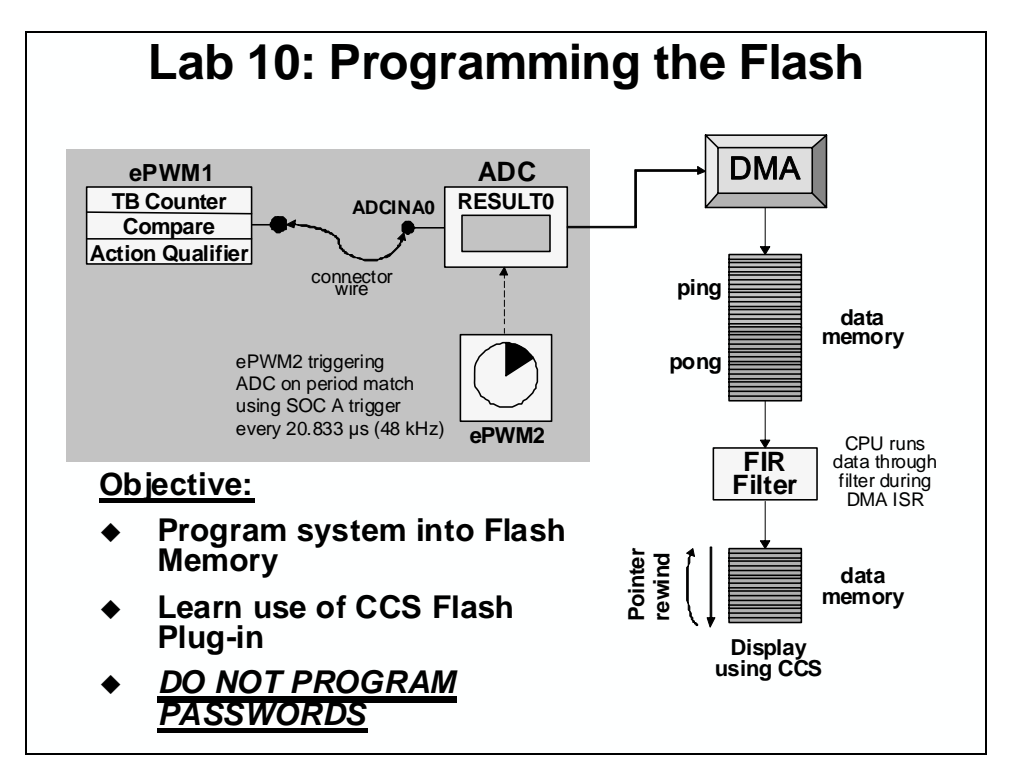

¾ **Procedure** 

### **Project File**

1. A project named Lab10.pjt has been created for this lab. Open the project by clicking on Project  $\rightarrow$  Open... and look in C:\C28x\Labs\Lab10. All Build Options have been configured the same as the previous lab. The files used in this lab are:

```
Adc 9 10 12.c Filter.c
CodeStartBranch.asm Gpio.c
DefaultIsr_9_10_12a.c Lab_10.cmd
DelayUs.asm Main 10.c
Dma.c PieCtrl_5_6_7_8_9_10.c
DSP2833x_GlobalVariableDefs.c PieVect_5_6_7_8_9_10.c
DSP2833x_Headers_nonBIOS.cmd SysCtrl.c
ECap_7_8_9_10_12.c Watchdog.c
EPwm_7_8_9_10_12.c
```
### **Link Initialized Sections to Flash**

Initialized sections, such as code and constants, must contain valid values at device power-up. For a stand-alone embedded system with the F28335 device, these initialized sections must be linked to the on-chip flash memory. Note that a stand-alone embedded system must operate without an emulator or debugger in use, and no host processor is used to perform bootloading.

Each initialized section actually has two addresses associated with it. First, it has a LOAD address which is the address to which it gets loaded at load time (or at flash programming time). Second, it has a RUN address which is the address from which the section is accessed at runtime. The linker assigns both addresses to the section. Most initialized sections can have the same LOAD and RUN address in the flash. However, some initialized sections need to be loaded to flash, but then run from RAM. This is required, for example, if the contents of the section needs to be modified at runtime by the code.

- 2. Open and inspect the linker command file Lab\_10.cmd. Notice that a memory block named FLASH\_ABCDEFGH has been been created at origin  $= 0x300000$ , length  $=$ 0x03FF80 on Page 0. This flash memory block length has been selected to avoid conflicts with other required flash memory spaces. See the reference slide at the end of this lab exercise for further details showing the address origins and lengths of the various memory blocks used.
- 3. Edit Lab\_10.cmd to link the following compiler sections to on-chip flash memory block FLASH\_ABCDEFGH:

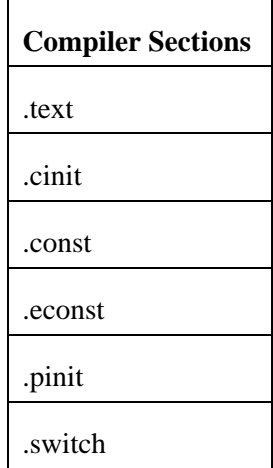

4. In Lab\_10.cmd notice that the section named "IQmath" is an initialized section that needs to load to and run from flash. Previously the "IQmath" section was linked to L0123SARAM. Edit Lab\_10.cmd so that this section is now linked to FLASH\_ABCDEFGH. Save your work and close the file.

### **Copying Interrupt Vectors from Flash to RAM**

The interrupt vectors must be located in on-chip flash memory and at power-up needs to be copied to the PIE RAM as part of the device initialization procedure. The code that performs this copy is located in InitPieCtrl(). The C-compiler runtime support library contains a memory copy function called *memcpy()* which will be used to perform the copy.

5. Open and inspect InitPieCtrl() in PieCtrl  $\_5_6\_7\_8\_9\_10$ .c. Notice the memcpy() function used to initialize (copy) the PIE vectors. At the end of the file a structure is used to enable the PIE.

### **Initializing the Flash Control Registers**

The initialization code for the flash control registers cannot execute from the flash memory (since it is changing the flash configuration!). Therefore, the initialization function for the flash control registers must be copied from flash (load address) to RAM (run address) at runtime. The memory copy function *memcpy()* will again be used to perform the copy. The initialization code for the flash control registers InitFlash() is located in the Flash.c file.

- 6. Add Flash.c to the project.
- 7. Open and inspect Flash.c. The C compiler CODE\_SECTION pragma is used to place the InitFlash() function into a linkable section named "secureRamFuncs".
- 8. The "secureRamFuncs" section will be linked using the user linker command file Lab 10.cmd. Open and inspect Lab 10.cmd. The "secureRamFuncs" will load to flash (load address) but will run from L0123SARAM (run address). Also notice that the linker has been asked to generate symbols for the load start, load end, and run start addresses.

While not a requirement from a DSP hardware or development tools perspective (since the C28x DSP has a unified memory architecture), historical convention is to link code to program memory space and data to data memory space. Therefore, notice that for the L0123SARAM memory we are linking "secureRamFuncs" to, we are specifiying "PAGE  $= 0$ " (which is program memory).

- 9. Open and inspect Main\_10.c. Notice that the memory copy function memory() is being used to copy the section "secureRamFuncs", which contains the initialization function for the flash control registers.
- 10. Add a line of code to main() to call the InitFlash() function. There are no passed parameters or return values. You just type

InitFlash();

at the desired spot in main().

### **Code Security Module and Passwords**

The CSM module provides protection against unwanted copying (i.e. pirating!) of your code from flash, OTP memory, and the L0, L1, L2 and L3 RAM blocks. The CSM uses a 128-bit password made up of 8 individual 16-bit words. They are located in flash at addresses 0x33FFF8 to 0x33FFFF. During this lab, dummy passwords of 0xFFFF will be used – therefore only dummy reads of the password locations are needed to unsecure the CSM. *DO NOT PROGRAM ANY REAL PASSWORDS INTO THE DEVICE*. After development, real passwords are typically

placed in the password locations to protect your code. We will not be using real passwords in the workshop.

The CSM module also requires programming values of 0x0000 into flash addresses 0x33FF80 through 0x33FFF5 in order to properly secure the CSM. Both tasks will be accomplished using a simple assembly language file Passwords.asm.

- 11. Add Passwords.asm to the project.
- 12. Open and inspect Passwords.asm. This file specifies the desired password values *(DO NOT CHANGE THE VALUES FROM 0xFFFF)* and places them in an initialized section named "passwords". It also creates an initialized section named "csm\_rsvd" which contains all 0x0000 values for locations 0x33FF80 to 0x33FFF5 (length of  $0x76$ ).
- 13. Open Lab\_10.cmd and notice that the initialized sections for "passwords" and "csm\_rsvd" are linked to memories named PASSWORDS and CSM\_RSVD, respectively.

### **Executing from Flash after Reset**

The F28335 device contains a ROM bootloader that will transfer code execution to the flash after reset. When the boot mode selection pins are set for "Jump to Flash" mode, the bootloader will branch to the instruction located at address 0x33FFF6 in the flash. An instruction that branches to the beginning of your program needs to be placed at this address. Note that the CSM passwords begin at address 0x33FFF8. There are exactly two words available to hold this branch instruction, and not coincidentally, a long branch instruction "LB" in assembly code occupies exactly two words. Generally, the branch instruction will branch to the start of the Cenvironment initialization routine located in the C-compiler runtime support library. The entry symbol for this routine is *\_c\_int00*. Recall that C code cannot be executed until this setup routine is run. Therefore, assembly code must be used for the branch. We are using the assembly code file named CodeStartBranch.asm.

- 14. Open and inspect CodeStartBranch.asm. This file creates an initialized section named "codestart" that contains a long branch to the C-environment setup routine. This section needs to be linked to a block of memory named BEGIN\_FLASH.
- 15. In the earlier lab exercises, the section "codestart" was directed to the memory named BEGIN M0. Edit Lab 10.cmd so that the section "codestart" will be directed to BEGIN\_FLASH. Save your work and close the opened files.
- 16. The eZdsp™ board needs to be configured for "Jump to Flash" bootmode. Move switch SW1 positions 1, 2, 3 and 4 to the "1" position (all switches to the Left) to accomplish this. Details of switch positions can be found in Appendix A. This switch controls the pullup/down resistor on the GPIO84, GPIO85, GPIO86 and GPIO87 pins, which are the pins sampled by the bootloader to determine the bootmode. (For additional information on configuring the "Jump to Flash" bootmode see the TMS320x2833x DSP Boot ROM Reference Guide, and also the eZdsp F28335 Technical Reference).

#### **Build – Lab.out**

17. At this point we need to build the project, but not have CCS automatically load it since CCS cannot load code into the flash! (the flash must be programmed). On the menu bar click: Option  $\rightarrow$  Customize... and select the "Program/Project CIO" tab. *Uncheck* "Load Program After Build".

 CCS has a feature that automatically steps over functions without debug information. This can be useful for accelerating the debug process provided that you are not interested in debugging the function that is being stepped-over. While single-stepping in this lab exercise we do not want to step-over any functions. Therefore, select the "Debug Properties" tab. *Uncheck* "Step over functions without debug information when source stepping", then click OK.

18. Click the "Build" button to generate the Lab.out file to be used with the CCS Flash Plug-in.

### **CCS Flash Plug-in**

19. Open the Flash Plug-in tool by clicking:

Tools  $\rightarrow$  F28xx On-Chip Flash Programmer

- 20. A Clock Configuration window *may* open. If needed, in the Clock Configuration window set "OSCCLK (MHz):" to 30, "DIVSEL:" to /2, and "PLLCR Value:" to 10. Then click OK. In the next Flash Programmer Settings window confirm that the selected DSP device to program is F28335 and all options have been checked. Click OK.
- 21. Notice that the eZdsp<sup>™</sup> board uses a 30 MHz oscillator (located on the board near LED DS1). Confirm the "Clock Configuration" in the upper left corner has the OSCCLK set to 30 MHz, the DIVSEL set to /2, and the PLLCR value set to 10. Recall that the PLL is divided by two, which gives a SYSCLKOUT of 150 MHz.
- 22. Confirm that all boxes are checked in the "Erase Sector Selection" area of the plug-in window. We want to erase all the flash sectors.
- 23. We will not be using the plug-in to program the "Code Security Password". *Do not modify the Code Security Password fields.*
- 24. In the "Operation" block, notice that the "COFF file to Program/Verify" field automatically defaults to the current .out file. Check to be sure that "Erase, Program, Verify" is selected. We will be using the default wait states, as shown on the slide in this module.
- 25. Click "Execute Operation" to program the flash memory. Watch the programming status update in the plug-in window.
- 26. After successfully programming the flash memory, close the programmer window.

### **Running the Code – Using CCS**

27. In order to effectively debug with CCS, we need to load the symbolic debug information (e.g., symbol and label addresses, source file links, etc.) so that CCS knows where everything is in your code. Click:

File  $\rightarrow$  Load Symbols  $\rightarrow$  Load Symbols Only...

and select Lab10.out in the Debug folder.

- 28. Reset the DSP. The program counter should now be at 0x3FF9A9, which is the start of the bootloader in the Boot ROM.
- 29. Single-Step <F11> through the bootloader code until you arrive at the beginning of the codestart section in the CodeStartBranch.asm file. (Be patient, it will take about 125 single-steps). Notice that we have placed some code in CodeStartBranch.asm to give an option to first disable the watchdog, if selected.
- 30. Step a few more times until you reach the start of the C-compiler initialization routine at the symbol \_c*\_*int00.
- 31. Now do Debug  $\rightarrow$  Go Main. The code should stop at the beginning of your main() routine. If you got to that point succesfully, it confirms that the flash has been programmed properly, and that the bootloader is properly configured for jump to flash mode, and that the codestart section has been linked to the proper address.
- 32. You can now RUN the DSP, and you should observe the LED on the board blinking. Try resetting the DSP and hitting RUN (without doing all the stepping and the Go Main procedure). The LED should be blinking again.

### **Running the Code – Stand-alone Operation (No Emulator)**

- 33. Close Code Composer Studio.
- 34. Disconnect the USB cable (emulator) from the eZdsp™ board.
- 35. Remove the power from the board.
- 36. Re-connect the power to the board.
- 37. The LED should be blinking, showing that the code is now running from flash memory.

#### **Return Switch SW1 Back to Default Positions**

- 38. Remove the power from the board.
- 39. Please return the settings of switch SW1 back to the default positions "Jump to M0SARAM" bootmode as shown in the table below (see Appendix A for switch position details):

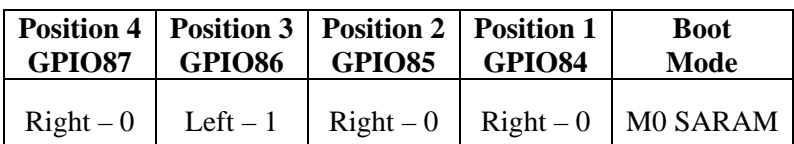

**End of Exercise**

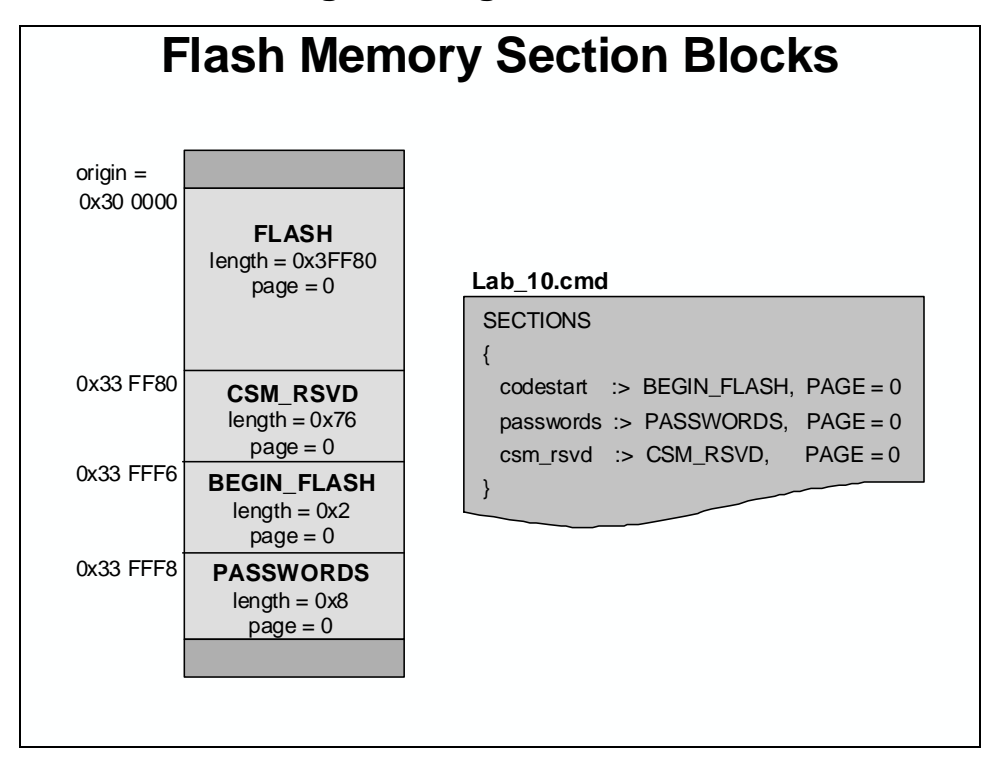

### **Lab 10 Reference: Programming the Flash**

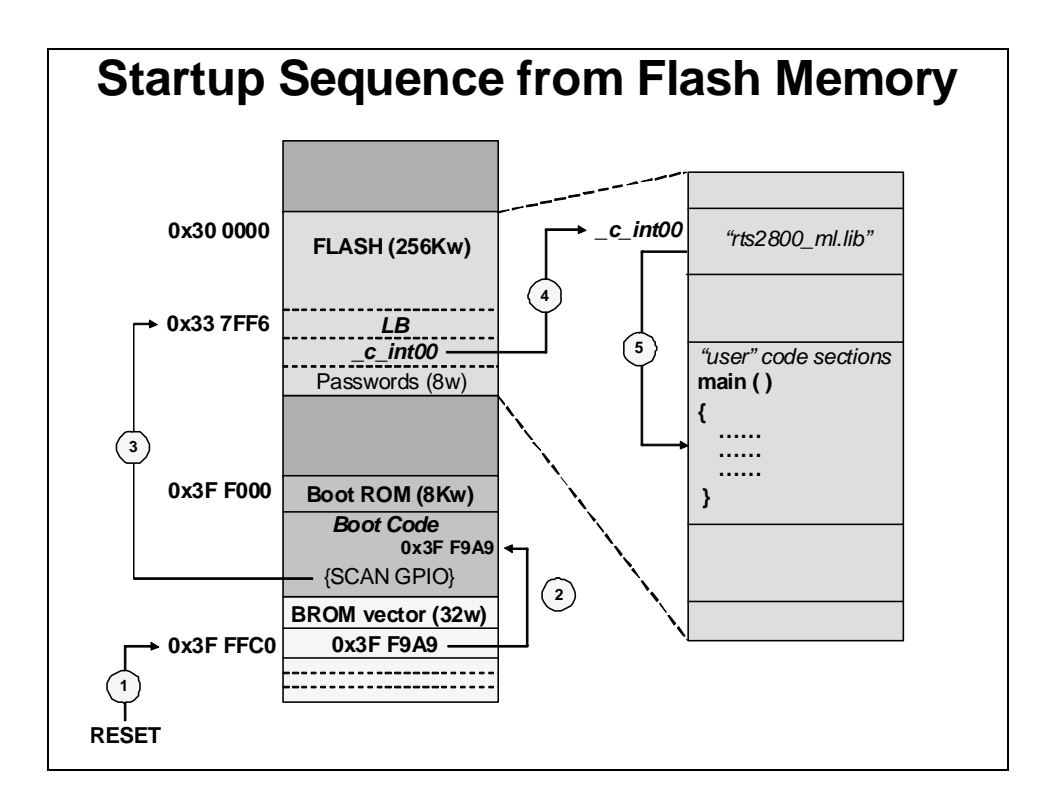

## <span id="page-232-0"></span>**Introduction**

The TMS320C28x contains features that allow several methods of communication and data exchange between the C28x and other devices. Many of the most commonly used communications techniques are presented in this module.

*The intent of this module is not to give exhaustive design details of the communication peripherals, but rather to provide an overview of the features and capabilities. Once these features and capabilities are understood, additional information can be obtained from various resources such as documentation, as needed. This module will cover the basic operation of the communication peripherals, as well as some basic terms and how they work.*

## **Learning Objectives**

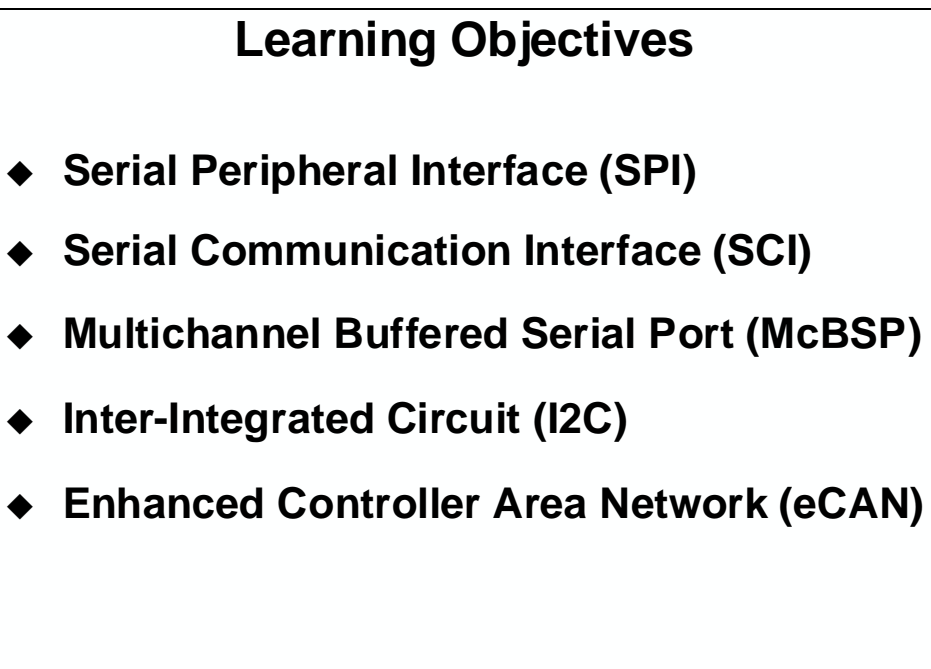

Note: Up to 1 SPI module (A), 3 SCI modules (A/B/C), 2 McBSP modules (A/B), 1 I2C module (A), and 2 eCAN modules (A/B) are available on the F2833x devices.

# <span id="page-233-0"></span>**Module Topics**

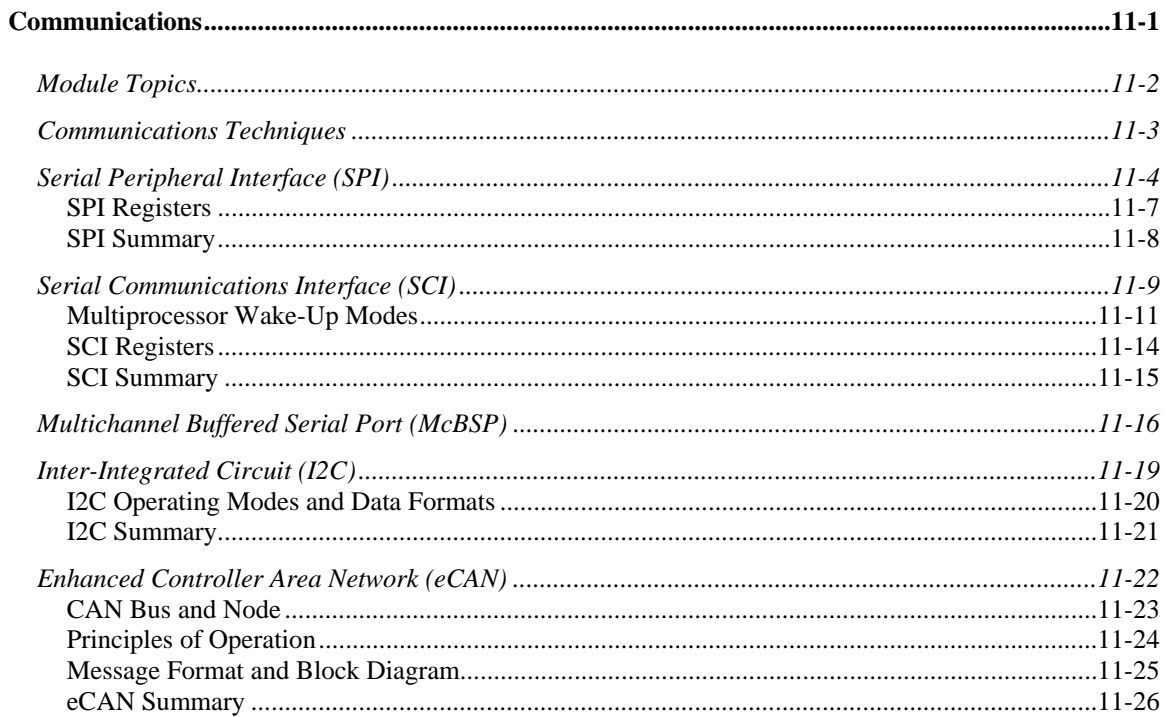

# <span id="page-234-0"></span>**Communications Techniques**

Several methods of implementing a TMS320C28x communications system are possible. The method selected for a particular design should reflect the method that meets the required data rate at the lowest cost. Various categories of interface are available and are summarized in the learning objective slide. Each will be described in this module.

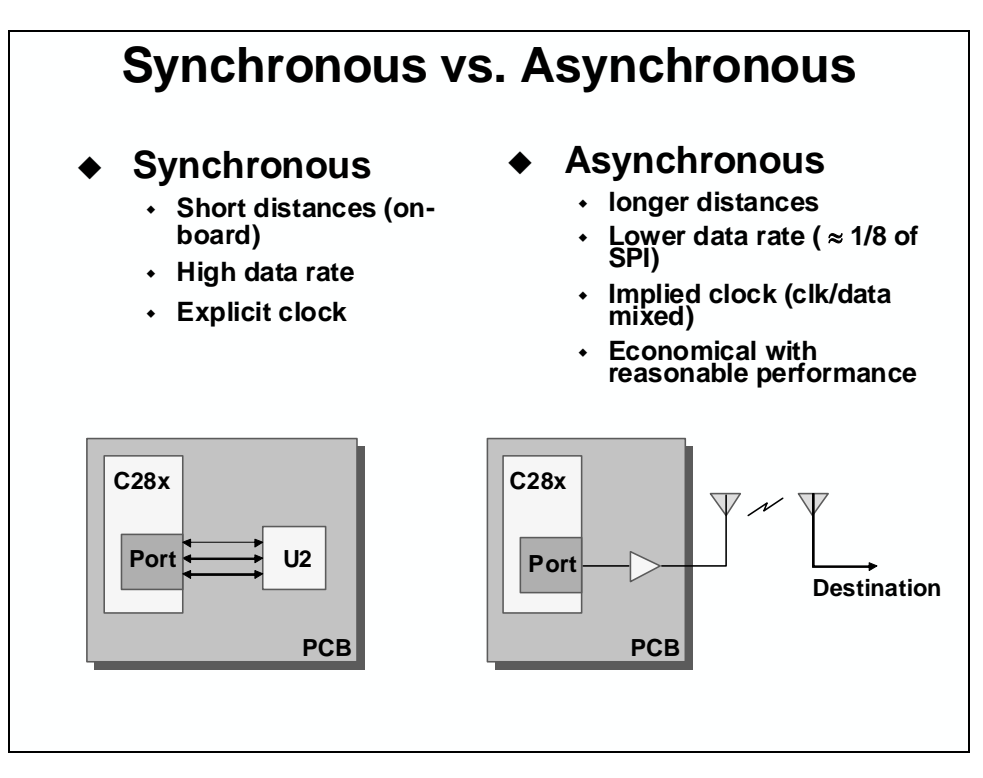

Serial ports provide a simple, hardware-efficient means of high-level communication between devices. Like the GPIO pins, they may be used in stand-alone or multiprocessing systems.

In a multiprocessing system, they are an excellent choice when both devices have an available serial port and the data rate requirement is relatively low. Serial interface is even more desirable when the devices are physically distant from each other because the inherently low number of wires provides a simpler interconnection.

Serial ports require separate lines to implement, and they do not interfere in any way with the data and address lines of the processor. The only overhead they require is to read/write new words from/to the ports as each word is received/transmitted. This process can be performed as a short interrupt service routine under hardware control, requiring only a few cycles to maintain.

The C28x family of devices have both synchronous and asynchronous serial ports. Detailed features and operation will be described next.

## <span id="page-235-0"></span>**Serial Peripheral Interface (SPI)**

The SPI module is a synchronous serial I/O port that shifts a serial bit stream of variable length and data rate between the C28x and other peripheral devices. During data transfers, one SPI device must be configured as the transfer MASTER, and all other devices configured as SLAVES. The master drives the transfer clock signal for all SLAVES on the bus. SPI communications can be implemented in any of three different modes:

- MASTER sends data, SLAVES send dummy data
- MASTER sends data, one SLAVE sends data
- MASTER sends dummy data, one SLAVE sends data

In its simplest form, the SPI can be thought of as a programmable shift register. Data is shifted in and out of the SPI through the SPIDAT register. Data to be transmitted is written directly to the SPIDAT register, and received data is latched into the SPIBUF register for reading by the CPU. This allows for double-buffered receive operation, in that the CPU need not read the current received data from SPIBUF before a new receive operation can be started. However, the CPU must read SPIBUF before the new operation is complete of a receiver overrun error will occur. In addition, double-buffered transmit is not supported: the current transmission must be complete before the next data character is written to SPIDAT or the current transmission will be corrupted.

The Master can initiate a data transfer at any time because it controls the SPICLK signal. The software, however, determines how the Master detects when the Slave is ready to broadcast.

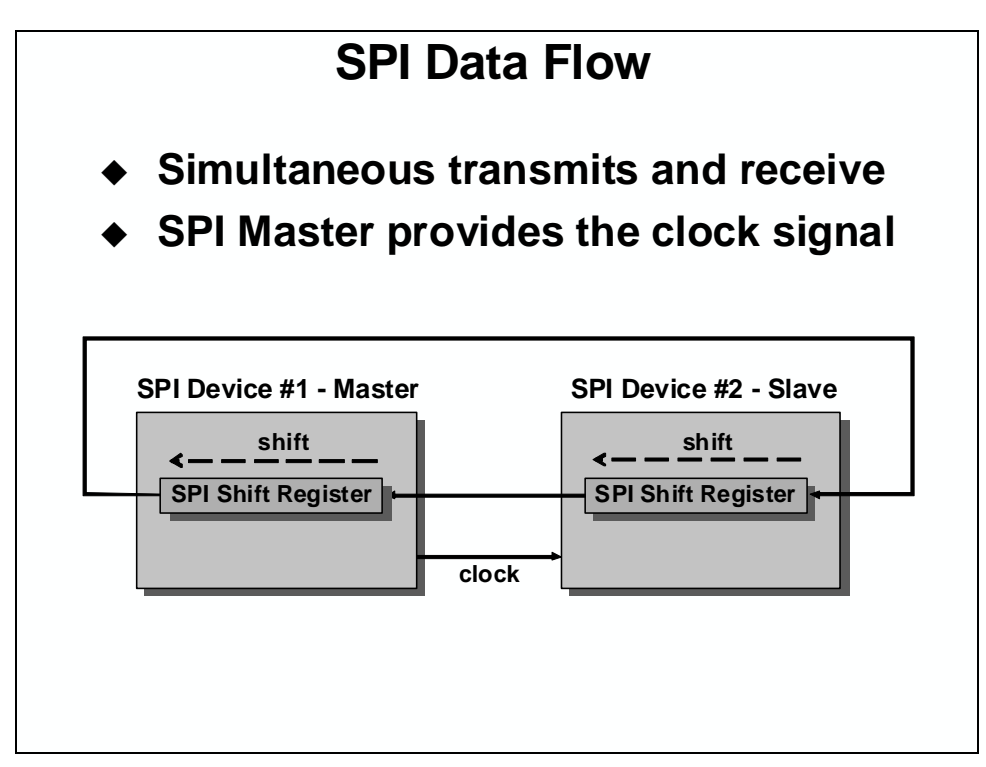

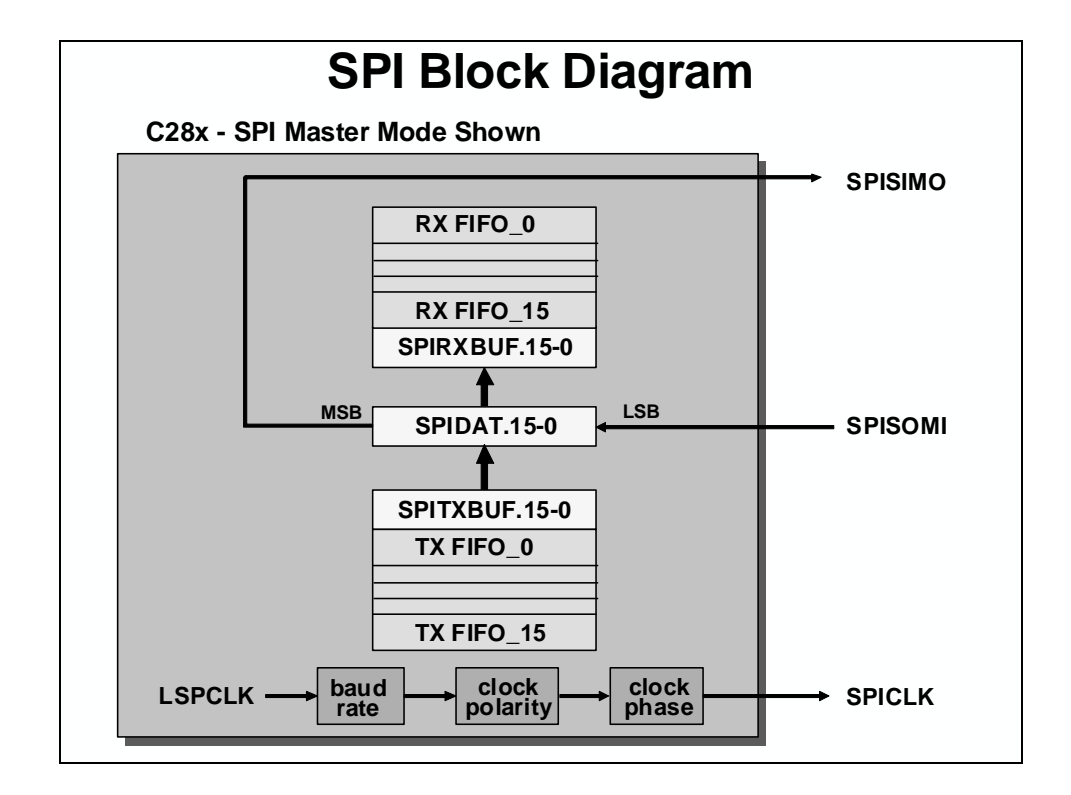

### **SPI Transmit / Receive Sequence**

- 1. Slave writes data to be sent to its shift register (SPIDAT)
- 2. Master writes data to be sent to its shift register (SPIDAT or SPITXBUF)
- 3. Completing Step 2 automatically starts SPICLK signal of the Master
- 4. MSB of the Master's shift register (SPIDAT) is shifted out, and LSB of the Slave's shift register (SPIDAT) is loaded
- 5. Step 4 is repeated until specified number of bits are transmitted
- 6. SPIDAT register is copied to SPIRXBUF register
- 7. SPI INT Flag bit is set to 1
- 8. An interrupt is asserted if SPI INT ENA bit is set to 1
- 9. If data is in SPITXBUF (either Slave or Master), it is loaded into SPIDAT and transmission starts again as soon as the Master's SPIDAT is loaded

Since data is shifted out of the SPIDAT register MSB first, transmission characters of less than 16 bits must be left-justified by the CPU software prior to be written to SPIDAT.

Received data is shifted into SPIDAT from the left, MSB first. However, the entire sixteen bits of SPIDAT is copied into SPIBUF after the character transmission is complete such that received characters of less than 16 bits will be right-justified in SPIBUF. The non-utilized higher significance bits must be masked-off by the CPU software when it interprets the character. For example, a 9 bit character transmission would require masking-off the 7 MSB's.

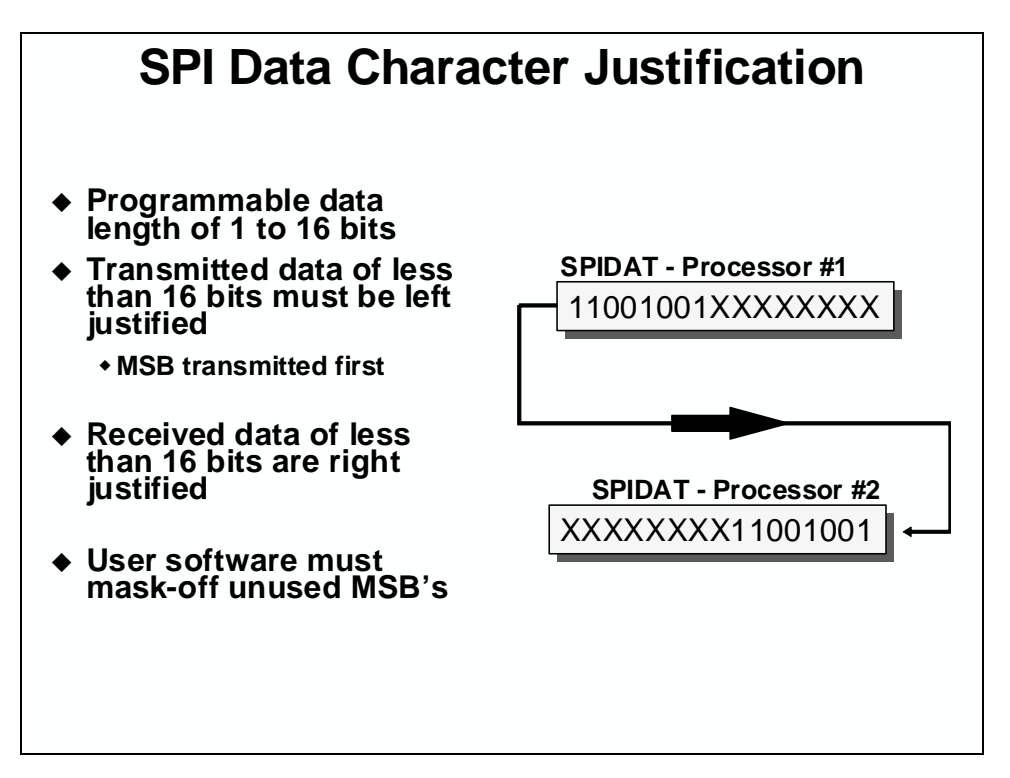

### <span id="page-238-0"></span>**SPI Registers**

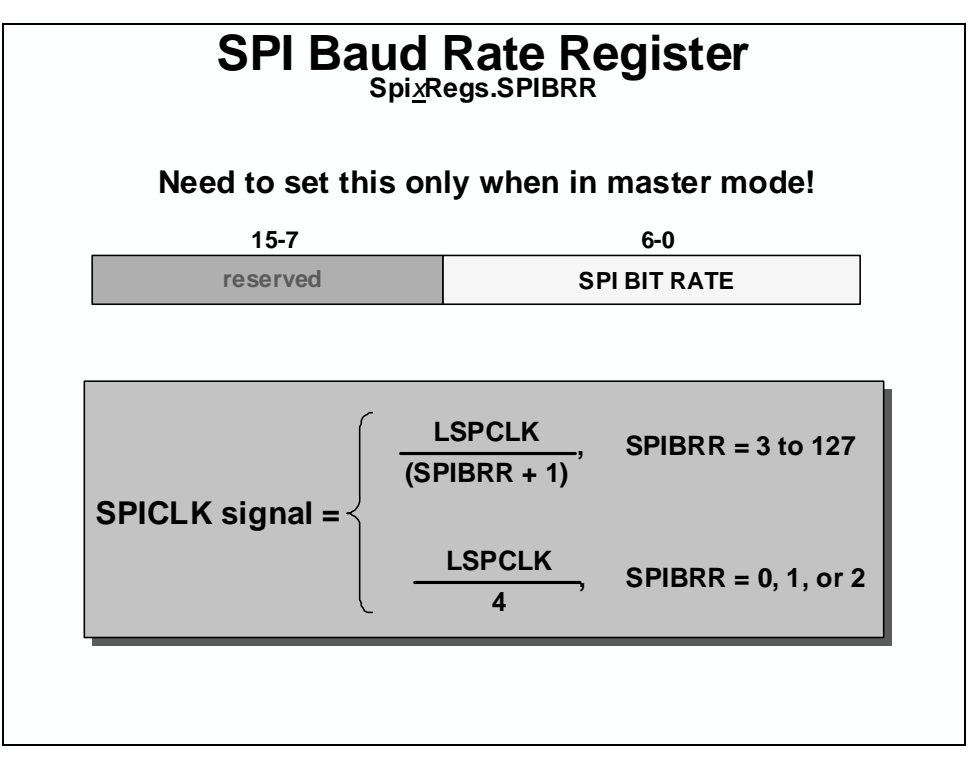

Baud Rate Determination: The Master specifies the communication baud rate using its baud rate register (SPIBRR.6-0):

• For SPIBRR = 3 to 127: SPI Baud Rate = 
$$
\frac{LSPCLK}{(SPIBRR + 1)}
$$
 bits/sec

• For SPIBRR = 0, 1, or 2: SPI Baud Rate = 
$$
\frac{LSPCLK}{4}
$$
 bits/sec

From the above equations, one can compute

Maximum data rate  $= 25$  Mbps @ 100 MHz

Character Length Determination: The Master and Slave must be configured for the same transmission character length. This is done with bits 0, 1, 2 and 3 of the configuration control register (SPICCR.3-0). These four bits produce a binary number, from which the character length is computed as binary + 1 (e.g. SPICCR.3-0 = 0010 gives a character length of 3).

<span id="page-239-0"></span>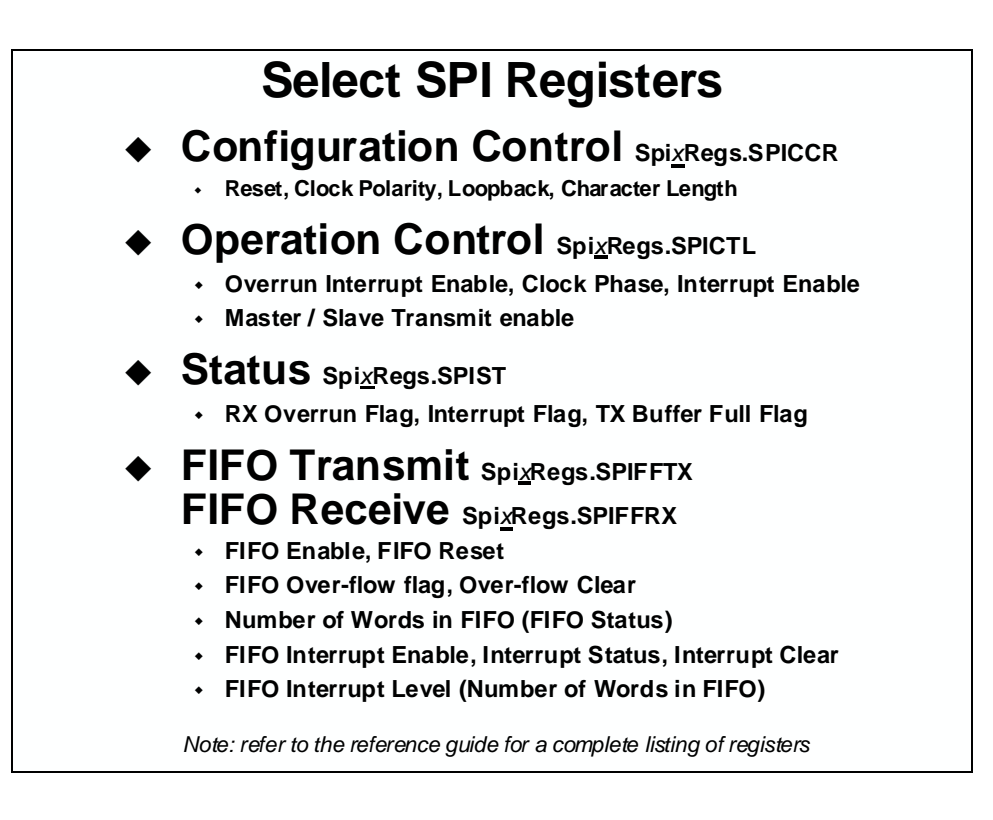

### **SPI Summary**

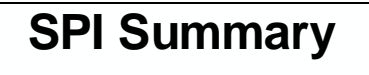

- **Synchronous serial communications**
	- **Two wire transmit or receive (half duplex)**
	- **Three wire transmit and receive (full duplex)**
- **Software configurable as master or slave**
	- **C28x provides clock signal in master mode**
- **Data length programmable from 1-16 bits**
- **125 different programmable baud rates**

# <span id="page-240-0"></span>**Serial Communications Interface (SCI)**

The SCI module is a serial I/O port that permits Asynchronous communication between the C28x and other peripheral devices. The SCI transmit and receive registers are both double-buffered to prevent data collisions and allow for efficient CPU usage. In addition, the C28x SCI is a full duplex interface which provides for simultaneous data transmit and receive. Parity checking and data formatting is also designed to be done by the port hardware, further reducing software overhead.

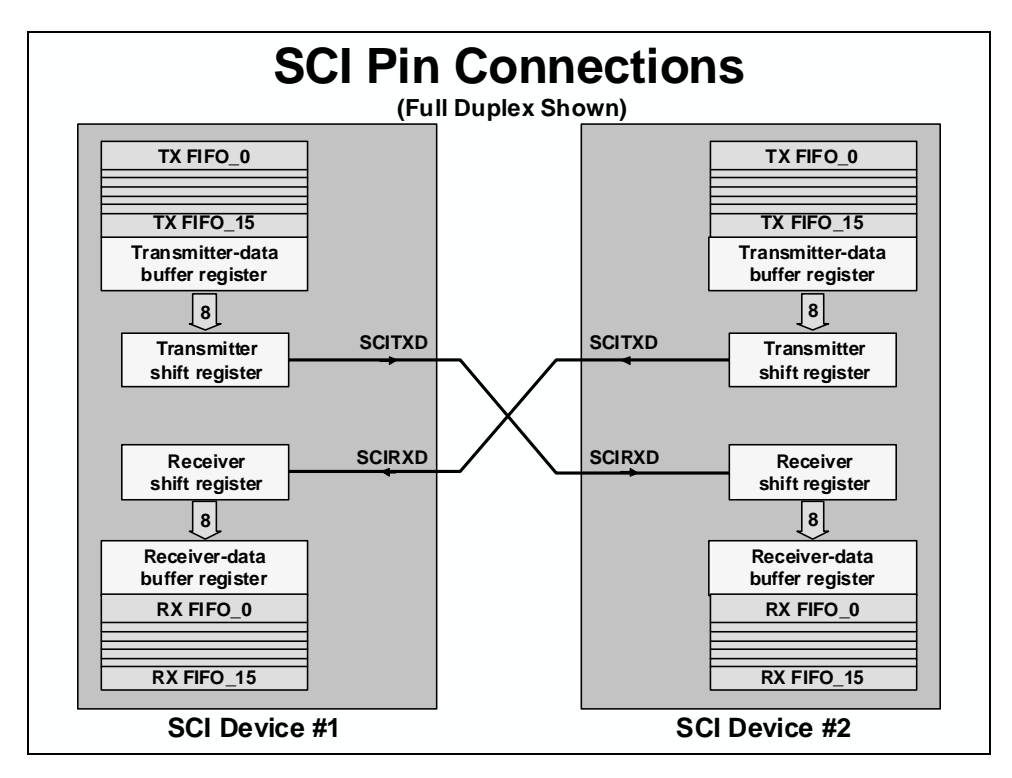

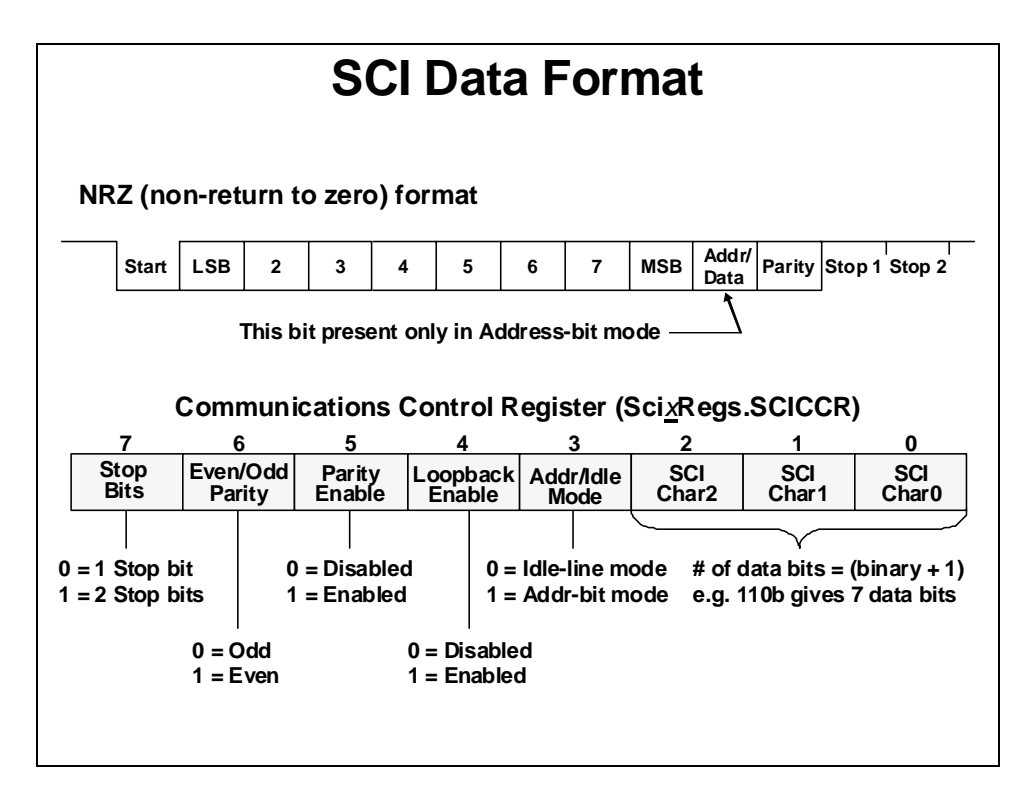

The basic unit of data is called a **character** and is 1 to 8 bits in length. Each character of data is formatted with a start bit, 1 or 2 stop bits, an optional parity bit, and an optional address/data bit. A character of data along with its formatting bits is called a **frame**. Frames are organized into groups called blocks. If more than two serial ports exist on the SCI bus, a block of data will usually begin with an address frame which specifies the destination port of the data as determined by the user's protocol.

The start bit is a low bit at the beginning of each frame which marks the beginning of a frame. The SCI uses a NRZ (Non-Return-to-Zero) format which means that in an inactive state the SCIRX and SCITX lines will be held high. Peripherals are expected to pull the SCIRX and SCITX lines to a high level when they are not receiving or transmitting on their respective lines.

**When configuring the SCICCR, the SCI port should first be held in an inactive state.** This is done using the SW RESET bit of the SCI Control Register 1 (SCICTL1.5). Writing a 0 to this bit initializes and holds the SCI state machines and operating flags at their reset condition. The SCICCR can then be configured. Afterwards, re-enable the SCI port by writing a 1 to the SW RESET bit. At system reset, the SW RESET bit equals 0.

<span id="page-242-0"></span>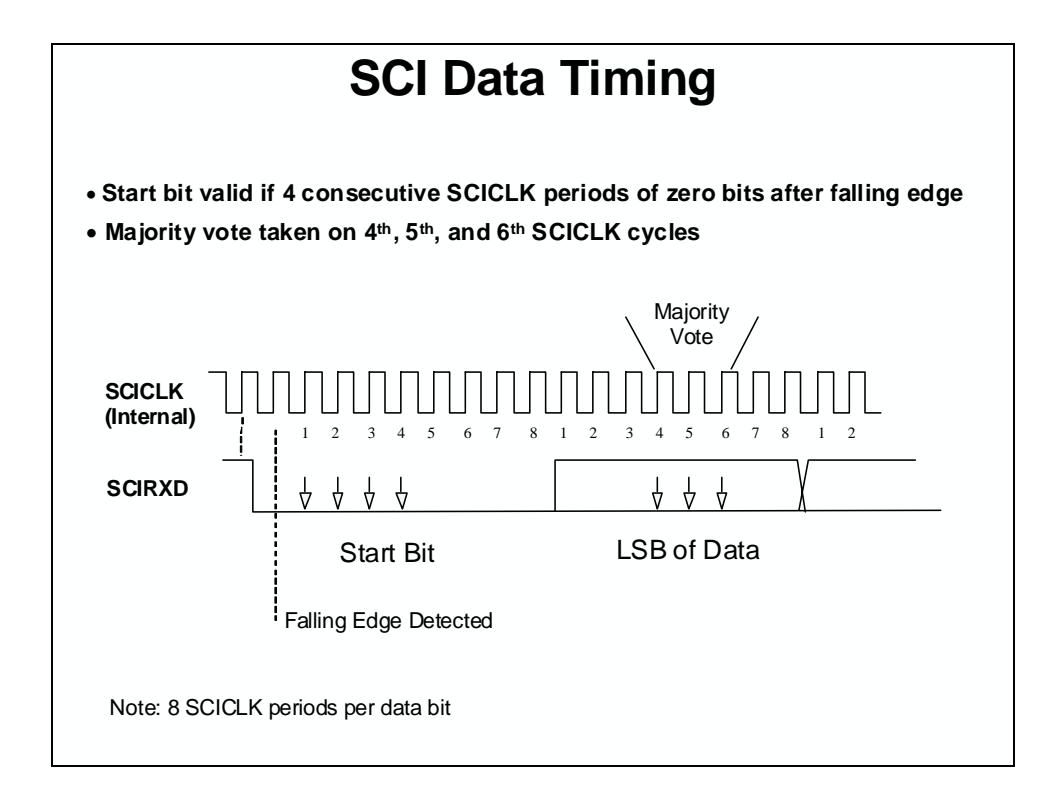

### **Multiprocessor Wake-Up Modes**

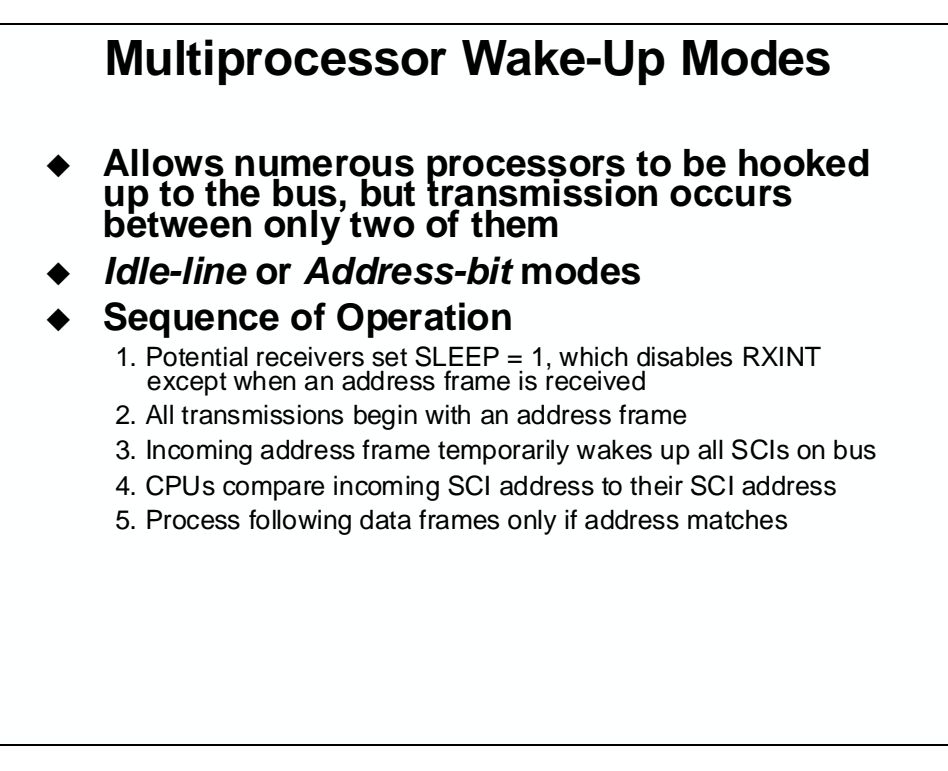

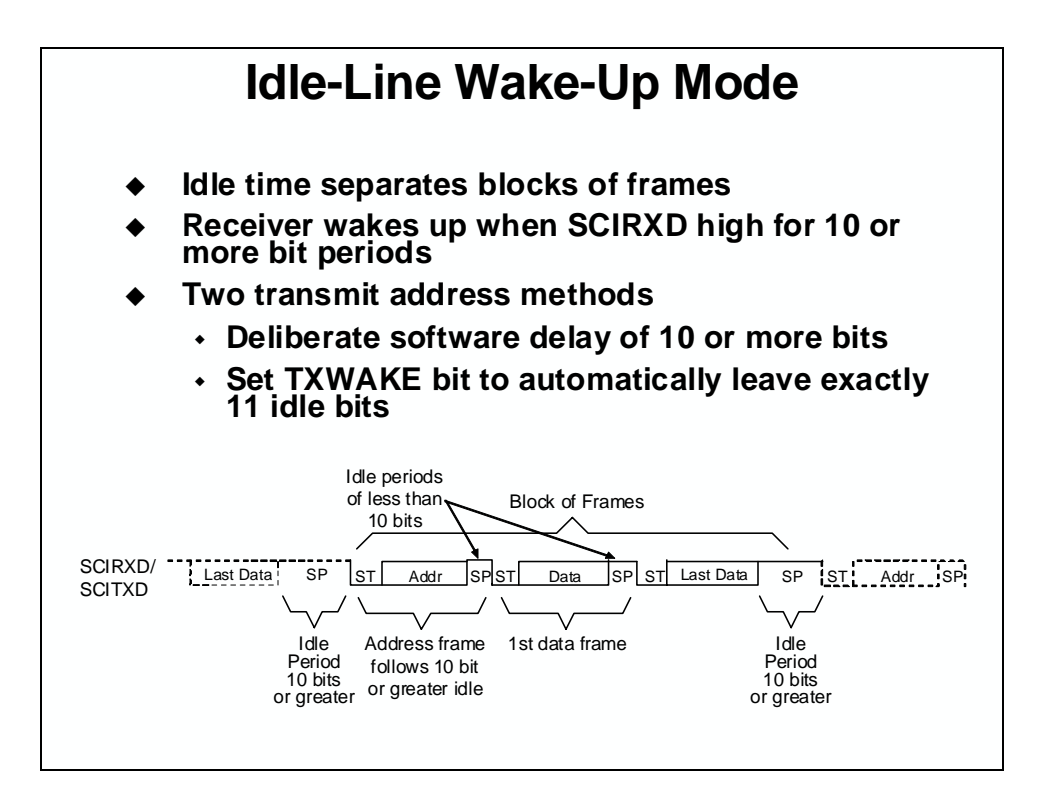

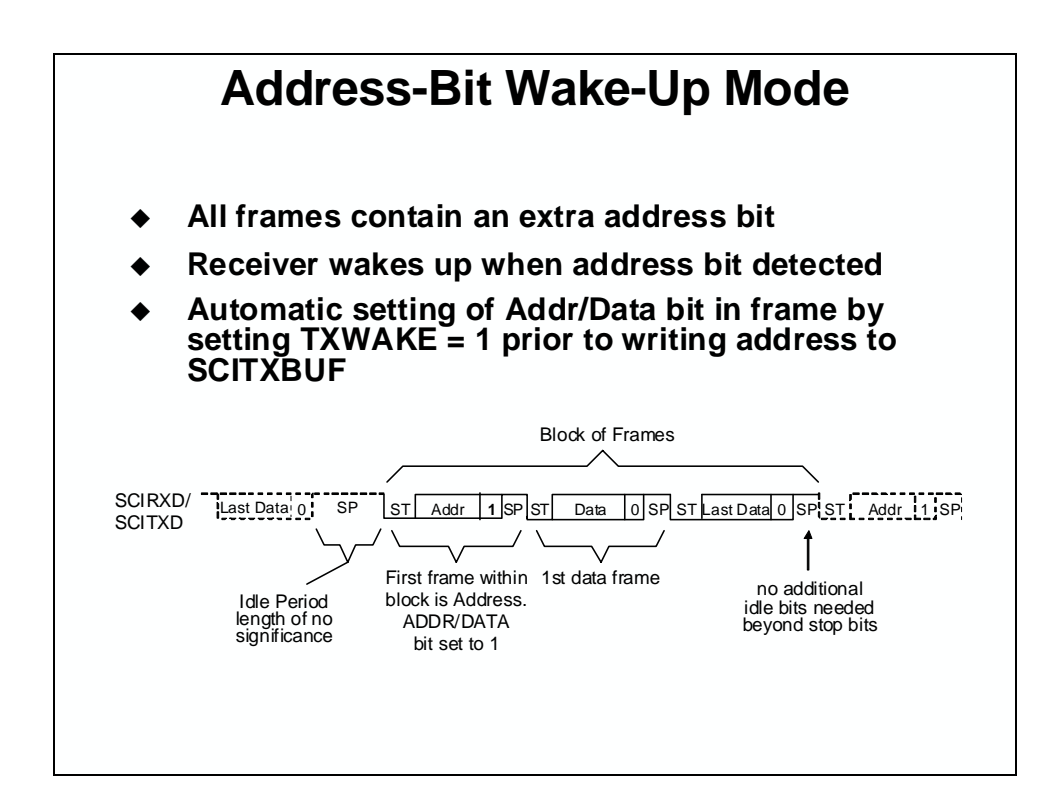

The SCI interrupt logic generates interrupt flags when it receives or transmits a complete character as determined by the SCI character length. This provides a convenient and efficient way of timing and controlling the operation of the SCI transmitter and receiver. The interrupt flag for the transmitter is TXRDY (SCICTL2.7), and for the receiver RXRDY (SCIRXST.6). TXRDY is set when a character is transferred to TXSHF and SCITXBUF is ready to receive the next character. In addition, when both the SCIBUF and TXSHF registers are empty, the TX EMPTY flag (SCICTL2.6) is set. When a new character has been received and shifted into SCIRXBUF, the RXRDY flag is set. In addition, the BRKDT flag is set if a break condition occurs. A break condition is where the SCIRXD line remains continuously low for at least ten bits, beginning after a missing stop bit. Each of the above flags can be polled by the CPU to control SCI operations, or interrupts associated with the flags can be enabled by setting the RX/BK INT ENA (SCICTL2.1) and/or the TX INT ENA (SCICTL2.0) bits active high.

Additional flag and interrupt capability exists for other receiver errors. The RX ERROR flag is the logical OR of the break detect (BRKDT), framing error (FE), receiver overrun (OE), and parity error (PE) bits. RX ERROR high indicates that at least one of these four errors has occurred during transmission. This will also send an interrupt request to the CPU if the RX ERR INT ENA (SCICTL1.6) bit is set.

### <span id="page-245-0"></span>**SCI Registers**

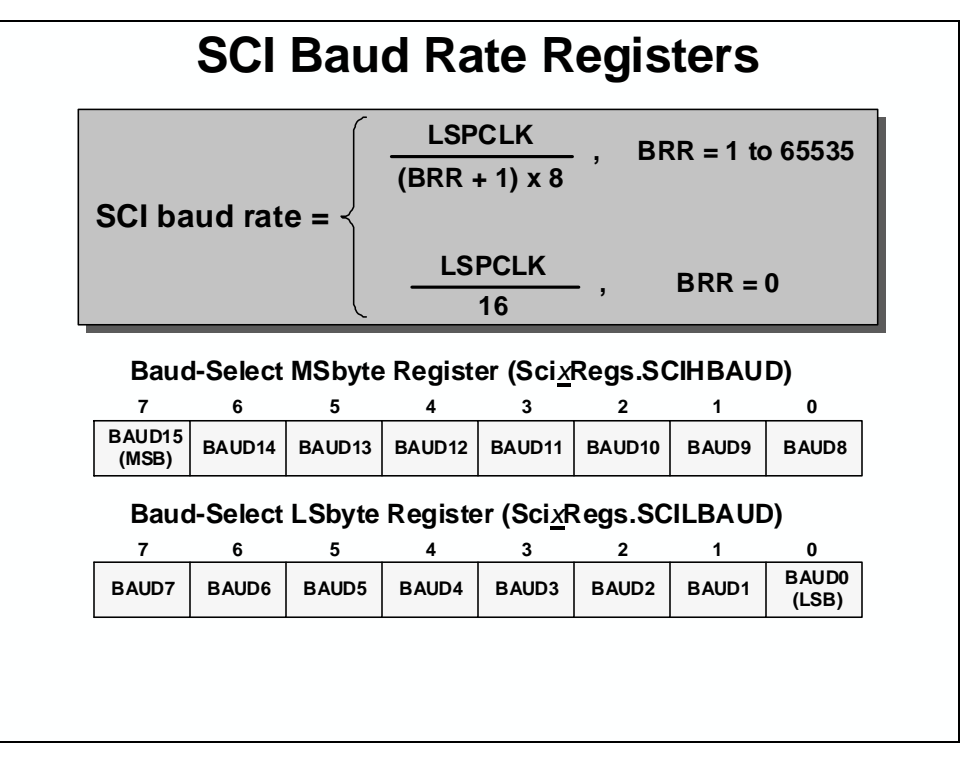

Baud Rate Determination: The values in the baud-select registers (SCIHBAUD and SCILBAUD) concatenate to form a 16 bit number that specifies the baud rate for the SCI.

• For BRR = 1 to 65535: 
$$
\text{SCI Baud Rate} = \frac{\text{LSPCLK}}{(\text{BRR} + 1) \times 8} \text{ bits/sec}
$$

• For BRR = 0: 
$$
\text{SCI Baud Rate} = \frac{LSPCLK}{16} \text{ bits/sec}
$$

Max data rate =  $6.25$  Mbps @ 100 MHz

Note that the CLKOUT for the SCI module is one-half the CPU clock rate.

#### <span id="page-246-0"></span>**Select SCI Registers Control 1 Sci***x***Regs.SCICTL1 Reset, Transmitter / Receiver Enable TX Wake-up, Sleep, RX Error Interrupt Enable Control 2 Sci***x***Regs.SPICTL2 TX Buffer Full / Empty Flag, TX Ready Interrupt Enable RX Break Interrupt Enable Receiver Status Sci***x***Regs.SCIRXST Error Flag, Ready, Flag Break-Detect Flag, Framing Error Detect Flag, Parity Error Flag, RX Wake-up Detect Flag FIFO Transmit Sci***x***Regs.SCIFFTX FIFO Receive Sci***x***Regs.SCIFFRX FIFO Enable, FIFO Reset FIFO Over-flow flag, Over-flow Clear Number of Words in FIFO (FIFO Status) FIFO Interrupt Enable, Interrupt Status, Interrupt Clear FIFO Interrupt Level (Number of Words in FIFO)** *Note: refer to the reference guide for a complete listing of registers*

### **SCI Summary**

## **SCI Summary**

- **Asynchronous communications format**
- **65,000+ different programmable baud rates**
- **Two wake-up multiprocessor modes**
	- **Idle-line wake-up & Address-bit wake-up**
- **Programmable data word format**
	- **1 to 8 bit data word length**
	- **1 or 2 stop bits**
	- **even/odd/no parity**
- **Error Detection Flags Parity error; Framing error; Overrun error; Break detection**
- **Transmit FIFO and receive FIFO**
- 
- **Individual interrupts for transmit and receive**

# <span id="page-247-0"></span>**Multichannel Buffered Serial Port (McBSP)**

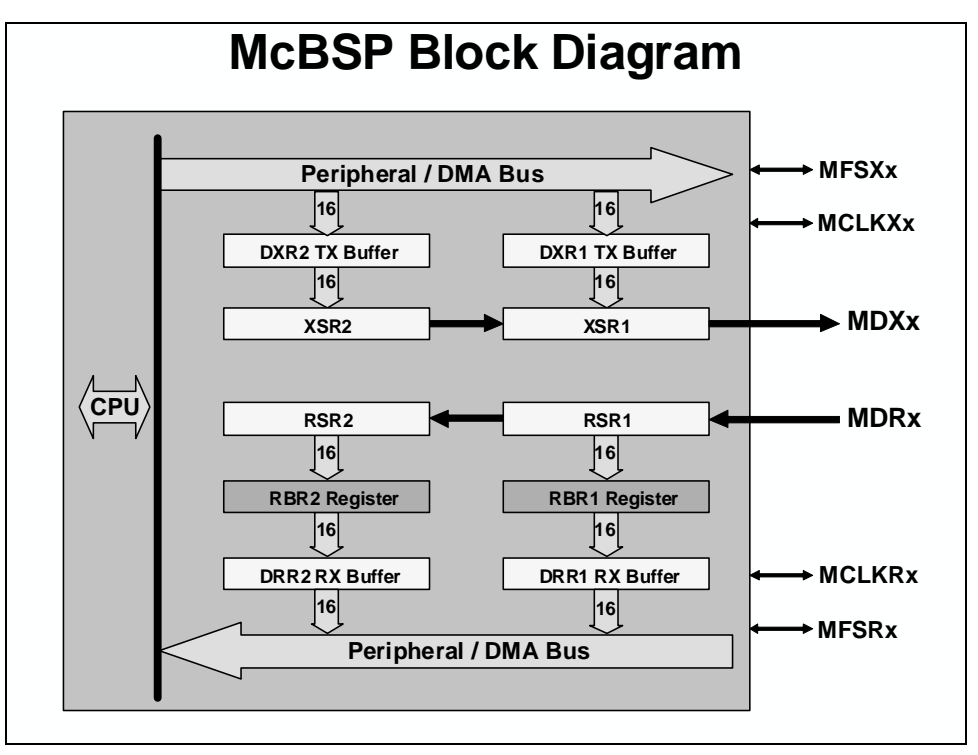

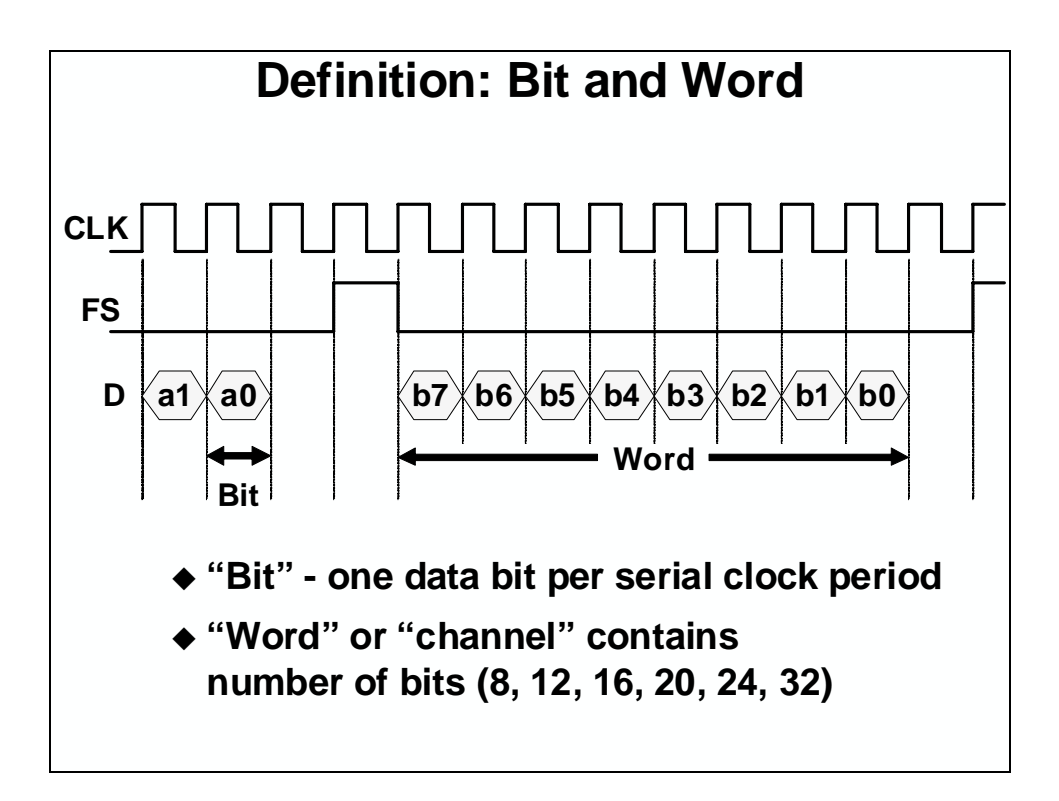

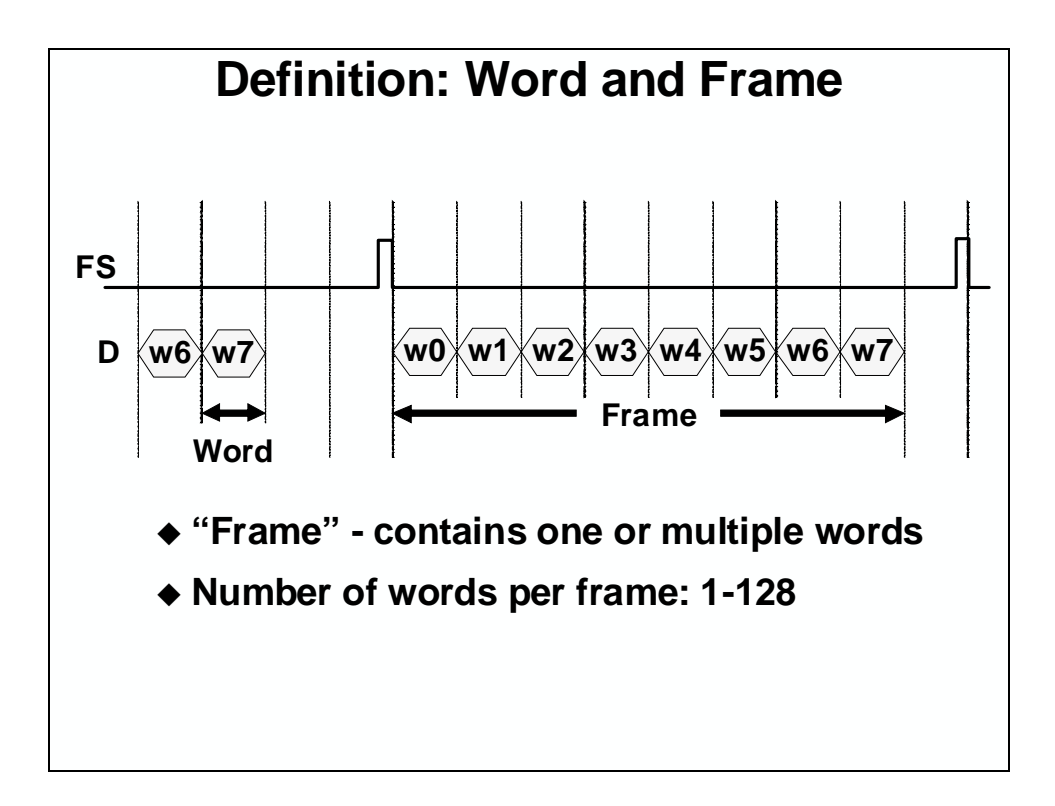

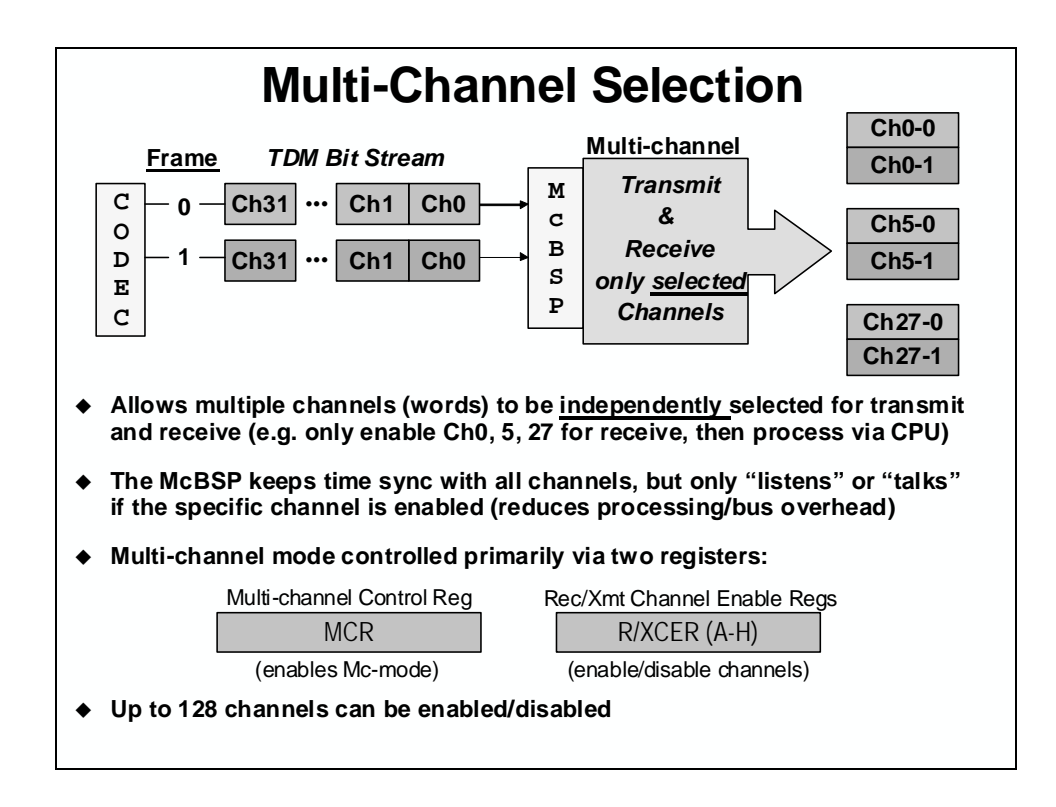

## **McBSP Summary**

- **Independent clocking and framing for transmit and receive**
- **Internal or external clock and frame sync**
- **Data size of 8, 12, 16, 20, 24, or 32 bits**
- **TDM mode up to 128 channels**
	- **Used for T1/E1 interfacing**
- μ**-law and A-law companding**
- **SPI mode**
- **Direct Interface to many codecs**
- **Can be serviced by the DMA**

# <span id="page-250-0"></span>**Inter-Integrated Circuit (I2C)**

# **Inter-Integrated Circuit (I2C)**

- **Philips I2C-bus specification compliant, version 2.1**
- **Data transfer rate from 10 kbps up to 400 kbps**
- **Each device can be considered as a Master or Slave**
- **Master initiates data transfer and generates clock signal**
- **Device addressed by Master is considered a Slave**
- **Multi-Master mode supported**
- **Standard Mode send exactly n data values (specified in register)**
- **Repeat Mode keep sending data values (use software to initiate a stop or new start condition)**

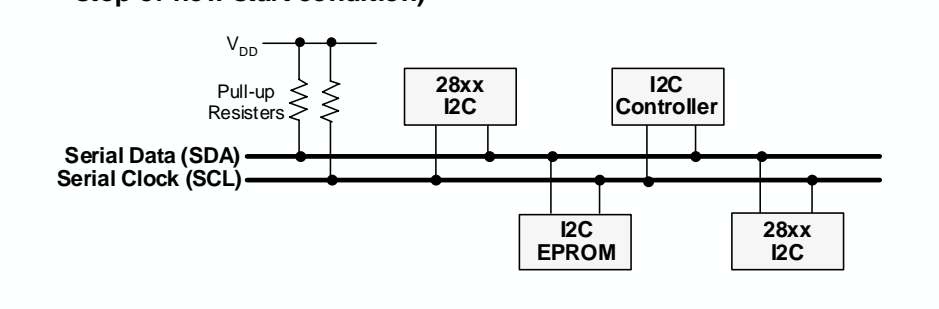

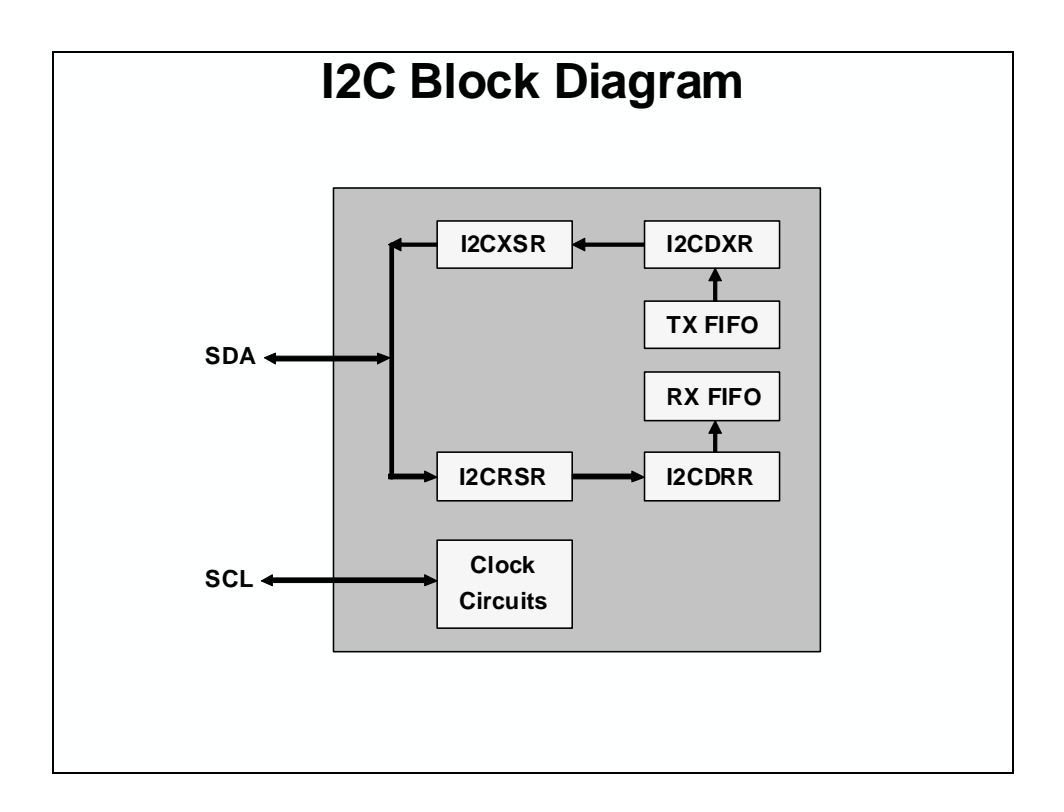

## <span id="page-251-0"></span>**I2C Operating Modes and Data Formats**

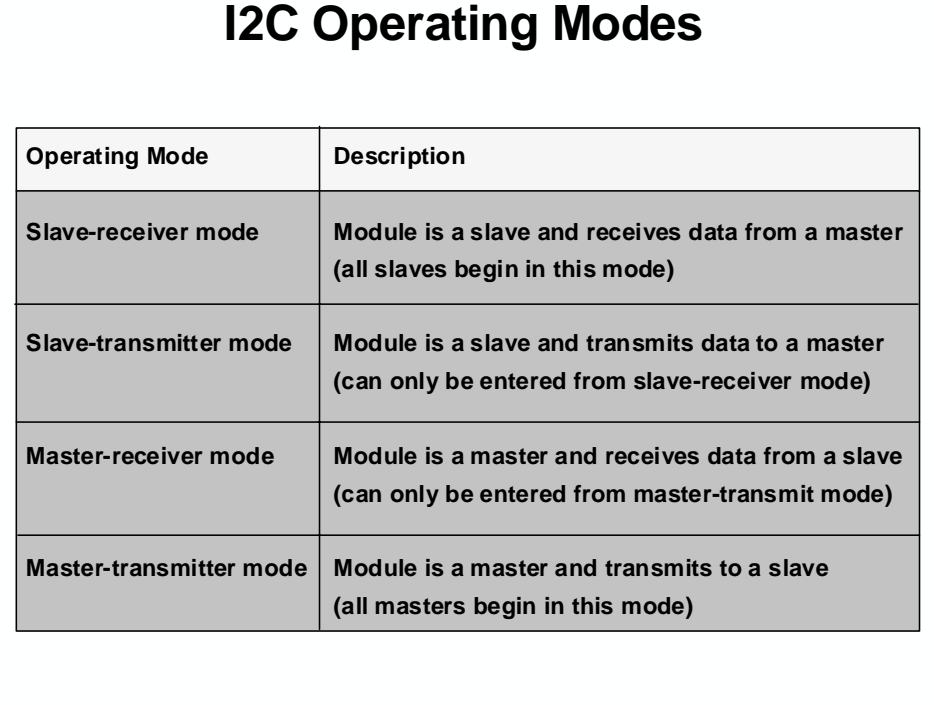

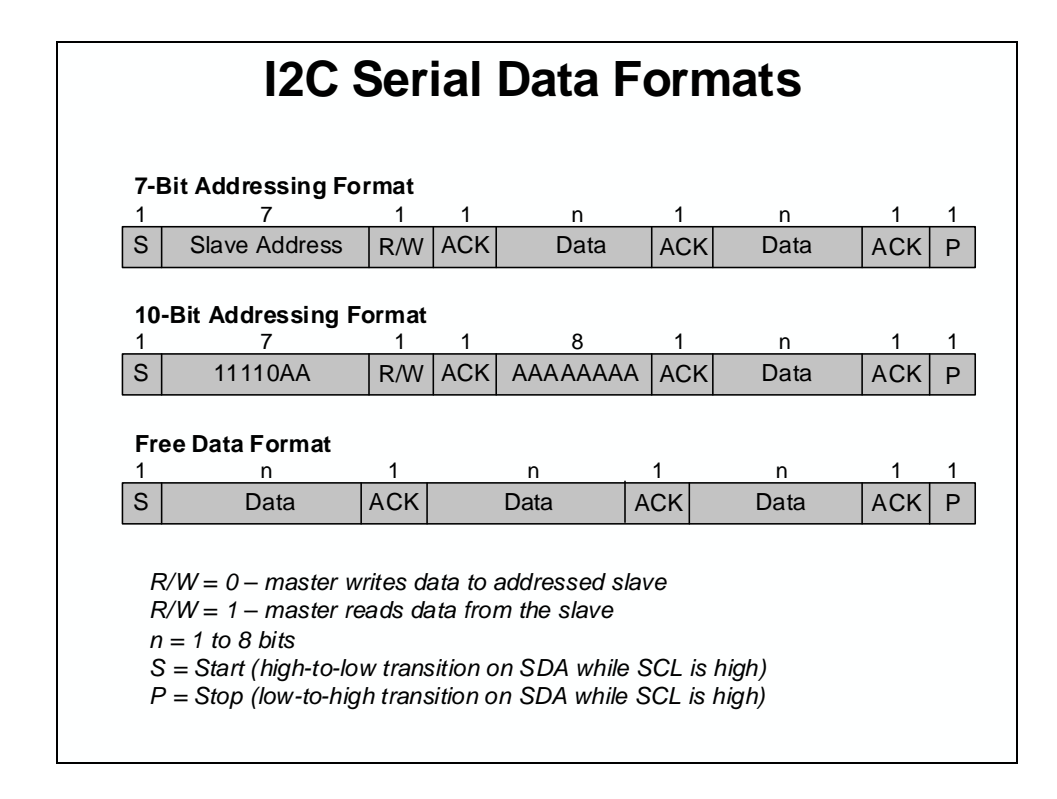
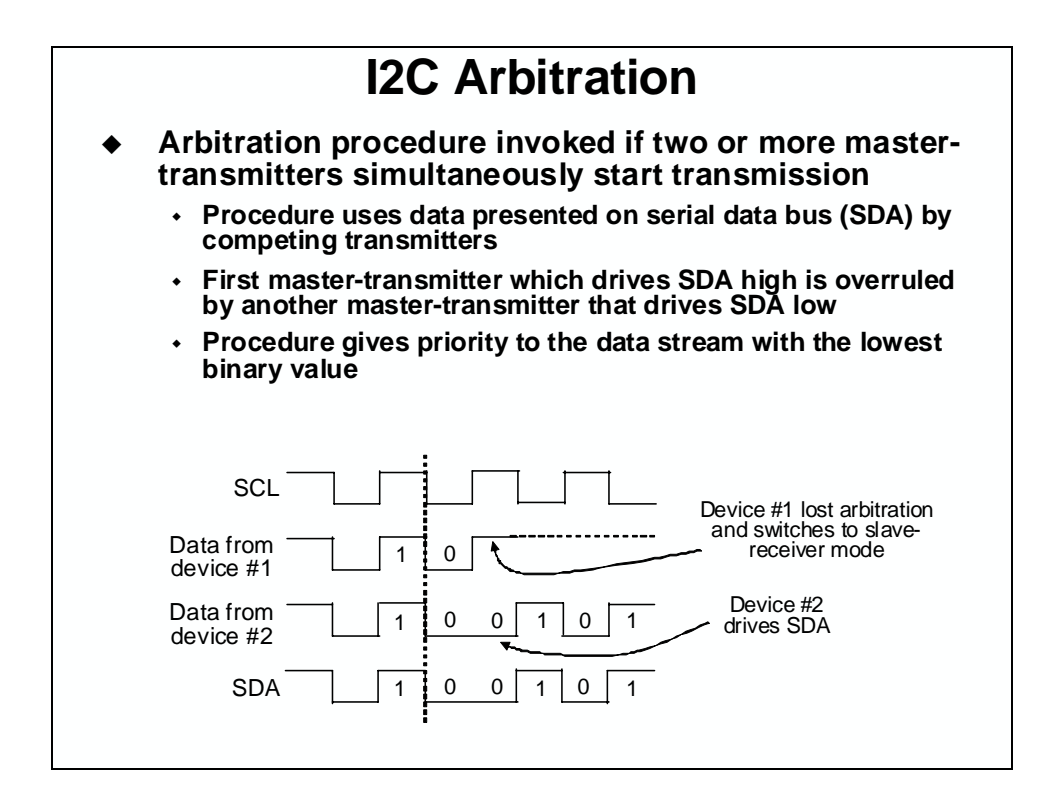

### **I2C Summary**

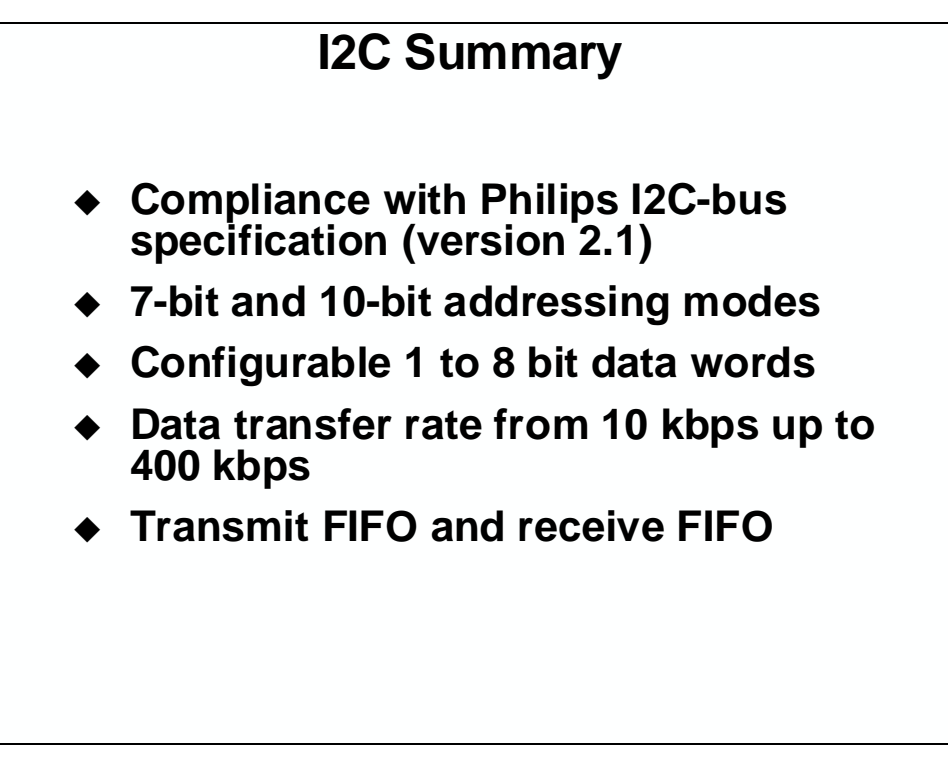

## **Enhanced Controller Area Network (eCAN)**

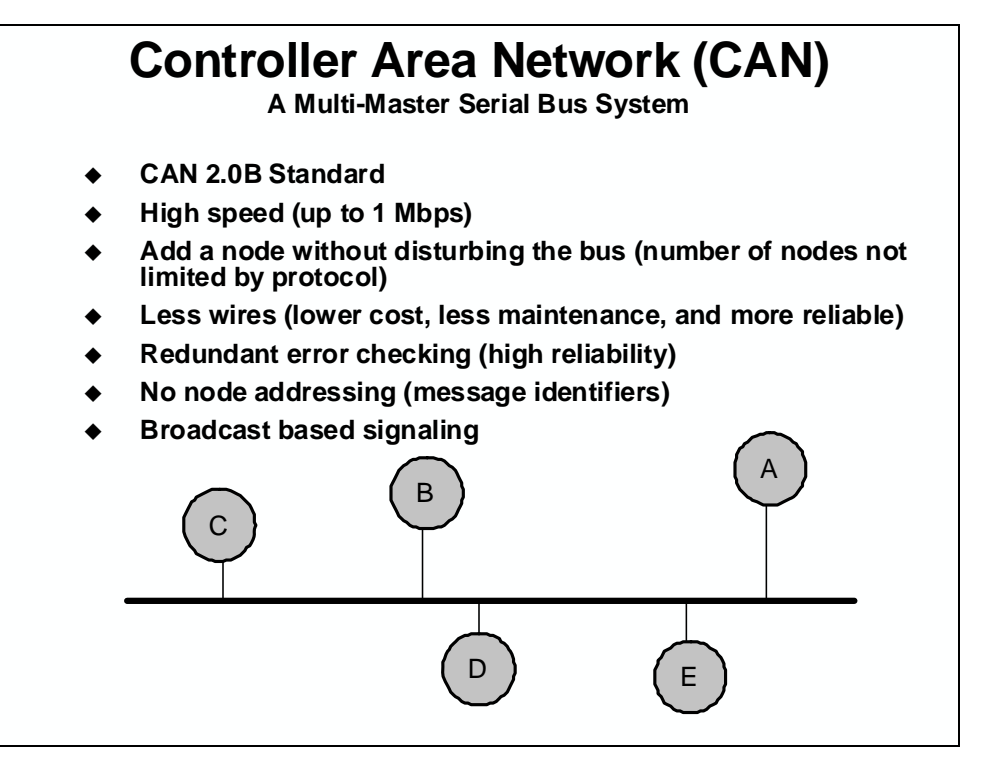

CAN does not use physical addresses to address stations. Each message is sent with an identifier that is recognized by the different nodes. The identifier has two functions – it is used for message filtering and for message priority. The identifier determines if a transmitted message will be received by CAN modules and determines the priority of the message when two or more nodes want to transmit at the same time.

## **CAN Bus and Node**

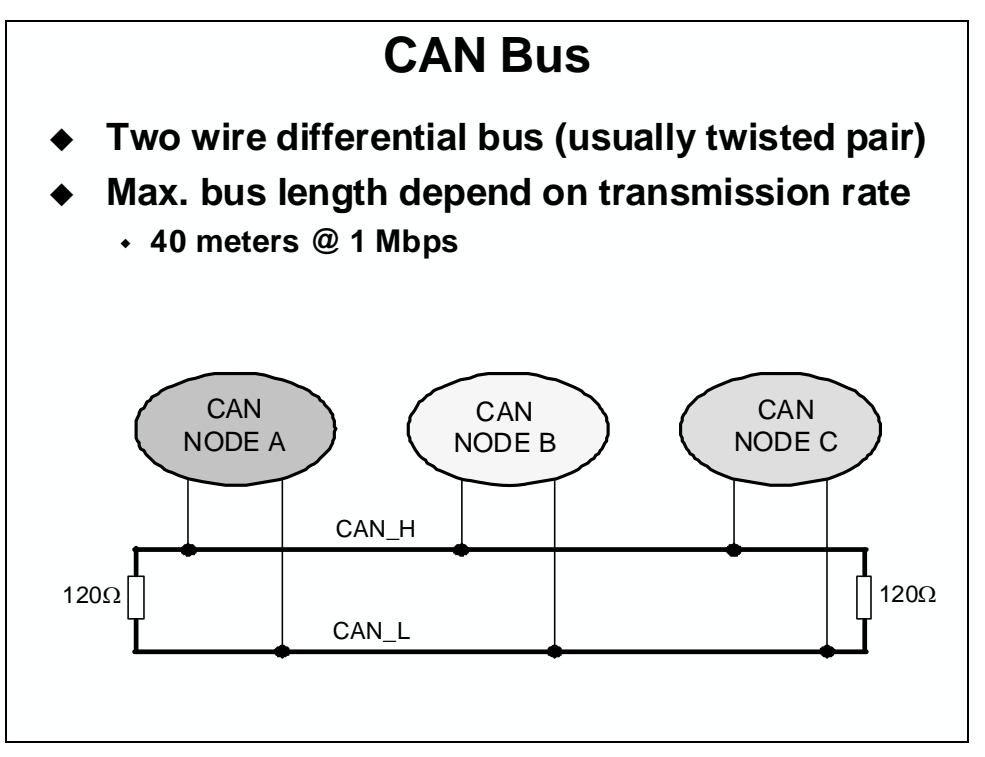

The DSP communicates to the CAN Bus using a transceiver. The CAN bus is a twisted pair wire, and the transmission rate depends on the bus length. If the bus is less than 40 meters the transmission rate is capable up to 1 Mbit/second.

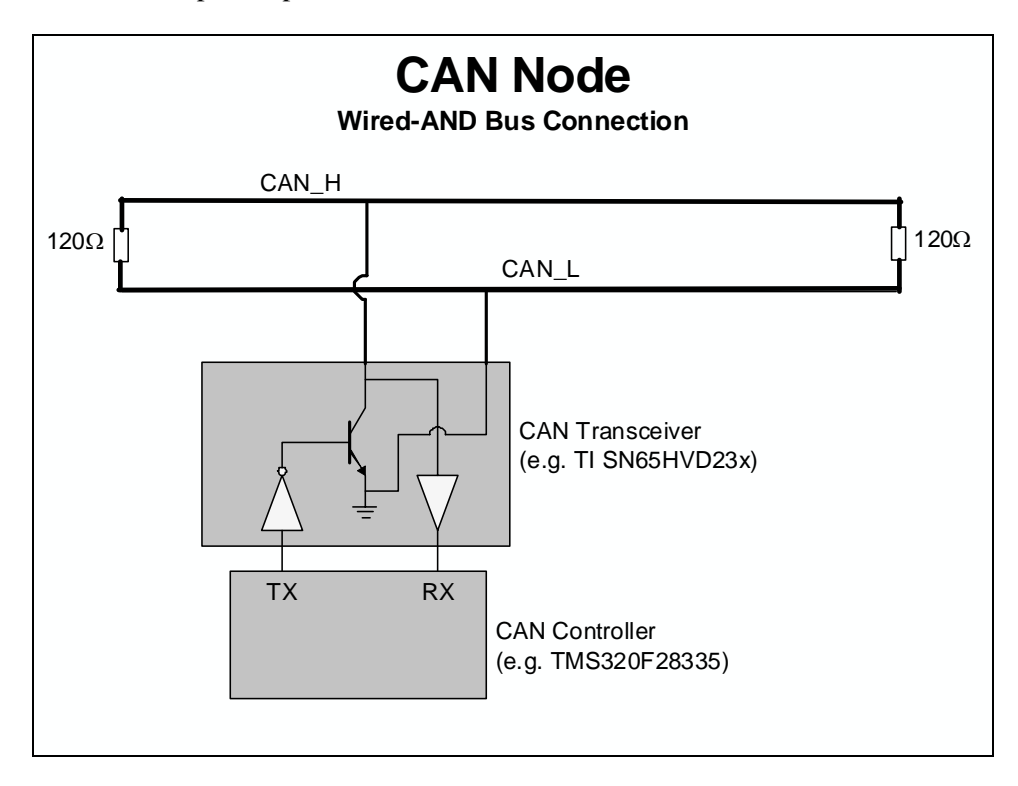

## **Principles of Operation**

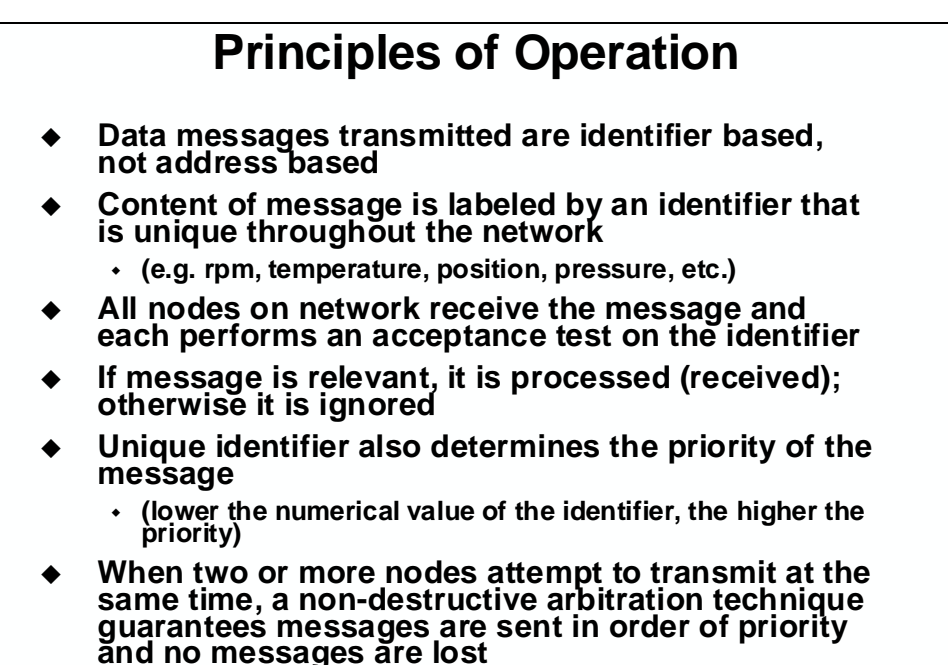

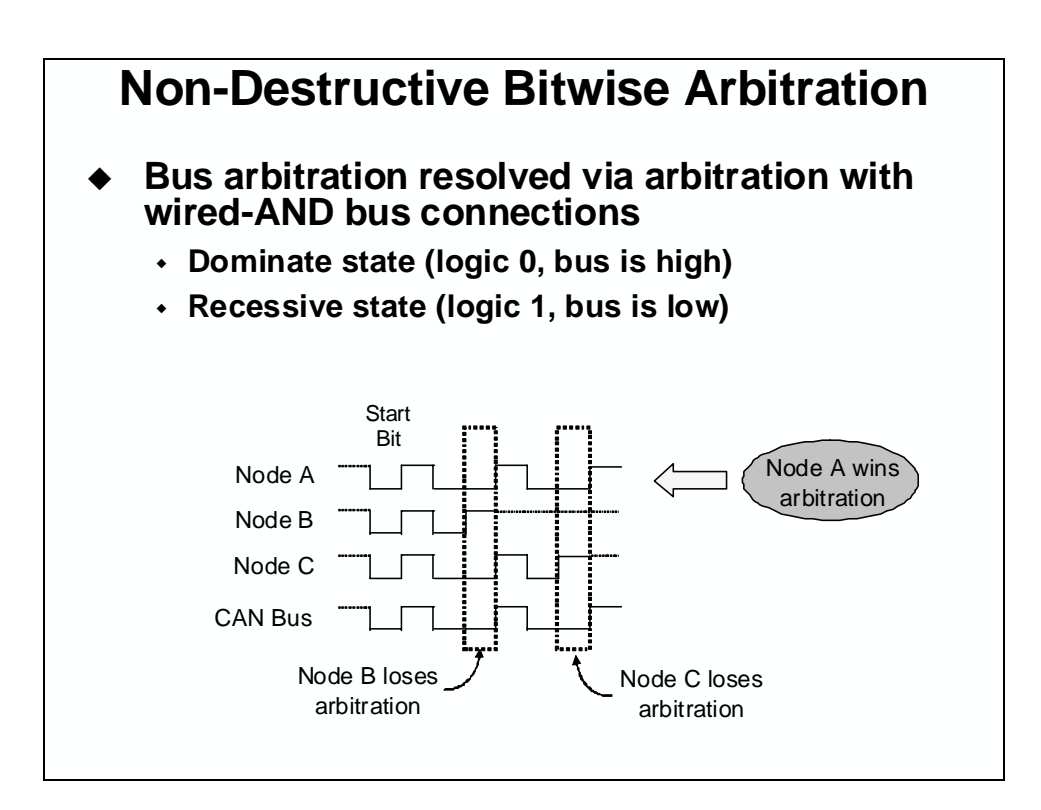

### **Message Format and Block Diagram**

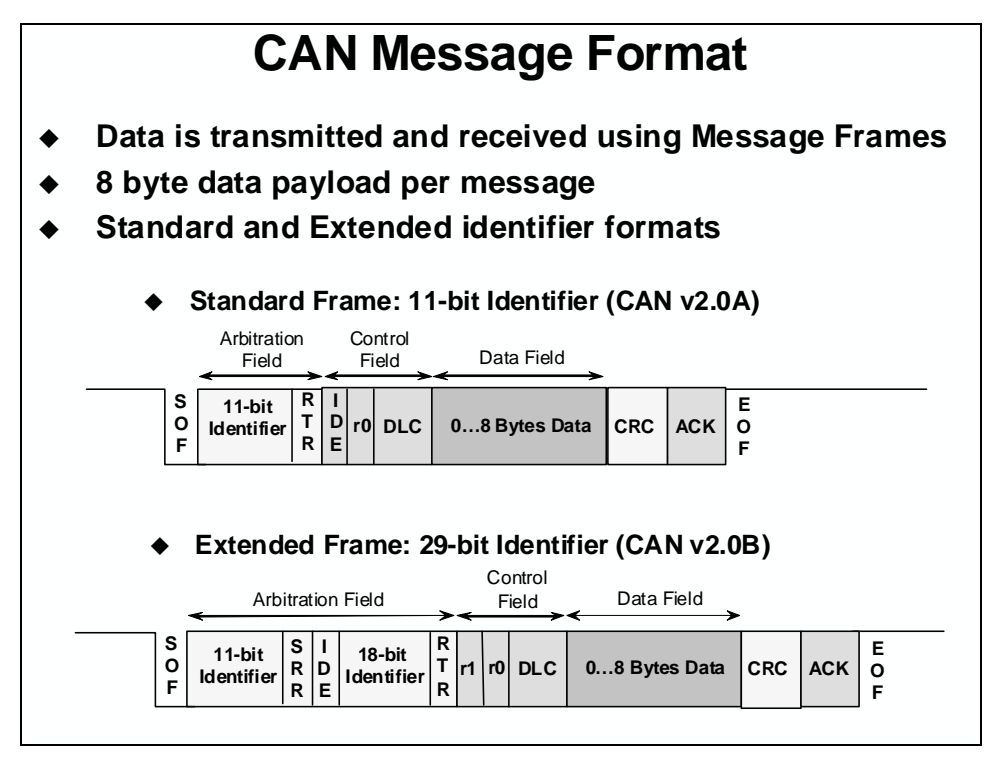

The DSP CAN module is a full CAN Controller. It contains a message handler for transmission and reception management, and frame storage. The specification is CAN 2.0B Active – that is, the module can send and accept standard (11-bit identifier) and extended frames (29-bit identifier).

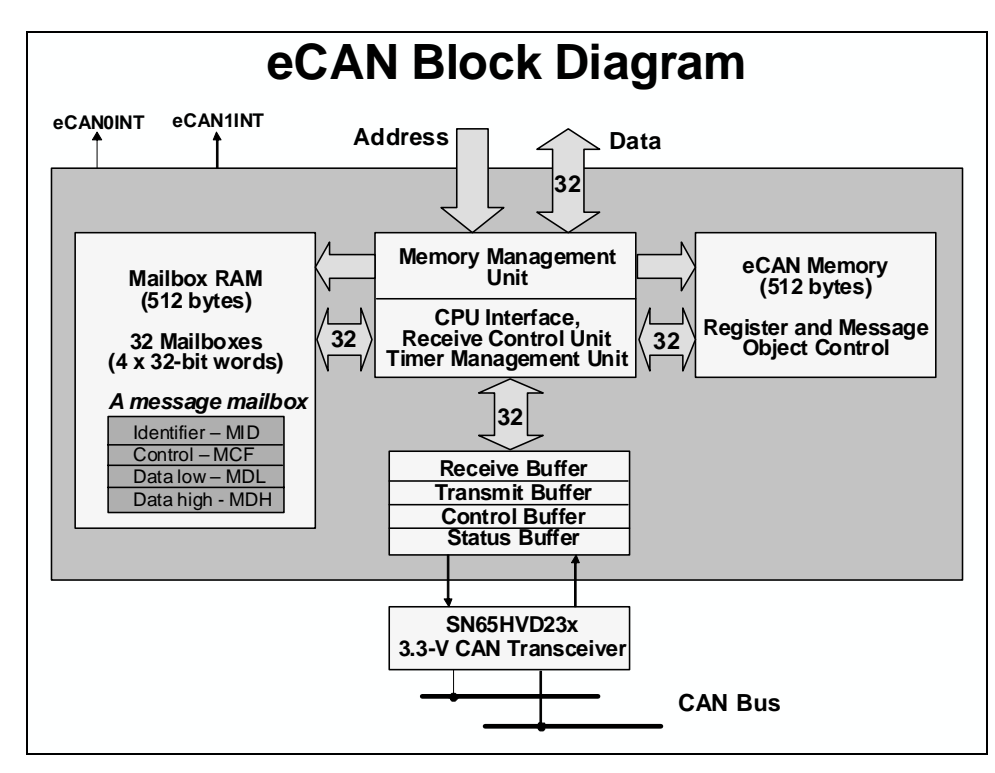

The CAN controller module contains 32 mailboxes for objects of 0 to 8-byte data lengths:

- configurable transmit/receive mailboxes
- configurable with standard or extended indentifier

The CAN module mailboxes are divided into several parts:

- $MID$  contains the identifier of the mailbox
- MCF (Message Control Field) contains the length of the message (to transmit or receive) and the RTR bit (Remote Transmission Request – used to send remote frames)
- $MDL$  and  $MDH$  contains the data

The CAN module contains registers which are divided into five groups. These registers are located in data memory from 0x006000 to 0x0061FF. The five register groups are:

- Control & Status Registers
- Local Acceptance Masks
- Message Object Time Stamps
- Message Object Timeout
- **Mailboxes**

### **eCAN Summary**

## **eCAN Summary**

- **Fully compliant with CAN standard v2.0B**
- **Supports data rates up to 1 Mbps**
- **Thirty-two mailboxes**
	- **Configurable as receive or transmit**
	- **Configurable with standard or extended identifier**
	- **Programmable receive mask**
	- **Uses 32-bit time stamp on messages**
	- **Programmable interrupt scheme (two levels)**
	- **Programmable alarm time-out**
- **Programmable wake-up on bus activity**
- **Self-test mode**

## <span id="page-258-0"></span>**Introduction**

This module discusses the basic features of using DSP/BIOS in a system. Scheduling threads, periodic functions, and the use of real-time analysis tools will be demonstrated, in addition to programming the flash with DSP/BIOS.

## **Learning Objectives**

# **Learning Objectives**

- **Introduction to DSP/BIOS**
- **DSP/BIOS Configuration Tool**
- **Scheduling DSP/BIOS threads**
- **Periodic Functions**
- **Real-time Analysis Tools**
- **Flash Programming with DSP/BIOS**

# <span id="page-259-0"></span>**Module Topics**

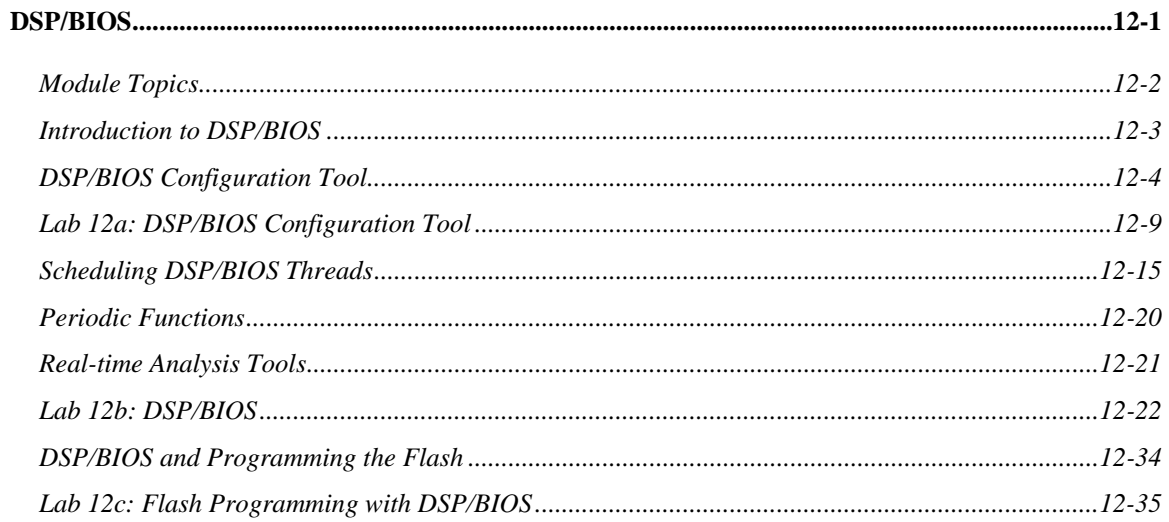

# <span id="page-260-0"></span>**Introduction to DSP/BIOS**

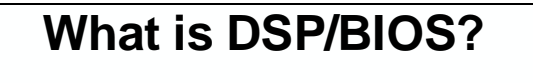

- **A full-featured, scalable real-time kernel**
	- **System configuration tools**
	- **Preemptive multi-threading scheduler**
	- **Real-time analysis tools**

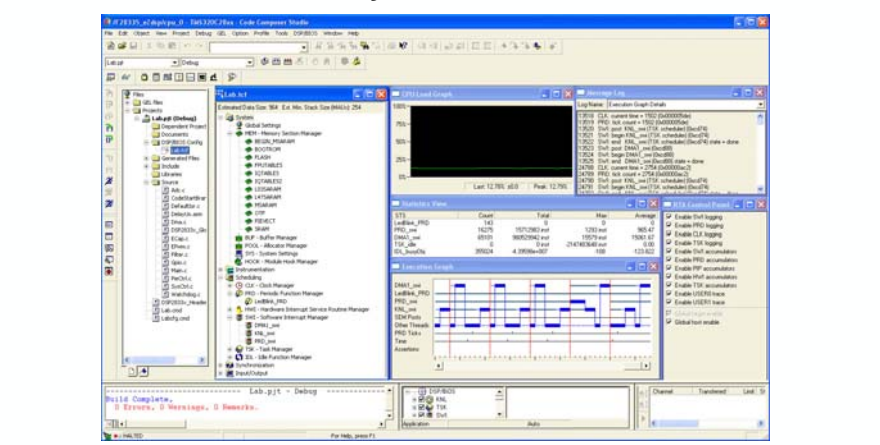

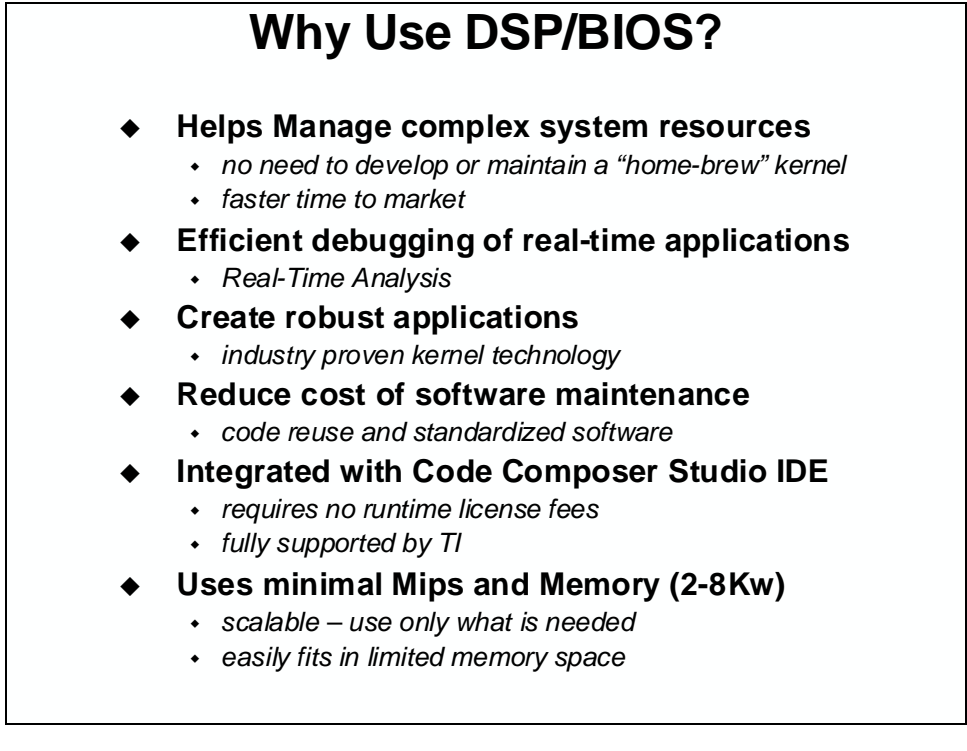

## <span id="page-261-0"></span>**DSP/BIOS Configuration Tool**

The *DSP/BIOS Configuration Tool* (often called *Config Tool* or *GUI Tool* or *GUI*) creates and modifies a system file called the Text Configuration File (.tcf). If we talk about using .tcf files, we're also talking about using the *Config Tool*.

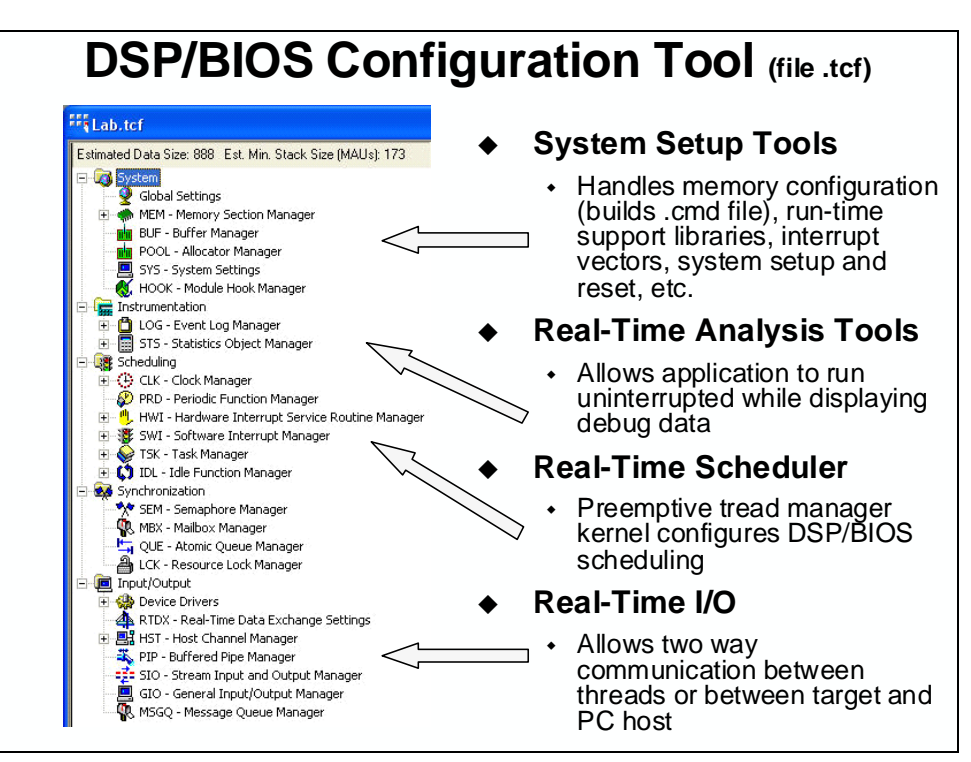

The GUI (graphical user interface) simplifies system design by:

- Automatically including the appropriate runtime support libraries
- Automatically handles interrupt vectors and system reset
- Handles system memory configuration (builds .cmd file)
- When a .tcf file is saved, the Config Tool generates 5 additional files:

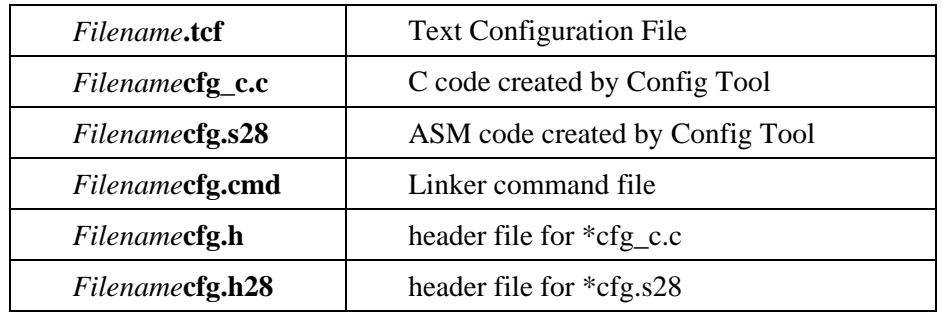

When you add a .tcf file to your project, CCS automatically adds the C and assembly (.s28) files and the linker command file (.cmd) to the project under the *Generated Files* folder.

## *1. Creating a New Memory Region (Using MEM)*

First, to create a specific memory area, open up the .tcf file, right-click on the Memory Section Manager and select "Insert MEM". Give this area a unique name and then specify its base and length. Once created, you can place sections into it (shown in the next step).

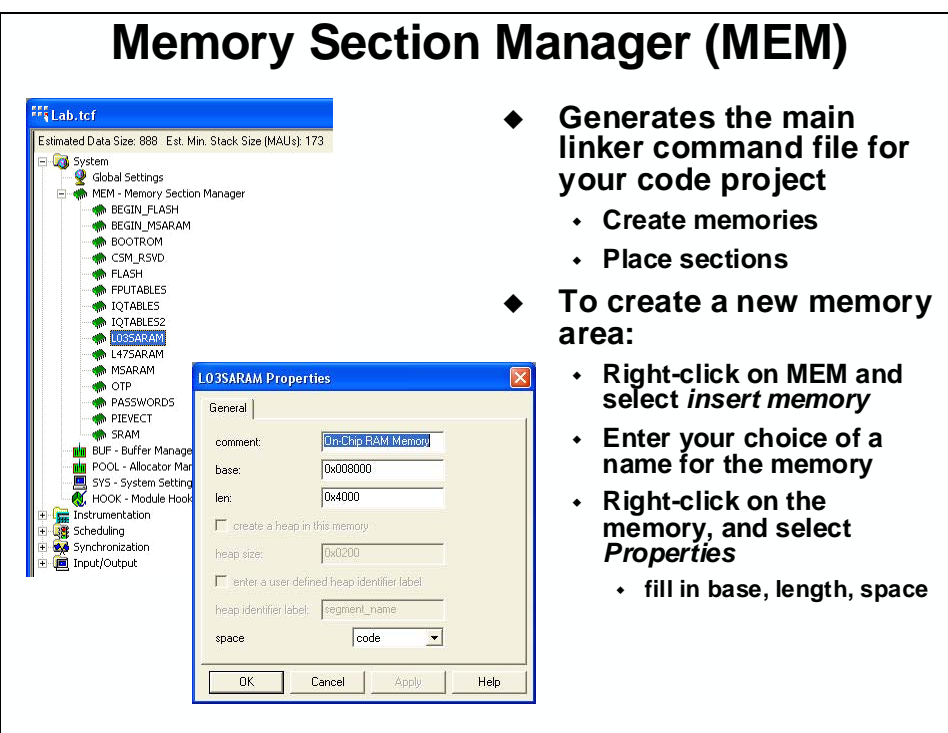

## *2. Placing Sections – MEM Manager Properties*

The configuration tool makes it easy to place sections. The predefined compiler sections that were described earlier each have their own drop-down menu to select one of the memory regions you defined (in step 1).

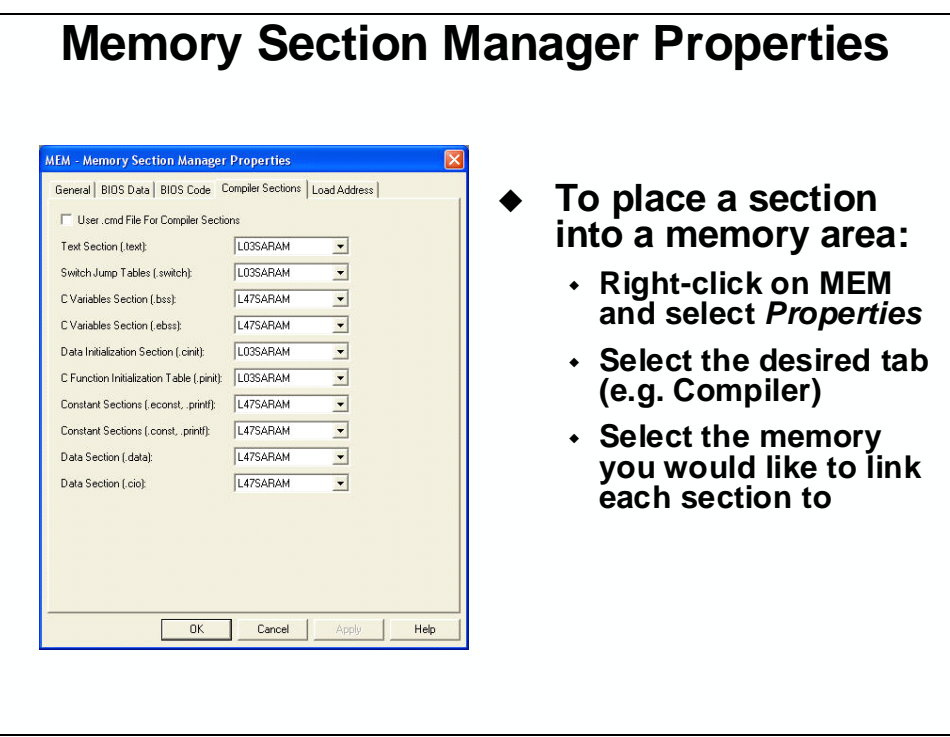

## *3. PIE Interrupts – HWI Interrupts*

The configuration tools is also used to assign the interrupt vectors. The vectors are placed into a section named .hwi\_vec. The memory manager (MEM) links this section to the proper location in memory.

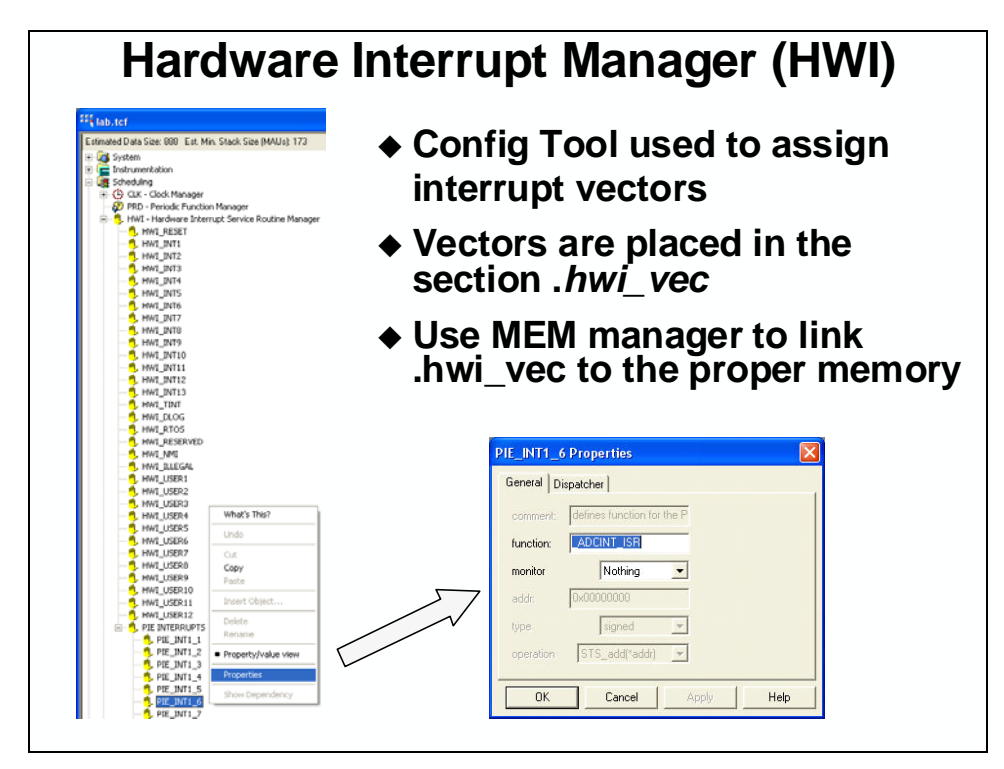

## *4. Running the Linker*

#### **Creating the Linker Command File (via .tcf)**

When you have finished creating memory regions and allocating sections into these memory areas (i.e. when you save the .tcf file), the CCS configuration tool creates five files. One of the files is BIOS's cfg.cmd file — a linker command file.

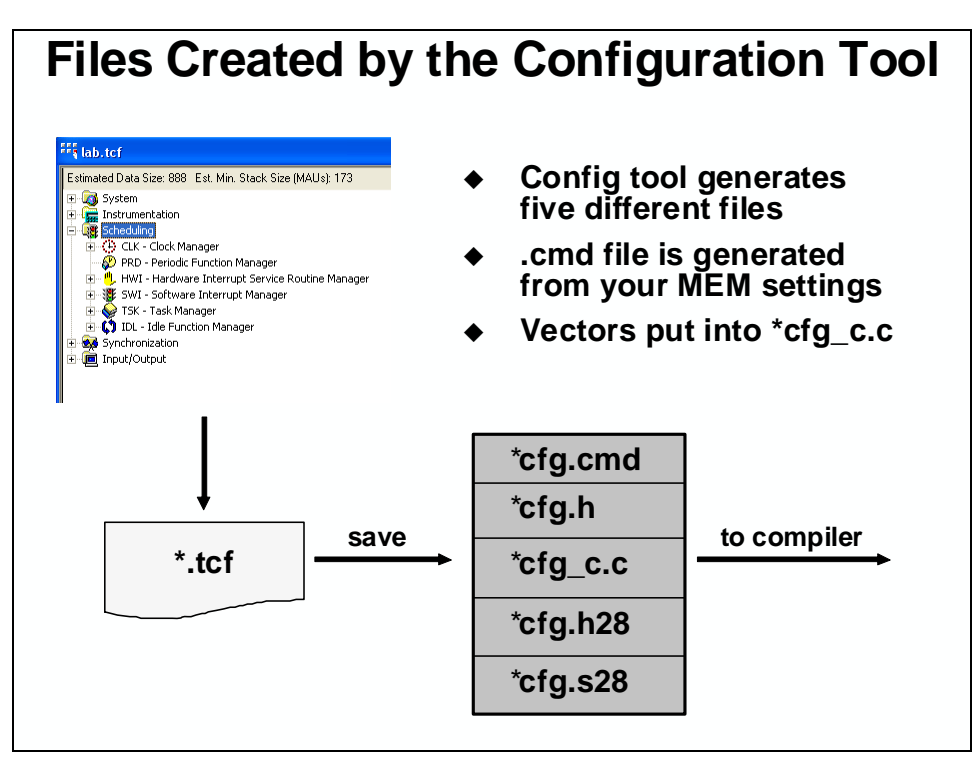

This file contains two main parts, MEMORY and SECTIONS. (Though, if you open and examine it, it's not quite as nicely laid out as shown above.)

#### **Running the Linker**

The linker's main purpose is to *link* together various object files. It combines like-named input sections from the various object files and places each new output section at specific locations in memory. In the process, it resolves (provides actual addresses for) all of the symbols described in your code. The linker can create two outputs, the executable (.out) file and a report which describes the results of linking (.map).

**Note:** The linker gets run automatically when you BUILD or REBUILD your project.

# <span id="page-266-0"></span>**Lab 12a: DSP/BIOS Configuration Tool**

#### ¾ **Objective**

Use Code Composer Studio and DSP/BIOS configuration tool to create a text configuration file (\*.tcf). The generated linker command file (Labcfg.cmd) will be then be tested with the same lab files used in Lab 9 to verify its operation. This would show that the generated linker command file from the configuration tools is functionally equivalent to the linker command file previously used. The memory area of the lab linker command file will be deleted; however, part of the sections area will be used to link sections that are not part of DSP/BIOS. This modified linker command file will then be used with the remaining lab exercises in this module.

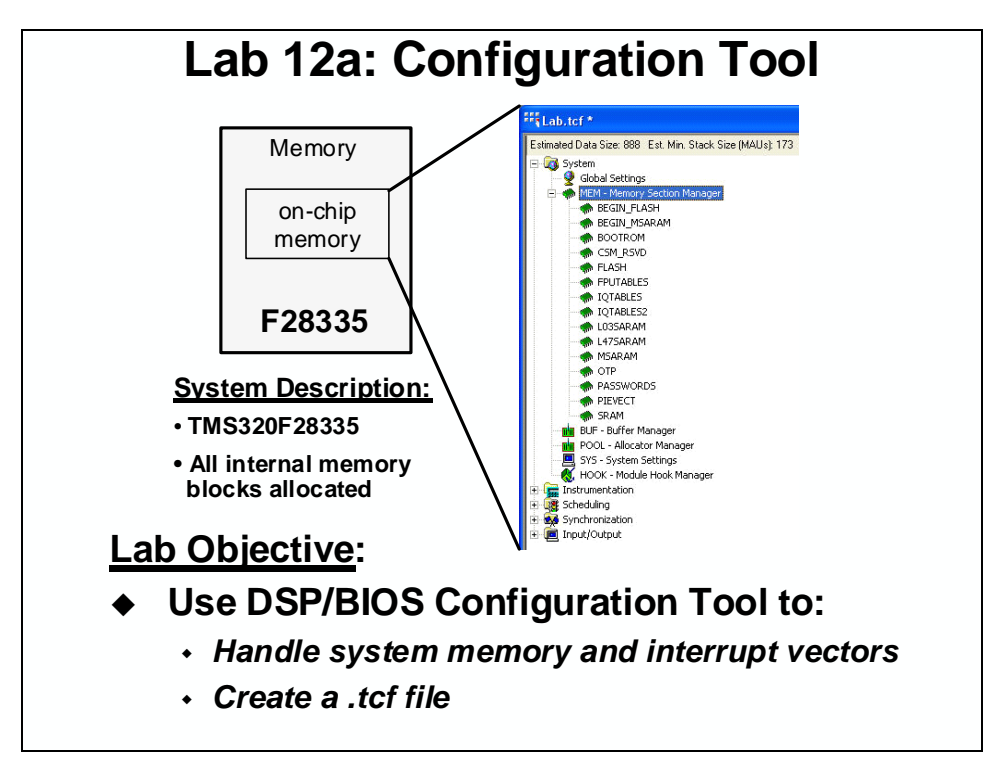

#### ¾ **Procedure**

### **Project File**

1. A project named Lab12a.pjt has been created for this lab. Open the project by clicking on Project  $\rightarrow$  Open... and look in C:\C28x\Labs\Lab12a. The lab files from module 9 will be used as a starting point for the lab exercises in this DSP/BIOS module. All Build Options have been configured the same as the previous lab. The files used in this lab are:

```
Adc_9_10_12.c EPwm_7_8_9_10_12.c
CodeStartBranch.asm Filter.c
DefaultIsr_9_10_12a.c Gpio.c
DelayUs.asm Lab_12a_12b.cmd
Dma.c Main 12a.c
DSP2833x_GlobalVariableDefs.c PieCtrl_12.c
DSP2833x Headers BIOS.cmd SysCtrl.c
ECap_7_8_9_10_12.c Watchdog.c
```
### **Edit Lab.h File**

2. Edit Lab.h to *uncomment* the line that includes the labcfg.h header file. Next, *comment out* the line that includes the "DSP2833x\_DefaultIsr.h" ISR function prototypes. DSP/BIOS will supply its own ISR function prototypes. Save and close the file.

### **Remove "rts2800\_fpu32.lib" and Inspect Lab\_12a\_12b.cmd**

- 3. The DSP/BIOS configuration tool supplies its own rts library. Open the Build Options and select the Linker tab. In the Libraries Category, find the Include Libraries (-l) box and delete: rts2800\_fpu32.lib.
- 4. When using the F28335 device, the DSP/BIOS rts library requires floating point support. Select the Compiler tab and Advanced Category. Confirm that the Floating Point Support is set to fpu32.
- 5. As the project is now configured, we would get a warning at build time stating that the typedef name has already been declared with the same type. This is because it has been defined twice; once in the header files and again in DSP/BIOS. To suppress the warning select Diagnostics Category and find the Suppress Diagnostic <n> (-pds): box and type code number 303. Select OK and the Build Options window will close.
- 6. We will be using the DSP/BIOS configuration tool to create a linker command file. Open and inspect Lab\_12a\_12b.cmd. Notice that the linker command file does not have a memory area and includes only a limited sections area. These sections are not part of DSP/BIOS and need to be included in a "user" linker command file. Close the inspected file.

### **Using the DSP/BIOS Configuration Tool**

7. The text configuration files (\*.tcf), created by the *Configuration Tool*, controls a wide range of CCS capabilities. In this lab exercise, the TCF file will be used to automatically create and perform memory management. Create a new TCF file for this lab. On the menu bar click:

```
File \rightarrow New \rightarrow DSP/BIOS Configuration...
```
A dialog box appears. The TCF files shown in the aforementioned dialog box are called "seed" TCF files. TCF files are used to configure many objects specific to the processor.

On the 2xxx tab select the **ti.platforms.ezdsp28335** template and click OK. A configuration window will open.

8. Save the configuration file by selecting:

File  $\rightarrow$  Save As...

and name it Lab.tcf in C:\C28x\Labs\Lab12a then click Save. Close the configuration window and select YES to save changes to Lab.tcf.

<span id="page-268-0"></span>9. Add the configuration file to the project. Click:

Project  $\rightarrow$  Add Files to Project...

Make sure you're looking in  $C:\C28x\Labs\Lab12a$ . Change the "files of type" to view All Files (\*.\*) and select Lab.tcf. Click OPEN to add the file to the project.

- 10. In the project window left click the plus sign (+) to the left of DSP/BIOS Config. Notice that the Lab.tcf file is listed.
- 11. Next, add the generated linker command file  $\text{Labelg.cmd}$  to the project. After the file has been added you will notice that it is listed under the source files.

#### **Create New Memory Sections Using the TCF File**

- 12. Open the Lab.tcf file by double clicking on Lab.tcf. In the configuration window, left click the plus sign next to System and the plus sign next to MEM.
- 13. By default, the Memory Section Manager has combined the memory space for L0, L1, L2 and L3SARAM into a single memory block called L03SARAM; and L4, L5, L6 and L7SARAM into a single memory block called L47SARAM. It has also combined M0 and M1SARAM into a single memory block called MSARAM.
- 14. Next, we will add some of the additional memory sections that will be needed for the lab exercises in this module. To add a memory section:

Right click on MEM – Memory Section Manager and select Insert MEM. Rename the newly added memory section to BEGIN\_MSARAM. Repeat the process and add the following memory sections: FPUTABLES, IQTABLES and IQTABLES2. *Double check and see that all four memory sections have been added*.

15. Modify the base addresses, length, and space of each of the memory sections to correspond to the memory mapping shown in the table below. To modify the length, base address, and space of a memory section, right click on the memory in the configuration tool, and select Properties.

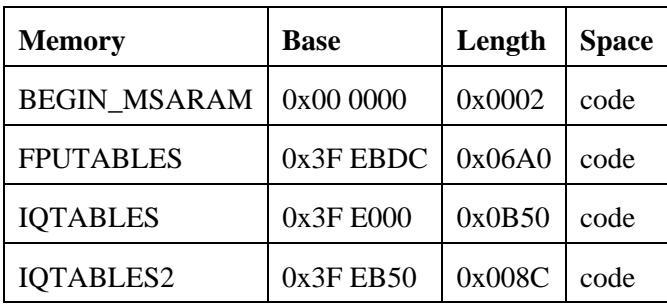

16. Modify the base addresses, length, and space of each of the memory sections to avoid memory conflicts with the newly added memory sections as shown in the table below.

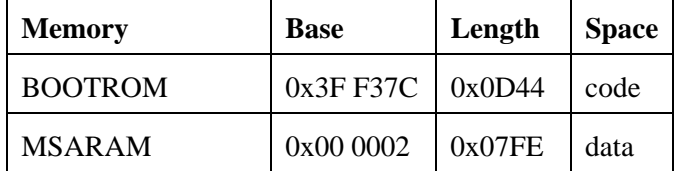

- 17. Next, modify the space setting for L03SARAM to be "code" and the space setting for L47SARAM to be "data".
- 18. Right click on MEM Memory Section Manager and select Properties. Select the Compiler Sections tab and notice that defined sections have been linked into the appropriate memories via the pull-down boxes. The .stack section has been linked into memory using the BIOS Data tab. The default settings are sufficient for getting started. Click OK to close the Properties window.

### **Set the Stack Size in the TCF File**

- 19. Recall in the previous lab exercise that the stack size was set using the CCS project Build Options. When using the DSP/BIOS configuration tool, the stack size is instead specified in the TCF file. First we need to remove the stack size setting from the project Build Options.
- 20. Click: Project  $\rightarrow$  Build Options... and select the Linker tab. Delete the entry for setting the Stack Size to 0x200. Select OK to close the Build Options window.
- 21. Right click on MEM Memory Section Manager and select Properties. Select the General tab. Notice that the Stack Size has been set to 0x200 by default, so there is no need to modify this. Click OK to close the window.

### **Setup PIE Vectors for Interrupts in the TCF File**

22. Next, we will setup all of the PIE interrupt vectors that will be needed for the lab exercises in this module. This will include all of the vectors used in the previous lab exercises. (Note: the PieVect.c file is not used and DSP/BIOS will generate the interrupt vector table).

- 23. Modify the configuration file Lab.tcf to setup the PIE vector for the watchdog interrupt. Click on the plus sign (+) to the left of Scheduling and again on the plus sign (+) to the left of HWI – Hardware Interrupt Service Routine Manager. Click the plus sign  $(+)$  to the left of PIE INTERRUPTS. Locate the interrupt location for the watchdog at PIE\_INT1\_8. Right click, select Properties, and type \_WAKEINT\_ISR (with a leading underscore) in the function field. Click OK to save.
- 24. Setup the PIE vector for the ADC interrupt. Locate the interrupt location for the ADC at PIE\_INT1\_6. Right click, select Properties, and type \_ADCINT\_ISR (with a leading underscore) in the function field. Click OK to save.
- 25. Setup the PIE vector for the ECAP1 interrupt. Locate the interrupt location for the ECAP1 at PIE\_INT4\_1. Right click, select Properties, and type \_ECAP1\_INT\_ISR (with a leading underscore) in the function field. Click OK to save.
- 26. Setup the PIE vector for the DMA channel 1 interrupt. Locate the interrupt location for the DMA channel 1 at PIE\_INT7\_1. Right click, select Properties, and type \_DINTCH1\_ISR (with a leading underscore) in the function field. Click OK to save. Close the configuration window and select YES to save changes to Lab.tcf.

### **Build and Load the Project**

- 27. Be sure that Code Composer Studio is set to automatically load the output file after a successful build. On the menu bar click: Option  $\rightarrow$  Customize... and select the "Program/Project/CIO" tab, check "Load Program After Build". Then select the "Debug Properties" tab and check "Step over functions without debug information when source stepping". Click OK.
- 28. Click the "Build" button and watch the tools run in the build window. The output file should automatically load. The Program Counter should be pointing to  $\text{\_}c\text{\_}int00$  in the Disassembly Window.
- 29. Under Debug on the menu bar click "Go Main". This will run through the DSP/BIOS C-environment initialization routine and stop at main() in Main\_12a.c.

### **Run the Code**

- Note: For the next step, check to be sure that the jumper wire connecting PWM1A (pin # P8-9) to ADCINA0 (pin # P9-2) is in place on the eZdsp<sup>TM</sup>.
	- 30. Open and setup a dual time graph to plot a 48-point window of the filtered and unfiltered ADC results buffer. Click: View  $\rightarrow$  Graph  $\rightarrow$  Time/Frequency... and set the following values:

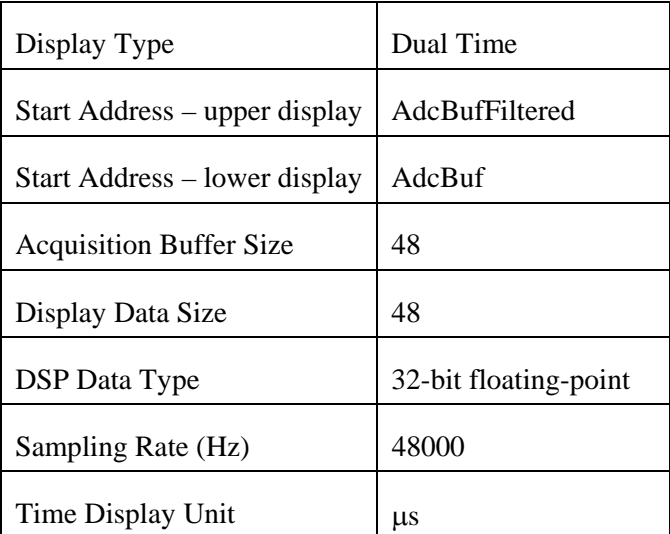

Select OK to save the graph options.

(Note: the math type in IQmathlib.h has been defined as floating-point in the previous lab exercise).

- 31. Run the code in real-time mode using the GEL function: GEL  $\rightarrow$  Realtime Emulation Control  $\rightarrow$  Run\_Realtime\_with\_Reset, and watch the graphical display update.
- 32. The graphical display should show the generated FIR filtered 2 kHz, 25% duty cycle symmetric PWM waveform in the upper display and the unfiltered waveform in the lower display. Confirm that the results match the Lab 9 exercise.
- 33. Fully halt the DSP (real-time mode) by using the GEL function: GEL  $\rightarrow$  Realtime Emulation Control  $\rightarrow$  Full Halt.

#### **End of Exercise**

## <span id="page-272-0"></span>**Scheduling DSP/BIOS Threads**

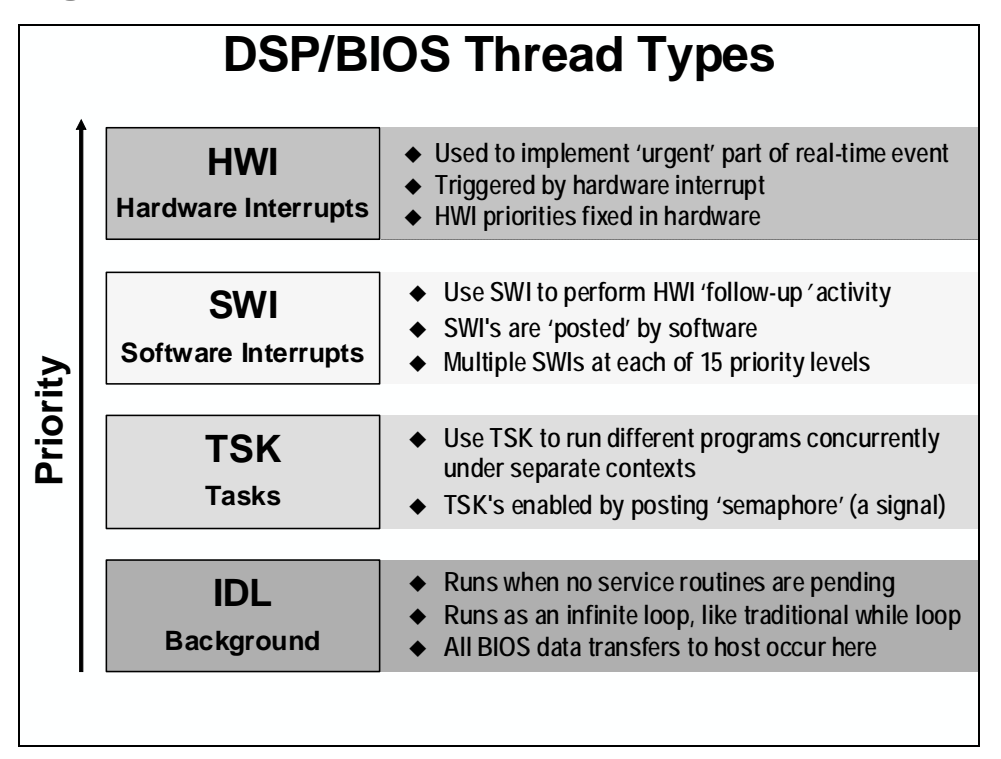

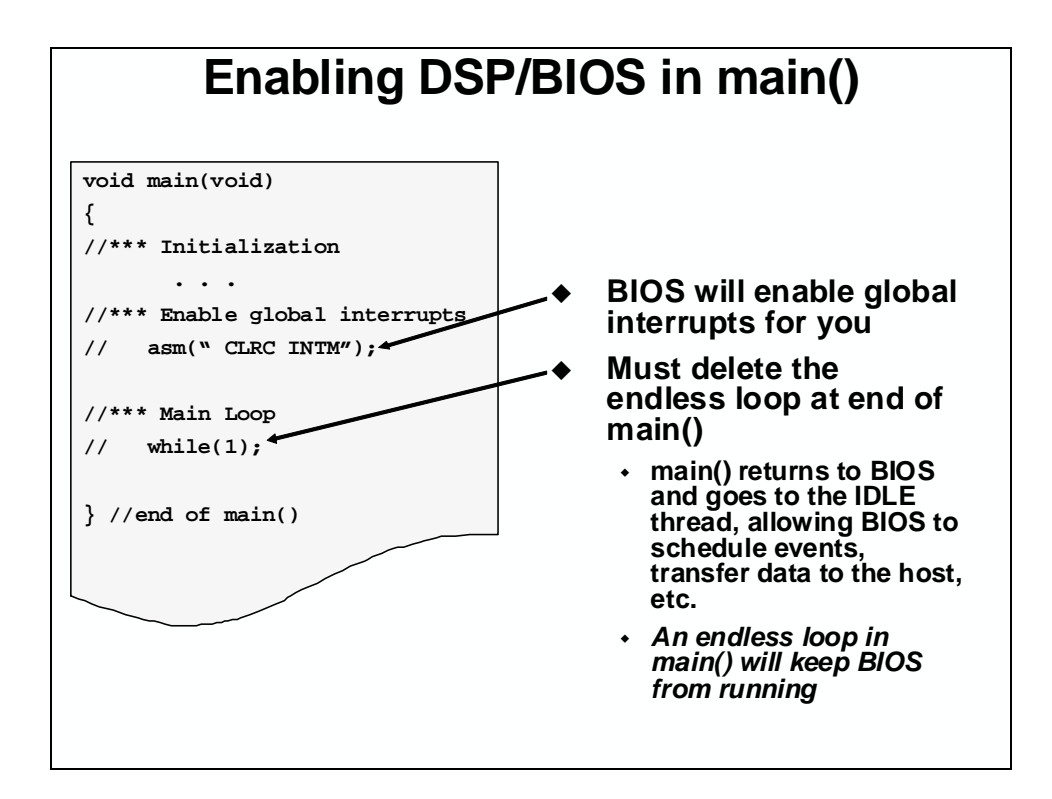

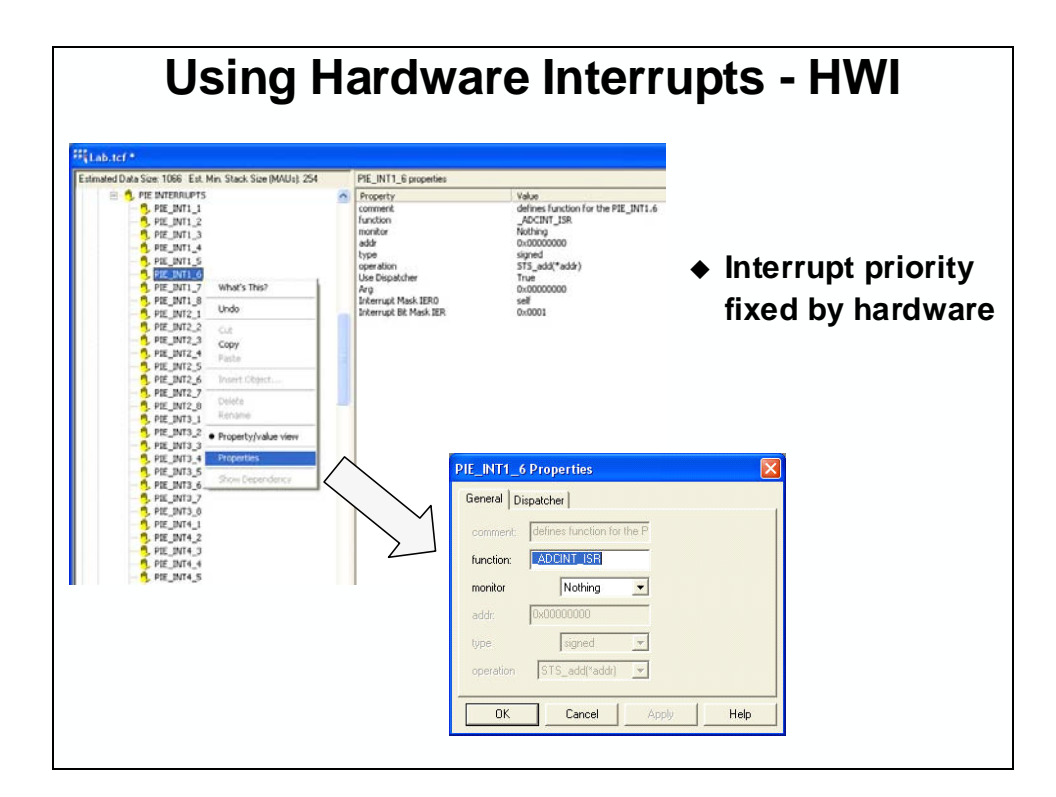

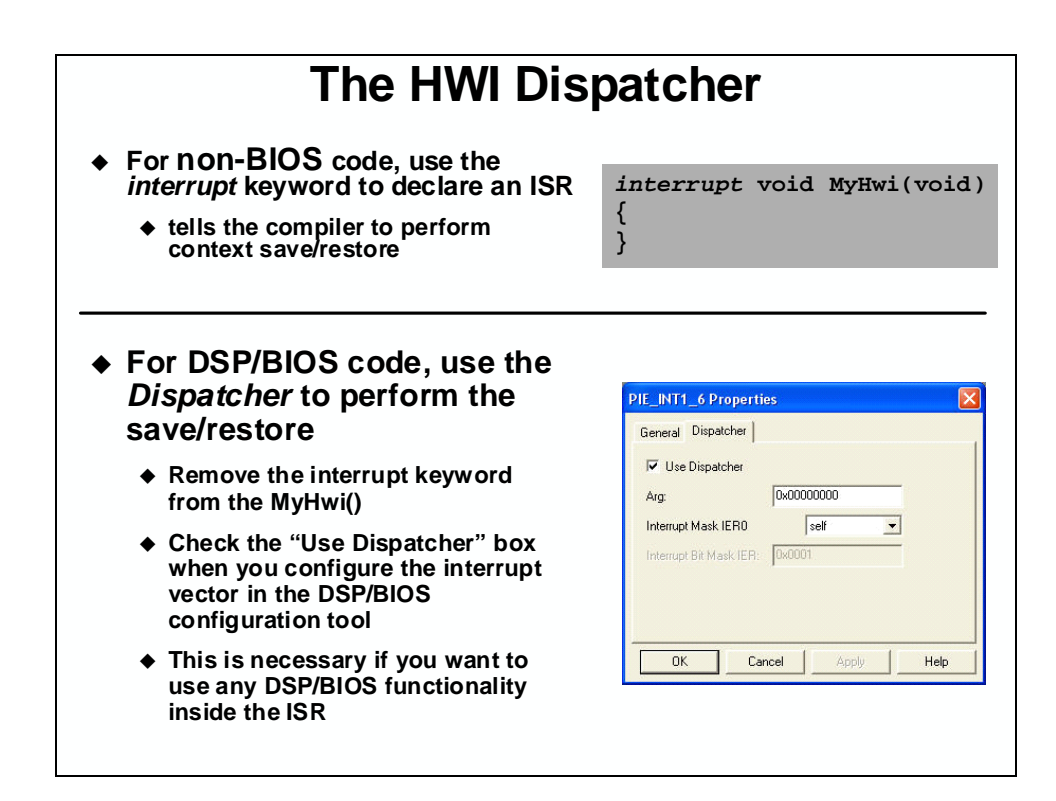

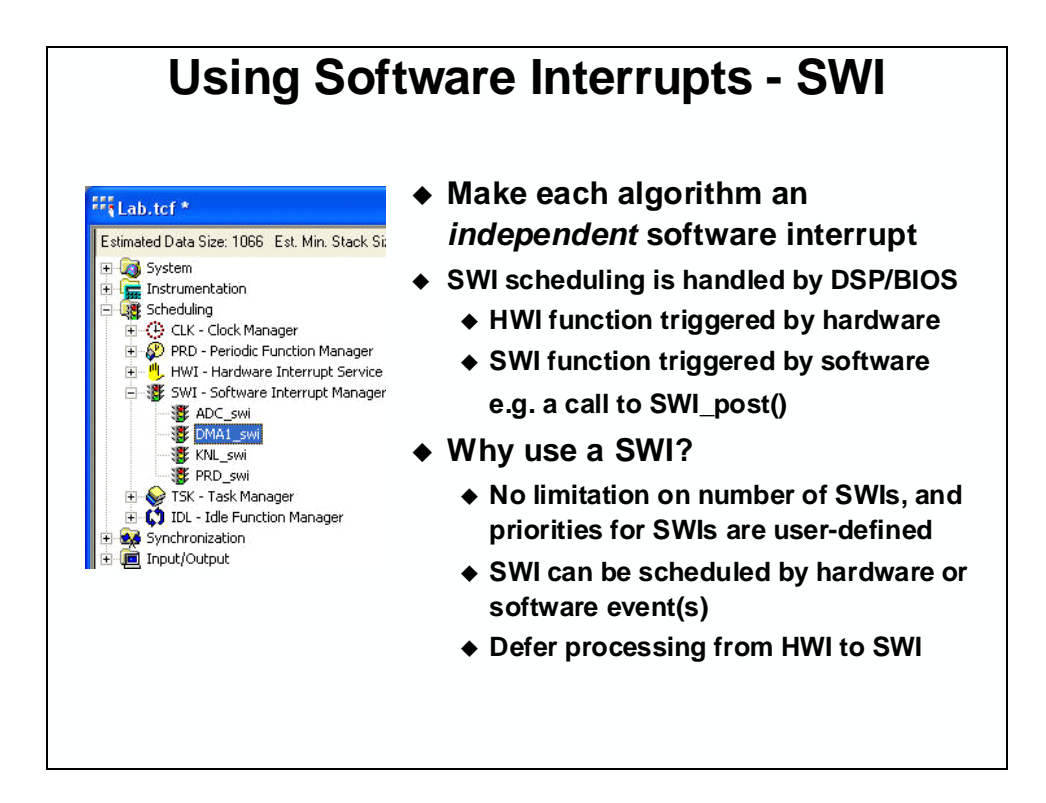

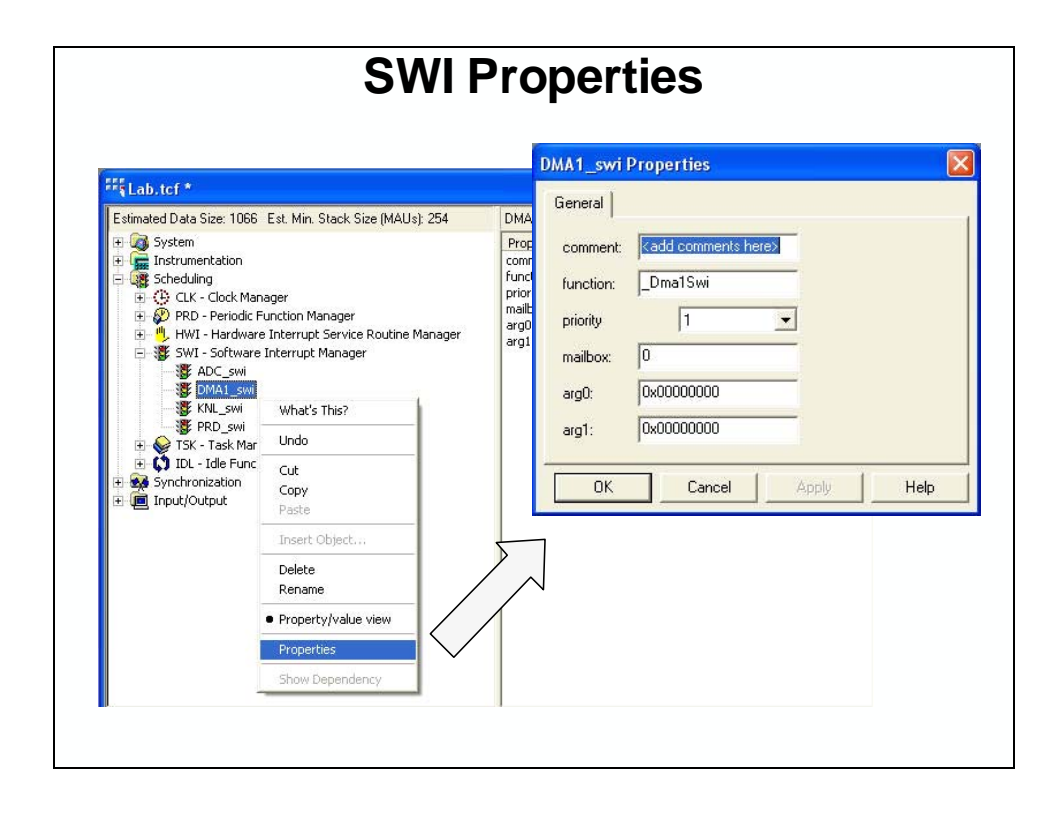

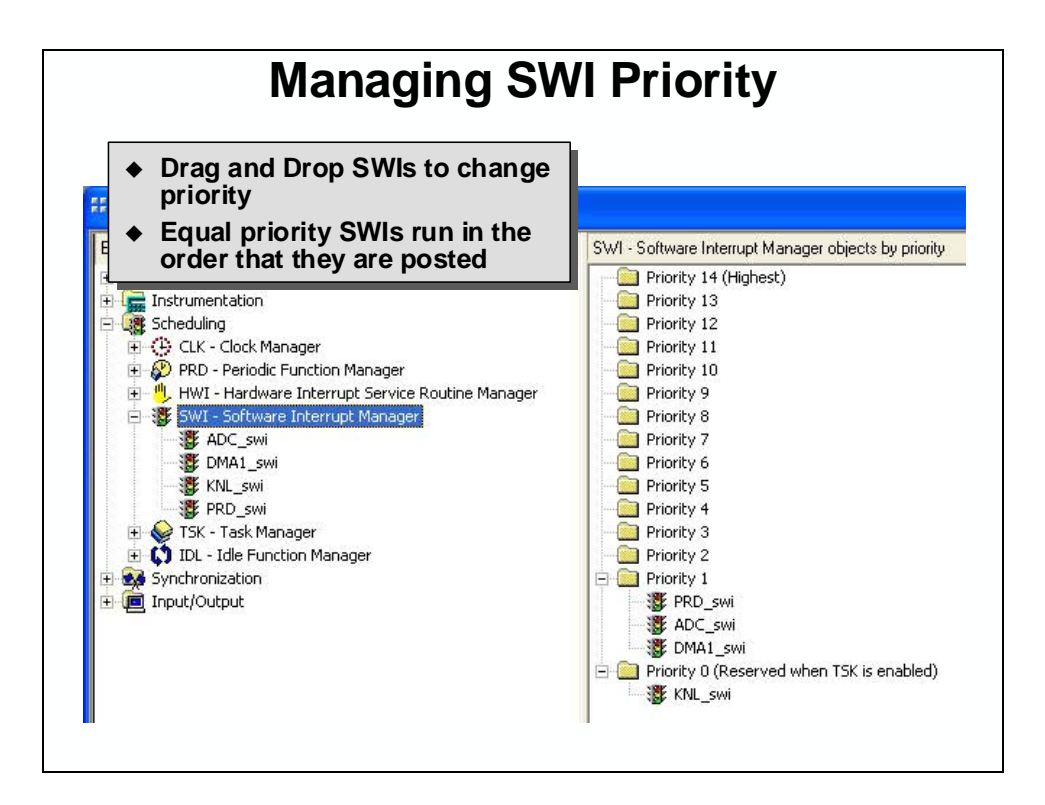

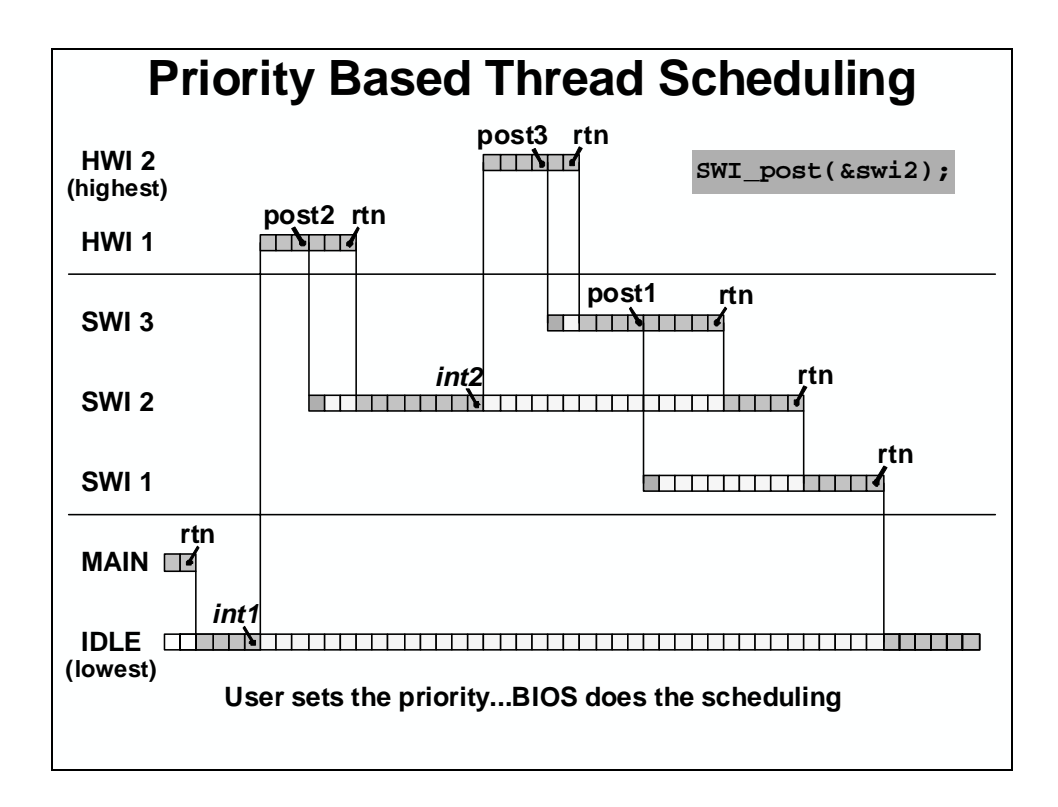

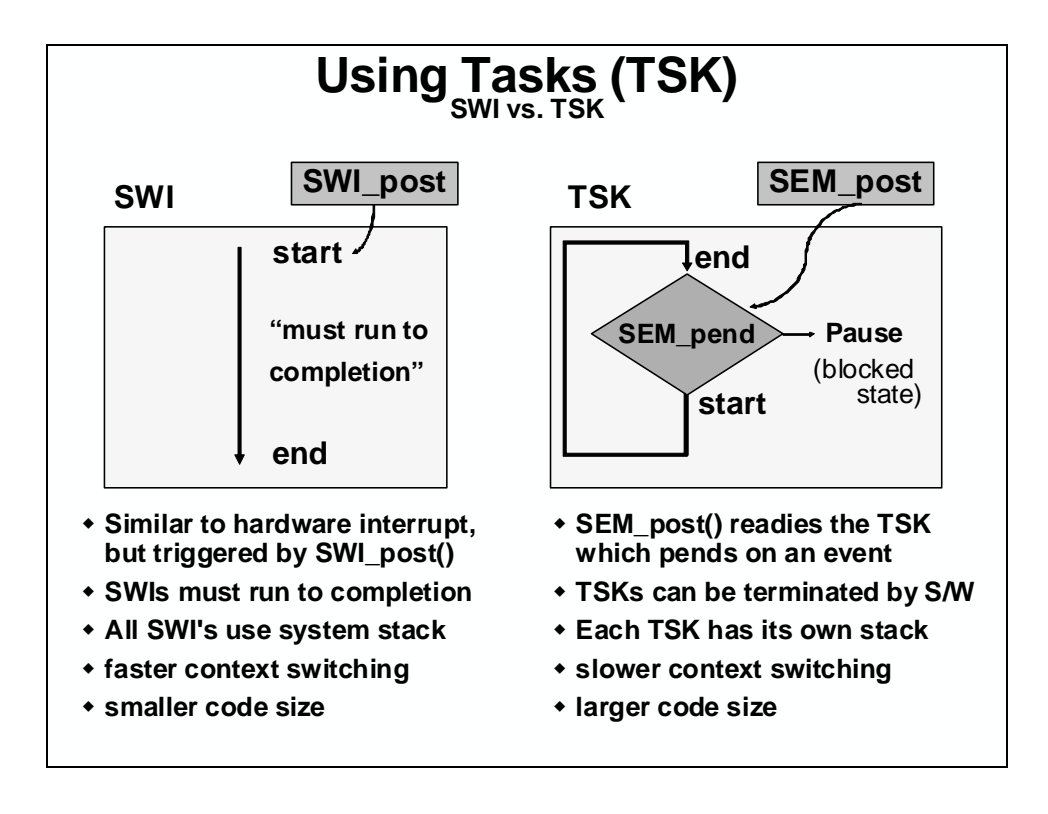

## <span id="page-277-0"></span>**Periodic Functions**

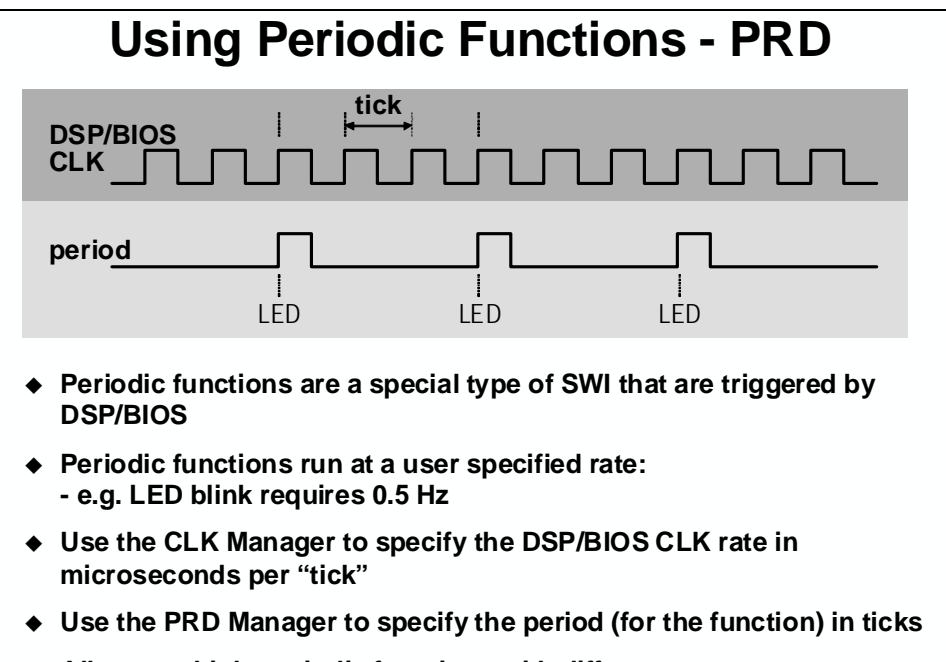

**Allows multiple periodic functions with different rates**

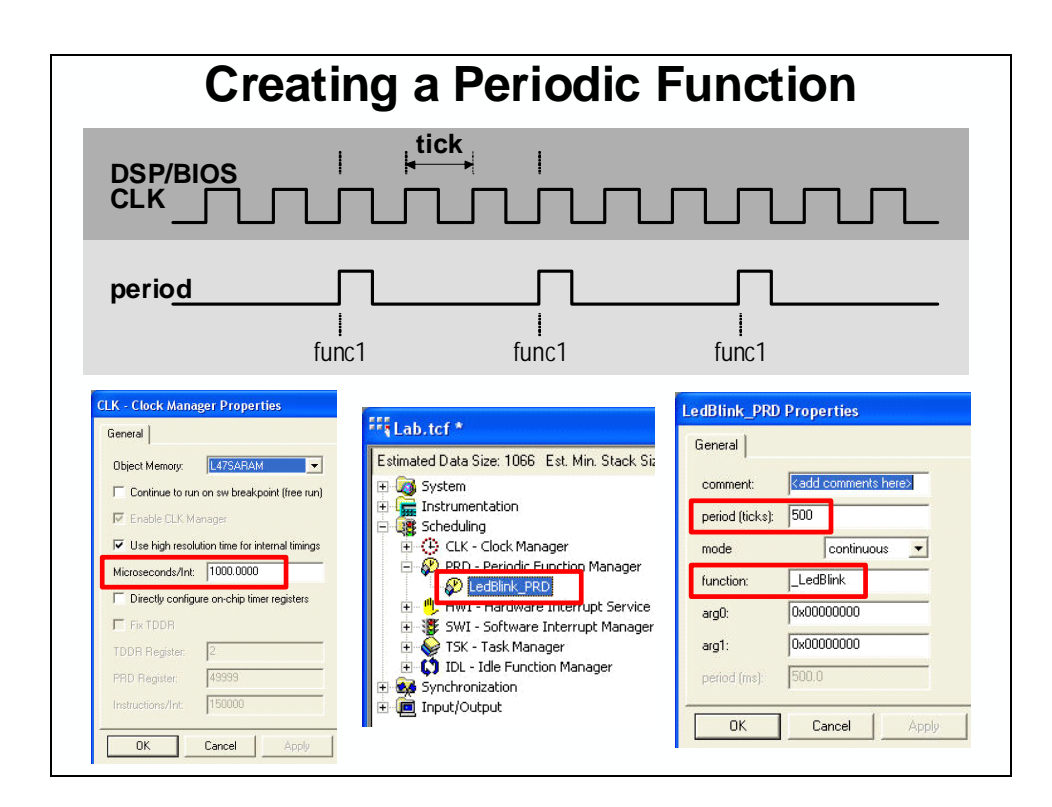

## <span id="page-278-0"></span>**Real-time Analysis Tools**

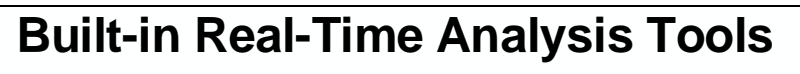

- **Gather data on target (3-10 CPU cycles)**
- **Send data during BIOS IDL (100s of cycles)**
- **Format data on host (1000s of cycles)**
- **Data gathering does NOT stop target CPU**

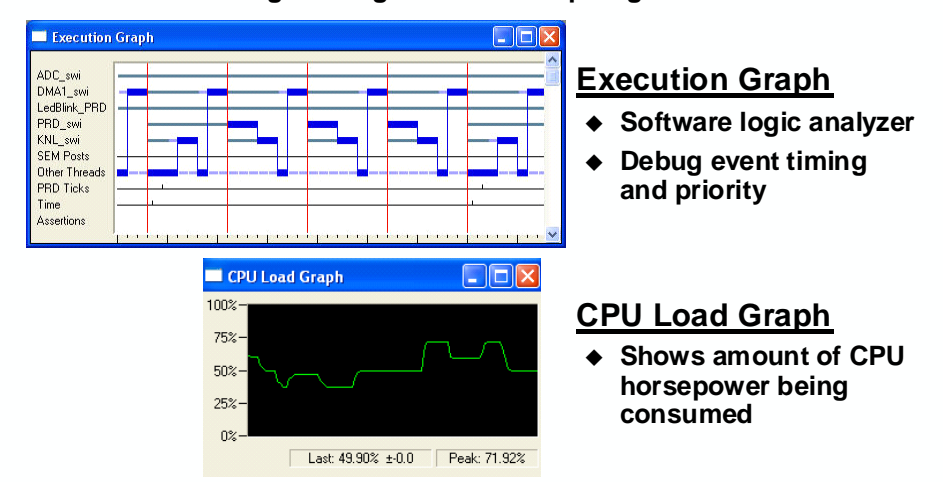

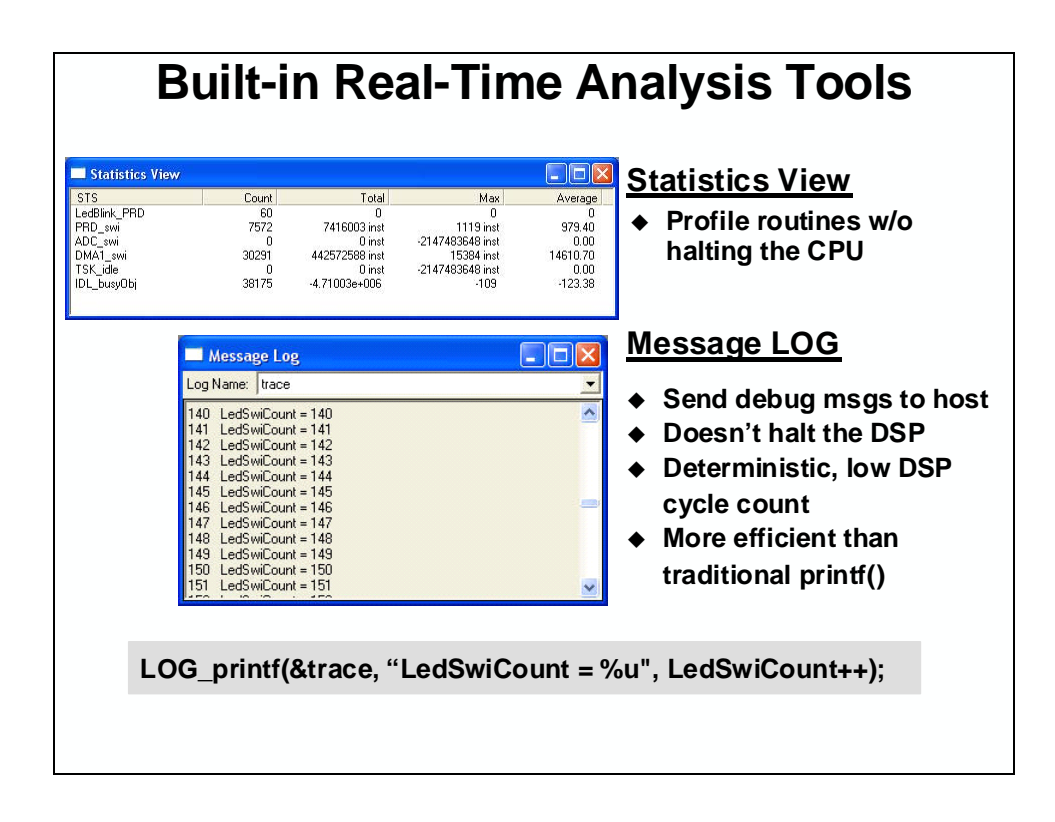

# <span id="page-279-0"></span>**Lab 12b: DSP/BIOS**

#### ¾ **Objective**

The objective of this lab is to become familiar with DSP/BIOS. In this lab exercise, we are going to change the DMA DINTCH1\_ISR HWI to a SWI. Then, we will replace the LED blink routine with a Periodic Function. Also, some features of the real-time analysis tools will be demonstrated.

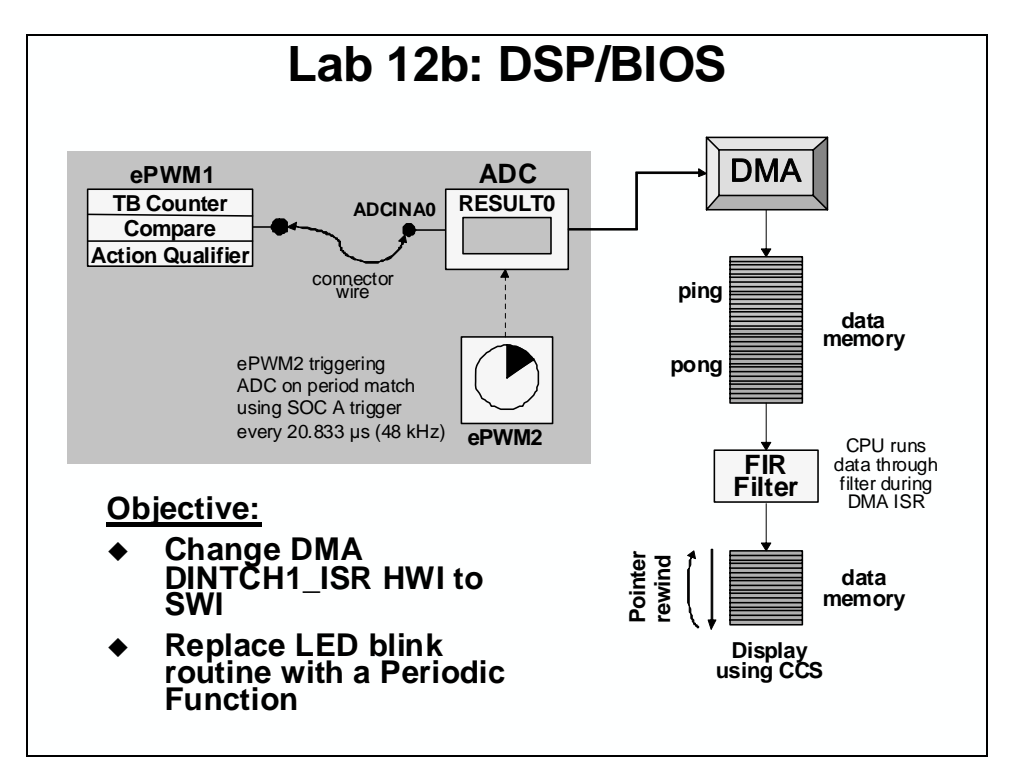

It will be interesting to investigate the DSP computational burden of the various parts of our application, as well as the different pieces of DSP/BIOS that we will be using in this lab. The 'CPU Load Graph' feature of DSP/BIOS will provide a quick and easy method for doing this. We will be tabulating these results in the table that follows at various steps throughout the remainder of this lab.

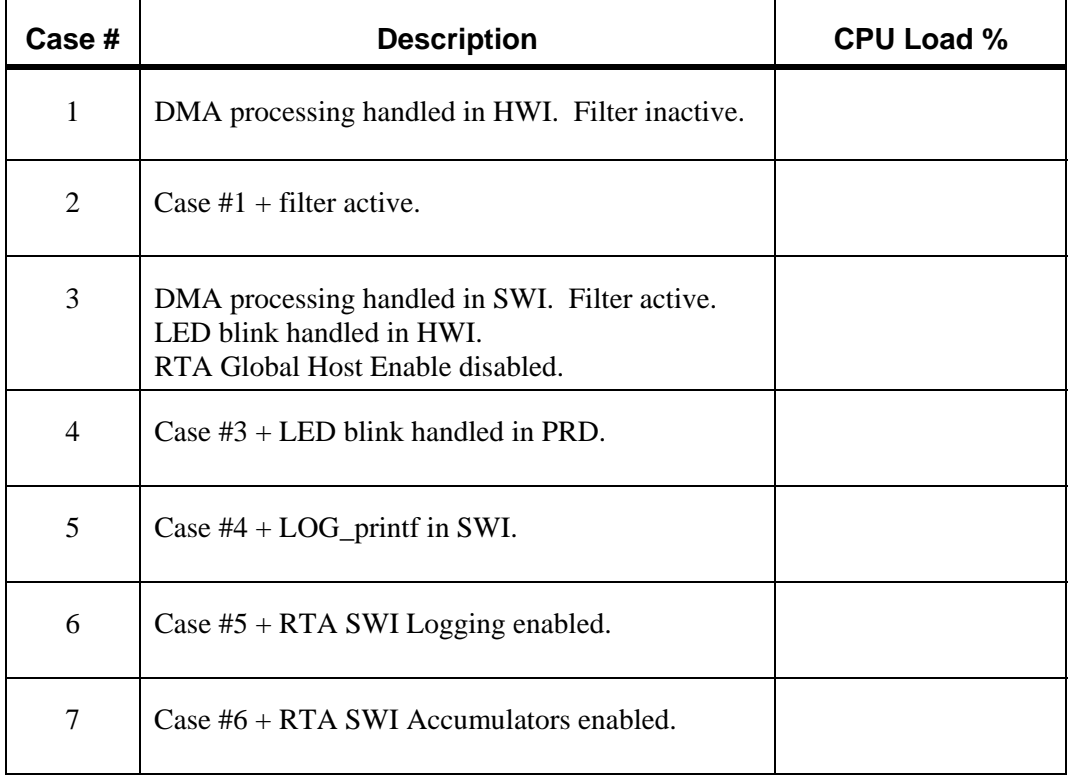

### **Table 12-1: CPU Computational Burden Results**

#### ¾ **Procedure**

#### **Project File**

1. A project named Lab12b.pjt has been created for this lab. Open the project by clicking on Project  $\rightarrow$  Open... and look in C:\C28x\Labs\Lab12b. All Build Options have been configured the same as the previous lab. The files used in this lab are:

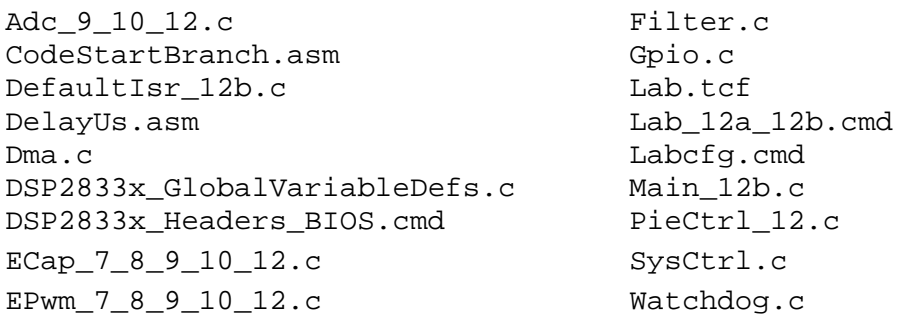

### **Configuring DSP/BIOS Global Settings**

2. Open the configuration file Lab.tcf and click on the plus sign  $(+)$  to the left of System. Right click on Global Settings and select Properties. Confirm that the "DSP Speed in MHz (CLKOUT)" field is set to 150 so that it matches the processor speed. Click OK to save the value and close the configuration window. This value is used by the CLK manager to calculate the register settings for the on-chip timers and provide the proper time-base for executing CLK functions.

### **Prepare main() for DSP/BIOS**

- 3. Open Main\_12b.c and delete the inline assembly code from main() that is used to enable global interrupts. DSP/BIOS will enable global interrupts after main().
- 4. In Main\_12b.c, remove the endless while() loop from the end of main(). When using DSP/BIOS, you must return from main(). In all DSP/BIOS programs, the main() function should contain all one-time user-defined initialization functions. DSP/BIOS will then take-over control of the software execution. Save and close the file.

### **Build and Load**

5. Click the "Build" button to build and load the project.

### **Run the Code – HWI() Implementation**

At this point, we have modified the code so that DSP/BIOS will take control after main() completes. However, we have not made any other changes to the code since the previous lab. Therefore, the computations we want performed in the DINTCH1\_ISR() (e.g., reading the ADC result, running the filter) are still taking place in the hardware ISR, or to use DSP/BIOS terminology, the HWI.

- 6. We will be running our code in real-time mode, and will have our window continuously refresh. Run in Real-time Mode using the GEL function: GEL  $\rightarrow$  Realtime Emulation Control  $\rightarrow$  Run Realtime with Reset.
- Note: For the next step, check to be sure that the jumper wire connecting PWM1A (pin # P8-9) to ADCINA0 (pin  $# P9-2$ ) is still in place on the eZdsp<sup>TM</sup>.
	- 7. Open and setup a dual time graph to plot a 48-point window of the filtered and unfiltered ADC results buffer. Click:  $View \rightarrow Graph \rightarrow Time/Frequency...$  and set the following values:

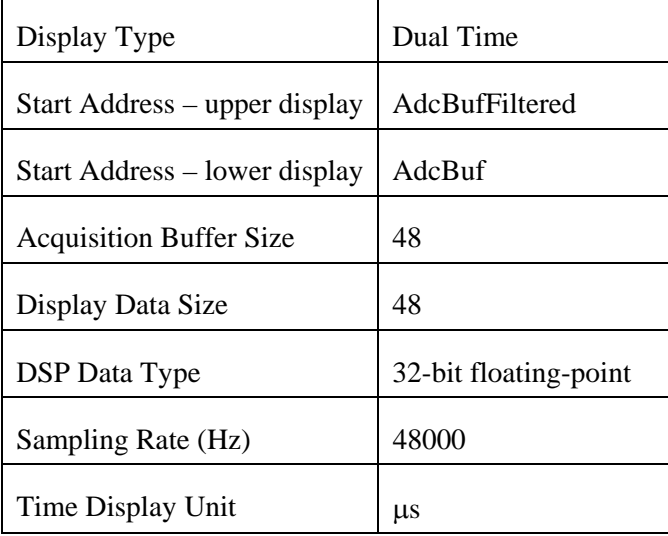

Select OK to save the graph options.

8. The graphical display should show the generated FIR filtered 2 kHz, 25% duty cycle symmetric PWM waveform in the upper display and the unfiltered waveform in the lower display. The results should be the same as the previous lab.

Fully halt the DSP (real-time mode) by using the GEL function: GEL  $\rightarrow$  Realtime Emulation Control  $\rightarrow$  Full Halt.

- 9. Open the RTA Control Panel by clicking DSP/BIOS  $\rightarrow$  RTA Control Panel. Uncheck ALL of the boxes. This disables most of the realtime analysis tools. We will selectively enable them later in the lab.
- 10. Open the CPU Load Graph by clicking DSP/BIOS  $\rightarrow$  CPU Load Graph. The CPU load graph displays the percentage of available CPU computing horsepower that the application is consuming. The CPU may be running ISRs, software interrupts, periodic functions, performing I/O with the host, or running any user routine. When the CPU is not executing user code, it will be idle (in the DSP/BIOS idle thread).

Run the code (real-time mode) by using the GEL function: GEL  $\rightarrow$  Realtime Emulation Control  $\rightarrow$  Run\_Realtime\_with\_Reset.

This graph should start updating, showing the percentage load on the DSP CPU. Keep the DSP running to complete steps [11](#page-283-0) through 15.

- <span id="page-283-0"></span>11. Open and inspect Main\_12b.c. Notice that the global variable DEBUG\_FILTER is used to control the FIR filter in DINTCH1 ISR(). If DEBUG FILTER  $= 1$ , the FIR filter is called and the AdcBufFilter array is filled with the filtered data. On the other hand, if DEBUG FILTER  $= 0$ , the filter is not called and the AdcBufFilter array is filled with the unfiltered data.
- 12. Open the watch window and add the variable DEBUG\_FILTER to it. Change its value to "0" to turn off the FIR filtering. Notice the decrease in the CPU Load Graph.
- 13. Record the value shown in the CPU Load Graph under "Case #1" in Table 12-1.
- 14. Change the value of DEBUG\_FILTER back to "1" in the watch window in order to bring the FIR filter back online. Notice the jump in the CPU Load Graph.
- 15. Record the value shown in the CPU Load Graph under "Case #2" in Table 12-1.
- 16. Fully halt the DSP (real-time mode) by using the GEL function: GEL  $\rightarrow$  Realtime Emulation Control  $\rightarrow$  Full\_Halt.

#### **Create a SWI**

- 17. Open Main\_12b.c and notice that space has been added at the end of main() for two new functions which will be used in this lab – Dma1Swi() and LedBlink(). (Space has also been provided for AdcSwi() for the optional exercise). In the next few steps, we will move part of the DINTCH1\_ISR() routine from DefaultIsr\_12b.c to this space in Main\_12b.c.
- 18. Open DefaultIsr\_12b.c and locate the DINTCH1\_ISR() routine. Move the entire contents of the DINTCH1\_ISR() routine to the Dma1Swi() function in Main\_12b.c with the following exceptions:

#### DO NOT MOVE:

- The instruction used to acknowledge the PIE group interrupt
- The static local variable declaration of GPIO32 count
- The GPIO pin toggle code / LED toggle code

Be sure to move all of the other static local variable declaration at the top of DINTCH1\_ISR() that is used to index into the ADC buffers. (*Do not* move the static local variable declaration of GPIO32 count).

*Comment:* In almost all appplications, the PIE group acknowledge code is left in the HWI (rather than move it to a SWI). This allows other interrupts to occur on that PIE group even if the SWI has not yet executed. On the other hand, we are leaving the GPIO and

LED toggle code in the HWI just as an example. It illustrates that you can post a SWI and also do additional operations in the HWI. DSP/BIOS is extremely flexible!

19. Delete the interrupt key word from the DINTCH1\_ISR. The interrupt keyword is not used when a HWI is under DSP/BIOS control. A HWI is under DSP/BIOS control when it uses any DSP/BIOS functionality, such as posting a SWI, or calling any DSP/BIOS function or macro.

#### **Post a SWI**

20. In DefaultIsr\_12b.c add the following SWI\_post to the DINTCH1\_ISR(), just after the structure used to acknowledge the PIE group:

SWI\_post(&DMA1\_swi); // post a SWI

This posts a SWI that will execute the DMA1 swi() code you populated a few steps back in the lab. In other words, the DMA1 interrupt still executes the same code as before. However, most of that code is now in a posted SWI that DSP/BIOS will execute according to the specified scheduling priorities. Save and close the modified files.

#### **Add the SWI to the TCF File**

- 21. In the configuration file Lab.tcf we need to add and setup the  $Dma1Swi()$  SWI. Open Lab.tcf and click on the plus sign  $(+)$  to the left of Scheduling and again on the plus sign (+) to the left of SWI – Software Interrupt Manager.
- 22. Right click on SWI Software Interrupt Manager and select Insert SWI. Rename SWI0 to DMA1\_swi and click OK. This is just an arbitrary name. We want to differentiate the Dma1Swi() function itself (which is nothing but an ordinary C function) from the DSP/BIOS SWI object which we are calling DMA1\_swi.
- 23. Select the Properties for DMA1 swi and type Dma1Swi (with a leading underscore) in the function field. Click OK. This tells DSP/BIOS that it should run the function Dma1Swi() when it executes the DMA1 swi SWI.
- 24. We need to have the PIE for the DMA channel 1 interrupt use the dispatcher. The dispatcher will automatically perform the context save and restore, and allow the DSP/BIOS scheduler to have insight into the ISR. You may recall from an earlier lab that the DMA channel 1 interrupt is located at PIE\_INT7\_1.

Click on the plus sign  $(+)$  to the left of HWI – Hardware Interrupt Service Routine Manager. Click the plus sign (+) to the left of PIE INTERRUPTS. Locate the interrupt location for the DMA channel 1: PIE\_INT7\_1. Right click, select Properties, and select the Dispatcher tab.

Now check the "Use Dispatcher" box and select OK. Close the configuration file and click YES to save changes.

#### **Build and Load**

25. Click the "Build" button to rebuild and load the project.

### **Run the Code – Dma1Swi()**

- 26. Run the code (real-time mode) by using the GEL function: GEL  $\rightarrow$  Realtime Emulation Control  $\rightarrow$  Run\_Realtime\_with\_Reset. (Verify that all the check boxes in the RTA Control Panel window are still unchecked).
- 27. Confirm that the graphical display is showing the correct results. The results should be the same as before (i.e., filtered PWM in the upper graph, unfiltered PWM in the lower graph).
- 28. Record the value shown in the CPU Load Graph under "Case #3" in Table 12-1.
- 29. Fully halt the DSP (real-time mode) by using the GEL function: GEL  $\rightarrow$  Realtime Emulation Control  $\rightarrow$  Full Halt.

### **Add a Periodic Function**

Recall that an instruction was used in the DINTCH1\_ISR to toggle the LED on the eZdsp™. This instruction will be moved into a periodic function that will toggle the LED at the same rate.

30. Open DefaultIsr\_12b.c and locate the DINTCH1\_ISR routine. Move the instruction used to toggle the LED to the LedBlink() function in Main\_12b.c:

GpioDataRegs.GPBTOGGLE.bit.GPIO32 = 1; // Toggle the pin

Now delete from the DINTCH1\_ISR() the code used to implement the interval counter for the LED toggle (i.e., the  $GPIO32_count++$  loop), and also delete the declaration of the GPIO32\_count itself from the beginning of DINTCH1\_ISR(). These are no longer needed, as DSP/BIOS will implement the interval counter for us in the periodic function configuration (next step in the lab). Save and close the modified files.

31. In the configuration file Lab.tcf we need to add and setup the LedBlink\_PRD. Open Lab.tcf and click on the plus sign  $(+)$  to the left of Scheduling. Right click on PRD – Periodic Function Manger and select Insert PRD. Rename PRD0 to LedBlink\_PRD and click OK.

Select the Properties for LedBlink\_PRD and type \_LedBlink (with a leading underscore) in the function field. This tells DSP/BIOS to run the LedBlink() function when it executes the LedBlink\_PRD periodic function object.

Next, in the period (ticks) field type 500. The default DSP/BIOS system timer increments every 1 millisecond, so what we are doing is telling the DSP/BIOS scheduler to schedule the LedBlink() function to execute every 500 milliseconds. A PRD object is just a special type of SWI which gets scheduled periodically and runs in the context of the SWI level at a specified SWI priority. Click OK. Close the configuration file and click YES to save changes.

### **Build and Load**

32. Click the "Build" button to rebuild and load the project.

#### **Run the Code – LedBlink\_PRD**

- 33. Run the code (real-time mode) by using the GEL function: GEL  $\rightarrow$  Realtime Emulation Control  $\rightarrow$  Run\_Realtime\_with\_Reset, and check to see if the LED on the eZdsp<sup>™</sup> is blinking. (Verify that all the check boxes in the RTA Control Panel window are still unchecked).
- 34. Record the value shown in the CPU Load Graph under "Case #4" in Table 12-1.
- 35. When done, fully halt the DSP (real-time mode) by using the GEL function: GEL  $\rightarrow$ Realtime Emulation Control  $\rightarrow$  Full\_Halt. If you would like, experiment with different period (tick) values and notice that the blink rate changes.

### **DSP/BIOS – Real-time Analysis Tools**

The DSP/BIOS analysis tools complement the CCS environment by enabling real-time program analysis of a DSP/BIOS application. You can visually monitor a DSP application as it runs with essentially no impact on the application's real-time performance. In CCS, the DSP/BIOS realttime analysis (RTA) tools are found on the DSP/BIOS menu. Unlike traditional debugging, which is external to the executing program, DSP/BIOS program analysis requires that the target program be instrumented with analysis code. By using DSP/BIOS APIs and objects, developers automatically instrument the target for capturing and uploading real-time information to CCS using these tools.

We have actually been already using one piece of the RTA tools in this lab: the CPU Load Graph. We will now utilize two other basic items from the RTA toolbox.

36. In the next few steps the Log Event Manager will be setup to capture an event in realtime while the program executes. We will be using LOG\_printf() to write to a log buffer. The LOG  $printf()$  function is a very efficient means of sending a message from the code to the CCS display. Unlike an ordinary C-language printf(), which can consume several hundred DSP cycles to format the data on the DSP before transmission to the CCS host PC, a LOG\_printf() transmits the raw data to the host. The host then formats the data and displays it in CCS. This consumes only 10's of cycles rather than 100's of cycles.

Add the following to Main\_12b.c at the top of the LedBlink() function just before the instruction used to toggle the LED:

```
static Uint16 LedSwiCount=0; // used for LOG_printf 
/*** Using LOG_printf() to write to a log buffer ***/ 
     LOG_printf(&trace, "LedSwiCount = %u", LedSwiCount++);
```
Save and close the file.

- 37. In the configuration file Lab.tcf we need to add and setup the trace buffer. Open Lab.tcf and click on the plus sign  $(+)$  to the left of Instrumentation and again on the plus sign  $(+)$  to the left of LOG – Event Log Manager.
- 38. Right click on LOG Event Log Manager and select Insert LOG. Rename LOG0 to trace and click OK.
- 39. Select the Properties for trace and confirm that the logtype is set to *circular* and the datatype is set to *printf*. Click OK. Close the configuration file and click YES to save changes.
- 40. Since the configuration file was modified, we need to rebuild the project. Click the "Build" button.

#### **Run the Code – Realtime Analysis Tools**

- 41. Run the code (real-time mode) by using the GEL function: GEL  $\rightarrow$  Realtime Emulation Control  $\rightarrow$  Run Realtime with Reset.
- 42. Open the *Message Log*. On the menu bar, click:

 $DSP/BIOS \rightarrow Message Log$ 

The message log dialog box is displaying the commanded LOG\_printf() output, i.e. the number of times (count value) that the LedSwi() has executed.

- 43. Verify that all the check boxes in the RTA Control Panel window are still unchecked (from step [9\)](#page-268-0). Then, check the box marked "Global Host Enable." This is the main control switch for most of the RTA tools. We will be selectively enabling the rest of the check boxes in this portion of the exercise.
- 44. Record the value shown in the CPU Load Graph under "Case #5" in Table 12-1.
- 45. Open the *Execution Graph*. On the menu bar, click:

 $\text{DSP}/\text{BIOS}$   $\rightarrow$  Execution Graph

Presently, the execution graph is not displaying anything. This is because we have it disabled in the RTA Control Panel.

In the RTA Control Panel, check the top four boxes to enable logging of all event types to the execution graph. Notice that the Execution Graph is now displaying information about the execution threads being taken by your software. This graph is not based on time, but the activity of events (i.e. when an event happens, such as a SWI or periodic function begins execution). Notice that the execution graph simply records DSP/BIOS CLK events along with other system events (the DSP/BIOS clock periodically triggers the DSP/BIOS scheduler). As a result, the time scale on the execution graph is not linear.

The logging of events to the execution graph consumes CPU cycles, which is why the CPU Load Graph jumped as you enabled logging.
- 46. Record the value shown in the CPU Load Graph under "Case #6" in Table 12-1.
- 47. Open the *Statistics View* window. On the menu bar, click:

 $DSP/BIOS \rightarrow Statistics View$ 

Presently, the statistics view window is not changing with the exception of the statistics for the IDL\_busyObj row (i.e., the idle loop). This is because we have it disabled in the RTA Control Panel.

In the RTA Control Panel, check the next five boxes (i.e., those with the word "Accumulator" in their description) to enable logging of statistics to the statistics view window. The logging of statistics consumes CPU cycles, which is why the CPU Load Graph jumped as you enabled logging.

- 48. Record the value shown in the CPU Load Graph under "Case #7" in Table 12-1.
- 49. Table 12-1 should now be completely filled in. Think about the results. Your instructor will discuss them when the lecture starts again.
- 50. Fully halt the DSP (real-time mode) by using the GEL function: GEL  $\rightarrow$  Realtime Emulation Control  $\rightarrow$  Full Halt.
- **Note:** In this lab exercise only the basic features of DSP/BIOS and the real-time analysis tools have been used. For more information and details, please refer to the DSP/BIOS user's manuals and other DSP/BIOS related training.

#### **End of Exercise**

#### **Optional Exercise:**

Modify the lab to service the ADC without using the DMA as it was done in the Lab 8 exercise. Remove the call to the InitDma() function and enable the interrupts in the Adc.c file. Then use DSP/BIOS to convert the ADCINT\_ISR HWI to SWI. Recalculate the CPU computational burden servicing the ADC without using the DMA.

- A. In Main\_12b.c *comment out* the code used to call the InitDma() function.
- B. In ADC\_9\_10\_12.c *uncomment* the code used to enable the ADC interrupt. The ADC will now trigger the interrupt rather than the DMA.
- C. In DefaultIsr\_12b.c locate the ADCINT\_ISR() routine. Move the entire contents of the ADCINT ISR() routine to the AdcSwi() function in Main  $12b$ .c with the following exceptions: *Do Not Move* – the instruction used to acknowledge the PIE group interrupt, the static local variable declaration of GPIO32\_count, and the GPIO pin toggle code / LED toggle code. Be sure to move the other static local variable declaration at the top of ADCINT\_ISR() that is used to index into the ADC buffers.
- D. In DefaultIsr 12b.c delete the interrupt key word from the ADCINT ISR. Next delete the LED toggle code and the declaration of the GPIO32 count from the beginning of ADCINT ISR(). This is already being done with a periodic function.
- E. In DefaultIsr\_12b.c add the following SWI\_post to the ADCINT\_ISR(), just after the structure used to acknowledge the PIE group: SWI\_post(&ADC\_swi); //post a SWI. Save and close the updated files.
- F. In the configuration file Lab.tcf add and setup the  $AdcSwi()$  SWI. Open Lab.tcf and click on the plus sign  $(+)$  to the left of Scheduling and again on the plus sign  $(+)$ to the left of SWI – Software Interrupt Manager.
- G. Right click on SWI Software Interrupt Manager and select Insert SWI. Rename SWI0 to ADC\_swi and click OK. This is just an arbitrary name to differentiate the AdcSwi() function itself (which is nothing but an ordinary C function) from the DSP/BIOS SWI object which we are calling ADC\_swi.
- H. Select the Properties for ADC swi and type AdcSwi (with a leading underscore) in the function field. Click OK. This tells DSP/BIOS that it should run the function AdcSwi() when it executes the ADC\_swi SWI.
- I. Next, we need to have the PIE for the ADC interrupt use the dispatcher. The dispatcher will automatically perform the context save and restore, and allow the DSP/BIOS scheduler to have insight into the ISR. You may recall from an earlier lab that the ADC interrupt is located at PIE\_INT1\_6.

Click on the plus sign  $(+)$  to the left of HWI – Hardware Interrupt Service Routine Manager. Click the plus sign (+) to the left of PIE INTERRUPTS. Locate the interrupt location for the ADC: PIE\_INT1\_6. Right click, select Properties, and select the Dispatcher tab.

Now check the "Use Dispatcher" box and select OK. Close the configuration file and click YES to save changes.

- J. Click the "Build" button to rebuild and load the project.
- K. Run the code (real-time mode) by using the GEL function: GEL  $\rightarrow$  Realtime Emulation Control  $\rightarrow$  Run Realtime with Reset.
- L. Confirm that the graphical display is showing the correct results. The results should be the same as before (i.e., filtered PWM in the upper graph, unfiltered PWM in the lower graph). Note that the Execution Graph shows the ADC\_swi is being serviced rather than the DMA1\_swi.
- M. Notice and compare the CPU computational burden servicing the ADC without using the DMA. The CPU load is now at about 41.4% as compared to 12.8% for case #7.
- N. Fully halt the DSP (real-time mode) by using the GEL function: GEL  $\rightarrow$  Realtime Emulation Control  $\rightarrow$  Full Halt.

#### **End of Optional Exercise**

| <b>Case</b> #  | <b>Description</b>                                                                                             | CPU Load % |
|----------------|----------------------------------------------------------------------------------------------------|------------|
| 1              | DMA processing handled in HWI. Filter inactive.                                                                | 3.9        |
| 2              | Case $#1$ + filter active.                                                                                     | 11.5       |
| 3              | DMA processing handled in SWI. Filter active.<br>LED blink handled in HWI.<br>RTA Global Host Enable disabled. | 12.0       |
| $\overline{4}$ | Case $#3$ + LED blink handled in PRD.                                                                          | 12.0       |
| 5              | Case $#4 + LOG\_print$ in SWI.                                                                                 | 12.1       |
| 6              | Case $#5 + RTA$ SWI Logging enabled.                                                                           | 12.5       |
| 7              | $Case #6 + RTA SWI$ Accumulators enabled.                                                                      | 12.8       |

**Table 12-2: CPU Computational Burden Results (Solution)** 

## **DSP/BIOS and Programming the Flash**

Programming the flash with DSP/BIOS is very similar to programming the flash without DSP/BIOS. It requires that a few additionally created initialized sections be linked into flash memory. These sections are linked using the memory section manager in the DSP/BIOS configuration tool (\*.tcf) on the BIOS Data and BIOS Code tabs. Also, the .hwi\_vec and .trcdata (if using certain real-time debugging features) sections need to be copied from flash to RAM. The C-compiler runtime support library contains a memory copy function (memcopy) which can be used to perform the copy. The following lab exercise will cover the details for programming the flash with DSP/BIOS.

## **Lab 12c: Flash Programming with DSP/BIOS**

#### ¾ **Objective**

The objective of this lab is to program and execute code from the on-chip flash memory with DSP/BIOS. The TMS320F28335 device has been designed for standalone operation in an embedded system. Using the on-chip flash eliminates the need for external non-volatile memory or a host processor from which to bootload. In this lab, the steps required to properly configure the software for execution from internal flash memory will be covered.

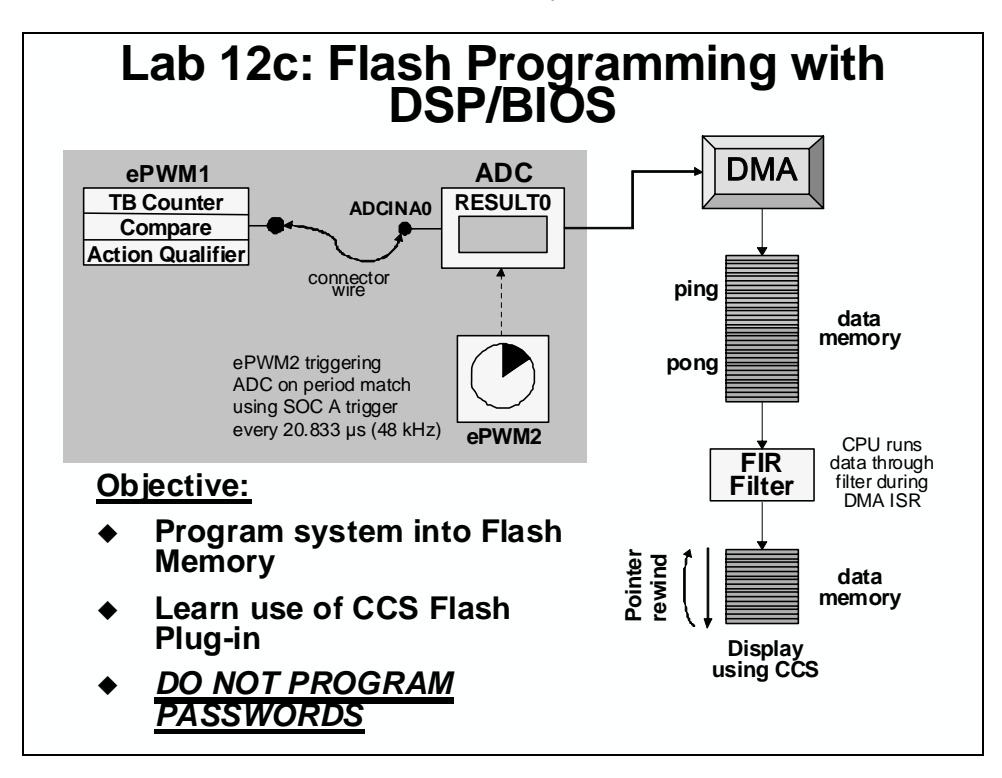

¾ **Procedure** 

### **Project File**

1. A project named Lab12c.pjt has been created for this lab. Open the project by clicking on Project  $\rightarrow$  Open... and look in C:\C28x\Labs\Lab12c. All Build Options have been configured the same as the previous lab. The files used in this lab are:

```
Adc 9 10 12.c Filter.c
CodeStartBranch.asm Gpio.c
DefaultIsr_12c.c Lab.tcf 
DelayUs.asm Lab 12c.cmd
Dma.c Labcfg.cmd
DSP2833x_GlobalVariableDefs.c Main_12c.c 
DSP2833x Headers BIOS.cmd PieCtrl 12.c
ECap_7_8_9_10_12.c SysCtrl.c
EPwm_7_8_9_10_12.c Watchdog.c
```
#### **Link Initialized Sections to Flash**

Initialized sections, such as code and constants, must contain valid values at device power-up. For a stand-alone embedded system with the F28335 device, these initialized sections must be linked to the on-chip flash memory. Note that a stand-alone embedded system must operate without an emulator or debugger in use, and no host processor is used to perform bootloading.

Each initialized section actually has two addresses associated with it. First, it has a LOAD address which is the address to which it gets loaded at load time (or at flash programming time). Second, it has a RUN address which is the address from which the section is accessed at runtime. The linker assigns both addresses to the section. Most initialized sections can have the same LOAD and RUN address in the flash. However, some initialized sections need to be loaded to flash, but then run from RAM. This is required, for example, if the contents of the section needs to be modified at runtime by the code.

2. This step assigns the RUN address of those sections that need to run from flash. Using the memory section manager in the DSP/BIOS configuration tool (Lab.tcf) link the following sections to on-chip flash memory:

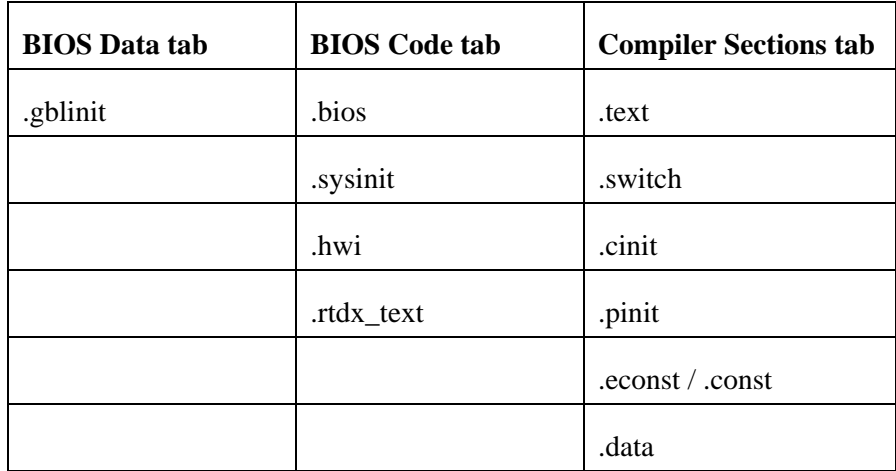

- 3. This step assigns the LOAD address of those sections that need to load to flash. Again using the memory section manager in the DSP/BIOS configuration tool (Lab.tcf), select the **Load Address tab** and check the "Specify Separate Load Addresses" box. Then set all entries to the flash memory block.
- 4. The section named "IQmath" is an initialized section that needs to load to and run from flash. Recall that this section is not linked using the DSP/BIOS configuration tool (Lab.tcf). Instead, this section is linked with the user linker command file (Lab\_12c.cmd). Open and inspect Lab\_12c.cmd. Previously the "IQmath" section was linked to L03SARAM. Notice that this section is now linked to FLASH.

### **Copying .hwi\_vec Section from Flash to RAM**

The DSP/BIOS .hwi\_vec section contains the interrupt vectors. This section must be loaded to flash (load address) but run from RAM (run address). The code that performs this copy is located in InitPieCtrl(). The DSP/BIOS configuration tool generates global symbols that can be accessed by code in order to determine the load address, run address, and length of the .hwi\_vec section. The C-compiler runtime support library contains a memory copy function called *memcpy()* which will be used to perform the copy.

5. Open and inspect InitPieCtrl() in PieCtrl $\_\,12.c.$  Notice the memcpy() function and the symbols used to initialize (copy) the .hwi\_vec section.

### **Copying the .trcdata Section from Flash to RAM**

The DSP/BIOS .trcdata section is used by CCS and DSP/BIOS for certain real-time debugging features. This section must be loaded to flash (load address) but run from RAM (run address). The DSP/BIOS configuration tool generates global symbols that can be accessed by code in order to determine the load address, run address, and length of the .trcdata section. The memory copy function *memcpy()* will again be used to perform the copy.

The copying of .trcdata must be performed prior to main(). This is because DSP/BIOS modifies the contents of .trcdata during DSP/BIOS initialization, which also occurs prior to main(). The DSP/BIOS configuration tool provides a user initialization function which will be used to perform the .trcdata section copy prior to both main() and DSP/BIOS initialization.

- 6. Open the DSP/BIOS configuration file (Lab.tcf) and select the Properties for the Global Settings. Check the box "Call User Init Function" and enter the UserInit() function name with a leading underscore: \_UserInit. This will cause the function UserInit() to execute prior to main().
- 7. Open and inspect the file Main\_12c.c. Notice that the function UserInit() is used to copy the .trcdata section from its load address to its run address before main().

### **Initializing the Flash Control Registers**

The initialization code for the flash control registers cannot execute from the flash memory (since it is changing the flash configuration!). Therefore, the initialization function for the flash control registers must be copied from flash (load address) to RAM (run address) at runtime. The memory copy function *memcpy()* will again be used to perform the copy. The initialization code for the flash control registers InitFlash() is located in the Flash.c file.

- 8. Add Flash.c to the project.
- 9. Open and inspect Flash.c. The C compiler CODE\_SECTION pragma is used to place the InitFlash() function into a linkable section named "secureRamFuncs".
- 10. Since the DSP/BIOS configuration tool does not know about user defined sections, the "secureRamFuncs" section will be linked using the user linker command file Lab 12c.cmd. Open and inspect User 12c.cmd. The "secureRamFuncs" will

load to flash (load address) but will run from L03SARAM (run address). Also notice that the linker has been asked to generate symbols for the load start, load end, and run start addresses.

While not a requirement from a DSP hardware or development tools perspective (since the C28x DSP has a unified memory architecture), historical convention is to link code to program memory space and data to data memory space. Therefore, notice that for the L03SARAM memory we are linking "secureRamFuncs" to, we are specifiying "PAGE  $= 0$ " (which is program space).

- 11. Using the DSP/BIOS configuration tool (Lab.tcf) confirm that the entry for L03SARAM is defined as program space (code).
- 12. Open and inspect  $Main_12c.c.$  Notice that the memory copy function memory() is being used to copy the section "secureRamFuncs", which contains the initialization function for the flash control registers.
- 13. Add a line of code to main() to call the InitFlash() function. There are no passed parameters or return values. You just type

InitFlash();

at the desired spot in main().

#### **Code Security Module and Passwords**

The CSM module provides protection against unwanted copying (i.e. pirating!) of your code from flash, OTP memory, and the L0, L1, L2 and L3 RAM blocks. The CSM uses a 128-bit password made up of 8 individual 16-bit words. They are located in flash at addresses 0x33FFF8 to 0x33FFFF. During this lab, dummy passwords of 0xFFFF will be used – therefore only dummy reads of the password locations are needed to unsecure the CSM. *DO NOT PROGRAM ANY REAL PASSWORDS INTO THE DEVICE*. After development, real passwords are typically placed in the password locations to protect your code. We will not be using real passwords in the workshop.

The CSM module also requires programming values of 0x0000 into flash addresses 0x33FF80 through 0x33FFF5 in order to properly secure the CSM. Both tasks will be accomplished using a simple assembly language file Passwords.asm.

- 14. Add Passwords.asm to your CCS project.
- 15. Open and inspect Passwords.asm. This file specifies the desired password values *(DO NOT CHANGE THE VALUES FROM 0xFFFF)* and places them in an initialized section named "passwords". It also creates an initialized section named "csm\_rsvd" which contains all 0x0000 values for locations 0x33FF80 to 0x33FFF5 (length of  $0x76$ ).
- 16. Open Lab\_12c.cmd and notice that the initialized sections for "passwords" and "csm\_rsvd" are linked to memories named PASSWORDS and CSM\_RSVD, respectively.

17. Using the DSP/BIOS configuration tool (Lab.tcf) define memory blocks for PASSWORDS and CSM\_RSVD. You will need to setup the MEM Properties for each memory block with the proper base address and length. Set the space to code for both memory blocks. (If needed, uncheck the "create a heap in this memory" box for each block). You may also need to modify the existing flash memory block to avoid conflicts. If needed, a slide is available at the end of this lab showing the base address and length for the memory blocks.

### **Executing from Flash after Reset**

The F28335 device contains a ROM bootloader that will transfer code execution to the flash after reset. When the boot mode selection pins are set for "Jump to Flash" mode, the bootloader will branch to the instruction located at address 0x33FFF6 in the flash. An instruction that branches to the beginning of your program needs to be placed at this address. Note that the CSM passwords begin at address 0x33FFF8. There are exactly two words available to hold this branch instruction, and not coincidentally, a long branch instruction "LB" in assembly code occupies exactly two words. Generally, the branch instruction will branch to the start of the Cenvironment initialization routine located in the C-compiler runtime support library. The entry symbol for this routine is *\_c\_int00*. Recall that C code cannot be executed until this setup routine is run. Therefore, assembly code must be used for the branch. We are using the assembly code file named CodeStartBranch.asm.

- 18. Open and inspect CodeStartBranch.asm. This file creates an initialized section named "codestart" that contains a long branch to the C-environment setup routine. This section needs to be placed in memory using the DSP/BIOS configuration tool.
- 19. Using the DSP/BIOS configuration tool (Lab.tcf) define a memory space named BEGIN\_FLASH.
- 20. Setup the MEM Properties with the proper base address, length, and space. (If needed, uncheck the "create a heap in this memory" box). Be sure to avoid memory section conflicts. If needed, a slide is available at the end of this lab showing the base address and length for the memory block.
- 21. In the earlier lab exercises, the section "codestart" was directed to the memory named BEGIN\_MSARAM. Open and modify Lab\_12c.cmd so that the section "codestart" will be directed to BEGIN\_FLASH. Save your work and close the opened files.
- 22. The eZdsp™ board needs to be configured for "Jump to Flash" bootmode. Move switch SW1 positions 1, 2, 3 and 4 to the "1" position (all switches to the Left) to accomplish this. Details of switch positions can be found in Appendix A. This switch controls the pullup/down resistor on the GPIO84, GPIO85, GPIO86 and GPIO87 pins, which are the pins sampled by the bootloader to determine the bootmode. (For additional information on configuring the "Jump to Flash" bootmode see the TMS320x2833x DSP Boot ROM Reference Guide, and also the eZdsp F28335 Technical Reference).

#### **Build – Lab.out**

23. At this point we need to build the project, but not have CCS automatically load it since CCS cannot load code into the flash! (the flash must be programmed). On the menu bar click: Option  $\rightarrow$  Customize... and select the "Program/Project CIO" tab. *Uncheck* "Load Program After Build".

 CCS has a feature that automatically steps over functions without debug information. This can be useful for accelerating the debug process provided that you are not interested in debugging the function that is being stepped-over. While single-stepping in this lab exercise we do not want to step-over any functions. Therefore, select the "Debug Properties" tab. *Uncheck* "Step over functions without debug information when source stepping", then click OK.

24. Click the "Build" button to generate the Lab.out file to be used with the CCS Flash Plug-in.

#### **CCS Flash Plug-in**

25. Open the Flash Plug-in tool by clicking:

Tools  $\rightarrow$  F28xx On-Chip Flash Programmer

- 26. A Clock Configuration window *may* open. If needed, in the Clock Configuration window set "OSCCLK (MHz):" to 30, "DIVSEL:" to /2, and "PLLCR Value:" to 10. Then click OK. In the next Flash Programmer Settings window confirm that the selected DSP device to program is F28335 and all options have been checked. Click OK.
- 27. Notice that the eZdsp<sup>™</sup> board uses a 30 MHz oscillator (located on the board near LED DS1). Confirm the "Clock Configuration" in the upper left corner has the OSCCLK set to 30 MHz, the DIVSEL set to /2, and the PLLCR value set to 10. Recall that the PLL is divided by two, which gives a SYSCLKOUT of 150 MHz.
- 28. Confirm that all boxes are checked in the "Erase Sector Selection" area of the plug-in window. We want to erase all the flash sectors.
- 29. We will not be using the plug-in to program the "Code Security Password". *Do not modify the Code Security Password fields.*
- 30. In the "Operation" block, notice that the "COFF file to Program/Verify" field automatically defaults to the current .out file. Check to be sure that "Erase, Program, Verify" is selected. We will be using the default wait states, as shown on the slide in this module.
- 31. Click "Execute Operation" to program the flash memory. Watch the programming status update in the plug-in window.
- 32. After successfully programming the flash memory, close the programmer window.

### **Running the Code – Using CCS**

33. In order to effectively debug with CCS, we need to load the symbolic debug information (e.g., symbol and label addresses, source file links, etc.) so that CCS knows where everything is in your code. Click:

File  $\rightarrow$  Load Symbols  $\rightarrow$  Load Symbols Only...

and select Lab12c.out in the Debug folder.

- 34. Reset the DSP. The program counter should now be at 0x3FF9A9, which is the start of the bootloader in the Boot ROM.
- 35. Single-Step <F11> through the bootloader code until you arrive at the beginning of the codestart section in the CodeStartBranch.asm file. (Be patient, it will take about 125 single-steps). Notice that we have placed some code in CodeStartBranch.asm to give an option to first disable the watchdog, if selected.
- 36. Step a few more times until you reach the start of the C-compiler initialization routine at the symbol \_c*\_*int00.
- 37. Now do Debug  $\rightarrow$  Go Main. The code should stop at the beginning of your main() routine. If you got to that point succesfully, it confirms that the flash has been programmed properly, and that the bootloader is properly configured for jump to flash mode, and that the codestart section has been linked to the proper address.
- 38. You can now RUN the DSP, and you should observe the LED on the board blinking. Try resetting the DSP and hitting RUN (without doing all the stepping and the Go Main procedure). The LED should be blinking again.

#### **Running the Code – Stand-alone Operation (No Emulator)**

- 39. Close Code Composer Studio.
- 40. Disconnect the USB cable (emulator) from the eZdsp<sup>TM</sup> board.
- 41. Remove the power from the board.
- 42. Re-connect the power to the board.
- 43. The LED should be blinking, showing that the code is now running from flash memory.

### **Return Switch SW1 Back to Default Positions**

- 44. Remove the power from the board.
- 45. Please return the settings of switch SW1 back to the default positions "Jump to M0SARAM" bootmode as shown in the table below (see Appendix A for switch position details):

|             |           | Position 4   Position 3   Position 2   Position 1  <br>GPIO87   GPIO86   GPIO85   GPIO84 | <b>Boot</b><br>Mode                 |
|-------------|-----------|------------------------------------------------------------------------------------------|-------------------------------------|
| $Right - 0$ | Left $-1$ |                                                                                          | $Right - 0$   Right $-0$   M0 SARAM |

**End of Exercise**

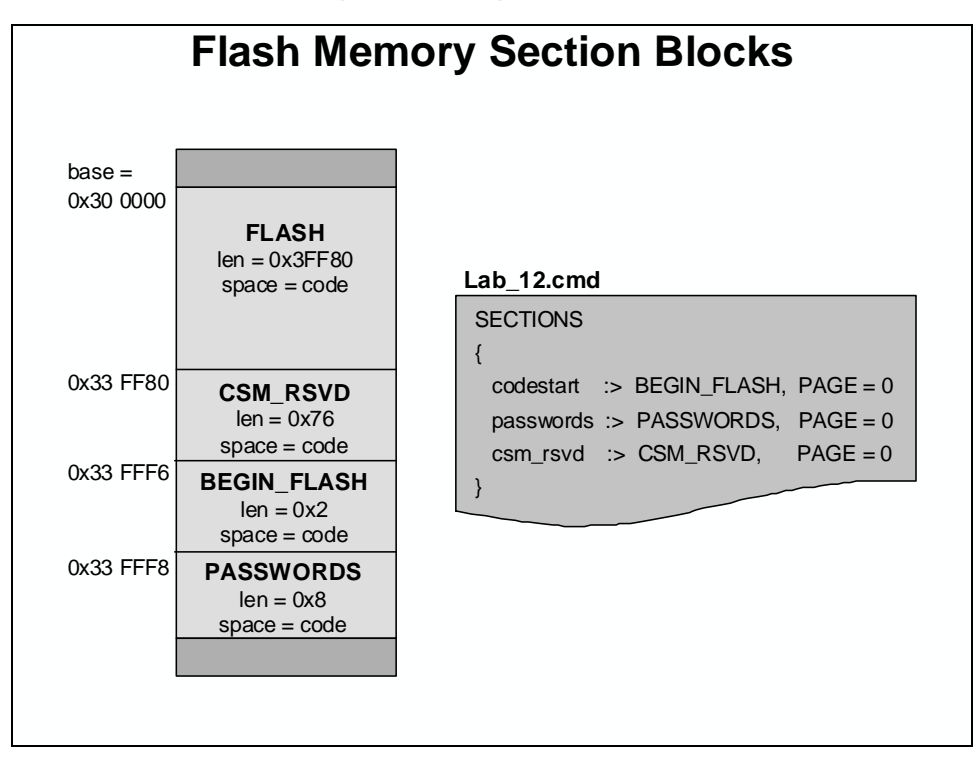

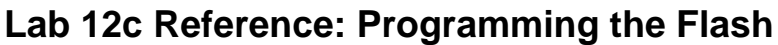

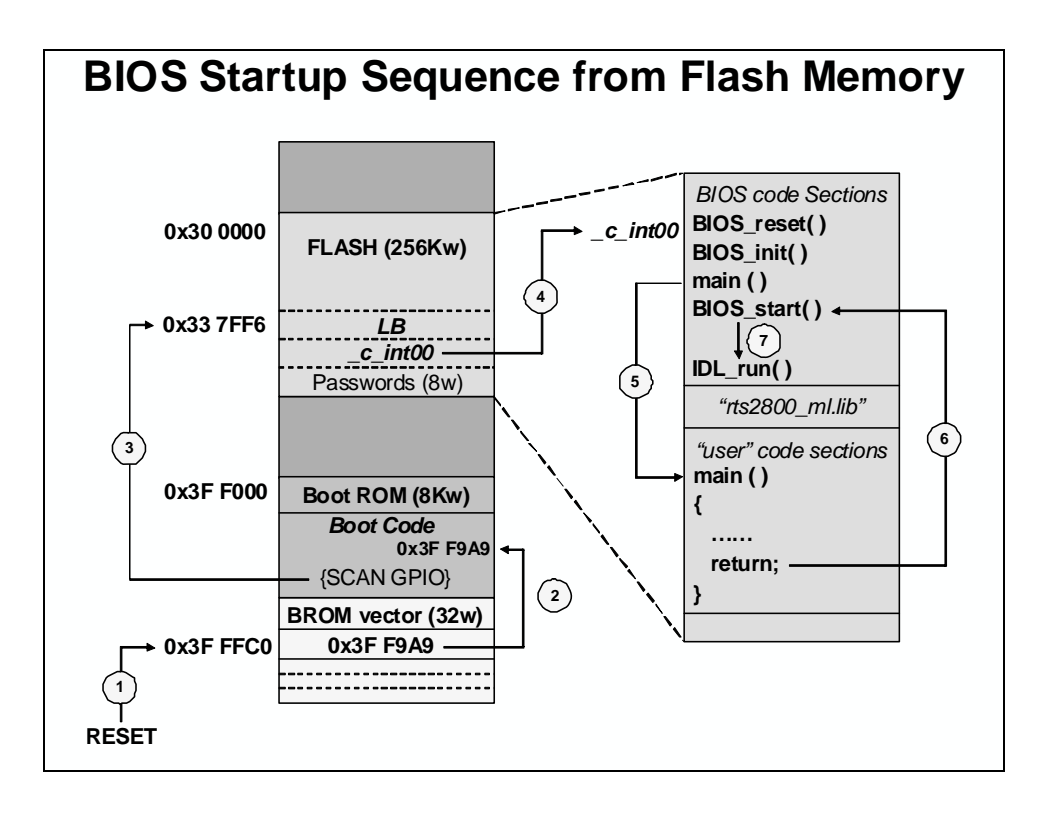

## <span id="page-302-0"></span>**Introduction**

This module contains various references to support the development process.

# **Learning Objectives**

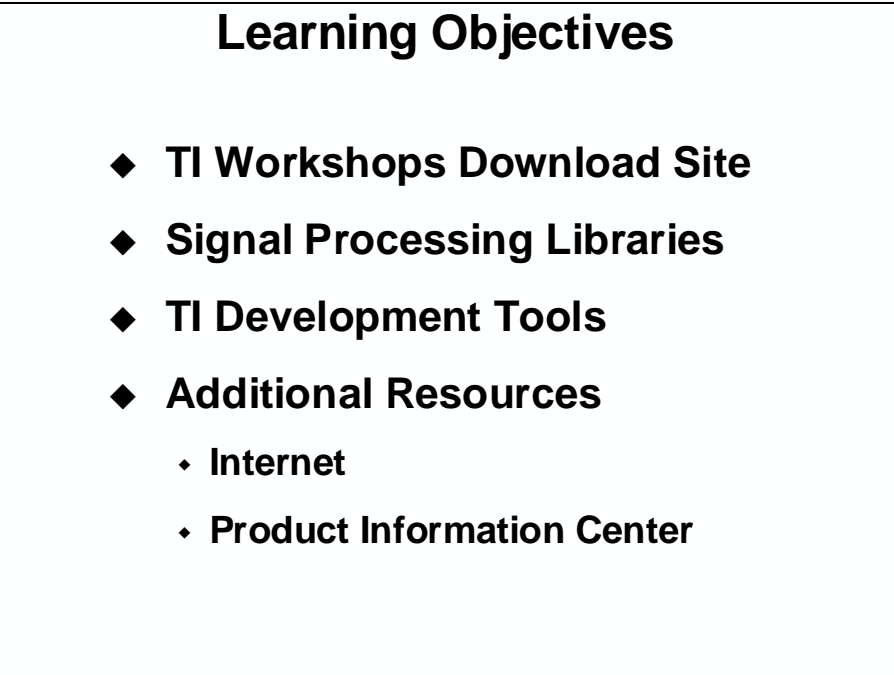

# <span id="page-303-0"></span>**Module Topics**

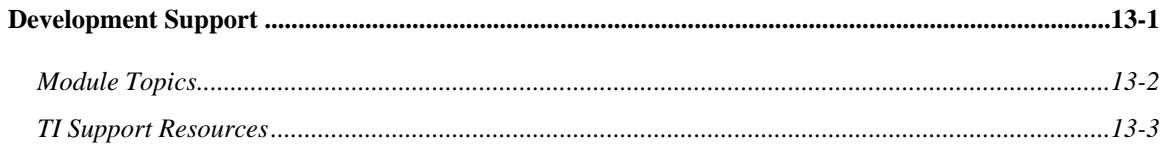

## <span id="page-304-0"></span>**TI Support Resources**

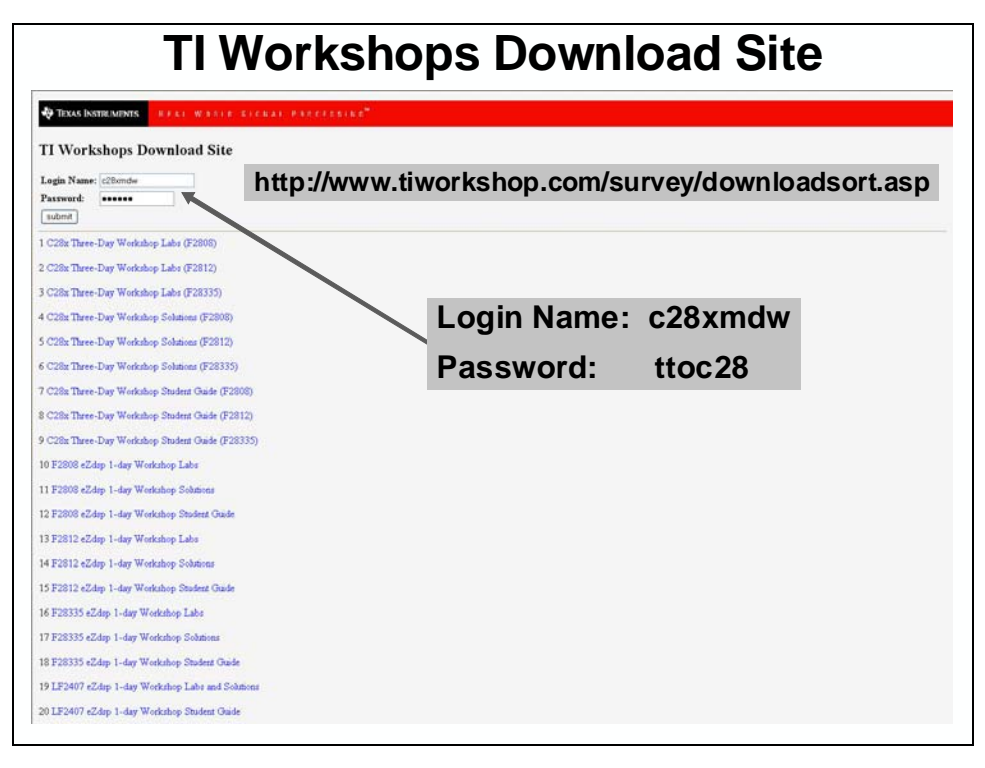

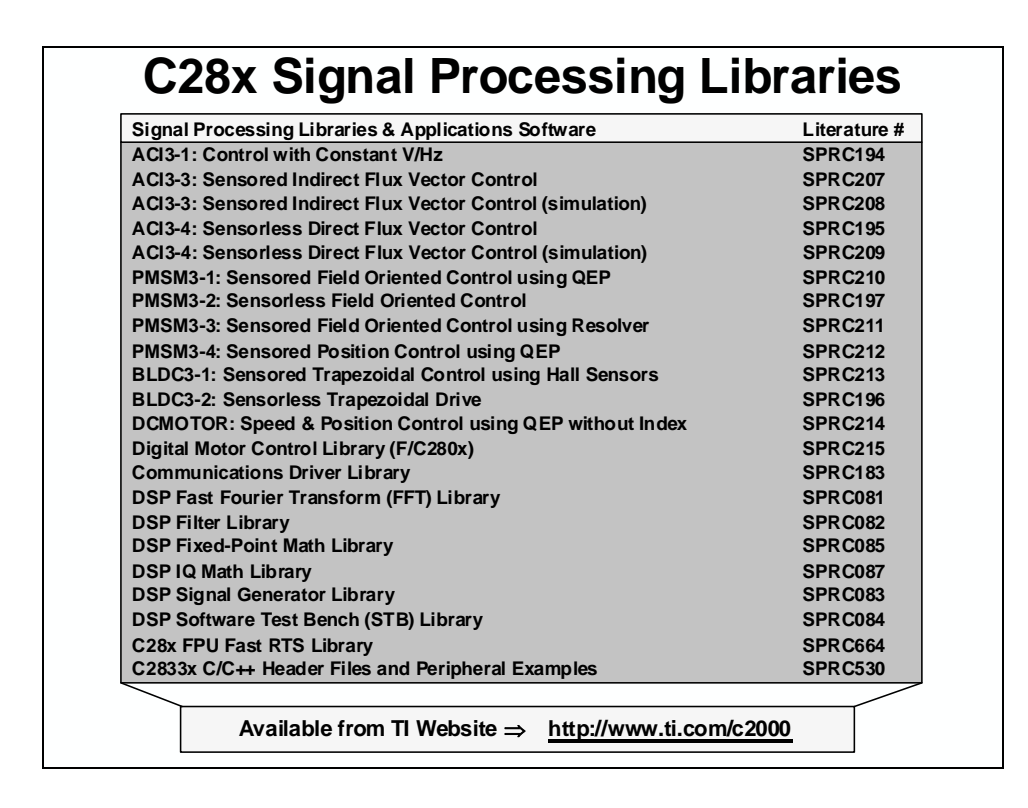

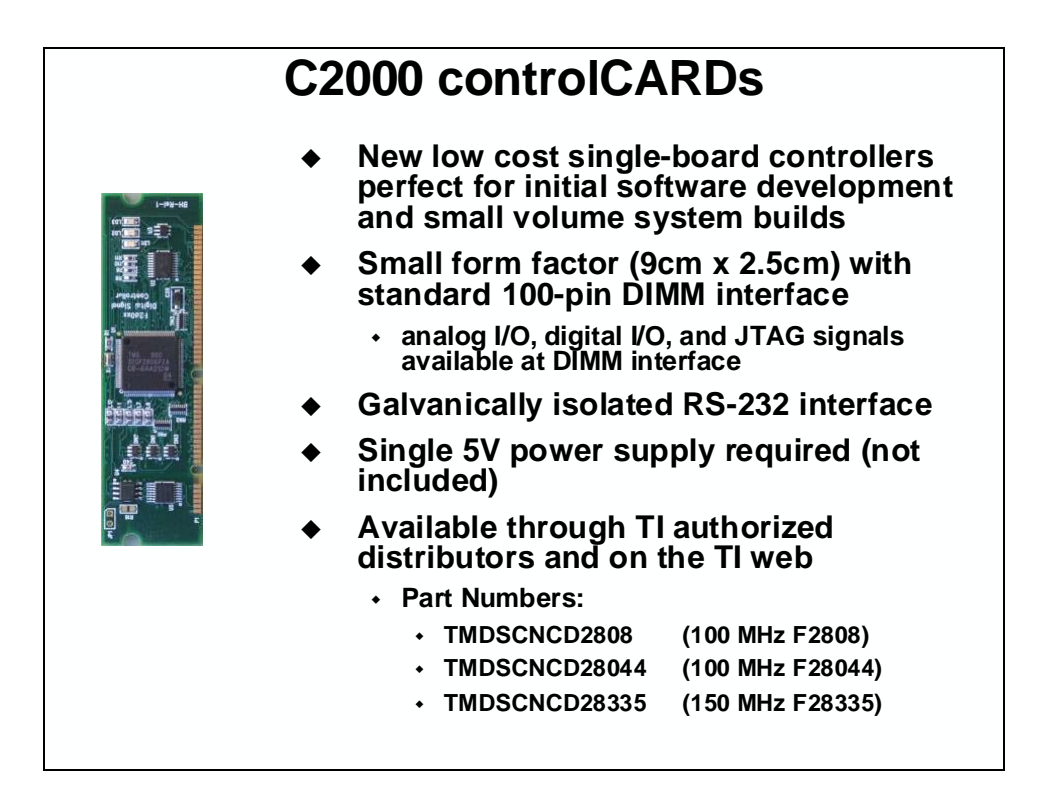

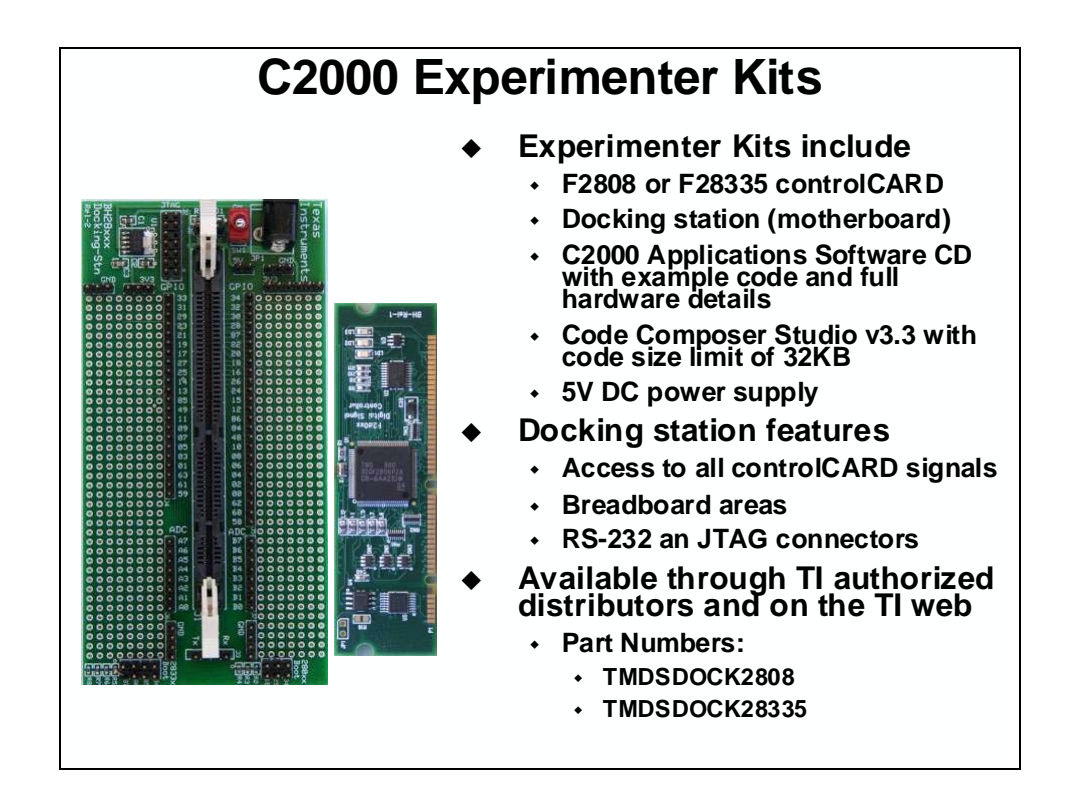

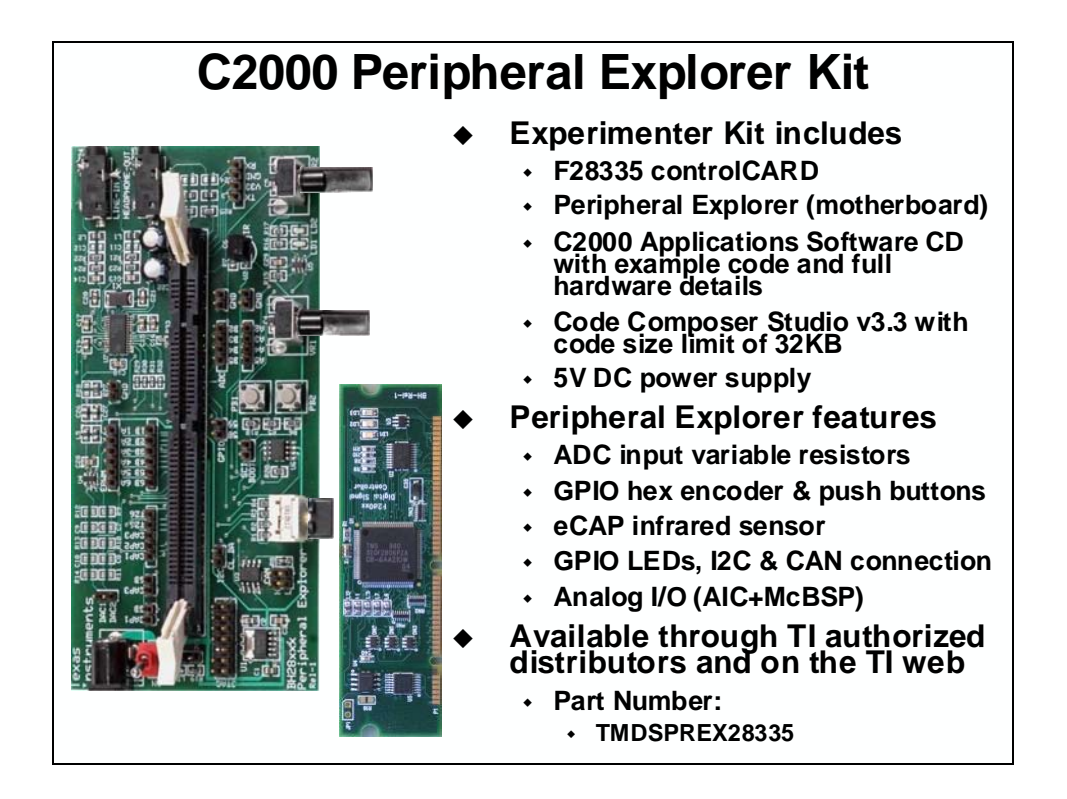

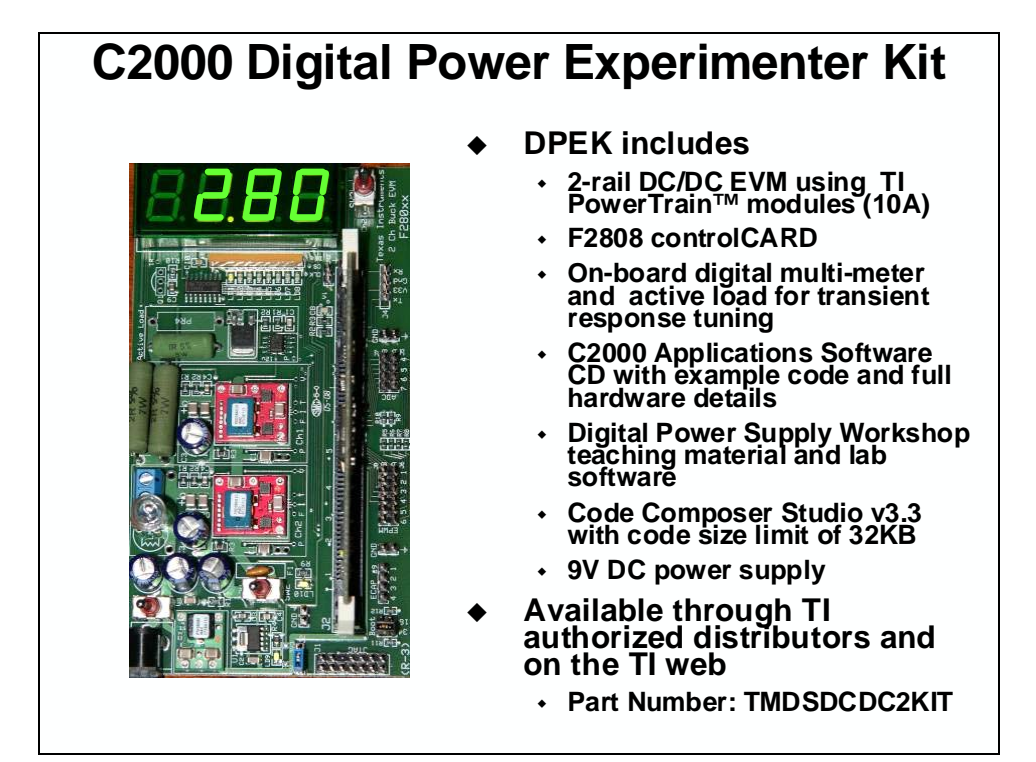

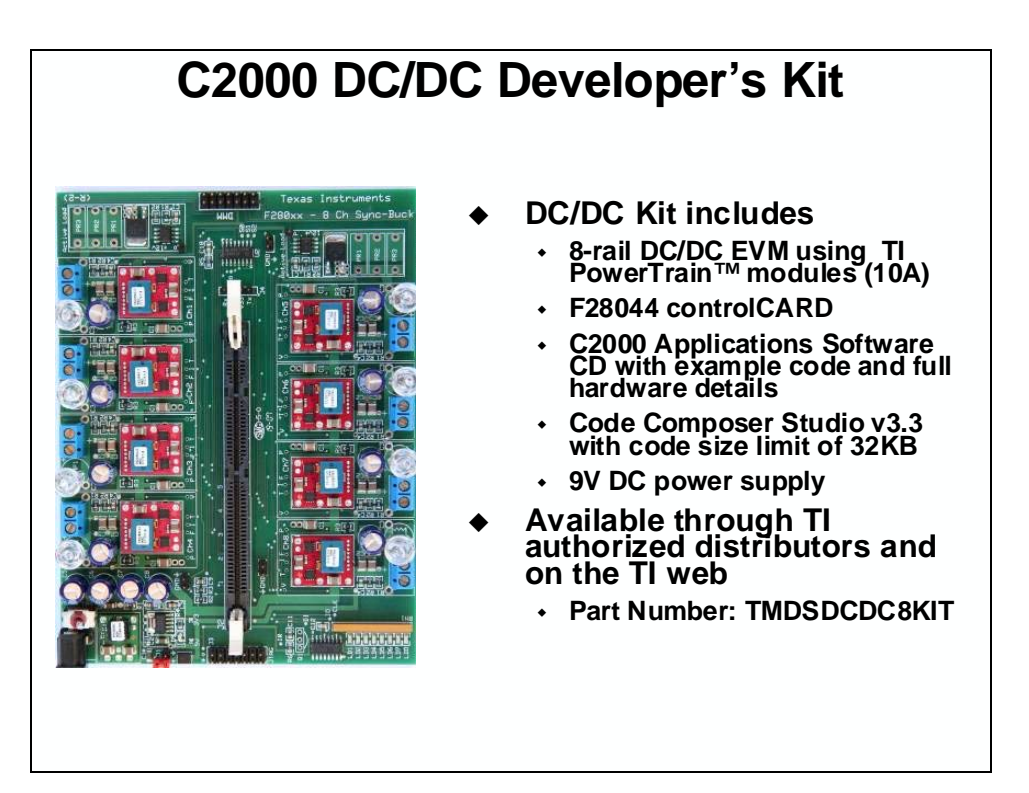

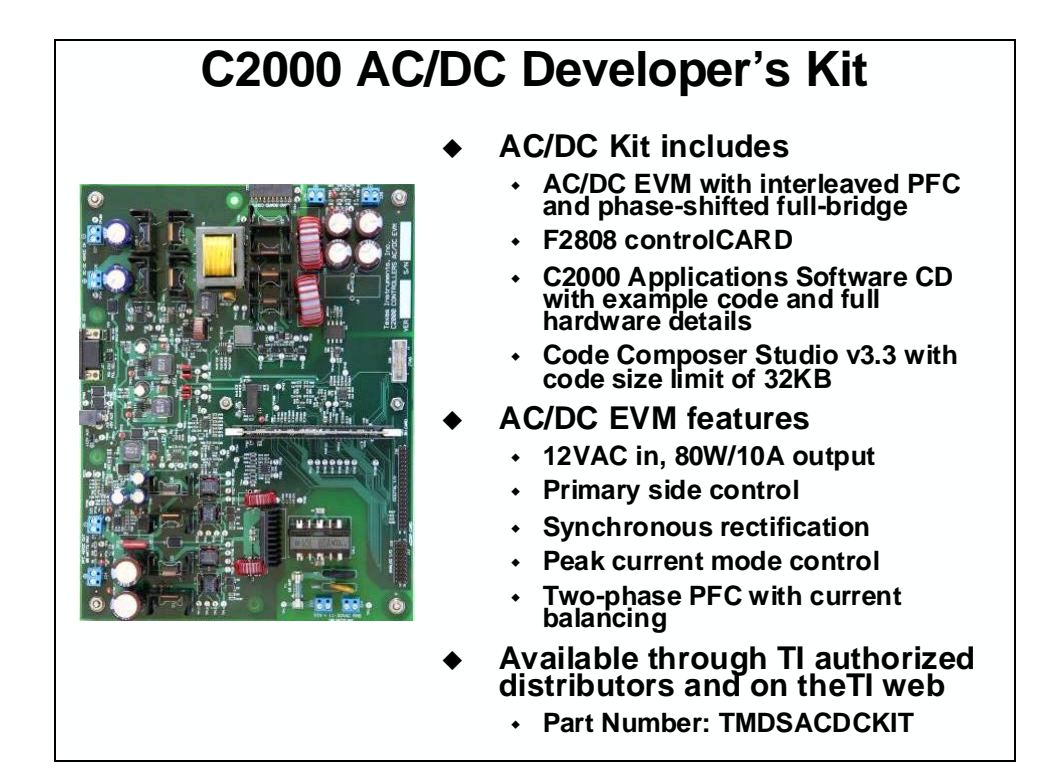

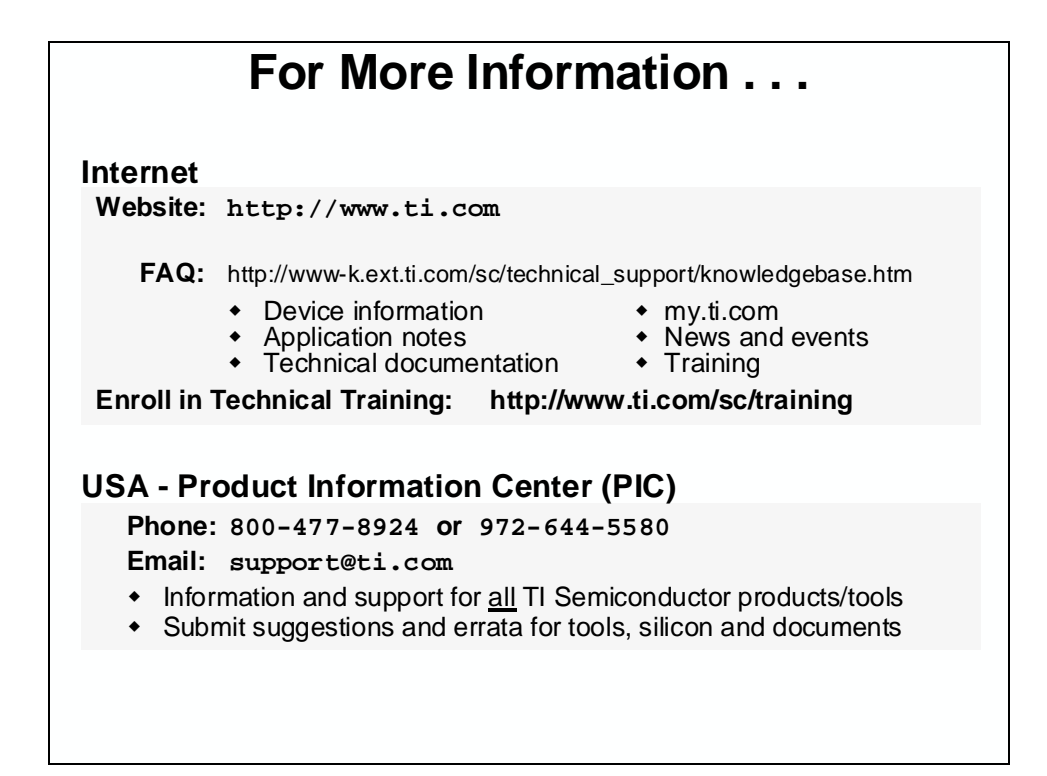

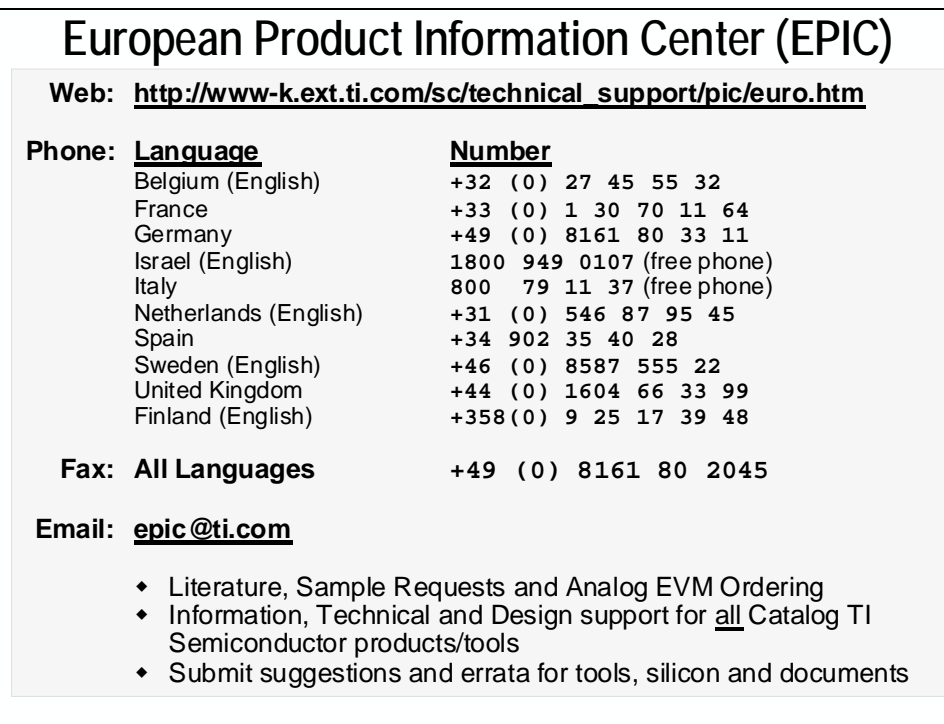

<span id="page-310-0"></span>**Note:** This appendix only provides a description of the eZdsp™ F28335 interfaces used in this workshop. For a complete description of all features and details, please see the *eZdsp™ F28335 Technical Reference* manual.

# <span id="page-311-0"></span>**Module Topics**

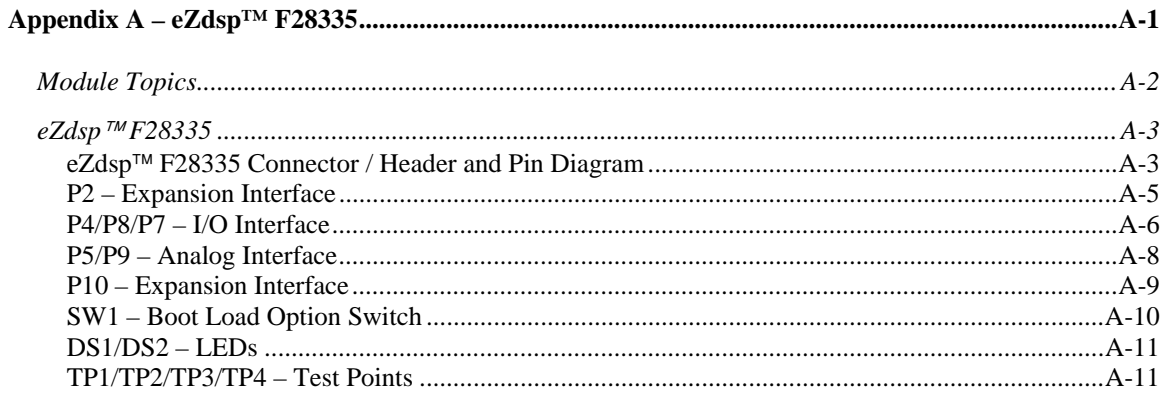

## <span id="page-312-0"></span>**eZdsp**™ **F28335**

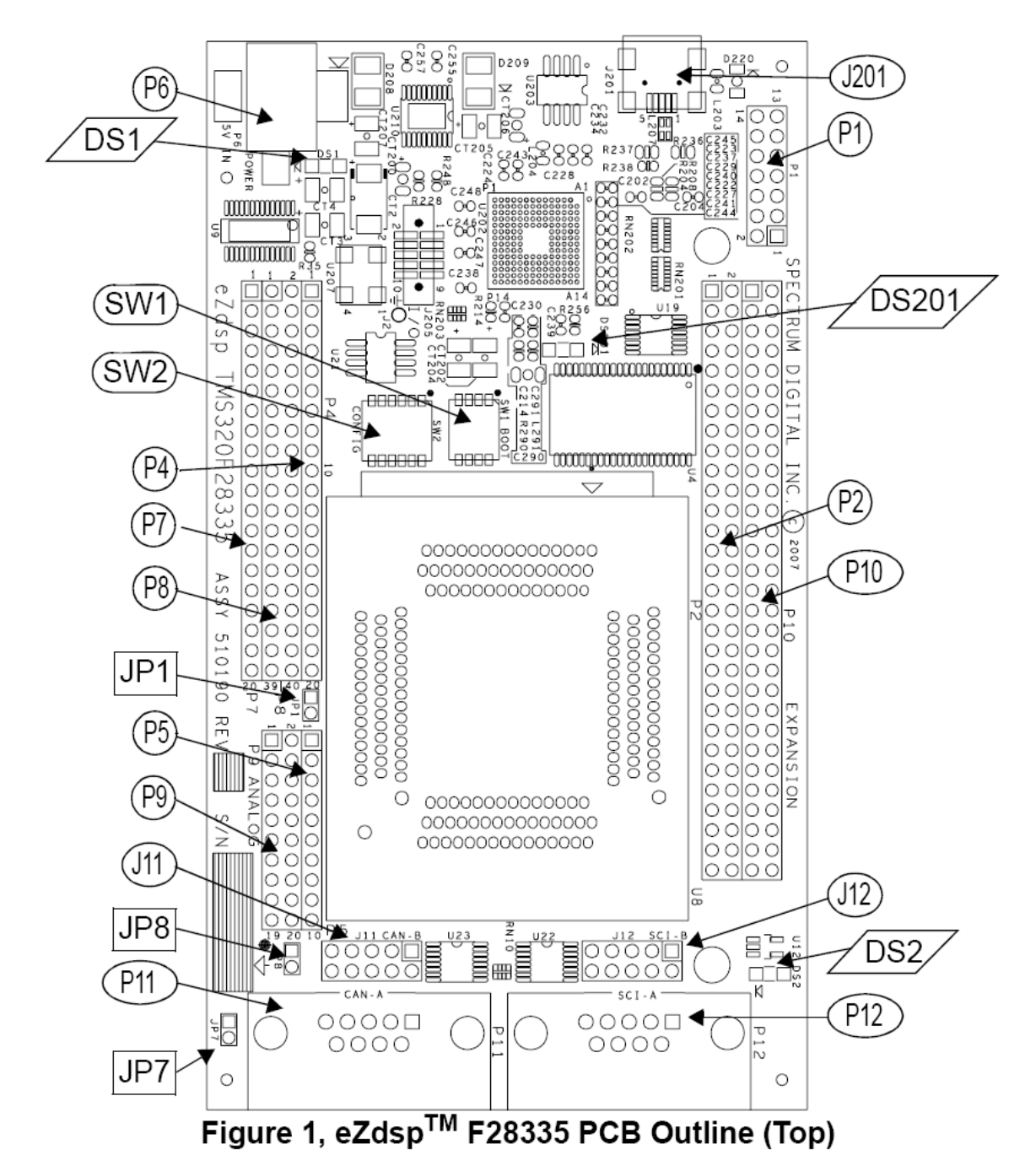

## **eZdsp**™ **F28335 Connector / Header and Pin Diagram**

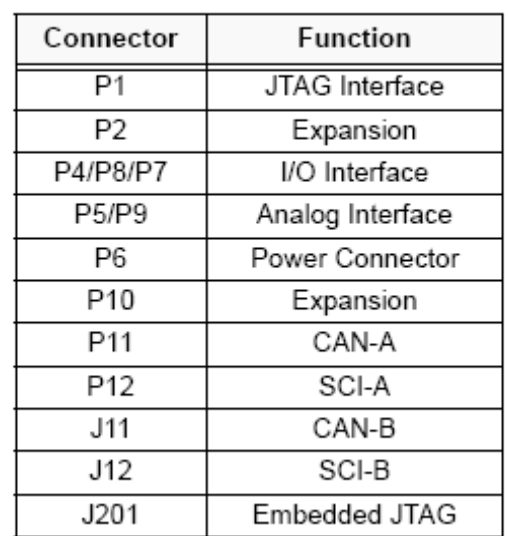

## Table 1: eZdsp™ F28335 Connectors

## <span id="page-314-0"></span>**P2 – Expansion Interface**

The positions of the 60 pins on the P2 connector are shown in the figure below.

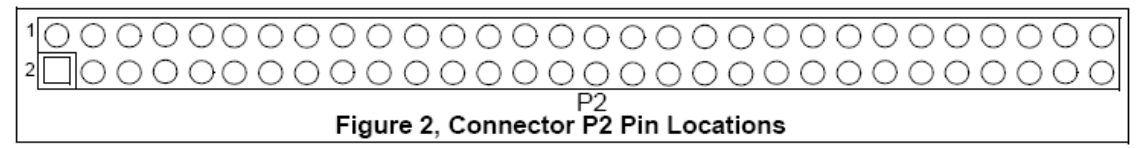

The definition of P2, which has the I/O signal interface is shown below.

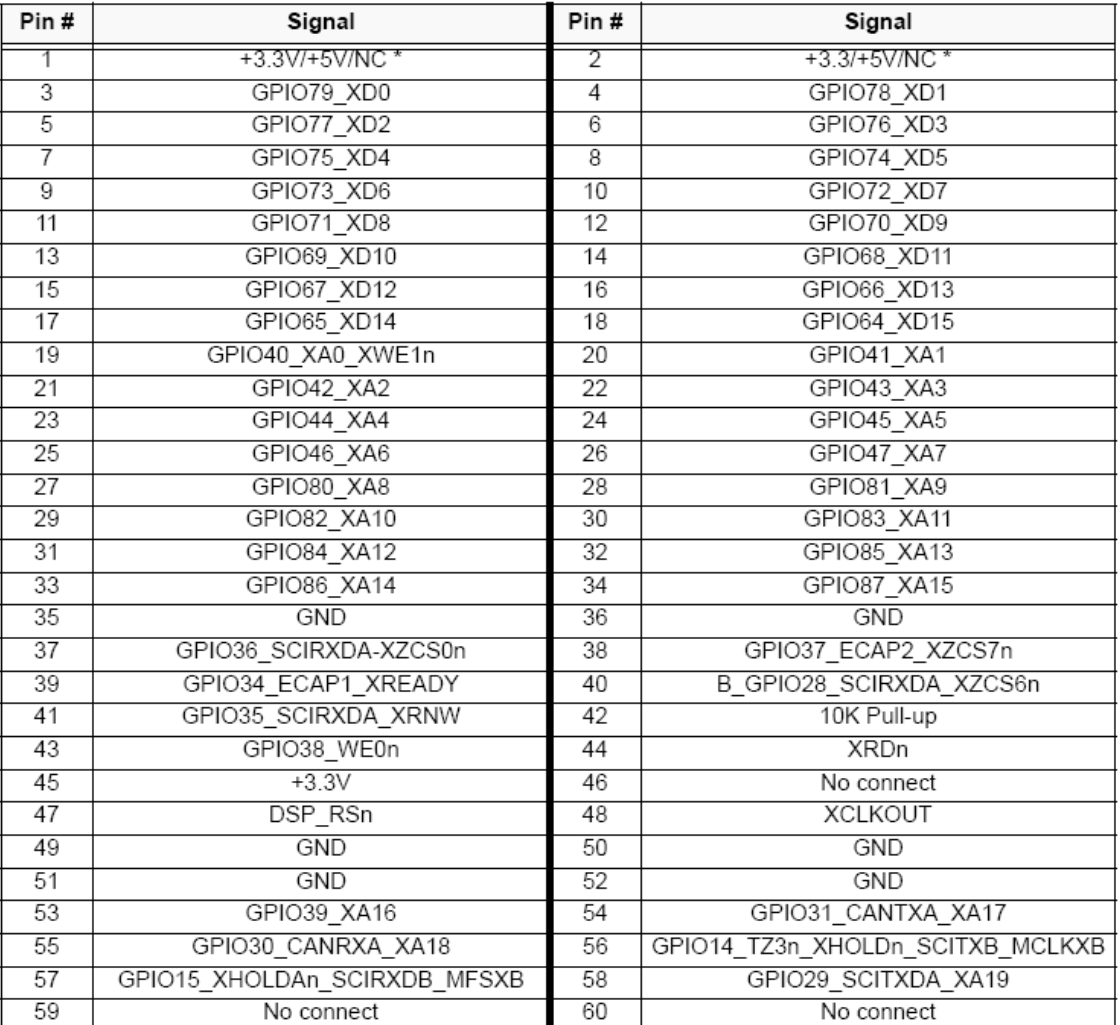

#### Table 2: P2, Expansion Interface Connector

\* Default is No Connect (NC). User can jumper to +3.3V or +5V on backside of eZdsp with JR5.

## <span id="page-315-0"></span>**P4/P8/P7 – I/O Interface**

The connectors P4, P8, and P7 present the I/O signals from the DSC. The layout of these connectors are shown below.

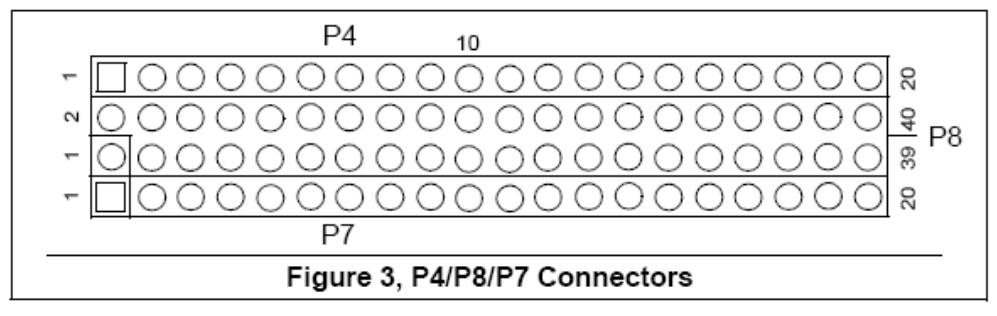

The pin definition of the P4 connector is shown in the table below.

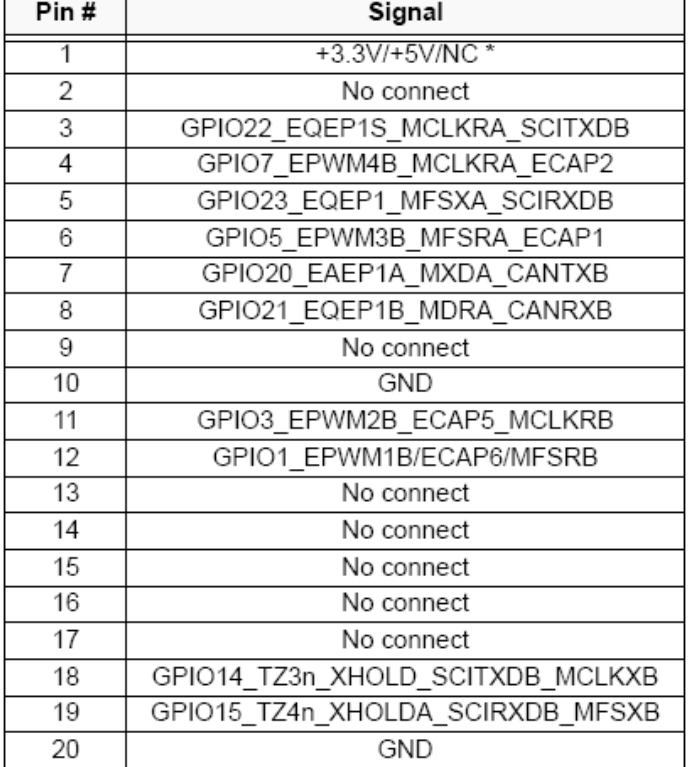

#### Table 3: P4, I/O Connectors

| Pin# | Signal                           | Pin#           | Signal                              |
|------|----------------------------------|----------------|-------------------------------------|
|      | +3.3V/+5V/NC *                   | $\overline{2}$ | +3.3V/+5V/NC *                      |
| 3    | MUX GPIO29 SCITXDA XA19          | 4              | MUX GPIO28 SCIRXDA XZCS6n           |
| 5    | GPIO14_TZ3n_XHOLD_SCITXDB_MCLKXB | 6              | GPIO20_EAEP1A_MXDA_CANTXB           |
| 7    | GPIO21_EQEP18_MDRA_CANRXB        | 8              | GPIO23_EQEP1_MFSXA_SCIRXDB          |
| 9    | GPIO0_EPWM1A                     | 10             | GPIO1_EPWM1B/ECAP6/MFSRB            |
| 11   | GPIO2 EPWM2A                     | 12             | GPIO3 EPWM2B ECAP5 MCLKRB           |
| 13   | GPIO4 EPWM3A                     | 14             | GPIO5_EPWM3B_MFSRA_ECAP1            |
| 15   | GPIO27_ECAP4_EQEP2S_MFSXB        | 16             | GPIO6_EPWMN4A_EPWMSYNCI/EPWMSYNCO   |
| 17   | GPIO13_TZ2N_CANRXB_MDRB          | 18             | GPIO34_ECAP1_XREADY                 |
| 19   | GND                              | 20             | GND                                 |
| 21   | GPIO7_EPWM4B_MCLKRA_ECAP2        | 22             | GPIO15TZ4n_XHOLDA_SCIRXDB_MFSXB     |
| 23   | GPIO16_SPISIMOA_CANTXB_TZ5n      | 24             | GPIO17_SPISOMIA_CANRXB_TZ6n         |
| 25   | GPIO18_SPICLKA_SCITXDB_CANRXA    | 26             | GPIO19_SPISTAn_SCIRXDB_CANTXA       |
| 27   | _MUX_GPIO31_CANRXA_XA17          | 28             | MUX GPIO30 CANRXA XA18              |
| 29   | MUX_GPIO11_EPWM6B_SCIRXDB_ECAP4  | 30             | MUX_GPIO8EPWM5A_CANTXB_ADCSOCA0nP3  |
| 31   | MUX_GPIO9_EPWM5B_SCITXDB_ECAP3   | 32             | MUX_GPIO10_EPWM6A_CANRXB_ADCASOCB0n |
| 33   | MUX GPIO22                       | 34             | GPIO25 ECAP2 EPEQ2B MDRB            |
| 35   | GPIO26_ECAP3_EQEP21_MCLKXB       | 36             | GPIO32_SDAA_EPWMSYNCI_ADCSOCAOn     |
| 37   | GPIO12_TZ1N_CANTXB_MDXB          | 38             | GPIO33_SCLA_EPWNSYNCVO_ADCSOCBOn    |
| 39   | GND                              | 40             | GND                                 |

Table 4: P8, I/O Connectors

\* Default is No Connect (NC). User can jumper to +3.3V or +5V on backside of eZdsp with JR4.

The P7 connector is supplied for backwards compatibility. Signals from other connectors can be wired to this connector to support existing user interfaces. The pin definition of P7 connector is shown in the table below.

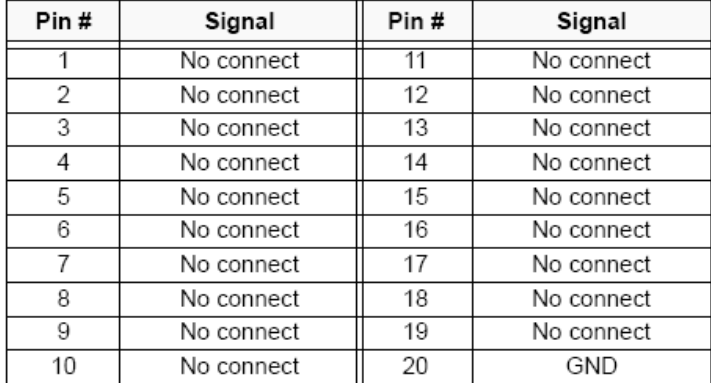

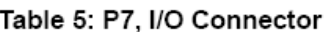

## <span id="page-317-0"></span>**P5/P9 – Analog Interface**

The position of the 30 pins on the P5/P9 connectors are shown in the diagram below as viewed from the top of the eZdsp.

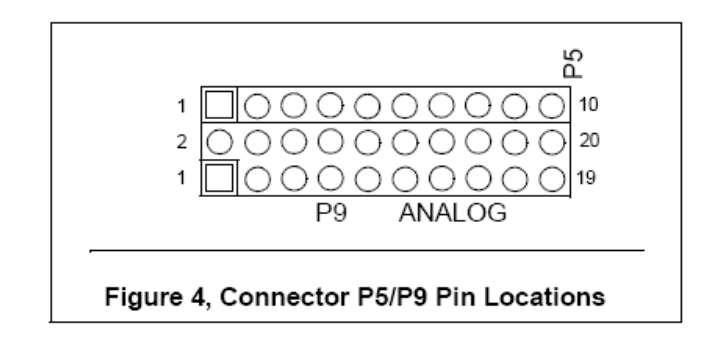

The definition of P5/P9 signals are shown in the table below.

| <b>P5 Pin#</b> | Signal              | <b>P9 Pin#</b> | Signal     | <b>P9 Pin#</b> | Signal             |
|----------------|---------------------|----------------|------------|----------------|--------------------|
|                | ADCINB0             |                | <b>GND</b> | 2              | ADCINA0            |
| 2              | ADCINB1             | 3              | <b>GND</b> | 4              | ADCINA1            |
| 3              | ADCINB <sub>2</sub> | 5              | <b>GND</b> | 6              | ADCINA2            |
| 4              | ADCINB <sub>3</sub> | 7              | <b>GND</b> | 8              | ADCINA3            |
| 5              | ADCINB4             | 9              | <b>GND</b> | 10             | ADCINA4            |
| 6              | ADCINB5             | 11             | <b>GND</b> | 12             | ADCINA5            |
| 7              | ADCINB6             | 13             | <b>GND</b> | 14             | ADCINA6            |
| 8              | ADCINB7             | 15             | <b>GND</b> | 16             | ADCINA7            |
| 9              | <b>ADCREEM</b>      | 17             | <b>GND</b> | 18             | ADCLO <sup>*</sup> |
| 10             | <b>ADCREFP</b>      | 19             | <b>GND</b> | 20             | No connect         |

Table 6: P5/P9, Analog Interface Connector

\* Connect ADCLO to AGND or ADCLO of target system for proper ADC operation.

## <span id="page-318-0"></span>**P10 – Expansion Interface**

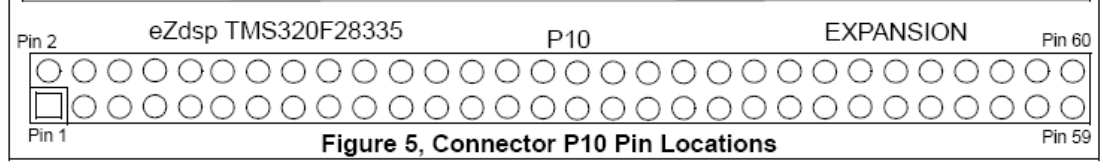

The positions of the 60 pins on the P10 connector are shown in the figure below.

The definition of P10, which has the I/O signal interface is shown below.

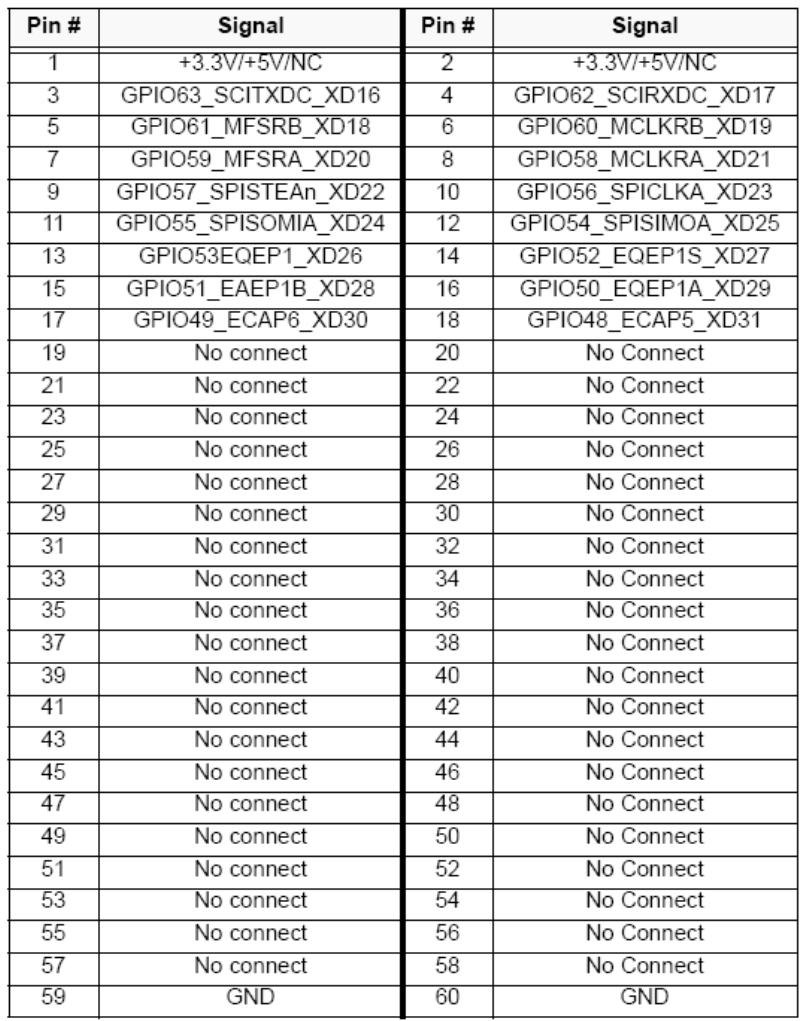

#### Table 7: P10, Expansion Interface Connector

## <span id="page-319-0"></span>**SW1 – Boot Load Option Switch**

Switch SW1 is used to select the boot load option used by the F28335 processor on power up. These selections are shown in the table below.

| PIN  | Position 4<br>Boot-3<br>XA15 | Position 3<br>Boot-2<br>XA14 | Position 2<br>Boot-1<br>XA13 | Position 1<br>Boot-0<br>XA12 | <b>Boot Mode</b>              |
|------|------------------------------|------------------------------|------------------------------|------------------------------|-------------------------------|
| 1111 | OFF                          | OFF                          | OFF                          | OFF                          | Jump to Flash                 |
| 1110 | OFF                          | OFF                          | OFF                          | ON                           | SCI-A boot                    |
| 1101 | OFF                          | OFF                          | ON                           | OFF                          | SPI-A boot *                  |
| 1100 | OFF                          | OFF                          | ON                           | ON                           | $I^2C$ -A boot                |
| 1011 | OFF                          | ON                           | OFF                          | OFF                          | eCAN-A boot                   |
| 1010 | OFF                          | ON                           | OFF                          | ON                           | McBSP-A boot                  |
| 1001 | OFF                          | ON                           | ON                           | OFF                          | Jump to XINTX x16             |
| 1000 | OFF                          | ON                           | ON                           | ON                           | Jump to XINTX x32             |
| 0111 | ΟN                           | OFF                          | OFF                          | OFF                          | Jump to OTP                   |
| 0110 | ON                           | OFF                          | OFF                          | ΟN                           | Parallel GPIO I/O boot        |
| 0101 | ON                           | OFF                          | ON                           | OFF                          | Parallel XINTF boot           |
| 0100 | ON                           | OFF                          | ON                           | ON                           | Jump to SARAM                 |
| 0011 | ON                           | ON                           | OFF                          | OFF.                         | Branch to check boot mode     |
| 0010 | ΟN                           | ΟN                           | <b>OFF</b>                   | ON                           | Branch to Flash, skip ADC CAL |
| 0001 | ON                           | ΟN                           | ON                           | OFF                          | Branch to SARAM, skip ADC CAL |
| 0000 | ON                           | ΟN                           | ΟN                           | ON                           | Branch to SCI, skip ADC CAL   |

Table 8: SW1, Boot Load Option Switch

\* As shipped from the factory.

The figure below shows the layout of SW1.

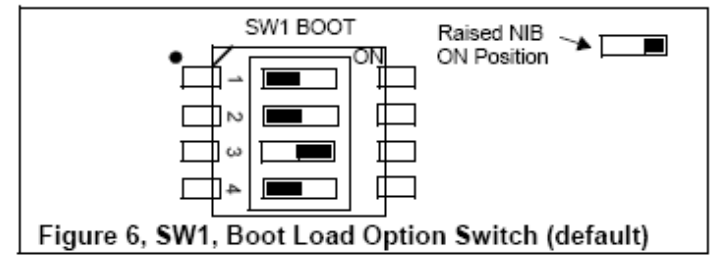

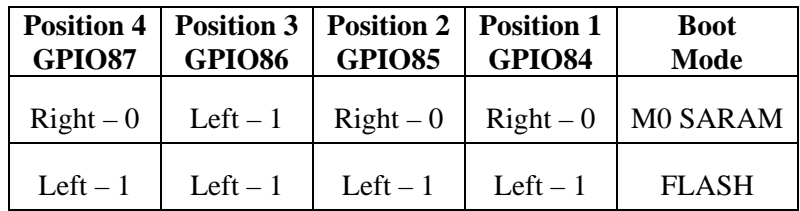

## <span id="page-320-0"></span>**DS1/DS2 – LEDs**

The eZdsp™ F28335 has three light-emitting diodes. DS1 indicates the presence of +5 volts and is normally 'on' when power is applied to the board. LED DS2 is under control of the GPIO32 line from the processor. DS201 is connected to the embedded USB emulator and shows the status of the emulation link. These are shown in the table below.

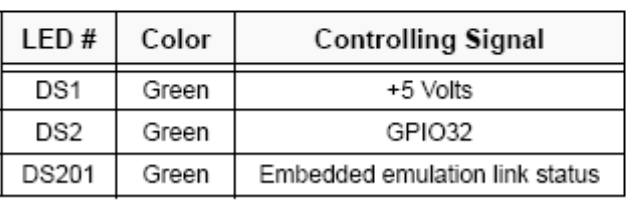

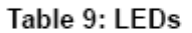

## **TP1/TP2/TP3/TP4 – Test Points**

Table 10: Test Points

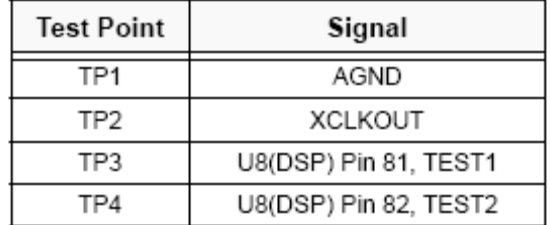

# **Appendix B – Addressing Modes**

## <span id="page-322-0"></span>**Introduction**

Appendix B will describe the data addressing modes on the C28x. Immediate addressing allows for constant expressions which are especially useful in the initialization process. Indirect addressing uses auxiliary registers as pointers for accessing organized data in arrays. Direct addressing is used to access general purpose memory. Techniques for managing data pages, relevant to direct addressing will be covered as well. Finally, register addressing allows for interchange between CPU registers.

## **Learning Objectives**

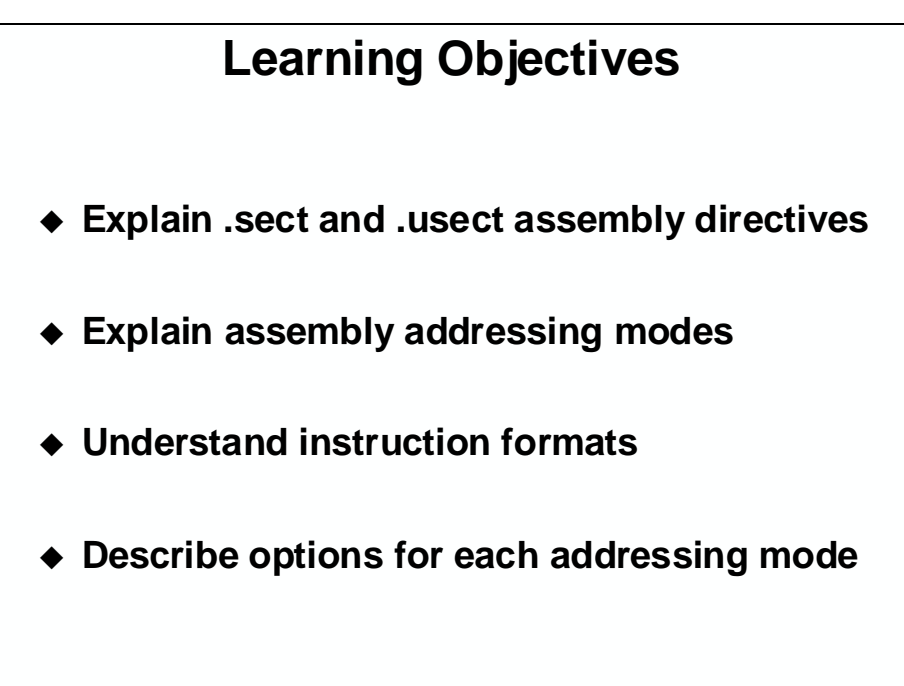

# <span id="page-323-0"></span>**Module Topics**

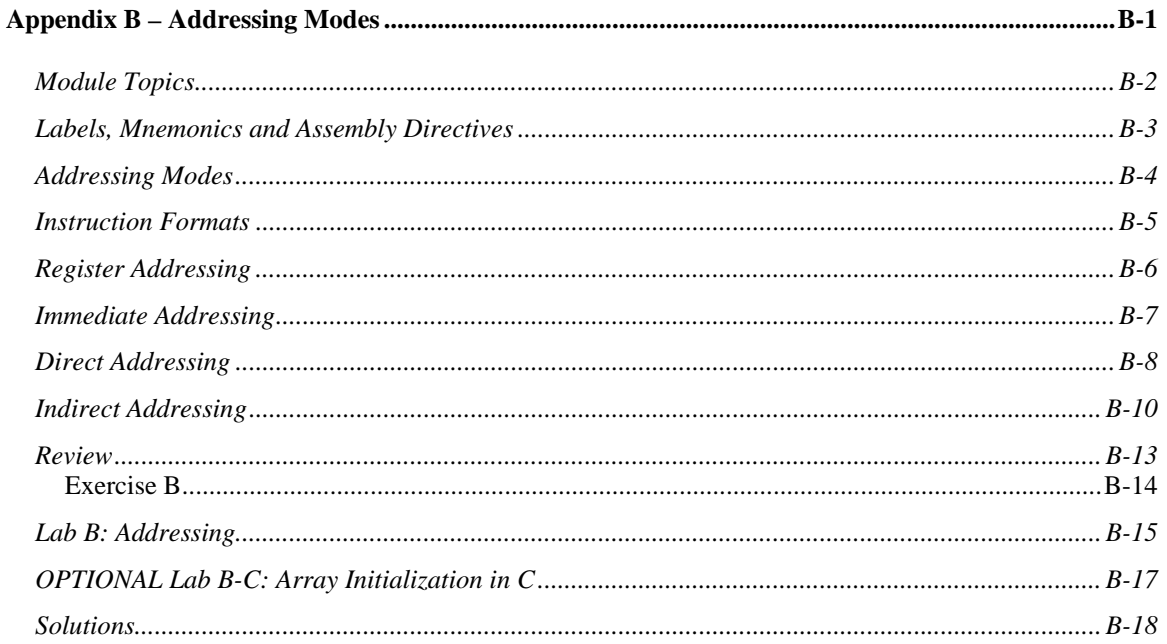
## **Labels, Mnemonics and Assembly Directives**

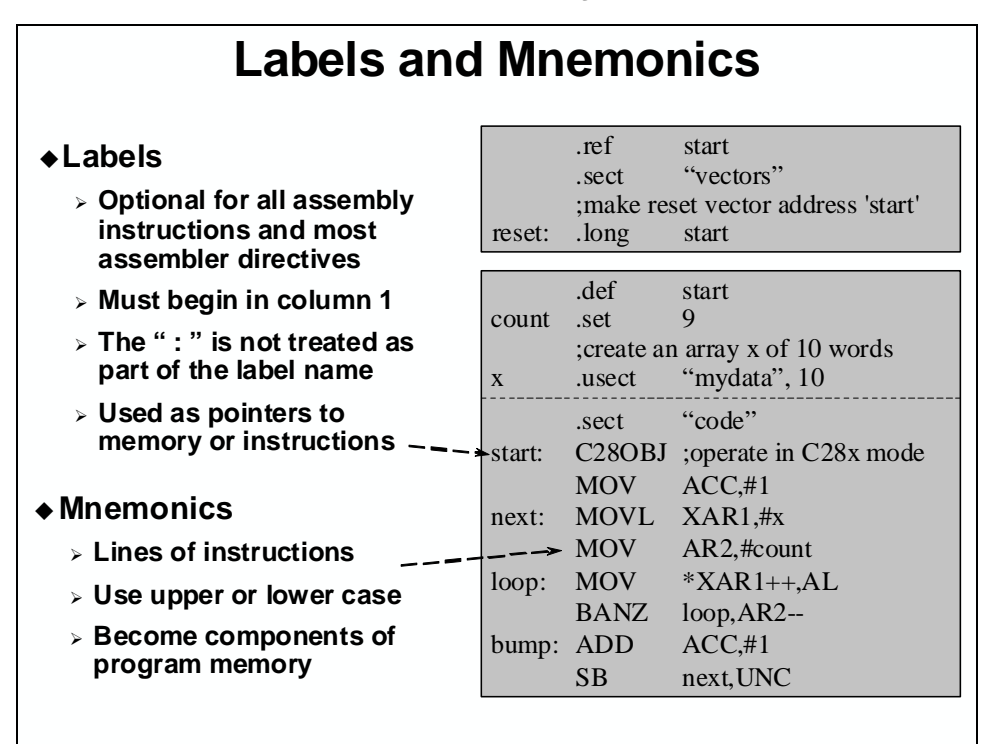

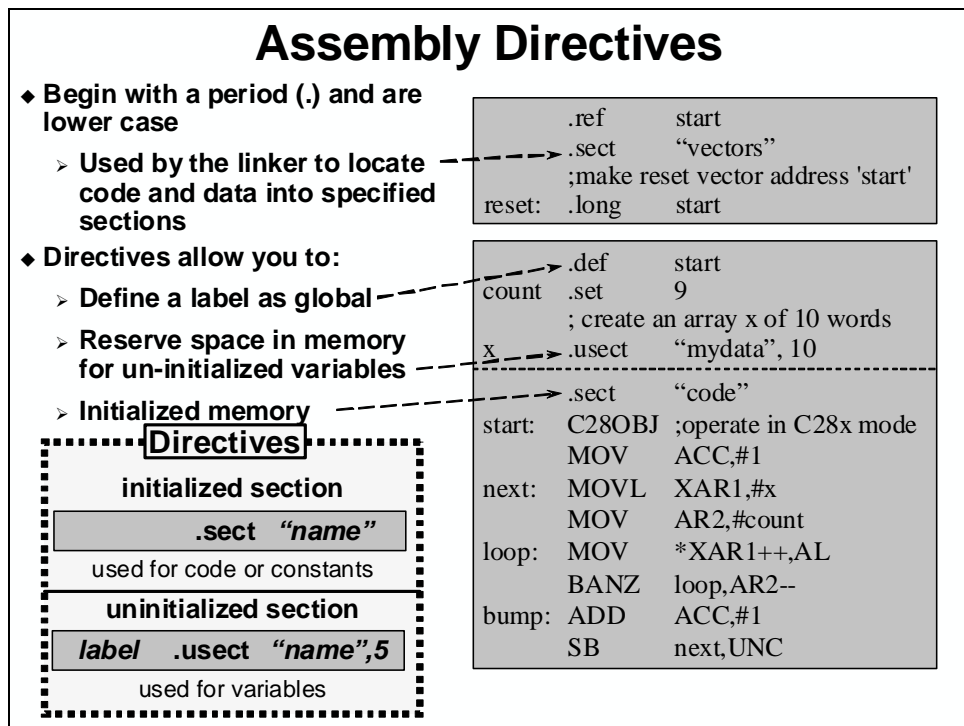

# **Addressing Modes**

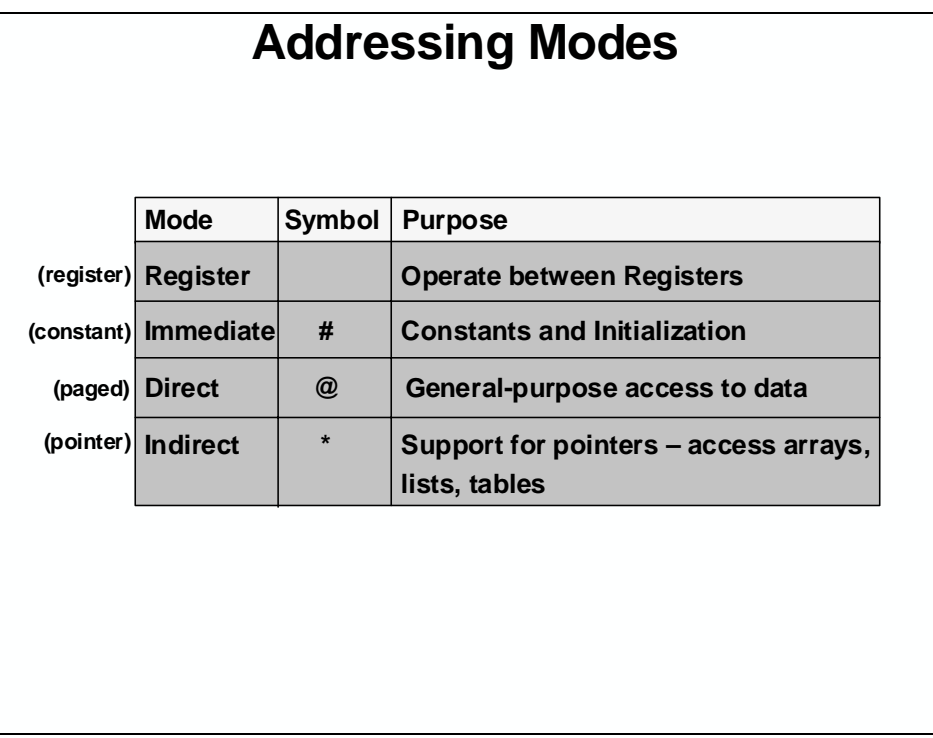

Four main categories of addressing modes are available on the C28x. Register addressing mode allows interchange between all CPU registers, convenient for solving intricate equations. Immediate addressing is helpful for expressing constants easily. Direct addressing mode allows information in memory to be accessed. Indirect addressing allows pointer support via dedicated 'auxiliary registers', and includes the ability to index, or increment through a structure. The C28x supports a true software stack, desirable for supporting the needs of the C language and other structured programming environments, and presents a stack-relative addressing mode for efficiently accessing elements from the stack. Paged direct addressing offers general-purpose single cycle memory access, but restricts the user to working in any single desired block of memory at one time.

# **Instruction Formats**

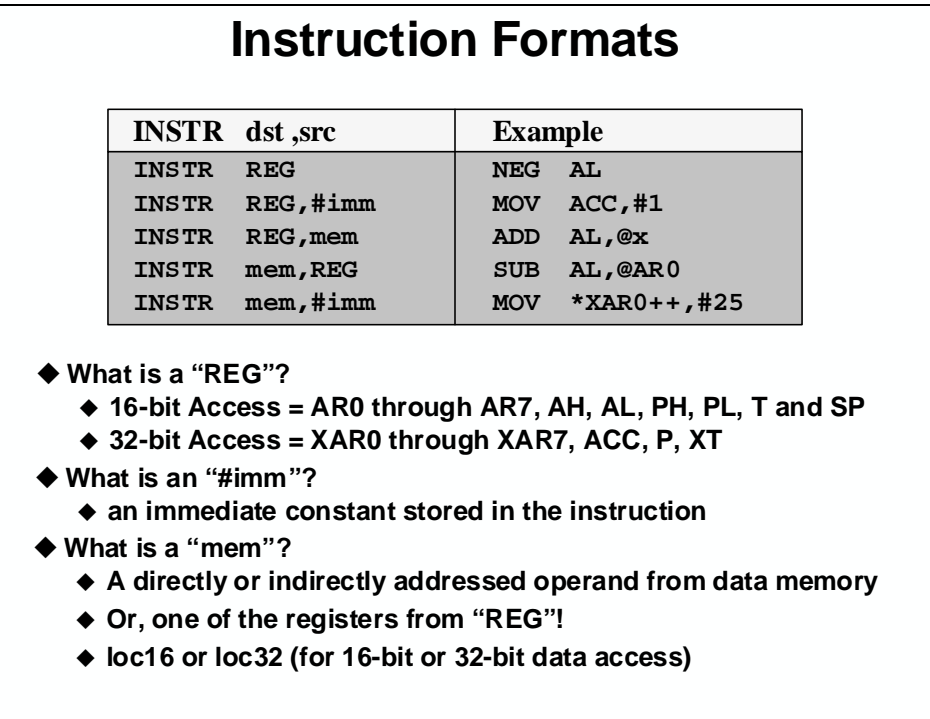

The C28x follows a convention that uses instruction, destination, then source operand order (INSTR dst, src). Several general formats exist to allow modification of memory or registers based on constants, memory, or register inputs. Different modes are identifiable by their leading characters (# for immediate, \* for indirect, and @ for direct). Note that registers or data memory can be selected as a 'mem' value.

# **Register Addressing**

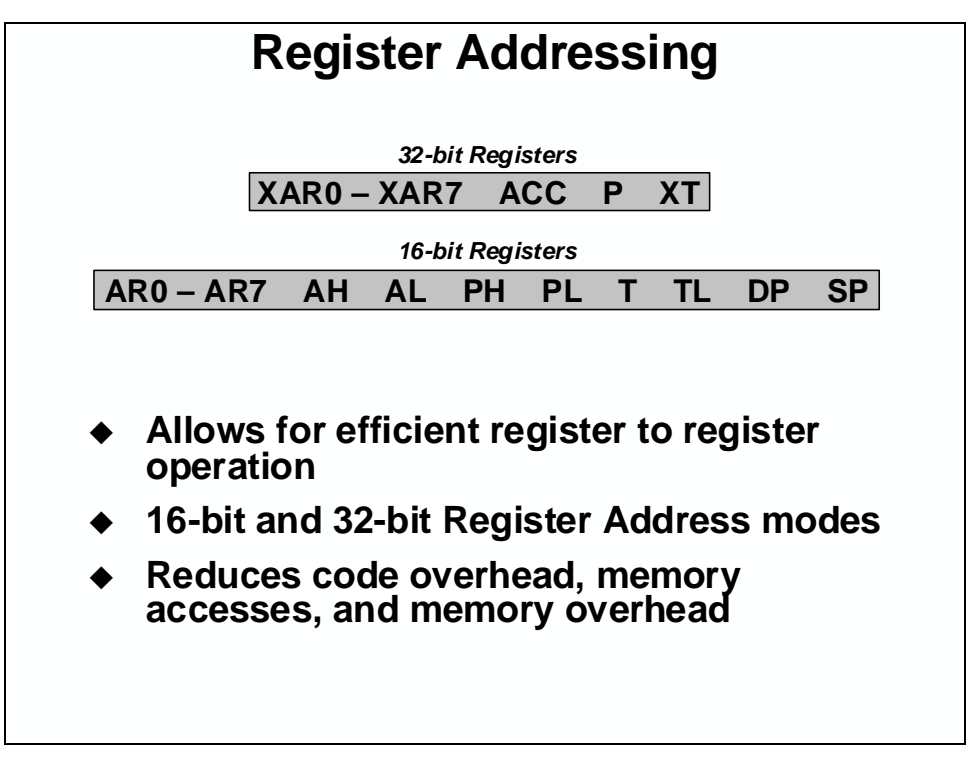

Register addressing allows the exchange of values between registers, and with certain instructions can be used in conjunction with other addressing modes, yielding a more efficient instruction set. Remember that any 'mem' field allows the use of a register as the operand, and that no special character (such as @, \*, or #) need be used to specify the register mode.

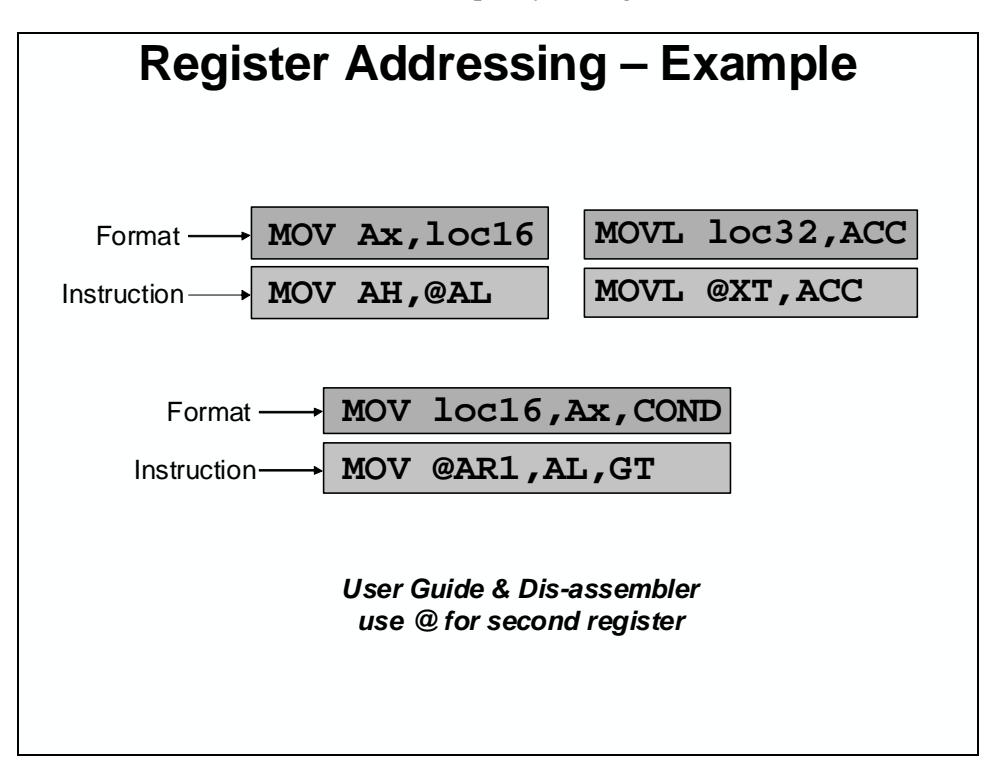

## **Immediate Addressing**

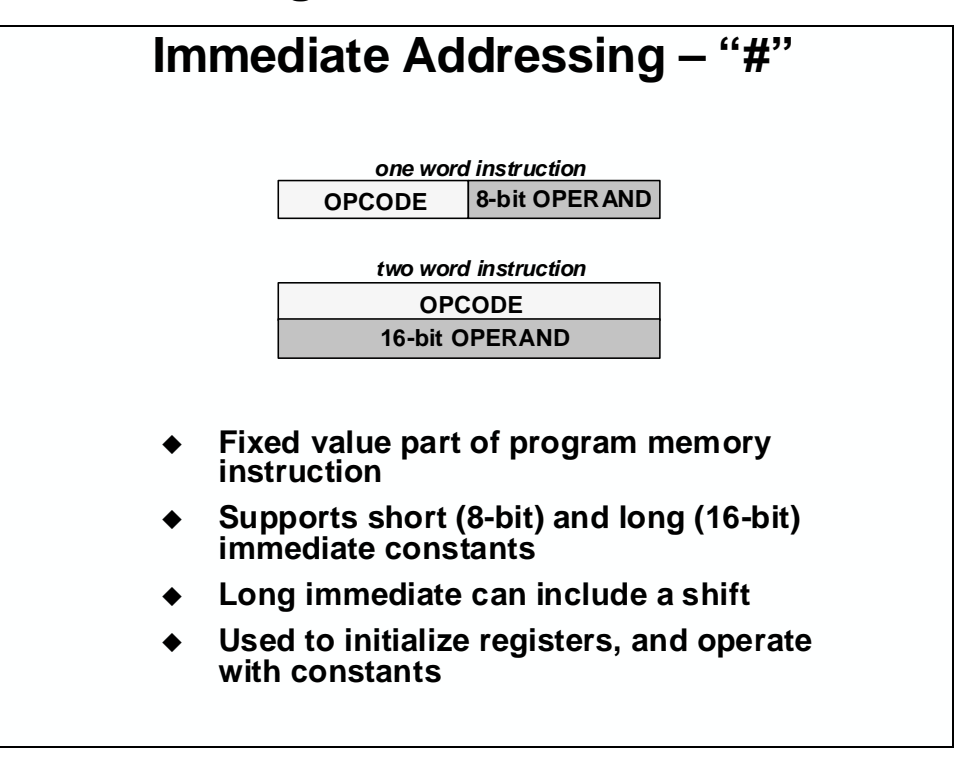

Immediate addressing allows the user to specify a constant within an instruction mnemonic. Short immediate are single word, and execute in a single cycle. Long (16-bit) immediate allow full sized values, which become two-word instructions - yet execute in a single instruction cycle.

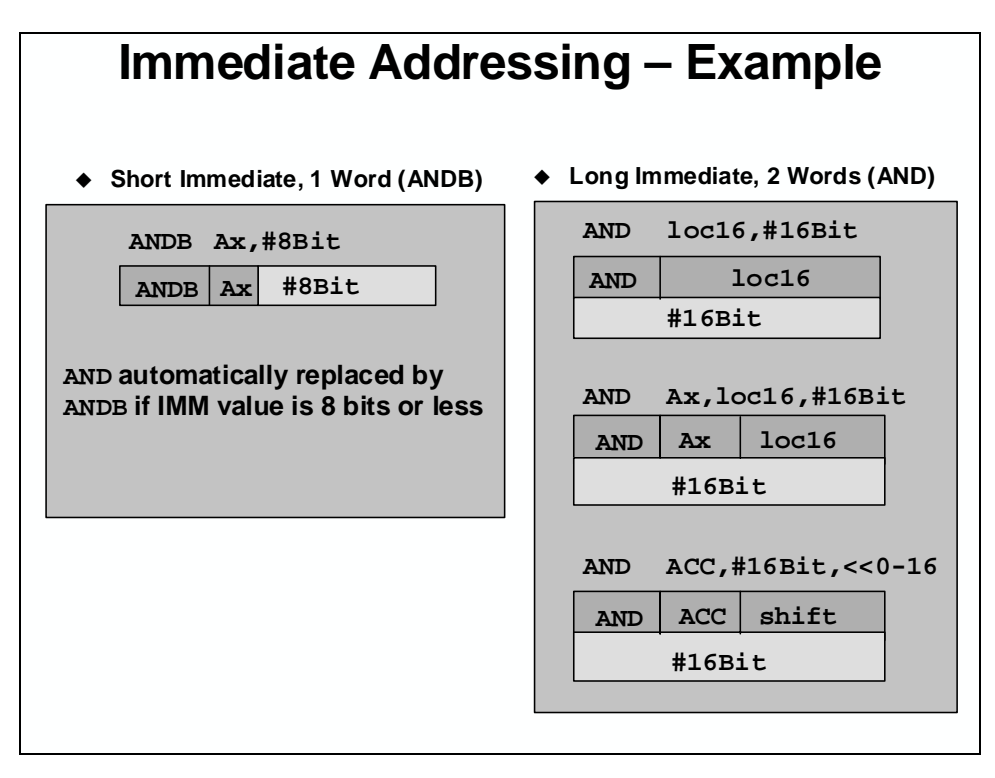

## **Direct Addressing**

Direct addressing allows for access to the full 4-Meg words space in 64 word "page" groups. As such, a 16-bit Data Page register is used to extend the 6-bit local address in the instruction word. Programmers should note that poor DP management is a key source of programming errors. Paged direct addressing is fast and reliable if the above considerations are followed. The watch operation, recommended for use whenever debugging, extracts the data page and displays it as the base address currently in use for direct addressing.

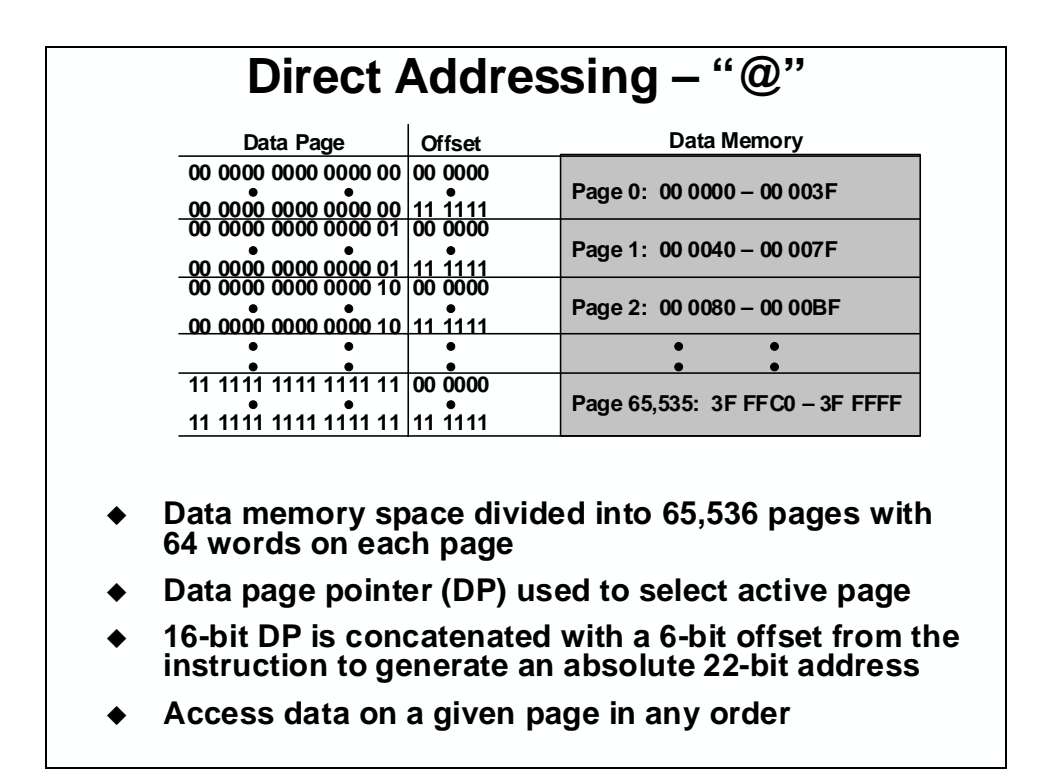

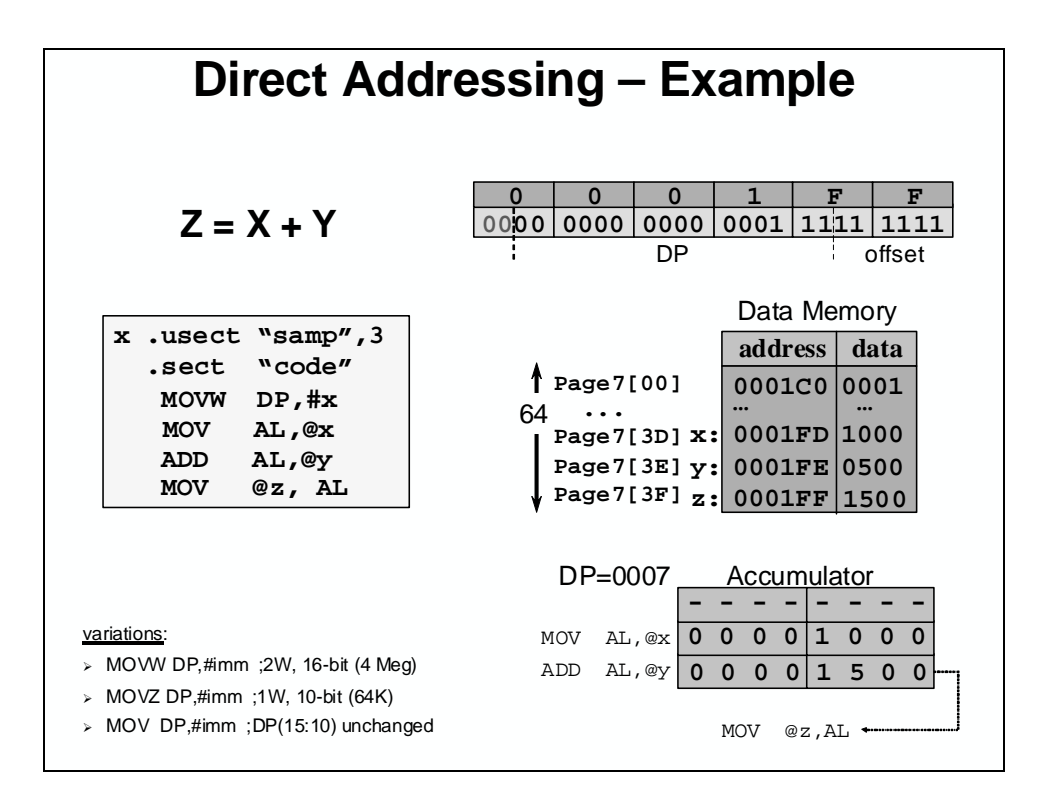

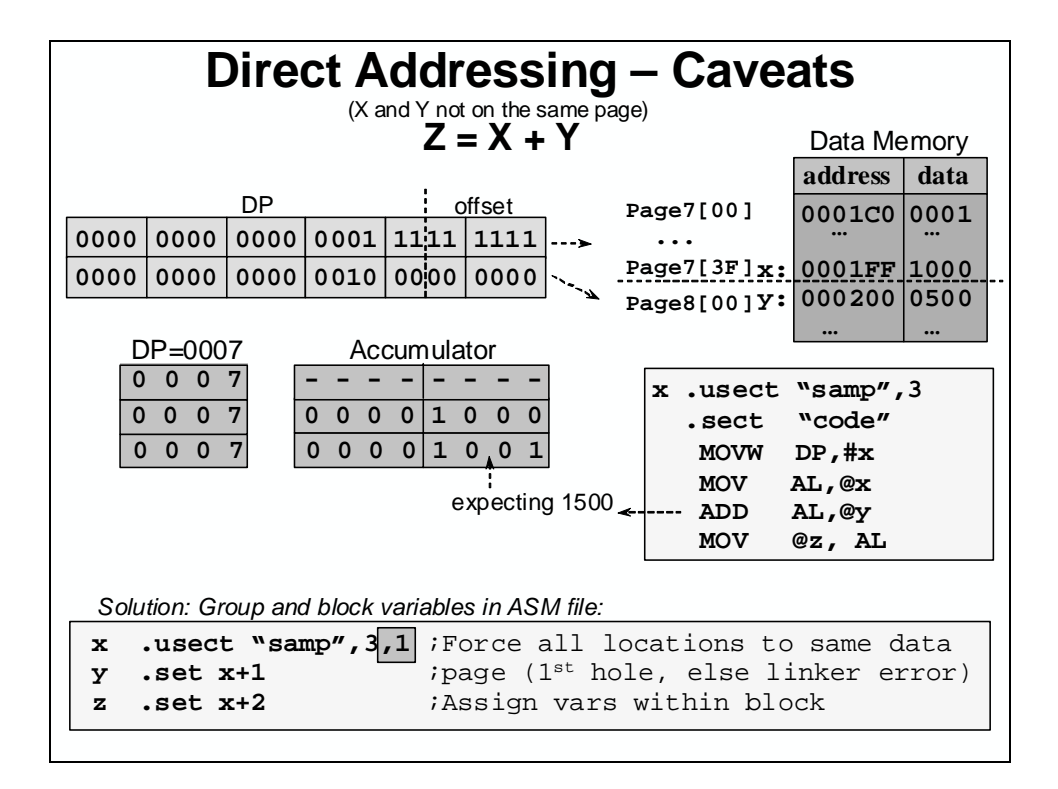

# **Indirect Addressing**

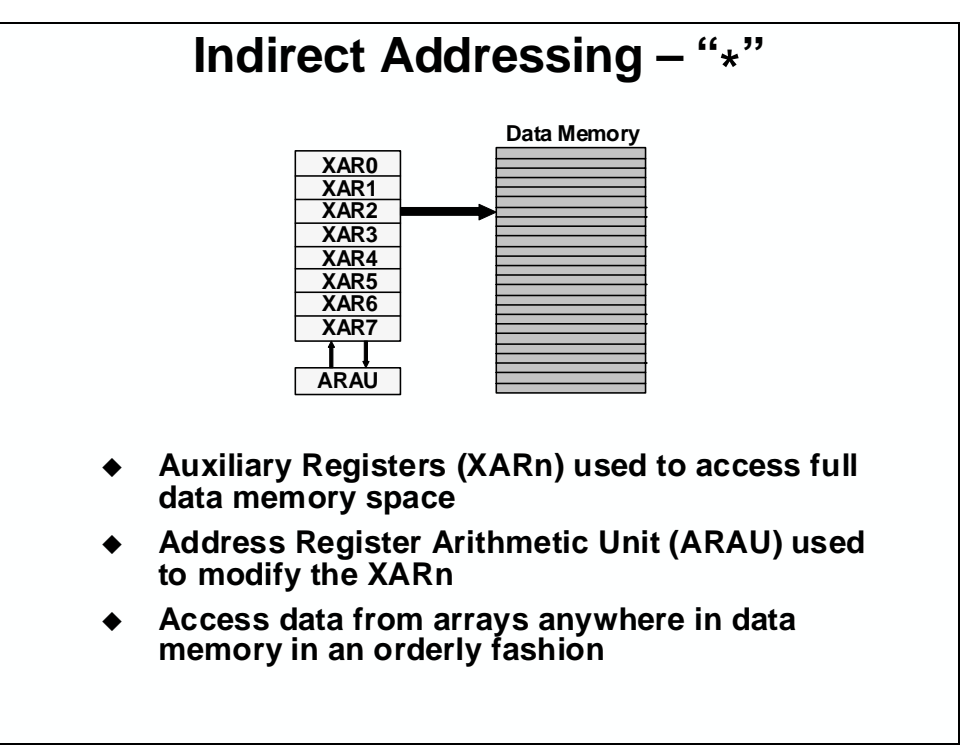

Any of eight hardware pointers (ARs) may be employed to access values from the first 64K of data memory. Auto-increment or decrement is supported at no additional cycle cost. XAR register formats offer larger 32-bit widths, allowing them to access across the full 4-Giga words data space.

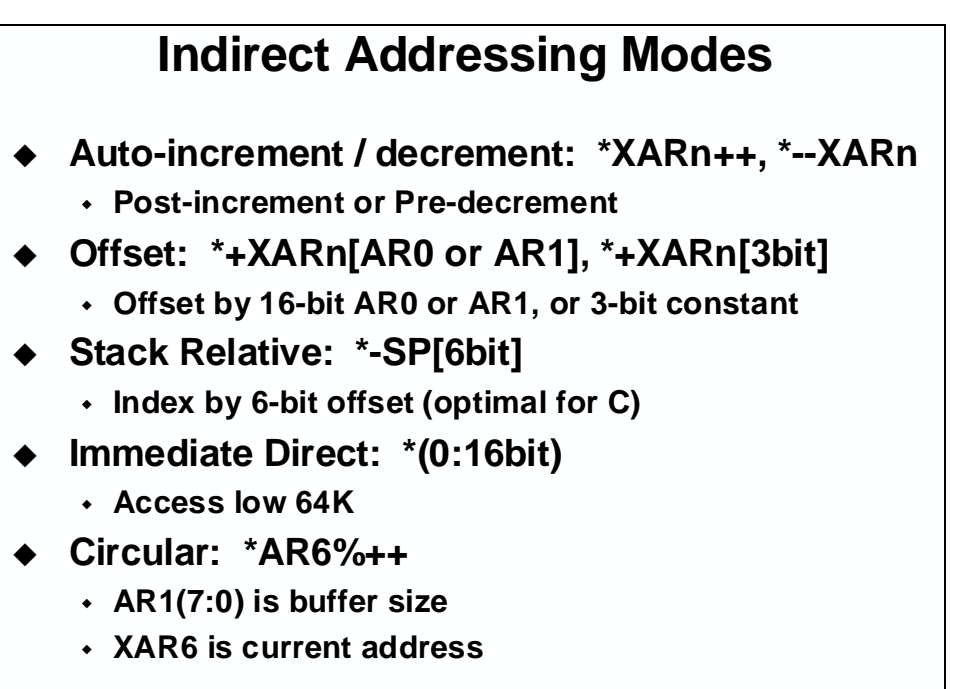

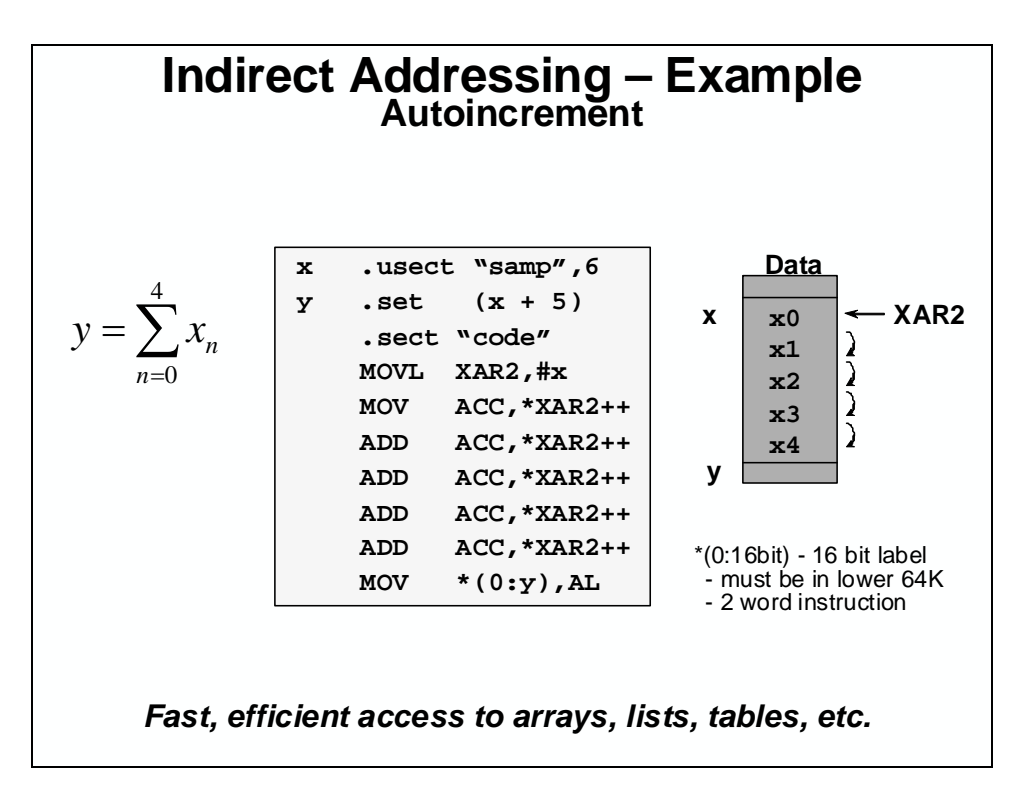

Indexed addressing offers the ability to select operands from within an array without modification to the base pointer. Stack-based operations are handled with a 16-bit Stack Pointer register, which operates over the base 64K of data memory. It offers 6-bit non-destructive indexing to access larger stack-based arrays efficiently.

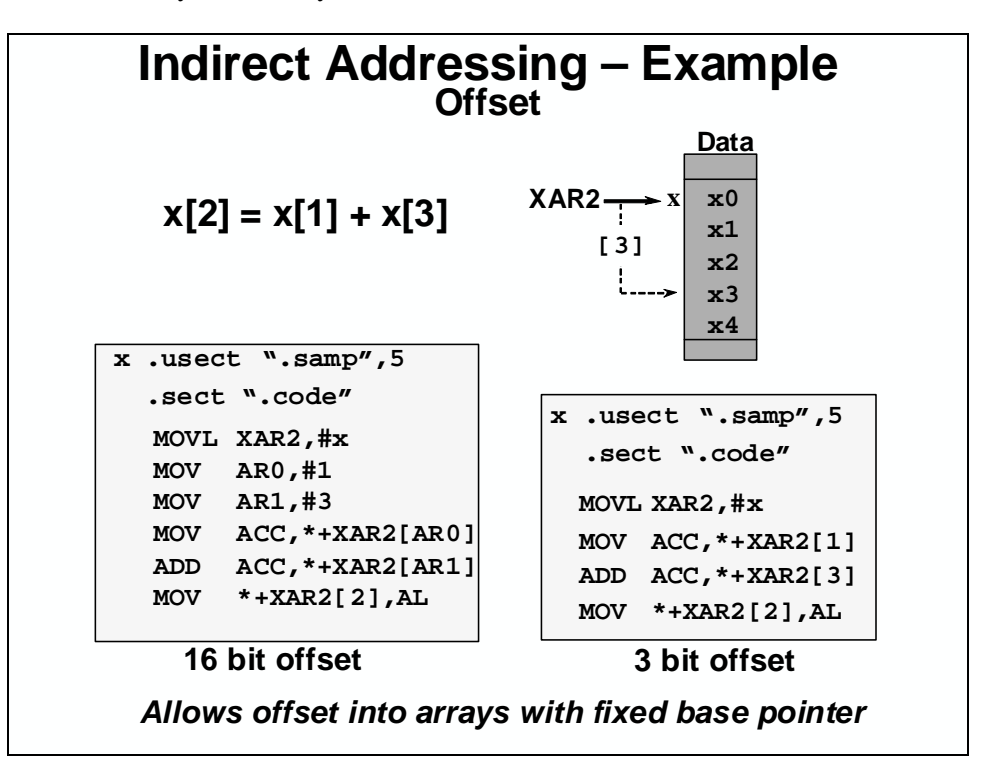

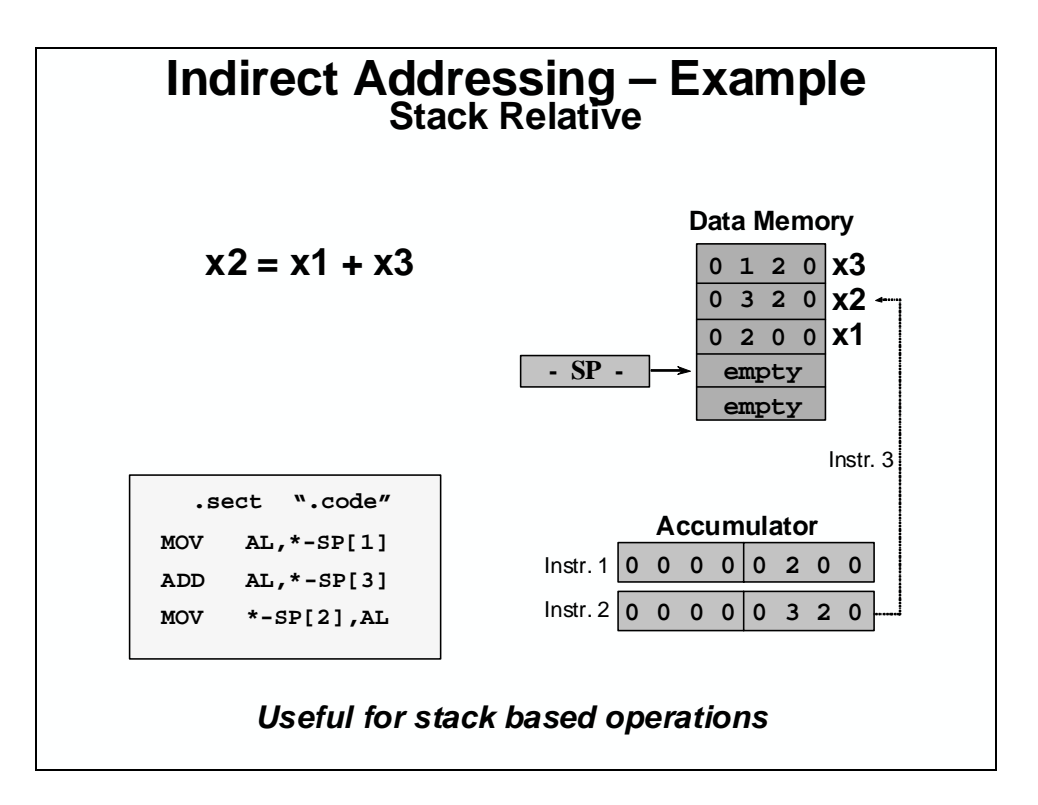

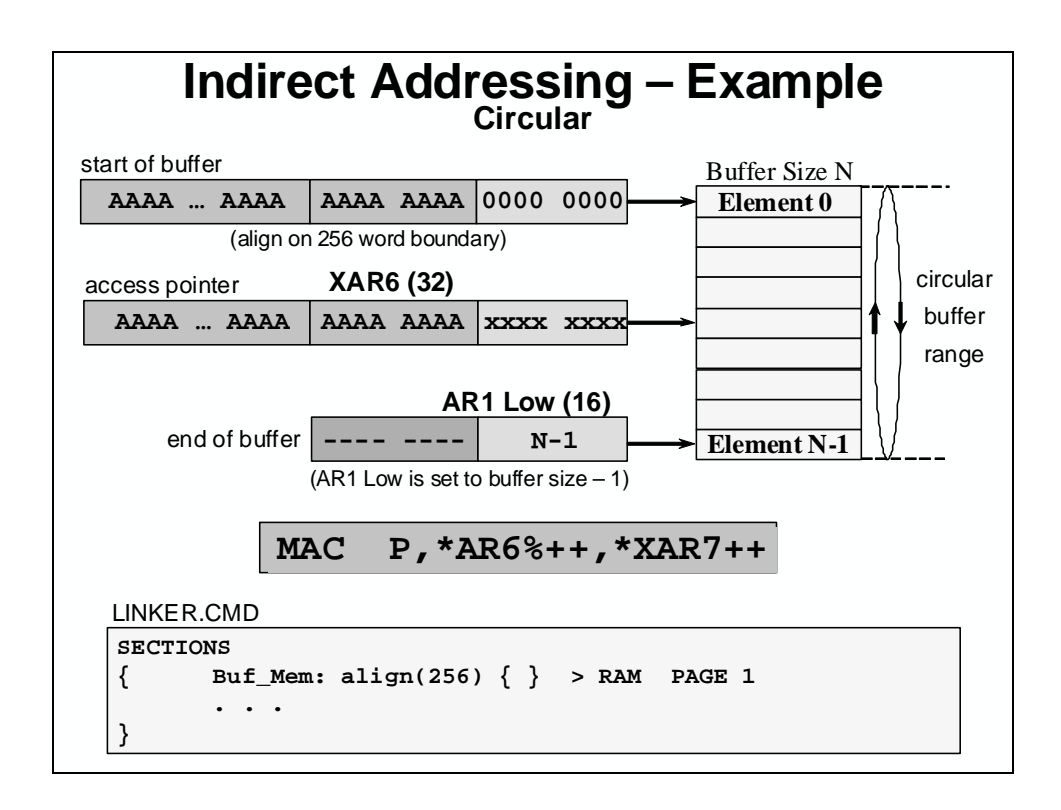

# **Review**

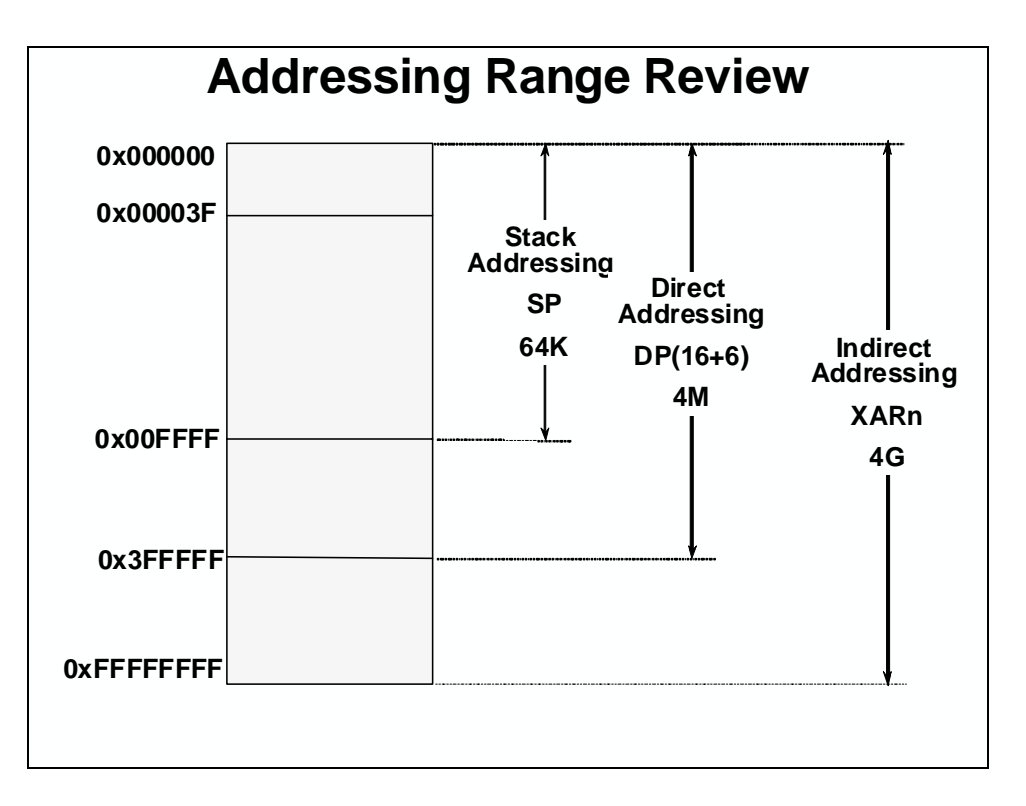

Data memory can be accessed in numerous ways:

- Stack Addressing: allows a range to 64K
- Direct Addressing: Offers a 16-bit DP plus a 6-bit offset, allowing a 4M range
- Indirect Addressing: Offers the full 4G range

## **Exercise B**

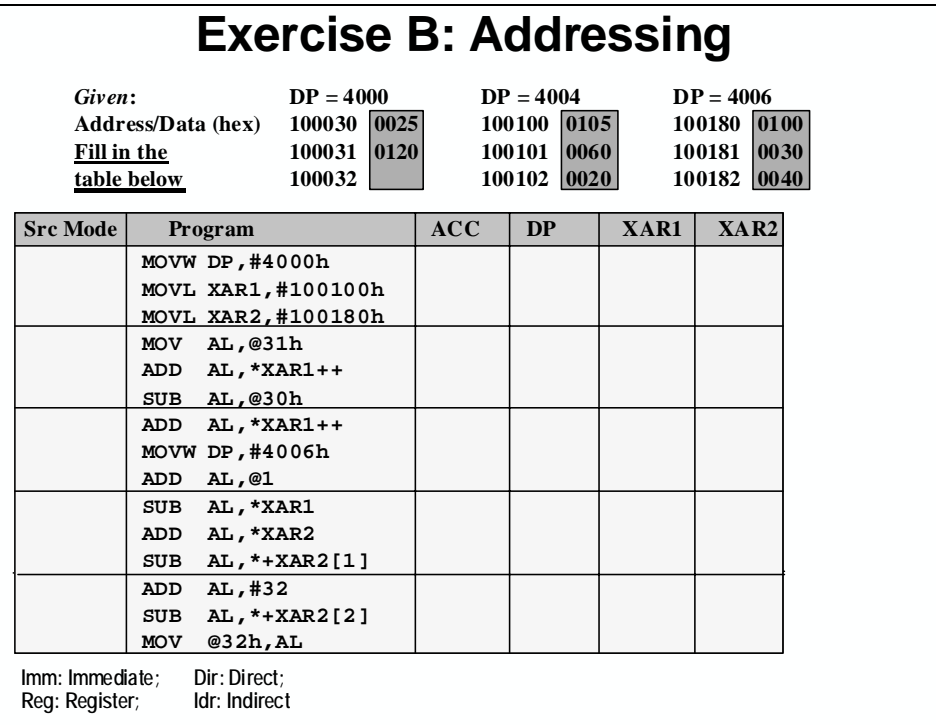

In the table above, fill in the values for each of the registers for each of the instructions. Three areas of data memory are displayed at the top of the diagram, showing both their addresses and contents in hexadecimal. Watch out for surprises along the way. First, you should answer the addressing mode for the source operand. Then, fill in the change values as the result of the instruction operation.

## **Lab B: Addressing**

**Note:** *The lab linker command file is based on the F28335 memory map – modify as needed, if using a different F28xx device memory map.* 

#### ¾ **Objective**

The objective of this lab is to practice and verify the mechanics of addressing. In this process we will expand upon the ASM file from the previous lab to include new functions. Additionally, we learn how to run and observe the operation of code using Code Composer Studio.

In this lab, we will initialize the "vars" arrays allocated in the previous lab with the contents of the "const" table. How is this best accomplished? Consider the process of loading the first "const" value into the accumulator and then storing this value to the first "vars" location, and repeating this process for each of the succeeding values.

- What forms of addressing could be used for this purpose?
- Which addressing mode would be best in this case? Why?
- What problems could arise with using another mode?
- **Procedure**  ¾

#### **Copy Files, Create Project File**

1. Create a new project called LabB.pjt in  $C:\C28x\Labs\Appendix\Labb$  and add LabB.asm and Lab.cmd to it. Check your file list to make sure all the files are there. Be sure to setup the Build Options by clicking: Project  $\rightarrow$  Build Options on the menu bar. Select the Linker tab. In the middle of the screen select "No Autoinitialization" under "Autoinit Model:". Enter start in the "Code Entry Point (-e):" field. Next, select the Compiler tab. Note that "Full Symbolic Debug (-g)" under "Generate Debug Info:" is selected. Then select OK to save the Build Options.

#### **Initialize Allocated RAM Array from ROM Initialization Table**

- 2. Edit LabB.asm and modify it to copy *table[9]* to *data[9]* using indirect addressing. (Note: *data[9]* consists of the allocated arrays of *data*, *coeff*, and *result*). Initialize the allocated RAM array from the ROM initialization table:
	- Delete the NOP operations from the "code" section.
	- Initialize pointers to the beginning of the "const" and "vars" arrays.
	- Transfer the first value from "const" to the "vars" array.
	- Repeat the process for all values to be initialized.

To perform the copy, consider using a load/store method via the accumulator. Which part of an accumulator (low or high) should be used? Use the following when writing your copy routine:

- **use AR1 to hold the address of** *table*

- **use AR2 to hold the address of** *data*

3. It is good practice to trap the end of the program (i.e. use either "end: B end,UNC" or "end: B start,UNC"). Save your work.

#### **Build and Load**

- 4. Click the "Build" button and watch the tools run in the build window. Debug as necessary. To open up more space, close any open files or windows that you do not need.
- 5. Load the output file onto the target. Click:

File  $\rightarrow$  Load Program...

If you wish, right click on the LabB.asm source window and select Mixed Mode to debug using both source and assembly.

**Note:** Code Composer Studio can automatically load the output file after a successful build. On the menu bar click: Option  $\rightarrow$  Customize... and select the "Program Load Options" tab, check "Load Program After Build", then click OK.

6. Single-step your routine. While single-stepping, it is helpful to see the values located in *table[9]* and *data[9]* at the same time. Open two memory windows by using the "View Memory" button on the vertical toolbar and using the address labels *table* and *data*. Setting the properties filed to "Hex 16 Bit – TI style" will give you more viewable data in the window. Additionally, it is useful to watch the CPU registers. Open the CPU registers by using the "View  $\rightarrow$  Registers  $\rightarrow$  CPU Registers". Deselect "Allow Docking" and move/resize the window as needed. Check to see if the program is working as expected.

#### **End of Exercise**

## **OPTIONAL Lab B-C: Array Initialization in C**

**Note:** *The lab linker command file is based on the F28335 memory map – modify as needed, if using a different F28xx device memory map.* 

#### ¾ **Objective**

The objective of this lab is to practice and verify the mechanics of initialization using C. Additionally, we learn how to run and observe the operation of C code using Code Composer Studio. In this lab, we will initialize the "vars" arrays with the contents of the "const" table.

#### **Procedure**  ¾

#### **Create Project File**

1. In Code Composer Studio create a new project called LabB-C.pjt in C:\C28x\Labs\Appendix\LabB\LabB-C and add LabB-C.c and Lab.cmd to it. Check your file list to make sure all the files are there. Open the Build Options and select the Linker tab. Select the "Libraries" Category and enter  $rts2800\_ml$ . lib in the "Incl. Libraries (-l):" box. *Do not* setup any other Build Options. The default values will be used. In Appendix Lab D exercise, we will experiment and explore the various build options when working with C.

#### **Initialize Allocated RAM Array from ROM Initialization Table**

2. Edit LabB-C.c and modify the "main" routine to copy *table[9]* to the allocated arrays of *data[4]*, *coeff[4]*, and *result[1]*. (Note: *data[9]* consists of the allocated arrays of *data*, *coeff*, and *result*).

#### **Build and Load**

3. Click the "Build" button and watch the tools run in the build window. Debug as necessary.

**Note:** Have Code Composer Studio automatically load the output file after a successful build. On the menu bar click: Option  $\rightarrow$  Customize... and select the "Program Load Options" tab, check "Load Program After Build", then click OK.

4. Under Debug on the menu bar click "Go Main". Single-step your routine. While single-stepping, it is helpful to see the values located in *table[9]* and *data[9]* at the same time. Open two memory windows by using the "View Memory" button on the vertical toolbar and using the address labels *table* and *data*. Setting the properties field to "Hex 16 Bit – TI style" will give you more viewable data in the window. Additionally, you can watch the CPU registers. Open the CPU registers by using the "View  $\rightarrow$ Registers  $\rightarrow$  CPU Registers. Deselect "Allow Docking" and move/resize the window as needed. Check to see if the program is working as expected.

#### **End of Exercise**

# **Solutions**

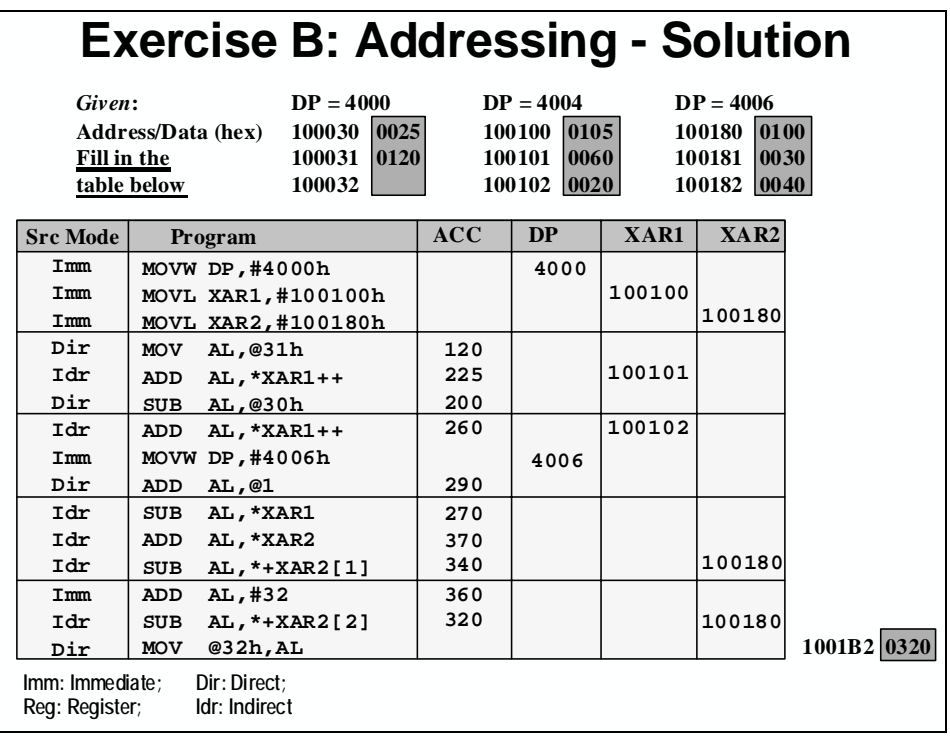

## <span id="page-340-0"></span>**Introduction**

Appendix C discusses the details of programming in assembly. It shows you how to use different instructions that further utilize the advantage of the architecture data paths. It gives you the ability to analyze the instruction set and pick the best instruction for the application.

# **Learning Objectives**

## **Learning Objectives Perform simple program control using branch and conditional codes Write C28x code to perform basic arithmetic Use the multiplier to implement sum-of-products equations Use the RPT instruction (repeat) to optimize loops Use MAC for long sum-of-products Efficiently transfer the contents of one area of memory to another Examine read-modify-write operations**

# <span id="page-341-0"></span>**Module Topics**

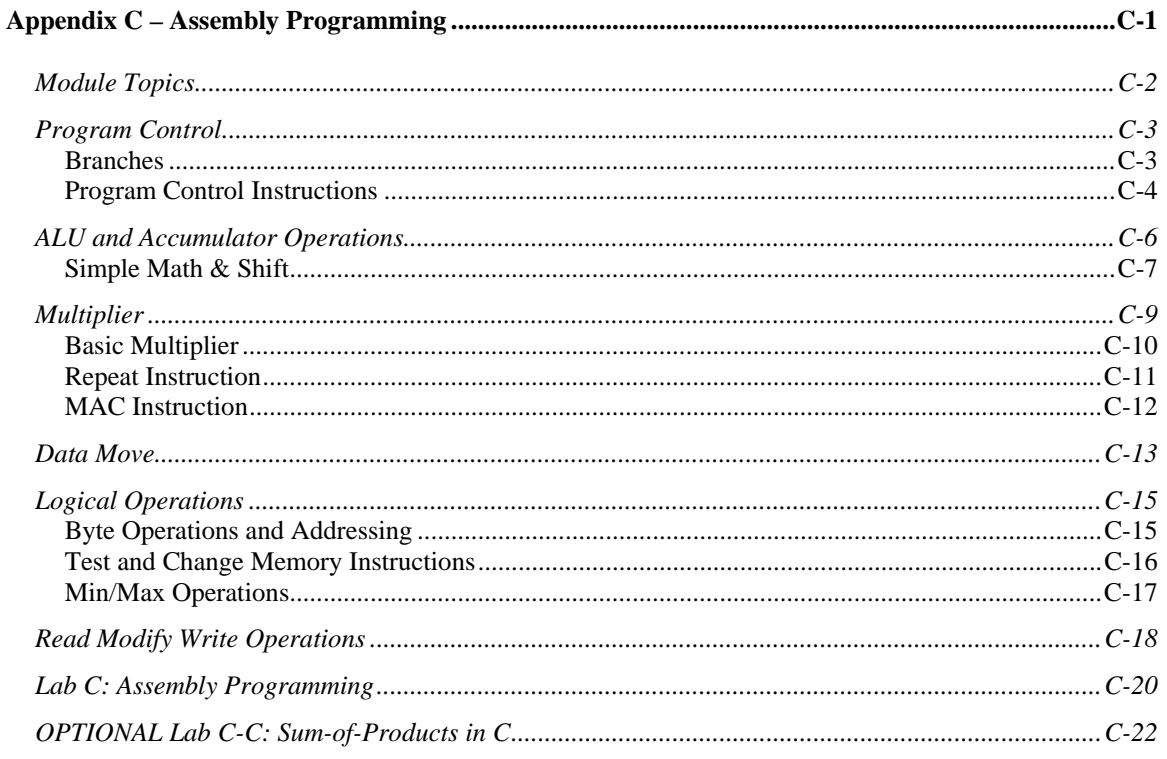

# <span id="page-342-0"></span>**Program Control**

The program control logic and program address generation logic work together to provide proper program flow. Normally, the flow of a program is sequential: the CPU executes instructions at consecutive program memory addresses. At times, a discontinuity is required; that is, a program must branch to a nonsequential address and then execute instructions sequentially at that new location. For this purpose, the C28x supports interrupts, branches, calls, returns, and repeats. Proper program flow also requires smooth flow at the instruction level. To meet this need, the C28x has a protected pipeline and an instruction-fetch mechanism that attempts to keep the pipeline full.

### **Branches**

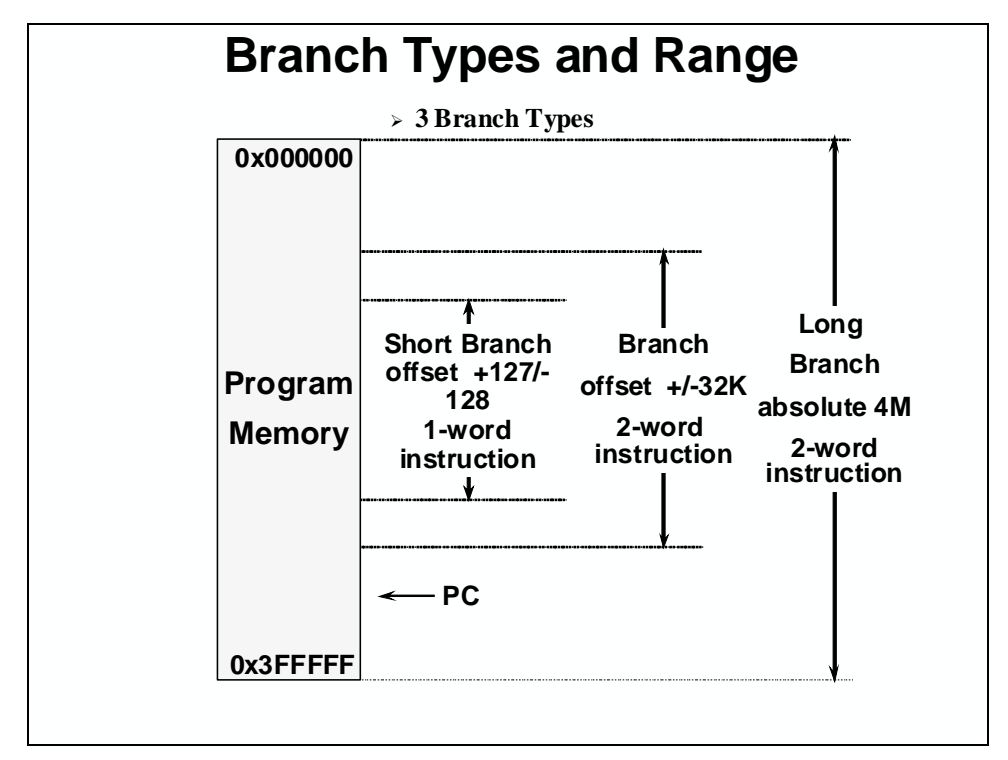

The PC can access the entire 4M words (8M bytes) range. Some branching operations offer 8 and 16-bit relative jumps, while long branches, calls, and returns provide a full 22-bit absolute address. Dynamic branching allows a run-time calculated destination. The C28x provides the familiar arithmetic results status bits (Zero, oVerflow, Negative, Carry) plus a Test Control bit which holds the result of a binary test. The states of these bits in various combinations allow a range of signed, unsigned, and binary branching conditions offered.

### <span id="page-343-0"></span>**Program Control Instructions**

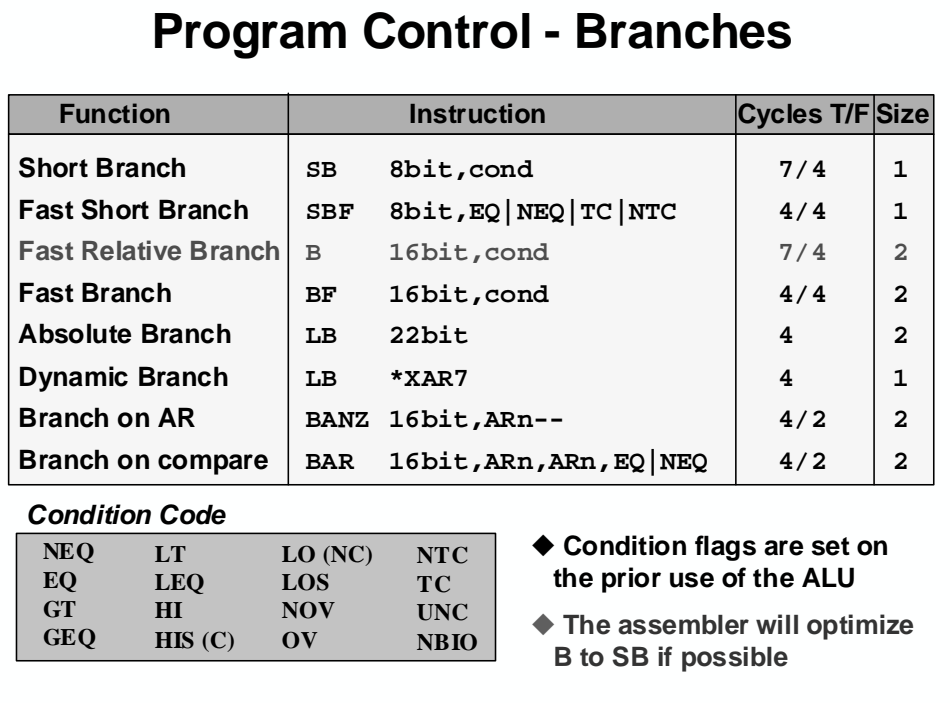

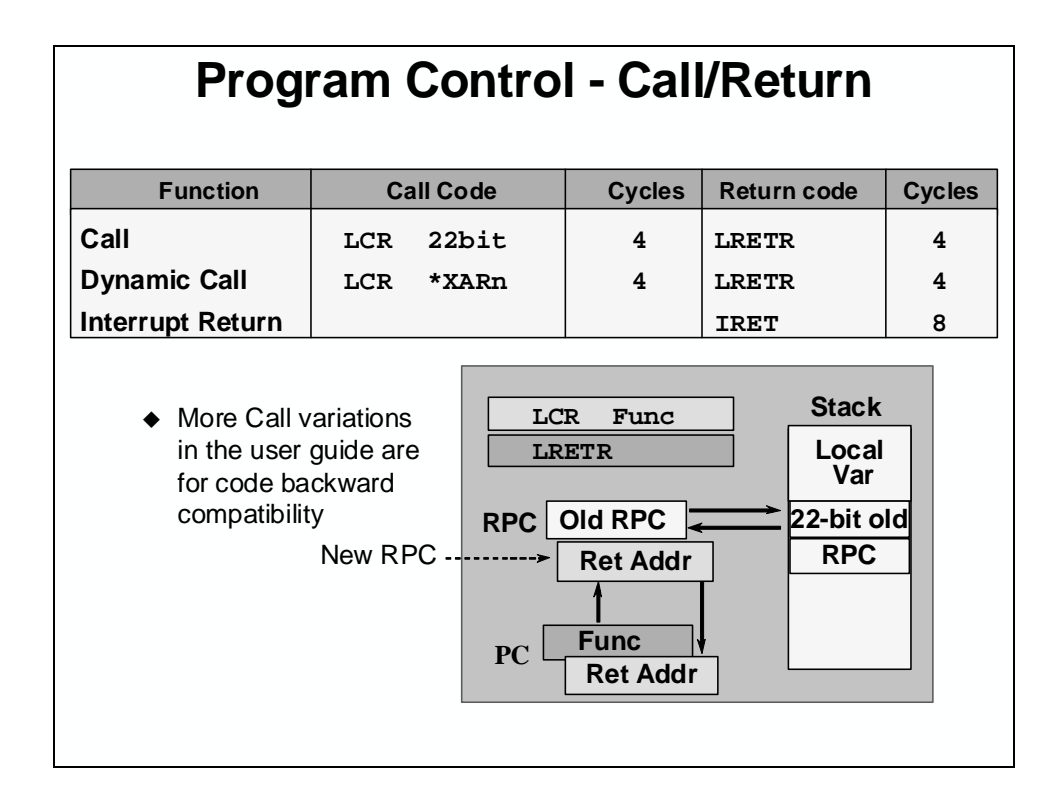

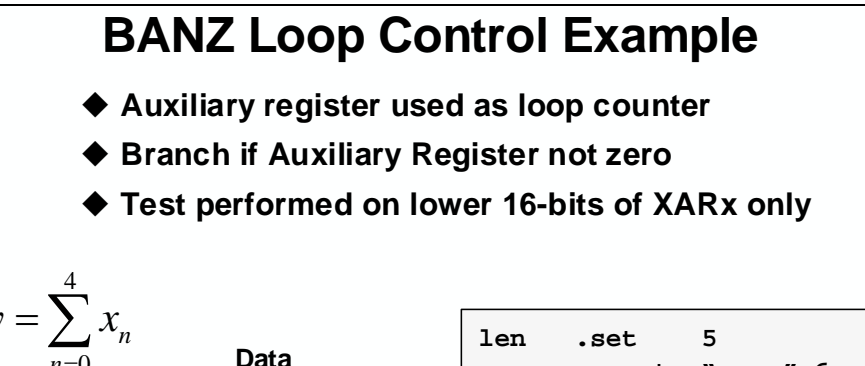

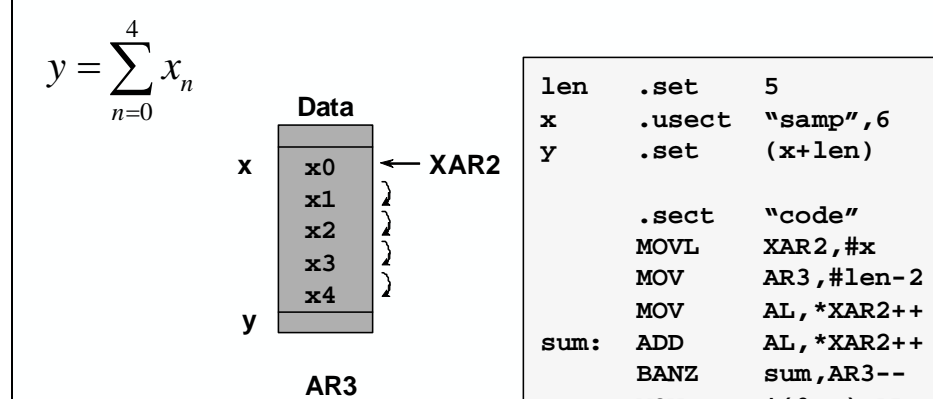

**COUNT**

**MOV \*(0:y),AL**

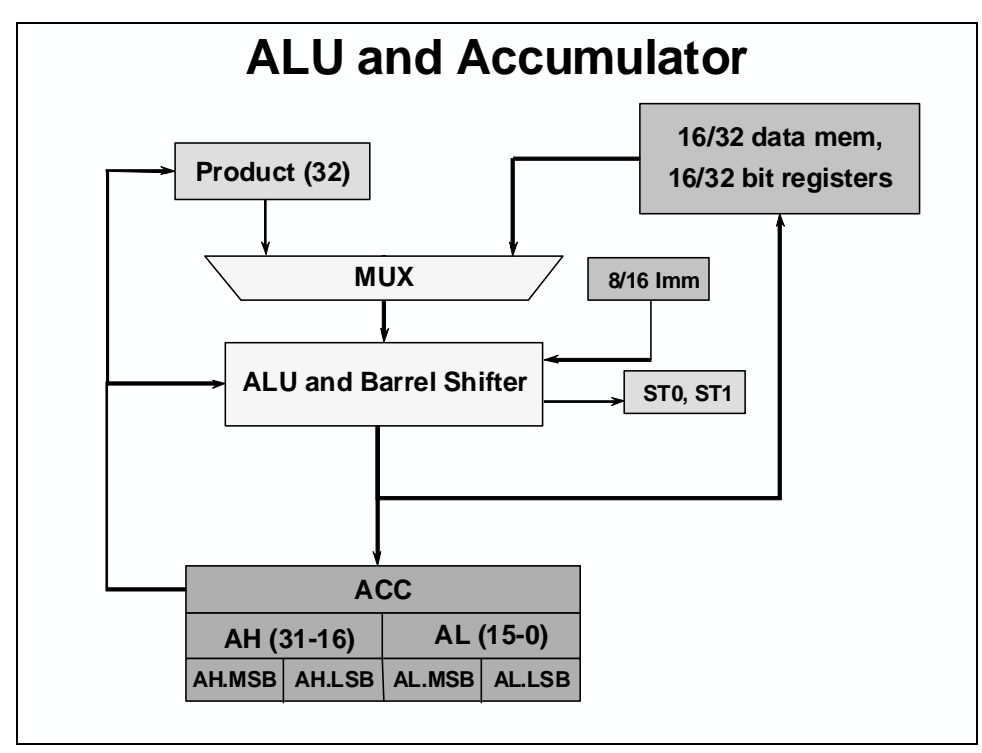

# <span id="page-345-0"></span>**ALU and Accumulator Operations**

One of the major components in the execution unit is the Arithmetic-Logical-Unit (ALU). To support the traditional Digital Signal Processing (DSP) operation, the ALU also has the zero cycle barrel shifter and the Accumulator. The enhancement that the C28x has is the additional data paths added form the ALU to all internal CPU registers and data memory. The connection to all internal registers helps the compiler to generate efficient C code. The data path to memory allows the C28x performs single atomic instructions read-modify-write to the memory.

The following slides introduce you to various instructions that use the ALU hardware. Word, byte, and long word 32-bit operation are supported.

### <span id="page-346-0"></span>**Simple Math & Shift**

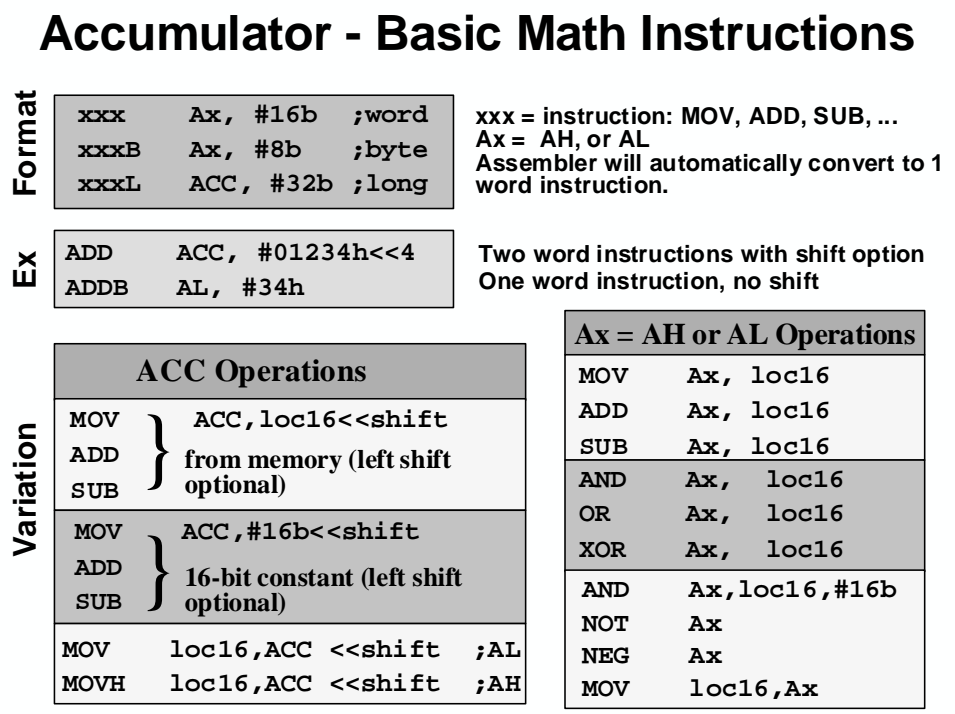

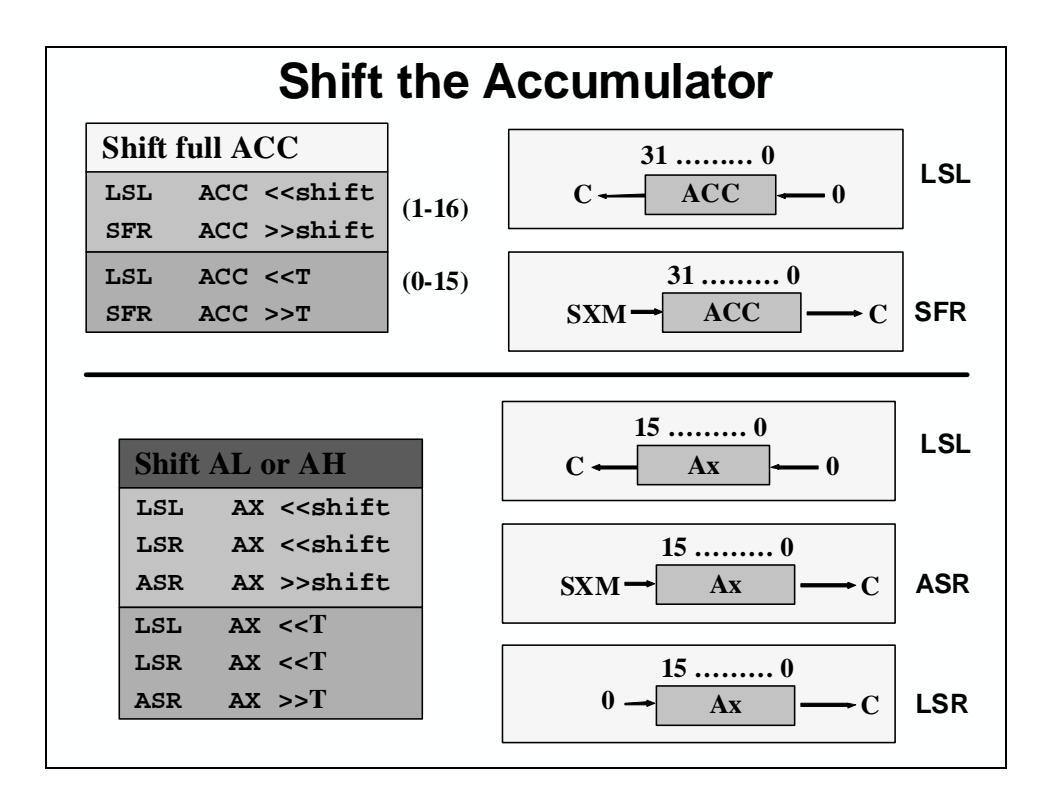

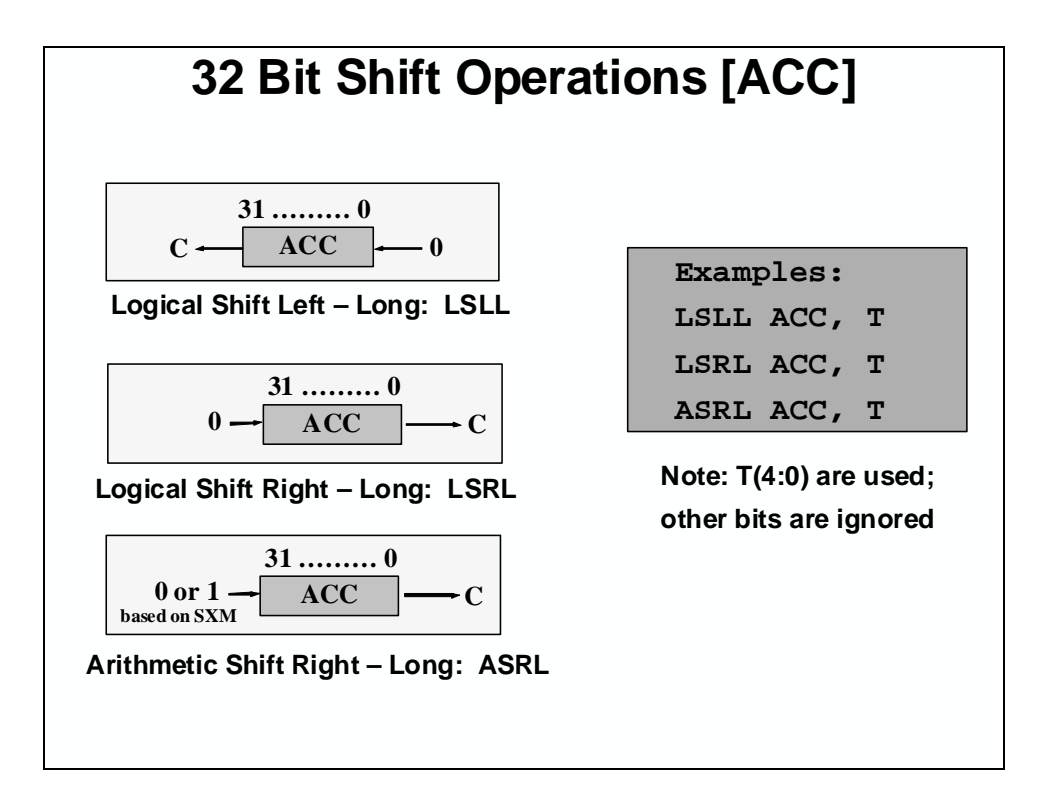

## <span id="page-348-0"></span>**Multiplier**

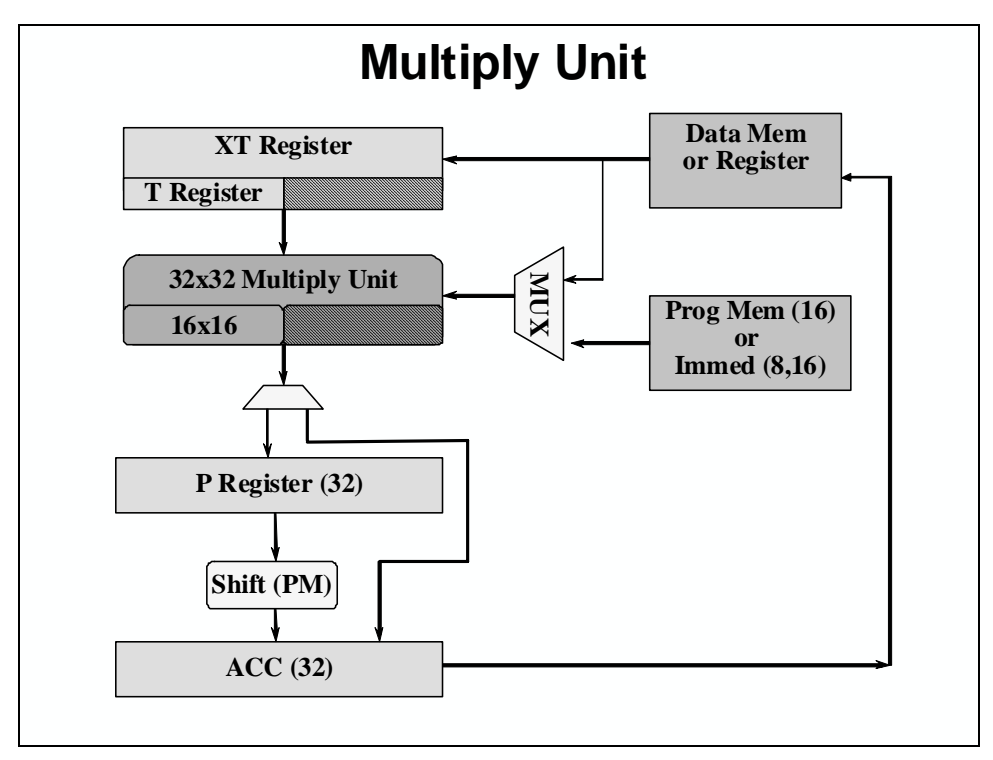

Digital signal processors require many multiply and add math intensive operations. The single cycle multiplier is the second major component in the execution unit. The C28x has the traditional 16-bit-by-16-bit multiplier as previous TI DSP families. In-addition, the C28x has a single cycle 32-bit-by-32-bit multiplier to perform extended precision math operations. The large multiplier allows the C28x to support higher performance control systems requirement while maintaining small or reduce code.

The following slides introduce instructions that use the 16-bit-by-16-bit multiplier and multiply and add (MAC) operations. The 32-bit-by-32-bit multiplication will be covered in the appendix.

### <span id="page-349-0"></span>**Basic Multiplier**

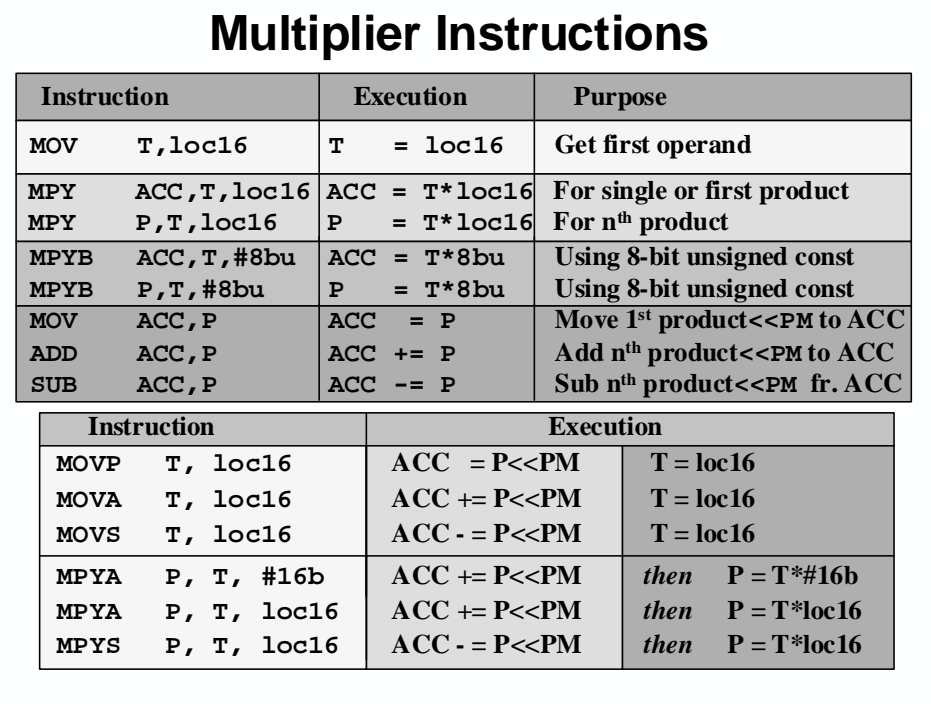

## **Sum-of-Products ZAPA ;ACC = P = OVC = 0 MOV T,@X1<br>MPY P,T,@A MPY P, T, @A ; P = A\*X1**<br>**MOVA T, @X2 ; T = X2**  $T = X2$  ;  $ACC = A*X1$ **MPY P,T,@B ;P = B\*X2**<br>**MOVA T,@X3 ;T = X3** ;  $T = X3$  ; ACC = A\*X1 + B\*X2<br>; P = C\*X3 **MPY P,T,@C**<br>**MOVA T,@X4**  $T = X4; ACC = A*X1 + B*X2 + C*X3$ <br> $P = D*X4$ **MPY P,T,@D ;P = D\*X4 ADDL ACC,P<<PM ;ACC = Y MOVL @y,ACC**  $Y = A*X1 + B*X2 + C*X3 + D*X4$

<span id="page-350-0"></span>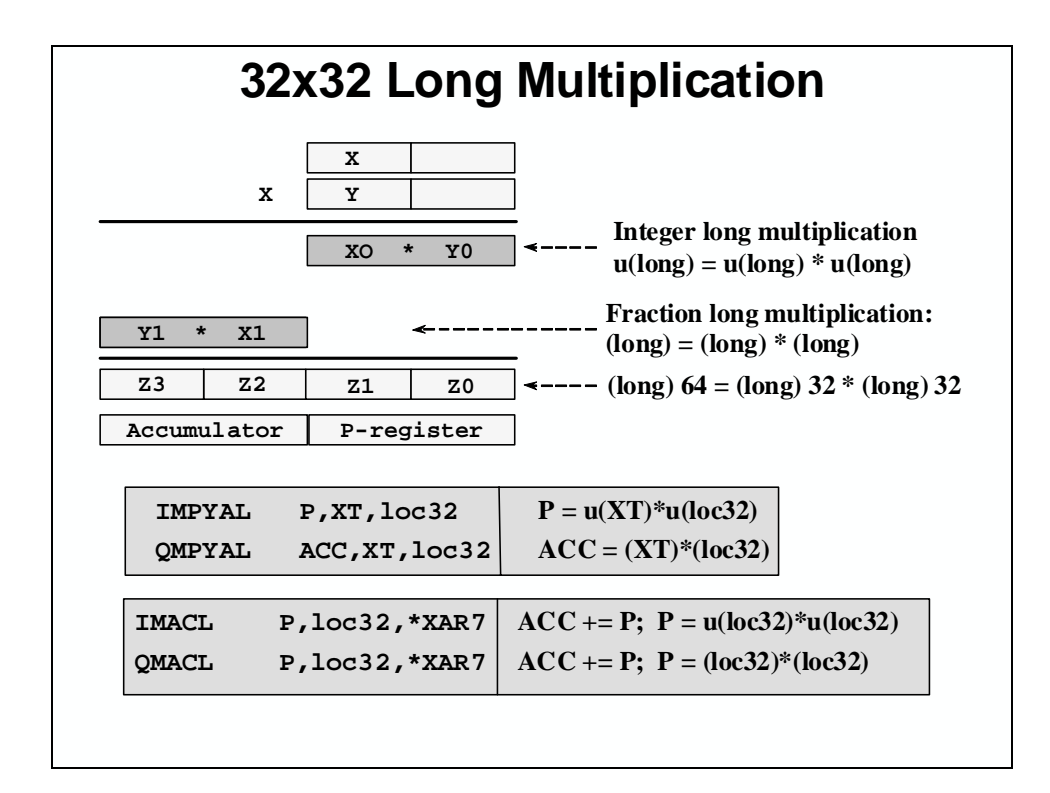

### **Repeat Instruction**

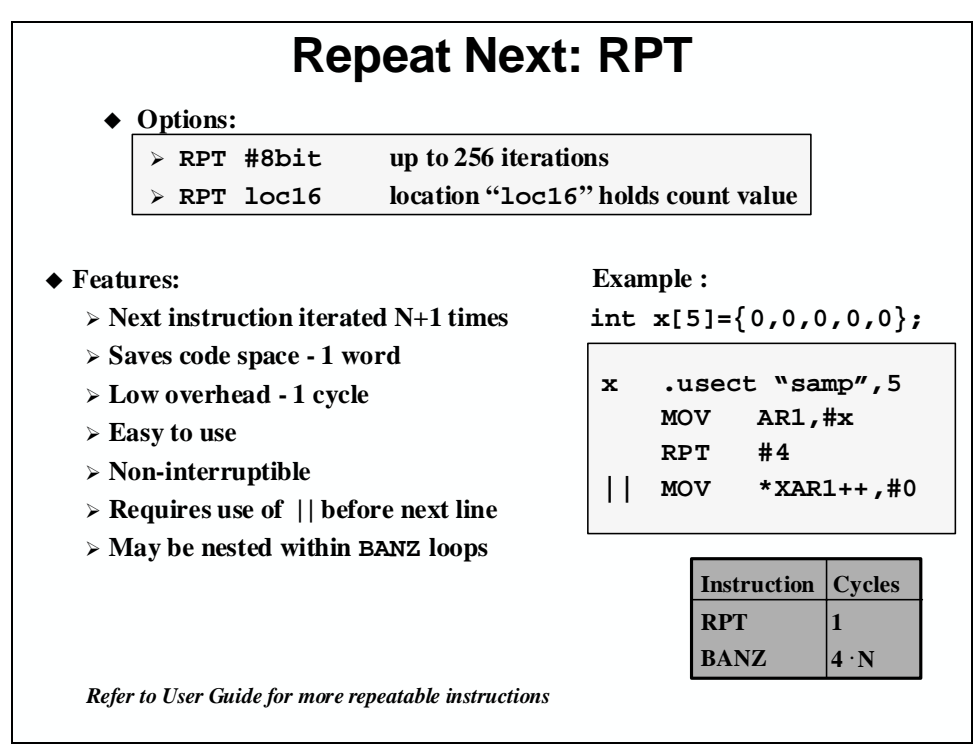

<span id="page-351-0"></span>Single repeat instruction (RPT) is used to reduce code size and speed up many operations in the DSP application. Some of the most popular operations that use the RPT instruction to perform multiple taps digital filters or perform block of data transfer.

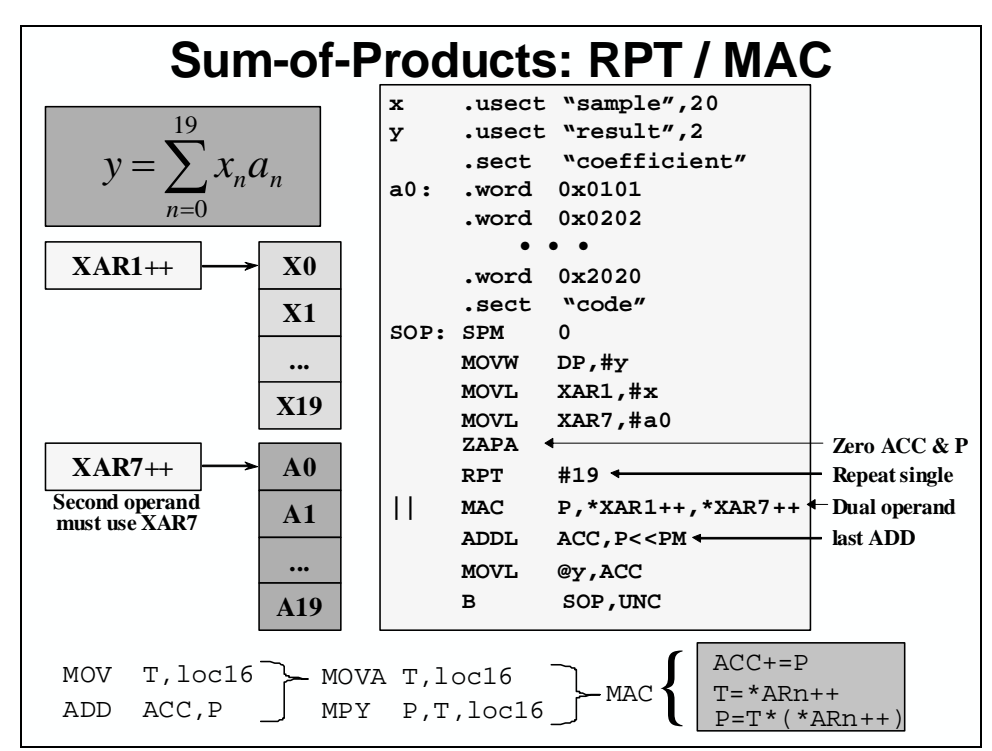

### **MAC Instruction**

## <span id="page-352-0"></span>**Data Move**

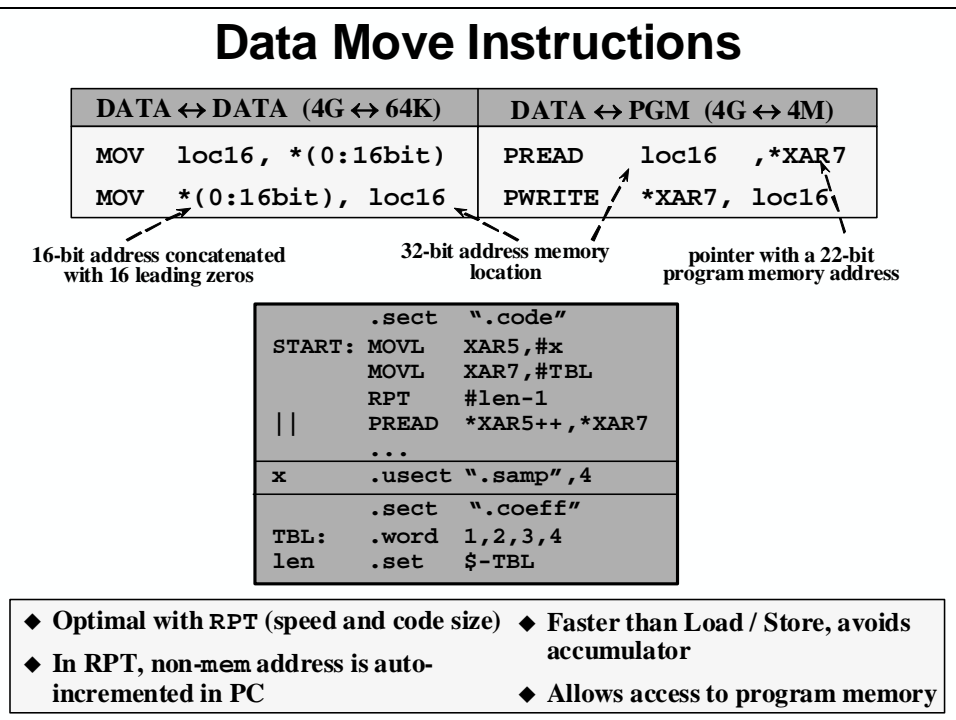

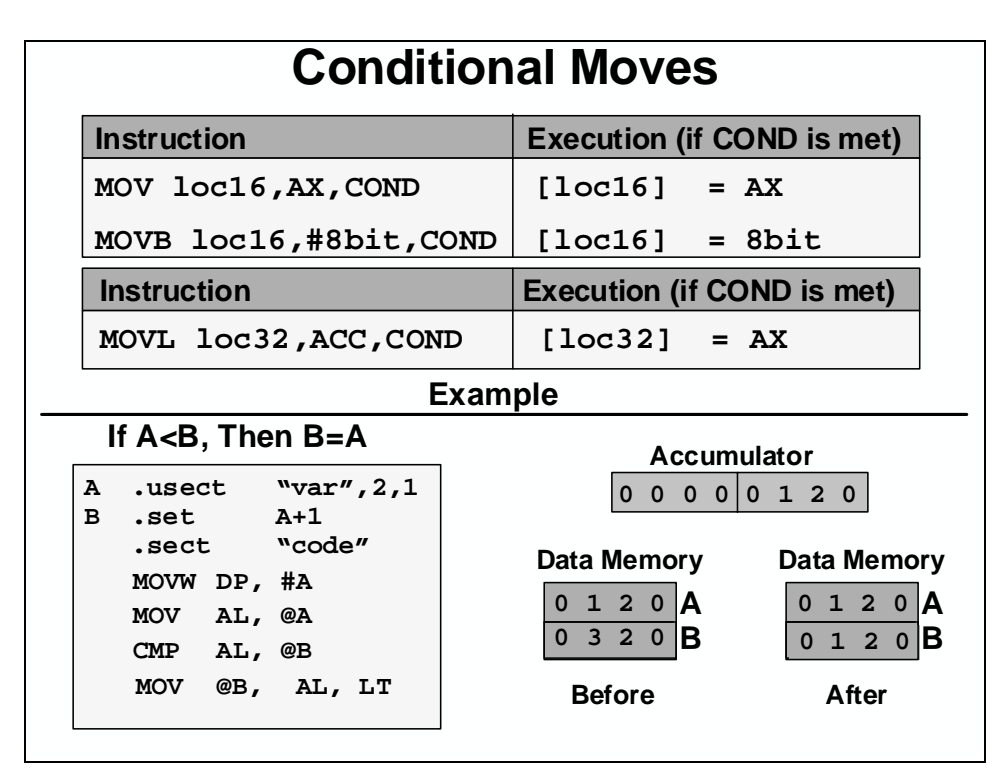

The conditional move instruction is an excellent way to avoid a discontinuity (branch or call) based upon a condition code set prior to the instruction. In the above example, the  $1<sup>st</sup>$  step is to place the contents of A into the accumulator. Once the Ax content is tested, by using the CMP instruction, the conditional move can be executed.

If the specified condition being tested is true, then the location pointed to by the "loc16" addressing mode or the 8–bit zero extended constant will be loaded with the contents of the specified AX register (AH or AL): if (COND == true)  $[loc16] = AX$  or 0:8bit;

**Note:** Addressing modes are not conditionally executed. Hence, if an addressing mode performs a pre or post modification, it will execute regardless if the condition is true or not. This instruction is not repeatable. If this instruction follows the RPT instruction, it resets the repeat counter (RPTC) and executes only once.

#### **Flags and Modes**

N - If the condition is true, then after the move, AX is tested for a negative condition. The negative flag bit is set if bit 15 of AX is 1, otherwise it is cleared.

**Z -** If the condition then after the move, AX is tested for a zero condition. The zero flag bit is set if  $AX = 0$ , otherwise it is cleared.

**V -** If the V flag is tested by the condition, then V is cleared.

#### **C-Example**

; if (  $VarA > 20$  )  $; \text{VarA} = 0;$ 

CMP  $@VarA, #20$ ; Set flags on  $(VarA - 20)$ MOVB @VarA,#0,GT ; Zero VarA if greater then

# <span id="page-354-0"></span>**Logical Operations**

## **Byte Operations and Addressing**

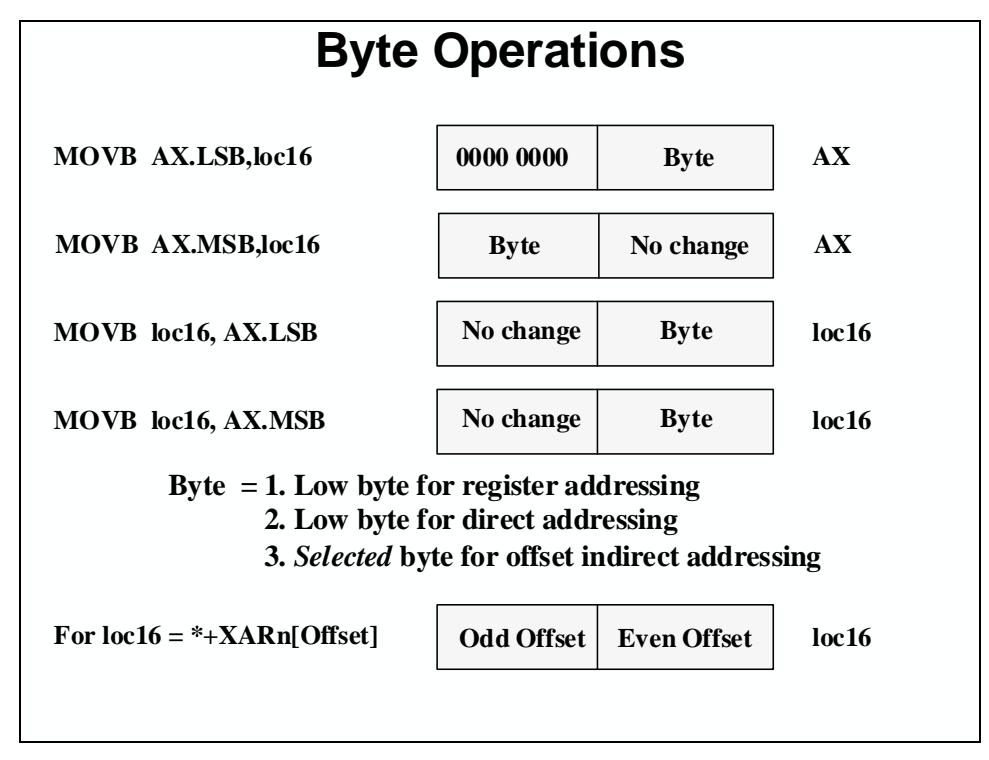

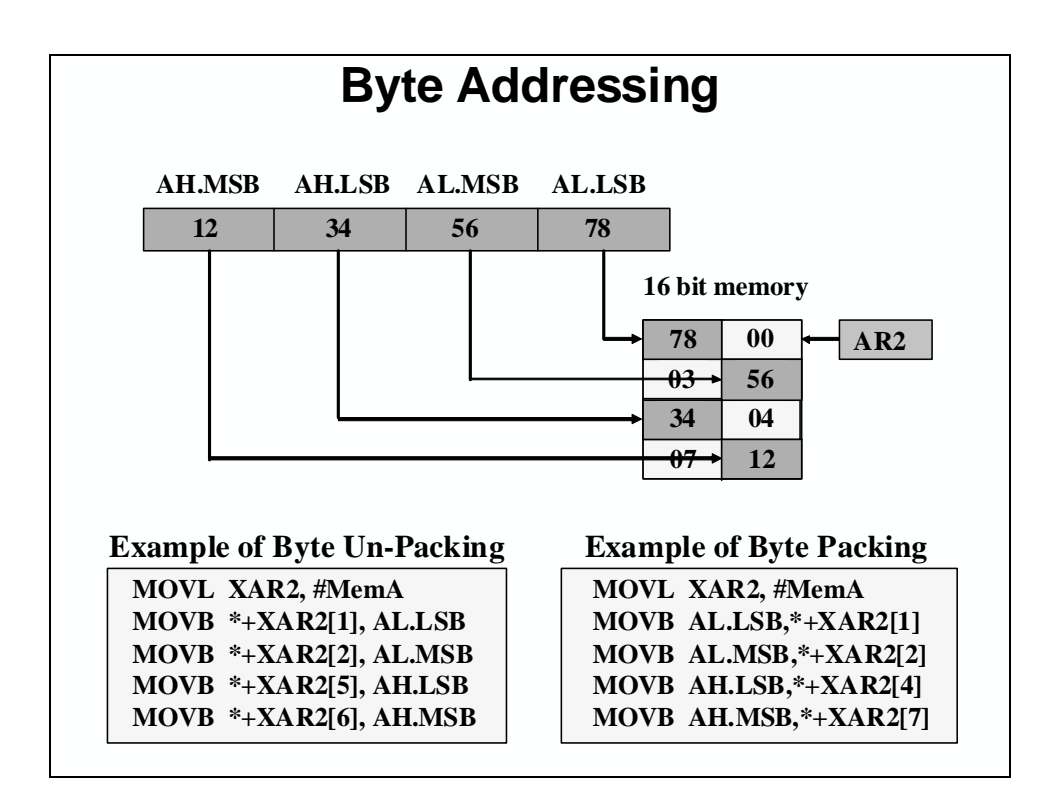

### <span id="page-355-0"></span>**Test and Change Memory Instructions**

The compare (CMPx) and test (Txxx) instructions allow the ability to test values in memory. The results of these operations can then trigger subsequent conditional branches. The CMPx instruction allows comparison of memory with respect to a specified constant value, while the Txxx instructions allow any single bit to be extracted to the test control (TC) field of status register 0. The contents of the accumulator can also be non-destructively analyzed to establish branching conditions, as seen below.

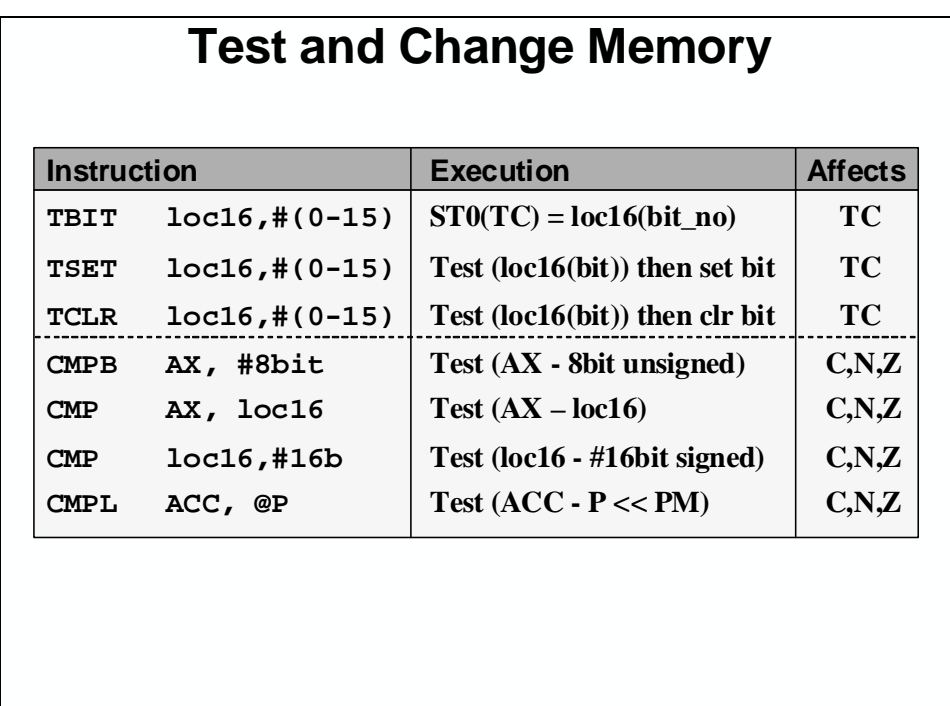

# <span id="page-356-0"></span>**Min/Max Operations**

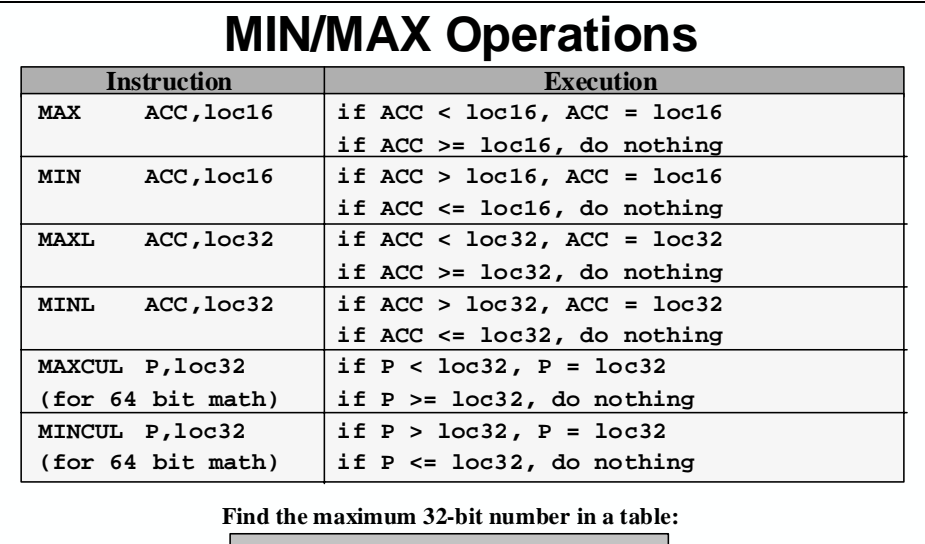

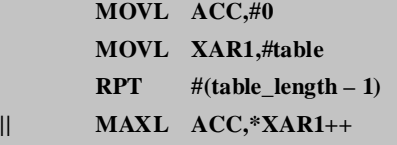

# <span id="page-357-0"></span>**Read Modify Write Operations**

The accumulator (ACC) is the main working register for the C28x. It is the destination of all ALU operations except those, which operate directly on memory or registers. The accumulator supports single-cycle move, add, subtract and compare operations from 32-bit-wide data memory. It can also accept the 32-bit result of a multiplication operation. These one or two cycle operations are referred to as read-modify-write operations, or as atomic instructions.

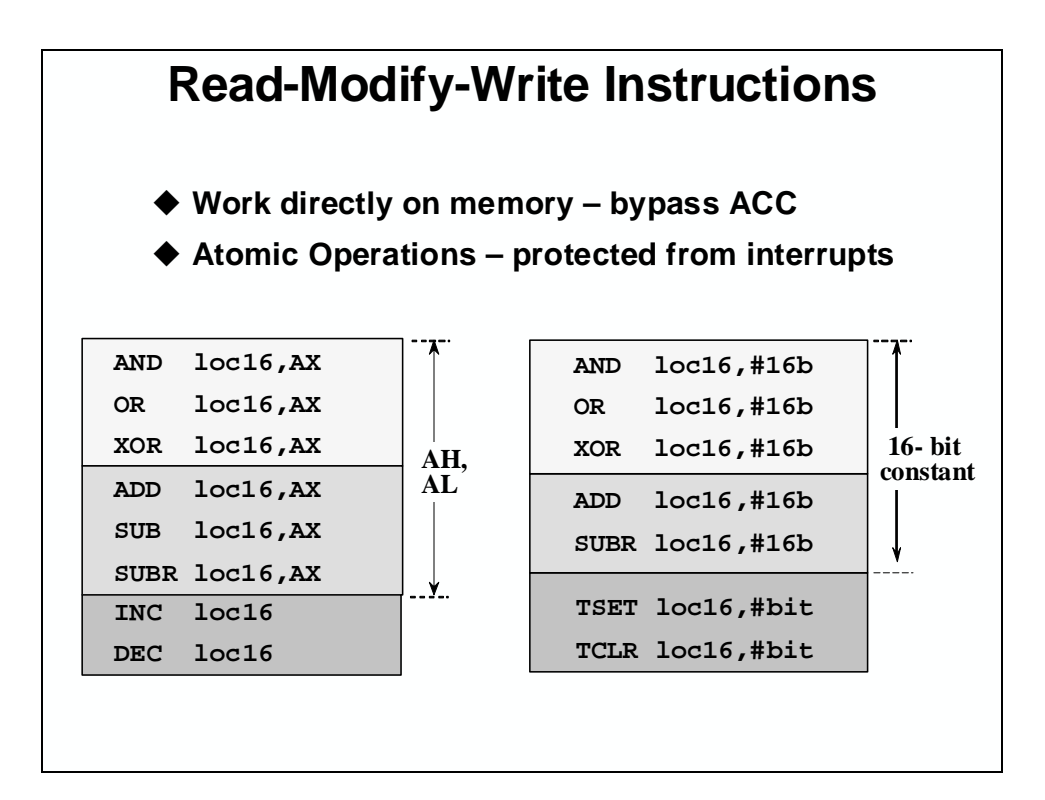

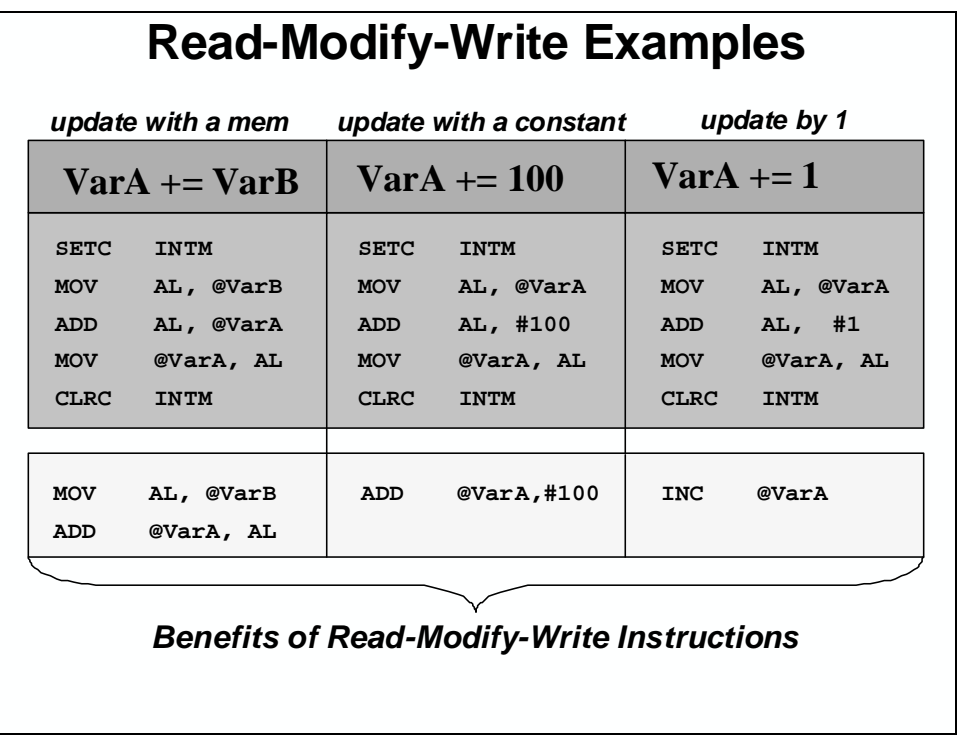

## <span id="page-359-0"></span>**Lab C: Assembly Programming**

**Note:** *The lab linker command file is based on the F28335 memory map – modify as needed, if using a different F28xx device memory map.* 

#### ¾ **Objective**

The objective of this lab is to practice and verify the mechanics of performing assembly language programming arithmetic on the TMS320C28x. In this exercise, we will expand upon the .asm file from the previous lab to include new functions. Code will be added to obtain the sum of the products of the values from each array.

Perform the sum of products using a MAC-based implementation. In a real system application, the *coeff* array may well be constant (values do not change), therefore one can modify the initialization routine to skip the transfer of this arrays, thus reducing the amount of data RAM and cycles required for initialization. Also there is no need to copy the zero to clear the result location. The initialization routine from the previous lab using the load/store operation will be replaced with a looped BANZ implementation.

As in previous lab, consider which addressing modes are optimal for the tasks to be performed. You may perform the lab based on this information alone, or may refer to the following procedure.

#### **Procedure**  ¾

#### **Copy Files, Create Project File**

1. Create a new project called  $\text{LabC.pjt}$  in C:\C28x\Labs\Appendix\LabC and add LabC.asm and Lab.cmd to it. Check your file list to make sure all the files are there. Be sure to setup the Build Options by clicking: Project  $\rightarrow$  Build Options on the menu bar. Select the Linker tab. In the middle of the screen select "No Autoinitialization" under "Autoinit Model:". Enter start in the "Code Entry Point (-e):" field. Next, select the Compiler tab. Note that "Full Symbolic Debug (-g)" under "Generate Debug Info:" is selected. Then select OK to save the Build Options.

#### **Initialization Routine using BANZ**

- 2. Edit LabC.asm and modify it by replacing the initialization routine using the load/store operation with a BANZ process. Remember, it is only necessary to copy the first four values (i.e. initialize the *data* array). Do you still need the *coeff* array in the *vars* section?
- 3. Save your work. If you would like, you can use Code Composer Studio to verify the correct operation of the block initialization before moving to the next step.
#### **Sum of Products using a RPT/MAC-based Implementation**

4. Edit LabC.asm to add a RPT/MAC-based implementation to multiply the *coeff* array by the *data* array and storing the final sum-of-product value to *result*.

#### **Build and Load**

- 5. Click the "Build" button and watch the tools run in the build window. Debug as necessary. To open up more space, close any open files or windows that you do not need.
- 6. If the "Load program after build" option was not selected in Code Composer Studio, load the output file onto the target. Click: File  $\rightarrow$  Load Program...

If you wish, right click on the source window and select Mixed Mode to debug using both source and assembly.

7. Single-step your routine. While single-stepping, open memory windows to see the values located in *table [9]* and *data [9]*. Open the CPU Registers. Check to see if the program is working as expected. Debug and modify, if needed.

#### **Optional Exercise**

After completing the above, edit LabC.asm and modify it to perform the initialization process using a RTP/PREAD rather than a load/store/BANZ.

#### **End of Exercise**

## **OPTIONAL Lab C-C: Sum-of-Products in C**

**Note:** *The lab linker command file is based on the F28335 memory map – modify as needed, if using a different F28xx device memory map.*

#### ¾ **Objective**

The objective of this lab is to practice and verify the mechanics of performing C programming arithmetic on the TMS320C28x. The objective will be to add the code necessary to obtain the sum of the products of the n-th values from each array.

#### **Procedure**  ¾

#### **Create Project File**

1. In Code Composer Studio create a new project called LabC-C.pjt in C:\C28x\Labs\Appendix\LabC\LabC-C and add LabC-C.c and Lab.cmd to it. Check your file list to make sure all the files are there. Open the Build Options and select the Linker tab. Select the "Libraries" Category and enter rts2800\_ml.lib in the "Incl. Libraries (-l):" box. *Do not* setup any other Build Options. The default values will be used. In Appendix Lab D exercise, we will experiement and explore the various build options when working with C.

#### **Sum of Products using a MAC-based Implementation**

2. Edit LabC-C.c and modify the "main" routine to perform a MAC-based implementation in C. Since the MAC operation requires one array to be in program memory, the initialization routine can skip the transfer of one of the arrays, thus reducing the amount of data RAM and cycles required for initialization.

#### **Build and Load**

3. Click the "Build" button and watch the tools run in the build window. Debug as necessary.

**Note:** Have Code Composer Studio automatically load the output file after a successful build. On the menu bar click: Option  $\rightarrow$  Customize... and select the "Program Load Options" tab, check "Load Program After Build", then click OK.

4. Under Debug on the menu bar click "Go Main". Single-step your routine. While single-stepping, open memory windows to see the values located in *table [9]* and *data [9]* . (Note: *data[9]* consists of the allocated arrays of *data*, *coeff*, and *result*). Open the CPU Registers. Check to see if the program is working as expected. Debug and modify, if needed.

#### **End of Exercise**

## <span id="page-362-0"></span>**Introduction**

The C28x architecture, hardware, and compiler have been designed to efficiently support C code programming.

Appendix D will focus on how to program in C for an embedded system. Issues related to programming in C and how C behaves in the C28x environment will be discussed. Also, the C compiler optimization features will be explained.

## **Learning Objectives**

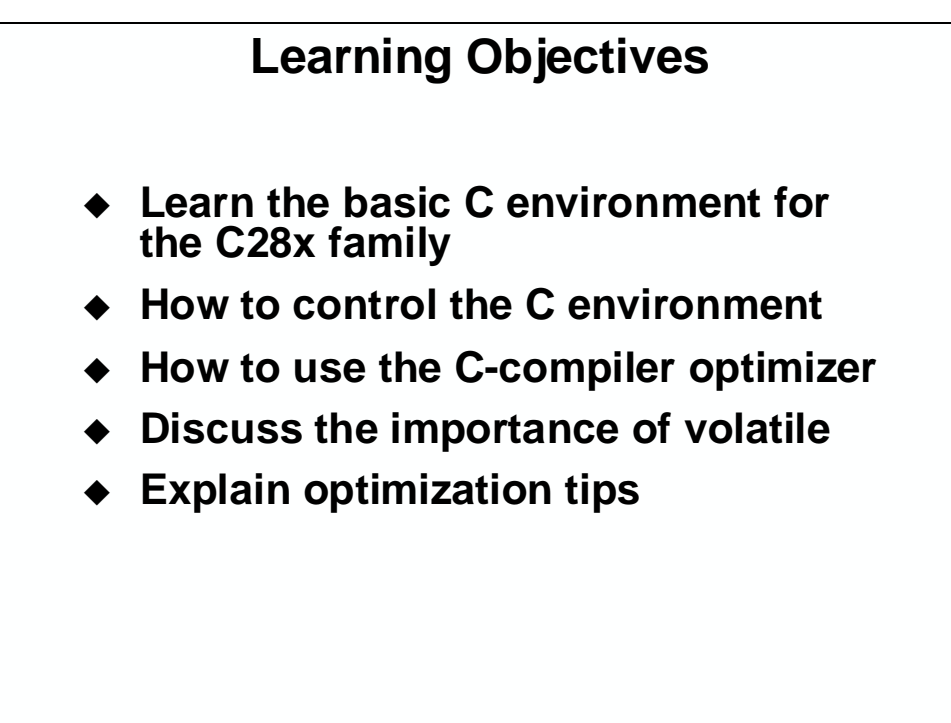

# <span id="page-363-0"></span>**Module Topics**

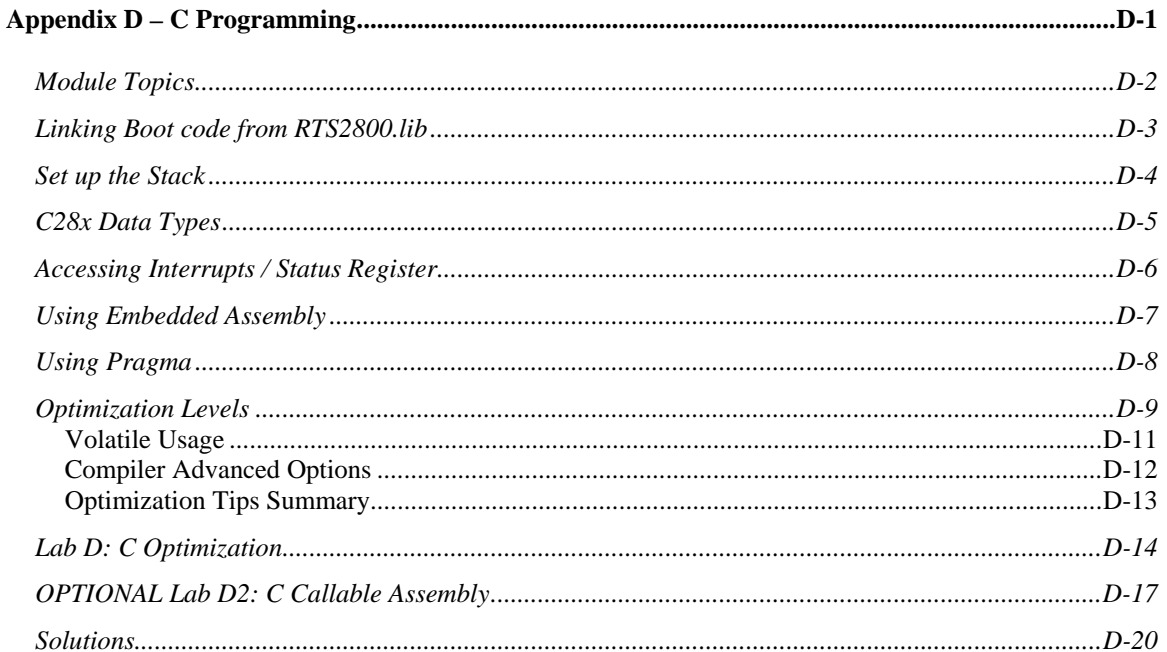

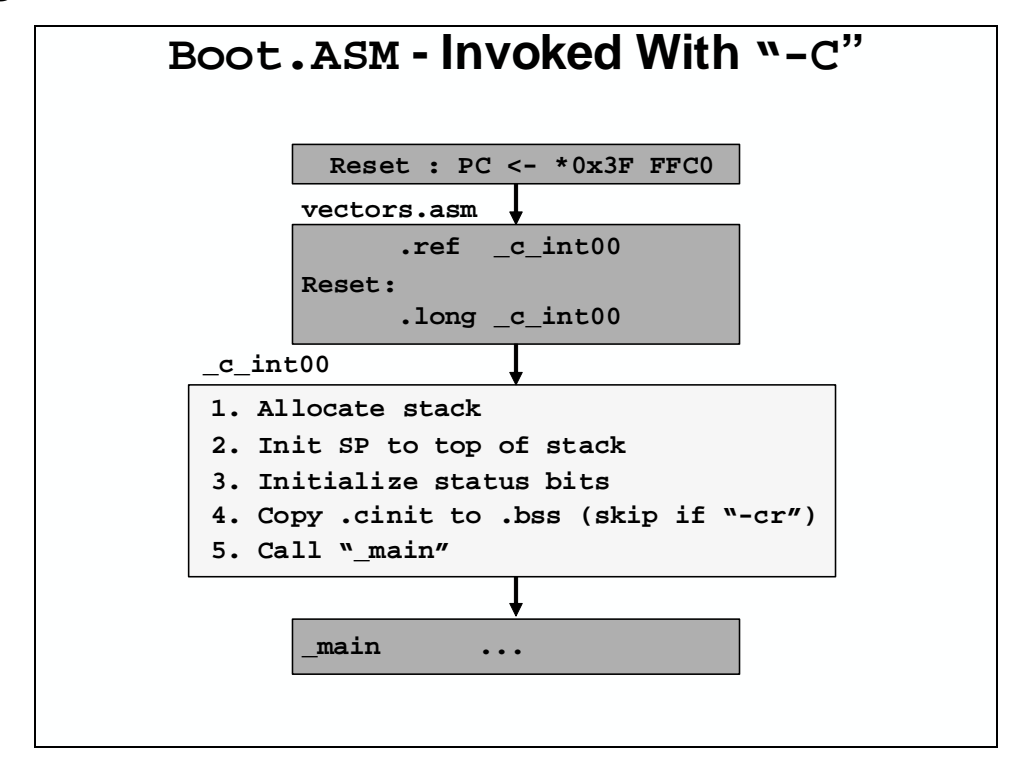

## <span id="page-364-0"></span>**Linking Boot code from RTS2800.lib**

The boot routine is used to establish the environment for C before launching main. The boot routine begins with the label c int00 and the reset vector should contain a ".long" to this address to make boot.asm the reset routine. The contents of the boot routine have been extracted and copied on the following page so they may be inspected. Note the various functions performed by the boot routine, including the allocation and setup of the stack, setting of various C-requisite statuses, the initialization of global and static variables, and the call to main. Note that if the link was performed using the "–cr" option instead of the "–c" option that the global/static variable initialization is *not* performed. This is useful on RAM-based C28x systems that were initialized during reset by some external host processor, making transfer of initialization values unnecessary. Later on in this chapter, there is an example on how to do the vectors in C code rather than assembly.

## <span id="page-365-0"></span>**Set up the Stack**

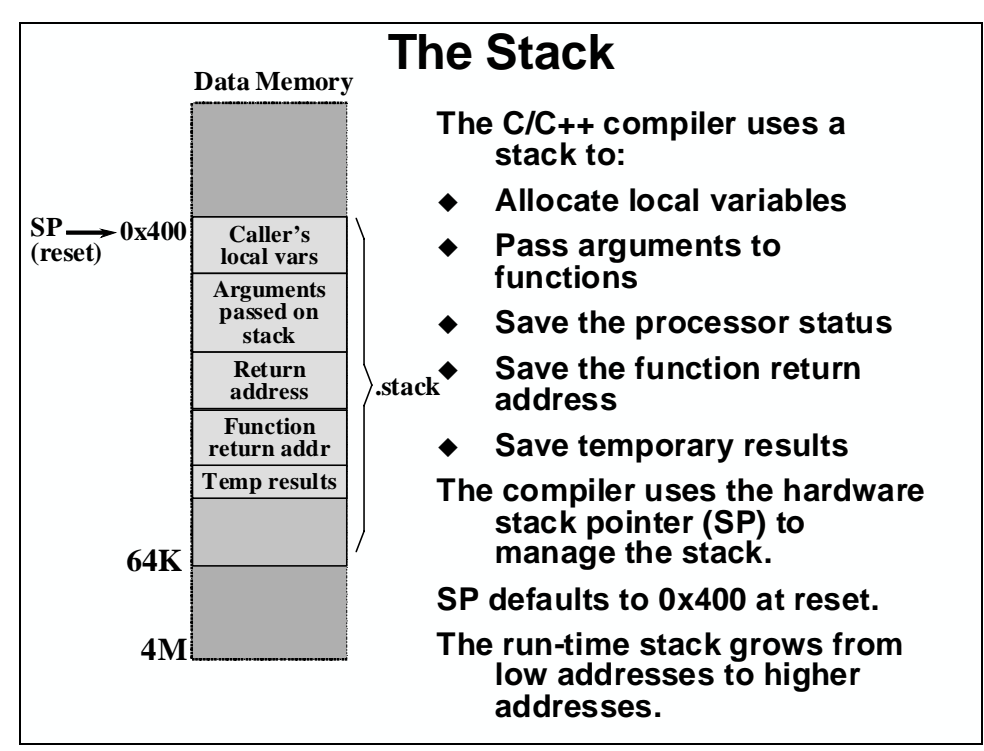

The C28x has a 16-bit stack pointer (SP) allowing accesses to the base 64K of memory. The stack grows from low to high memory and always points to the first *unused* location. The compiler uses the hardware stack pointer (SP) to manage the stack. The stack size is set by the linker.

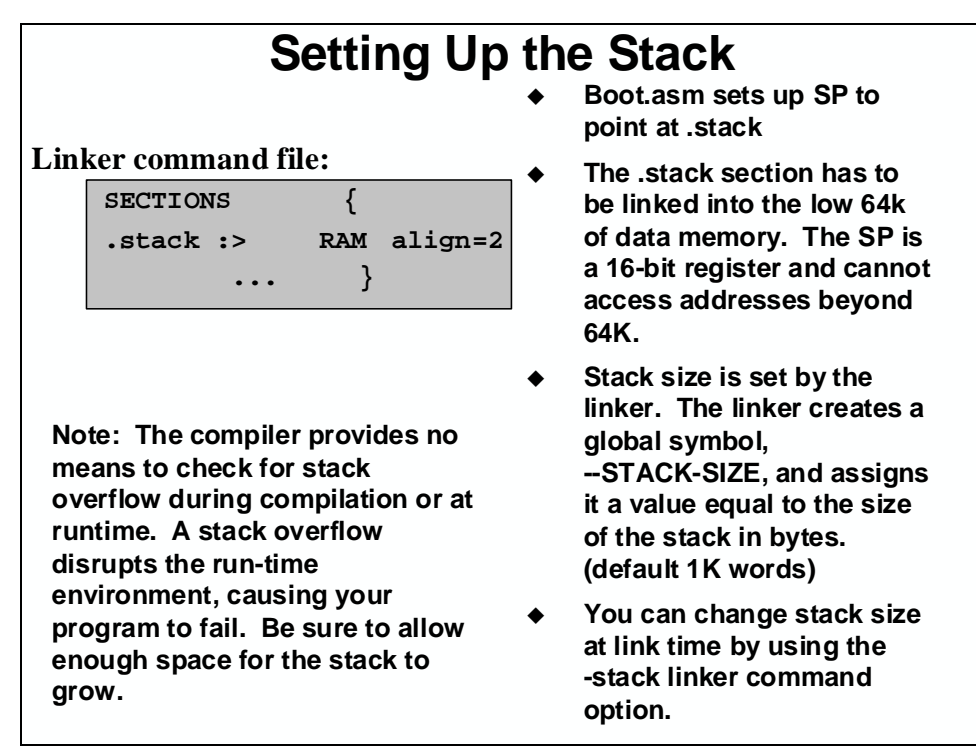

In order to allocate the stack the linker command file needs to have "align  $= 2$ ."

# <span id="page-366-0"></span>**C28x Data Types**

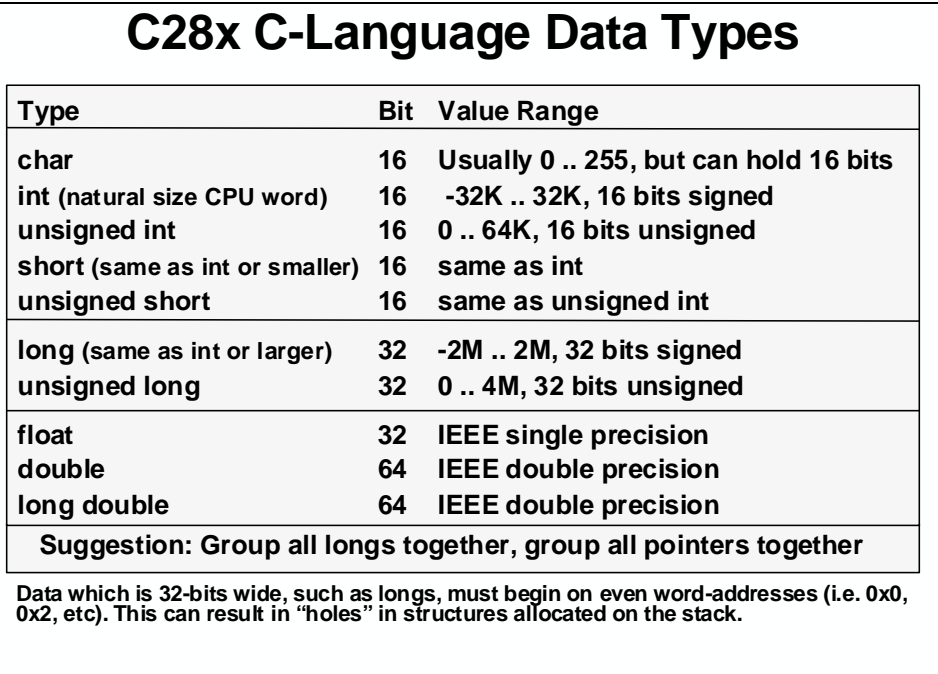

## <span id="page-367-0"></span>**Accessing Interrupts / Status Register**

# **Accessing Interrupts / Status Register**

**Initialize via C :**

```
extern cregister volatile unsigned int IFR;
extern cregister volatile unsigned int IER;
  . . .
 IER &= ~Mask; //clear desired bits
 IER |= Mask; //set desired bits
 IFR = 0x0000; //clear prior interrupts
```
- **Interrupt Enable & Interrupt Flag Registers (IER, IFR) are not memory mapped**
- **Only limited instructions can access IER & IFR (more in interrupt chapter)**
- **The compiler provides extern variables for accessing the IER & IFR**

## <span id="page-368-0"></span>**Using Embedded Assembly**

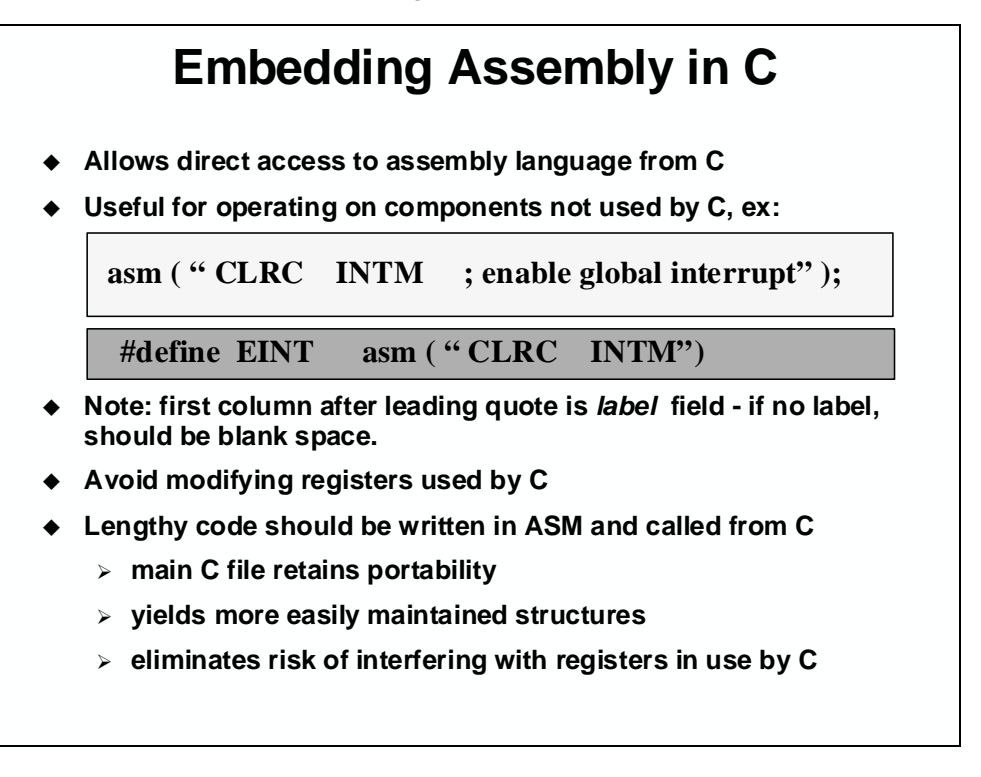

The assembly function allows for C files to contain 28x assembly code. Care should be taken not to modify registers in use by C, and to consider the label field with the assembly function. Also, any significant amounts of assembly code should be written in an assembly file and called from C.

There are two examples in this slide – the first one shows how to embed a single assembly language instruction into the C code flow. The second example shows how to define a C term that will invoke the assembly language instruction.

## <span id="page-369-0"></span>**Using Pragma**

Pragma is a preprocessor directive that provides directions to the compiler about how to treat a particular statement. The following example shows how the DATA\_SECTION pragma is used to put a specific buffer into a different section of RAM than other buffers.

The example shows two buffers, bufferA and bufferB. The first buffer, bufferA is treated normally by the C compiler by placing the buffer (512 words) into the ".bss" section. The second, bufferB is specifically directed to go into the "my\_sect" portion of data memory. Global variables, normally ".bss", can be redirected as desired.

When using CODE SECTION, code that is normally linked as ".text", can be identified otherwise by using the code section pragma (like .sect in assembly).

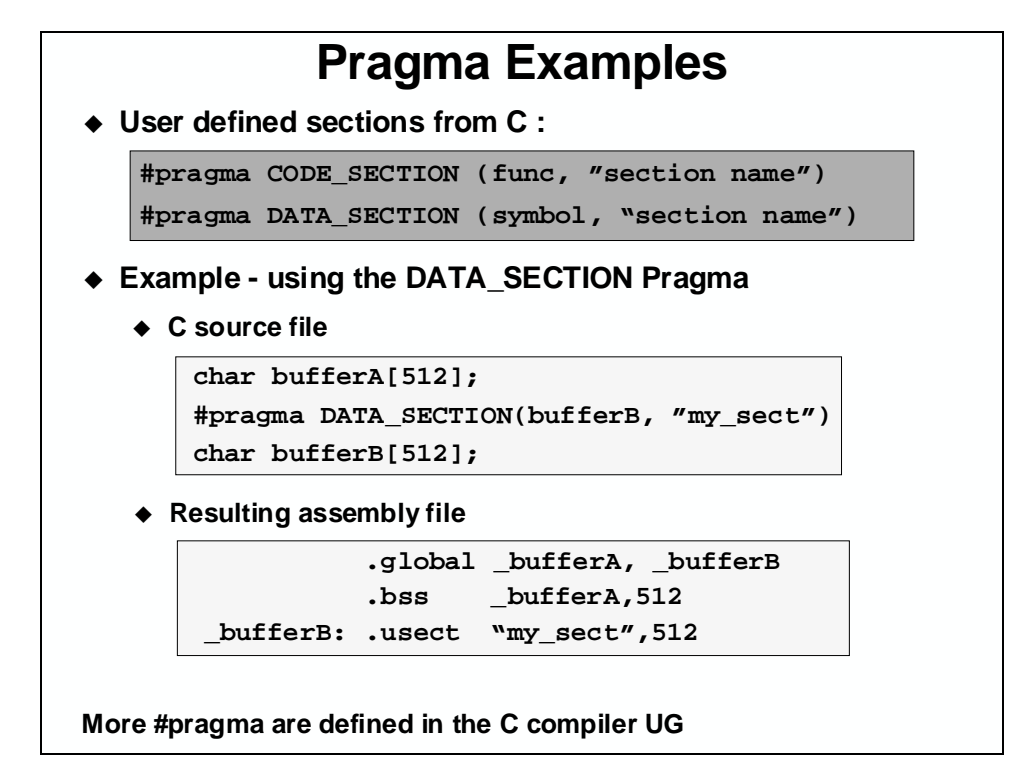

## <span id="page-370-0"></span>**Optimization Levels**

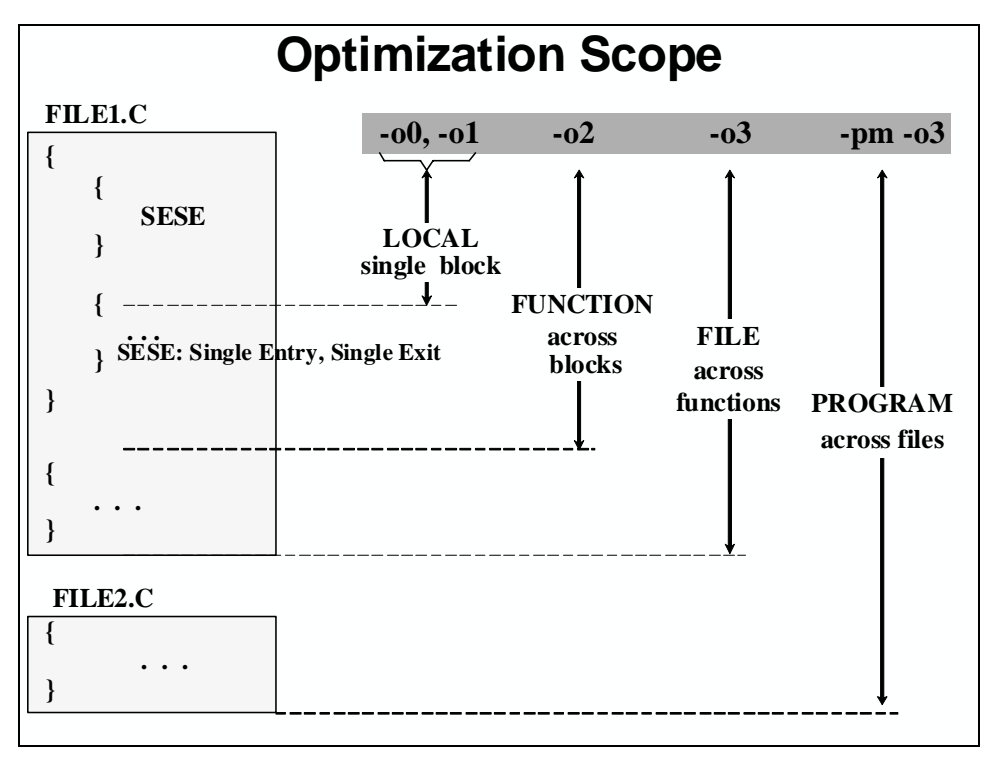

Optimizations fall into 4 categories. This is also a methodology that should be used to invoke the optimizations. It is recommended that optimization be invoked in steps, and that code be verified before advancing to the next step. Intermediate steps offer the gradual transition from fully symbolic to fully optimized compilation. Compiler switched may be invoked in a variety of ways.

Here are 4 steps that could be considered:

 $1<sup>st</sup>$ : use  $-g$ 

By starting out with –g, you do no optimization at all and keep symbols for debug.

 $2^{nd}$ : use  $-g - 03$ 

The option –o3 might be too big a jump, but it adds the optimizer and keeps symbols.

 $3^{rd}$ : use  $-g - o3 - mn$ 

This is a full optimization, but keeps some symbols

 $4^{\text{th}}$ : use  $-0.3$ 

Full optimization, symbols are not kept.

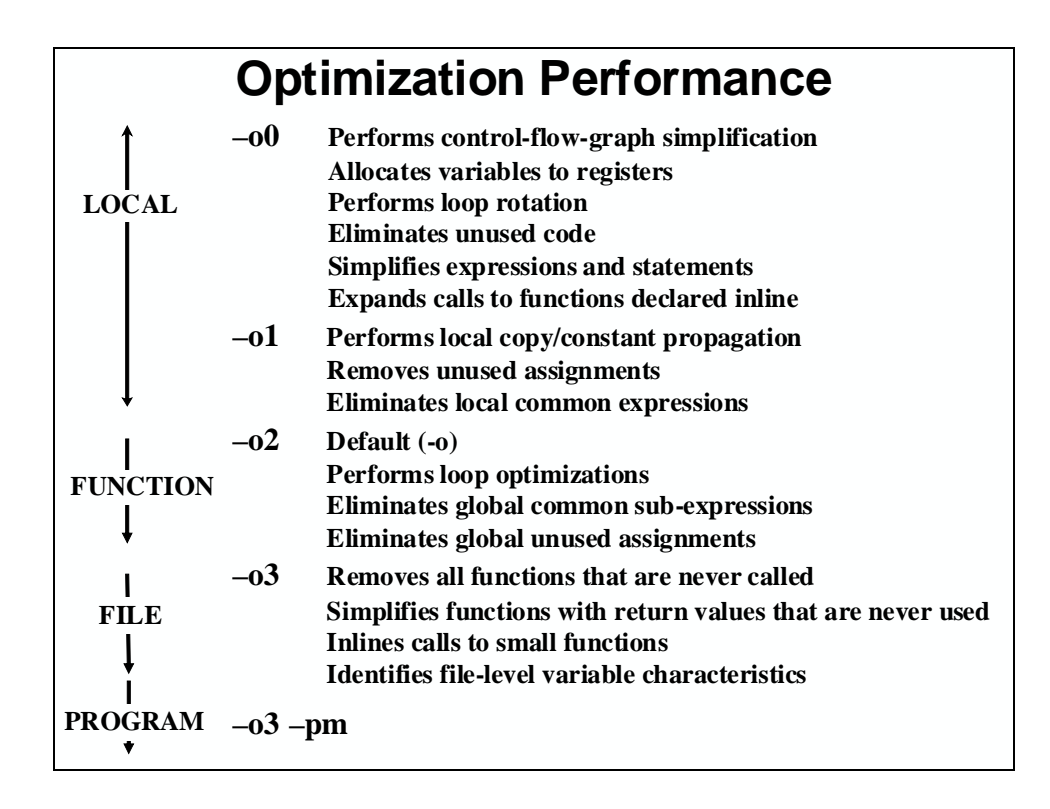

Optimizer levels zero through three, offer an increasing array of actions, as seen above. Higher levels include all the functions of the lower ones. Increasing optimizer levels also increase the scope of optimization, from considering the elements of single entry, single-exit functions only, through all the elements in a file. The "-pm" option directs the optimizer to view numerous input files as one large single file, so that optimization can be performed across the whole system.

## <span id="page-372-0"></span>**Volatile Usage**

#### **Optimization Issue: "Volatile" Variables Problem: The compiler does not know that this pointer may refer to a hardware register that may change outside the scope of the C program. Hence it may be eliminated (optimized out of existence!)**

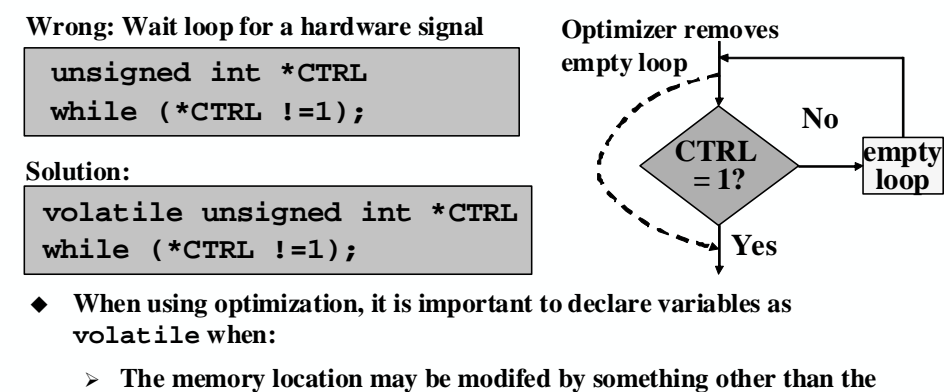

- **compiler (e.g. it's a memory-mapped peripheral register).**
- ¾ **The order of operations should not be rearranged by the compiler**
- **Define the pointer as "volatile" to prevent the optimizer from optimizing**

### <span id="page-373-0"></span>**Compiler Advanced Options**

To get to these options, go to Project  $\rightarrow$  Build Options in Code Composer Studio.

In the category, pick **Advanced**.

The first thing to notice under advanced options is the **Auto Inlining Threshold**.

- Used with –o3 option
- Functions > size are not auto inlined

Note: To prevent code size increases when using  $-03$ , disable auto inlining with  $-0i0$ 

The next point we will cover is the **Normal Optimization with Debug (-mn)**.

- Re-enables optimizations disabled by "–g" option (symbolic debug)
- Used for maximum optimization

Note: Some symbolic debug labels will be lost when –mn option is used.

Optimizer should be invoked incrementally: **-g test** Symbols kept for debug

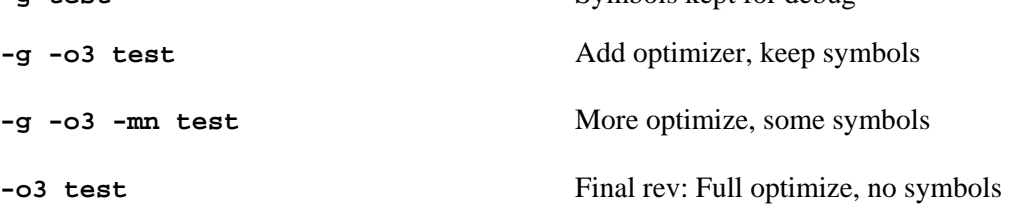

[-mf] : Optimize for speed instead of the default optimization for code size

[-mi] : Avoid RPT instruction. Prevent compiler from generating RPT instruction. RPT instruction is not interruptible

 [-mt] : Unified memory model. Use this switch with the unified memory map of the 281x & 280x. Allows compiler to generate the following:

-RPT PREAD for memory copy routines or structure assignments

-MAC instructions

-Improves efficiency of switch tables

### <span id="page-374-0"></span>**Optimization Tips Summary**

## **Summary: Optimization Tips**

- **Within C functions :**
	- ¾ **Use const with variables for parameter constants**
	- ¾ **Minimize mixing signed & unsigned ops : SXM changes**
	- ¾ **Keep frames <= 64 (locals + parameters + PC) : \*-SP[6bit]**
	- ¾ **Use structures <= 8 words : use 3 bit index mode**
	- ¾ **Declare longs first, then declare ints : minimize stack holes**
	- ¾ **Avoid: long = (int \* int) : yields unpredictable results**
- **Optimizing : Use -o0, -o1, -o2, -o3 when compiling**
	- ¾ **Inline short/key functions**
	- ¾ **Pass inlines between files : static inlines in header files**
	- ¾ **Invoke automatic inlining : -o3 -oi**
	- ¾ **Give compiler project visibility : use -pm and -o3**
- **Tune memory map via linker command file**
- **Re-write key code segments to use intrinsics or in assembly App notes 3rd Parties**

The list above documents the steps that can be taken to achieve increasingly higher coding efficiency. It is recommended that users first get their code to work with no optimization, and then add optimizations until the required performance is obtained.

## <span id="page-375-0"></span>**Lab D: C Optimization**

**Note:** *The lab linker command file is based on the F28335 memory map – modify as needed, if using a different F28xx device memory map.* 

#### ¾ **Objective**

The objective of this lab is to practice and verify the mechanics of optimizing C programs. Using Code Composer Studio profile capabilities, different routines in a project will be benchmarked. This will allow you to analyze the performance of different functions. This lab will highlight the profiler and the clock tools in CCS.

#### **Procedure**  ¾

#### **Create Project File**

- 1. Create a new project in  $C:\C28x\Labs\Appendix\Labb$  called LabD.pjt and add LabD.c, Lab.cmd, and sop-c.c to it. (Note that sop-asm.asm will be used in the next part of the lab, and should not be added now).
- 2. Setup the Build Options. Select the Linker tab and notice that "Run-time Autoinitialization" under "Autoinit Model:"is selected. *Do not* enter anything in the "Code Entry Point (-e):" field (*leave it blank*). Set the stack size to 0x200. In the Linker options select the "Libraries" Category and enter rts2800\_ml.lib in the "Incl. Libraries  $(-1)$ : " box. Next, select the Compiler tab. Note that "Full Symbolic Debug (-g)" under "Generate Debug Info:" in the Basic Category is selected. On the Feedback Category pull down the interlisting options and select "C and ASM (-ss)". On the Assembly Category check the Keep generated .asm Files (-k), Keep Labels as Symbols (-as) and Generate Assembly Listing Files (-al). The –as will allow you to see symbols in the memory window and the –al will generate an assembly listing file (.lst file). The listing file has limited uses, but is sometime helpful to view opcode values and instruction sizes. (The .lst file can be viewed with the editor). Both of these options will help with debugging. Then select OK to save the Build Options.

#### **Build and Load**

3. Click the "Build" button and watch the tools run in the build window. Be sure the "Load program after build" option is selected in Code Composer Studio. The output file should automatically load. The Program Counter should be pointing to \_c\_int00 in the Disassembly Window.

#### **Set Up the Profile Session**

4. Restart the DSP (debug  $\rightarrow$  restart) and then "Go Main". This will run through the C initialization routine in Boot.asm and stop at the main routine in LabD.c.

- 5. Set a breakpoint on the NOP in the while(1) loop at the end of main() in  $LabD.c.$
- 6. Set up the profile session by selecting Profiler  $\rightarrow$  Start New Session. Enter a session name of your choice (i.e. LabD).
- 7. In the profiler window, hover the mouse over the icons on the left region of the window and select the icon for Profile All Functions. Click on the "+" to expand the functions. Record the "Code Size" of the function sop C code in the table at the end of this lab. Note: If you do not see a "+" beside the .out file, press "Profile All Functions" on the horizontal tool bar. (You can close the build window to make the profiler window easier to view by right clicking on the build window and selecting "hide").
- 8. Select F5 or the run icon. Observe the values present in the profiling window. What do the numbers mean? Click on each tab to determine what each displays.

#### **Benchmarking Code**

- 9. Let's benchmark (i.e.count the cycles need by) only a portion of the code. This requires you to set a breakpoint pair on the starting and ending points of the benchmark. Open the file sop-c.c and set a breakpoint on the "for" statement and the "return" statement.
- 10. In CCS, select Profile  $\rightarrow$  Setup. Check "Profile all Functions and Loops for Total Cycles" and click "Enable Profiling". Then select Profile  $\rightarrow$  viewer.
- 11. Now "Restart" the program and then "Run" the program. The program should be stopped at the first breakpoint in sop. Double click on the clock window to set the clock to zero. Now you are ready to benchmark the code. "Run" to the second breakpoint. The number of cycles are displayed in the viewer window. Record this value in the table at the end of the lab under "C Code - Cycles".

#### **C Optimization**

- 12. To optimize C code to the highest level, we must set up new Build Options for our Project. Select the Compiler tab. In the Basic Category Panel, under "Opt Level" select File  $(-03)$ . Then select OK to save the Build Options.
- 13. Now "Rebuild" the program and then "Run" the program. The program should be stopped at the first breakpoint in sop. Double click on the clock window to set the clock to zero. Now you are ready to benchmark the code. "Run" to the second breakpoint. The number of cycles are displayed in the clock window. Record this value in the table at the end of the lab under "Optimized  $C$  (-o3) - Cycles".
- 14. Look in your profile window at the code size of sop. Record this value in the table at the end of this lab.

#### **Benchmarking Assembly Code**

15. Remove  $sop-c.c$  from your project and replace it with  $sop-asm.$  asm. Rebuild and set breakpoints at the beginning and end of the assembly code (MOVL  $\&$  LRETR).

- 16. Start a new profile session and set it to profile all functions. Run to the first breakpoint and study the profiler window. Record the code size of the assembly code in the table.
- 17. Double Click on the clock to reset it. Run to the last breakpoint. Record the number of cycles the assembly code ran.
- 18. How does assembly, C code, and optimized C code compare on the C28x?

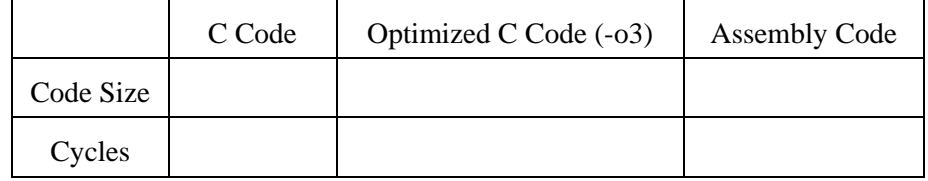

**End of Exercise** 

## <span id="page-378-0"></span>**OPTIONAL Lab D2: C Callable Assembly**

**Note:** *The lab linker command file is based on the F28335 memory map – modify as needed, if using a different F28xx device memory map.* 

#### ¾ **Objective**

The objective of this lab is to practice and verify the mechanics of implementing a C callable assembly programming. In this lab, a C file will be used to call the sum-of-products (from the previous Appendix LabC exercise) by the "main" routine. Additionally, we will learn how to use Code Composer Studio to configure the C build options and add the run-time support library to the project. As in previous labs, you may perform the lab based on this information alone, or may refer to the following procedure.

#### **Procedure**  ¾

#### **Copy Files, Create Project File**

- 1. Create a new project in C:\C28x\Labs\Appendix\LabD2 called LabD2.pjt and add LabD2.c, Lab.cmd, and sop-c.c to it.
- 2. *Do not* add LabC. asm to the project (copy of file from Appendix Lab C). It is only placed here for easy access. Parts of this file will be used later during this lab exercise.
- 3. Setup the Build Options. Select the Linker tab and notice that "Run-time Autoinitialization" under "Autoinit Model:"is selected. *Do not* enter anything in the "Code Entry Point (-e):" field (*leave it blank*). Set the stack size to 0x200. In the Linker options select the "Libraries" Category and enter rts2800\_ml.lib in the "Incl. Libraries (-l):" box. Next, select the Compiler tab. Note that "Full Symbolic Debug (-g)" under "Generate Debug Info:" in the Basic Category is selected. On the Feedback Category pull down the interlisting options and select  $C$  and ASM ( $-s$ s)". On the Assembly Category check the Keep generated .asm Files (-k), Keep Labels as Symbols (-as) and Generate Assembly Listing Files (-al). The –as will allow you to see symbols in the memory window and the –al will generate an assembly listing file (.lst file). The listing file has limited uses, but is sometime helpful to view opcode values and instruction sizes. (The .lst file can be viewed with the editor). Both of these options will help with debugging. Then select OK to save the Build Options.

#### **Build and Load**

- 4. Click the "Build" button and watch the tools run in the build window. Be sure the "Load program after build" option is selected in Code Composer Studio. The output file should automatically load. The Program Counter should be pointing to \_c\_int00 in the Disassembly Window.
- 5. Under Debug on the menu bar click "Go Main". This will run through the C initialization routine in Boot.asm and stop at the main routine in LabD2.c.

#### **Verify C Sum of Products Routine**

- 6. Debug using both source and assembly (by right clicking on the window and select Mixed Mode or using View  $\rightarrow$  Mixed Source/ASM).
- 7. Open a memory window to view result and data.
- 8. Single-step through the C code to verify that the C sum-of-products routine produces the results as your assembly version.

#### **Viewing Interlisted Files and Creating Assembly File**

- 9. Using File  $\rightarrow$  Open view the LabD2. asm and sop-c. asm generated files. The compiler adds many items to the generated assembly file, most are not needed in the Ccallable assembly file. Some of the unneeded items are .func / .endfunc. .sym, and .line.
- 10. Look for the \_sop function that is generated by the compiler. This code is the basis for the C-callable assembly routine that is developed in this lab. Notice the comments generated by the compiler on which registers are used for passing parameters. Also, notice the C code is kept as comments in the interlisted file.
- 11. Create a new file (File  $\rightarrow$  New, or clicking on the left most button on the horizontal toolbar "New") and save it as an assembly source file with the name sop-asm.asm. Next copy *ONLY* the sum of products function from LabC. asm into this file. Add a \_sop label to the function and make it visible to the linker (.def). Also, be sure to add a .sect directive to place this code in the "code" section. Finally, add the following instruction to the end:

LRETR  $\qquad$  ; return statement

12. Next, we need to add code to initialize the sum-of-products parameters properly, based on the passed parameters. Add the following code to the first few lines after entering the \_sop routine: (Note that the two pointers are passed in AR4 and AR5, but one needs to be placed in AR7. The loop counter is the third argument, and it is passed in the accumulator.)

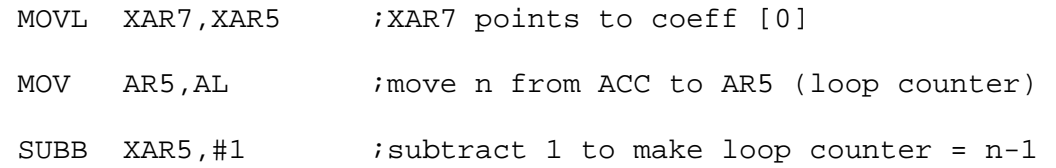

Before beginning the MAC loop, add statements to set the sign extension mode, set the SPM to zero, and a ZAPA instruction. Use the same MAC statement as in Lab 4, but use XAR4 in place of XAR2. Make the repeat statement use the passed value of n-1 (i.e. AR5).

RPT AR5 : repeat next instruction AR5 times

Now we need to return the result. To return a value to the calling routine you will need to place your 32-bit value in the ACC. What register is the result currently in? Adjust your code, if necessary.

13. Save the assembly file as sop-asm.asm. (*Do not* name it LabD2.asm because the compiler has already created with that name from the original LabD2.c code).

#### **Defining the Function Prototype as External**

14. Note in LabD2.c an "extern" modifier is placed in front of the sum-of-products function prototype:

```
extern int sop(int*,int*,int); //sop function prototype
```
#### **Verify Assembly Sum of Products Routine**

- 15. Remove the sop-c.c file from the project and add the new sop-asm.asm assembly file to the project.
- 16. Rebuild and verify that the new assembly sum-of-products routine produces the same results as the C function.

#### **End of Exercise**

# <span id="page-381-0"></span>**Solutions**

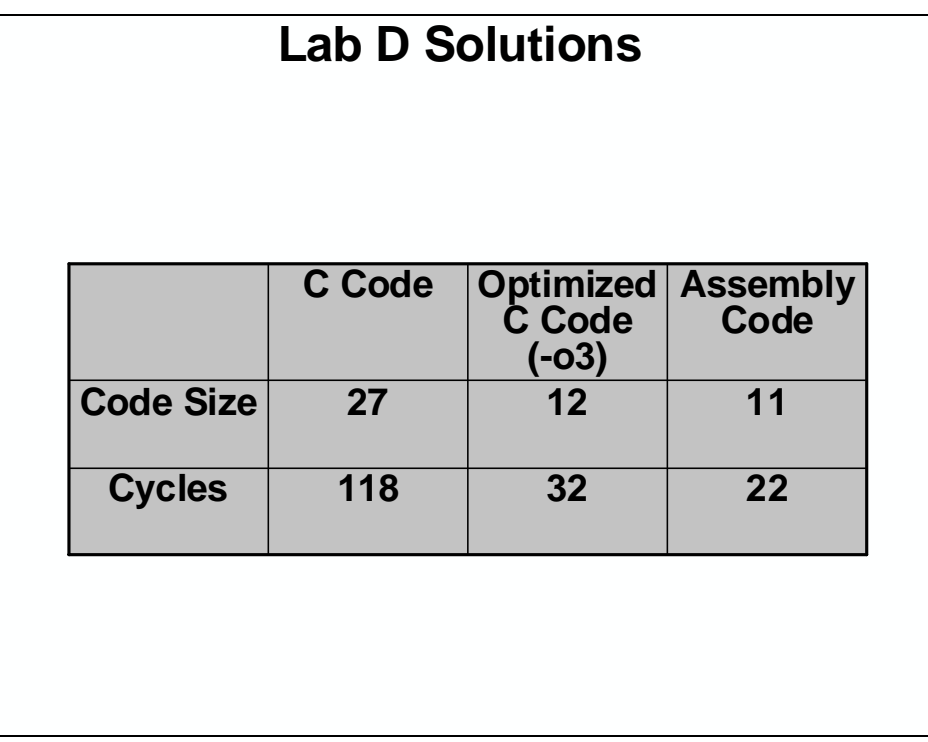

# **Appendix E – Floating-Point Unit**

## <span id="page-382-0"></span>**Introduction**

Appendix E discusses the details of the TMS320F2833x floating-point unit (FPU). The floatingpoint number format will be described, including the associated FPU registers and pipeline. Various floating-point instructions will be explained as well as the use of delay slots. Parallel instructions, repeat blocks, interrupts and code comparisions will be covered. The complete floating-point instruction set is included for reference.

# **Learning Objectives**

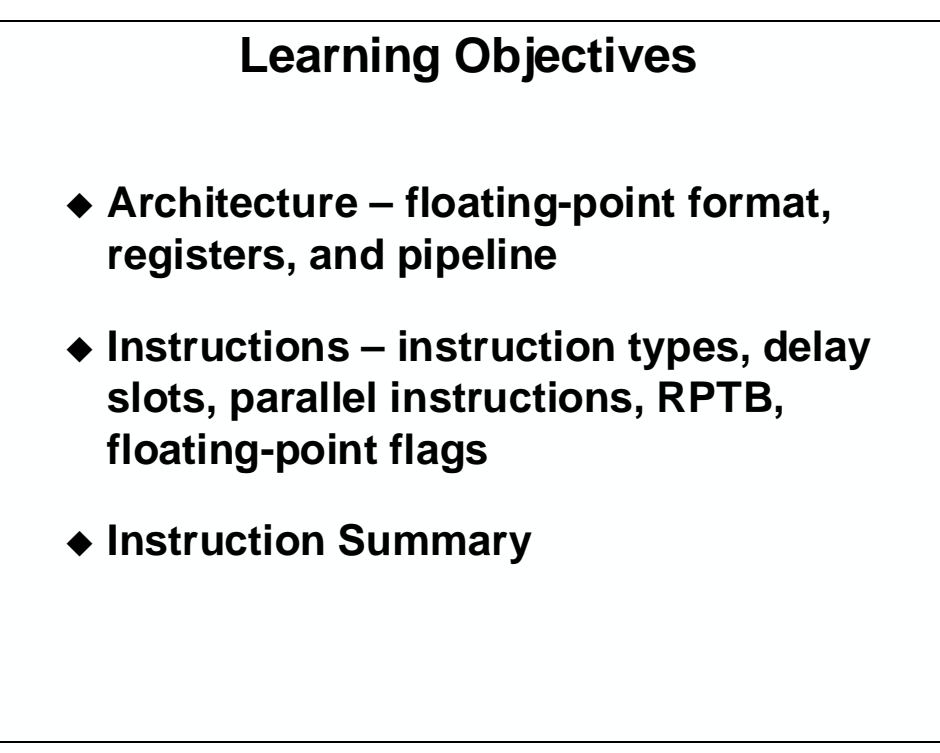

# <span id="page-383-0"></span>**Module Topics**

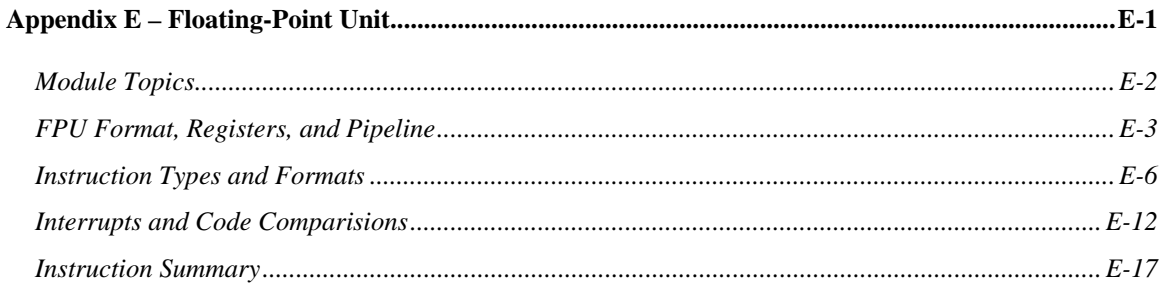

## <span id="page-384-0"></span>**FPU Format, Registers, and Pipeline**

# **IEEE Single-Precision Floating-Point Format**

**8-bit Exponent (Biased) 1 Sign Bit (0 = Positive, 1 = Negative)**  $|S|E|$ **E** M

**23-bit Mantissa (Implicit Leading Bit + Fraction Bits)**

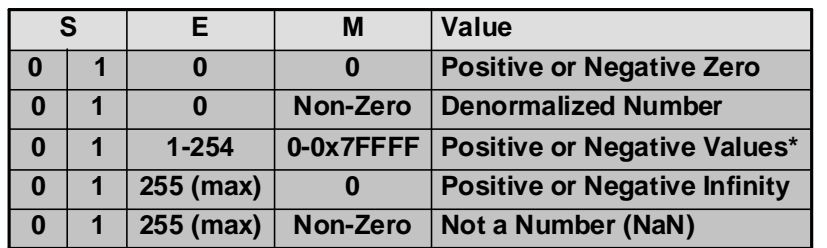

\* Normal Positive and Negative Values are Calculated as: ( $-1$ ) s x 2 (E-127) x 1.M

 $+/-$  ~1.7 x 10<sup>-38</sup> to  $+/-$  ~3.4 x 10<sup>+38</sup>

The Normalized IEEE numbers have a hidden 1; thus the equivalent The Normalized IEEE numbers have a hidden 1; thus the equivalent signed integer resolution is the number of mantissa bits + sign + 1 signed integer resolution is the number of mantissa bits + sign + 1

# **IEEE Single-Precision Floating-Point**<br>Format (IEEE 754)

- **Most widely used standard for floating-point**
	- **Standard number formats, Special values (NaN, Infinity)**
	- **Rounding modes & floating-point operations**
	- **Used on many CPUs**
- **Simplifications for the C28x floating-point unit**
	- **Flags & Compare Operations:**
		- **Negative zero is treated as positive zero**
	- **Denormalized values are treated as zero**
	- **Not-a-number (NaN) is treated as infinity**
	- **Round-to-Zero Mode Supported (truncate)**
	- **Round-to-Nearest Mode Supported (even)**
- **These formats are commonly handled this way on embedded processors**

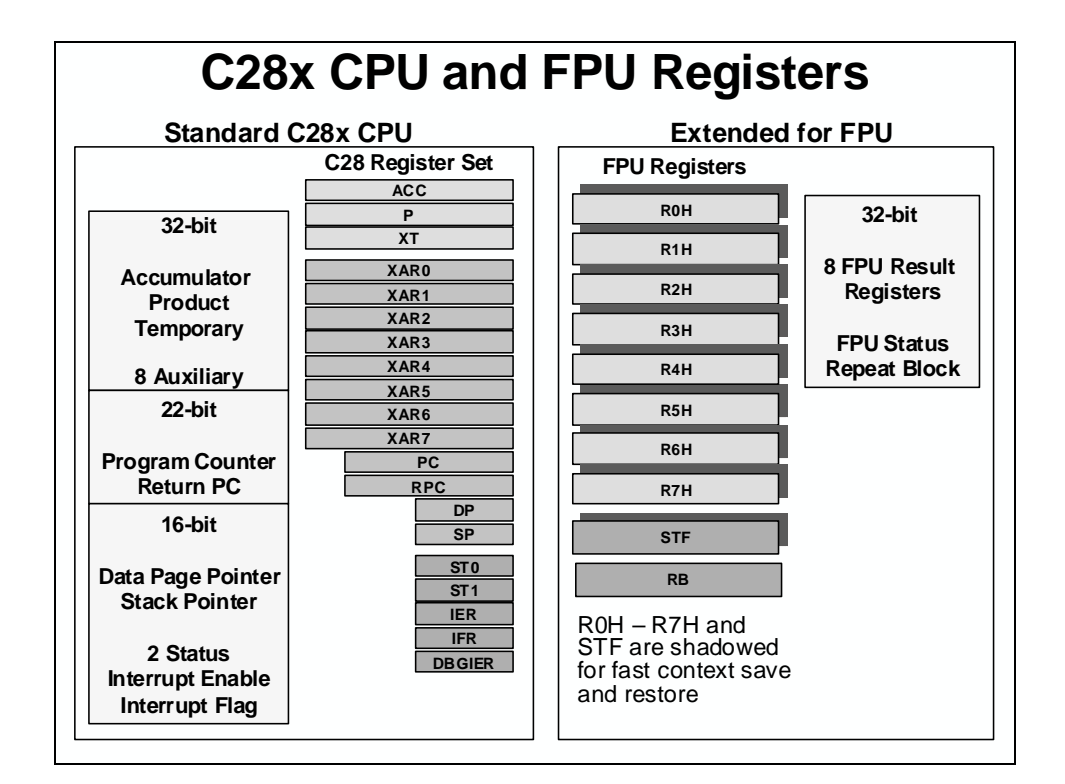

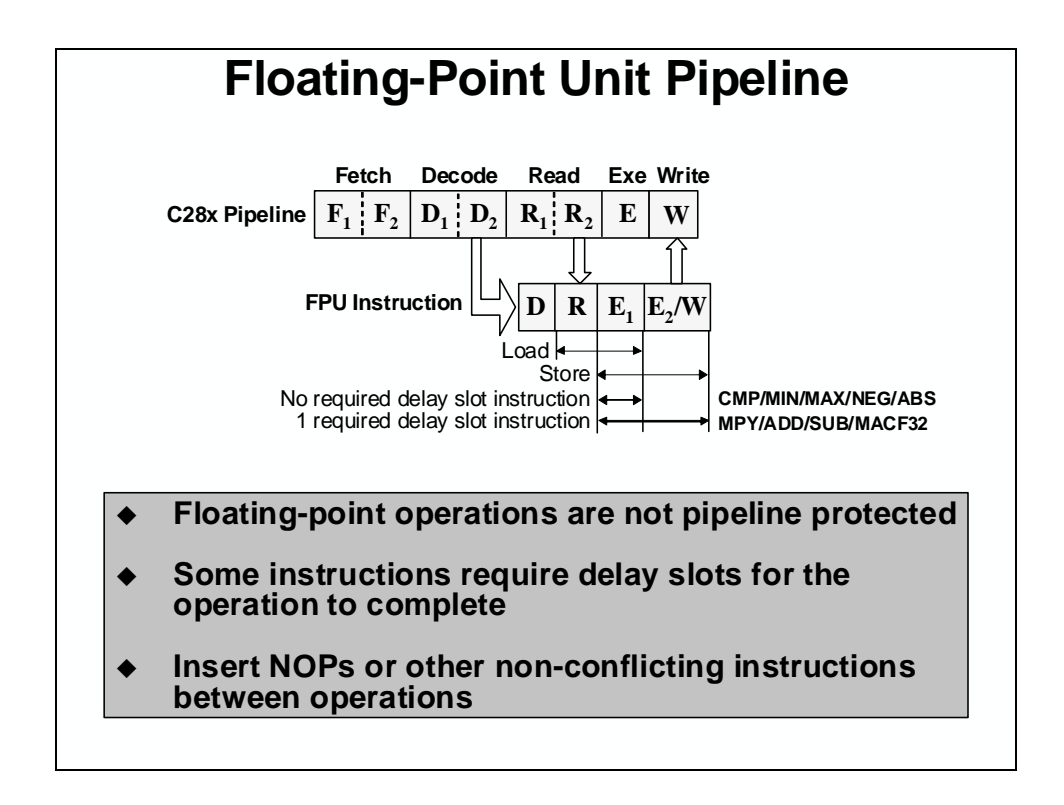

# **Floating-Point Unit Pipeline Delay Slots**

- **Instructions requiring delay slots have a 'p' after their cycle count**
- **2p stands for 2 pipelined cycles**
	- **A new instruction can be started on each cycle**
	- **The result is valid only 2 instructions later**
- **Assembler issues errors for pipeline conflicts**
- **Fill delay slots with non-conflicting instructions to improve performance**
- **3 general guidelines:**

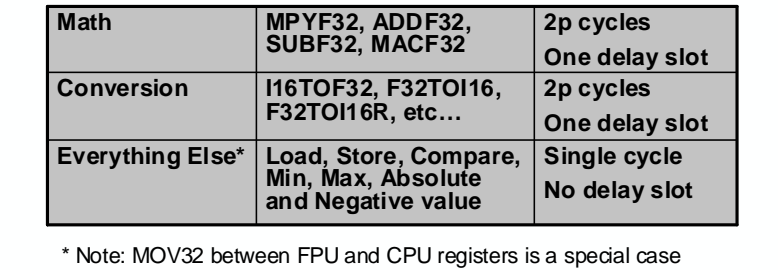

## <span id="page-387-0"></span>**Instruction Types and Formats**

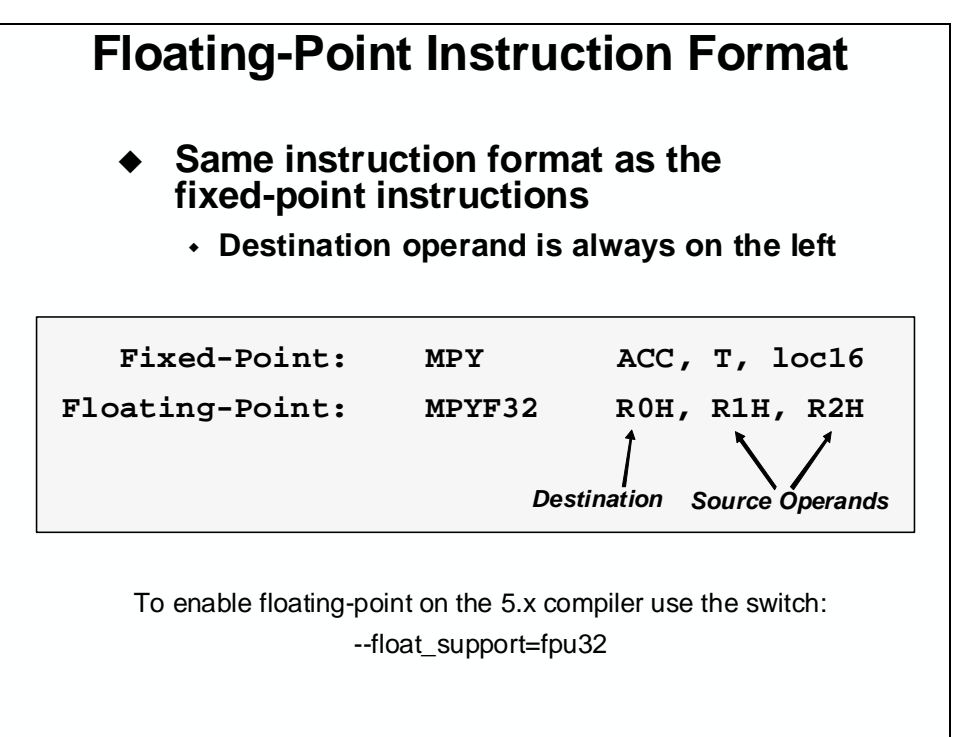

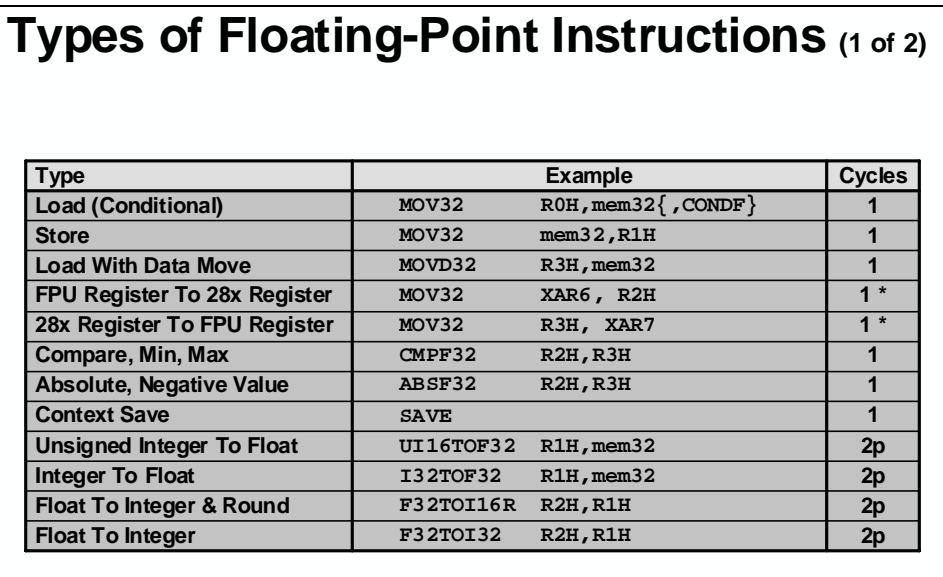

\* Moves between CPU and FPU registers require additional pipeline alignment

# **Types of Floating-Point Instructions (2 of 2)**

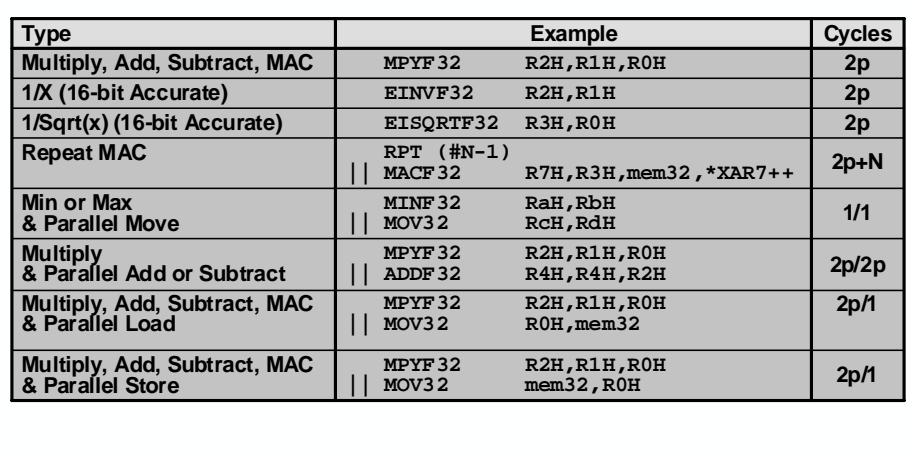

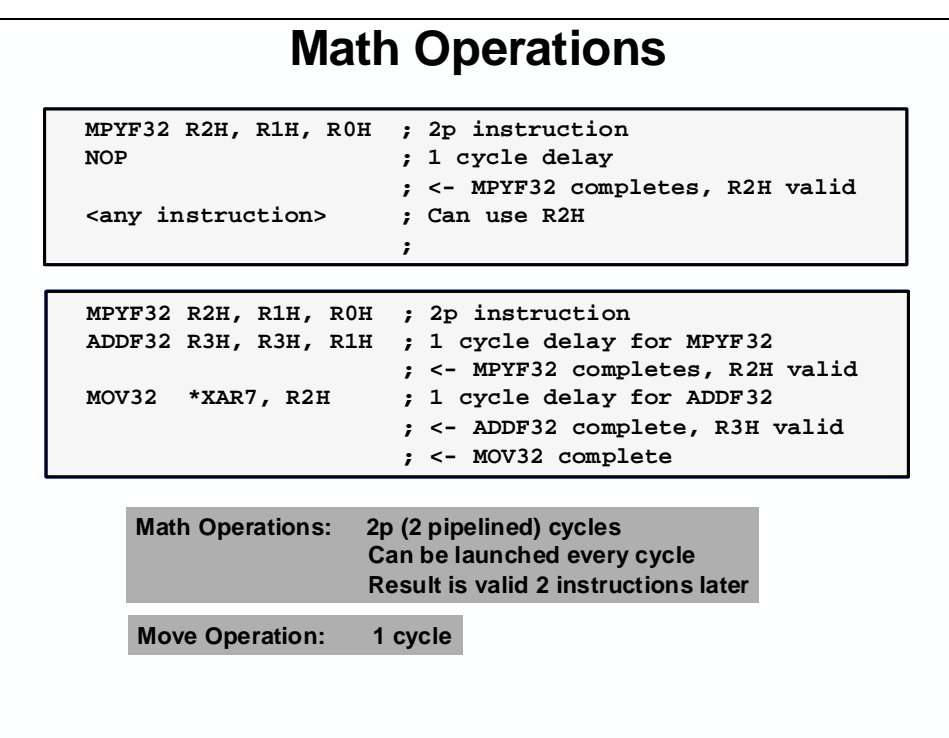

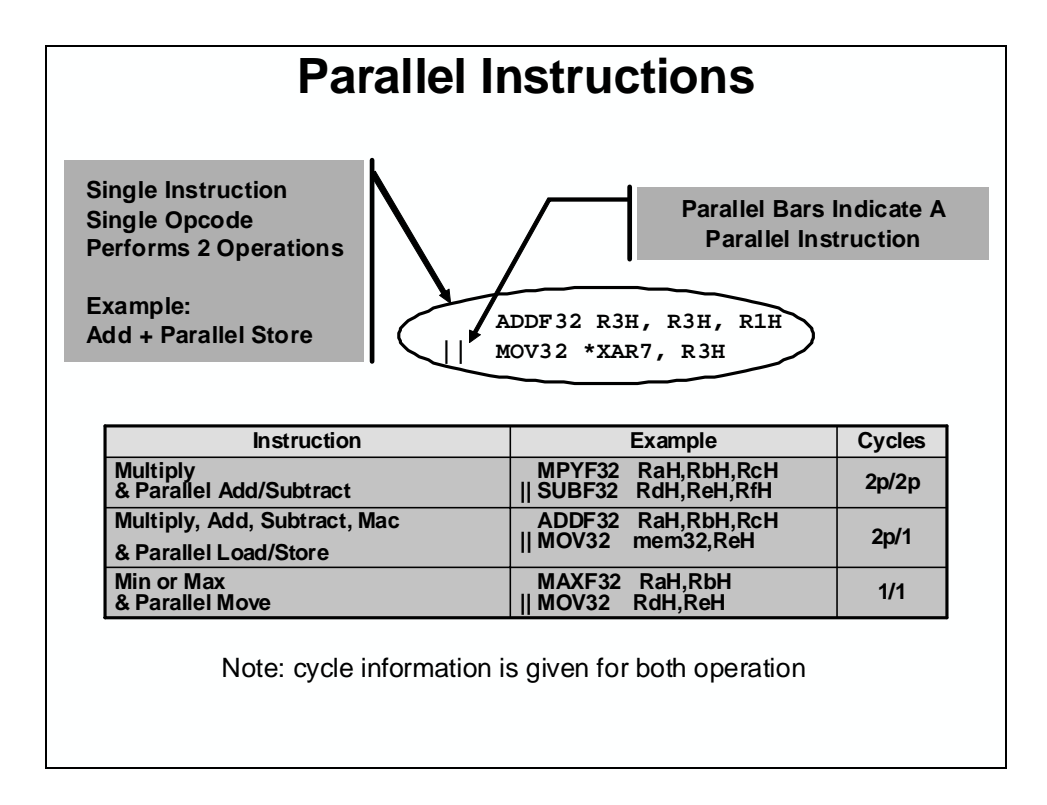

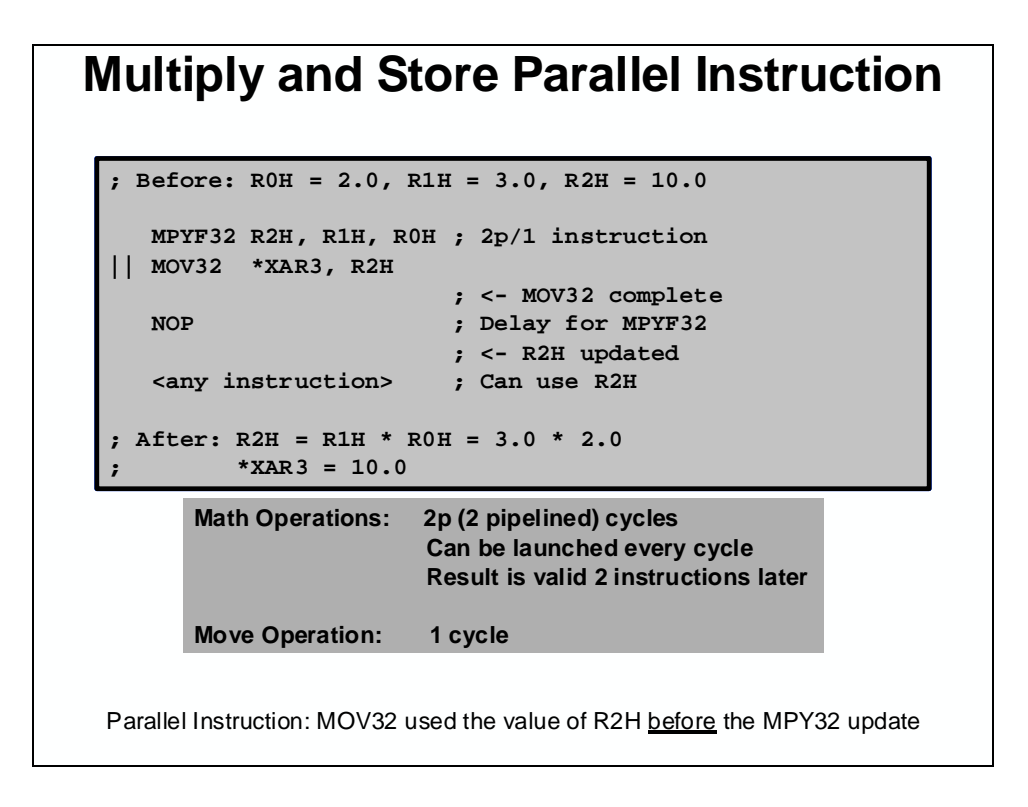

## **Multiply and Store Parallel Instruction ; MPYF32 R2H, R1H, R0H ; 2p/1 instruction || MOV32 \*XAR3, R2H ; <- MOV32 complete MOV32 R1H, \*XAR4 ; Delay for MPYF32 ; <- R2H updated, R1H updated ADDF32 R2H, R2H, R1H ; Can use R2H ; Math Operations: 2p (2 pipelined) cycles Can be launched every cycle Result is valid 2 instructions later Move Operation: 1 cycle** Parallel Instruction: MOV32 used the value of R2H before the MPY32 update

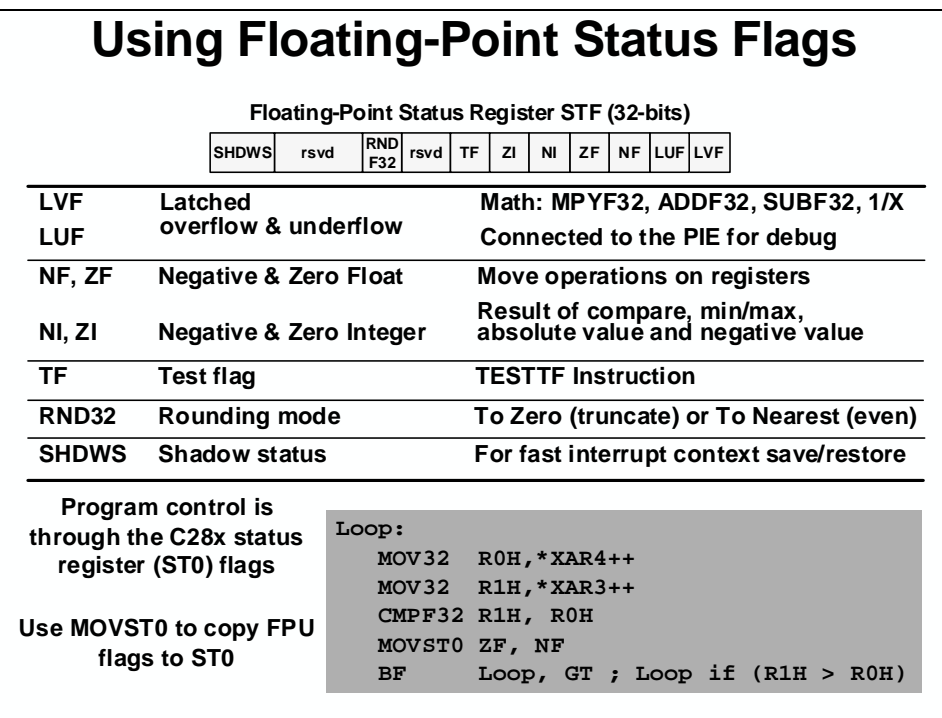

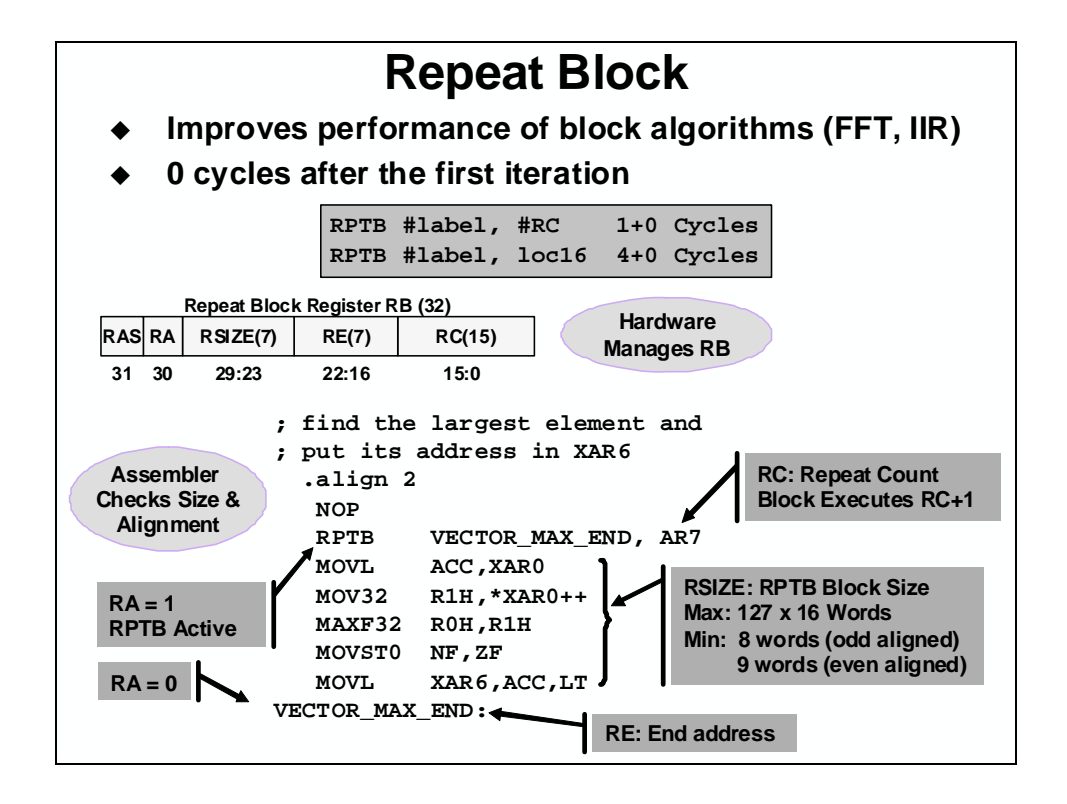

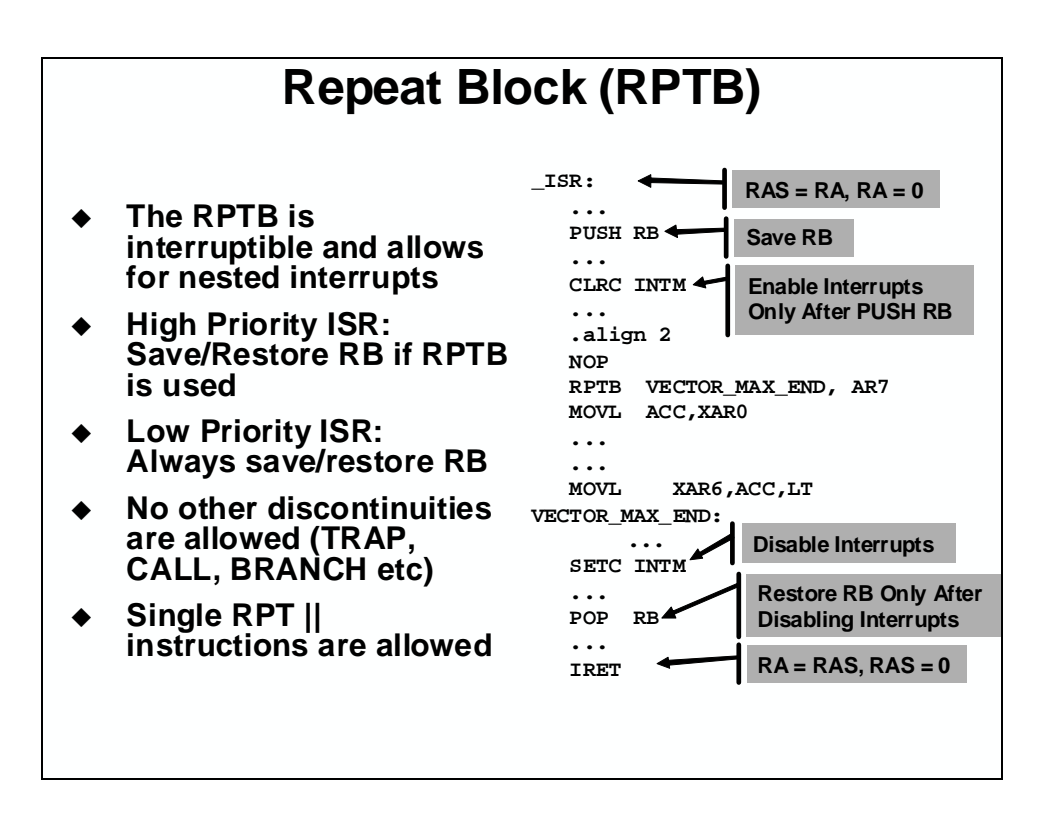

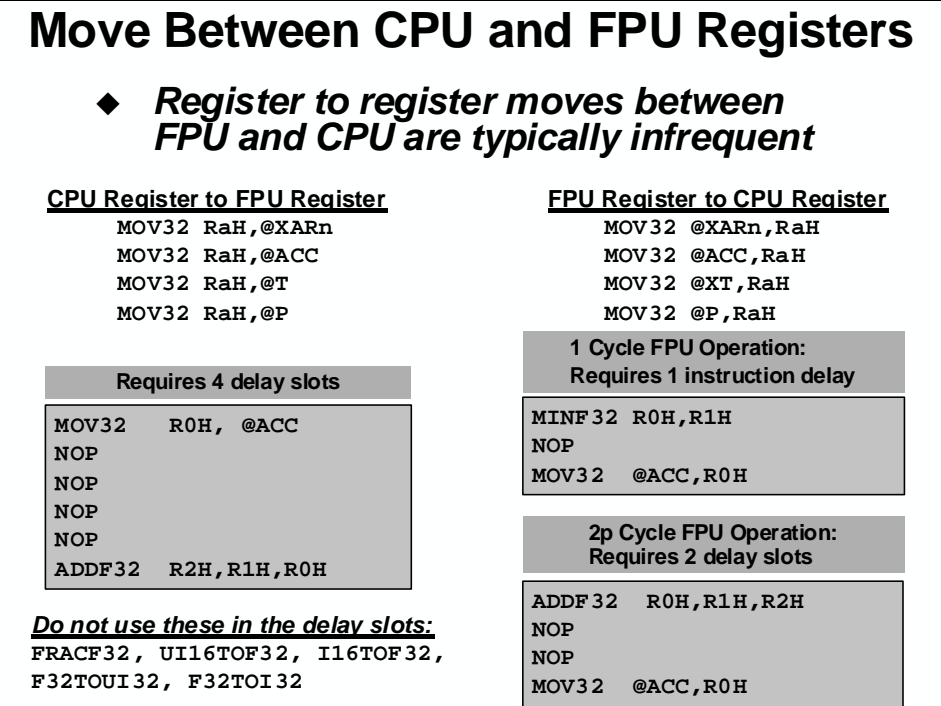

# <span id="page-393-0"></span>**Interrupts and Code Comparisions**

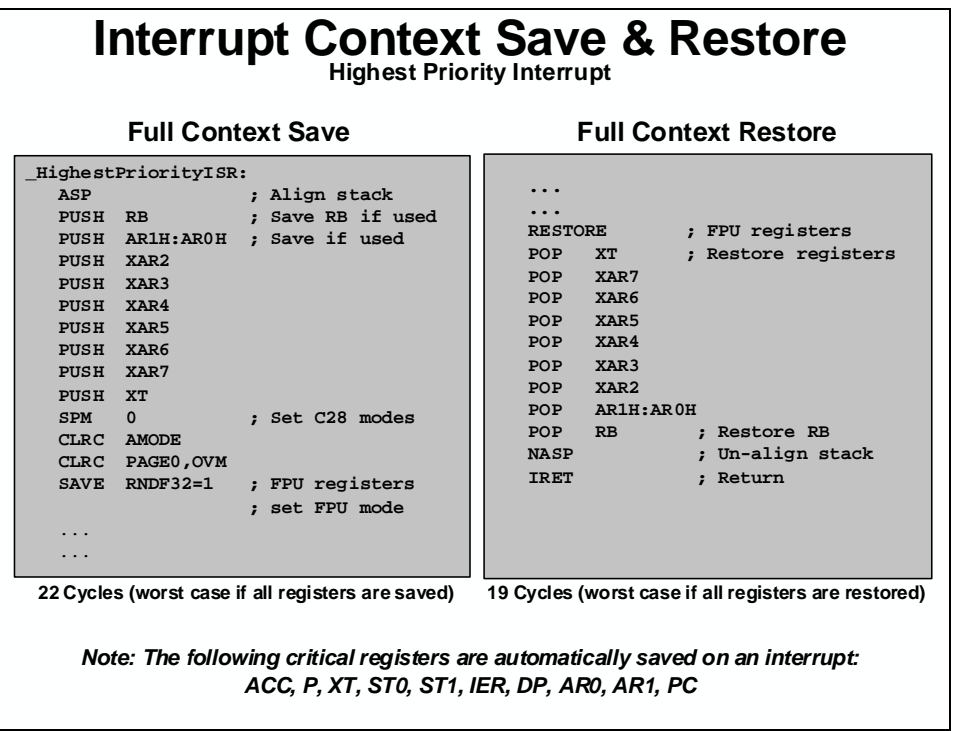

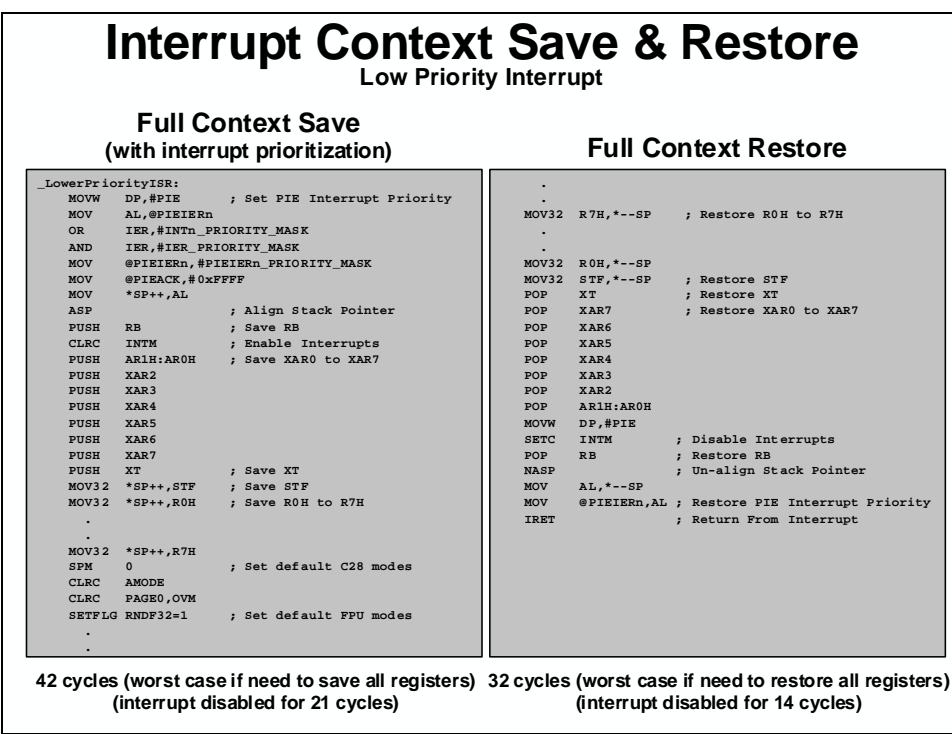

## **Interrupt Priority in C/C++**

**Specify a High Priority Interrupt: #pragma INTERRUPT (function\_name, HPI)**

**Specify a Low Priority Interrupt: #pragma INTERRUPT (function\_name, LPI)**

**The floating-point compiler:**

- **Never sets or clears INTM**
	- **It is always up to the user to enable interrupts**
- **Always saves & restores RB in low priority interrupts Only saves & restores RB in high priority interrupts if used**
- **Only uses SAVE & RESTORE in high priority interrupts**
- **Assumes interrupts are low priority by default**
	- **Compatible with existing C28x code**

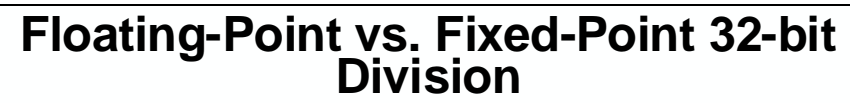

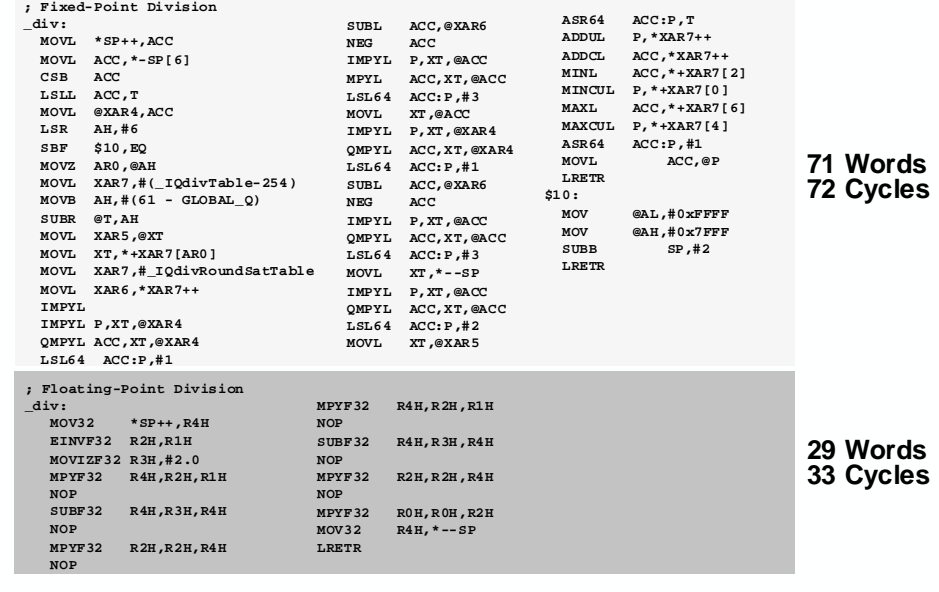

## **Floating-Point vs. Fixed-Point Division**

**Newton-Raphson Algorithm**

 $Ye = Estimate(1/X)$ **Ye = Ye\*(2.0 - Ye\*X) Ye = Ye\*(2.0 - Ye\*X)**

#### **Use delay slots to further improve performance \_div: MOV32 \*SP++,R4H EINVF32 R2H,R1H MOVIZF32 R3H,#2.0 MPYF32 R4H,R2H,R1H NOP SUBF32 R4H,R3H,R4H NOP MPYF32 R2H,R2H,R4H NOP MPYF32 R4H,R2H,R1H NOP SUBF32 R4H,R3H,R4H NOP MPYF32 R2H,R2H,R4H NOP MPYF32 R0H,R0H,R2H MOV32 R4H,\*--SP**

**LRETR**

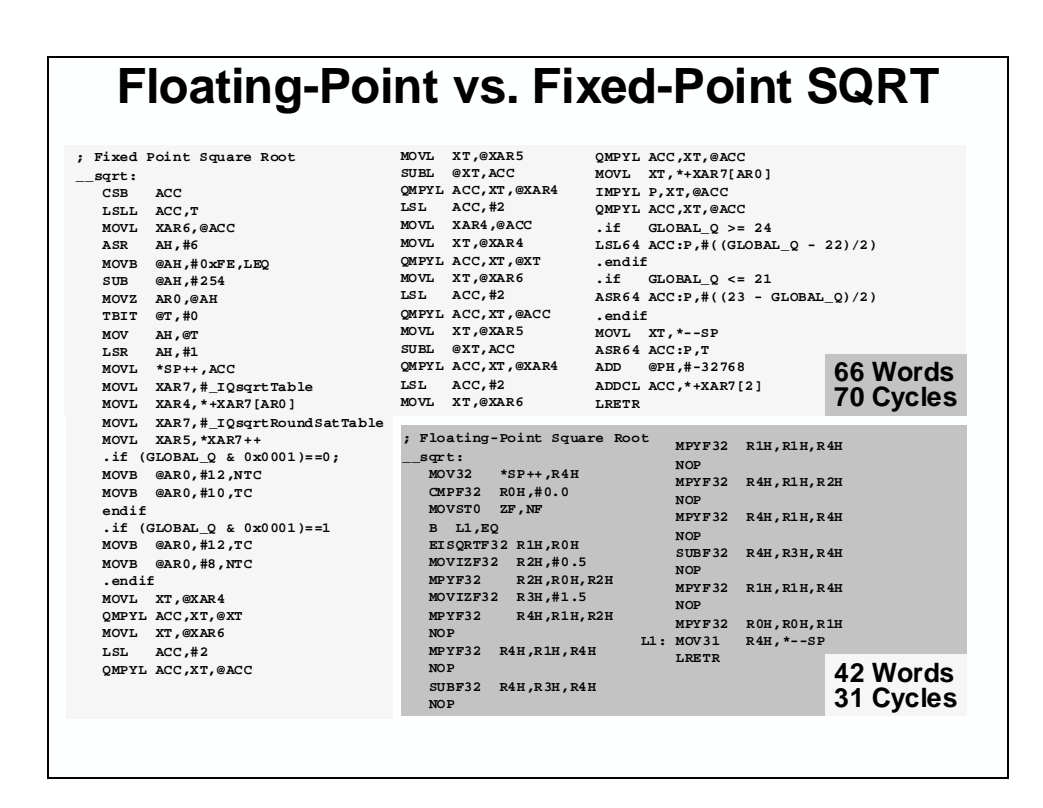
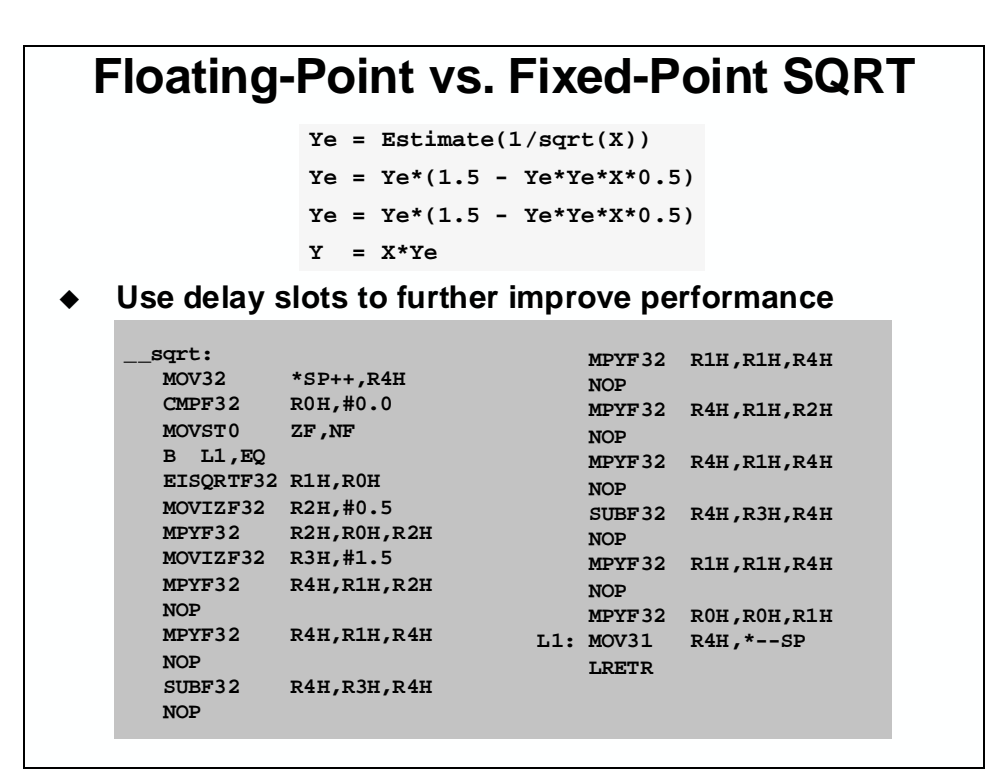

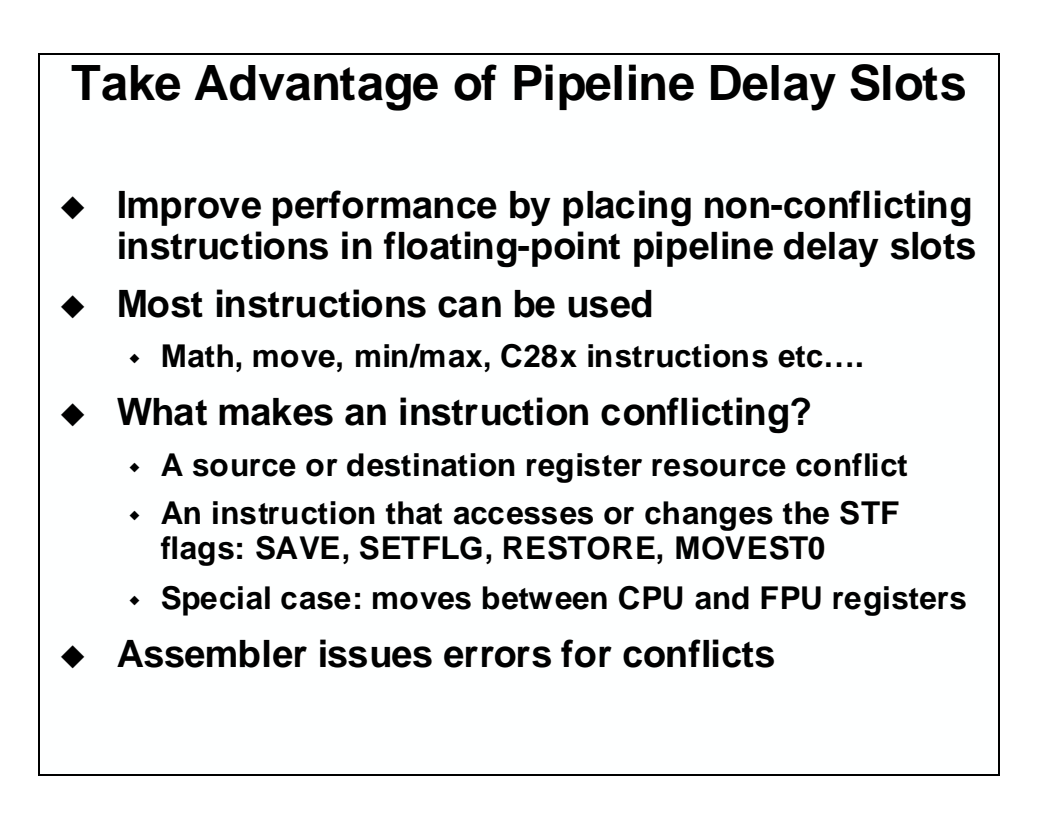

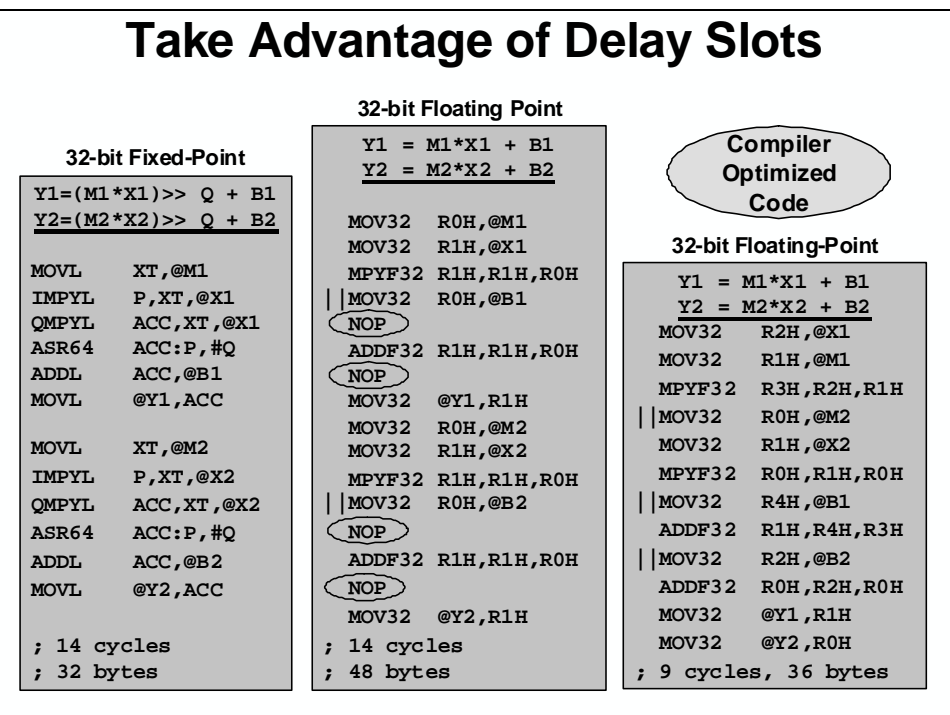

## **Instruction Summary**

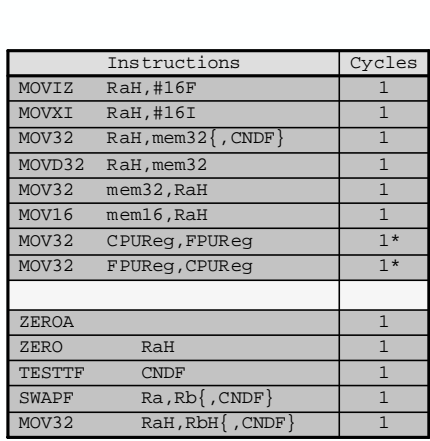

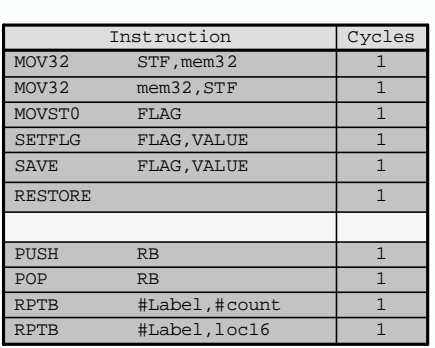

**\* Note: Move between CPU and FPU registers requires special pipeline alignment**

**Floating-Point Instructions**

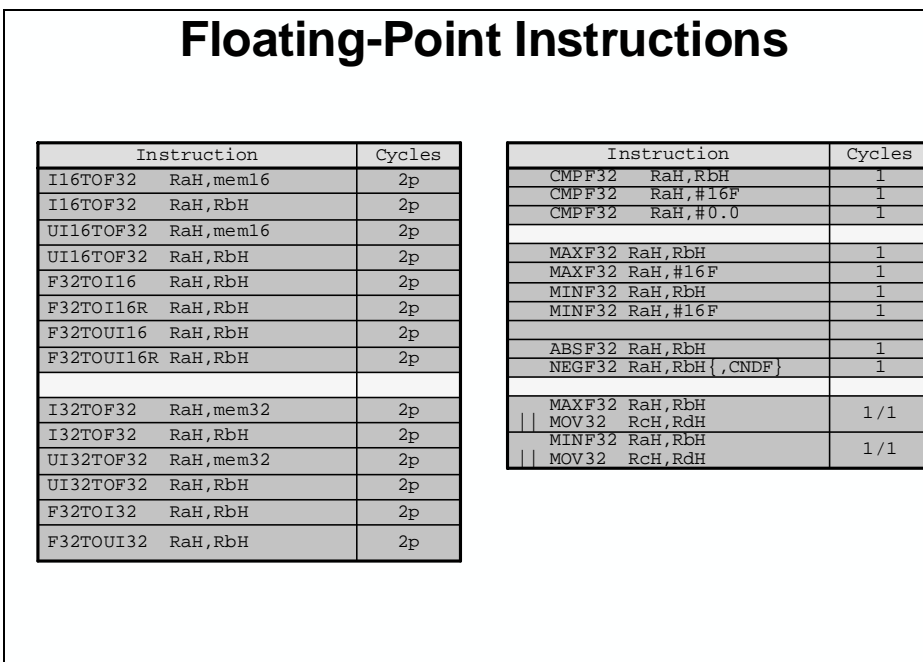

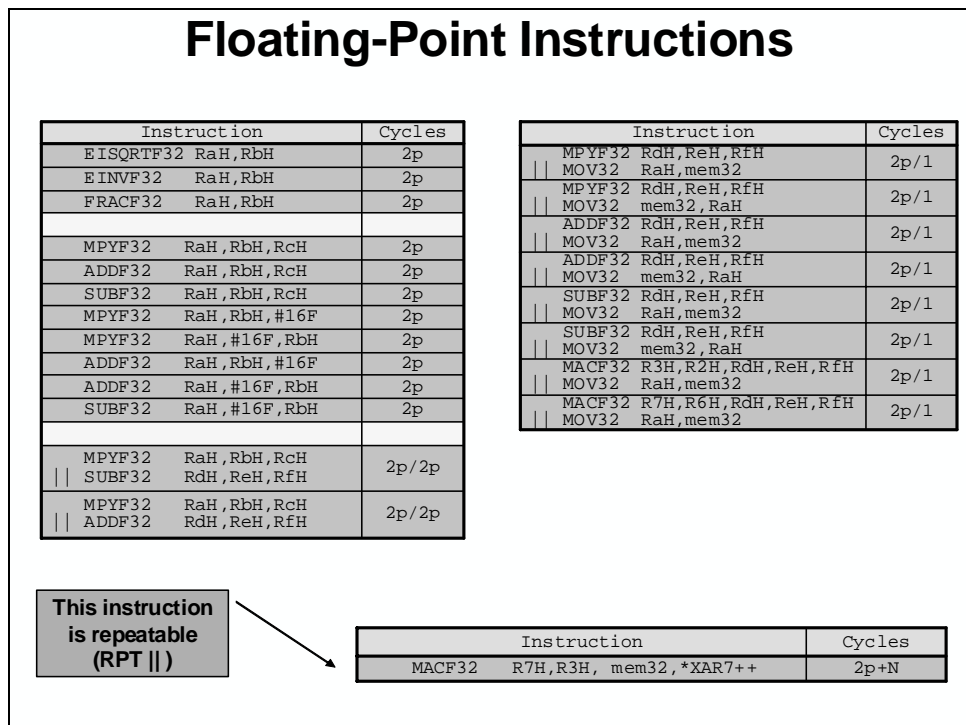

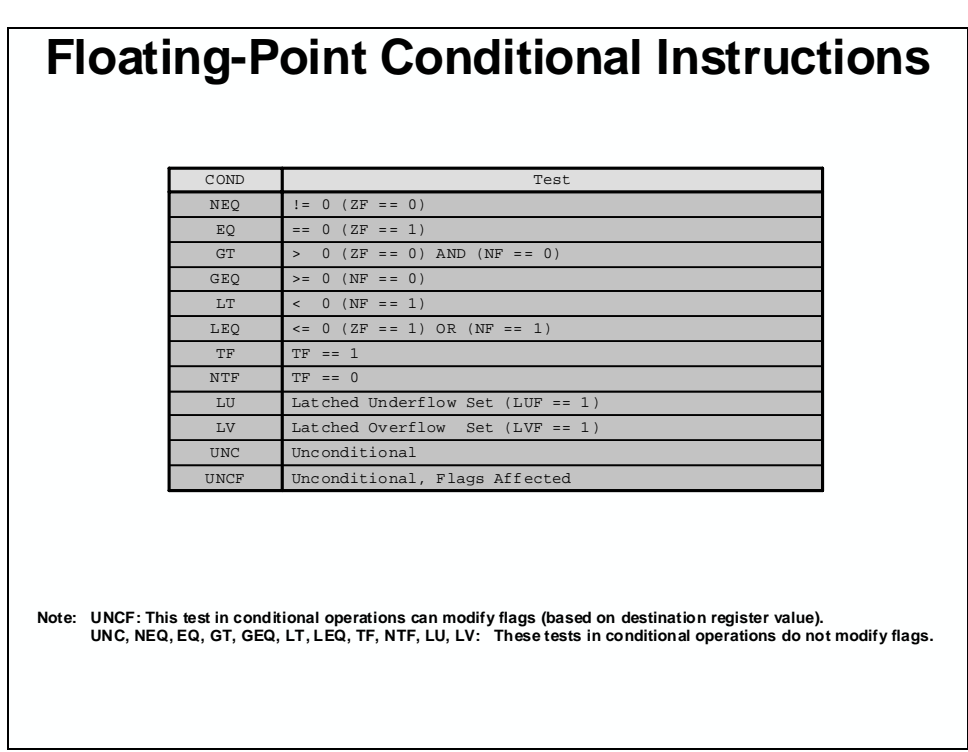